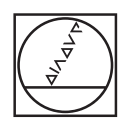

# **HEIDENHAIN**

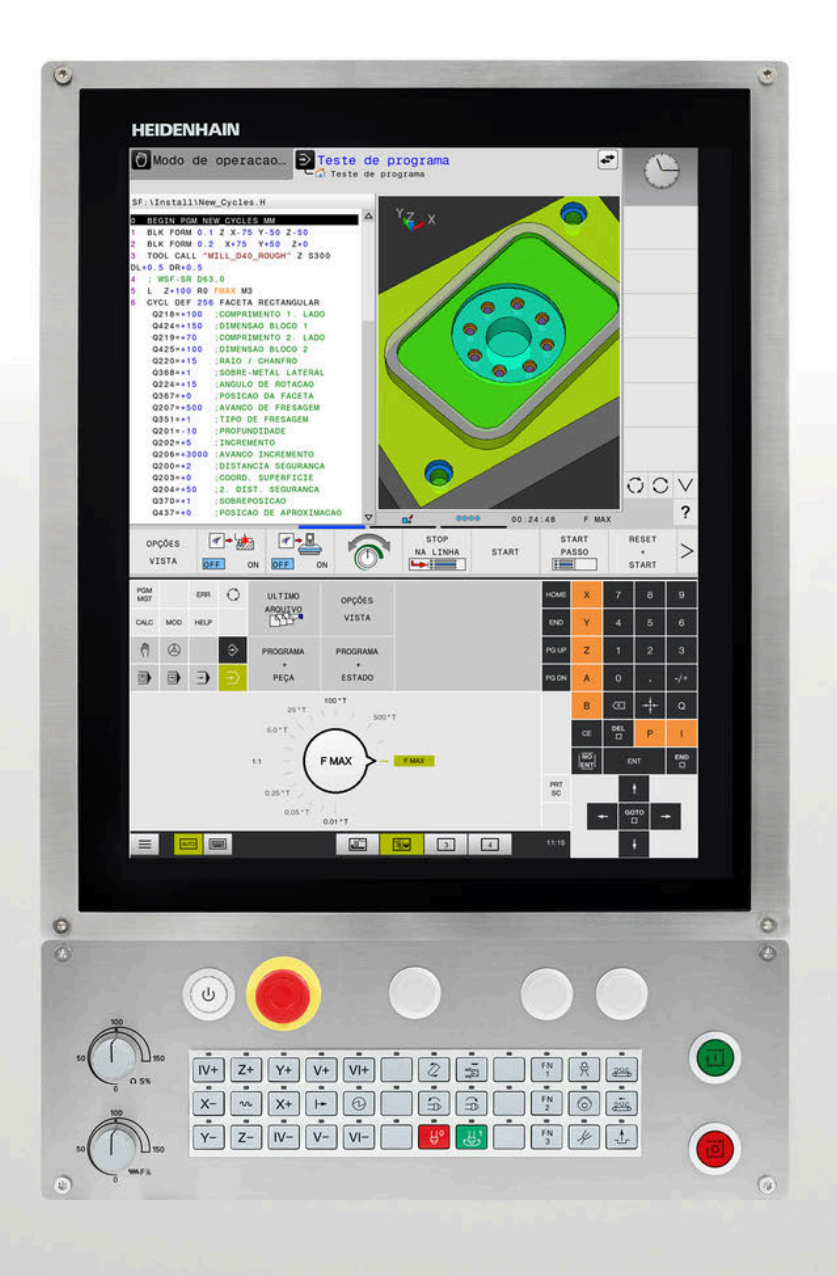

# **TNC 620**

Manual do Utilizador Preparar, testar e executar programas NC

**Software NC 81760x-17**

**Português (pt) 10/2022**

# **Elementos de operação do comando**

# **Função**

Se utilizar um TNC 620 com operação por ecrã tátil, pode substituir alguns acionamentos de teclas por gestos.

**Mais informações:** ["Operação do ecrã tátil",](#page-488-0) [Página 489](#page-488-0)

# **Elementos de comando no ecrã**

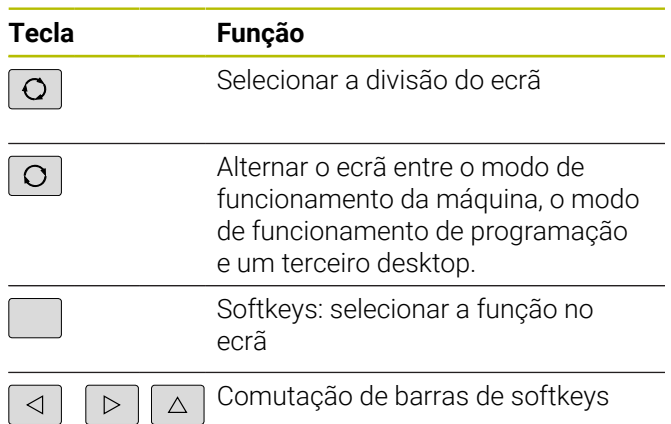

# **Modos de funcionamento da máquina**

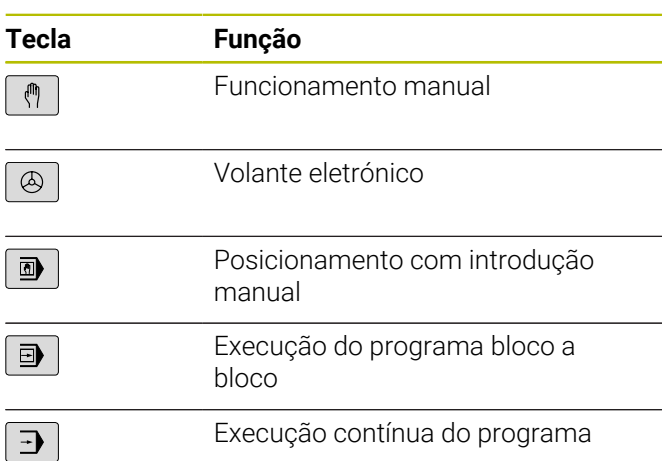

# **Modos de funcionamento de programação**

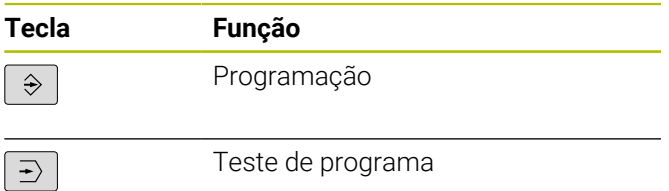

# **Introduzir e editar eixos de coordenadas e algarismos**

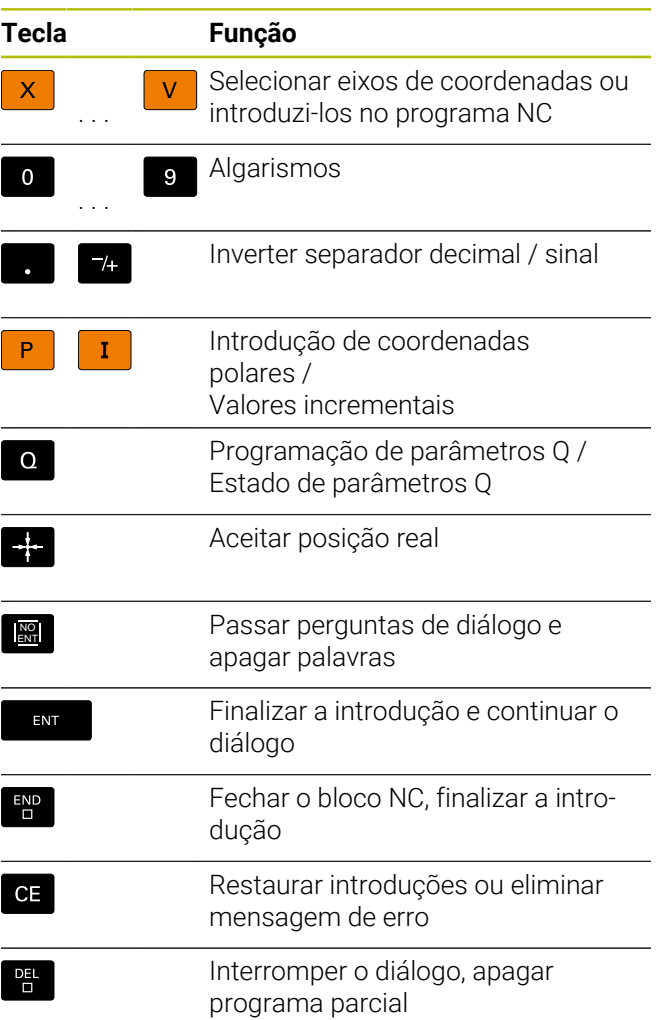

# **Indicações sobre as ferramentas**

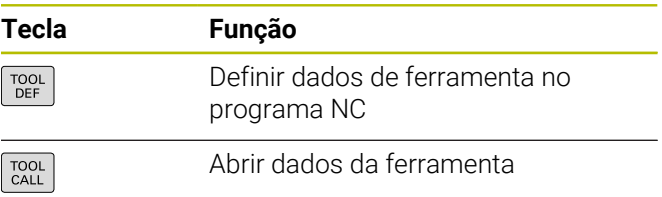

### **Gerir programas NC e ficheiros, funções do comando**

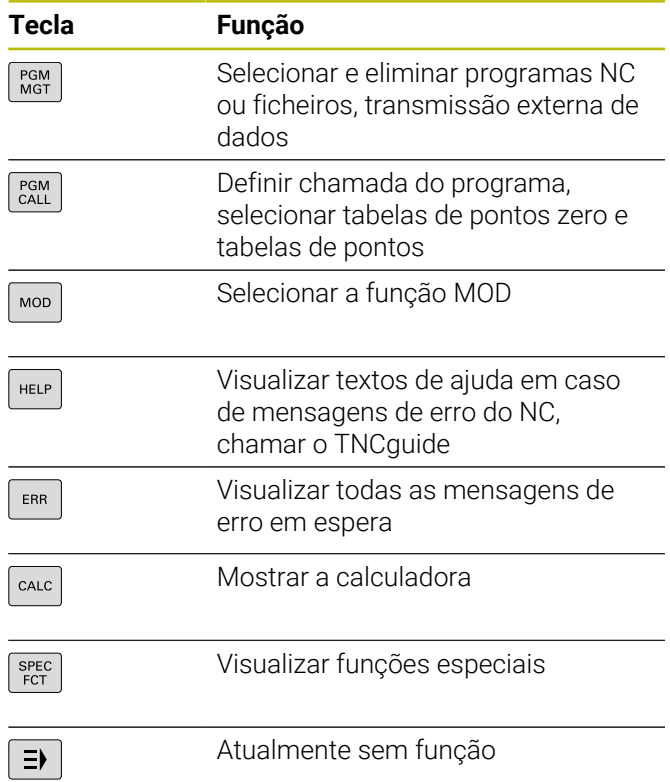

# **Ciclos, subprogramas e repetições parciais de programas**

# **Programar tipos de trajetória**

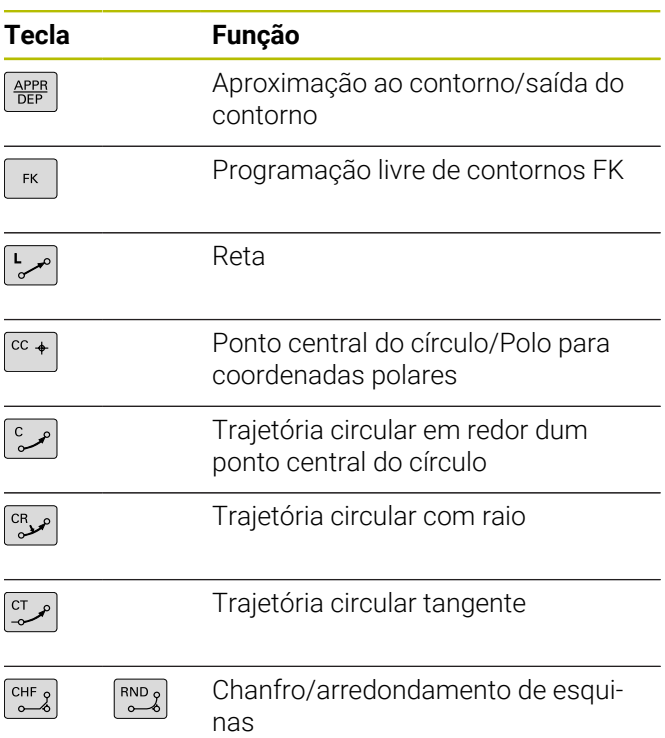

# **Teclas de navegação**

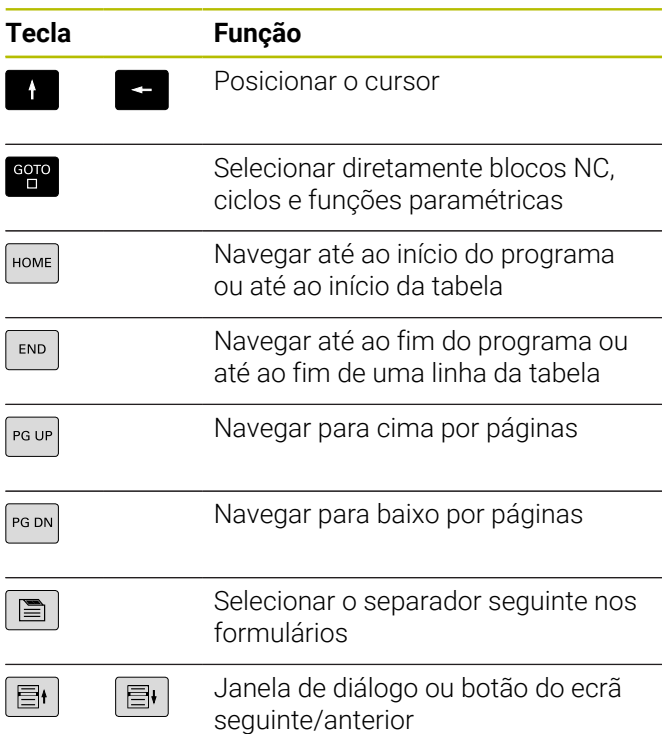

### **Potenciómetro para o avanço e a velocidade do mandril**

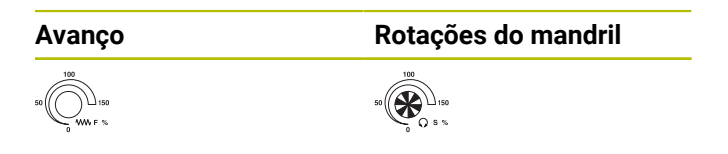

**Índice**

# Índice

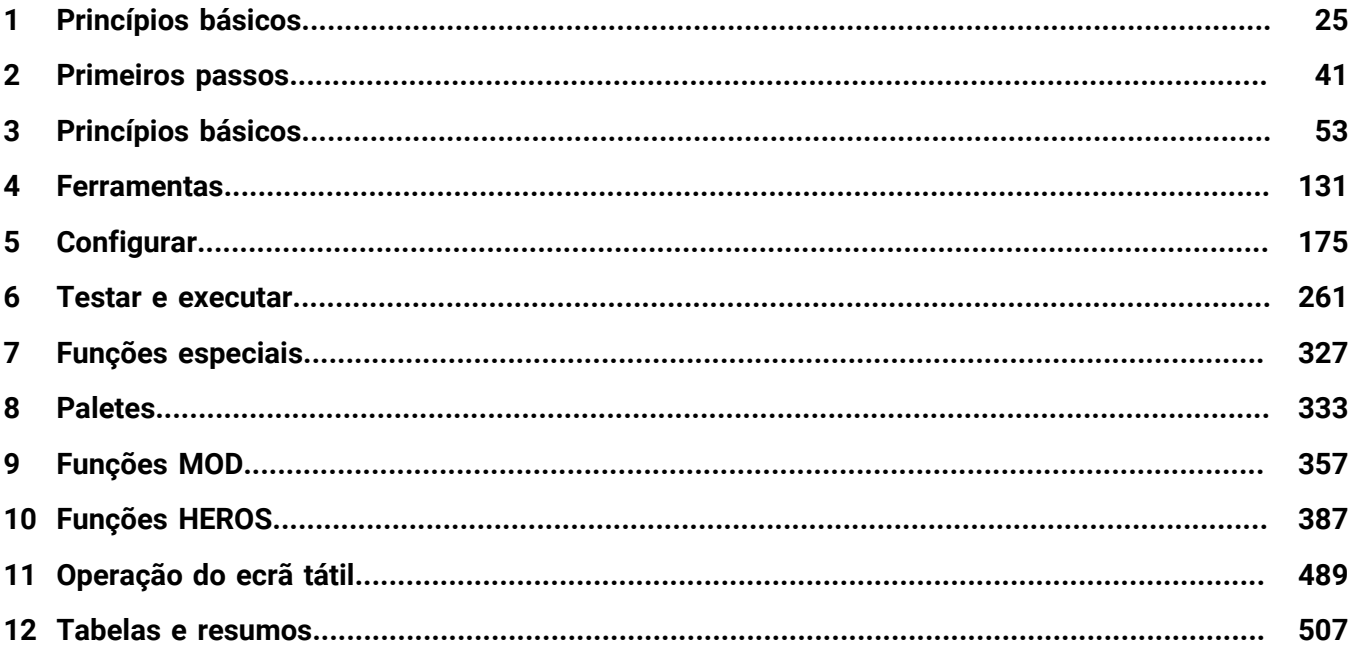

**Índice**

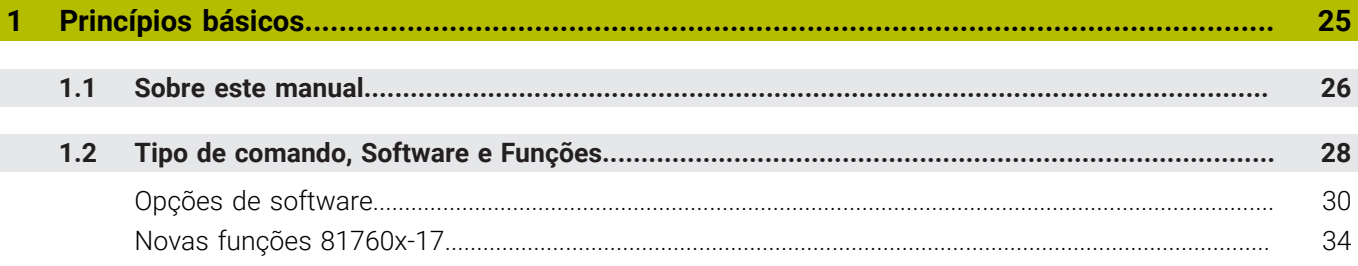

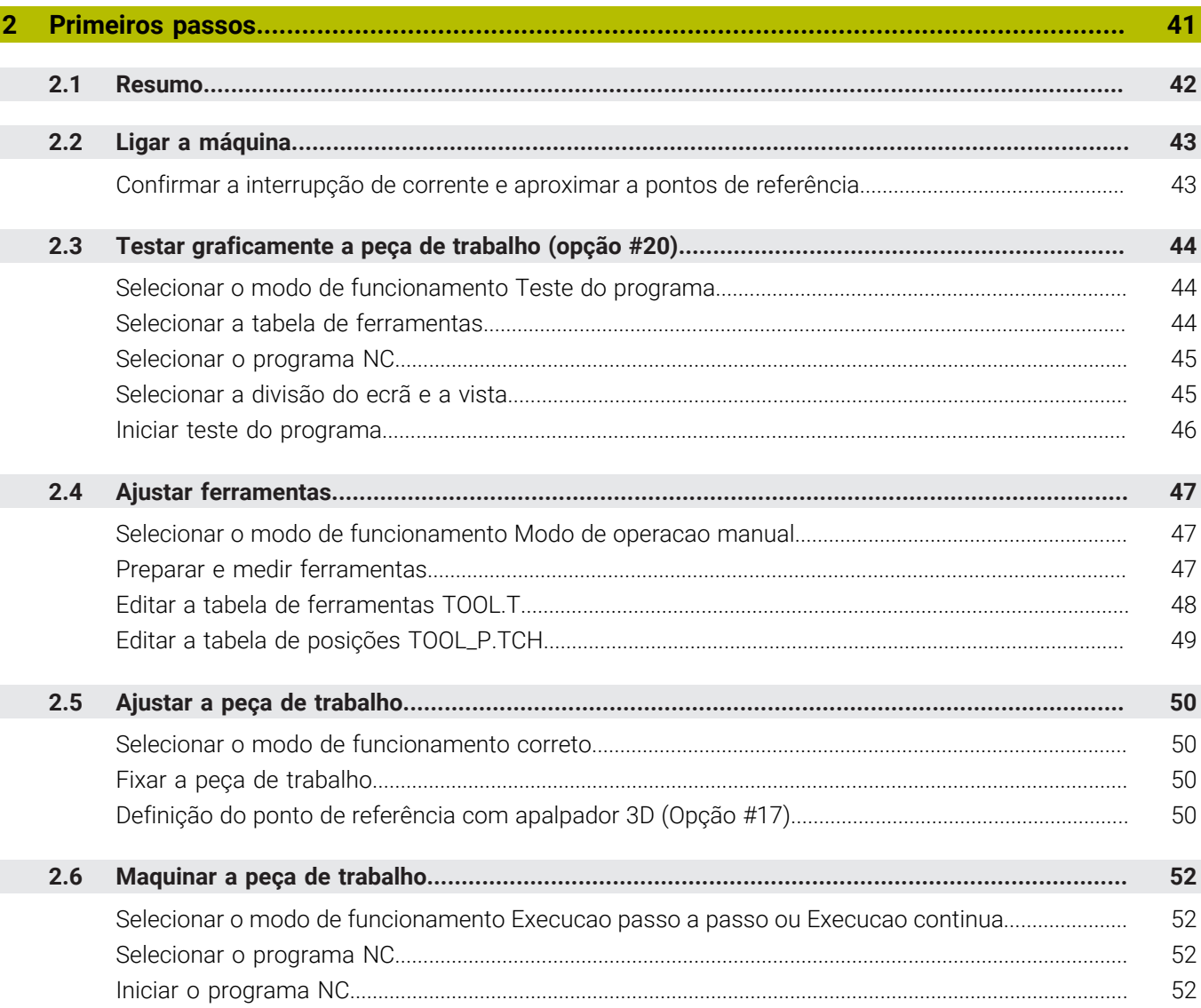

 $\overline{\phantom{a}}$ 

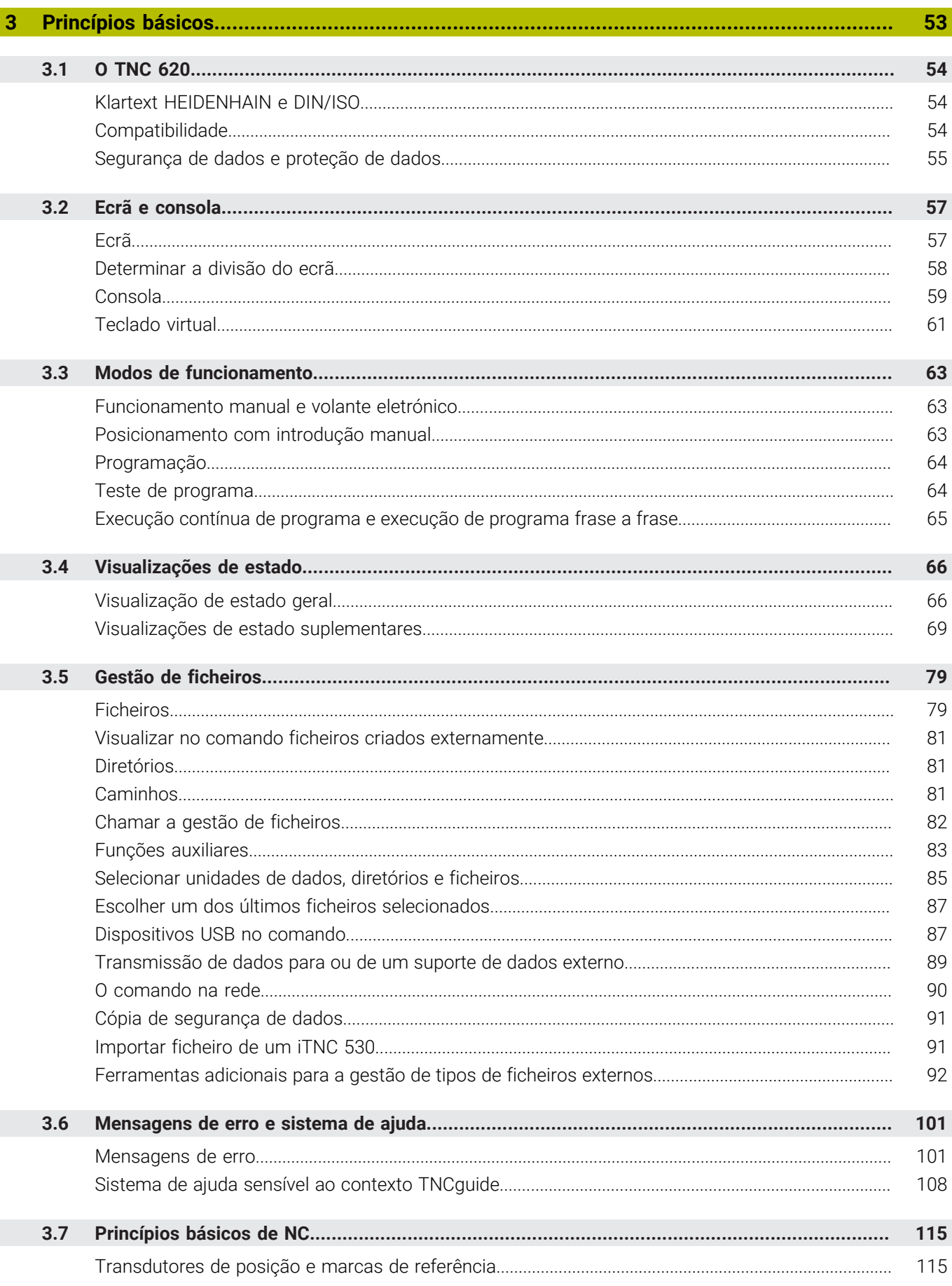

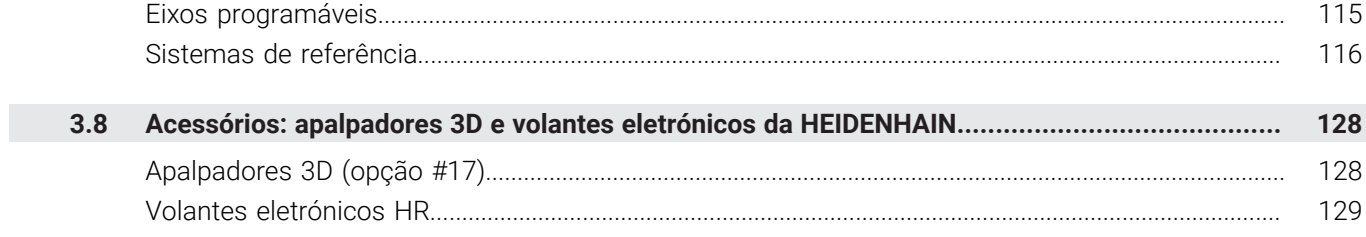

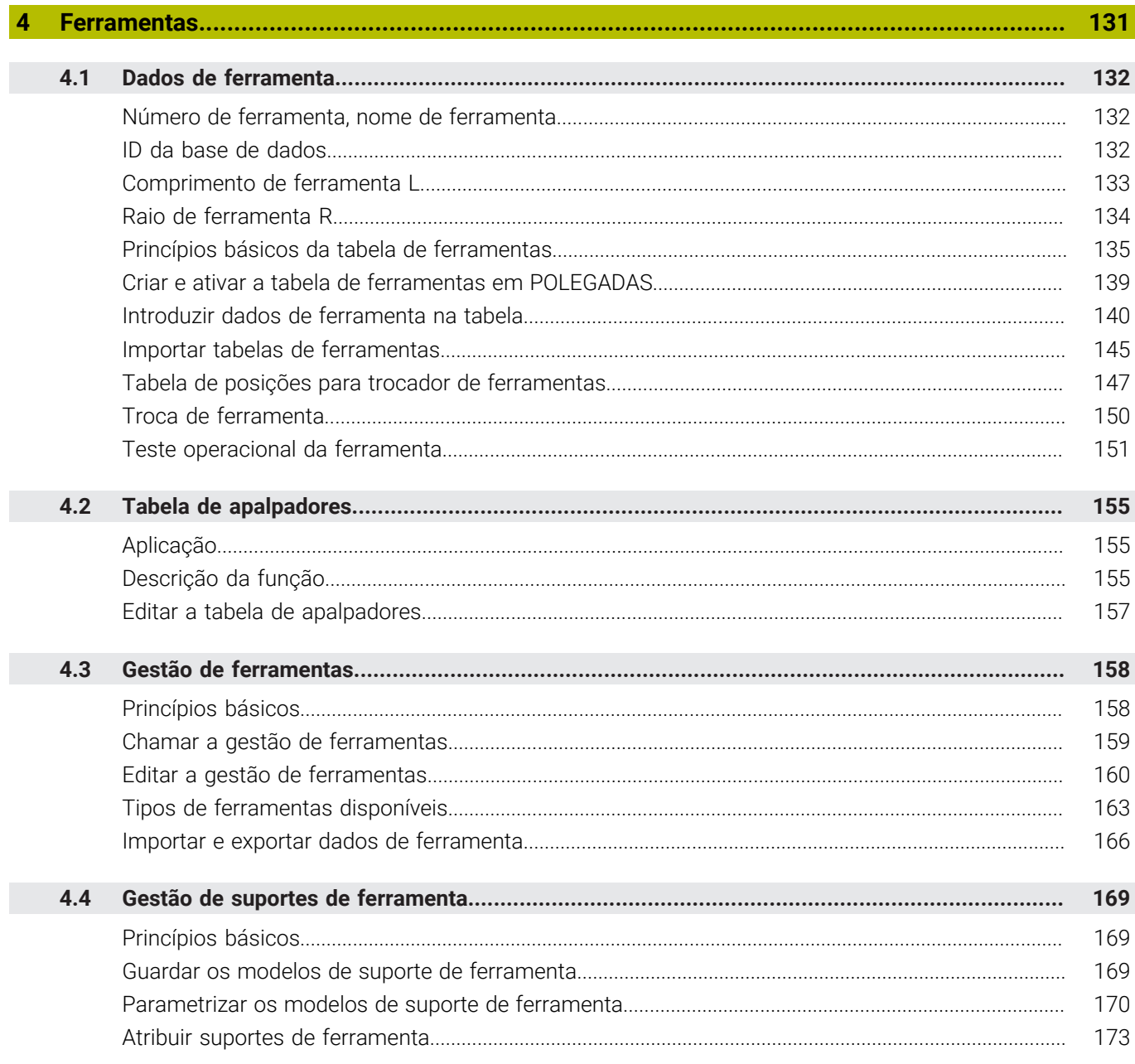

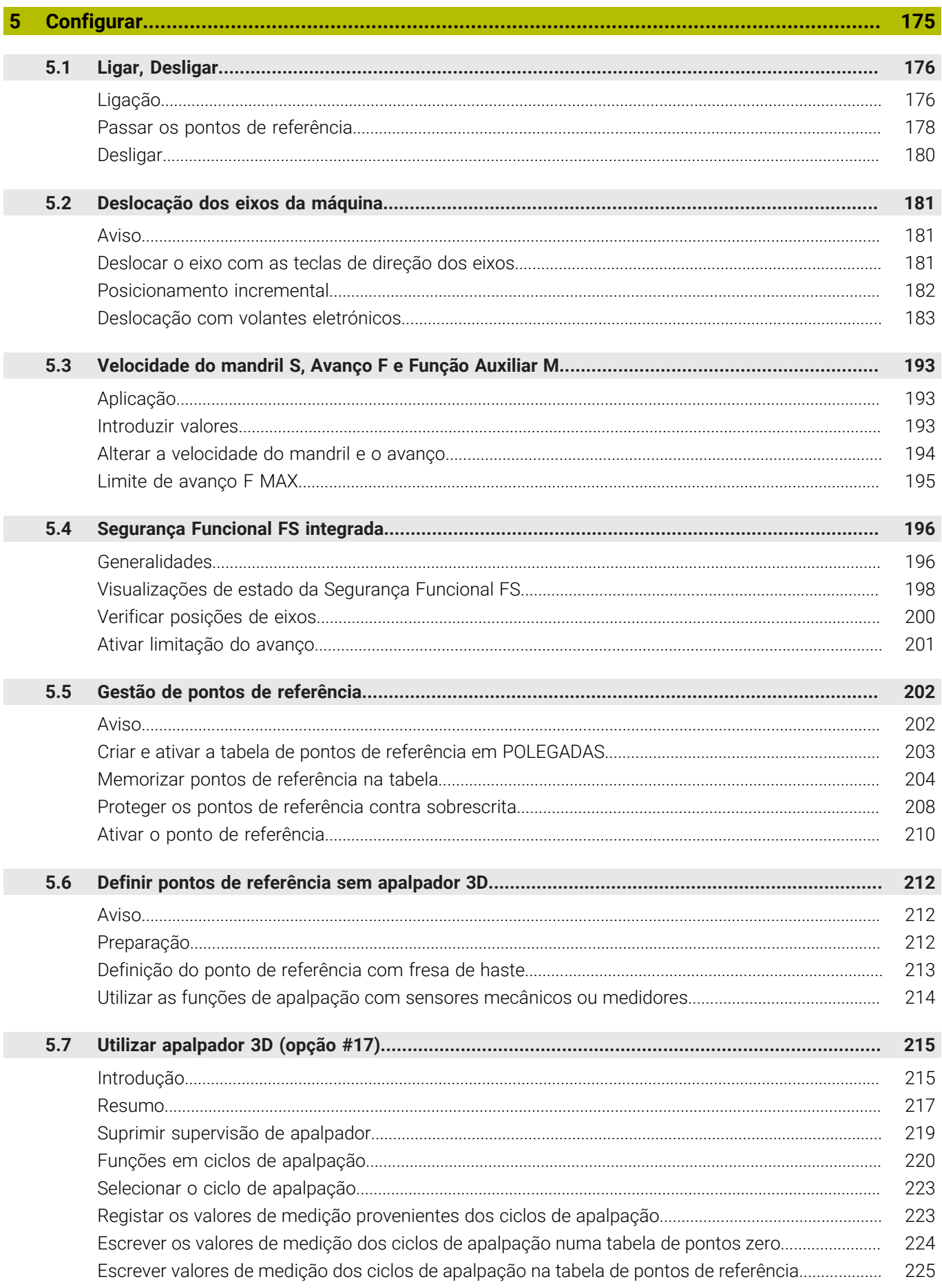

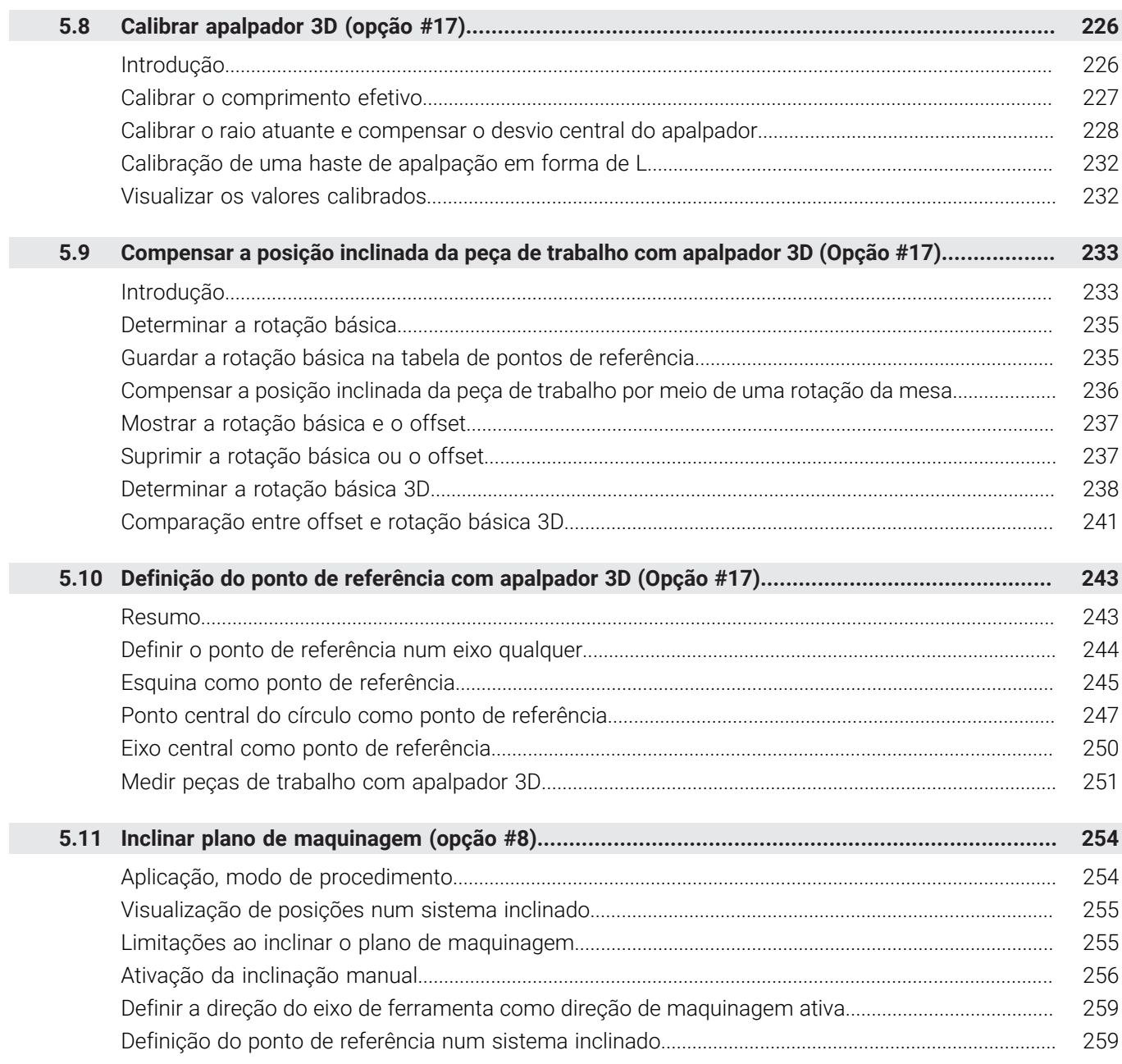

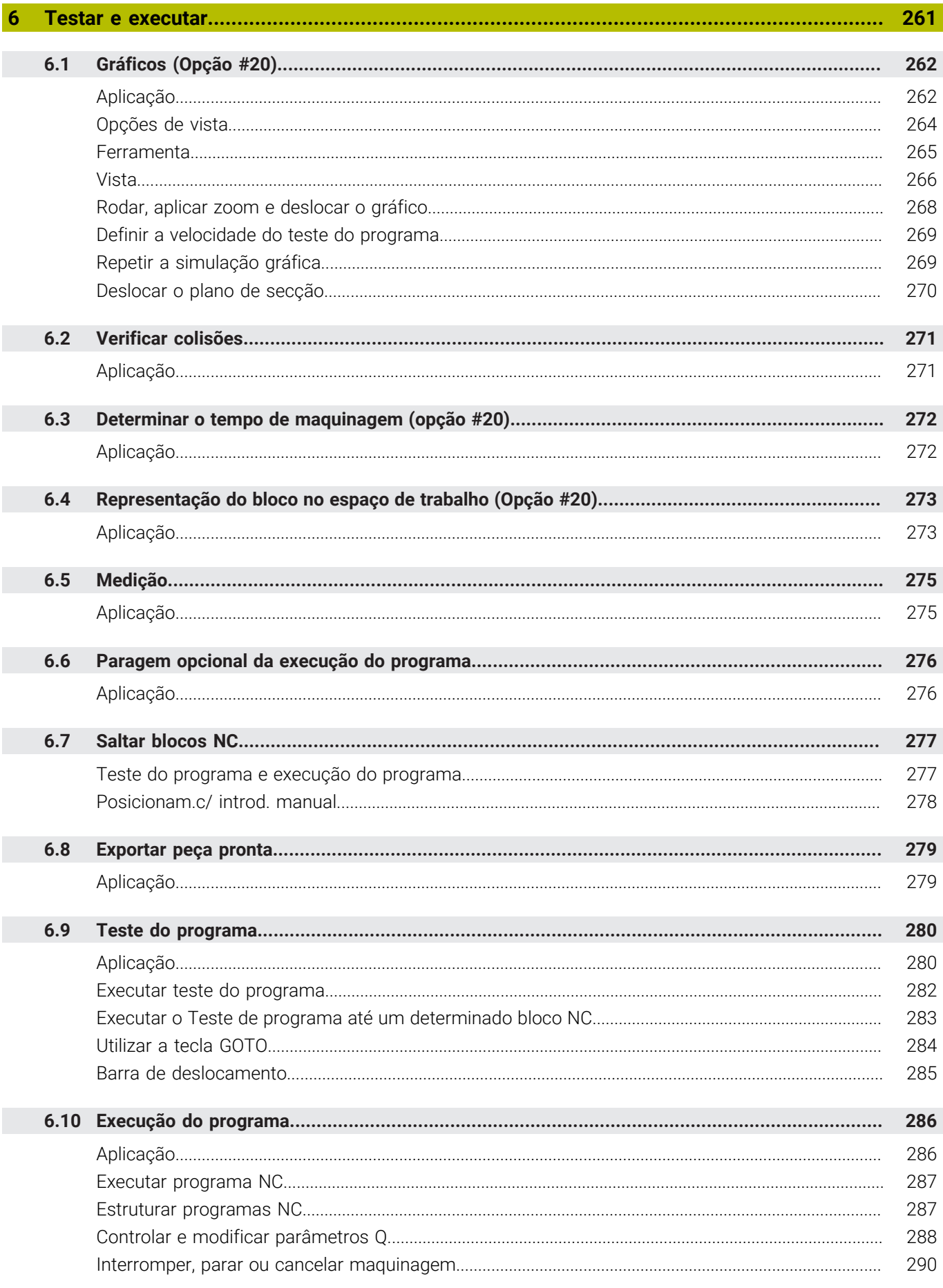

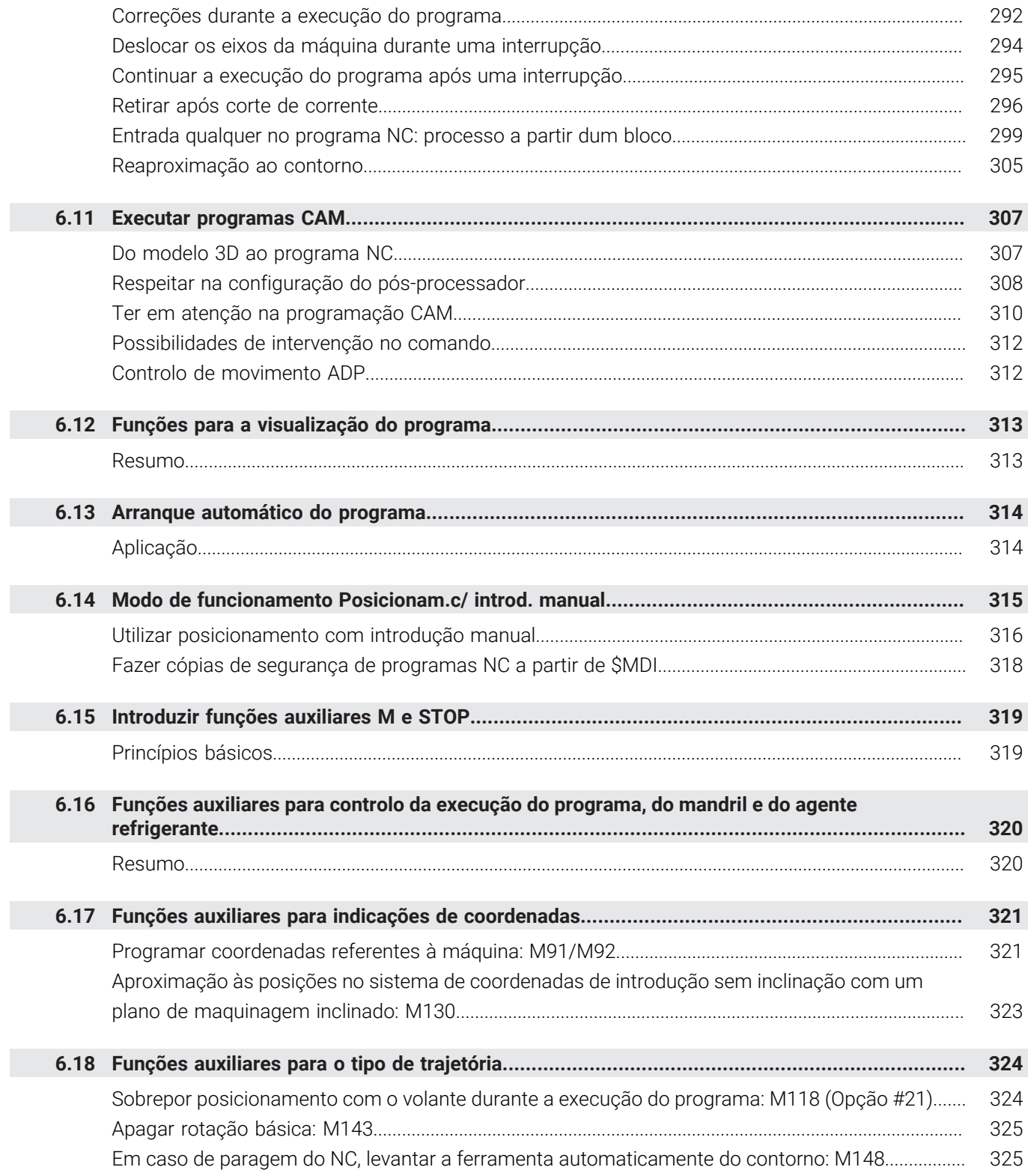

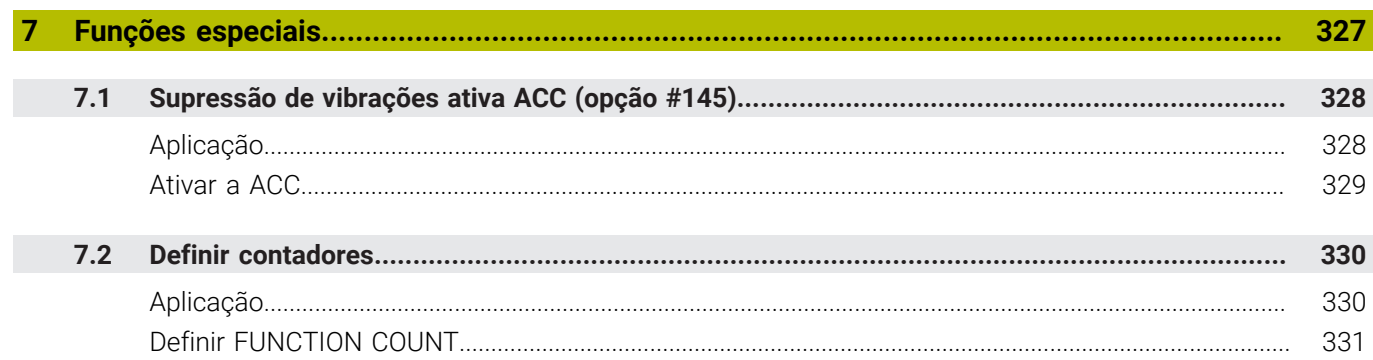

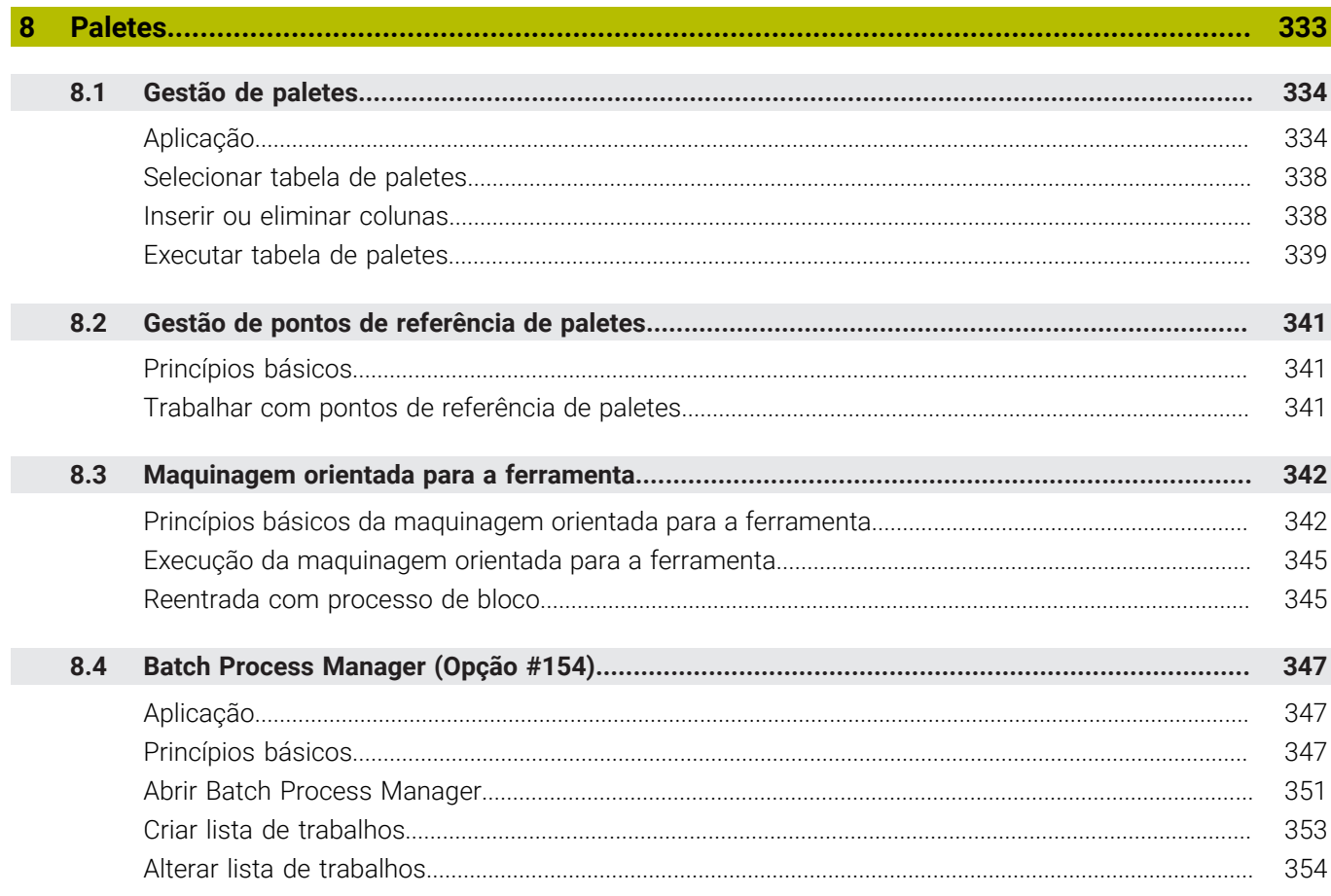

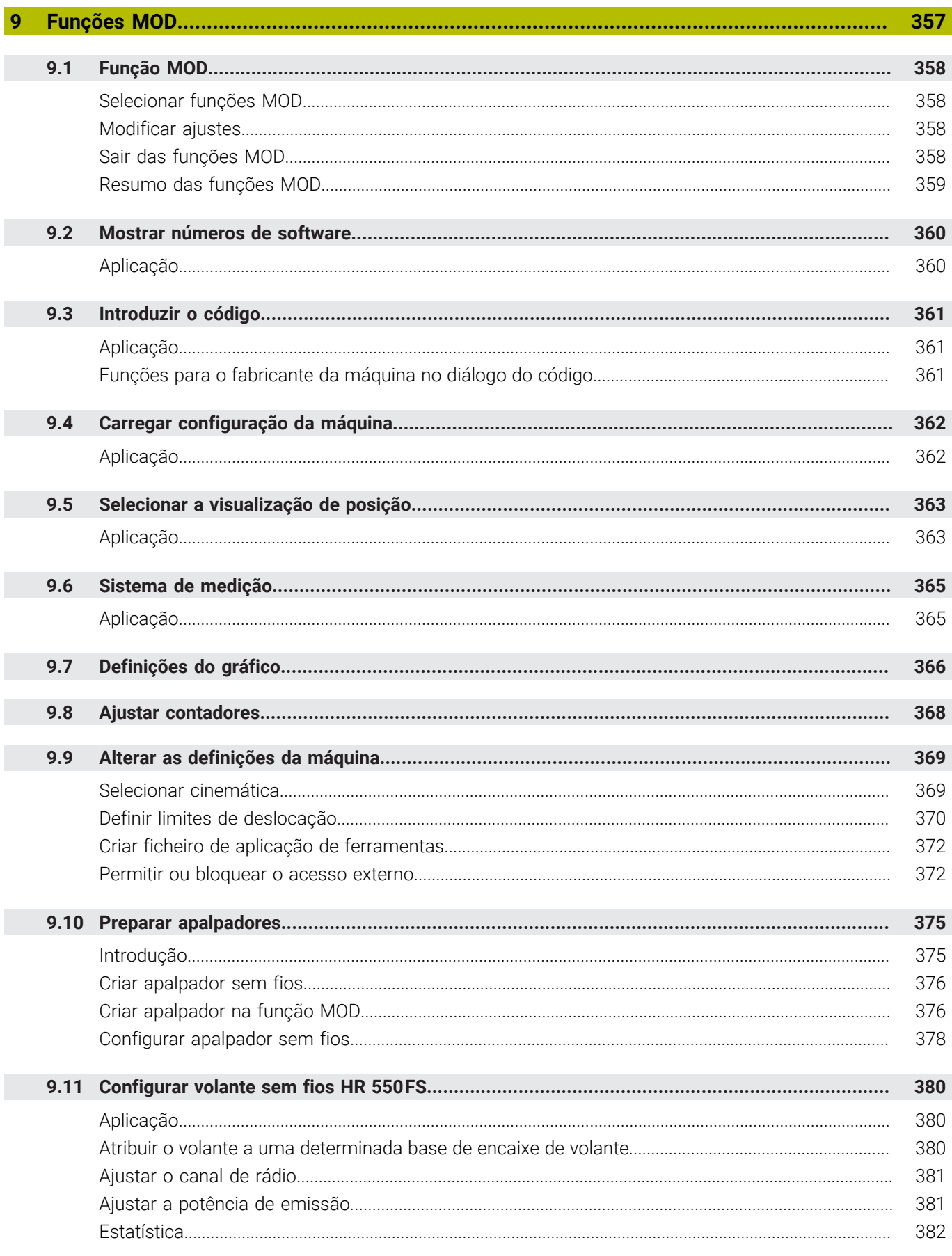

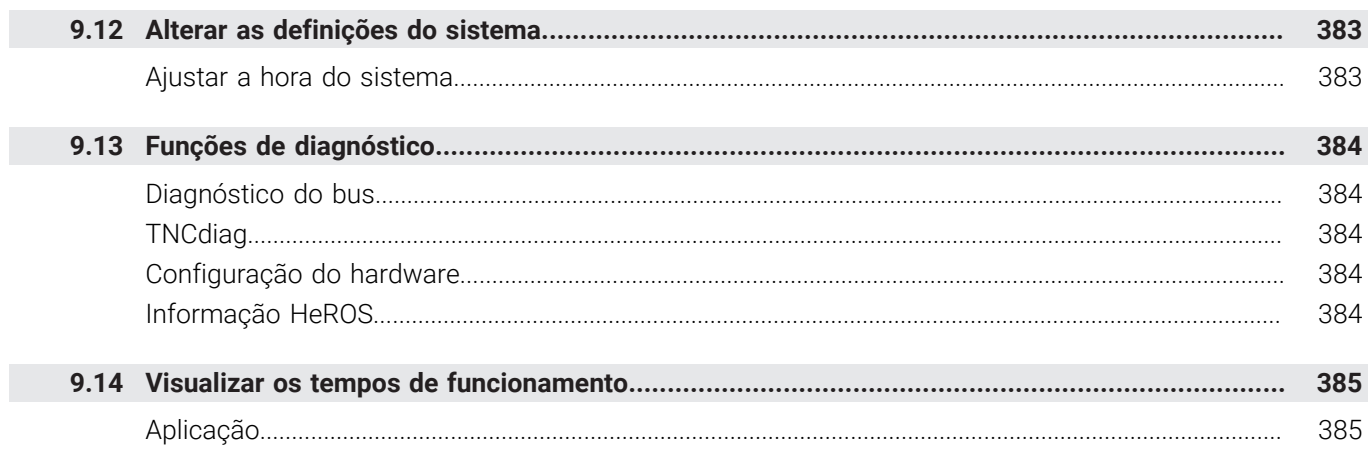

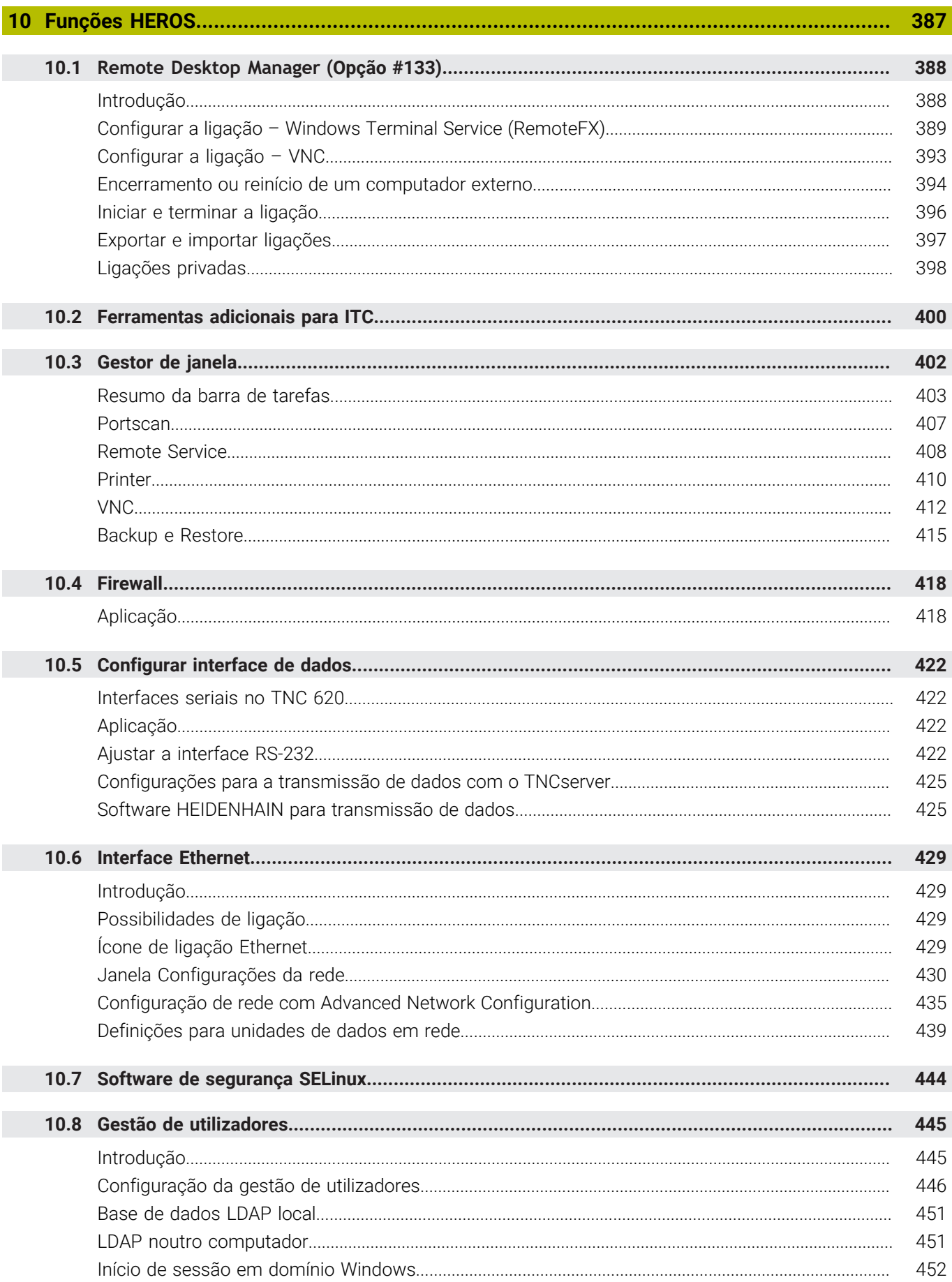

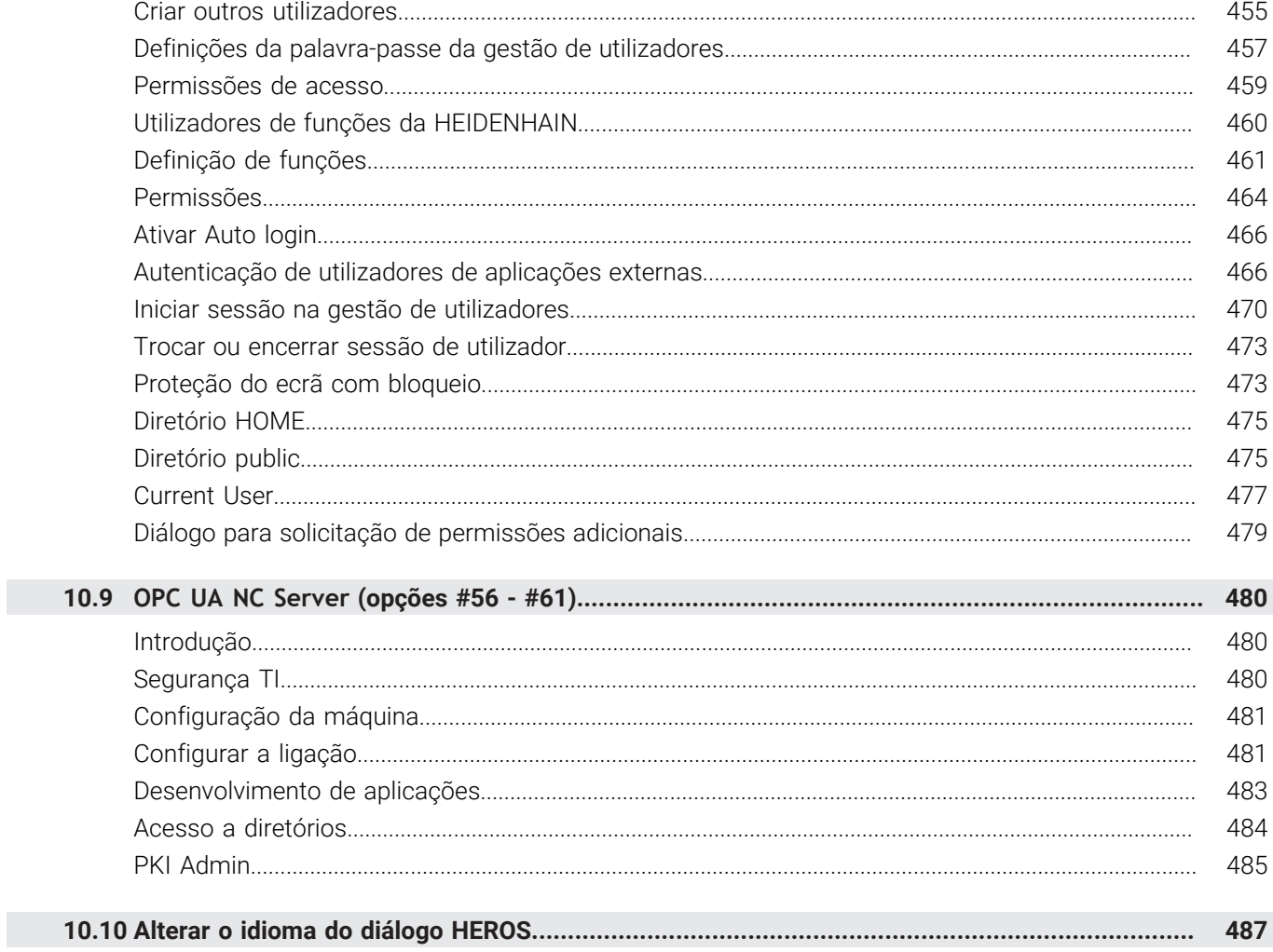

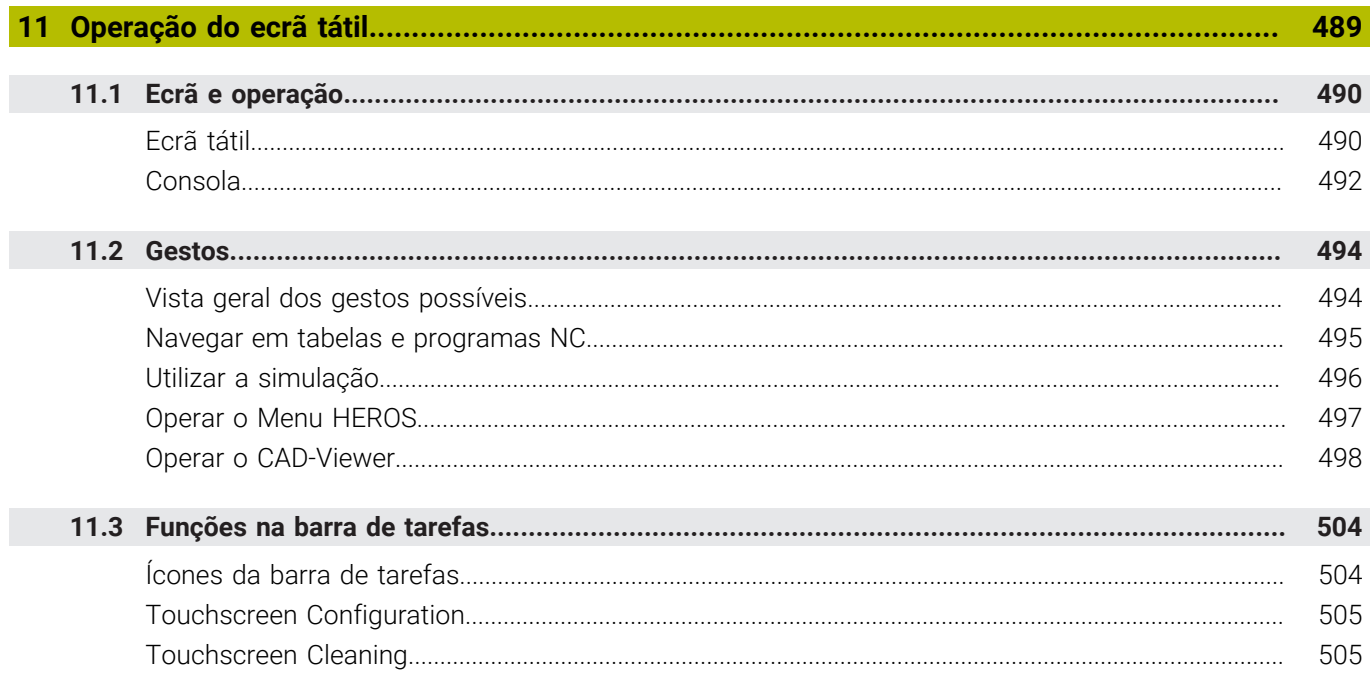

I

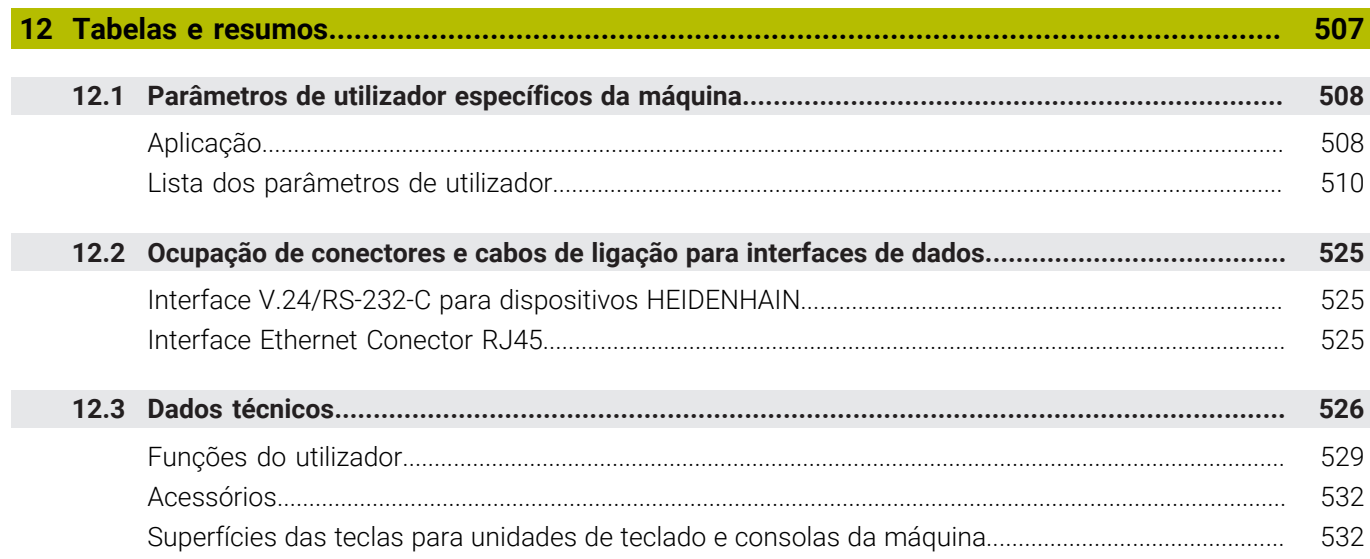

<span id="page-24-0"></span>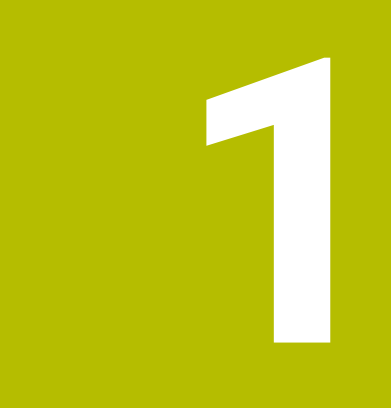

# **Princípios básicos**

# <span id="page-25-0"></span>**1.1 Sobre este manual**

### **Disposições de segurança**

Respeite todas as disposições de segurança nesta documentação e na documentação do fabricante da sua máquina!

As disposições de segurança alertam para os perigos ao manusear o software e os aparelhos e dão instruções para os evitar. São classificadas segundo a gravidade do perigo e dividem-se nos seguintes grupos:

# **A** PERIGO

**Perigo** assinala riscos para pessoas. Se as instruções para evitar este risco não forem observadas, o perigo causará **certamente a morte ou lesões corporais graves**.

# A AVISO

**Aviso** assinala riscos para pessoas. Se as instruções para evitar este risco não forem observadas, o perigo causará **provavelmente a morte ou lesões corporais graves**.

# **ACUIDADO**

**Cuidado** assinala riscos para pessoas. Se as instruções para evitar este risco não forem observadas, o perigo causará **provavelmente lesões corporais ligeiras**.

# *AVISO*

**Nota** assinala riscos para objetos ou dados. Se as instruções para evitar este risco não forem observadas, o perigo causará **provavelmente um dano material**.

### **Sequência de informações dentro das disposições de segurança**

Todas as disposições de segurança compreendem as quatro secções seguintes:

- $\overline{\phantom{a}}$ A palavra-sinal indica a gravidade do perigo
- i. Tipo e origem do perigo
- Consequências, caso se negligencie o perigo, p. ex., "Nas  $\blacksquare$ maquinagens seguintes existe perigo de colisão"
- Fuga Medidas para evitar o perigo  $\blacksquare$

#### **Notas informativas**

Respeite as notas informativas neste manual, para uma utilização sem falhas e eficiente do software.

Neste manual, encontrará as seguintes notas informativas:

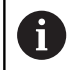

O símbolo de informação representa uma **Dica**. Uma dica fornece informações importantes adicionais ou complementares.

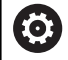

Este símbolo recomenda que siga as disposições de segurança do fabricante da sua máquina. Também chama a atenção para funções dependentes da máquina. Os possíveis perigos para o operador e a máquina estão descritos no manual da máquina.

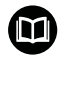

O símbolo do livro representa uma **referência cruzada**.

Uma referência cruzada remete para documentação externa, p. ex., a documentação do fabricante da máquina ou de um terceiro fornecedor.

#### **São desejáveis alterações? Encontrou uma gralha?**

Esforçamo-nos constantemente por melhorar a nossa documentação para si. Agradecemos a sua ajuda, informando-nos das suas propostas de alterações através do seguinte endereço de e-mail:

#### **[tnc-userdoc@heidenhain.de](mailto:tnc-userdoc@heidenhain.de)**

# <span id="page-27-0"></span>**1.2 Tipo de comando, Software e Funções**

Este manual descreve as funções para preparar a máquina e para testar e executar os respetivos programas NC que estão disponíveis nos comandos a partir dos seguintes números de software NC.

A HEIDENHAIN simplificou o esquema de versões a partir da versão de software NC 16:

- O período de lancamento determina o número de versão
- Todos os tipos de comando de um período de lançamento apresentam o mesmo número de versão.
- O número de versão dos postos de programação corresponde ao número de versão do software NC.

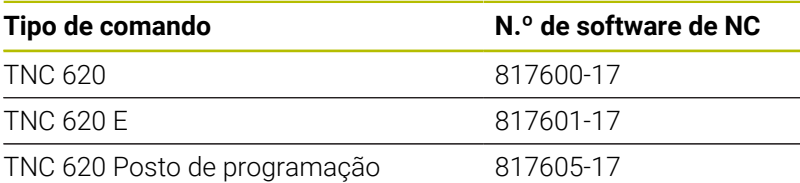

A letra E caracteriza a versão de exportação do comando. A opção de software seguinte não está disponível ou está disponível apenas de forma restrita na versão de exportação:

 $\blacksquare$ Advanced Function Set 2 (Opção #9) limitada à interpolação de 4 eixos

Por meio dos parâmetros da máquina, o fabricante adapta as capacidades efetivas do comando à respetiva máquina. Por isso, neste manual descrevem-se também funções que não estão disponíveis em todos os comandos.

As funções do comando que não se encontram disponíveis em todas as máquinas são, por exemplo:

Medição de ferramentas com o apalpador TT

Para conhecer o efetivo alcance funcional da sua máquina, entre em contacto com o fabricante da máquina.

Muitos fabricantes de máquinas e a HEIDENHAIN oferecem cursos de programação para os comandos HEIDENHAIN. Para se familiarizar exaustivamente com as funções do comando, é recomendável participar nesses cursos.

#### **Manual do Utilizador Programação de ciclos de** 何 **maquinagem:**

Todas as funções dos ciclos de maquinagem estão descritas no Manual do Utilizador **Programação de ciclos de maquinagem**. Se necessitar deste manual do utilizador, agradecemos que se dirija à HEIDENHAIN. ID: 1303427-xx

i

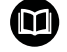

### **Manual do Utilizador Ciclos de medição da peça de trabalho e programação da ferramenta:**

Todas as funções dos ciclos de apalpação estão descritas no Manual do Utilizador **Ciclos de medição da peça de trabalho e programação da ferramenta**. Se necessitar deste manual do utilizador, agradecemos que se dirija à HEIDENHAIN. ID: 1303431-xx

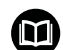

### **Manuais do Utilizador Programação Klartext e DIN/ISO:**

Todos os conteúdos relativos à programação NC (exceto ciclos de apalpação e de maquinagem) estão descritos nos manuais do utilizador **Programação Klartext** e **DIN/ISO**. Se necessitar destes manuais do utilizador, agradecemos que se dirija à HEIDENHAIN. ID para Programação Klartext: 1096883-xx ID Programação DIN/ISO: 1096887-xx

# <span id="page-29-0"></span>**Opções de software**

O TNC 620 dispõe de diversas opções de software que o fabricante da sua máquina pode ativar separadamente. As opções compreendem as funções referidas seguidamente:

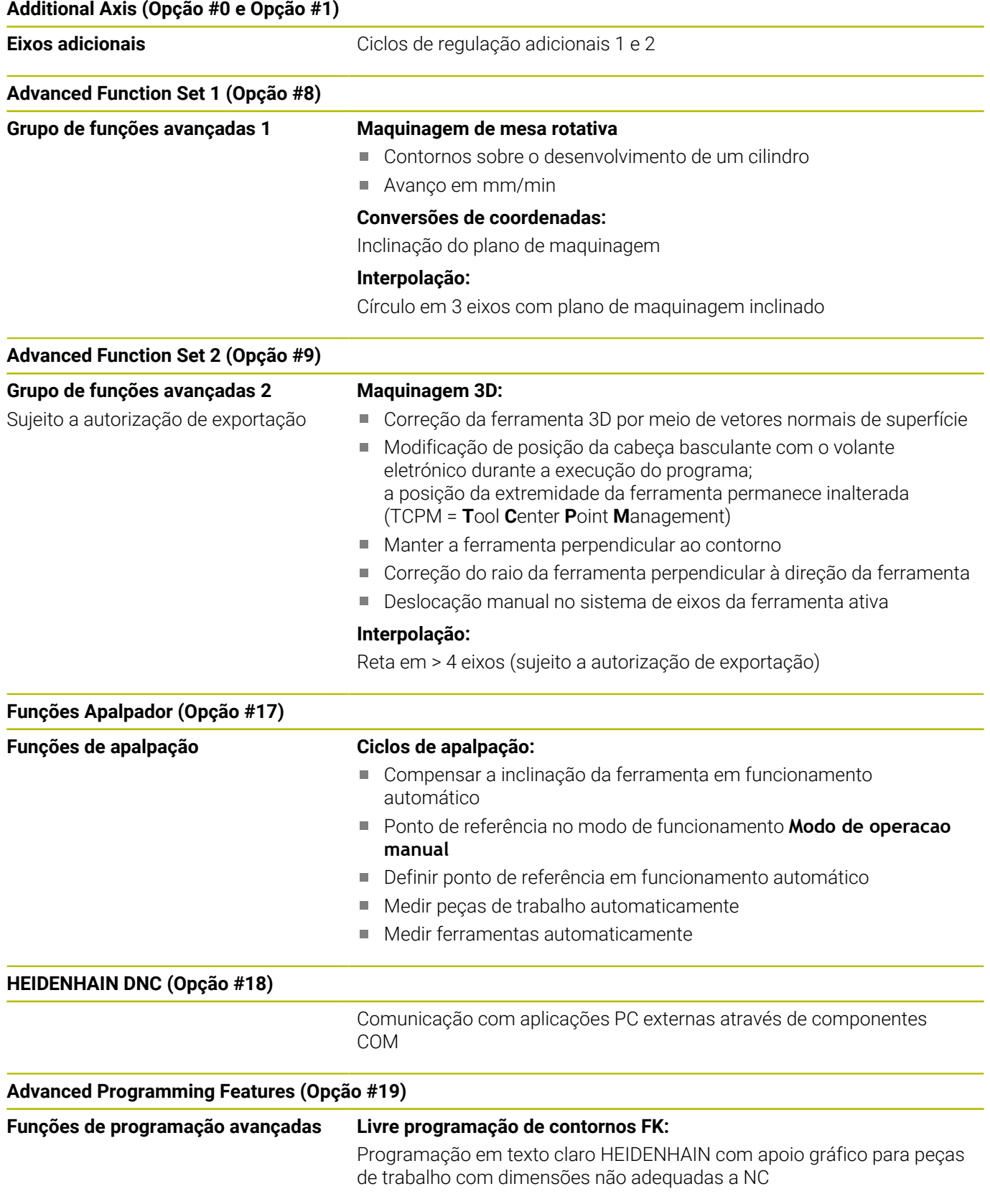

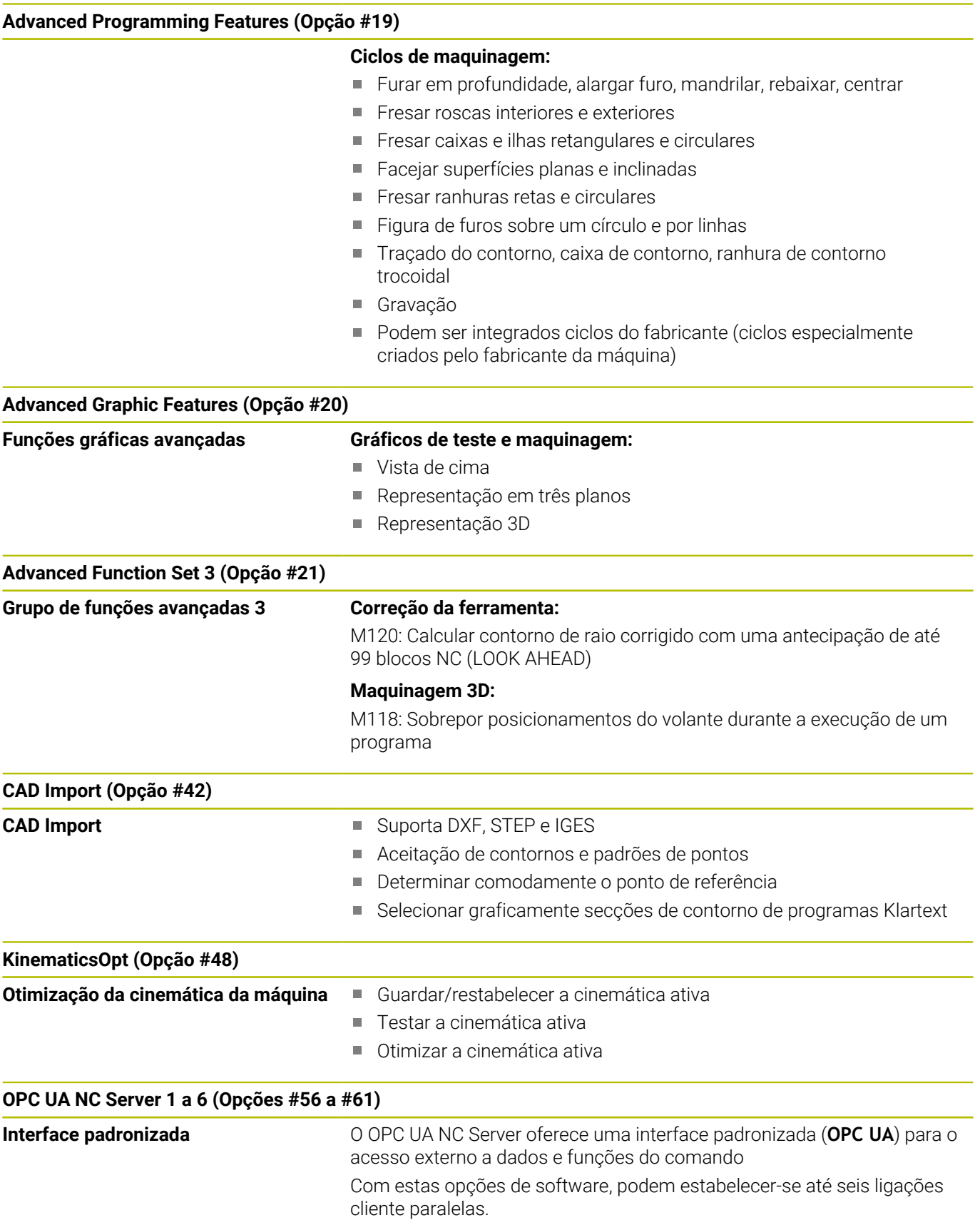

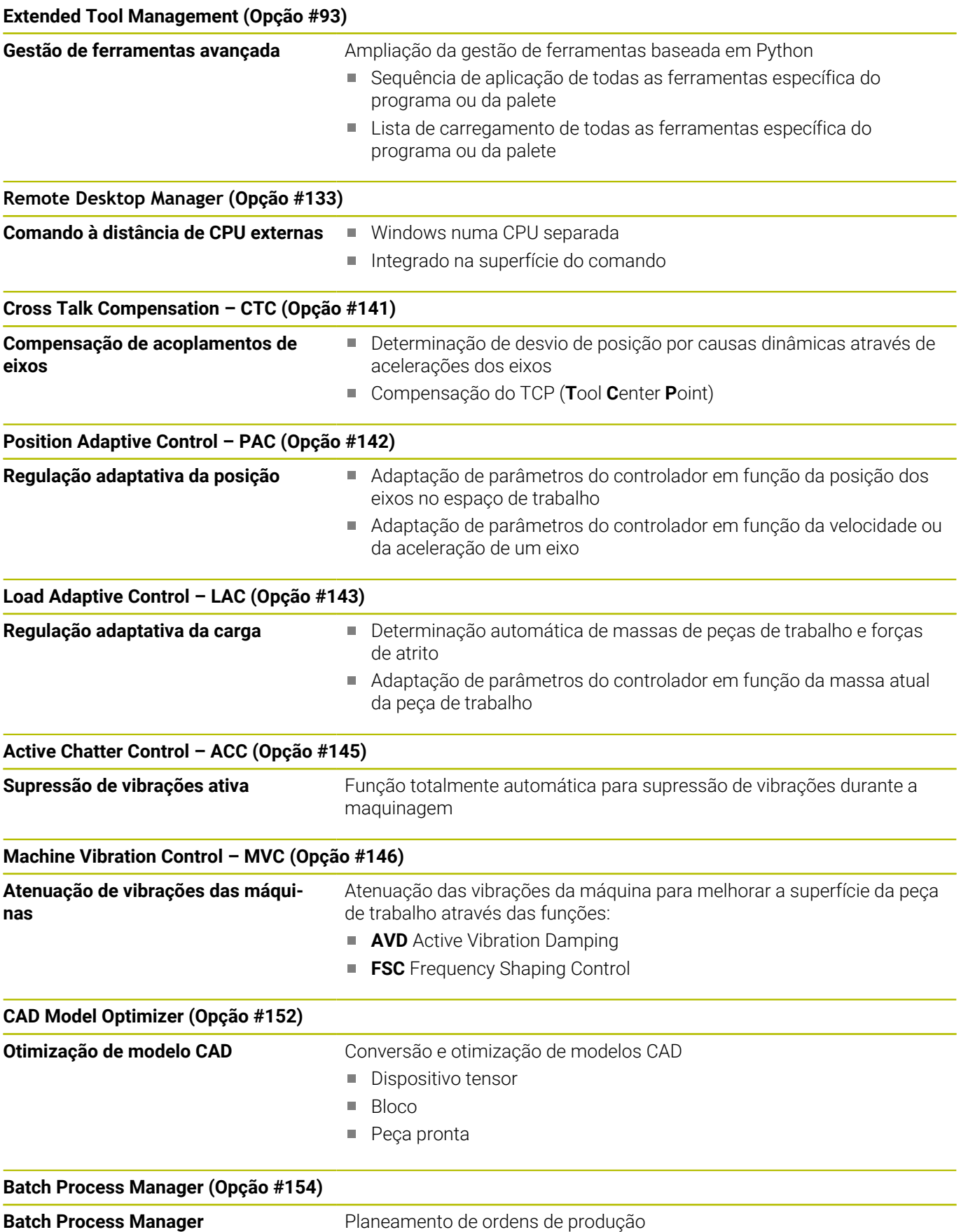

**Component Monitoring (Opção #155)**

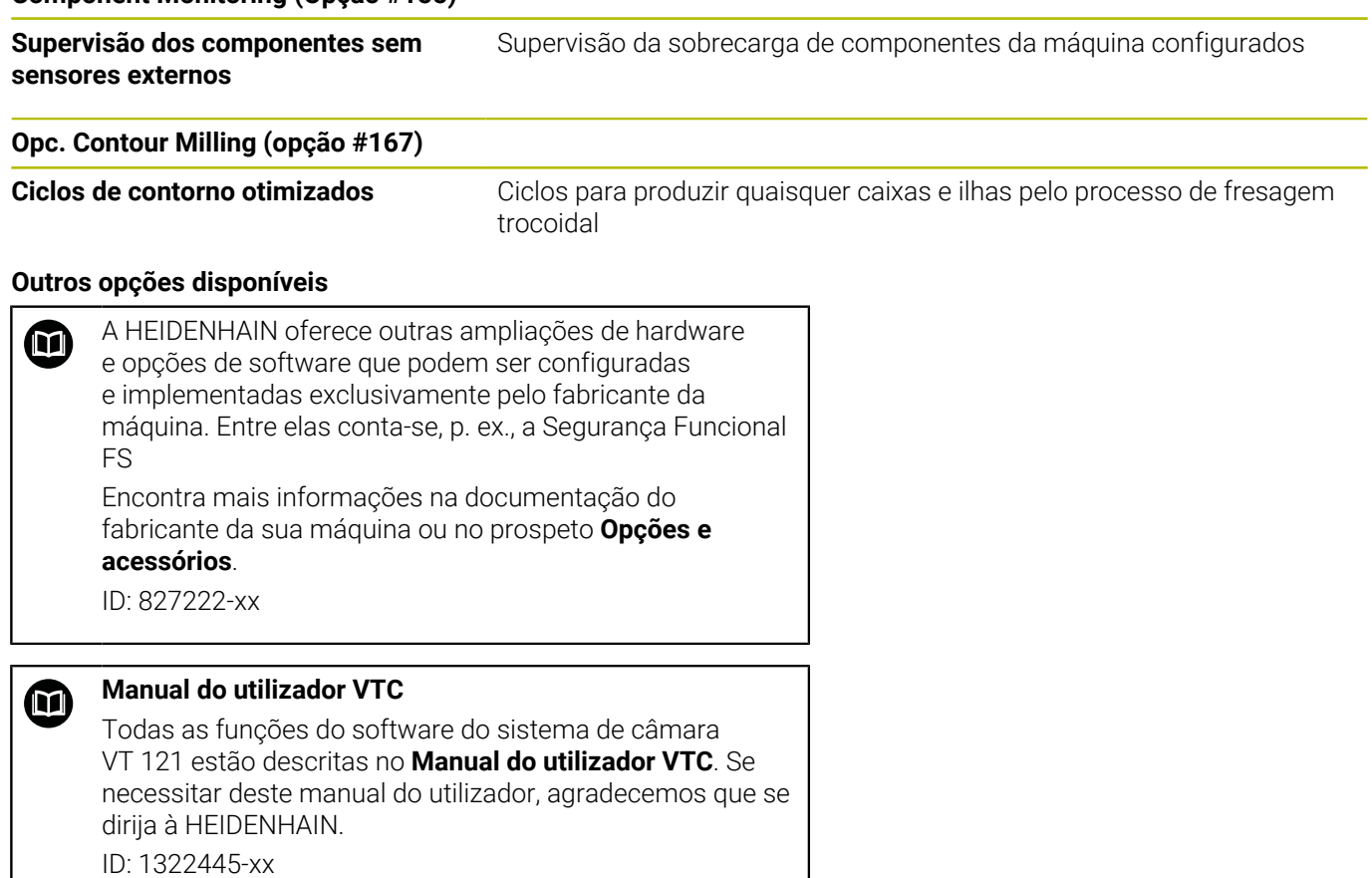

### **Local de utilização previsto**

O comando corresponde à Classe A segundo EN 55022 e destina-se principalmente ao funcionamento em ambientes industriais.

# **Aviso legal**

O software do comando contém software Open Source, cujo uso é regulado por condições de utilização especiais. Estas condições de utilização aplicam-se prioritariamente.

Encontra mais informações no comando da seguinte forma:

- Premir a tecla **MOD**
- No menu MOD, selecionar o grupo **Informações gerais**
- Selecionar a função MOD **Informação da licença**

O software do comando contém, além disso, bibliotecas binárias do software **OPC UA** da Softing Industrial Automation GmbH. A estas aplicam-se, adicional e prioritariamente, as condições de utilização acordadas entre a HEIDENHAIN e a Softing Industrial Automation GmbH.

Com a utilização do OPC UA NC Server ou do servidor DNC, pode influenciar o comportamento do comando. Para isso, antes da utilização produtiva destas interfaces, certifique-se se o comando pode continuar a ser operado sem anomalias nem quebras do desempenho. A execução do teste do sistema é da responsabilidade do autor do software que utiliza estas interfaces de comunicação.

### <span id="page-33-0"></span>**Novas funções 81760x-17**

M

**Vista geral de funções de software novas e modificadas** Na documentação suplementar **Vista geral de funções de software novas e modificadas** descrevem-se informações adicionais sobre as versões de software anteriores. Se necessitar desta documentação, agradecemos que se dirija à HEIDENHAIN.

ID: 1322094-xx

#### **Mais informações:** Manual do Utilizador **Programação Klartext** ou **DIN/ISO**

- As funções de **FN 18: SYSREAD** (ISO: **D18**) foram ampliadas:
	- **FN 18: SYSREAD (D18) ID610 NR49**: Modo de redução de filtro de um eixo (**IDX**) com **M120**
	- **FN 18: SYSREAD (D18) ID780**: Informações sobre a ferramenta de retificar atual
		- **NR60**: Método de correção ativo na coluna **COR\_TYPE**
		- **NR61**: Ângulo de incidência da ferramenta de dressagem
	- **FN 18: SYSREAD (D18) ID950 NR48**: Valor da coluna **R\_TIP** da tabela de ferramentas para a ferramenta atual
	- **FN 18: SYSREAD (D18) ID11031 NR101**: Nome do ficheiro de protocolo do ciclo **238 MEDIR ESTADO DA MAQUINA**
- A opção de software #136 Controlo visual da fixaçãoVSC deixou de estar disponível.
- Foram adicionados os seguintes tipos de ferramenta:
	- **Fresa frontal,MILL\_FACE**
	- **Fresa de chanfrar, MILL\_CHAMFER**

**Mais informações:** ["Tipos de ferramentas disponíveis",](#page-162-0) [Página 163](#page-162-0)

■ Na coluna **DB ID** da tabela de ferramentas, define-se uma ID da base de dados para a ferramenta. Numa base de dados de ferramentas comum a todas as máquinas, as ferramentas podem ser identificadas com IDs da base de dados inequívocas, p. ex., dentro de uma oficina. Dessa forma, as ferramentas de várias máquinas podem ser coordenadas mais facilmente.

**Mais informações:** ["ID da base de dados", Página 132](#page-131-2)

■ Na coluna **R\_TIP** da tabela de ferramentas, define-se o raio na ponta da ferramenta.

**Mais informações:** ["Introduzir dados de ferramenta na tabela",](#page-139-0) [Página 140](#page-139-0)

■ Na coluna **STYLUS** da tabela de apalpadores, define-se a forma da haste de apalpação. Selecionando **L-TYPE**, define-se uma haste de apalpação em forma de L.

**Mais informações:** ["Tabela de apalpadores", Página 155](#page-154-0)

- **Disco de polimento com correção, COR\_TYPE\_GRINDTOOL** Remoção de material na ferramenta de retificar
- **Ferramenta de dressagem com desgaste, COR\_TYPE\_DRESSTOOL**

Remoção de material na ferramenta de dressagem

■ Dentro da função MOD **Acesso externo**, foi adicionado um link para a função HEROS **Certificads e código**. Esta função permite proceder a definições para ligações seguras através de SSH.

**Mais informações:** ["Permitir ou bloquear o acesso externo",](#page-371-1) [Página 372](#page-371-1)

O **OPC UA NC Server** permite que aplicações cliente acedam aos dados de ferramenta do comando. É possível ler e escrever dados de ferramenta.

**Mais informações:** "**OPC UA NC Server** [\(opções #56 - #61\)",](#page-479-0) [Página 480](#page-479-0)

### **Funções modificadas 81760x-16**

### **Mais informações:** Manual do Utilizador **Programação Klartext** ou **DIN/ISO**

- $\blacksquare$ As funções **TABDATA** permitem o acesso para leitura e escrita à tabela de pontos de referência.
- O **CAD-Viewer** foi ampliado da seguinte forma:
	- Internamente, o **CAD-Viewer** calcula sempre em mm. Se for selecionada a unidade de medição inch, o **CAD-Viewer** converte todos os valores em polegadas.
	- Com o ícone **Mostrar barra lateral**, é possível ampliar a janela da vista de listas até metade do ecrã.
	- Na janela Informação dos elementos, o comando mostra sempre as coordenadas **X**, **Y** e **Z**. Se o modo 2D estiver ativo, o comando apresenta a coordenada Z a cinzento.
	- O **CAD-Viewer** também reconhece círculos como posições de maquinagem compostas por dois semicírculos.
	- As informações sobre o ponto de referência da peça de trabalho e o ponto zero da peça de trabalho podem ser guardadas num ficheiro ou na área de transferência, mesmo sem a opção de software #42 CAD Import.
- A simulação considera as tabelas seguintes da tabela de  $\blacksquare$ ferramentas:
	- **R\_TIP**
	- **LU**
	- **RN**

**Mais informações:** ["Introduzir dados de ferramenta na tabela",](#page-139-0) [Página 140](#page-139-0)

- O comando considera as seguintes funções NC no modo de funcionamento **Teste de programa**:
	- **FN 27: TABWRITE** (DIN/ISO: **D27**)
	- **FUNCTION FILE**
	- **FUNCTION FEED DWELL**
- O fabricante da máquina pode definir, no máximo, 20 componentes que o comando monitoriza por meio da supervisão dos componentes.

**Mais informações:** ["Visualizações de estado suplementares",](#page-68-0) [Página 69](#page-68-0)

■ Se estiver ativo um volante, o comando apresenta o avanço de trajetória no display durante a execução do programa. Caso se mova apenas o eixo atualmente selecionado, o comando mostra o avanço de eixo.

**Mais informações:** ["Deslocação com volantes eletrónicos",](#page-182-0) [Página 183](#page-182-0)

- Nas ferramentas de retificar do tipo **Rebolo tipo copo,GRIND\_T**, é possível editar o parâmetro **ALPHA**.
- O valor de introdução mínimo da coluna **FMAX** da tabela de apalpadores foi alterado de –9999 para +10.

**Mais informações:** ["Tabela de apalpadores", Página 155](#page-154-0)

O campo de introdução máximo das colunas **LTOL** e **RTOL** da  $\overline{\phantom{a}}$ tabela de ferramentas foi aumentado de 0 até 0,9999 mm para 0,0000 até 5,0000 mm.
O campo de introdução máximo das colunas **LBREAK** e **RBREAK** da tabela de ferramentas foi aumentado de 0 até 0.9999 mm para 0,0000 até 9,0000 mm.

**Mais informações:** ["Introduzir dados de ferramenta na tabela",](#page-139-0) [Página 140](#page-139-0)

- O comando deixa de suportar o painel de operação adicional ITC 750.
- A ferramenta HEROS **Diffuse** foi eliminada.
- Na janela **Certificads e código**, na área **Ficheiro de chave SSH gerido externamente**, pode-se selecionar um ficheiro com chaves SSH públicas adicionais. Dessa maneira, podem-se utilizar chaves SSH sem ter de as transmitir para o comando.

**Mais informações:** ["Autenticação de utilizadores de aplicações](#page-465-0) [externas", Página 466](#page-465-0)

Na janela **Configurações da rede**, podem-se exportar e importar  $\mathbb{R}^n$ configurações da rede existentes.

**Mais informações:** ["Exportar e importar perfil de rede",](#page-433-0) [Página 434](#page-433-0)

Com os parâmetros de máquina **allowUnsecureLsv2** (N.º 135401) e **allowUnsecureRpc** (N.º 135402), o fabricante da máquina define se o comando bloqueia ligações LSV2 ou RPC inseguras também com a gestão de utilizadores inativa. Estes parâmetros de máquina estão contidos no objeto de dados **CfgDncAllowUnsecur** (135400).

O comando mostra uma informação, se detetar uma ligação insegura.

#### **Novas funções de ciclo 81760x-17**

**Mais informações:** Manual do Utilizador **Ciclos de medição da peça de trabalho e programação da ferramenta**

- Ciclo **1416 APALPAR PONTO DE INTERSECCAO** (ISO: **G1416**) Este ciclo permite determinar o ponto de intersecção de duas arestas. O ciclo necessita, no total, de quatro pontos de apalpação, duas posições em cada aresta. O ciclo pode ser utilizado nos três planos de objeto **XY**, **XZ** e **YZ**.
- Ciclo **1404 APALPAR RANHURA/NERVURA** (ISO: **G1404**) Com este ciclo, determina-se o centro e a largura de uma ranhura ou de uma nervura. O comando apalpa com dois pontos de apalpação opostos. Também se pode definir uma rotação para a ranhura ou a nervura.
- Ciclo **1430 APALPAR POSICAO INDENTACAO** (ISO: **G1430**) Este ciclo permite determinar uma posição individual com uma haste de apalpação em forma de L. Devido à forma da haste de apalpação, o comando pode apalpar indentações.
- Ciclo **1434 APALPAR INDENT. RANHURA/NERVURA** (ISO: **G1434**) Com este ciclo, determina-se o centro e a largura de uma ranhura ou de uma nervura com uma haste de apalpação em forma de L. Devido à forma da haste de apalpação, o comando pode apalpar indentações. O comando apalpa com dois pontos de apalpação opostos.

#### **Funções de ciclo modificadas 81760x-17**

#### **Mais informações:** Manual do Utilizador **Programação de ciclos de maquinagem**

- O ciclo **277 CHANFRAR OCM** (ISO: **G277**, opção #167) supervisiona danos do contorno no fundo através da ponta da ferramenta. Esta ponta da ferramenta é calculada com base no raio **R**, no raio na ponta da ferramenta **R\_TIP** e no ângulo da ponta **T-ANGLE**.
- $\blacksquare$ Os ciclos seguintes consideram as funções auxiliares **M109** e **M110**:
	- Ciclo **22 CTN FRESAR** (ISO: G122, opção #19)
	- Ciclo **23 ACABAMENTO FUNDO** (ISO: G123, opção #19)
	- Ciclo **24 ACABAMENTO LATERAL** (ISO: G124, opção #19)
	- Ciclo **25 CONJUNTO CONTORNO** (ISO: G125, opção #19)
	- Ciclo **275 RANH CONT FR TROCOID** (ISO: G275, opção #19)
	- Ciclo **276 TRACADO CONTORNO 3D** (ISO: G276, opção #19)
	- Ciclo **274 ACAB. LATERAL OCM** (ISO: G274, opção #167)
	- Ciclo 277 **CHANFRAR OCM** (ISO: G277, opção #167)

#### **Mais informações:** Manual do Utilizador **Ciclos de medição da peça de trabalho e programação da ferramenta**

- O protocolo dos ciclos **451 MEDIR CINEMATICA** (ISO: **G451**) e **452 COMPENSACAO PRESET** (ISO: **G452**, opção #48) contém diagramas com os erros medidos e otimizados das várias posições de medição.
- No ciclo **453 CINEMÁTICA GRELHA** (ISO: **G453**, opção #48), é possível utilizar o modo **Q406=0** também sem a opção de software #52 KinematicsComp.
- O ciclo **460 CALIBRAR TS NA ESFERA** (ISO: **G460**) determina o raio, eventualmente, o comprimento, o desvio central e o ângulo do mandril de uma haste de apalpação em forma de L.
- Os ciclos **444 APALPACAO 3D** (ISO: **G444**) e **14xx** suportam a apalpação com uma haste de apalpação em forma de L.

**Princípios básicos | Tipo de comando, Software e Funções**

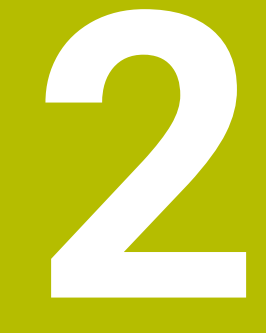

# **Primeiros passos**

### **2.1 Resumo**

Este capítulo destina-se a ajudar o utilizador a dominar rapidamente as sequências operacionais mais importantes do comando. Podem encontrar-se informações mais detalhadas sobre cada tema na descrição correspondente referida.

Neste capítulo, abordam-se os seguintes temas:

- Ligar a máquina
- Testar graficamente a peça de trabalho
- $\bar{\mathbf{u}}$ Ajustar ferramentas
- Ajustar a peça de trabalho
- Maquinar a peça de trabalho

Encontra os temas seguintes nos manuais do utilizador 侕 Programação em Klartext e DIN/ISO:

- Ligar a máquina
- Programar a peça de trabalho

### **2.2 Ligar a máquina**

### **Confirmar a interrupção de corrente e aproximar a pontos de referência**

### **PERIGO**

### **Atenção, perigo para o operador!**

Existem sempre perigos mecânicos originados pelas máquinas e respetivos componentes. Os campos elétricos, magnéticos ou eletromagnéticos são perigosos, em particular, para os portadores de pacemakers e implantes. Os perigos começam ao ligar a máquina!

- Consultar e cumprir o manual da máquina
- Consultar e cumprir as disposições e símbolos de segurança
- Utilizar os dispositivos de segurança

Consulte o manual da sua máquina! A ligação da máquina e a aproximação aos pontos de referência são funções que dependem da máquina.

Para ligar a máquina, proceda da seguinte forma:

- Ligar a tensão de alimentação do comando e da máquina
- O comando faz arrancar o sistema operativo. Este processo pode durar alguns minutos.
- Em seguida, o comando mostra o diálogo de interrupção de corrente no cabeçalho do ecrã.
- $CE$

 $\overline{u}$ 

6

- Premir a tecla **CE**
- O comando compila o programa PLC.
- Ligar a tensão de comando
- O comando verifica o funcionamento do circuito de paragem de emergência e muda para o modo Passar por ponto de referência.
- Passar sobre os pontos de referência na sequência pretendida: para cada eixo, premir a tecla **NC-Start**. Se a sua máquina estiver equipada com aparelhos de medição de comprimento e ângulo absolutos, a passagem pelos pontos de referência não se realiza.
	- O comando está agora operacional e encontra-se no modo de funcionamento **Modo de operacao manual**.

### **Informações pormenorizadas sobre este tema**

- Aproximar a pontos de referência **Mais informações:** ["Ligação", Página 176](#page-175-0)
- Modos de funcionamento  $\blacksquare$ **Mais informações:** ["Programação", Página 64](#page-63-0)

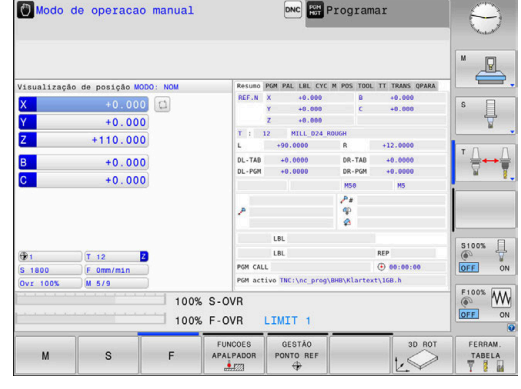

### **2.3 Testar graficamente a peça de trabalho (opção #20)**

### **Selecionar o modo de funcionamento Teste do programa**

Pode testar programas NC no modo de funcionamento **Teste de programa**:

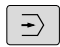

- Premir o seletor de modos de funcionamento
- O comando muda para o modo de funcionamento **Teste de programa**.

### **Informações pormenorizadas sobre este tema**

- Modos de funcionamento do comando **Mais informações:** ["Modos de funcionamento", Página 63](#page-62-0)
- Testar programas NC **Mais informações:** ["Teste do programa", Página 280](#page-279-0)

### **Selecionar a tabela de ferramentas**

Se ainda não tiver ativado nenhuma tabela de ferramentas no modo de funcionamento **Teste de programa**, necessita de executar este passo.

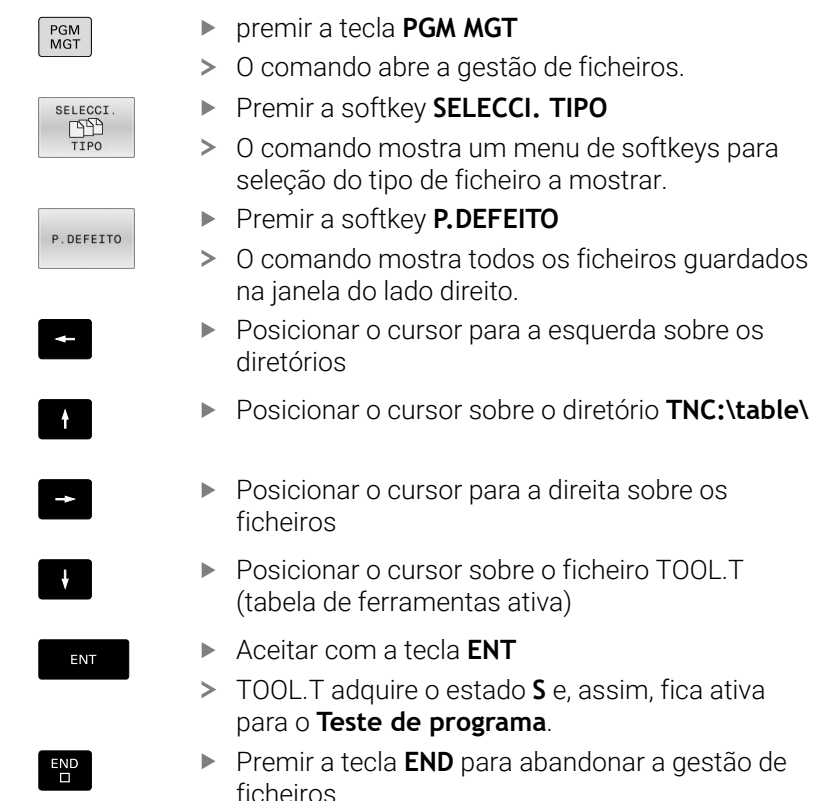

### **Informações pormenorizadas sobre este tema**

Gestão de ferramentas **Mais informações:** ["Introduzir dados de ferramenta na tabela",](#page-139-0) [Página 140](#page-139-0)

abandonar a gestão de

■ Testar programas NC **Mais informações:** ["Teste do programa", Página 280](#page-279-0)

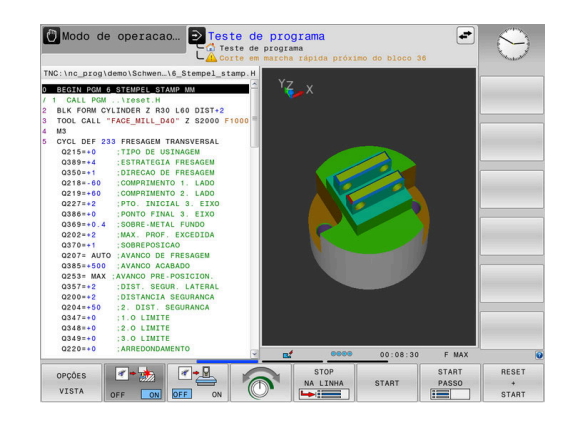

### **Selecionar o programa NC**

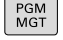

- premir a tecla **PGM MGT**
- ULTIMO ARQUIVO

ENT

- O comando abre a gestão de ficheiros. Premir a softkey **ULTIMO ARQUIVO**
- O comando abre uma janela sobreposta com os ficheiros selecionados mais recentemente.
- Selecione com as teclas de setas o programa NC que pretende testar
- Aceitar com a tecla **ENT**

### **Selecionar a divisão do ecrã e a vista**

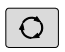

Premir a tecla **Divisão do ecrã**

- Na barra de softkeys, o comando mostra todas as alternativas disponíveis.
- **Premir a softkey PROGRAMA + PECA TRAB.**
- O comando mostra o programa NC na metade do lado esquerdo do ecrã e o bloco na metade do lado direito.
- OPÇÕES VISTA

PROGRAMA PEÇA

**Premir a softkey OPÇÕES VISTA** 

O comando oferece as seguintes vistas:

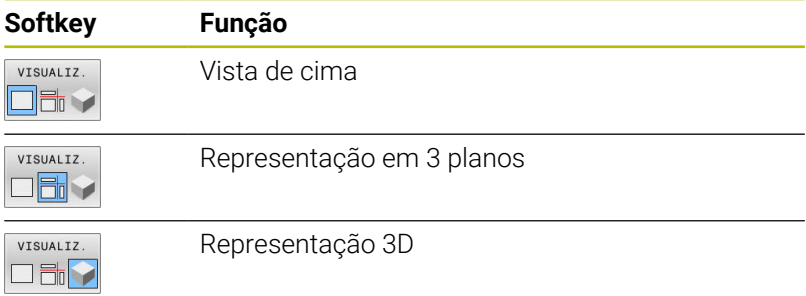

### **Informações pormenorizadas sobre este tema**

- Funções do gráfico **Mais informações:** ["Gráficos \(Opção #20\)", Página 262](#page-261-0)
- $\mathbf{r}$ Executar teste do programa **Mais informações:** ["Teste do programa", Página 280](#page-279-0)

### **Iniciar teste do programa**

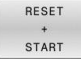

### **Premir a softkey RESET START**

- O comando anula os dados de ferramenta ativos até ao momento.
- O comando simula o programa NC ativo até uma interrupção programada ou até ao final do programa.
- Enquanto decorre a simulação, pode alternar as visualizações através das softkeys

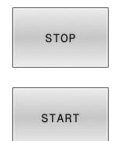

- Premir a softkey **STOP**
- O comando interrompe o teste de programa.
- Premir a softkey **INÍCIO**
- O comando prossegue com o teste do programa após uma interrupção.

### **Informações pormenorizadas sobre este tema**

- Executar teste do programa  $\overline{\phantom{a}}$ **Mais informações:** ["Teste do programa", Página 280](#page-279-0)
- Funções do gráfico **Mais informações:** ["Gráficos \(Opção #20\)", Página 262](#page-261-0)
- Ajustar a velocidade de simulação п **Mais informações:** ["Definir a velocidade do teste do programa",](#page-268-0) [Página 269](#page-268-0)

### **2.4 Ajustar ferramentas**

### **Selecionar o modo de funcionamento Modo de operacao manual**

As ferramentas ajustam-se no modo de funcionamento **Modo de operacao manual**:

- $\lceil \sqrt[m]{\rceil}$
- Premir o seletor de modos de funcionamento
- O comando muda para o modo de funcionamento **Modo de operacao manual**.

### **Informações pormenorizadas sobre este tema**

Modos de funcionamento do comando **Mais informações:** ["Modos de funcionamento", Página 63](#page-62-0)

### **Preparar e medir ferramentas**

- Armar as ferramentas necessárias nas montagens correspondentes
- Na medição com o aparelho externo de ajuste prévio da ferramenta: medir ferramentas, anotar o comprimento e o raio ou transferir diretamente para a máquina com um programa de transmissão
- Na medição na máquina: depositar as ferramentas no trocador de ferramentas,

**Mais informações:** ["Editar a tabela de posições TOOL\\_P.TCH",](#page-48-0) [Página 49](#page-48-0)

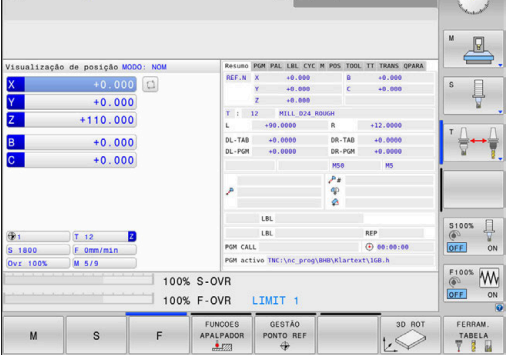

DNC Programar

Modo de operacao manual

### **Editar a tabela de ferramentas TOOL.T**

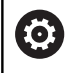

Consulte o manual da sua máquina!

A chamada da gestão de ferramentas pode diferir do procedimento descrito seguidamente.

Na tabela de ferramentas TOOL.T (guardada permanentemente em **TNC:\table\**) são memorizados dados de ferramentas como o comprimento e o raio, mas também outras informações específicas da ferramenta, necessárias para que o comando execute as mais variadas funções.

Para introduzir os dados de ferramenta na tabela de ferramentas TOOL.T, proceda da seguinte forma:

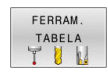

- **Premir a softkey FERRAM. TABELA**
- O comando mostra a tabela de ferramentas numa representação tabelar.

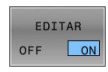

- Colocar a softkey **EDITAR** em **ON**
- Com as teclas de seta para baixo ou para cima, selecionar o número da ferramenta que se deseja alterar
- Com as teclas de seta para a direita ou para a esquerda, selecionar os dados de ferramenta que se desejam modificar

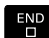

- Premir a tecla **END**
- O comando sai da tabela de ferramentas e guarda as alterações.

#### **Informações pormenorizadas sobre este tema**

- $\mathbb{R}^n$ Modos de funcionamento do comando **Mais informações:** ["Modos de funcionamento", Página 63](#page-62-0)
- Trabalhar com a tabela de ferramentas  $\blacksquare$ **Mais informações:** ["Introduzir dados de ferramenta na tabela",](#page-139-0) [Página 140](#page-139-0)
- Trabalhar com a gestão de ferramentas **Mais informações:** ["Chamar a gestão de ferramentas",](#page-158-0) [Página 159](#page-158-0)

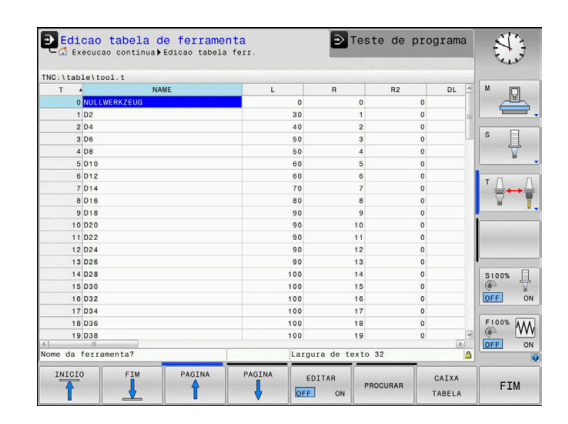

### <span id="page-48-0"></span>**Editar a tabela de posições TOOL\_P.TCH**

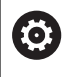

Consulte o manual da sua máquina!

O modo de funcionamento da tabela de posições depende da máquina.

Na tabela de posições TOOL\_P.TCH (guardada em **TNC:\table\**) determinam-se as ferramentas que estão preparadas no carregador de ferramentas.

Para introduzir os dados na tabela de posições TOOL\_P.TCH, proceda da seguinte forma:

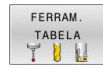

- **Premir a softkey FERRAM. TABELA**
- O comando mostra a tabela de ferramentas numa representação tabelar.
- CAIXA TABELA
- **Premir a softkey CAIXA TABELA**
- O comando mostra a tabela de posições numa representação tabelar.

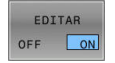

- Colocar a softkey **EDITAR** em **ON**
- ▶ Com as teclas de seta para baixo ou para cima, selecionar o número da posição que se deseja alterar
- Com as teclas de seta para a direita ou para a esquerda, selecionar os dados que se desejam modificar

 $\begin{bmatrix} END \\ D \end{bmatrix}$ 

Premir a tecla **END**

### **Informações pormenorizadas sobre este tema**

- $\blacksquare$ Modos de funcionamento do comando **Mais informações:** ["Modos de funcionamento", Página 63](#page-62-0)
- Trabalhar com a tabela de posições **Mais informações:** ["Tabela de posições para trocador de](#page-146-0) [ferramentas", Página 147](#page-146-0)

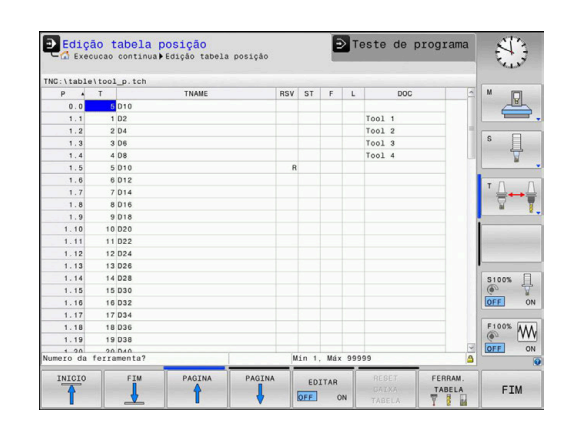

### **2.5 Ajustar a peça de trabalho**

### **Selecionar o modo de funcionamento correto**

As peças de trabalho ajustam-se no modo de funcionamento **Modo de operacao manual** ou **Volante electronico**

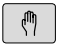

- Premir o seletor de modos de funcionamento
- O comando muda para o modo de funcionamento **Modo de operacao manual**.

### **Informações pormenorizadas sobre este tema**

O modo de funcionamento **Modo de operacao manual Mais informações:** ["Deslocação dos eixos da máquina",](#page-180-0) [Página 181](#page-180-0)

### **Fixar a peça de trabalho**

Fixe a peça de trabalho com um dispositivo tensor sobre a mesa da máquina. Se a sua máquina estiver equipada com um apalpador 3D, então o ajuste da peça de trabalho paralelamente aos eixos não se realiza.

Se não dispuser de nenhum apalpador 3D, então deve ajustar a peça de trabalho de forma a que fique fixa paralelamente aos eixos da máquina.

### **Informações pormenorizadas sobre este tema**

- Definir pontos de referência com apalpador 3D **Mais informações:** ["Definição do ponto de referência com](#page-242-0) [apalpador 3D \(Opção #17\)", Página 243](#page-242-0)
- Definir pontos de referência sem apalpador 3D **Mais informações:** ["Definir pontos de referência sem apalpador](#page-211-0) [3D", Página 212](#page-211-0)

### **Definição do ponto de referência com apalpador 3D (Opção #17)**

### **Substituir o apalpador 3D**

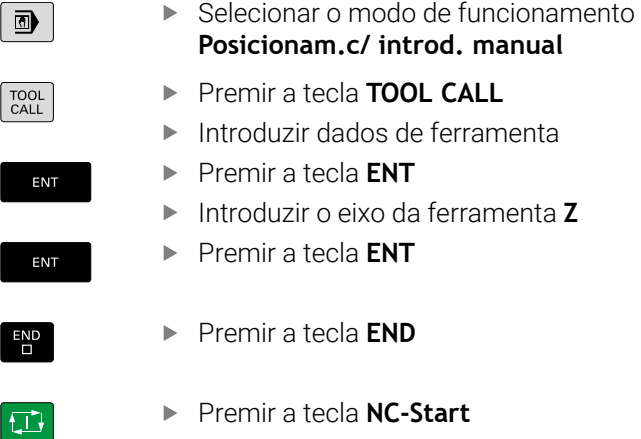

#### **Memorização do ponto de referência**

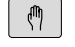

#### Selecionar o modo de funcionamento **Modo de operacao manual**

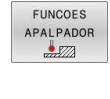

APALPADOR - 4

- Premir a softkey **FUNCOES APALPADOR**
- Na barra de softkeys, o comando mostra as funções disponíveis.
- ▶ Definir o ponto de referência, p. ex., na esquina da peça de trabalho
- Com as teclas de direção dos eixos, posicionar o apalpador para o primeiro ponto de apalpação da primeira aresta da peça de trabalho
- Selecionar a direção de apalpação com a softkey
- Premir a tecla **NC-Start**
- O apalpador desloca-se na direção definida até tocar na peça de trabalho e, em seguida, regressa automaticamente ao ponto inicial.
- Com as teclas de direção dos eixos, préposicionar o apalpador para o segundo ponto de apalpação da primeira aresta da peça de trabalho
- Premir a tecla **NC-Start**
- O apalpador desloca-se na direção definida até tocar na peça de trabalho e, em seguida, regressa automaticamente ao ponto inicial.
- Com as teclas de direção dos eixos, préposicionar o apalpador para o primeiro ponto de apalpação da segunda aresta da peça de trabalho
- Selecionar a direção de apalpação com a softkey
- ▶ Premir a tecla **NC-Start**
- O apalpador desloca-se na direção definida até tocar na peça de trabalho e, em seguida, regressa automaticamente ao ponto inicial.
- Com as teclas de direção dos eixos, préposicionar o apalpador para o segundo ponto de apalpação da segunda aresta da peça de trabalho
- Premir a tecla **NC-Start**
- O apalpador desloca-se na direção definida até tocar na peça de trabalho e, em seguida, regressa automaticamente ao ponto inicial.
- > Depois, o comando mostra as coordenadas do ponto da esquina determinado.

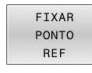

- Definir 0: Premir a softkey **FIXAR REF**
- Abandonar o menu com a softkey **FIM**

#### **Informações pormenorizadas sobre este tema**

Definir pontos de referência Ī. **Mais informações:** ["Definição do ponto de referência com](#page-242-0) [apalpador 3D \(Opção #17\)", Página 243](#page-242-0)

### **2.6 Maquinar a peça de trabalho**

### **Selecionar o modo de funcionamento Execucao passo a passo ou Execucao continua**

Tanto pode executar programas NC no modo de funcionamento **Execucao passo a passo** como no modo de funcionamento **Execucao continua**:

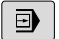

 $\Box$ 

- Premir o seletor de modos de funcionamento
- O comando muda para o modo de funcionamento **Execucao passo a passo**, o comando executa os blocos NC um a um.
- Deve confirmar cada bloco NC com a tecla **NC-Start**
- Premir a tecla **Execucao continua**
- O comando muda para o modo de funcionamento **Execucao continua**, o comando executa o programa NC após o arranque NC até uma interrupção de programa ou até ao final.

### **Informações pormenorizadas sobre este tema**

- Modos de funcionamento do comando  $\overline{\phantom{a}}$ **Mais informações:** ["Modos de funcionamento", Página 63](#page-62-0)
- Executar programas NC **Mais informações:** ["Execução do programa", Página 286](#page-285-0)

### **Selecionar o programa NC**

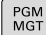

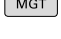

- premir a tecla **PGM MGT**
- O comando abre a gestão de ficheiros.

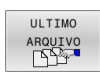

- Premir a softkey **ULTIMO ARQUIVO**
- O comando abre uma janela sobreposta com os ficheiros selecionados mais recentemente.
- ▶ Se necessário, selecionar o programa NC que se deseja executar com as teclas de setas, aceitar com a tecla **ENT**

### **Iniciar o programa NC**

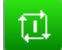

- Premir a tecla **NC-Start**
- O comando executa o programa NC ativo.

### **Informações pormenorizadas sobre este tema**

 $\blacksquare$ Executar programas NC **Mais informações:** ["Execução do programa", Página 286](#page-285-0)

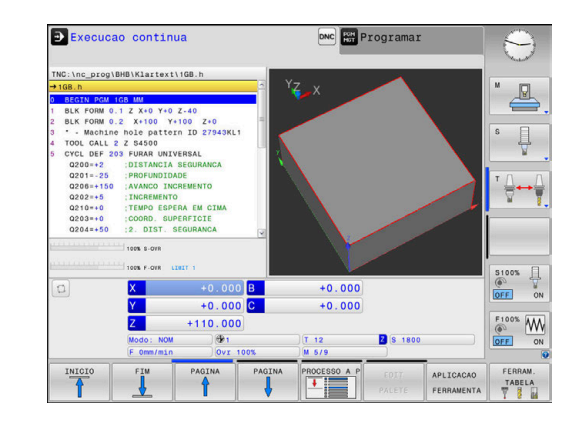

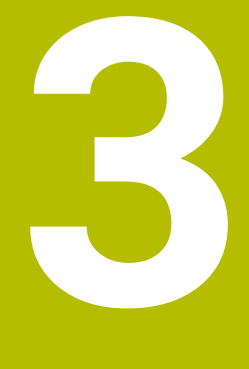

# **Princípios básicos**

## **3.1 O TNC 620**

Os comandos TNC da HEIDENHAIN são comandos numéricos destinados à fábrica, com os quais se programam maquinagens de fresar e furar convencionais diretamente na máquina, em Klartext facilmente compreensível. Destinam-se a ser aplicados em fresadoras e máquinas de furar, bem como em centros de maquinagem de até 6 eixos. Além disso, também pode ajustar-se de forma programada a posição angular do mandril.

A consola e a apresentação do ecrã são estruturadas de forma clara, para que seja possível chegar a todas as funções de forma rápida e simples.

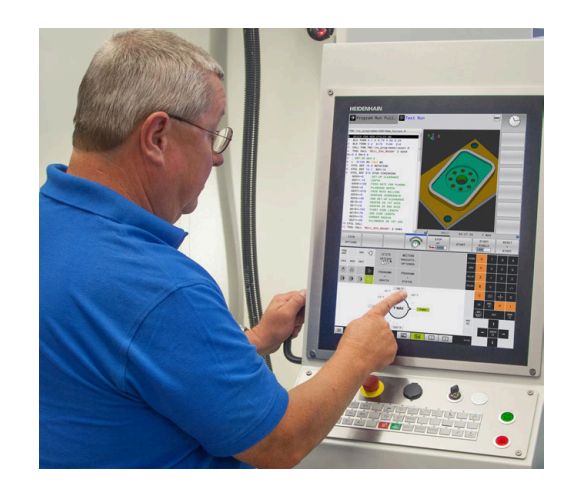

### **Klartext HEIDENHAIN e DIN/ISO**

A elaboração de programas é particularmente simples em Klartext HEIDENHAIN, a linguagem de programação guiada por diálogos para a oficina. Um gráfico de programação apresenta um por um os passos de maquinagem durante a introdução do programa. No caso em que não exista um desenho adequado ao NC, é útil a programação livre de contornos FK. A simulação gráfica da maquinagem da peça de trabalho é possível tanto durante um teste de programa como também durante uma execução do programa.

Adicionalmente, pode programar os comandos também em linguagem DIN/ISO.

Também é possível introduzir e testar um programa NC enquanto um outro programa NC se encontra a executar uma maquinagem de peça de trabalho.

**Mais informações:** Manuais do Utilizador Programação Klartext e DIN/ISO

### **Compatibilidade**

Programas NC que tenham sido criados em comandos numéricos HEIDENHAIN (a partir do TNC 150 B), só podem ser executados pelo TNC 620 sob determinadas condições. Se os blocos NC contiverem elementos inválidos, estes serão identificados pelo comando com uma mensagem de erro ou como blocos ERROR ao abrir o ficheiro.

### **Segurança de dados e proteção de dados**

Os bons resultados dependem, de forma determinante, dos dados colocados à disposição e também da garantia da sua confidencialidade, integridade e autenticidade. Por este motivo, a proteção contra a perda, manipulação e divulgação não autorizada de dados relevantes assume a máxima prioridade para a HEIDENHAIN.

Para que os dados sejam protegidos ativamente no comando, a HEIDENHAIN disponibiliza soluções de software integradas da última geração.

O comando oferece as seguintes soluções de software:

- **SELinux Mais informações:** ["Software de segurança SELinux",](#page-443-0) [Página 444](#page-443-0)
- **Firewall Mais informações:** ["Firewall", Página 418](#page-417-0)
- **Browser integrado Mais informações:** ["Mostrar ficheiros da internet", Página 95](#page-94-0)
- Gestão de acessos externos  $\blacksquare$ **Mais informações:** ["Permitir ou bloquear o acesso externo",](#page-371-0) [Página 372](#page-371-0)
- Monitorização das portas TCP e UDP **Mais informações:** ["Portscan", Página 407](#page-406-0)
- Diagnóstico remoto  $\blacksquare$ **Mais informações:** ["Remote Service", Página 408](#page-407-0)
- $\overline{\phantom{a}}$ Gestão de utilizadores **Mais informações:** ["Gestão de utilizadores", Página 445](#page-444-0)

Estas soluções protegem o comando em larga medida, mas não substituem uma segurança informática própria da empresa e uma estratégia global integrada. A HEIDENHAIN aconselha a implementação, adicionalmente às soluções oferecidas, de um conceito de segurança adaptado à empresa. Dessa maneira, os dados e informações são protegidos eficazmente também após a exportação do comando.

Para que se possa proteger a segurança de dados igualmente no futuro, a HEIDENHAIN recomenda que se informe regularmente das atualizações de produto disponíveis e mantenha o software num estado atual.

### A AVISO

### **Atenção, perigo para o operador!**

Os softwares maliciosos (vírus, cavalos de troia, malware ou worms) podem modificar blocos de dados ou software. Blocos de dados e software manipulados podem causar um comportamento imprevisível da máquina.

- Antes da utilização, verificar se os dispositivos de memória amovíveis estão infetados por software malicioso
- Iniciar o navegador de internet interno exclusivamente na ь Sandbox

**3**

### **Programas antivírus**

Os programas antivírus podem afetar negativamente o comportamento de um comando NC.

Os efeitos podem ser, por exemplo, interrupções do avanço ou falhas do sistema. Tais efeitos negativos não são aceitáveis em comandos de máquinas-ferramentas. Por isso, a HEIDENHAIN não propõe programas antivírus para o comando e desaconselha, igualmente, a utilização dos mesmos.

No comando, estão à disposição as seguintes alternativas:

- **SELinux**
- **Firewall**
- $\mathbb{R}^n$ **Sandbox**
- $\mathbb{R}^n$ Bloqueio de acessos externos
- Monitorização das portas TCP e UDP

Com a devida configuração das referidas possibilidades, existe uma proteção extremamente eficaz para os dados do comando.

Se não prescindir da utilização de um programa antivírus, deve operar o comando numa rede fechada (com um gateway e um programa antivírus). A instalação posterior de um programa antivírus não é possível.

### **3.2 Ecrã e consola**

### **Ecrã**

O comando está disponível numa versão compacta ou numa versão com ecrã e consola separados. Nas duas variantes, o comando está equipado com um ecrã plano TFT de 15 polegadas.

**1** Linha superior

Com o comando ligado, o ecrã visualiza na linha superior os modos de funcionamento seleccionados: modos de funcionamento da máquina à esquerda, e modos de funcionamento da programação à direita. Na área maior da linha superior fica o modo de funcionamento em que está ligado o ecrã: aí aparecem as perguntas de diálogo e os textos de aviso (exceção: quando o comando só mostra gráficos).

**2** Softkeys

Na linha inferior, o comando visualiza mais funções numa barra de softkeys. Estas funções são selecionadas com as teclas que se encontram por baixo. Para orientação, as faixas estreitas diretamente sobre a barra de softkeys indicam o número de barras de softkeys que se podem selecionar com as teclas de comutação de softkeys dispostas no exterior. A barra de softkeys ativa é apresentada como uma faixa azul

- **3** Teclas de seleção de softkey
- **4** Teclas de comutação de softkeys
- **5** Determinação da divisão do ecrã
- **6** Tecla de comutação entre ecrãs para modos de funcionamento da máquina, modos de funcionamento de programação e um terceiro desktop
- **7** Teclas seletoras de softkey para softkeys do fabricante da máquina
- **8** Teclas de comutação de softkeys para softkeys do fabricante da máquina
- **9** Ligação USB

 $\mathbf{i}$ 

Se utilizar um TNC 620 com operação por ecrã tátil, pode substituir alguns acionamentos de teclas por gestos. **Mais informações:** ["Operação do ecrã tátil", Página 489](#page-488-0)

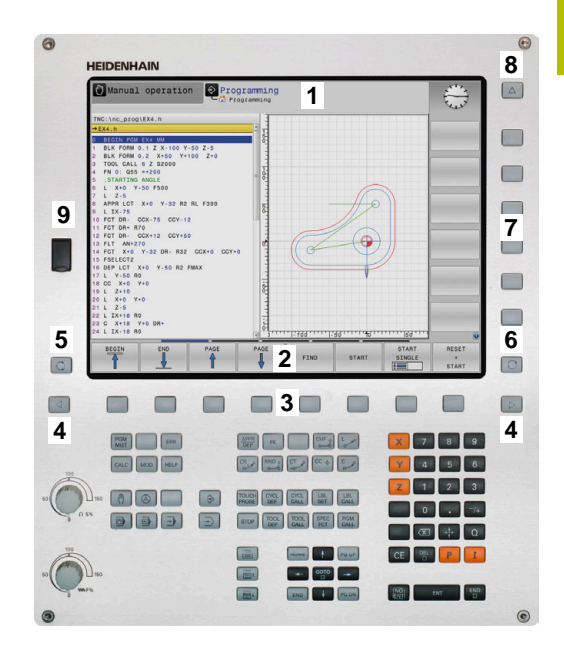

### **Determinar a divisão do ecrã**

O utilizador seleciona a divisão do ecrã. P. ex., no modo de funcionamento **Programar**, o comando pode mostrar o programa NC na janela esquerda, enquanto a janela direita apresenta ao mesmo tempo um gráfico de programação. Como alternativa, na janela direita também pode visualizarse o agrupamento de programas ou apenas exclusivamente o programa NC numa grande janela. A janela que o comando pode mostrar depende do modo de funcionamento seleccionado.

Determinar a divisão do ecrã:

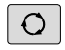

Premir a tecla de **Divisão do ecrã**: a barra de softkeys mostra as divisões do ecrã possíveis **Mais informações:** ["Modos de funcionamento",](#page-62-0) [Página 63](#page-62-0)

Selecionar a divisão do ecrã com softkey

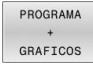

### **Consola**

O TNC 620 pode ser fornecido com uma consola integrada. Em alternativa, o TNC 620 também está disponível na versão com ecrã separado e consola externa com teclado alfanumérico.

- **1** Teclado alfanumérico para as introduções de texto, nomes de ficheiros e programação DIN/ISO
- **2** Administração de ficheiros
	- Calculadora
	- Função MOD
	- Função AJUDA
	- Visualização de mensagens de erro
	- Alternar o ecrã entre modos de funcionamento
- **3** Modos de funcionamento de programação
- **4** Modos de funcionamento da máquina
- **5** Abertura de diálogos de programação
- **6** Teclas de navegação e instrução de salto **GOTO**
- **7** Introdução numérica e seleção de eixos
- **8** Touchpad

 $\mathbf i$ 

0

- **9** Botões do rato
- **10** Consola da máquina **Mais informações:** Manual da máquina

As funções das diferentes teclas estão resumidas na primeira página.

> Se utilizar um TNC 620 com operação por ecrã tátil, pode substituir alguns acionamentos de teclas por gestos. **Mais informações:** ["Operação do ecrã tátil", Página 489](#page-488-0)

Consulte o manual da sua máquina!

Alguns fabricantes de máquinas não utilizam o teclado standard da HEIDENHAIN.

As teclas como, p. ex.,**NC-Start** ou **NC-Stop** apresentam-se descritas no manual da máquina.

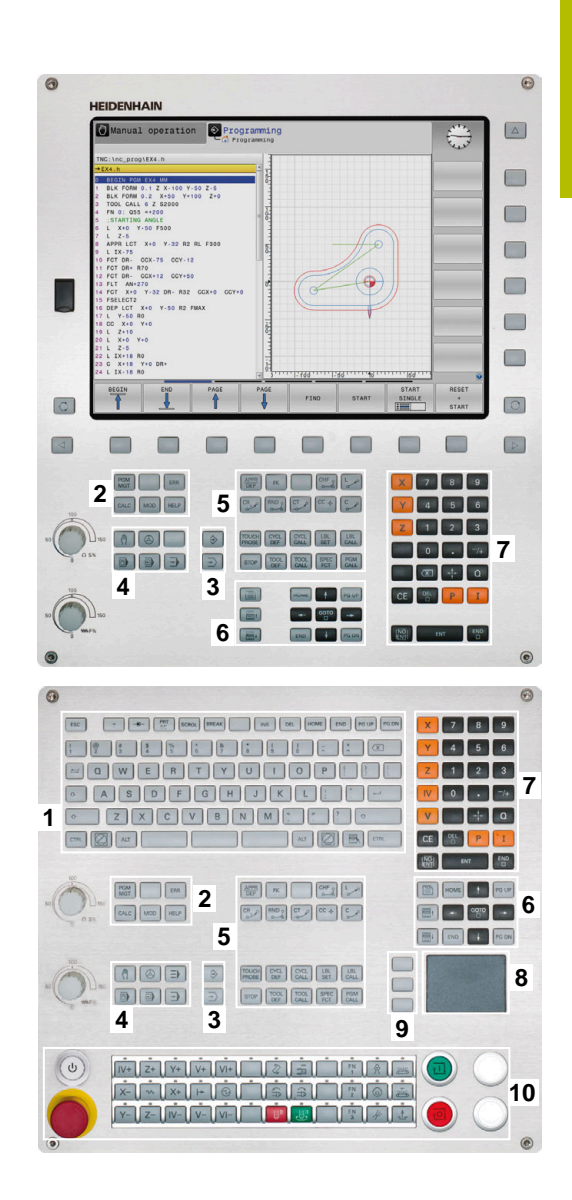

**3**

#### **Limpeza**

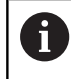

Evite sujidades, utilizando luvas de trabalho.

Mantenha a funcionalidade da unidade de teclado, utilizando exclusivamente produtos de limpeza com tensoativos comprovadamente aniónicos ou não iónicos.

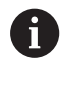

Não aplique o produto de limpeza diretamente na unidade de teclado; ao invés, humedeça com ele um pano de limpeza adequado.

Desligue o comando antes de limpar a unidade de teclado.

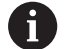

Ĥ.

Evite danificar a unidade de teclado, prescindindo dos seguintes produtos de limpeza ou auxiliares:

- Solventes agressivos
- Abrasivos
- Ar comprimido
- Jato de vapor

O trackball não requer manutenção periódica. É necessária uma limpeza apenas se parar de funcionar.

Se a unidade de teclado incluir um trackball, proceda da seguinte forma para a limpeza:

- **Desligar o comando**
- ▶ Rodar o anel de extração em 100° no sentido anti-horário
- Ao rodar, o anel de extração amovível sobressai da unidade de  $\geq$ teclado.
- ▶ Retirar o anel de extração
- Retirar a esfera ь
- Eliminar cuidadosamente a areia, aparas e pó da concavidade  $\mathbf{P}$

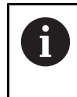

Os riscos na concavidade podem prejudicar ou impedir o funcionamento.

 $\blacktriangleright$ Aplicar uma pequena quantidade de produto de limpeza à base de álcool isopropílico num pano limpo sem borbotos

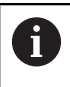

Observe as recomendações para o produto de limpeza.

Passar o pano cuidadosamente na concavidade até eliminar as estrias ou manchas

#### **Substituição das superfícies das teclas**

Se necessitar de substituir as superfícies das teclas da unidade de teclado, pode entrar em contacto com a HEIDENHAIN ou o fabricante da máquina.

**Mais informações:** ["Superfícies das teclas para unidades de teclado](#page-531-0) [e consolas da máquina", Página 532](#page-531-0)

O teclado deve ser equipado por completo; de outro modo, a classe de proteção IP54 não é garantida.

As superfícies das teclas substituem-se da seguinte forma:

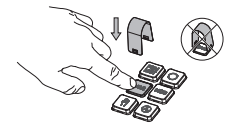

6

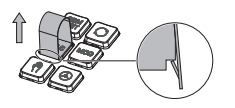

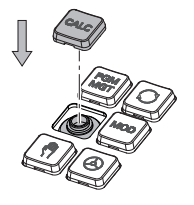

▶ Fazer deslizar a ferramenta de extração (ID 1325134-01) sobre a superfície da tecla até que as garras encaixem

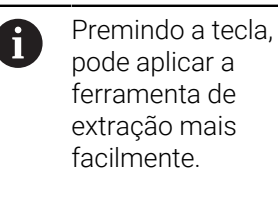

- **Puxar a superfície da tecla**
- Colocar a superfície da tecla sobre a vedação e pressionar

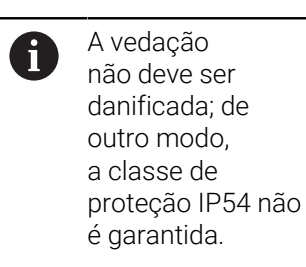

 $\mathbf{b}$ Testar o encaixe e o funcionamento

### **Teclado virtual**

Caso utilize a versão compacta (sem teclado alfanumérico) do comando, pode introduzir letras e caracteres especiais com o teclado virtual ou com um teclado alfanumérico conectado através de USB.

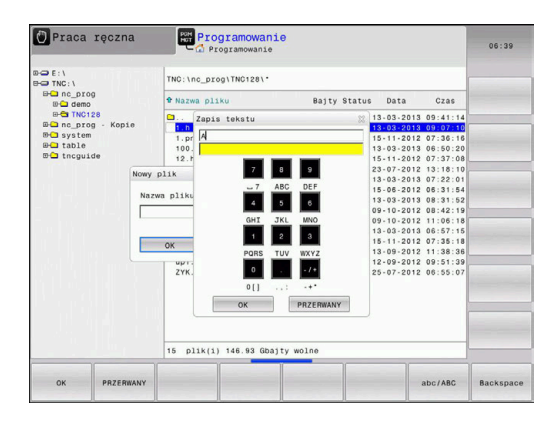

### **Introduzir texto com o teclado virtual**

Para trabalhar com o teclado virtual, proceda da seguinte forma:

- ▶ Premir a tecla **GOTO** para introduzir letras com o teclado virtual, p. ex., para nomes de programas ou nomes de diretórios
	- O comando abre uma janela onde representa o campo de introdução numérica do comando juntamente com a respetiva distribuição alfabética.
- Premir repetidamente a tecla numérica até que o cursor se encontre na letra desejada
- Aguardar até que o comando aceite o carácter escolhido, antes de introduzir o carácter seguinte
- Aceitar o texto na janela de diálogo aberta com a softkey **OK**

Com a softkey **abc/ABC** poderá escolher entre maiúsculas e minúsculas. No caso de o fabricante da máquina ter definido caracteres especiais, poderá chamá-los e introduzi-los através da softkey **SINAIS ESPECIAL.** Para apagar caracteres individuais, prima a softkey **BACKSPACE**.

 $8\phantom{.0}$ 

GOTO<br>ロ

 $\alpha$ 

### <span id="page-62-0"></span>**3.3 Modos de funcionamento**

### **Funcionamento manual e volante eletrónico**

O modo de funcionamento **Modo de operacao manual** permite configurar a máquina. Pode posicionar os eixos da máquina de forma manual ou incremental e definir pontos de referência.

Com a opção #8 ativa, pode inclinar o plano de maquinagem.

O modo de funcionamento **Volante electronico** suporta a deslocação manual dos eixos da máquina com um volante eletrónico HR.

#### **Softkeys para divisão do ecrã**

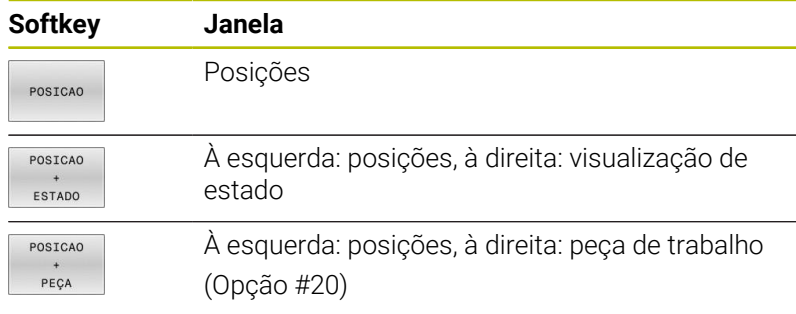

### **Posicionamento com introdução manual**

Neste modo de funcionamento, programam-se movimentos simples de deslocação, p. ex., para facear ou para pré-posicionar.

#### **Softkeys para divisão do ecrã**

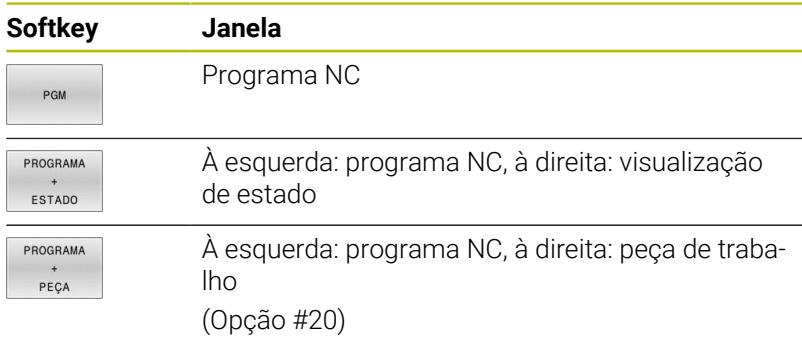

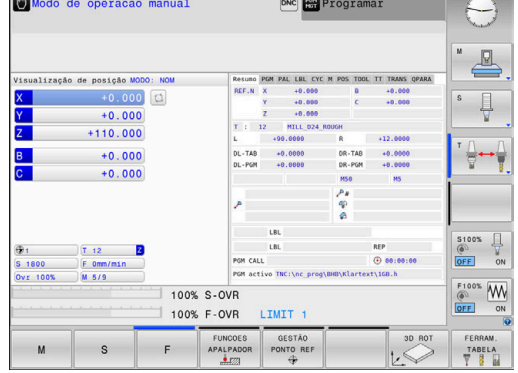

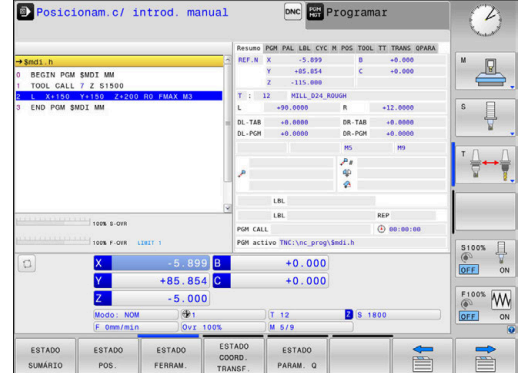

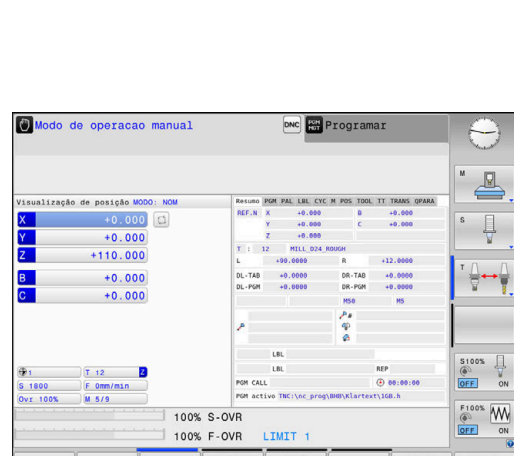

### <span id="page-63-0"></span>**Programação**

Neste modo de funcionamento, criam-se os programas NC. A programação livre de contornos, os diferentes ciclos e as funções de parâmetros Q oferecem apoio e complemento variados na programação. A pedido, o gráfico de programação mostra os percursos programados.

### **Softkeys para divisão do ecrã**

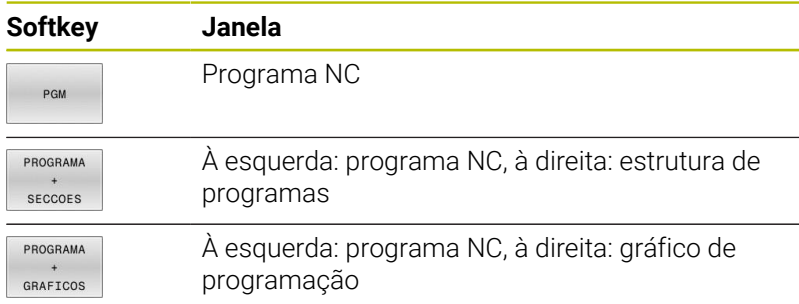

### **Teste de programa**

O comando simula programas NC ou programas parciais no modo de funcionamento **Teste de programa** para, p. ex., detetar no programa NC incompatibilidades geométricas, indicações em falta ou erradas, assim como danos no espaço de trabalho. A simulação é apoiada graficamente com diferentes vistas (Opção #20)

### **Softkeys para divisão do ecrã**

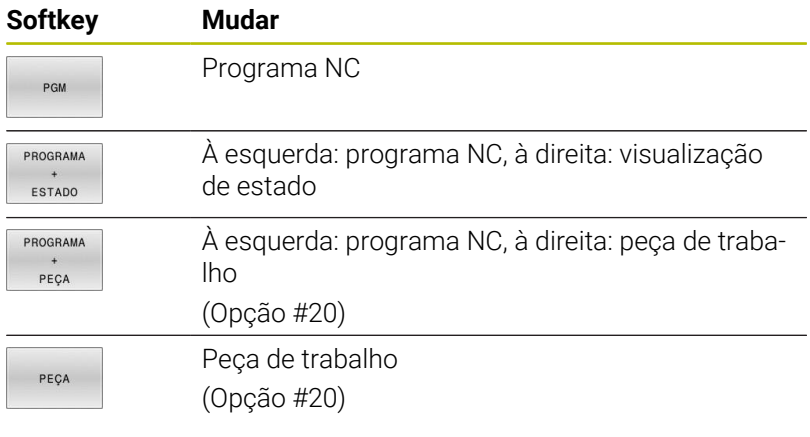

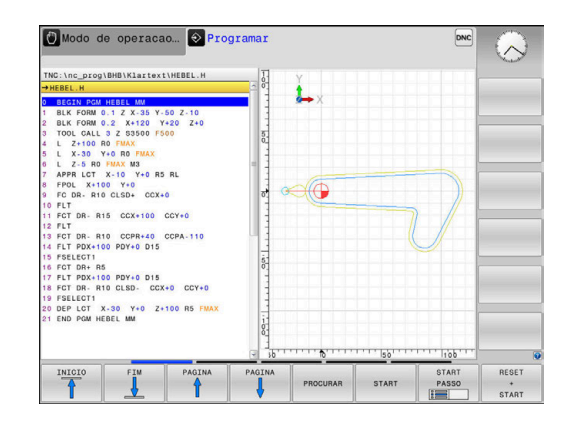

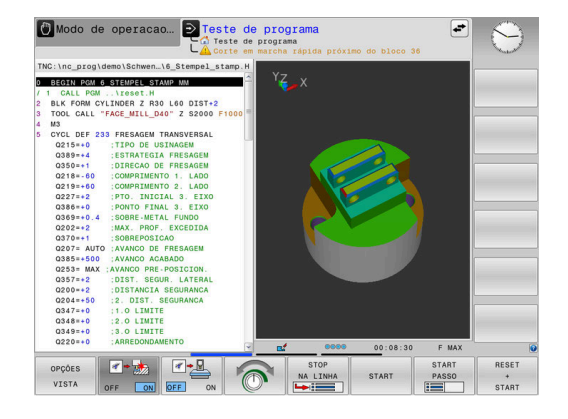

### **Execução contínua de programa e execução de programa frase a frase**

No modo de funcionamento **Execucao continua**, o comando executa um programa NC até ao final do programa ou até uma interrupção manual ou programada. Depois de uma interrupção, pode retomar-se a execução do programa.

No modo de funcionamento **Execucao passo a passo**, cada bloco NC é iniciado individualmente com a tecla **NC-Start**. Com ciclos de padrões de pontos e **CYCL CALL PAT**, o comando para após cada ponto. A definição de bloco é interpretada como um bloco NC.

### **Softkeys para divisão do ecrã**

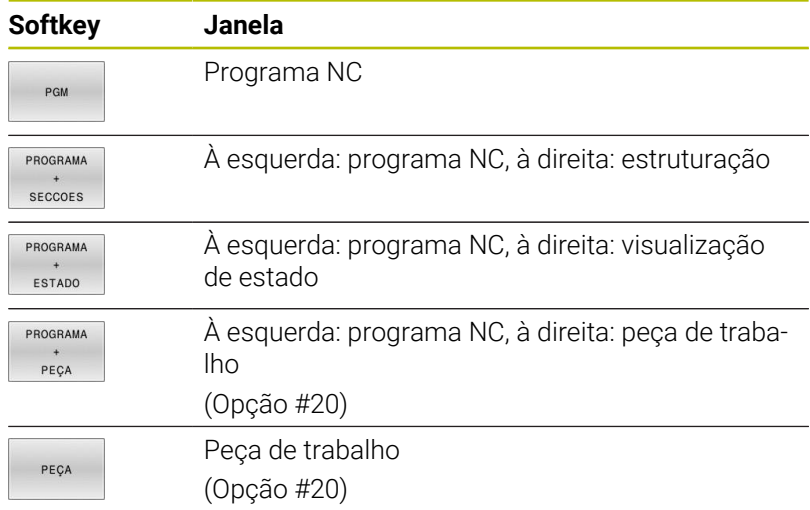

#### **Softkeys para a divisão do ecrã com tabelas de paletes**

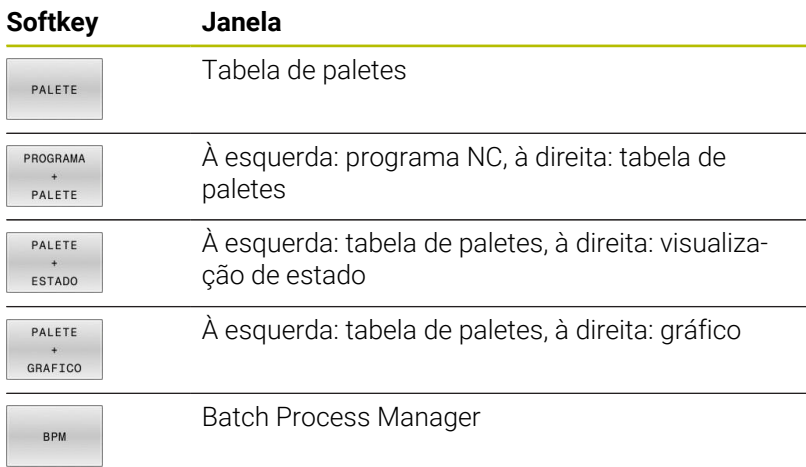

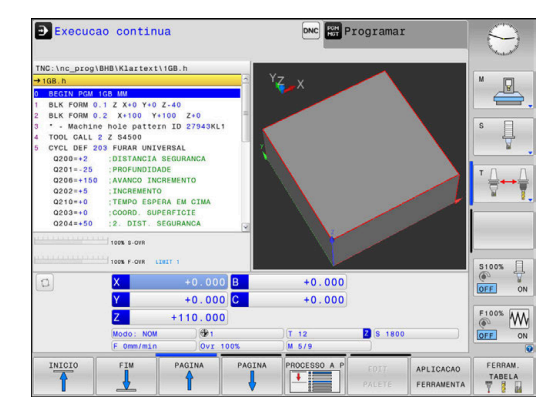

### **3.4 Visualizações de estado**

### **Visualização de estado geral**

A visualização de estado geral no campo inferior do ecrã informao sobre a situação atual da máquina. O comando tanto mostra informações sobre eixos e posições, como valores tecnológicos e símbolos de funções ativas.

O comando mostra o estado nos modos de funcionamento:

- Ì. **Execucao passo a passo**
- **Execucao continua** Ī.

 $\mathbf i$ 

**Posicionam.c/ introd. manual**  $\overline{\phantom{a}}$ 

> Quando a divisão do ecrã **GRAFICO** está selecionada, a visualização de estado não é mostrada.

#### Nos modos de funcionamento **Modo de operacao manual** e **Volante electronico**, o comando mostra a visualização de estado na janela grande.

### **Visualização de eixos e de posições**

número de casas decimais.

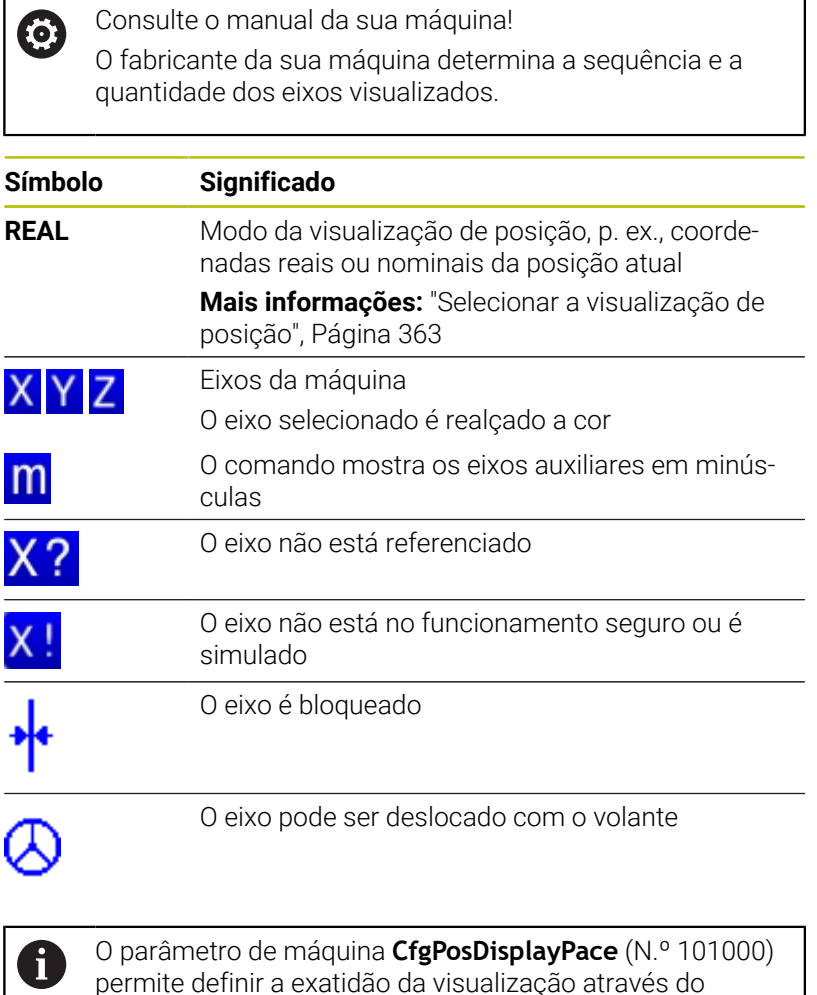

**Execucao passo a passo** Progra progldemolBauteile  $\mathbb{R}$ ...<br>CALL "MILL\_D8\_ROUGH" Z S3000<br>TION PARAXCOMP DISPLAY X Y Z<br>RKIN AXES Y Z C MODE:KEEP  $\Box$  $\blacksquare$  $\mathbb{I}$  $ccx + c$ R15 CCX+100 CCY+ **Y**  $+0.000$  SI  $+0.000$  $\frac{Y}{Z}$  $+410.000$ W 融 **B** \$ 3000 ESTA

### **Ponto de referência e valores tecnológicos**

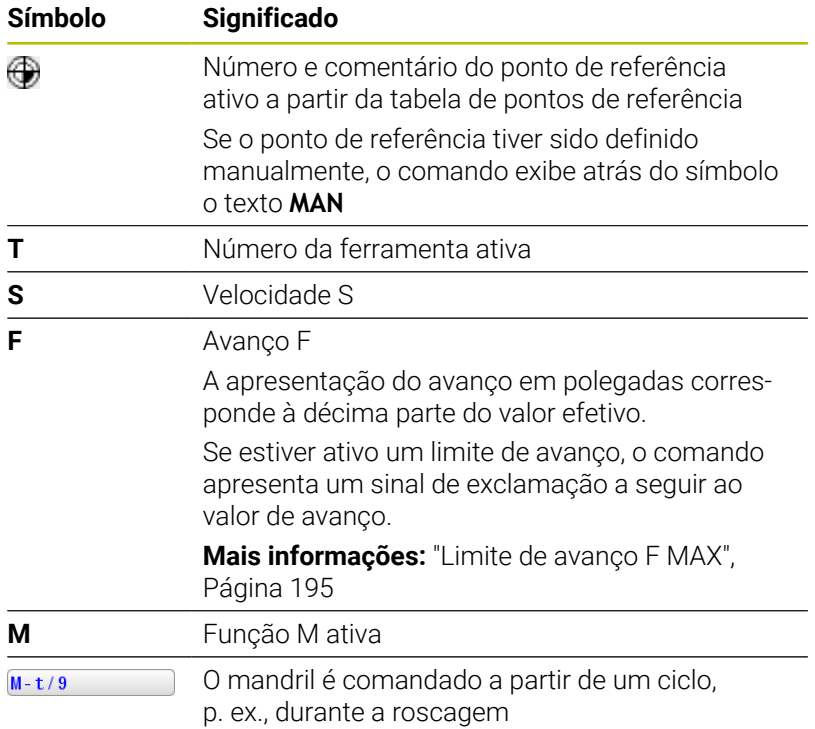

### **Símbolos de funções ativas**

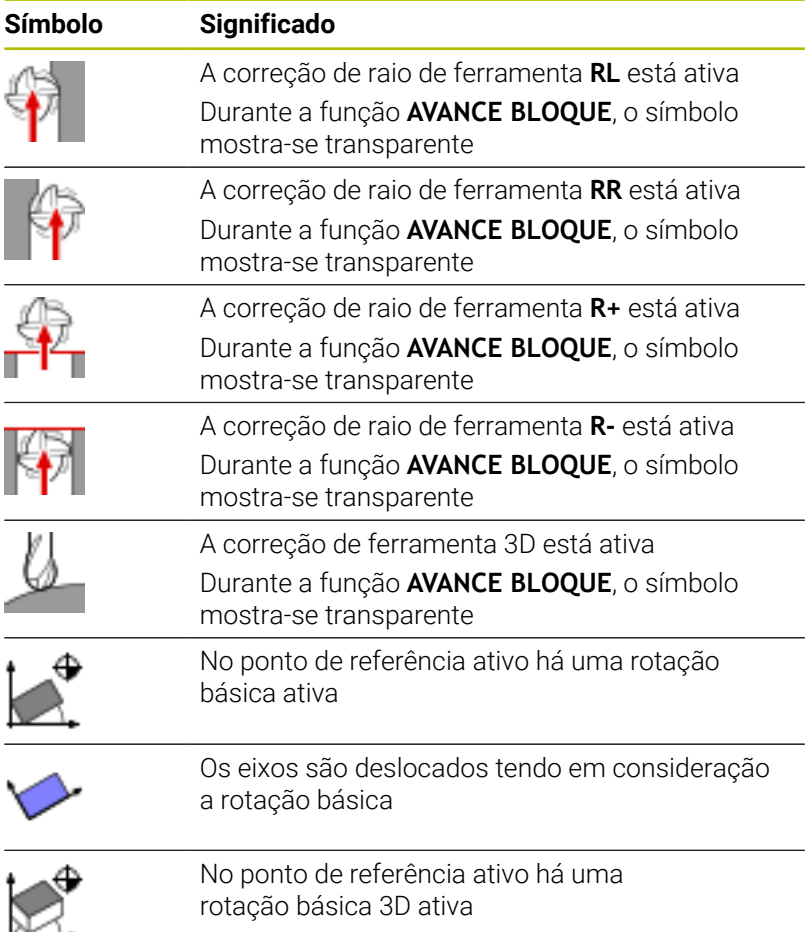

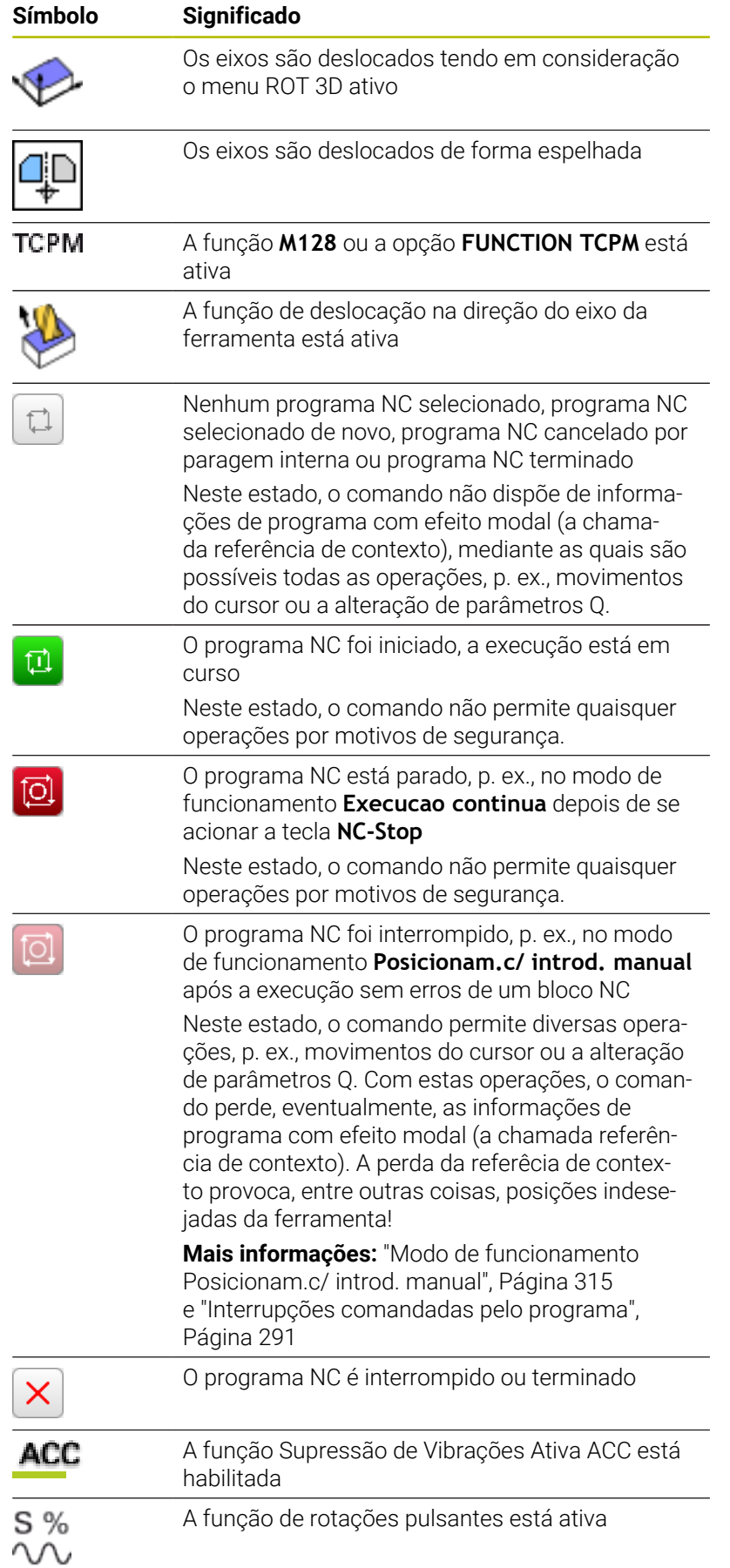

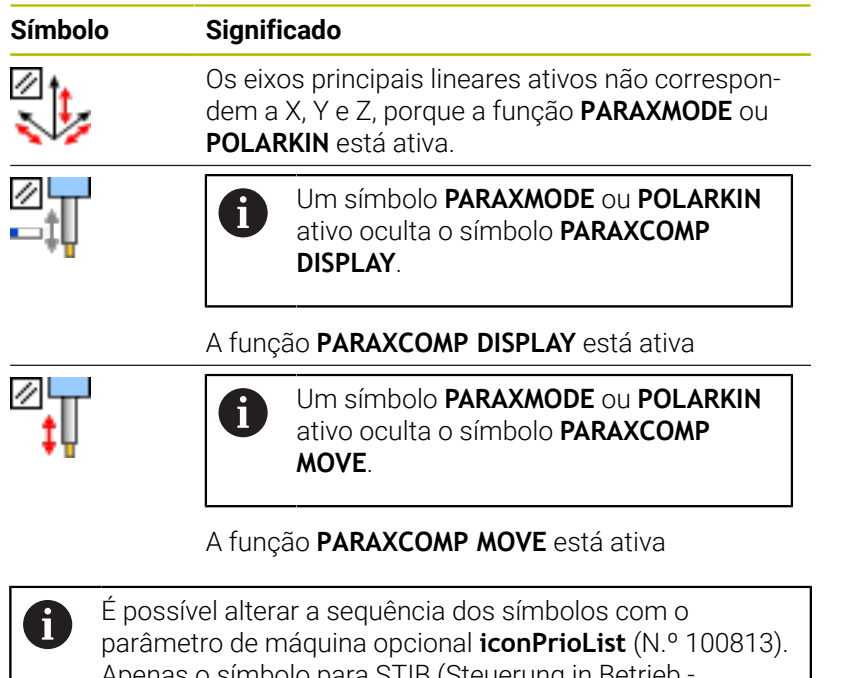

Apenas o símbolo para STIB (Steuerung in Betrieb comando em funcionamento) está sempre visível e não pode ser configurado.

### **Visualizações de estado suplementares**

As visualizações de estado suplementares fornecem informações pormenorizadas para a execução do programa. Podem ser chamadas em todos os modos de funcionamento, exceto **Programar**. No modo de funcionamento **Teste do programa**, tem à disposição apenas uma visualização de estado limitada.

### **Ligar a visualização de estado suplementar**

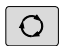

Chamar barra de softkeys para a divisão do ecrã

PROGRAMA ESTADO

- Selecionar a representação no ecrã com visualização de estado adicional
- O comando mostra na metade direita do ecrã o formulário de estado **Resumo**.

### **Selecionar visualizações de estado suplementares**

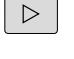

ESTADO POS

- Comutar a barra de softkeys até aparecerem as softkeys de **ESTADO**
- Selecionar diretamente através da softkey a visualização de estado suplementar, por exemplo, posições e coordenadas, ou
- Selecionar através das softkeys de comutação a  $\mathbf{r}$ vista pretendida

Selecione as visualizações de estado descritas abaixo da seguinte forma:

- $\overline{\phantom{a}}$ diretamente através da softkey correspondente
- $\blacksquare$ através das softkeys de comutação
- ou com a ajuda da tecla **Separador seguinte** E

Tenha em atenção que algumas das informações de estado descritas em seguida só estarão disponíveis se tiver ativado a opção de software respetiva no comando.

### **Resumo**

6

O comando mostra o formulário de estado **Resumo** após a ligação, desde que se tenha selecionado a divisão de ecrã **PROGRAMA ESTADO** (ou **POSICAO ESTADO**). O formulário de resumo contém as informações de estado mais importantes resumidas, que também poderá encontrar divididas nos formulários de pormenor correspondentes.

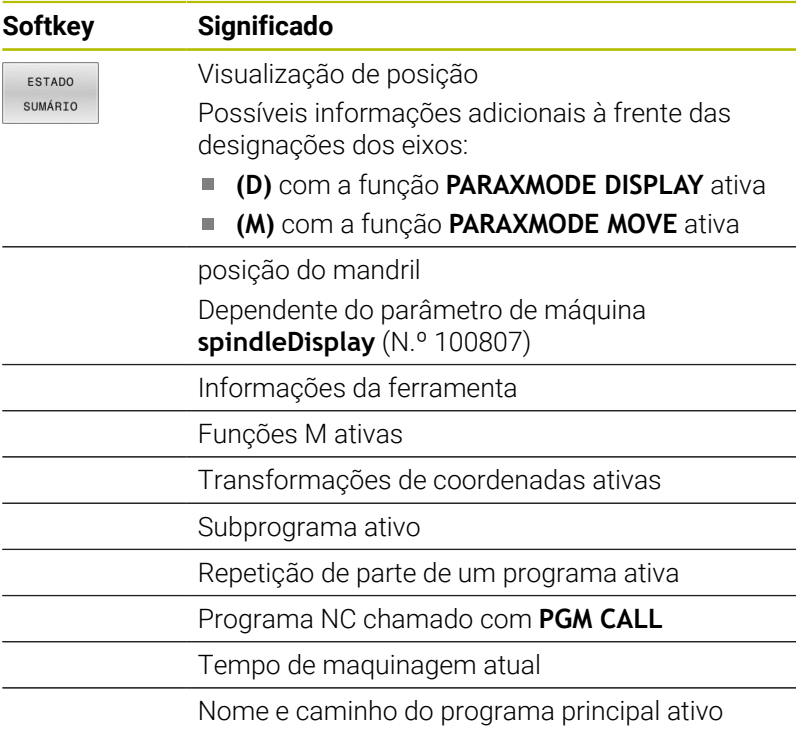

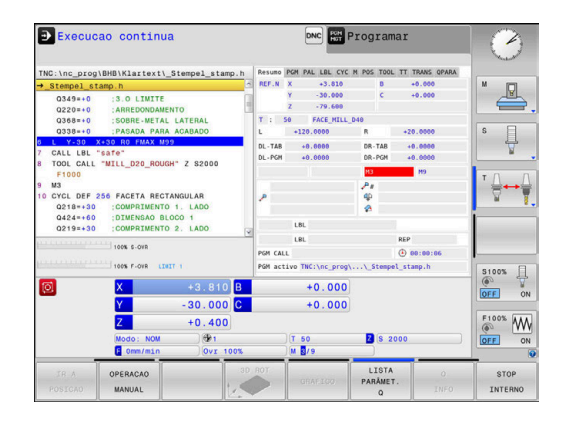

### **Informações gerais sobre o programa (Separador PGM)**

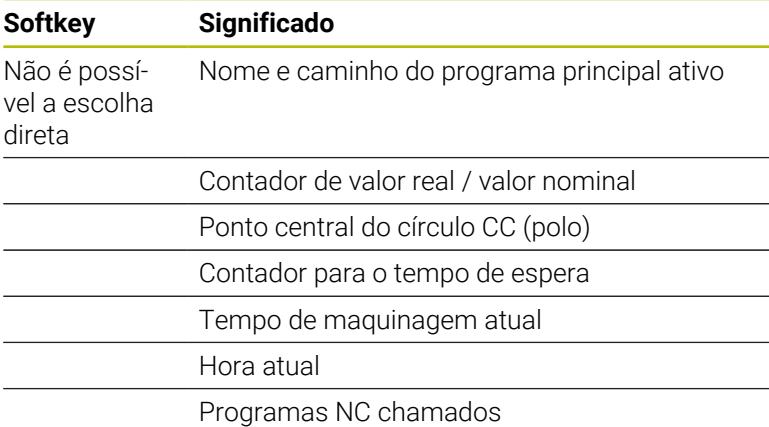

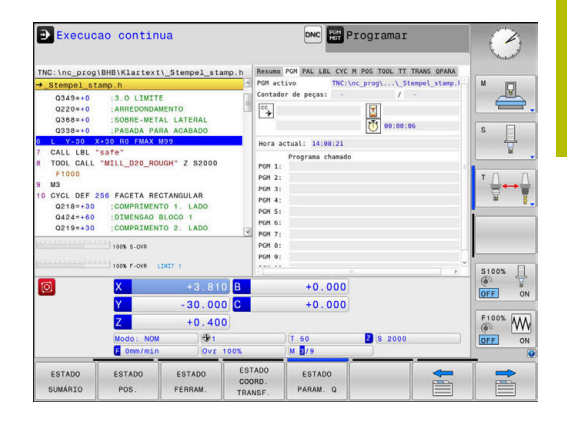

#### **Informações sobre paletes (Separador PAL)**

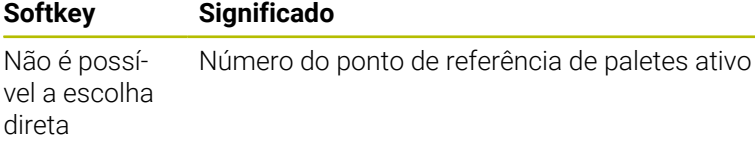

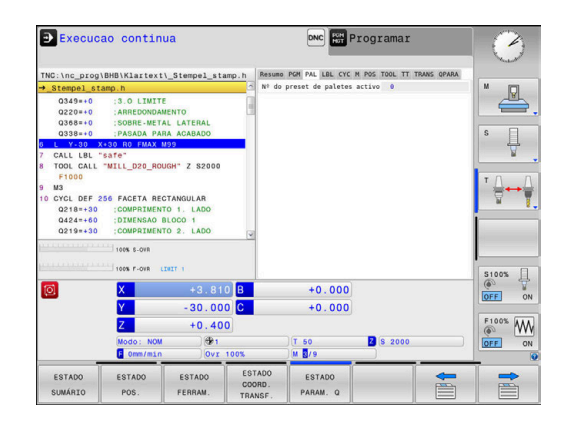

### **Repetição de programas parciais e subprogramas (Separador LBL)**

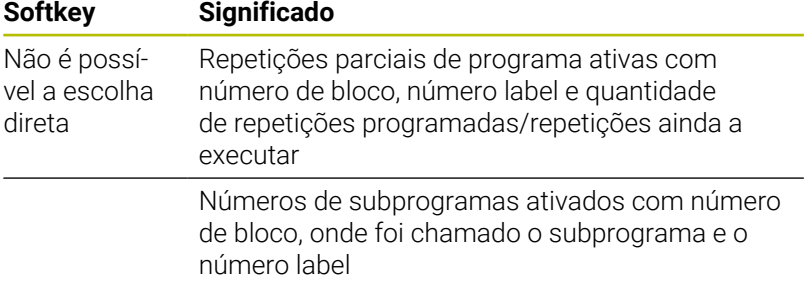

### **Informações sobre os ciclos standard (Separador CYC)**

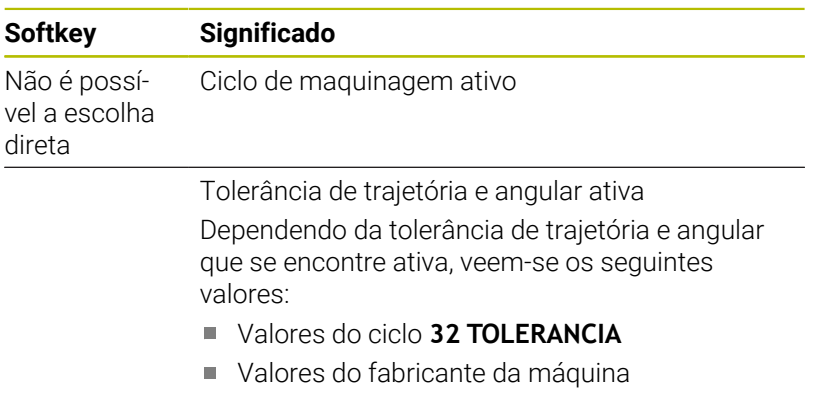

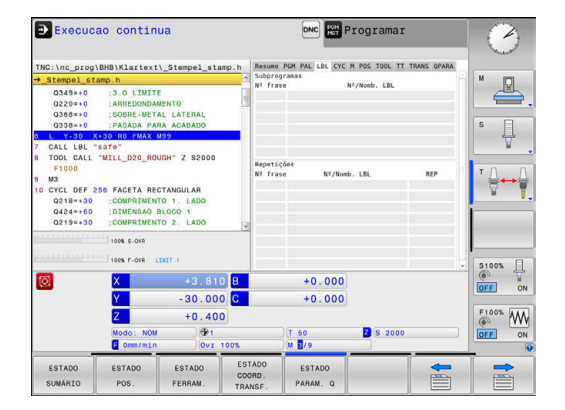

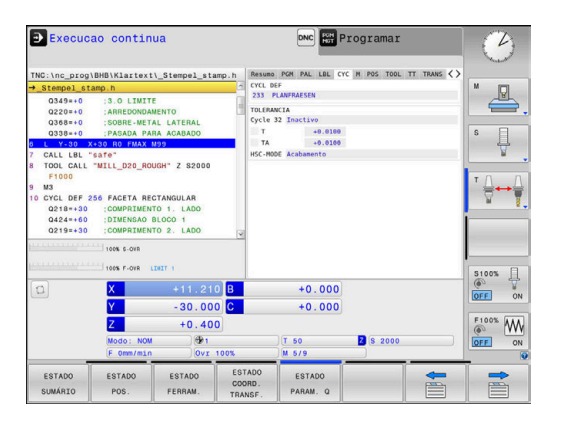

### **Funções auxiliares M ativas (Separador M)**

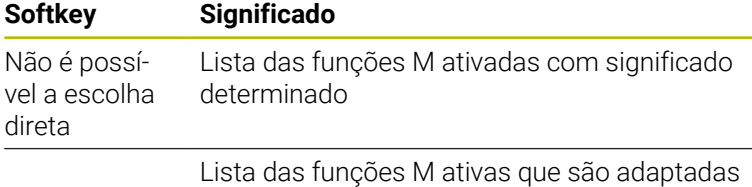

pelo fabricante da máquina

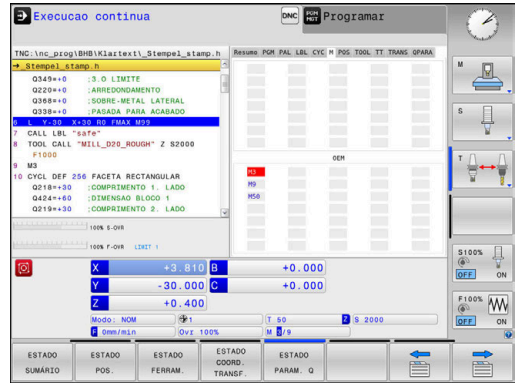

#### **Posições e coordenadas (Separador POS)**

| <b>Softkey</b>        | <b>Significado</b>                                                                                                    |
|-----------------------|----------------------------------------------------------------------------------------------------|
| <b>ESTADO</b><br>POS. | Tipo de visualização de posições, p. ex., posição<br>real                                                                 |
|                       | Posições de eixo                                                                                                    |
|                       | posição do mandril<br>Dependente do parâmetro de máquina<br>spindleDisplay (N.º 100807)                                   |
|                       | Angulo de inclinação para o plano de maquina-<br>qem                                                                      |
|                       | Ângulo das transformações básicas                                                                                         |
|                       | Cinemática ativa                                                                                                    |
|                       | <b>Principal axes, se definidos diferentemente do</b><br>padrão XYZ com a ajuda da função PARAXMODE<br><b>OU POLARKIN</b> |

**Ajustes de programa globais (Separador POS HR)**

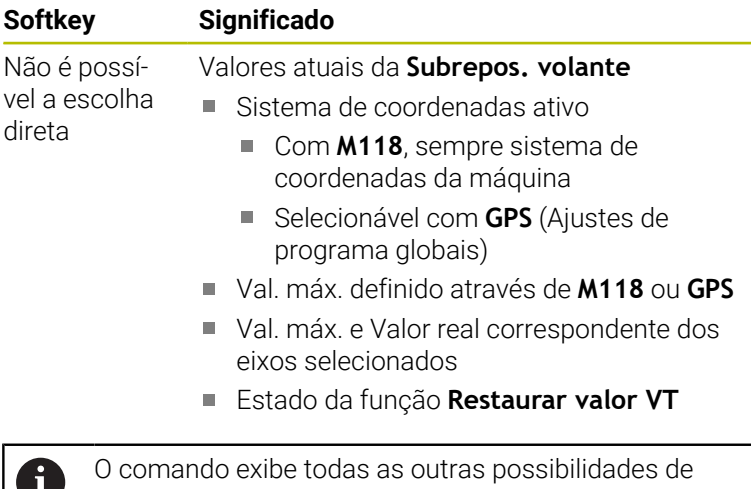

definição da função Ajustes de programa globais no separador **GS**.

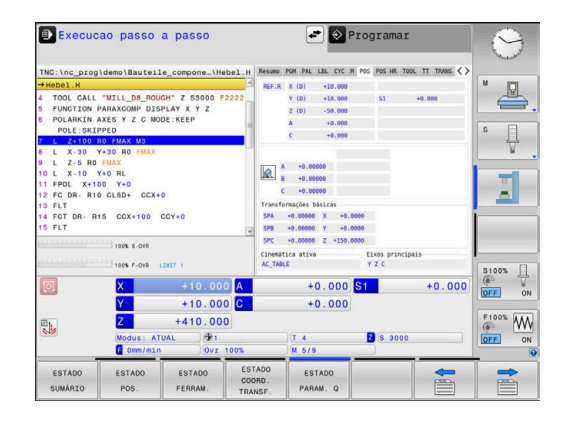

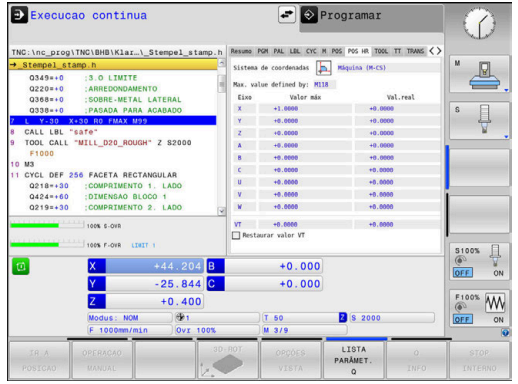
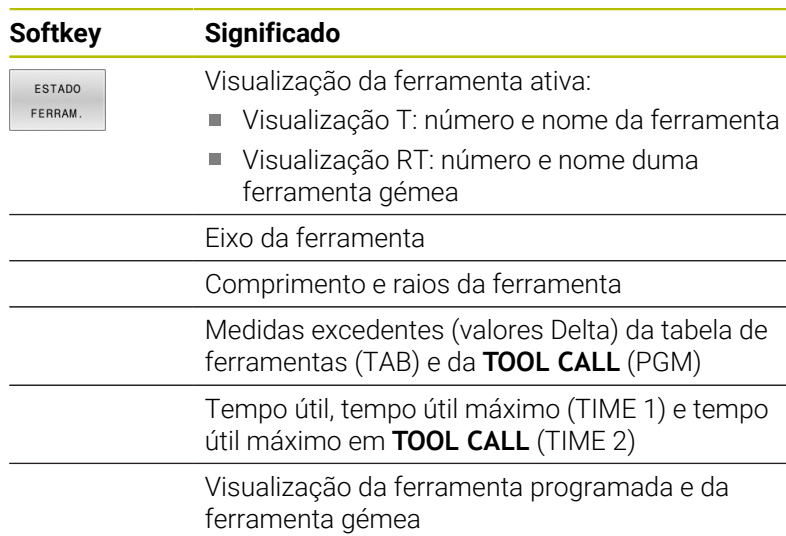

# **Informações sobre as ferramentas (Separador TOOL)**

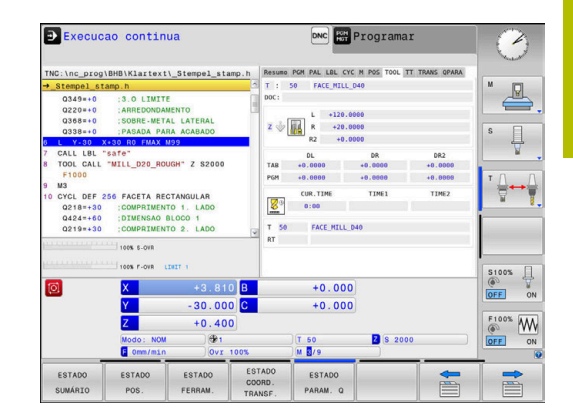

 $\mathcal{L}$ 

# **Medição de ferramenta (Separador TT)**

0

O comando mostra este separador apenas quando a função está ativa na máquina.

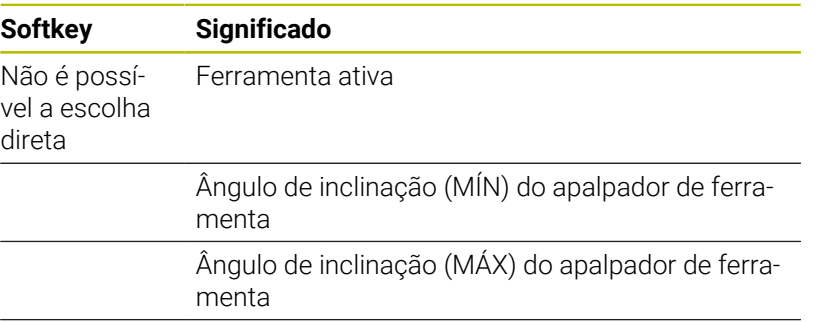

Tolerância do ângulo de inclinação (DIN)

Resultados de medição do ciclo:

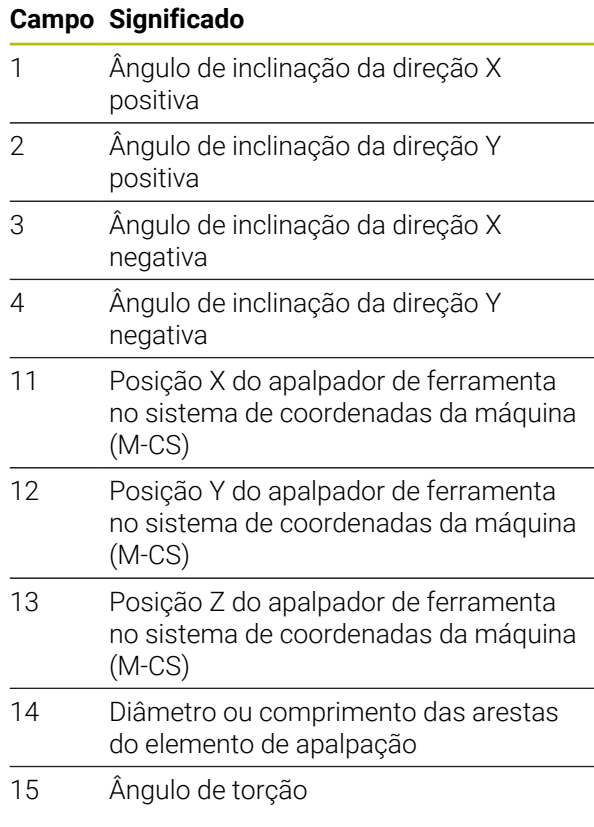

O fabricante da máquina define a tolerância do ângulo A de inclinação no parâmetro de máquina opcional **tippingTolerance** (N.º 114319). Se estiver definida uma só tolerância, o comando determina o ângulo de inclinação automaticamente.

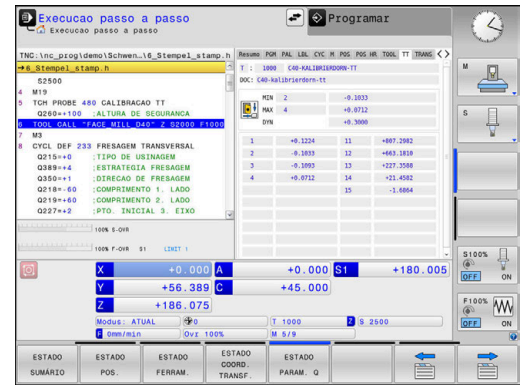

# **Conversões de coordenadas (Separador TRANS)**

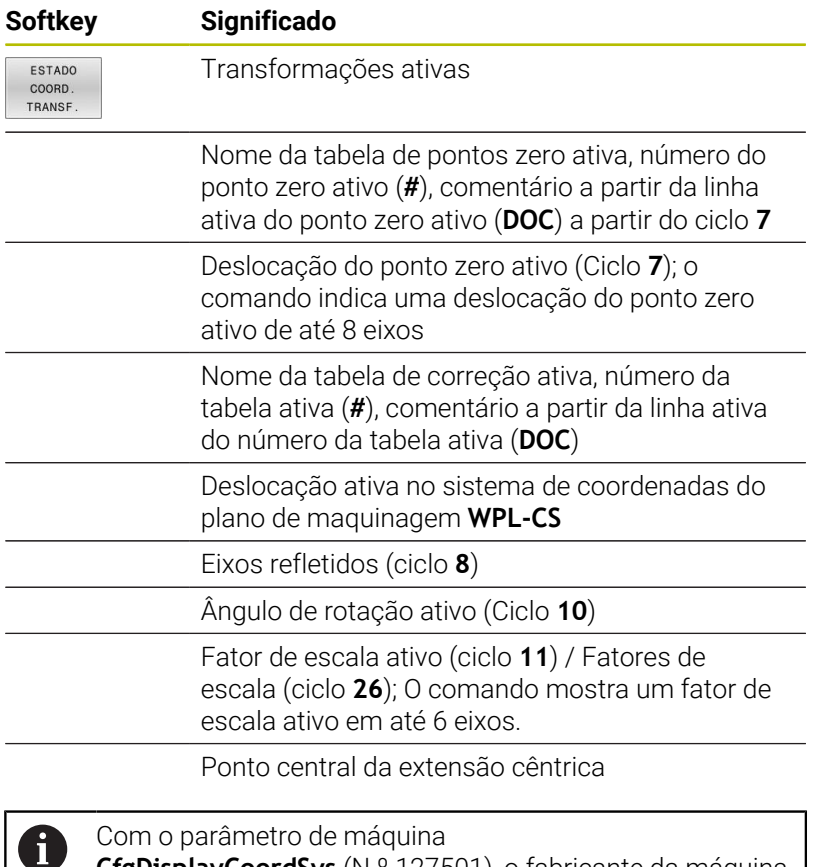

**CfgDisplayCoordSys** (N.º 127501), o fabricante da máquina define em que sistema de coordenadas a visualização de estado mostra uma deslocação do ponto zero ativo.

**Mais informações:** Manual do Utilizador **Programação de ciclos de maquinagem**

**Mais informações:** Manuais do Utilizador para Programação Klartext e DIN/ISO

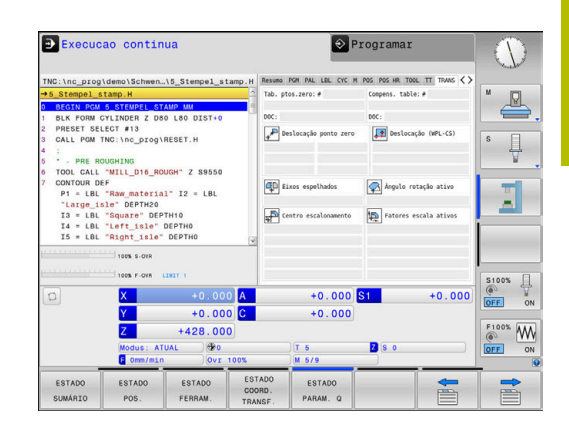

### **Visualizar parâmetros Q (separador QPARA)**

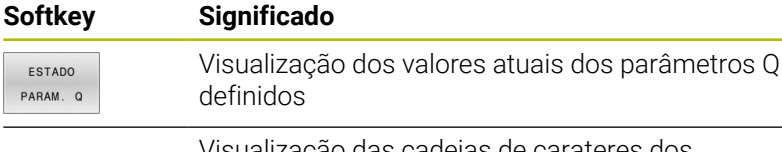

Visualização das cadeias de carateres dos parâmetros String definidos

Prima a softkey **LISTA Q**. O comando abre uma janela A sobreposta. Para cada tipo de parâmetro (Q, QL, QR, QS), defina os números de parâmetro que deseja controlar. Os parâmetros Q individuais separam-se por uma vírgula, enquanto os parâmetros Q consecutivos são agrupados por um traço de união, p. ex., 1,3,200-208. O campo de introdução por tipo de parâmetro compreende 132 carateres. A indicação no separador **QPARA** contém sempre oito

casas decimais. O resultado de **Q1 = COS 89.999** é mostrado pelo comando, por exemplo, como 0.00001745. Valores muito altos e muito baixos são indicados pelo comando em escrita exponencial. O resultado de **Q1 = COS 89.999 \* 0.001** é mostrado pelo comando como +1.74532925e-08, sendo que e-08 corresponde ao fator 10-8.

A visualização de parâmetros QS limita-se exclusivamente aos primeiros 30 caracteres. Desse modo, pode não ser visível o conteúdo completo.

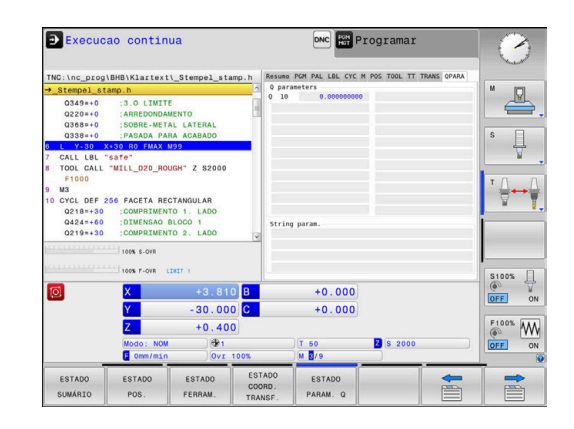

### **Supervisão dos componentes da máquina configurados (separadores MON e MON Detail, opção #155)**

O comando mostra estes separadores apenas quando a opção de software está ativada na máquina.

O fabricante da máquina pode definir, no máximo, 20 componentes que o comando monitoriza por meio da supervisão dos componentes.

Para as sobrecargas estabelecidas, o fabricante da máquina configura diferentes reações automáticas específicas para os componentes, p. ex., a paragem da execução atual.

### **Separador MON**

0

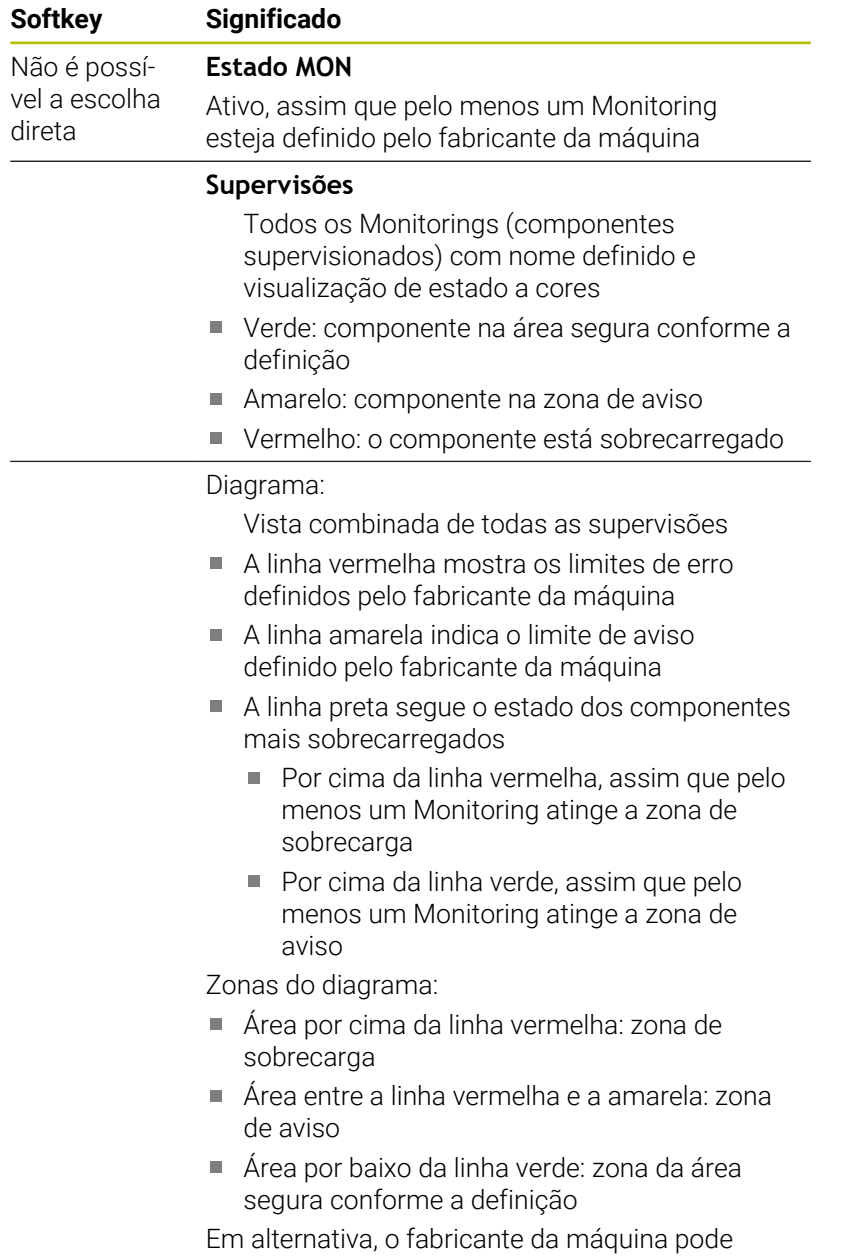

definir somente limites de aviso ou somente limites de erro. Se não forem definidos limites, a linha vermelha ou amarela correspondente desaparece.

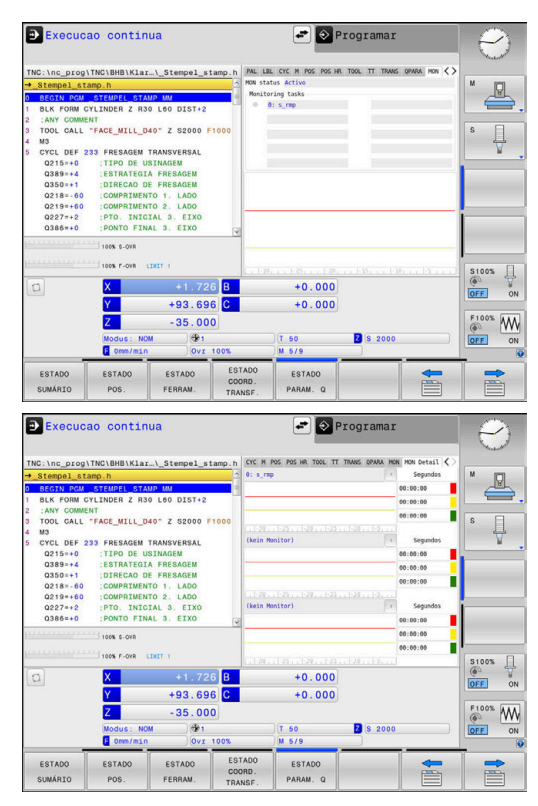

### **Separador MON Detail**

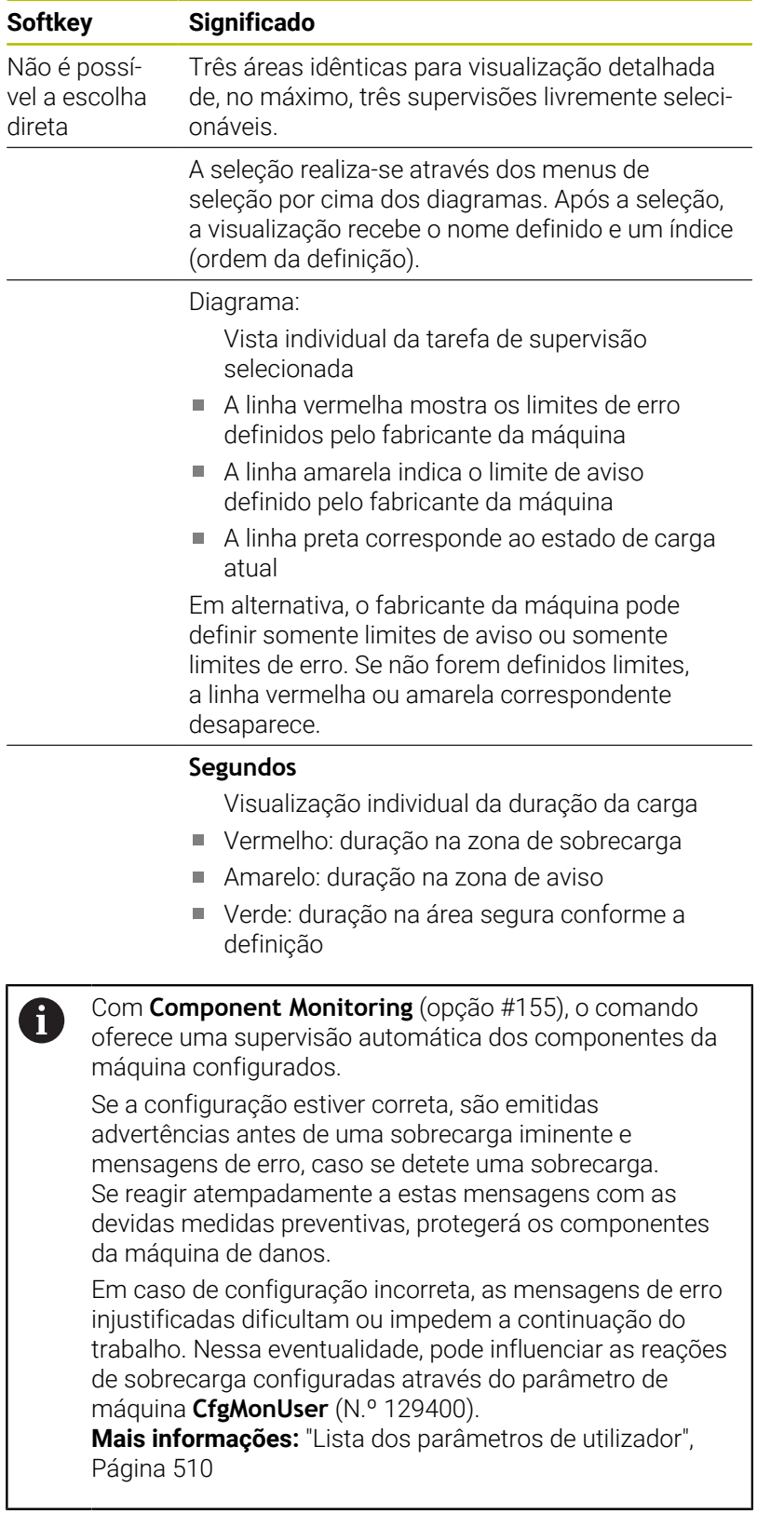

# **3.5 Gestão de ficheiros**

# **Ficheiros**

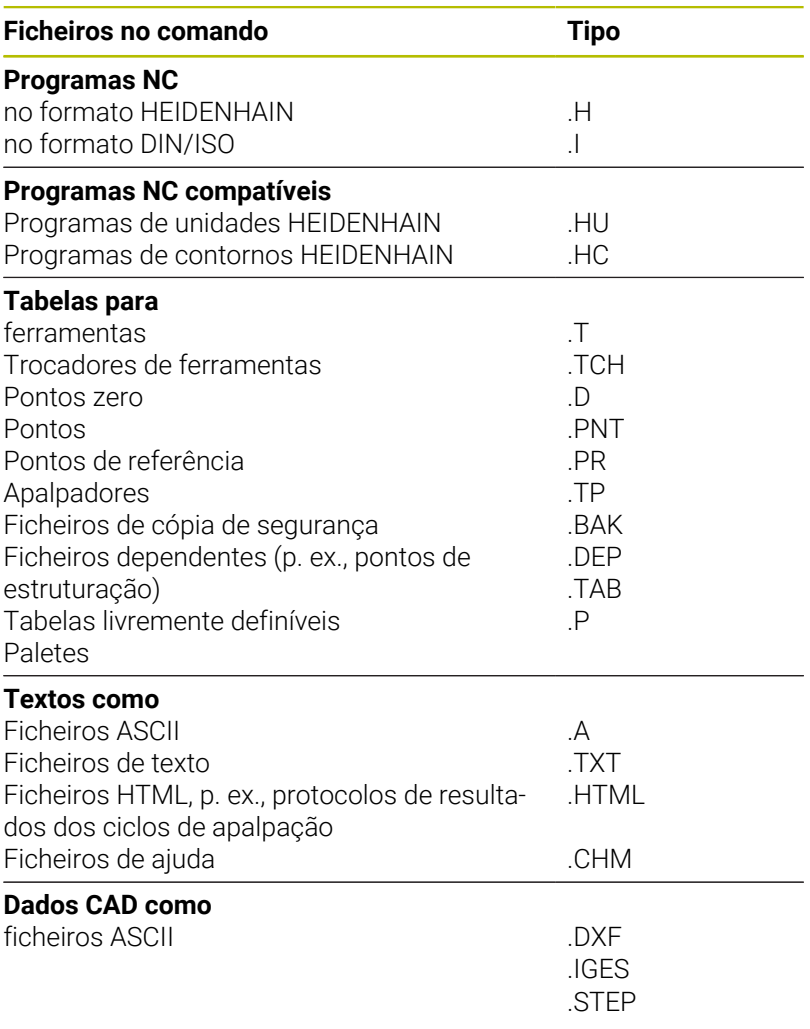

Quando introduzir um programa NC no comando, dê primeiro um nome a este programa NC. O comando guarda o programa NC na memória interna como um ficheiro com o mesmo nome. O comando também memoriza textos e tabelas como ficheiros.

Para poder encontrar e gerir os ficheiros rapidamente, o comando dispõe de uma janela especial para a gestão de ficheiros. Aqui, podese chamar, copiar, dar novos nomes e apagar ficheiros.

É possível, com o comando, gerir e armazenar ficheiros até um tamanho total de **2 GByte**.

A

Consoante a configuração, após editar e guardar programas NC, o comando cria ficheiros de cópia de segurança com a extensão de ficheiro \*.bak. Este facto afeta o espaço de memória disponível.

Um programa NC isolado pode ter um tamanho de, no máximo, **2 GByte**.

### **Nomes de ficheiros**

Nos programas NC, tabelas e textos, o comando acrescenta uma extensão separada do nome do ficheiro por um ponto. Esta extensão caracteriza o tipo de ficheiro.

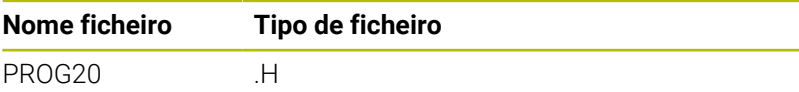

Os nomes dos ficheiros, das unidades de dados e dos diretórios no comando estão sujeitos à norma seguinte: The Open Group Base Specifications Issue 6 IEEE Versão 1003.1, Edição de 2004 (Norma Posix).

São permitidos os seguintes caracteres:

A B C D E F G H I J K L M N O P Q R S T U V W X Y Z a b c d e f g h i j k l m n o p q r s t u v w x y z 0 1 2 3 4 5 6 7 8 9 \_-

Os caracteres seguintes têm um significado especial:

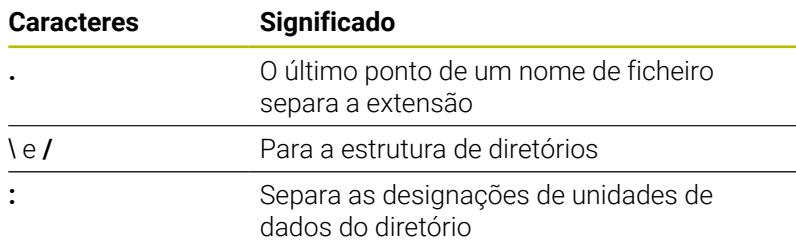

Não utilizar os restantes caracteres, para evitar problemas, p. ex., na transferência de ficheiros.

Os nomes das tabelas e das colunas das tabelas devem A começar por uma letra e não podem conter operadores aritméticos, p. ex., **+**. Devido aos comandos SQL ao importar ou exportar dados, estes símbolos podem causar problemas.

O comprimento de caminho máximo permitido é de 255 H caracteres. O comprimento de caminho compreende as designações da unidade de dados, do diretório e do ficheiro, incluindo a extensão.

**Mais informações:** ["Caminhos", Página 81](#page-80-0)

# **Visualizar no comando ficheiros criados externamente**

No comando estão instaladas algumas ferramentas adicionais com as quais é possível visualizar os ficheiros referidos nas tabelas seguintes e, em parte, também processá-los.

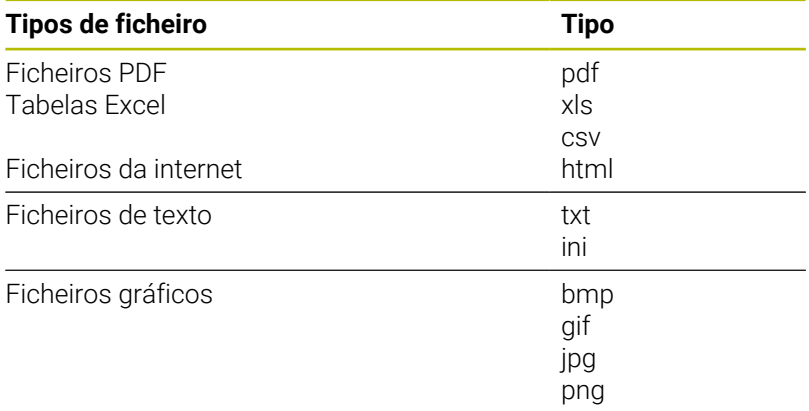

**Mais informações:** ["Ferramentas adicionais para a gestão de tipos](#page-91-0) [de ficheiros externos", Página 92](#page-91-0)

# **Diretórios**

Visto ser possível guardar muitos programas NC e ficheiros na memória interna, ordene cada um dos ficheiros em diretórios (pastas) para facilitar a perspetiva. Nestes diretórios, podem configurar-se outros diretórios, chamados subdiretórios. Com a tecla **-/+** ou **ENT**, podem-se realçar ou ocultar os subdiretórios.

# <span id="page-80-0"></span>**Caminhos**

Um caminho de busca indica a base de dados e todos os diretórios ou subdiretórios em que está memorizado um ficheiro. As várias indicações são separadas pelo sinal **\**.

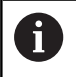

O comprimento de caminho máximo permitido é de 255 caracteres. O comprimento de caminho compreende as designações da unidade de dados, do diretório e do ficheiro, incluindo a extensão.

#### **Exemplo**

Na unidade de dados **TNC**, foi colocado o diretório AUFTR1. A seguir, no diretório AUFTR1 criou-se ainda o subdiretório NCPROG, para onde foi copiado o programa NC PROG1.H. Desta forma, o programa NC tem o seguinte caminho:

### **TNC:\AUFTR1\NCPROG\PROG1.H**

O gráfico à direita mostra um exemplo para a visualização de um diretório com diferentes caminhos.

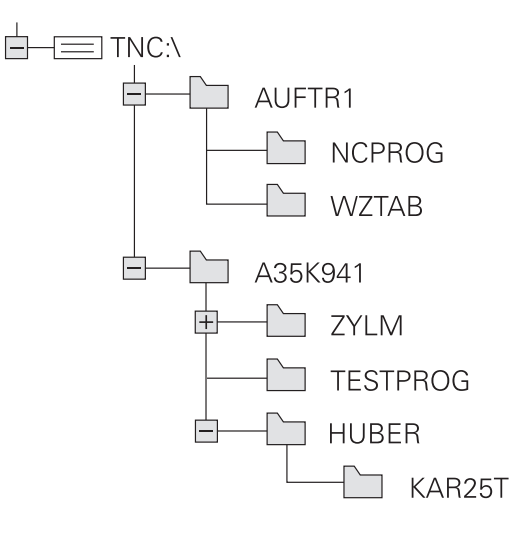

# **Chamar a gestão de ficheiros**

- $PGM$ <br>MGT
- premir a tecla **PGM MGT**
- O comando mostra a janela para a gestão de ficheiros (a figura apresenta a definição básica. Se o comando mostrar uma outra divisão do ecrã, prima a softkey **JANELA**).

Ao abandonar um programa NC com a tecla **END**, o A comando abre a gestão de ficheiros. O cursor encontra-se no programa NC que acabou de ser fechado.

Se premir novamente a tecla **END**, o comando abre o programa NC original com o cursor na última linha selecionada. Com ficheiros grandes, este procedimento pode causar um retardamento.

Premindo a tecla **ENT**, o comando abre um programa NC sempre com o cursor na linha 0.

A janela estreita à esquerda mostra os suportes e diretórios existentes. As bases de dados descrevem aparelhos com que se memorizam ou transmitem os dados. Uma unidade de dados é a memória interna do comando. Outras unidades de dados são as interfaces (RS232, Ethernet) às quais se pode ligar, por exemplo, um PC. Um diretório é sempre caracterizado por um símbolo de pasta (à esquerda) e pelo nome do diretório (à direita). Os subdiretórios estão inseridos para a direita. Quando existam subdiretórios, pode mostrálos ou ocultá-los com a tecla **-/+**.

Se a estrutura de diretórios for mais comprida que o ecrã, pode navegar com a ajuda da barra de deslocamento ou de um rato conectado.

A janela larga à direita mostra todos os ficheiros que estão guardados no diretório selecionado. Para cada ficheiro, são apresentadas várias informações que estão explicadas no quadro em baixo.

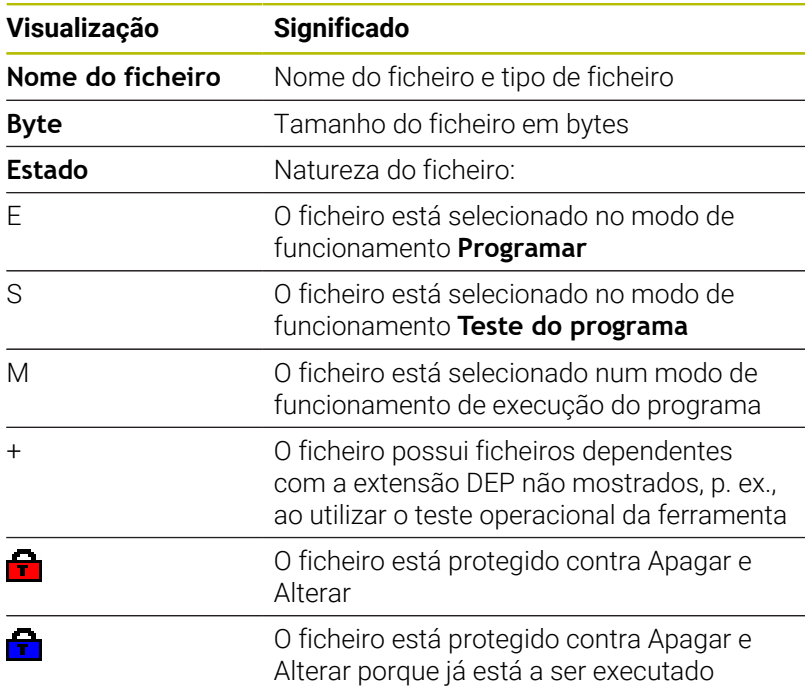

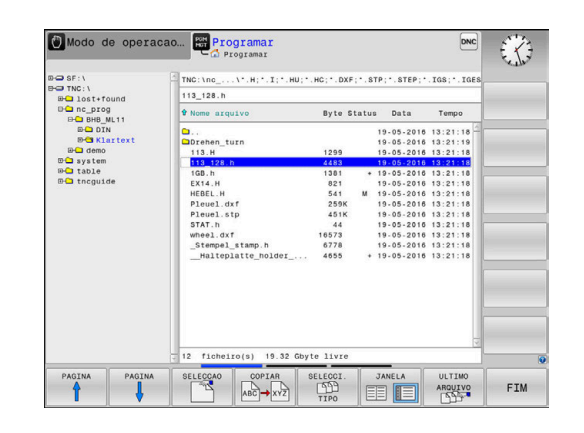

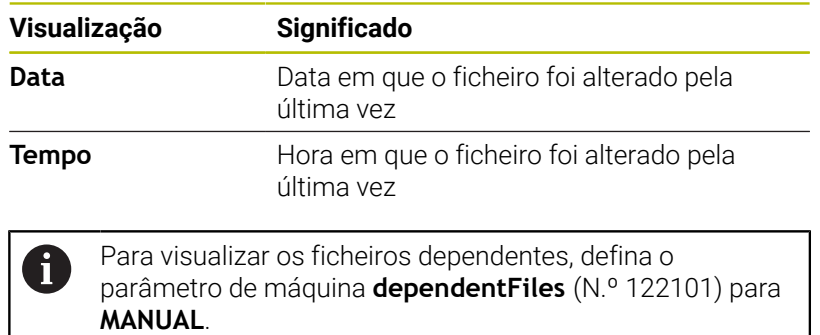

# **Funções auxiliares**

### **Proteger ficheiro/anular a proteção do ficheiro**

▶ Deslocar o cursor para o ficheiro a proteger

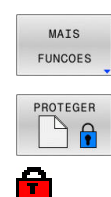

- Selecionar funções auxiliares: Premir a softkey **MAIS FUNCOES**
- Ativar proteção de ficheiro: Premir a softkey **PROTEGER**
- O ficheiro fica com o símbolo de proteção.

 $\mathbf{r}$ 

 $\blacktriangleright$ Anular a proteção do ficheiro: Premir a softkey **DESPROT.**

### **Escolher editor**

ь Deslocar o cursor para o ficheiro a abrir

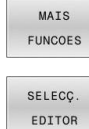

Premir a softkey **MAIS FUNCOES** Seleção do editor:  $\blacktriangleright$  .

Selecionar funções auxiliares:

- Premir a softkey **SELECÇ. EDITOR**
- Marcar o editor pretendido
	- **TEXT-EDITOR** para ficheiros de texto, p. ex., .A ou **.TXT**
	- **PROGRAM-EDITOR** para programas NC **.H** e **.I**
	- **TABLE-EDITOR** para tabelas, p. ex., **.TAB** ou **.T**
	- **BPM-EDITOR** para tabelas de paletes **.P**
- premir a softkey **OK**

### **Conectar e retirar dispositivo USB**

O comando reconhece automaticamente os dispositivos USB conectados com o sistema de ficheiros suportado.

Para remover um dispositivo USB, proceda da seguinte forma:

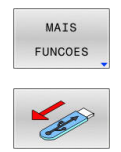

- Mover o cursor para a janela da esquerda **Premir a softkey MAIS FUNCOES**
- ▶ Remover o dispositivo USB

**Mais informações:** ["Dispositivos USB no comando", Página 87](#page-86-0)

# **PERMISSOES AVANCADAS**

A função **PERMISSOES AVANCADAS** só pode ser utilizada em conexão com a gestão de utilizadores e necessita do diretório **public**.

**Mais informações:** ["Diretório public", Página 475](#page-474-0)

Ao ativar-se pela primeira vez a gestão de utilizadores, o diretório **public** é integrado na unidade de dados **TNC:**.

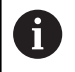

As permissões de acesso a ficheiros só podem ser estabelecidas no diretório **public**.

O utilizador de funções **user** é atribuído automaticamente como proprietário a todos os ficheiros que se encontram na unidade de dados **TNC:** mas não no diretório **public**.

**Mais informações:** ["Diretório public", Página 475](#page-474-0)

### **Mostrar ficheiros ocultos**

O comando mostra ficheiros de sistema, bem como ficheiros e pastas com um ponto no início do nome.

# *AVISO*

### **Atenção, possível perda de dados!**

O sistema operativo do comando utiliza determinadas pastas e ficheiros ocultos. Por norma, estas pastas e ficheiros não são mostrados. Em caso de manipulação de dados do sistema dentro das pastas ocultas, o software do comando pode ser danificado. Se guardar ficheiros para utilização própria nesta pasta, os caminhos daí derivados são inválidos.

- Manter as pastas e ficheiros ocultos sempre invisíveis
- Não utilizar pastas e ficheiros ocultos para guardar dados

Se necessário, pode mostrar temporariamente os ficheiros e pastas ocultos, p. ex., em caso de transferência involuntária de um ficheiro com um ponto no início do nome.

Para exibir ficheiros e pastas ocultos, proceda da seguinte forma:

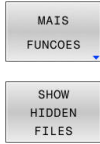

Premir a softkey **MAIS FUNCOES**

- Premir a softkey **MOSTRAR OCULTOS**
- O comando mostra os ficheiros e pastas ocultos.

# **Selecionar unidades de dados, diretórios e ficheiros**

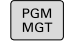

Chamar a gestão de ficheiros com a tecla **PGM MGT**

Navegue com um rato conectado ou prima as teclas de setas ou as softkeys para deslocar o cursor para o local pretendido do ecrã:

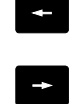

Move o cursor da janela direita para a janela esquerda e vice-versa

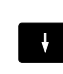

 $\uparrow$ 

Move o cursor para cima e para baixo numa janela

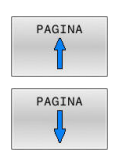

Move o cursor nos lados para cima e para baixo, numa janela

### **1.º passo:** selecionar unidade de dados

Marcar a unidade de dados na janela da esquerda

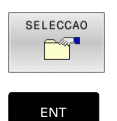

▶ Selecionar unidade de dados: premir a softkey **SELECCAO** ou Premir a tecla **ENT**

**2.º passo:** selecionar diretório

- Marcar o diretório na janela da esquerda
- A janela da direita mostra automaticamente todos os ficheiros do diretório que está marcado (realçado claro).

# **3.º passo:** selecionar o ficheiro

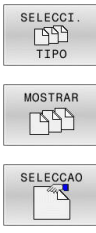

# Premir a softkey **SELECCI. TIPO**

- Premir a softkey **MOSTRAR**
- Marcar o ficheiro na janela da direita
- Premir a softkey **SELECCAO** ou  $\blacktriangleright$

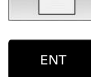

- Premir a tecla **ENT**
- O ficheiro selecionado é ativado pelo comando no modo de funcionamento a partir do qual foi chamada a gestão de ficheiros.

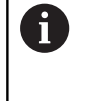

Se introduzir na gestão de ficheiros a letra inicial do ficheiro procurado, o cursor salta automaticamente para o primeiro programa NC com a letra correspondente.

# **Filtrar a visualização**

Pode filtrar os ficheiros exibidos da seguinte forma:

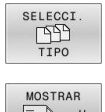

▶ Premir a softkey **SELECCI. TIPO** 

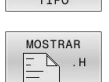

**Premir a softkey do tipo de ficheiro pretendido** 

### Em alternativa:

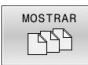

- Premir a softkey **MOSTRAR**
- O comando mostra todos os ficheiros da pasta.

### Em alternativa:

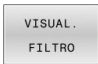

- Utilizar wildcards, p. ex. **4\*.H**
- O comando mostra todos os ficheiros do tipo .h que começam por 4.

# Em alternativa:

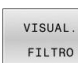

- Introduzir extensões, p. ex., **\*.H;\*.D**
- O comando mostra todos os ficheiros do tipo .h e .d.

O filtro de visualização definido permanece guardado mesmo depois de se reiniciar o comando.

# **Escolher um dos últimos ficheiros selecionados**

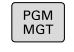

- Chamar a Gestão de Ficheiros: premir a tecla **PGM MGT**
- ULTIMO ARQUIVO
- Visualizar os últimos dez ficheiros selecionados: premir a softkey **ULTIMO ARQUIVO**

Prima as teclas de setas para mover o cursor sobre o ficheiro que pretende selecionar:

 $\ddot{\phantom{1}}$ 

Move o cursor para cima e para baixo numa janela

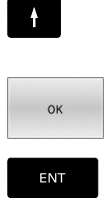

Selecionar ficheiro: premir a softkey **OK** ou

▶ Premir a tecla **ENT** 

Com a softkey **COPIAR ACTUAL**, pode copiar o caminho de um ficheiro marcado. Pode reutilizar o caminho copiado mais tarde, p. ex., numa chamada de programa, com a ajuda da tecla **PGM CALL**.

# <span id="page-86-0"></span>**Dispositivos USB no comando**

Utilize a interface USB unicamente para transmitir e A fazer cópias de segurança de ficheiros. Os programas NC que deseje editar e executar devem ser guardados previamente no disco rígido do comando. Dessa forma, evita-se uma dupla conservação de dados e também possíveis problemas devido à transmissão de dados durante o processamento.

É muito fácil fazer cópias de segurança de dados ou importar dados para o comando através de aparelhos USB. O comando suporta os seguintes blocos de aparelhos USB:

- Unidades de dados em disquetes com sistema de ficheiros FAT/ VFAT
- $\overline{\phantom{a}}$ Memory-Sticks com sistema de ficheiros FAT/VFAT ou exFAT
- $\overline{\phantom{a}}$ Pens com sistema de ficheiros NTFS
- $\overline{\phantom{a}}$ Disco rígido com sistema de ficheiros FAT/VFAT
- Unidades de dados em CD-ROM com sistema de ficheiros Joliet  $\blacksquare$ (ISO 9660)

Estes aparelhos USB são reconhecidos automaticamente pelo comando logo após a ligação deste aos mesmos. No caso de sistemas de ficheiros não suportados, ao conectar o comando emite uma mensagem de erro.

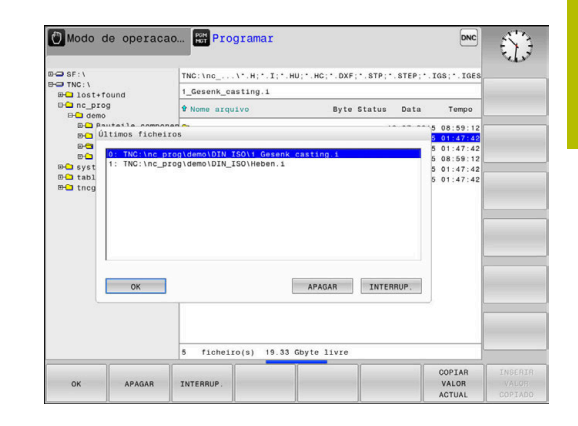

Se o comando exibir uma mensagem de erro ao conectar A um dispositivo USB, verifique a definição no software de segurança **SELinux**.

**Mais informações:** ["Software de segurança SELinux",](#page-443-0) [Página 444](#page-443-0)

Se o comando exibir a mensagem de erro **USB: o TNC não suporta o aparelho** ao utilizar um hub USB, ignore e confirme a mensagem através da tecla **CE**.

Se o comando não reconhecer repetidamente um dispositivo USB com um sistema de ficheiros suportado pelo comando, verifique a interface com outro aparelho. Se o problema ficar solucionado dessa maneira, em seguida, utilize o aparelho que funciona.

# **Trabalhar com dispositivos USB**

Consulte o manual da sua máquina!

O fabricante da sua máquina pode dar nomes fixos aos aparelhos USB.

Na gestão de ficheiros, verá os aparelhos USB como unidades de dados independentes no diretório, para que possa usar as funções de gestão de ficheiros descritas nos parágrafos anteriores.

Se, na gestão de ficheiros, transferir um ficheiro maior para um dispositivo USB, o comando mostra o diálogo **Acesso para escrita em dispositivo USB** até que o processo esteja concluído. A softkey **OCULTAR** permite fechar o diálogo, embora a transmissão do ficheiro continue em segundo plano. O comando emite um aviso até que a transferência do ficheiro esteja concluída.

# **Remover dispositivo USB**

Para remover um dispositivo USB, proceda da seguinte forma:

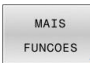

**(ö)** 

- Mover o cursor para a janela da esquerda
- 
- **Premir a softkey MAIS FUNCOES** ▶ Remover o dispositivo USB

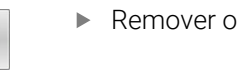

# **Transmissão de dados para ou de um suporte de dados externo**

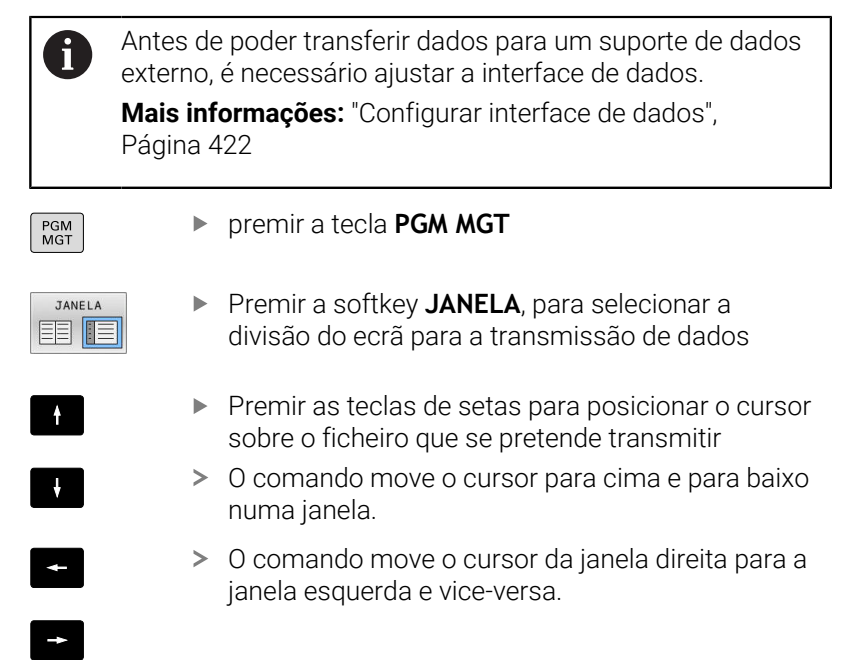

Se pretender copiar do comando para um suporte de dados externo, posicione o cursor na janela esquerda sobre o ficheiro que se pretende transmitir.

Se pretender copiar de um suporte de dados externo para o comando, posicione o cursor na janela da direita sobre o ficheiro que se pretende transmitir.

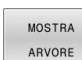

**Premir a softkey MOSTRA ARVORE**, para selecionar outra unidade de dados ou diretório

- Selecionar o diretório desejado com as teclas de seta
- VISUAL FICHEROS
- Premir a softkey **VISUAL. FICHEROS**
- ▶ Selecionar o ficheiro desejado com as teclas de seta

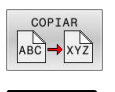

Premir a softkey **COPIAR**

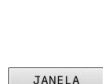

EE IE

**FNT** 

- Confirmar com a tecla **ENT**
	- O comando abre uma janela de estado que informa sobre a evolução do processo de cópia.
	- Em alternativa, premir a softkey **JANELA**
	- O comando volta a mostrar a janela standard para a gestão de ficheiros.

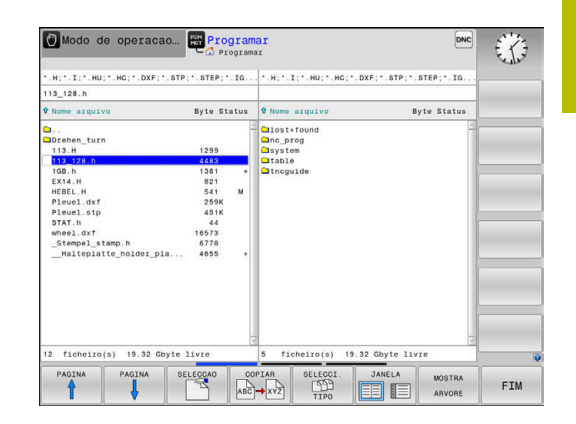

### **Segurança contra programas NC incompletos**

O comando verifica a integridade de todos os programas NC antes da execução. Se faltar o bloco NC **END PGM**, o comando emite um aviso.

Se se iniciar um programa NC incompleto nos modos de funcionamento **Execucao passo a passo** ou **Execucao continua**, o comando interrompe com uma mensagem de erro.

É possível modificar o programa NC da seguinte forma:

- Selecionar o programa NC no modo de funcionamento **Programar**
- O comando abre o programa NC e insere automaticamente o  $\geq$ bloco NC **END PGM**.
- Verificar e, se necessário, completar o programa NC

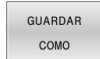

**Premir a softkey GUARDAR COMO** 

O comando guarda o programa NC com o bloco NC inserido **END PGM**.

# **O comando na rede**

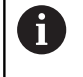

Proteja os seus dados e o comando, operando as máquinas numa rede protegida.

O comando é integrado na rede por meio de uma interface Ethernet. Pode estabelecer de rede gerais no comando e ligar unidades de dados em rede.

**Mais informações:** ["Interface Ethernet ", Página 429](#page-428-0)

Se o comando estiver ligado a uma rede e estiverem associadas partilhas de ficheiros, o comando mostra as unidades de dados adicionais na janela de diretórios. Se existir permissão, as funções Selecionar unidade de dados, Copiar ficheiros, etc. aplicam-se também às unidades de dados em rede

O comando regista possíveis mensagens de erro durante o funcionamento em rede.

# *AVISO*

### **Atenção, perigo de dados manipulados!**

Se executar programas NC diretamente desde uma unidade de dados em rede ou um dispositivo USB, não tem a possibilidade de controlar se o programa NC foi alterado ou manipulado. Além disso, a velocidade da rede pode abrandar a execução do programa NC. Podem ocorrer movimentos da máquina e colisões indesejados.

Copiar o programa NC e todos os ficheiros chamados para a unidade de dados **TNC:**

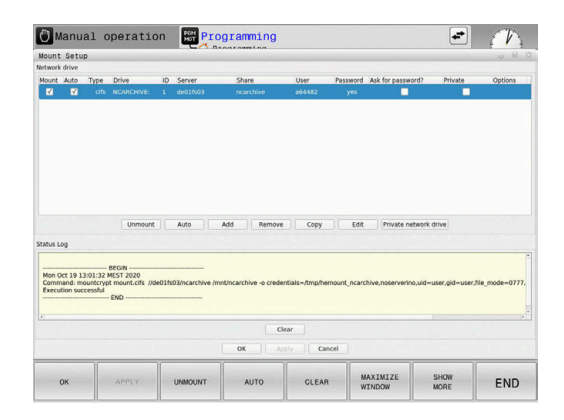

# **Cópia de segurança de dados**

A HEIDENHAIN recomenda que se guardem periodicamente num PC cópias de segurança dos novos programas NC e ficheiros elaborados no comando.

Com o software gratuito **TNCremo**, a HEIDENHAIN oferece a possibilidade de efetuar backups dos dados armazenados pelo comando.

Também pode fazer uma cópia de segurança dos ficheiros diretamente a partir do comando.

**Mais informações:** ["Backup e Restore", Página 415](#page-414-0)

Além disso, é necessária uma base de dados onde sejam guardados todos os dados específicos da máquina (programa PLC, parâmetros de máquina, etc.) Se necessário, consulte o fabricante da máquina.

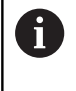

 $\bullet$ 

Apague periodicamente os ficheiros que já não são necessários. Dessa maneira, garante-se que o comando dispõe de espaço de memória suficiente para os ficheiros do sistema, p. ex., a tabela de ferramentas.

# **Importar ficheiro de um iTNC 530**

Consulte o manual da sua máquina!

O fabricante da máquina pode adaptar a função **AJUSTAR PGM NC**.

O fabricante da máquina pode possibilitar, p. ex., a remoção automática de tremas de tabelas e programas NC com a ajuda de regras de atualização.

Se exportar um ficheiro de um iTNC 530 e o importar num TNC 620, em função do tipo de ficheiro, tem de adaptar o formato e o conteúdo antes de poder utilizar o ficheiro.

O fabricante da máquina define os tipos de ficheiros que se podem importar com a função **AJUSTAR PGM NC**. O comando converte o conteúdo do ficheiro importado num formato válido para o TNC 620 e guarda as alterações no ficheiro selecionado.

**Mais informações:** ["Importar tabelas de ferramentas", Página 145](#page-144-0)

# <span id="page-91-0"></span>**Ferramentas adicionais para a gestão de tipos de ficheiros externos**

Com as ferramentas adicionais, é possível visualizar ou processar no comando tipos de ficheiros criados externamente.

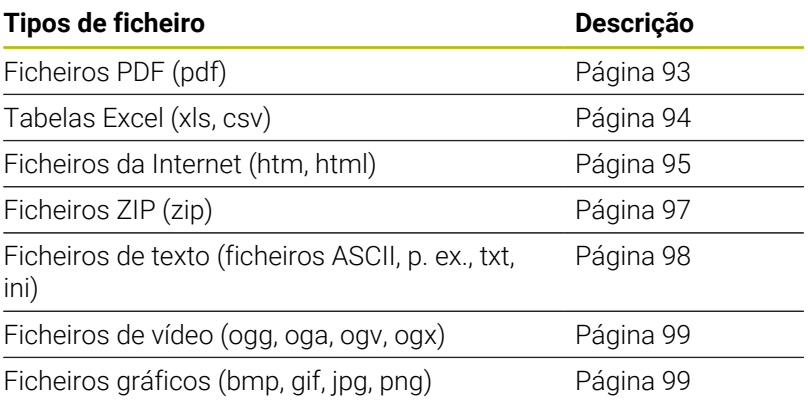

Os ficheiros com as extensões pdf, xls, zip, bmp, gif, jpg e A png têm que ser transferidos do PC para o comando de forma binária. Se necessário, ajuste o software TNCremo (opção de menu **Ligação** > **Configurar ligação** > Separador **Modo**).

Se utilizar um TNC 620 com operação por ecrã tátil, pode 8 substituir alguns acionamentos de teclas por gestos. **Mais informações:** ["Operação do ecrã tátil", Página 489](#page-488-0)

### <span id="page-92-0"></span>**Visualizar ficheiros PDF**

Para abrir ficheiros PDF diretamente no comando, proceda da seguinte forma:

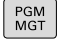

ENT

Chamar a Gestão de Ficheiros: premir a tecla **PGM MGT**

- Selecionar o diretório onde está guardado o ficheiro PDF
- Desloque o cursor para o ficheiro PDF
- Premir a tecla **ENT**
- O comando abre o ficheiro PDF com a ferramenta adicional **Visualizador de documentos** numa aplicação própria.

Com a combinação de teclas ALT+TAB, pode regressar em  $\mathbf i$  ) qualquer momento à área de trabalho do comando e deixar o ficheiro PDF aberto. Em alternativa, também pode clicar com o rato no símbolo correspondente na barra de tarefas, para voltar à área de trabalho do comando.

Se colocar o ponteiro do rato sobre um botão no ecrã, verá f) um breve texto de sugestão acerca da respetiva função do botão no ecrã. Encontra mais informações acerca da utilização do **Visualizador de documentos** em **Ajuda**.

Para fechar o **Visualizador de documentos**, proceda da seguinte forma:

- Selecionar a opção de menu **Ficheiro** com o rato
- Selecionar a opção de menu **Fechar**  $\blacktriangleright$
- O comando regressa à gestão de ficheiros.

Caso não utilize o rato, feche o **Visualizador de documentos** da seguinte forma:

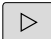

- Premir a tecla de comutação de softkeys
- O **Visualizador de documentos** abre o menu de seleção **Ficheiro**.

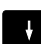

Desloque o cursor para a opção de menu **Fechar**

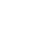

- Premir a tecla **ENT**
- O comando regressa à gestão de ficheiros.

Se utilizar um TNC 620 com operação por ecrã tátil, o modo de ecrã completo encerra automaticamente após 5 segundos.

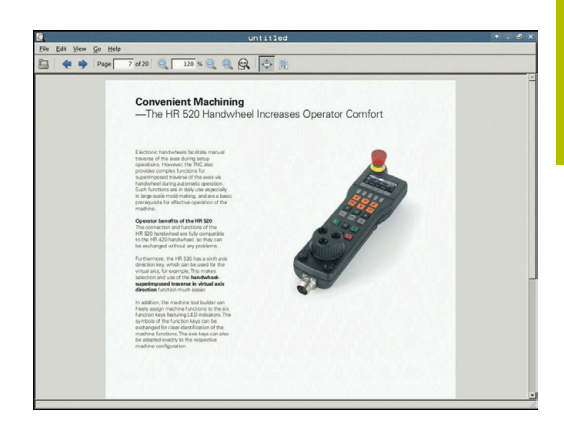

### <span id="page-93-0"></span>**Visualizar e processar ficheiros Excel**

Para abrir e processar ficheiros Excel com a extensão **xls**, **xlsx** ou **csv** diretamente no comando, proceda da seguinte forma:

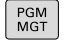

- Chamar a Gestão de Ficheiros: premir a tecla **PGM MGT**
- Selecionar o diretório onde está guardado o ficheiro Excel
- **Desloque o cursor para o ficheiro Excel**
- ▶ Premir a tecla **ENT**
- O comando abre o ficheiro Excel com a ferramenta adicional **Gnumeric** numa aplicação própria.
- Ĥ)

ENT

Com a combinação de teclas ALT+TAB, pode regressar em qualquer momento à área de trabalho do comando e deixar o ficheiro Excel aberto. Em alternativa, também pode clicar com o rato no símbolo correspondente na barra de tarefas, para voltar à área de trabalho do comando.

Se colocar o ponteiro do rato sobre um botão no ecrã, verá f) um breve texto de sugestão acerca da respetiva função do botão no ecrã. Encontrará mais informações acerca da utilização do **Gnumeric** em **Ajuda**.

Para fechar o **Gnumeric**, proceda da seguinte forma:

- Selecionar a opção de menu **Ficheiro** com o rato
- Selecionar a opção de menu **Fechar**  $\mathbf{p}$
- O comando regressa à gestão de ficheiros.

Se não utilizar o rato, feche a ferramenta adicional **Gnumeric** da seguinte forma:

- $\triangleright$
- Premir a tecla de comutação de softkeys
- A ferramenta adicional **Gnumeric** abre o menu de seleção **Ficheiro**.

Desloque o cursor para a opção de menu **Fechar**

ENT

Premir a tecla **ENT**

O comando regressa à gestão de ficheiros.

### <span id="page-94-0"></span>**Mostrar ficheiros da internet**

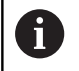

A rede deve garantir a proteção contra vírus e software malicioso. O mesmo se aplica ao acesso à internet ou a outras redes.

As medidas de proteção para esta rede são da responsabilidade do fabricante da máquina ou do respetivo administrador de rede, p. ex., através de uma firewall.

Para abrir ficheiros da internet com a extensão **htm** ou **html** diretamente no comando, proceda da seguinte forma:

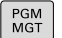

- Chamar a Gestão de Ficheiros: premir a tecla **PGM MGT**
- Selecionar o diretório onde está guardado o ficheiro da Internet
- **Desloque o cursor para o ficheiro da internet**

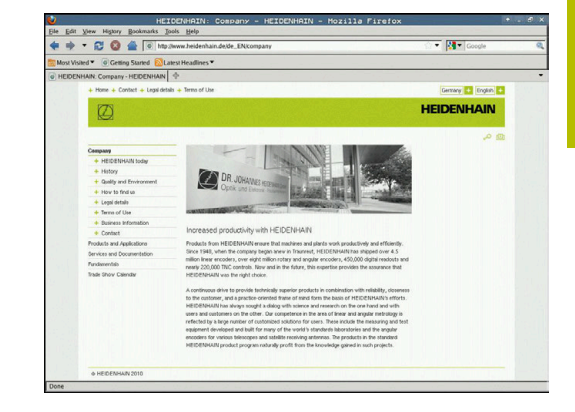

ENT

Ť.

Premir a tecla **ENT**

O comando abre o ficheiro da internet com a ferramenta adicional **Web Browser** numa aplicação própria.

Com a combinação de teclas ALT+TAB, pode regressar em qualquer momento à área de trabalho do comando e deixar o navegador de internet aberto. Em alternativa, também pode clicar com o rato no símbolo correspondente na barra de tarefas, para voltar à área de trabalho do comando.

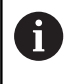

Se colocar o ponteiro do rato sobre um botão no ecrã, verá um breve texto de sugestão acerca da respetiva função do botão no ecrã. Encontra mais informações acerca da utilização do **Web Browser** em **Ajuda**.

Quando é iniciado, o **Web Browser** verifica a intervalos regulares se há atualizações disponíveis.

O **Web Browser** só pode ser atualizado se o software de segurança **SELinux** for desativado nesse momento e existir uma ligação à internet.

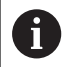

Ative novamente o **SELinux** após a atualização.

Para fechar o **Web Browser**, proceda da seguinte forma:

- Selecionar a opção de menu **File** com o rato
- Selecionar a opção de menu **Quit**
- > O comando regressa à gestão de ficheiros.

Caso não utilize o rato, feche o **Web Browser** da seguinte forma:

- Prima a tecla de comutação de softkeys: o **Web Browser** abre o menu de seleção **Ficheiro**
- $\mathbf{L}$

 $\triangleright$ 

- Desloque o cursor para a opção de menu **Quit**
- ENT
- Premir a tecla **ENT**
- O comando regressa à gestão de ficheiros.

### <span id="page-96-0"></span>**Trabalhar com ficheiros ZIP**

Para abrir ficheiros ZIP com a extensão **zip** diretamente no comando, proceda da seguinte forma:

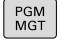

ENT

f)

Chamar a Gestão de Ficheiros: premir a tecla **PGM MGT**

- Selecionar o diretório onde está guardado o ficheiro de arquivo
- Desloque o cursor para o ficheiro de arquivo
- ▶ Premir a tecla **ENT**
- O comando abre o ficheiro de arquivo com a ferramenta adicional **Xarchiver** numa aplicação própria.

Com a combinação de teclas ALT+TAB, pode regressar em Ĥ) qualquer momento à área de trabalho do comando e deixar o ficheiro de arquivo aberto. Em alternativa, também pode clicar com o rato no símbolo correspondente na barra de tarefas, para voltar à área de trabalho do comando.

Se colocar o ponteiro do rato sobre um botão no ecrã, verá um breve texto de sugestão acerca da respetiva função do botão no ecrã. Encontrará mais informações acerca da utilização do **Xarchiver** em **Ajuda**.

Para fechar o **Xarchiver**, proceda da seguinte forma:

- Selecionar a opção de menu **ARQUIVO** com o rato
- Selecionar a opção de menu **Sair**
- O comando regressa à gestão de ficheiros.

Caso não utilize o rato, feche o **Xarchiver** da seguinte forma:

- $\triangleright$
- Premir a tecla de comutação de softkeys
- O **Xarchiver** abre o menu de seleção **ARQUIVO**.
- 

ENT

- Desloque o cursor para a opção de menu **Sair**
- Premir a tecla **ENT**
- O comando regressa à gestão de ficheiros.

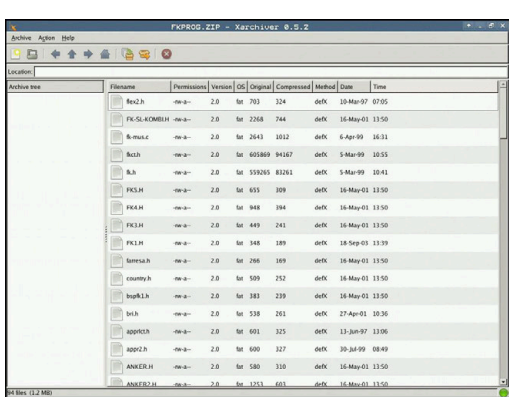

# <span id="page-97-0"></span>**Visualizar ou processar ficheiros de texto**

Para abrir e processar ficheiros de texto (ficheiros ASCII, p. ex., com a extensão **txt**), utilize o processador de texto interno. Para isso, proceda da seguinte forma:

PGM<br>MGT

ENT

f)

- Chamar a Gestão de Ficheiros: premir a tecla **PGM MGT**
- Selecionar a unidade de disco e o diretório onde está guardado o ficheiro de texto
- Desloque o cursor para o ficheiro de texto
- Premir a tecla **ENT**
- O comando abre o ficheiro de texto com o processador de texto interno.

Em alternativa, também pode abrir ficheiros ASCII com a ferramenta adicional **Leafpad**. O **Leafpad**disponibiliza os atalhos já conhecidos do Windows, com os quais pode processar os textos rapidamente (CTRL+C, CTRL+V,...).

A

Com a combinação de teclas ALT+TAB, pode regressar em qualquer momento à área de trabalho do comando e deixar o ficheiro de texto aberto. Em alternativa, também pode clicar com o rato no símbolo correspondente na barra de tarefas, para voltar à área de trabalho do comando.

Para abrir o **Leafpad**, proceda da seguinte forma:

- Com o rato dentro da barra de tarefas, selecionar o ícone HEIDENHAIN **Menu**
- No menu de seleção, marcar as opções de menu **Tools** e  $\mathbf{p}$ **Leafpad**

Para fechar o **Leafpad**, proceda da seguinte forma:

- Selecionar a opção de menu **Ficheiro** com o rato
- Selecionar a opção de menu **Sair**
- O comando regressa à gestão de ficheiros.

#### <span id="page-98-0"></span>**Visualizar ficheiros de vídeo**

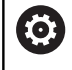

Esta função deve ser ativada e ajustada pelo fabricante da máquina.

Para abrir ficheiros de vídeo com a extensão **ogg**, **oga**, **ogv** ou **ogx** diretamente no comando, proceda da seguinte forma:

PGM<br>MGT

- Chamar a Gestão de Ficheiros: premir a tecla **PGM MGT**
- Selecionar o diretório onde está guardado o ficheiro de vídeo
- ▶ Desloque o cursor para o ficheiro de vídeo
- ENT
- Premir a tecla **ENT**
- O comando abre o ficheiro de vídeo numa aplicação própria.

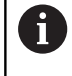

Para outros formatos, é absolutamente necessário adquirir o Fluendo Codec Pack, p. ex., para ficheiros MP4.

O

A instalação de software adicional é efetuada pelo fabricante da máquina.

#### <span id="page-98-1"></span>**Mostrar ficheiros gráficos**

Para abrir ficheiros gráficos com a extensão **bmp**, **gif**, **jpg** ou **png**diretamente no comando, proceda da seguinte forma:

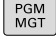

ENT

i

- Chamar a Gestão de Ficheiros: premir a tecla **PGM MGT**
- Selecionar o diretório onde está guardado o ficheiro gráfico
- **Desloque o cursor para o ficheiro gráfico**
- Premir a tecla **ENT**
- O comando abre o ficheiro gráfico com a ferramenta adicional **Ristretto** numa aplicação própria.

Com a combinação de teclas ALT+TAB, pode regressar i em qualquer momento à área de trabalho do comando e deixar o ficheiro gráfico aberto. Em alternativa, também pode clicar com o rato no símbolo correspondente na barra de tarefas, para voltar à área de trabalho do comando.

Encontra mais informações acerca da utilização do **Ristretto** em **Ajuda**.

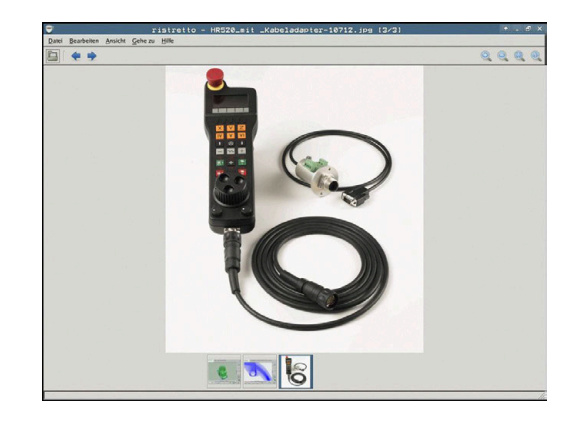

Para fechar o **Ristretto**, proceda da seguinte forma:

- Selecionar a opção de menu **Ficheiro** com o rato
- Selecionar a opção de menu **Sair**

5 segundos.

> O comando regressa à gestão de ficheiros.

Caso não utilize o rato, feche a ferramenta adicional **Ristretto** da seguinte forma:

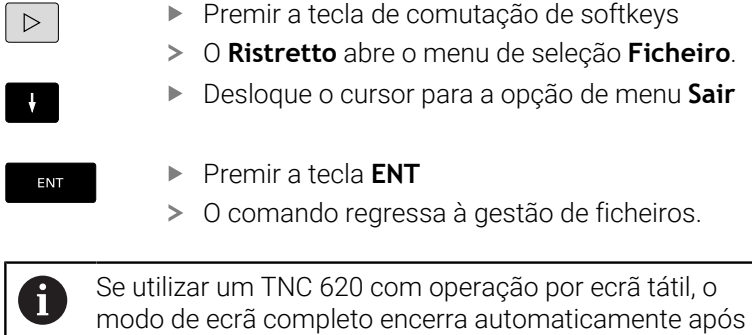

# **3.6 Mensagens de erro e sistema de ajuda**

# **Mensagens de erro**

### **Mostrar erro**

O comando mostra erros, entre outras coisas, em caso de:

- Introduções incorretas
- Erros de lógica no programa NC
- Elementos de contorno não executáveis
- Aplicações irregulares do apalpador
- Alterações do hardware

Quando ocorra um erro, o comando mostra-o na linha superior.

O comando utiliza os seguintes ícones e cores da escrita para as diferentes classes de erros:

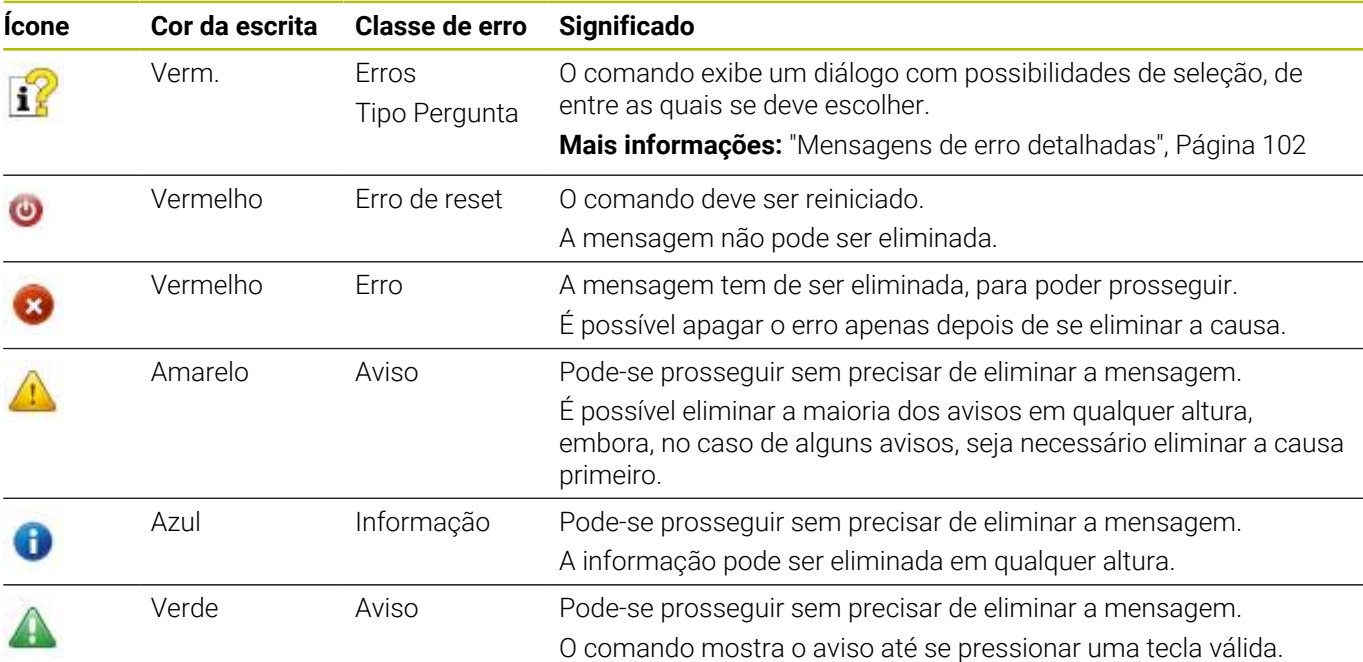

As linhas da tabela estão ordenadas por prioridade. O comando mostra uma mensagem na linha de cabeçalho até que esta seja eliminada ou substituída por uma mensagem de prioridade mais alta (classe de erro).

O comando representa as mensagens de erro longas e com várias linhas abreviadas. A janela de erros contém todas as informações sobre os erros em espera.

Uma mensagem de erro contendo o número de um bloco NC foi originada por este bloco NC ou por um anterior.

### **Abrir a janela de erros**

Quando abrir a janela de erros, obtém a informação completa sobre todos os erros presentes.

- $\ensuremath{\mathsf{ERR}}\xspace$
- Premir a tecla **ERR**
- O comando abre a janela de erros e mostra na totalidade todas as mensagens de erro existentes.

### <span id="page-101-0"></span>**Mensagens de erro detalhadas**

O comando mostra possibilidades para a origem do erro e possibilidades para eliminar o erro:

- $\mathbf{r}$ Abrir a janela de erros
- $\mathbf{r}$ Posicionar o cursor sobre a mensagem de erro correspondente.

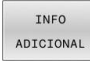

- **Premir a softkey INFO ADICIONAL**
- O comando abre uma janela com informações sobre a origem e eliminação de erros.

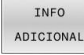

Abandonar Info: premir de novo a softkey **INFO ADICIONAL**

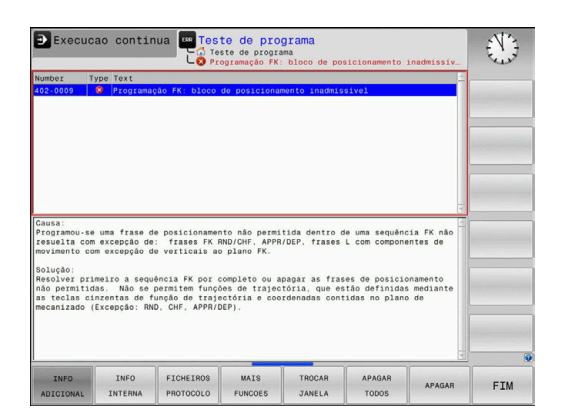

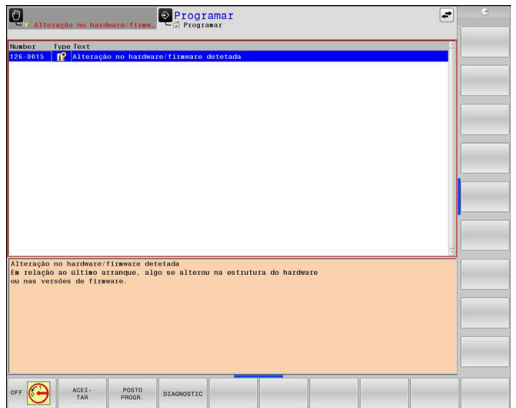

### **Mensagens de erro com alta prioridade**

Se ocorrer uma mensagem de erro ao ligar o comando devido a alterações de hardware ou atualizações, o comando abre automaticamente a janela de erros. O comando mostra um erro do tipo Pergunta.

Este erro só pode ser eliminado, confirmando a pergunta através da softkey correspondente. Se necessário, o comando continua o diálogo até que a causa ou a eliminação do erro estejam esclarecidas inequivocamente.

Se, excecionalmente, ocorrer um **erro no processamento de dados**, o comando abre automaticamente a janela de erros. Não é possível eliminar este tipo de erro.

Proceda da seguinte forma:

- ► Encerrar o comando
- ▶ Reiniciar

# **Softkey INFO INTERNA**

A softkey **INFO INTERNA** fornece informações sobre as mensagens de erro, que são significativas exclusivamente em caso de assistência técnica.

- Abrir a janela de erros  $\blacktriangleright$
- Posicionar o cursor sobre a mensagem de erro correspondente.

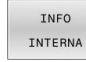

- **Premir a softkey INFO INTERNA**
- O comando abre uma janela com informações internas sobre o erro.

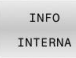

Abandonar Detalhes: premir de novo a softkey **INFO INTERNA**

### **Softkey AGRUPAMENTO**

Quando a softkey **AGRUPAMENTO** é ativada, o comando mostra todos os avisos e mensagens de erro com o mesmo número de erro numa linha da janela de erros. Dessa maneira, a lista das mensagens torna-se mais curta e compreensível.

As mensagens de erro agrupam-se da seguinte forma:

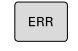

▶ Abrir a janela de erros

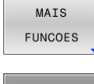

**Premir a softkey MAIS FUNCOES** 

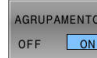

- **Premir a softkey AGRUPAMENTO**
- O comando agrupa os avisos e mensagens de erro idênticos.
- A frequência das várias mensagens é indicada entre parênteses na linha correspondente.

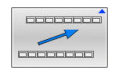

**Premir a softkey VOLTAR** 

# **Premir a softkey ATIVAR AUTOMATICA**

A softkey **ATIVAR AUTOMATICA** permite registar os números de erro que guardam um ficheiro de assistência imediatamente ao ocorrer o erro.

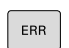

Abrir a janela de erros

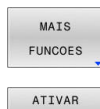

GRAVACAO AUTOMATICA

- Premir a softkey **MAIS FUNCOES**
- **Premir a softkey ATIVAR AUTOMATICA**
- O comando abre a janela sobreposta **Ativar Gravação Automática**.
- Definir introduções
	- **Número de erro**: indicar o número de erro correspondente
	- **Ativo:** colocando a marca, o ficheiro de assistência é criado automaticamente
	- **Comentário:** se necessário, introduzir um comentário para o número de erro

**Premir a softkey ARMAZENAR** 

- O comando guarda automaticamente um ficheiro de assistência, caso ocorra o erro com o número realçado.
- Premir a softkey **VOLTAR**

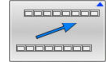

ARMAZENAR

#### **Apagar erros**

Ø

 $CE$ 

Ħ

Ao selecionar ou reiniciar um programa NC, o comando pode eliminar automaticamente os avisos ou mensagens de erro presentes. O fabricante da máquina determina no parâmetro de máquina opcional **CfgClearError** (N.º 130200) se este apagamento automático é executado. No estado de fábrica do comando, as mensagens de aviso e de erro são eliminadas automaticamente da janela de erros nos modos de funcionamento **Teste do programa** e **Programação**. As mensagens nos modos de funcionamento da máquina não são eliminadas.

#### **Apagar erros fora da janela de erros**

- ▶ Premir a tecla **CE** 
	- O comando apaga os erros ou instruções apresentados na linha superior.

Em alguns modos de funcionamento, não poderá utilizar a tecla **CE** para apagar os erros, pois a mesma é utilizada para outras funções.

### **Apagar erros**

- Abrir a janela de erros
- Posicionar o cursor sobre a mensagem de erro correspondente.

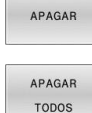

- **Premir a softkey APAGAR**
- ► Em alternativa, apagar todos os erros: permir a softkey **APAGAR TODOS**

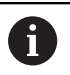

Se a causa de um erro não for eliminada, o erro não pode ser apagado. Nesse caso, a mensagem de erro mantém-se.

### **Protocolo de erros**

O comando memoriza erros surgidos e ocorrências importantes, p. ex., o arranque do sistema, num protocolo de erros. A capacidade do protocolo de erros é limitada. Quando o protocolo de erros estiver cheio, o comando utiliza um segundo ficheiro. Se também este ficar cheio, o primeiro é apagado e escrito novamente, e por aí adiante. Se necessário, passe de **FICHEIRO ACTUAL** para **FICHEIRO ANTERIOR**, para visualizar o histórico.

Abrir a janela de erros Premir a softkey **FICHEIROS PROTOCOLO** FICHEIROS PROTOCOLO Abrir o protocolo de erros: premir a softkey PROTOCOLO **PROTOCOLO ERRO** ERRO ▶ Se necessário, ajustar o protocolo de erros FICHEIRO anterior: premir a softkey **FICHEIRO ANTERIOR** ANTERIOR Se necessário, ajustar o protocolo de erros atual: FICHEIRO premir a softkey **FICHEIRO ACTUAL** ACTUAL

A entrada mais antiga do protocolo de erros situa-se no início, a mais recente situa-se no fim do ficheiro.

### **Protocolo de teclas**

O comando memoriza as teclas premidas e ocorrências importantes (p. ex., arranque do sistema) num protocolo de teclas. A capacidade do protocolo de teclas é limitada. Se o protocolo de teclas estiver cheio, o TNC mudará para um segundo protocolo de teclas. Se este também ficar cheio, o primeiro é apagado e escrito novamente, etc. Se necessário, passe de **FICHEIRO ACTUAL** para **FICHEIRO ANTERIOR**, para visualizar o histórico de introduções.

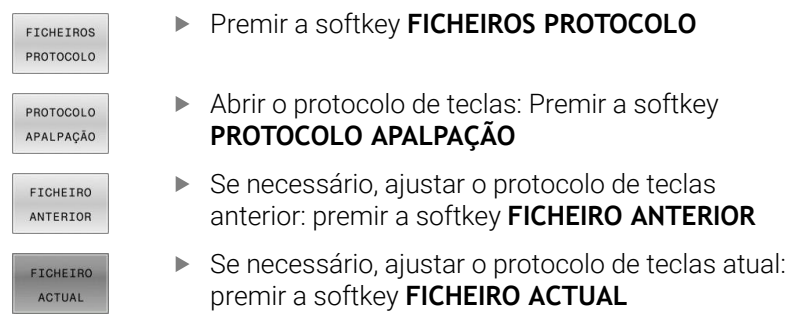

O comando memoriza cada tecla da consola pressionada durante o processo de operação no protocolo de teclas. A entrada mais antiga situa-se no início, a mais recente situa-se no fim do ficheiro.

#### **Resumo das teclas e softkeys para visualizar o protocolo**

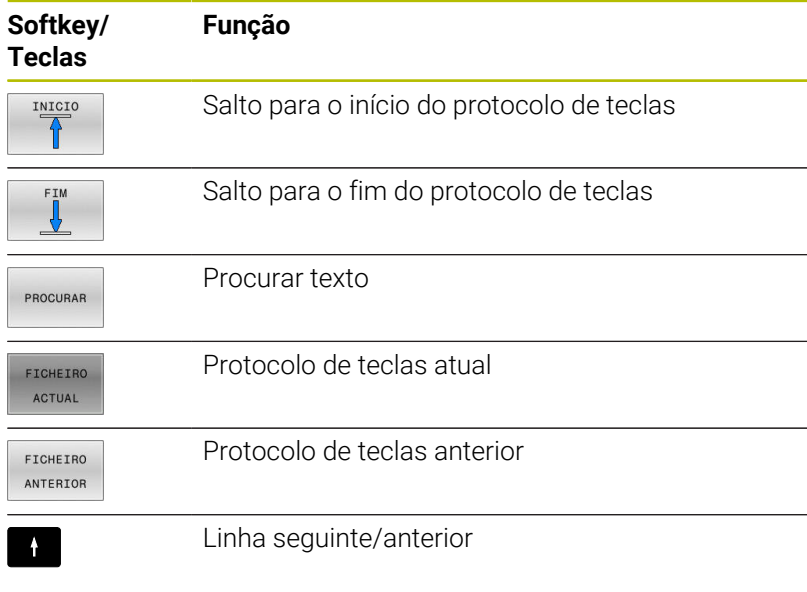

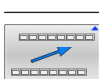

 $\downarrow$ 

Regressar ao menu principal

#### **Texto de instruções**

Numa operação errada, por exemplo, quando se aciona uma tecla não permitida ou quando se introduz um valor não válido, o comando avisa-o através de um texto de instruções localizado na linha superior dessa operação errada. O comando apaga o texto de instruções na próxima entrada válida.

#### **Memorizar ficheiros de assistência técnica**

Se necessário, poderá guardar a situação atual do comando, pondoa ao dispor do técnico de assistência para avaliação da situação. Para tal, é memorizado um grupo de ficheiros de assistência técnica (protocolos de erros e de teclas, bem como outros ficheiros, que fornecem informações sobre a situação atual da máquina e a maquinagem).

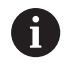

Para possibilitar o envio de ficheiros de assistência por e-mail, o comando só guarda programas NC ativos com um tamanho de até 10 MB no ficheiro de assistência. Programas NC maiores não são guardados ao criar o ficheiro de assistência.

Se executar diversas vezes a função **GUARDAR FICHEIROS SERVIÇO** com o mesmo nome de ficheiro, o grupo de ficheiros de assistência anteriormente memorizado é sobrescrito. Por esta razão, utilize outro nome de ficheiro ao executar novamente a função.

#### **Memorizar ficheiros de assistência técnica**

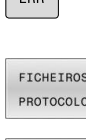

 $\sqrt{2\pi r}$ 

- Abrir a janela de erros
- Premir a softkey **FICHEIROS PROTOCOLO**

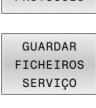

- Premir a softkey **GUARDAR FICHEIROS SERVIÇO**
- O comando abre uma janela sobreposta onde se pode introduzir um nome de ficheiro ou o caminho completo para o ficheiro de assistência.
- OK
- Premir a softkey **OK**
- O comando guarda a ficheiro de assistência.

### **Fechar a janela de erros**

Para fechar novamente a janela de erros, proceda da seguinte forma:

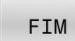

- **Premir a softkey FIM**
- ERR
- Em alternativa, premir a tecla **ERR**
- > O comando fecha a janela de erros.

# **Sistema de ajuda sensível ao contexto TNCguide**

# **Aplicação**

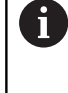

Antes de poder usar o **TNCguide**, tem de fazer o download dos ficheiros de ajuda do site da HEIDENHAIN.

**Mais informações:** ["Fazer o download dos ficheiros de](#page-112-0) [ajuda atuais", Página 113](#page-112-0)

O sistema de ajuda sensível ao contexto **TNCguide** contém a documentação do utilizador no formato HTML. O acesso ao **TNCguide** realiza-se através da tecla **HELP**, onde o comando, em parte dependendo da situação, mostra a informação correspondente (chamada sensível ao contexto). Se estiver a editar um bloco NC e premir a tecla **HELP**, por norma, chegará ao ponto da documentação em que está descrita a função correspondente.

O comando procura iniciar o **TNCguide** na língua que se tenha selecionado como idioma de diálogo. Se faltar a versão do idioma necessário, o comando abrirá a versão inglesa.

As seguintes documentações de utilizador estão disponíveis no **TNCguide**:

- Manual do Utilizador para Programação em Texto Claro (**BHBKlartext.chm**)
- $\blacksquare$ Manual do Utilizador para Programação DIN/ISO (**BHBIso.chm**)
- Manual do Utilizador Preparar, testar e executar programas NC  $\blacksquare$ (**BHBoperate.chm**)
- Manual do Utilizador Programação de ciclos de maquinagem Ī. (**BHBcycle.chm**)
- Manual do Utilizador Ciclos de medição da peça de trabalho e programação da ferramenta (**BHBtchprobe.chm**)
- $\overline{\phantom{a}}$ Eventualmente, o Manual do Utilizador da Aplicação **TNCdiag** (**TNCdiag.chm**)
- Lista de todas as mensagens de erro NC (**errors.chm**)

Está ainda disponível o ficheiro de livro **main.chm**, no qual é apresentado o conjunto de todos os ficheiros CHM existentes.

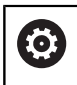

Como opção, o fabricante da máquina pode inserir ainda documentação específica da máquina no **TNCguide**. Estes documentos são mostrados como livro separado no ficheiro **main.chm**.

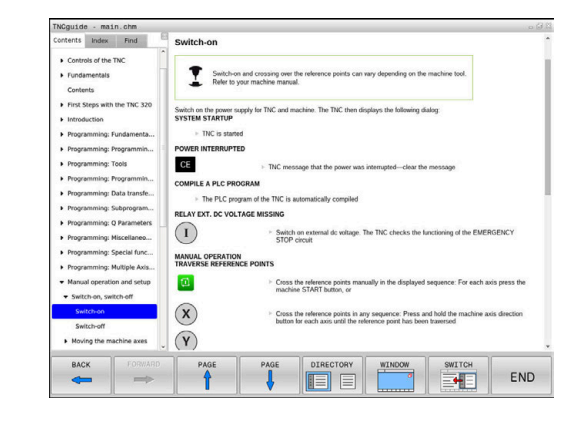
#### **Trabalhar com o TNCguide**

## **Chamar o TNCguide**

Para iniciar o **TNCguide**, estão disponíveis várias possibilidades:

- Através da tecla **HELP**  $\mathbb{R}^d$
- i. Clicando com o rato numa softkey, se tiver clicado previamente no símbolo de ajuda inserido na parte inferior direita do ecrã
- Abrir um ficheiro de ajuda através da gestão de ficheiros (ficheiro CHM). O comando pode abrir qualquer ficheiro CHM, mesmo que este não esteja armazenado na memória interna do comando

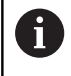

No posto de programação Windows, o **TNCguide** abre-se no navegador interno do sistema definido como padrão.

Para muitas softkeys existe disponível uma chamada sensível ao contexto, através da qual pode aceder diretamente à descrição da função das várias softkeys. Esta funcionalidade está disponível apenas através da utilização do rato.

Proceda da seguinte forma:

- Selecionar a barra de softkeys onde a softkey pretendida é apresentada
- Com o rato, clicar no símbolo de ajuda mostrado pelo comando  $\blacktriangleright$ diretamente à direita por cima da barra de softkeys
- O ponteiro do rato converte-se em ponto de interrogação.
- Clicar com o ponto de interrogação sobre a softkey cuja função deseja ter esclarecida
- O comando abre o **TNCguide**. Se não existir nenhuma entrada para a softkey selecionada, o comando abre o ficheiro de livro **main.chm**. Pode procurar a explicação desejada com a função de procura em todo o texto ou navegando manualmente.

Também quando esteja a editar um bloco NC, está à disposição uma chamada sensível ao contexto:

- Selecionar um bloco NC qualquer ▶
- $\blacktriangleright$ Marcar a palavra desejada
- Premir a tecla **HELP**
- $\geq$ O comando abre o sistema de ajuda e mostra a descrição da função ativa. Não se aplica a funções auxiliares ou ciclos do fabricante da máquina.

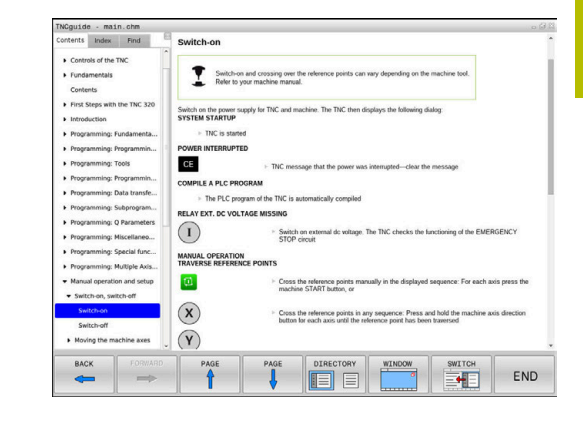

## **Navegar no TNCguide**

A forma mais fácil de navegar no **TNCguide** é com o rato. No lado esquerdo pode ver-se o diretório. Clicando no triângulo apresentado à direita, pode ver o capítulo localizado por baixo, ou clicando diretamente sobre a respetiva entrada pode ver a página correspondente. A operação é idêntica à utilizada para o Explorador do Windows.

Os pontos de texto com ligação (referências cruzadas) são mostrados em azul e com sublinhado. Clicando sobre uma ligação abrir-se-á a página respetiva.

É claro que poderá também operar o TNCguide utilizando as teclas e as softkeys. A tabela seguinte contém um resumo das respetivas teclas de função.

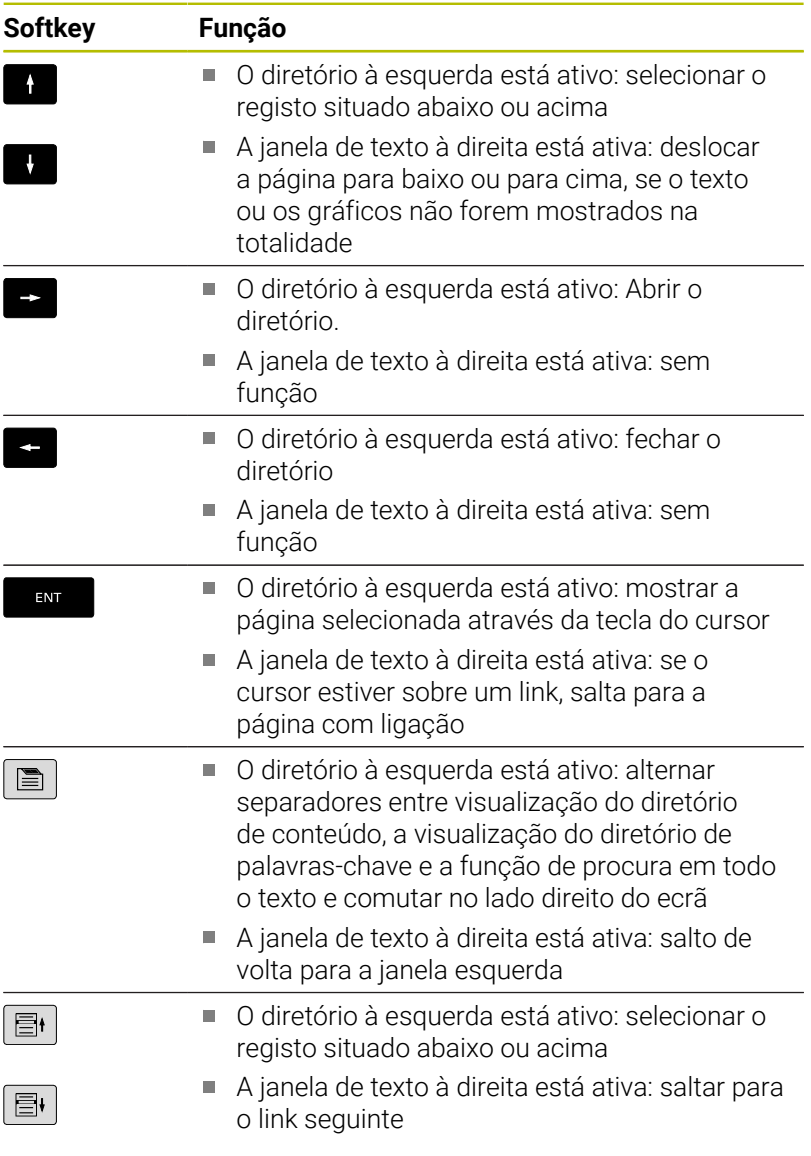

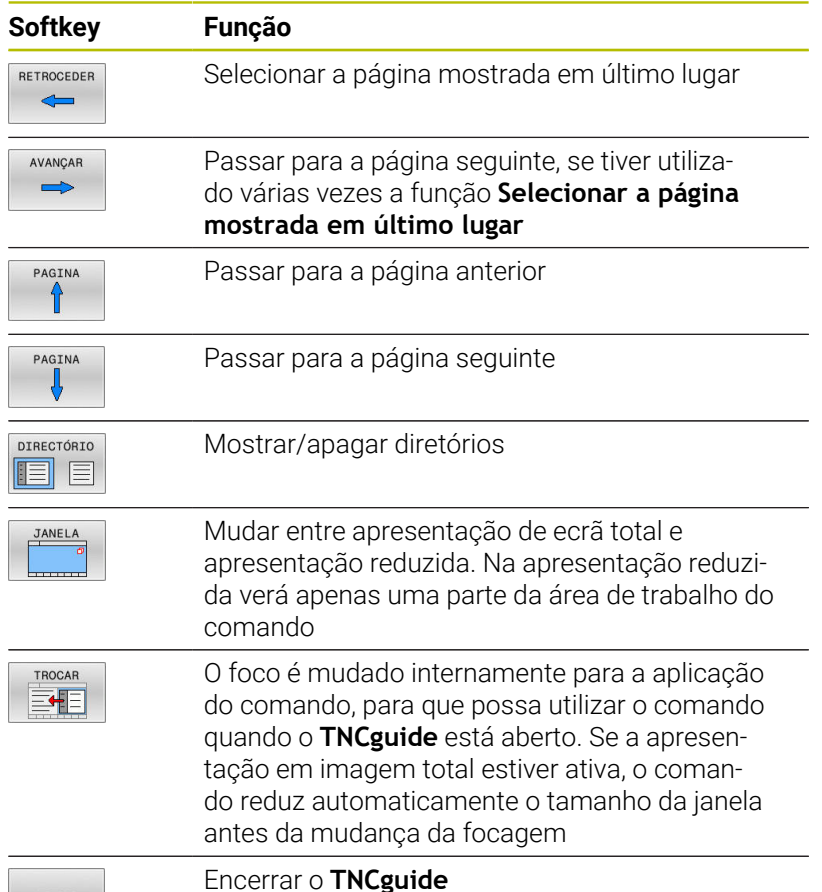

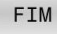

## **Diretório de palavras-chave**

As palavras-chave mais importantes são apresentadas no diretório de palavras-chave (separador **Índice**) e podem ser escolhidas diretamente clicando com o rato ou selecionando com as teclas de seta.

A página à esquerda está ativa.

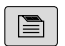

- Selecionar o **Índice**
- Navegar para a palavra-chave desejada com as teclas de seta ou o rato Em alternativa:
- $\blacktriangleright$  Introduzir as letras iniciais
- O comando sincroniza o diretório de palavrachave referente ao texto introduzido, para que possa encontrar mais rapidamente a palavra-
- chave na lista apresentada. Visualizar informações sobre a palavra-chave selecionada com a tecla **ENT**

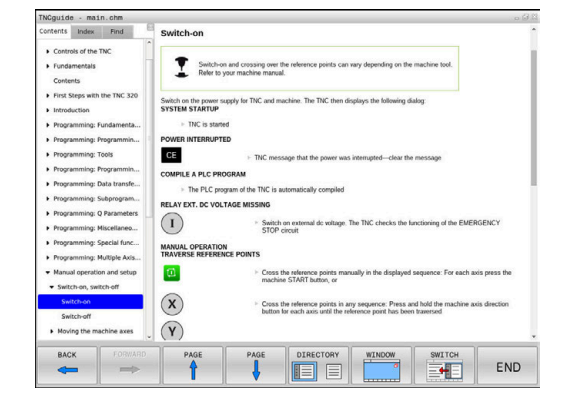

**3**

## **Procura em todo o texto**

No separador **Procura**, poderá pesquisar todo o **TNCguide** relativamente a uma palavra específica. A página à esquerda está ativa.

 $\blacksquare$ 

A

Selecionar o separador **Procura**

- Ativar o campo de introdução **Procurar:**
- Introduzir a palavra a procurar
- Confirmar com a tecla **ENT**
- O comando lista todas as posições encontradas que contenham esta palavra.
- Navegar com as teclas da seta até ao ponto desejado
- Mostrar a posição de descoberta selecionada com a tecla **ENT**

A procura em todo o texto poderá ser sempre realizada apenas com uma palavra.

Se ativar a função **Procurar apenas em títulos**, o comando pesquisa exclusivamente em todos os títulos, não os textos completos. A função é ativada com o rato ou selecionando e confirmando em seguida com a tecla de espaço.

### **Fazer o download dos ficheiros de ajuda atuais**

Os ficheiros de ajuda correspondendo ao software do seu comando encontram-se no site da HEIDENHAIN:

## **[http://content.heidenhain.de/doku/tnc\\_guide/html/en/index.html](http://content.heidenhain.de/doku/tnc_guide/html/en/index.html)**

Navegue até ao ficheiro de ajuda conveniente da seguinte forma:

- ▶ Comandos TNC
- ▶ Série, p. ex., TNC 600
- ▶ Número de software NC desejado, p. ex., TNC 620 (81760x-17)

A HEIDENHAIN simplificou o esquema de versões a partir da versão de software NC 16:

- O período de lançamento determina o número de versão
- Todos os tipos de comando de um período de lançamento apresentam o mesmo número de versão.
- O número de versão dos postos de programação corresponde ao número de versão do software NC.
- Selecionar o idioma desejado na tabela **Ajuda online (TNCguide)**
- **Transferir o ficheiro ZIP**
- Descompactar o ficheiro ZIP ь
- Transmitir os ficheiros CHM descompactados para o comando, para o diretório **TNC:**\**tncguide**\**de** ou para o respetivo subdiretório de idioma

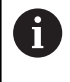

Se transmitir os ficheiros CHM para o comando com o **TNCremo**, selecione o modo binário para os ficheiros com a extensão **.chm**.

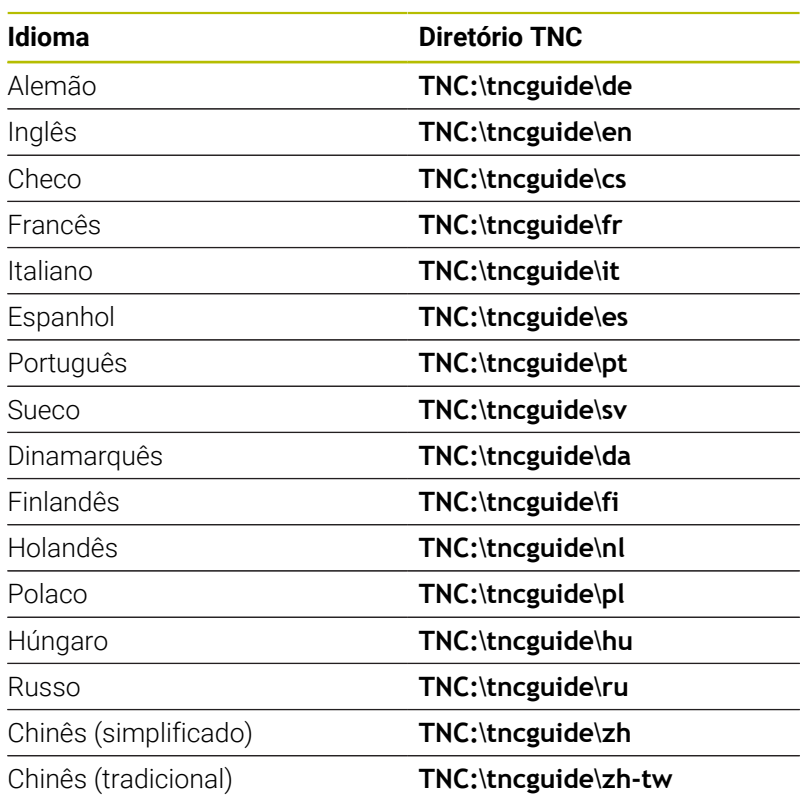

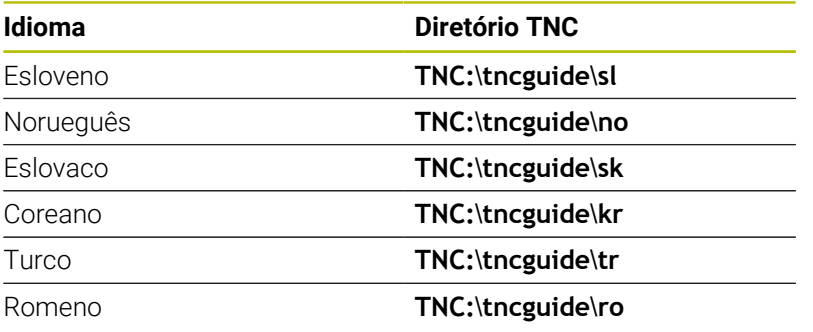

# **3.7 Princípios básicos de NC**

## **Transdutores de posição e marcas de referência**

Nos eixos da máquina, encontram-se transdutores de posição que registam as posições da mesa da máquina ou da ferramenta. Em eixos lineares, estão geralmente instalados encoders lineares, e em mesas rotativas e eixos basculantes, encoders angulares.

Quando um eixo da máquina se move, o respetivo transdutor de posição produz um sinal elétrico a partir do qual o comando calcula a posição real exata do eixo da máquina.

Em caso de interrupção de corrente, perde-se a correspondência entre a posição do carro da máquina e a posição real calculada. Para se restabelecer esta atribuição, os transdutores de posição incrementais dispõem de marcas de referência. Ao passar-se por uma marca de referência, o comando recebe um sinal que caracteriza um ponto de referência fixo da máquina. Assim, o comando pode restabelecer a correspondência da posição real para a posição atual do carro da máquina. No caso de encoders lineares com marcas de referência codificadas, os eixos da máquina terão de ser deslocados no máximo 20 mm, nos encoders angulares, no máximo 20°.

Com encoders absolutos, depois da ligação é transmitido para o comando um valor absoluto de posição. Assim, sem deslocação dos eixos da máquina, é de novo produzida a atribuição da posição real e a posição do carro da máquina diretamente após a ligação.

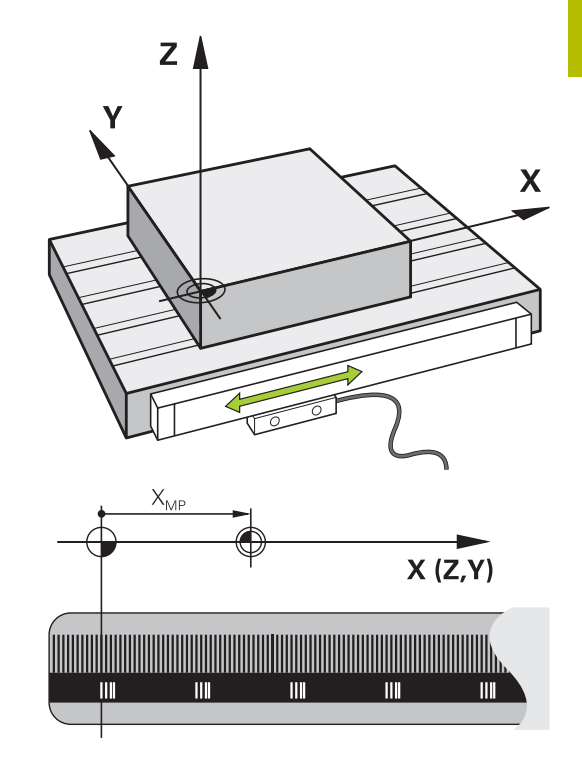

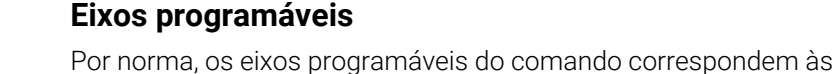

definições de eixos da DIN 66217.

As designações dos eixos programáveis encontram-se na tabela seguinte.

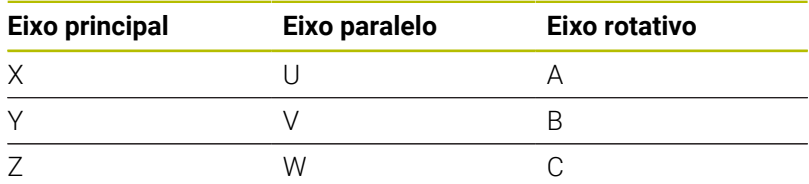

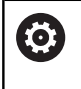

Consulte o manual da sua máquina! A quantidade, designação e atribuição dos eixos

programáveis depende da máquina.

O fabricante da máquina pode definir outros eixos, p. ex., eixos PLC.

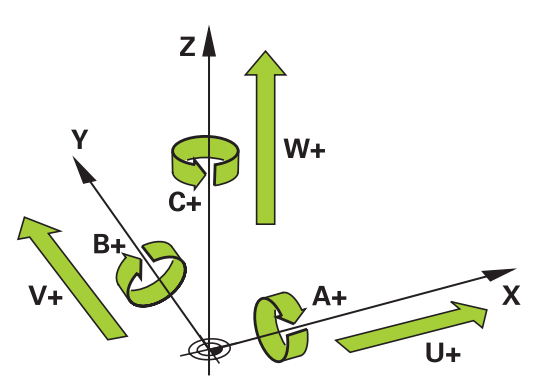

# **Sistemas de referência**

Para que o comando possa deslocar um eixo numa determinada trajetória, é necessário um **sistema de referência**.

Como sistema de referência simples para eixos lineares, numa máquina-ferramenta utiliza-se o encoder linear que está montado paralelamente aos eixos. O encoder linear forma uma **reta numérica**, um sistema de coordenadas unidimensional.

Para aproximar a um ponto no **plano**, o comando necessita de dois eixos e, portanto, um sistema de referência com duas dimensões.

Para aproximar a um ponto no **espaço**, o comando necessita de três eixos e, portanto, um sistema de referência com três dimensões. Quando os três eixos estão dispostos perpendicularmente uns aos outros, obtém-se um **sistema de coordenadas cartesianas tridimensional**.

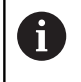

Seguindo a regra dos três dedos, as pontas dos dedos apontam na direção positiva dos três eixos principais.

Para que um ponto possa ser definido inequivocamente no espaço, além da disposição das três dimensões, é necessária também uma **origem das coordenadas**. O ponto de intersecção comum de um sistema de coordenadas tridimensional é considerado como origem das coordenadas. Este ponto de intersecção tem as coordenadas **X+0**, **Y+0** e **Z+0**.

Para que o comando execute, p. ex., uma troca de ferramenta sempre na mesma posição, uma maquinagem mas sempre referida à posição atual da peça de trabalho, o comando precisa de diferenciar os vários sistemas de referência.

O comando distingue os seguintes sistemas de referência:

- $\blacksquare$ Sistema de coordenadas da máquina M-CS: **M**achine **C**oordinate **S**ystem
- Sistema de coordenadas básico B-CS:  $\mathbf{r}$ **B**asic **C**oordinate **S**ystem
- Sistema de coordenadas da peça de trabalho W-CS: H **W**orkpiece **C**oordinate **S**ystem
- Sistema de coordenadas do plano de maquinagem WPL-CS: **W**orking **Pl**ane **C**oordinate **S**ystem
- Sistema de coordenadas de introdução I-CS:  $\blacksquare$ **I**nput **C**oordinate **S**ystem
- Sistema de coordenadas da ferramenta T-CS:  $\blacksquare$ **T**ool **C**oordinate **S**ystem
	- Todos os sistemas de referência dependem uns dos ň outros. Estão sujeitos à cadeia cinemática da respetiva máquina-ferramenta.

Assim, o sistema de coordenadas da máquina é o sistema de referência referencial.

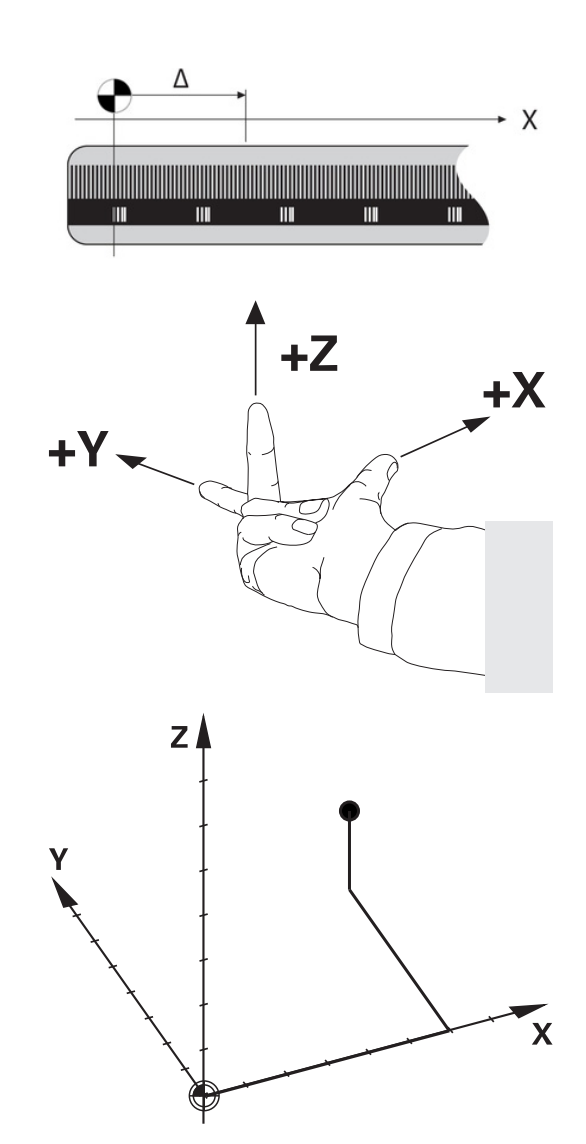

#### **Sistema de coordenadas da máquina M-CS**

O sistema de coordenadas da máquina corresponde à descrição da cinemática e, dessa forma, à efetiva mecânica da máquinaferramenta.

Como a mecânica de uma máquina-ferramenta nunca corresponde exatamente a um sistema de coordenadas cartesiano, o sistema de coordenadas da máquina é composto por vários sistemas de coordenadas unidimensionais. Os sistemas de coordenadas unidimensionais correspondem aos eixos físicos da máquina, que não se encontram obrigatoriamente na perpendicular relativamente uns aos outros.

A posição e a orientação dos sistemas de coordenadas tridimensionais são definidas na descrição da cinemática através de translações e rotações partindo do came do mandril.

A posição da origem das coordenadas, do chamado ponto zero da máquina, é definida pelo fabricante da máquina na configuração da máquina. Os valores na configuração da máquina determinam as posições zero dos sistemas de medição e dos eixos da máquina correspondentes. O ponto zero da máquina não se encontra obrigatoriamente no ponto de intersecção teórico dos eixos físicos. Por isso, pode situar-se também fora da margem de deslocação.

Como os valores da configuração da máquina não podem ser alterados pelo utilizador, o sistema de coordenadas da máquina serve para determinar posições constantes, p. ex., o ponto de troca de ferramenta.<br>Ponto zero da máquina MZP:

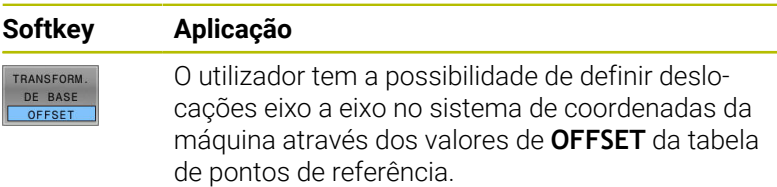

O fabricante da máquina configura as colunas **OFFSET** da gestão de pontos de referência ajustada à máquina.

 $\bullet$ 

**Mais informações:** ["Gestão de pontos de referência", Página 202](#page-201-0)

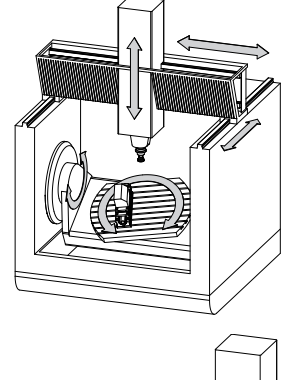

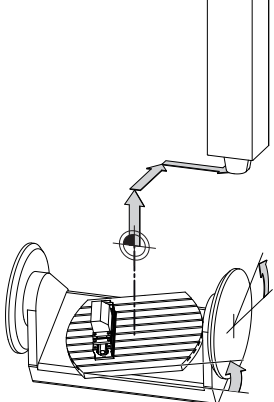

**M**achine **Z**ero **P**oint

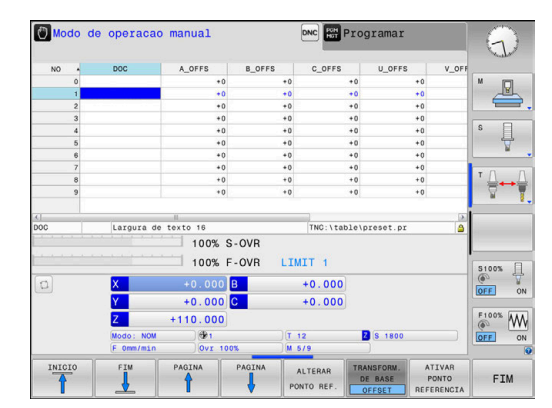

# *AVISO*

#### **Atenção, perigo de colisão!**

Dependendo da máquina, o comando também pode dispor de uma tabela de pontos de referência de paletes adicional. O fabricante da máquina pode aí definir valores de **OFFSET** que atuam ainda antes dos valores de **OFFSET** da tabela de pontos de referência que o utilizador tenha definido. O separador **PAL** da visualização de estado adicional indica se há algum ponto de referência de paletes ativo e qual, em caso afirmativo. Como os valores de **OFFSET** da tabela de pontos de referência de paletes não são visíveis nem editáveis, existe perigo de colisão durante todos os movimentos!

- Respeitar a documentação do fabricante da máquina
- Utilizar pontos de referência de paletes exclusivamente em conexão com paletes
- Verificar a indicação do separador **PAL** antes do processamento

O chamado **OFFSET OEM** adicional está exclusivamente à A disposição do fabricante da máquina. Este **OFFSET OEM** permite definir deslocamentos de eixo aditivos para os eixos rotativos e paralelos.

Todos os valores de **OFFSET** (todas as chamadas possibilidades de introdução de **OFFSET**) em conjunto produzem a diferença entre a posição **ATUAL**- e a posição **REF.R** de um eixo.

O comando converte todos os movimentos no sistema de coordenadas da máquina, independentemente do sistema de referência em que se realiza a introdução dos valores. Exemplo para uma máquina de 3 eixos com um eixo Y como eixo cónico que não está disposto perpendicularmente ao plano ZX:

- No modo de funcionamento **Posicionam.c/ introd. manual**, executar um bloco NC com **L IY+10**
- A partir dos valores definidos, o comando calcula os valores  $\geq$ nominais do eixo necessários.
- Durante o posicionamento, o comando movimenta os eixos da máquina **Y e Z**.
- As visualizações **REF.R** e **REF.N** mostram movimentos do eixo Y e do eixo Z no sistema de coordenadas da máquina.
- As visualizações **ATUAL** e **NOM** mostram exclusivamente um movimento do eixo Y no sistema de coordenadas de introdução.
- No modo de funcionamento **Posicionam.c/ introd. manual**, executar um bloco NC com **L IY-10 M91**
- A partir dos valores definidos, o comando calcula os valores nominais do eixo necessários.
- Durante o posicionamento, o comando movimenta exclusivamente o eixo da máquina **Y**.
- As visualizações **REF.R** e **REF.N** mostram exclusivamente um movimento do eixo Y no sistema de coordenadas da máquina.
- As visualizações **ATUAL** e **NOM** mostram movimentos do eixo Y e do eixo Z no sistema de coordenadas de introdução.

O utilizador pode programar posições relativamente ao ponto zero da máquina, p. ex., com a ajuda da função auxiliar **M91**.

## **Sistema de coordenadas básico B-CS**

O sistema de coordenadas básico é um sistema de coordenadas cartesianas tridimensional cuja origem das coordenadas é o fim da descrição da cinemática.

Na maior parte dos casos, a orientação do sistema de coordenadas básico corresponde à do sistema de coordenadas da máquina. No entanto, pode haver exceções, se o fabricante da máquina utilizar transformações cinemáticas adicionais.

A descrição da cinemática e, dessa forma, a posição da origem das coordenadas são definidas pelo fabricante da máquina na configuração da máquina. O utilizador não pode alterar os valores da configuração da máquina.

O sistema de coordenadas básico serve para determinar a posição e a orientação do sistema de coordenadas da peça de trabalho.

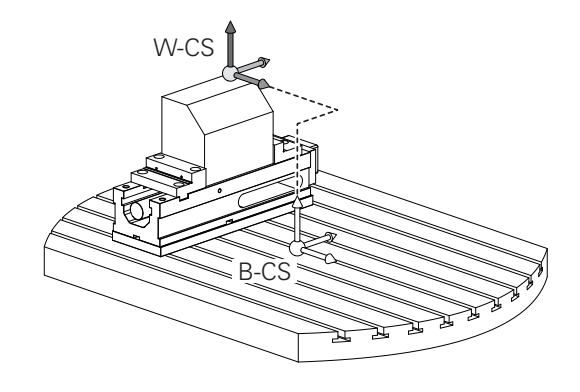

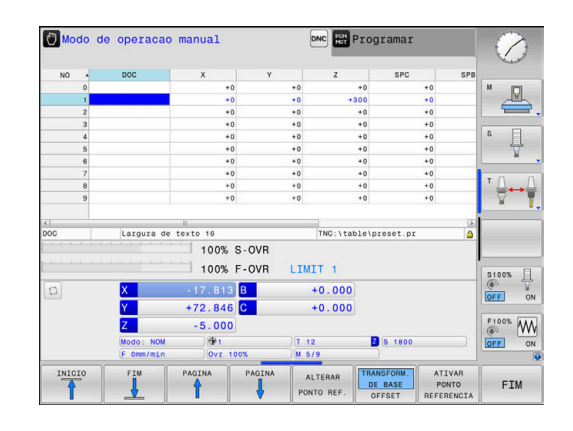

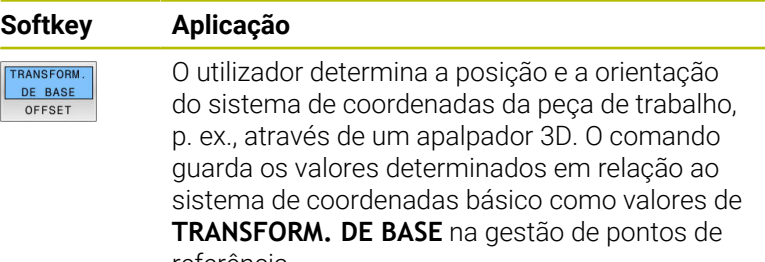

referência.

(Q)

 $\begin{bmatrix} 1 \\ -1 \end{bmatrix}$ 

O fabricante da máquina configura as colunas **TRANSFORM. DE BASE** da gestão de pontos de referência ajustada à máquina.

**Mais informações:** ["Gestão de pontos de referência", Página 202](#page-201-0)

# *AVISO*

## **Atenção, perigo de colisão!**

Dependendo da máquina, o comando também pode dispor de uma tabela de pontos de referência de paletes adicional. O fabricante da máquina pode aí definir valores de **TRANSFORM. DE BASE** que atuam ainda antes dos valores de **TRANSFORM. DE BASE** da tabela de pontos de referência que o utilizador tenha definido. O separador **PAL** da visualização de estado adicional indica se há algum ponto de referência de paletes ativo e qual, em caso afirmativo. Como os valores de **TRANSFORM. DE BASE** da tabela de pontos de referência de paletes não são visíveis nem editáveis, existe perigo de colisão durante todos os movimentos!

- Respeitar a documentação do fabricante da máquina
- Utilizar pontos de referência de paletes exclusivamente em conexão com paletes
- Verificar a indicação do separador **PAL** antes do processamento

## **Sistema de coordenadas da peça de trabalho W-CS**

O sistema de coordenadas da peça de trabalho é um sistema de coordenadas cartesianas tridimensional cuja origem das coordenadas é o ponto de referência ativo.

A posição e a orientação do sistema de coordenadas da peça de trabalho dependem dos valores de **TRANSFORM. DE BASE** da linha ativa da tabela de pontos de referência.

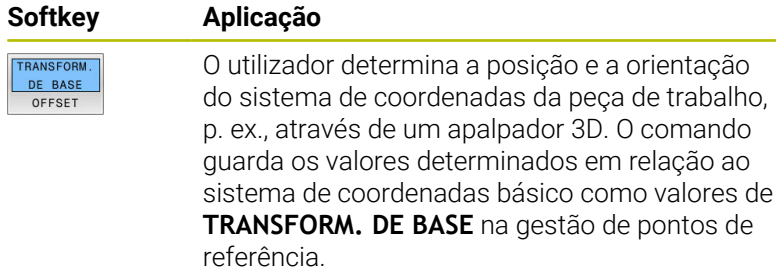

lodo de operacao manual  $\mathbb{R}$  $\Box$  $\frac{1}{10}$ ╬┷ॹ .<br>TNC:\table\nreset\_n 100% S-OVR 100% F-OVR LIMIT 813 B  $+0.001$ 72.846  $+0.000$ M  $\bigcirc$ FIM

**Mais informações:** ["Gestão de pontos de referência", Página 202](#page-201-0)

Com a ajuda de transformações, o utilizador define a posição e a orientação do sistema de coordenadas do plano de maquinagem no sistema de coordenadas da peça de trabalho.

Transformações no sistema de coordenadas da peça de trabalho:

- Funções **ROT 3D**
	- Funções **PLANE**
	- Ciclo **19 PLANO DE TRABALHO**
- Ciclo **7 PONTO ZERO**

(deslocação **antes** da inclinação do plano de maquinagem)

Ī. Ciclo **8 ESPELHAMENTO** (espelhamento **antes** da inclinação do plano de maquinagem)

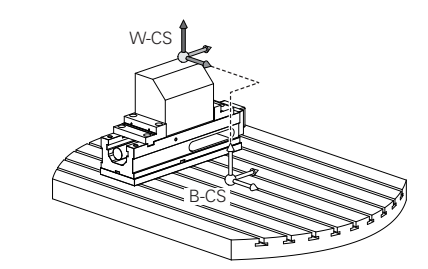

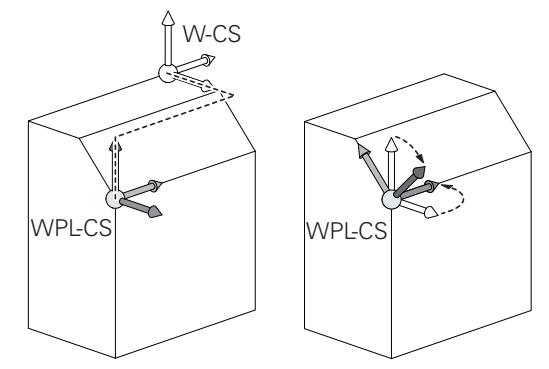

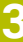

A

0

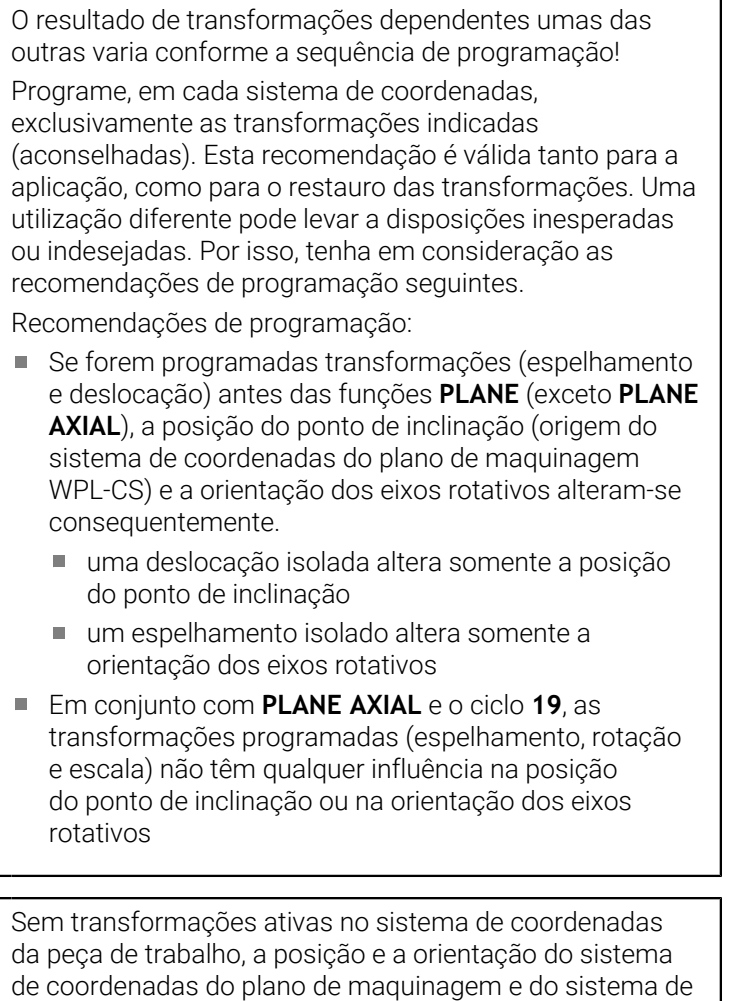

coordenadas da peça de trabalho são idênticas.

Numa máquina de 3 eixos, ou tratando-se de uma mera maquinagem de 3 eixos, não há transformações no sistema de coordenadas da peça de trabalho. Neste pressuposto, os valores de **TRANSFORM. DE BASE** da linha ativa da tabela de pontos de referência atuam imediatamente no sistema de coordenadas do plano de maquinagem.

Naturalmente que são possíveis outras transformações no sistema de coordenadas do plano de maquinagem

**Mais informações:** ["Sistema de coordenadas do plano de](#page-122-0) [maquinagem WPL-CS", Página 123](#page-122-0)

### <span id="page-122-0"></span>**Sistema de coordenadas do plano de maquinagem WPL-CS**

O sistema de coordenadas do plano de maquinagem é um sistema de coordenadas cartesianas tridimensional.

A posição e a orientação do sistema de coordenadas do plano de maquinagem dependem das transformações ativas no sistema de coordenadas da peça de trabalho.

Sem transformações ativas no sistema de coordenadas  $\mathbf i$ da peça de trabalho, a posição e a orientação do sistema de coordenadas do plano de maquinagem e do sistema de coordenadas da peça de trabalho são idênticas. Numa máquina de 3 eixos, ou tratando-se de uma mera maquinagem de 3 eixos, não há transformações no sistema de coordenadas da peça de trabalho. Neste pressuposto, os valores de **TRANSFORM. DE BASE** da linha ativa da tabela de pontos de referência atuam imediatamente no sistema de coordenadas do plano de maquinagem.

Com a ajuda de transformações, o utilizador define a posição e a orientação do sistema de coordenadas de introdução no sistema de coordenadas do plano de maquinagem.

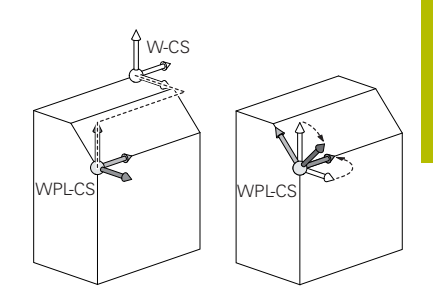

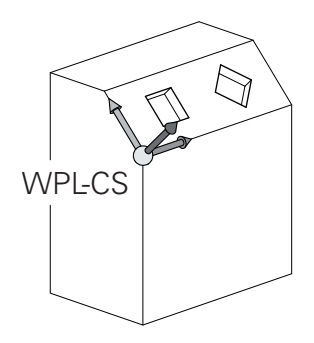

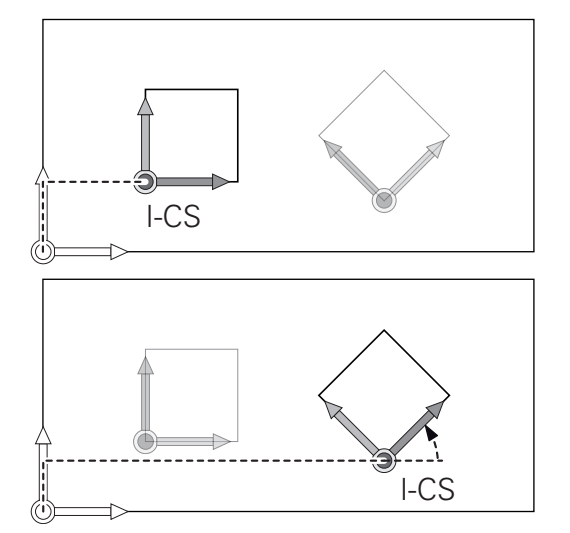

Transformações no sistema de coordenadas do plano de maquinagem:

- Ciclo **7 PONTO ZERO**
- Ciclo **8 ESPELHAMENTO**  $\blacksquare$
- $\blacksquare$ Ciclo **10 ROTACAO**
- $\blacksquare$ Ciclo **11 FACTOR ESCALA**
- Ciclo **26 FATOR ESCALA EIXO**
- **PLANE RELATIVE**

h)

**PLANE RELATIVE** atua como função **PLANE** no sistema de coordenadas da peça de trabalho e orienta o sistema de coordenadas do plano de maquinagem.

No entanto, os valores da inclinação aditiva referem-se aqui sempre ao sistema de coordenadas do plano de maquinagem atual.

O resultado de transformações dependentes umas das outras varia conforme a sequência de programação!

Sem transformações ativas no sistema de coordenadas h) do plano de maquinagem, a posição e a orientação do sistema de coordenadas de introdução e do sistema de coordenadas do plano de maquinagem são idênticas.

Numa máquina de 3 eixos, ou tratando-se de uma mera maquinagem de 3 eixos, não há, além disso, transformações no sistema de coordenadas da peça de trabalho. Neste pressuposto, os valores de **TRANSFORM. DE BASE** da linha ativa da tabela de pontos de referência atuam imediatamente no sistema de coordenadas de introdução.

#### **Sistema de coordenadas de introdução I-CS**

O sistema de coordenadas de introdução é um sistema de coordenadas cartesianas tridimensional.

A posição e a orientação do sistema de coordenadas de orientação dependem das transformações ativas no sistema de coordenadas do plano de maquinagem.

Sem transformações ativas no sistema de coordenadas do plano de maquinagem, a posição e a orientação do sistema de coordenadas de introdução e do sistema de coordenadas do plano de maquinagem são idênticas. Numa máquina de 3 eixos, ou tratando-se de uma mera maquinagem de 3 eixos, não há, além disso, transformações no sistema de coordenadas da peça de trabalho. Neste pressuposto, os valores de **TRANSFORM. DE BASE** da linha ativa da tabela de pontos de referência atuam imediatamente no sistema de coordenadas de introdução.

Com a ajuda de blocos de deslocação, o utilizador define a posição da ferramenta no sistema de coordenadas de introdução e, assim, a posição do sistema de coordenadas da ferramenta.

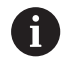

Também as indicações **NOM**, **ATUAL**, **E.ARR** e **ACTDST** se referem ao sistema de coordenadas de introdução.

Blocos de deslocação no sistema de coordenadas de introdução:

- Blocos de deslocação paralelos ao eixo
- $\mathbf{r}$ Blocos de deslocação com coordenadas cartesianas ou polares
- Blocos de deslocação com coordenadas cartesianas e vetores  $\overline{\phantom{a}}$ normais de superfície

#### **Exemplo**

 $\mathbf i$ 

A

**7 X+48 R+**

## **7 L X+48 Y+102 Z-1.5 R0**

## **7 LN X+48 Y+102 Z-1.5 NX-0.04658107 NY0.00045007 NZ0.8848844 R0**

Também nos blocos de deslocação com vetores normais de superfície a posição do sistema de coordenadas da ferramenta é determinada pelas coordenadas X, Y e Z.

Em conjunto com a correção de ferramenta 3D, é possível deslocar a posição do sistema de coordenadas da ferramenta longitudinalmente aos vetores normais de superfície.

A orientação do sistema de coordenadas da ferramenta pode realizar-se em diferentes sistemas de referência.

**Mais informações:** ["Sistema de coordenadas da](#page-125-0) [ferramenta T-CS", Página 126](#page-125-0)

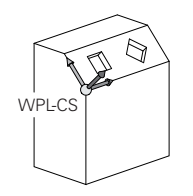

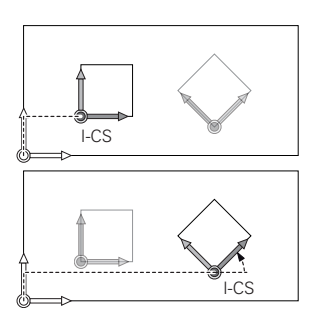

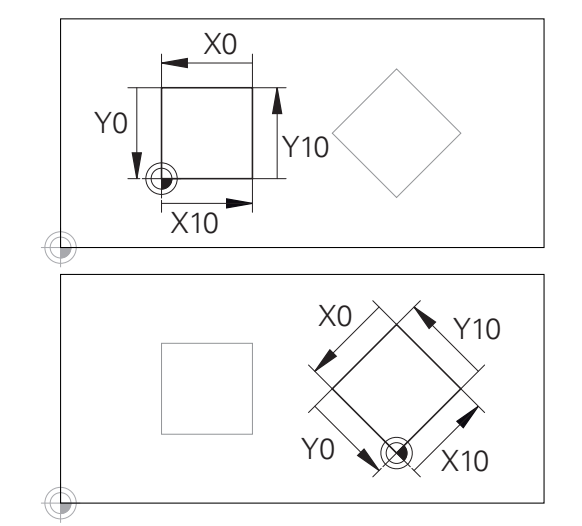

Um contorno referido à origem do sistema de coordenadas de introdução pode ser transformado como se quiser muito facilmente.

# <span id="page-125-0"></span>**Sistema de coordenadas da ferramenta T-CS**

O sistema de coordenadas da ferramenta é um sistema de coordenadas cartesianas tridimensional cuja origem das coordenadas é o ponto de referência da ferramenta. Os valores da tabela de ferramentas, **L** e **R** nas ferramentas de fresagem, e **ZL**, **XL** e **YL** nas ferramentas de tornear, referem-se a este ponto.

**Mais informações:** ["Introduzir dados de ferramenta na tabela",](#page-139-0) [Página 140](#page-139-0)

Consoante os valores da tabela de ferramentas, a origem das coordenadas do sistema de coordenadas da ferramenta é deslocada para o ponto de guia da ferramenta TCP. TCP significa **T**ool **C**enter **P**oint.

Quando o programa NC não se refere à ponta da ferramenta, o ponto de guia da ferramenta tem que ser deslocado. A deslocação necessária efetua-se no programa NC através dos valores delta na chamada de ferramenta.

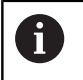

Ť.

A posição do TCP mostrada no gráfico é obrigatória em conjunto com a correção de ferramenta 3D.

Com a ajuda de blocos de deslocação, o utilizador define a posição da ferramenta no sistema de coordenadas de introdução e, assim, a posição do sistema de coordenadas da ferramenta.

Com a função **TCPM** ou a função auxiliar **M128** ativas, a orientação do sistema de coordenadas da ferramenta depende da colocação atual da ferramenta.

O utilizador pode definir a colocação da ferramenta no sistema de coordenadas da máquina ou no sistema de coordenadas do plano de maquinagem.

Colocação da ferramenta no sistema de coordenadas da máquina:

## **Exemplo**

**7 L X+10 Y+45 A+10 C+5 R0 M128**

Colocação da ferramenta no sistema de coordenadas do plano de maquinagem:

#### **Exemplo**

- **6 FUNCTION TCPM F TCP AXIS SPAT PATHCTRL AXIS**
- **7 L A+0 B+45 C+0 R0 F2500**

**7 LN X+48 Y+102 Z-1.5 NX-0.04658107 NY0.00045007 NZ0.8848844 TX-0.08076201 TY-0.34090025 TZ0.93600126 R0 M128**

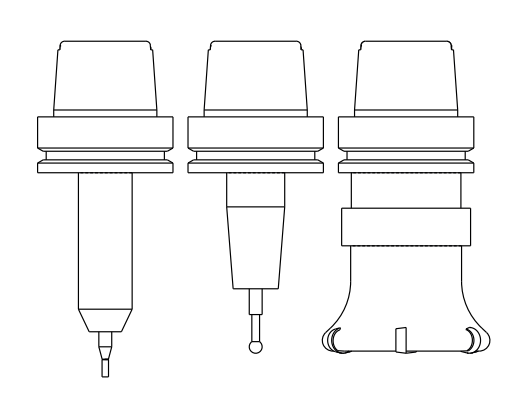

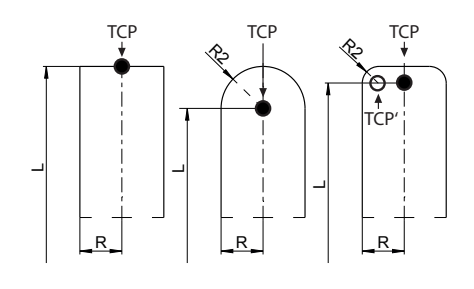

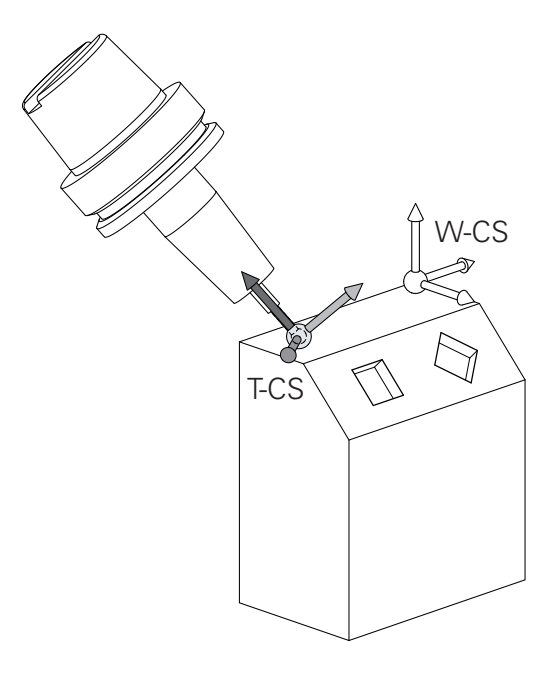

#### **7 LN X+48 Y+102 Z-1.5 NX-0.04658107 NY0.00045007 NZ0.8848844 R0 M128**

Nos blocos de deslocação com vetores apresentados,  $\mathbf i$ é possível uma correção de ferramenta 3D através dos valores de correção **DL**, **DR** e **DR2** do bloco **TOOL CALL** ou da tabela de correção **.tco**. As funcionalidades dos valores de correção dependem do tipo de ferramenta. Die Steuerung erkennt die verschiedenen Werkzeugtypen mithilfe der Spalten **L**, **R** und **R2** der Werkzeugtabelle:  $R2_{TAB}$  + DR2<sub>TAB</sub> + DR2<sub>PROG</sub> = 0  $\rightarrow$  fresa de haste  $\blacksquare$  R2<sub>TAB</sub> + DR2<sub>TAB</sub> + DR2<sub>PROG</sub> = R<sub>TAB</sub> + DR<sub>TAB</sub> + DR<sub>PROG</sub>  $\rightarrow$  fresa radial ou fresa esférica  $\blacksquare$  0 < R2<sub>TAB</sub> + DR2<sub>TAB</sub> + DR2<sub>PROG</sub> < R<sub>TAB</sub> + DR<sub>TAB</sub> + DR<sub>PROG</sub> → fresa toroidal ou fresa tórica

Sem a função **TCPM** ou a função auxiliar **M128**, a orientação do sistema de coordenadas da ferramenta e do sistema de coordenadas de introdução é idêntica.

i.

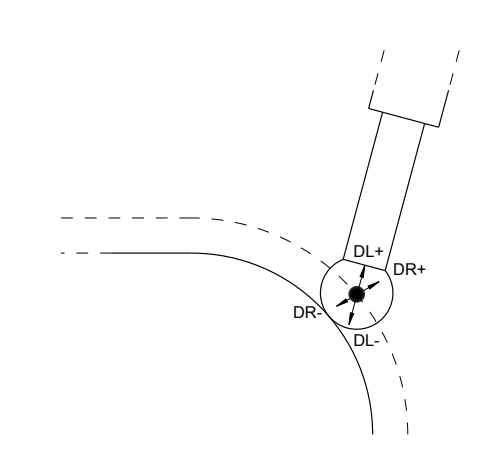

# **3.8 Acessórios: apalpadores 3D e volantes eletrónicos da HEIDENHAIN**

# **Apalpadores 3D (opção #17)**

Aplicações dos apalpadores 3D da HEIDENHAIN:

- Alinhar automaticamente as peças de trabalho
- $\overline{\phantom{a}}$ Definir pontos de referência com rapidez e alta precisão
- × Executar medições na peça de trabalho durante a execução do programa
- Medir e testar ferramentas п

M

Todas as funções dos ciclos de apalpação estão descritas no Manual do Utilizador **Ciclos de medição da peça de trabalho e programação da ferramenta**. Se necessitar deste manual do utilizador, agradecemos que se dirija à HEIDENHAIN. ID: 1303431-xx

# **Apalpadores digitais TS 260, TS 460, TS 642, TS 740 e TS 760**

Os apalpadores TS 248 e TS 260 têm um preço especialmente vantajoso e transmitem os sinais de comutação mediante um cabo.

Os apalpadores sem fios TS 642 e TS 740, assim como os apalpadores mais pequenos TS 460 e TS 760, são apropriados para máquinas com trocadores de ferramentas. Todos os apalpadores referidos dispõem de transmissão de sinal por infravermelhos. O TS 460 e o TS 740 permitem, igualmente, uma transmissão via rádio. Além disso, o TS 460 oferece uma proteção contra colisão opcional.

Nos apalpadores digitais da HEIDENHAIN, um sensor óptico sem contacto ou vários sensores de pressão de alta precisão registam o desvio da haste de apalpação. O desvio provoca, assim, o sinal de comutação que leva o comando a memorizar o valor real da posição atual do apalpador.

# **Apalpadores de ferramenta TT 160 e TT 460**

Os apalpadores TT 160 e TT 460 permitem uma medição e verificação eficiente e precisa das dimensões da ferramenta.

Para isso, o comando dispõe de ciclos com os quais se pode calcular o raio e o comprimento da ferramenta com o mandril parado ou a rodar. A construção especialmente robusta e o elevado grau de proteção fazem com que o apalpador de ferramenta seja insensível ao agente refrigerante e às aparas.

O sinal de comutação é emitido por um sensor ótico sem contacto. A transmissão de sinal realiza-se num TT 160 ligado por cabo. O TT 460 permite a transmissão por infravermelhos e via rádio.

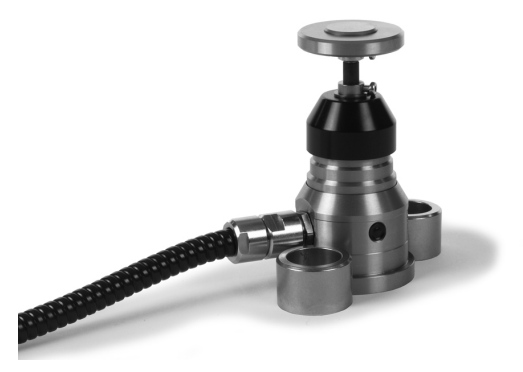

## **Volantes eletrónicos HR**

**(c)** 

Os volantes eletrónicos simplificam a deslocação manual dos carros dos eixos. O percurso de deslocação por rotação do volante pode ser selecionado num vasto intervalo. Paralelamente aos volantes integrados HR 130 e HR 150, a HEIDENHAIN põe ainda à disposição os volantes portáteis HR 510, HR 520 e HR 550FS.

**Mais informações:** ["Deslocação com volantes eletrónicos",](#page-182-0) [Página 183](#page-182-0)

> Nos comandos com interface serial para componentes do comando (**HSCI**: HEIDENHAIN Serial Controller Interface), é possível ligar vários volantes eletrónicos em simultâneo e utilizá-los alternadamente.

A configuração é efetuada pelo fabricante da máquina!

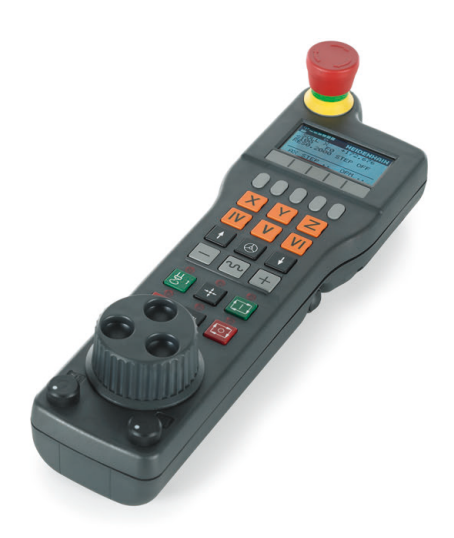

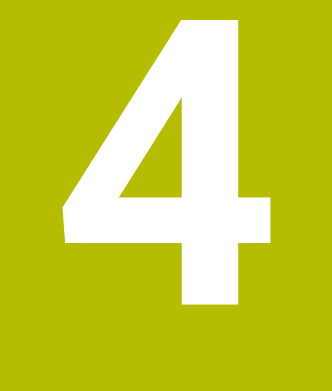

# **Ferramentas**

# **4.1 Dados de ferramenta**

## **Número de ferramenta, nome de ferramenta**

Cada ferramenta é caracterizada com um número de 0 a 32767. Ao trabalhar com tabelas de ferramenta, também é possível indicar nomes de ferramentas. Os nomes das ferramentas podem consistir, no máximo, de 32 carateres.

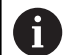

**Caracteres permitidos**: # \$ % & , - \_ . 0 1 2 3 4 5 6 7 8 9 @ A B C D E F G H I J K L M N O P Q R S T U V W X Y Z

Ao guardar, o comando substitui automaticamente as minúsculas pelas maiúsculas correspondentes.

**Caracteres proibidos**: <espaco>!"'() \* + : : < = > ? [/] ^ `  $\{ | \}$  ~

A ferramenta com o número 0 determina-se como ferramenta zero e tem o comprimento L=0 e o raio R=0. Nas tabelas de ferramentas, deve definir também a ferramenta T0 com L=0 e R=0.

Defina inequivocamente o nome de ferramenta!

Por exemplo, se o comando encontra várias ferramentas disponíveis no carregador de ferramentas, o comando insere a ferramenta com o menor tempo de vida restante.

- $\overline{\phantom{a}}$ A ferramenta que se encontra no mandril
- A ferramenta que se encontra no carregador  $\blacksquare$

Consulte o manual da sua máquina!

Se existirem vários carregadores, o fabricante da máquina pode estabelecer uma ordem de procura das ferramentas nos carregadores.

A ferramenta que está definida na tabela de ferramentas, mas L. que não se encontra atualmente no carregador

Por exemplo, se o comando encontra várias ferramentas disponíveis no carregador de ferramentas, o comando insere a ferramenta com o menor tempo de vida restante.

# <span id="page-131-0"></span>**ID da base de dados**

Numa base de dados de ferramentas comum a todas as máquinas, as ferramentas podem ser identificadas com IDs da base de dados inequívocas, p. ex., dentro de uma oficina. Dessa forma, as ferramentas de várias máquinas podem ser coordenadas mais facilmente.

O comando não permite uma chamada de ferramenta com a ID da base de dados.

No caso de ferramentas indexadas, a ID da base de dados tanto pode ser definida apenas para a ferramenta principal fisicamente existente como ID para o bloco de dados em cada índice.

**Mais informações:** ["Princípios básicos da tabela de ferramentas",](#page-134-0) [Página 135](#page-134-0)

Uma ID da base de dados deve compreender, no máximo, 40 caracteres e é única na gestão de ferramentas.

# **Comprimento de ferramenta L**

O comprimento **L** da ferramenta introduz-se como comprimento absoluto referente ao ponto de referência da ferramenta.

O comando necessita do comprimento absoluto da ferramenta para numerosas funções, como, p. ex., a simulação de ablação ou a **Supervisão dinâmica de colisão DCM**.

O comprimento absoluto de uma ferramenta refere-se sempre ao ponto de referência da ferramenta. Em geral, o fabricante da máquina estabelece o ponto de referência da ferramenta sobre o came do mandril.

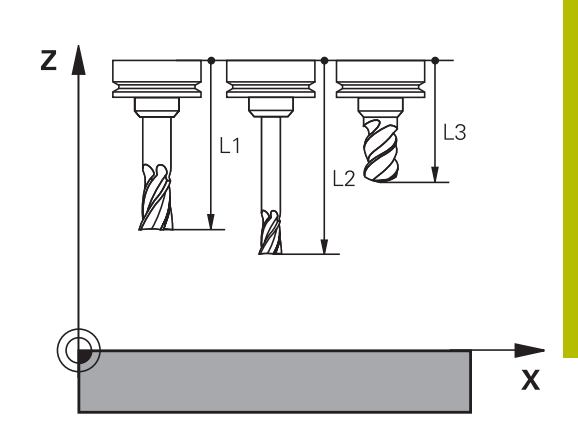

## **Determinar o comprimento da ferramenta**

Meça as suas ferramentas externamente com um aparelho de ajuste prévio ou diretamente na máquina, p. ex., com a ajuda de um apalpador de ferramenta. Se não dispuser das possibilidades de medição referidas, também pode determinar os comprimentos de ferramenta.

Os vários meios para determinar os comprimentos de ferramenta são os seguintes:

- Com um bloco-padrão
- Com um pino de calibração (ferramenta de inspeção) Ľ,

Antes de determinar o comprimento da ferramenta, é necessário definir o ponto de referência no eixo do mandril.

## **Determinar o comprimento da ferramenta com um bloco-padrão**

i

i

Para que possa aplicar a definição do ponto de referência com um bloco-padrão, o ponto de referência da ferramenta tem de estar no came do mandril.

Deve definir o ponto de referência na superfície que irá raspar em seguida com a ferramenta. Eventualmente, esta superfície ainda terá de ser criada.

Para definir o ponto de referência com um bloco-padrão, proceda da seguinte forma:

- ▶ Colocar o bloco-padrão sobre a mesa da máquina
- Posicionar o came do mandril ao lado do bloco-padrão
- ь Deslocar por incrementos na direção **Z+** até que seja possível deslocar o bloco-padrão por baixo do came do mandril.
- Definir o ponto de referência em **Z**
- O comprimento da ferramenta determina-se da seguinte forma:
- Trocar ferramenta
- ▶ Raspar a superfície
- O comando mostra o comprimento da ferramenta absoluto como posição real na visualização de posições.

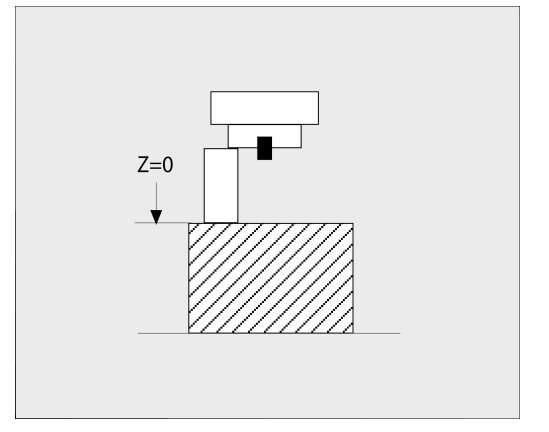

## **Determinar o comprimento da ferramenta com um pino de calibração e uma célula de medição**

Na definição do ponto de referência com um pino de calibração e uma célula de medição, proceda da seguinte forma:

- Fixar a célula de medição sobre a mesa da máquina
- Colocar o anel interno móvel da célula de medição à mesma altura que o anel externo fixo
- ► Colocar o medidor em 0
- Deslocar até ao anel interno móvel com o pino de calibração
- Definir o ponto de referência em **Z**

O comprimento da ferramenta determina-se da seguinte forma:

- $\blacktriangleright$  Trocar ferramenta
- Deslocar até ao anel interno móvel com a ferramenta até que o medidor indique 0
- O comando mostra o comprimento da ferramenta absoluto como posição real na visualização de posições.

# **Raio de ferramenta R**

O raio R da ferramenta é introduzido diretamente.

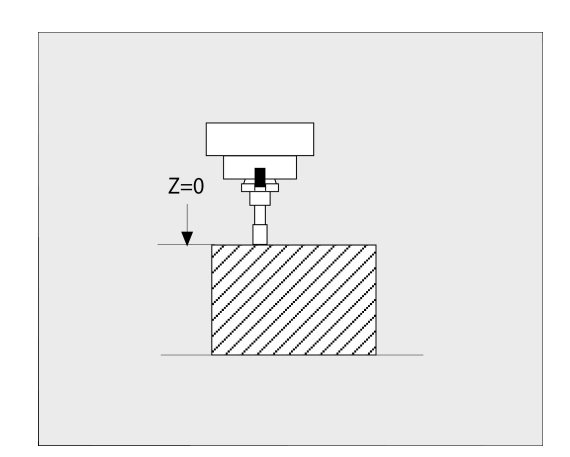

## <span id="page-134-0"></span>**Princípios básicos da tabela de ferramentas**

Numa tabela de ferramentas, pode definir até 32 767 ferramentas e guardar os respetivos dados.

Tem que utilizar as tabelas de ferramentas nos seguintes casos:

- Se quiser aplicar as ferramentas indicadas, como p. ex., brocas escalonadas com diversas correções de comprimento **Mais informações:** ["Ferramenta indexada", Página 136](#page-135-0)
- Se a sua máquina estiver equipada com um trocador de ferramentas automático
- Se quiser desbastar posteriormente com o ciclo 22 **Mais informações:** Manual do Utilizador **Programação de ciclos de maquinagem**
- Se quiser trabalhar com os ciclos 251 a 254 **Mais informações:** Manual do Utilizador **Programação de ciclos de maquinagem**

# *AVISO*

## **Atenção, possível perda de dados!**

A eliminação da linha 0 da tabela de ferramentas destrói a estrutura da tabela. Em consequência, as ferramentas bloqueadas deixam, eventualmente, de ser reconhecidas como tal, pelo que uma pesquisa de ferramenta gémea também não funciona. A introdução posterior de uma linha 0 não resolve este problema. A tabela de ferramentas original está danificada permanentemente!

- Restaurar a tabela de ferramentas
	- ampliar a tabela de ferramentas avariada com uma nova linha 0
	- copiar a tabela de ferramentas avariada (p. ex., toolcopy.t)
	- eliminar a tabela de ferramentas avariada (tool.t atual)
	- copiar a cópia (toolcopy.t) como tool.t
	- $\blacksquare$  eliminar a cópia (toolcopy.t)
- Contactar o serviço de assistência técnica HEIDENHAIN (Linha de apoio NC)

Todos os nomes de tabela têm de começar por uma letra. Ħ Tenha em mente este requisito, ao criar e gerir outras tabelas.

Pode selecionar a vista de tabelas com a tecla **Divisão do ecrã**. Dessa maneira, tem à disposição uma vista de listas ou uma vista de formulário.

Outras definições como, p. ex., **ORDENAR / COLUNAS**, realizam-se antes de abrir o ficheiro.

**4**

## **Alternar vista da tabela de ferramentas**

O comando apresenta a tabela de ferramentas em combinação com a visualização de posições ou como ecrã completo.

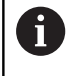

Não em conexão com a Gestão de Ferramentas Avançada (opção #93).

Para alternar a vista da tabela de ferramentas, proceda da seguinte forma:

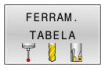

▶ Premir a softkey **FERRAM. TABELA** 

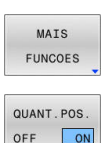

Premir a softkey **MAIS FUNCOES**

- Colocar a softkey **QUANT.POS.** em **ON**
- O comando mostra a visualização de posições.

## <span id="page-135-0"></span>**Ferramenta indexada**

As brocas escalonadas, fresas de ranhura em T, fresas de disco ou ferramentas em geral com várias indicações de comprimento e raio não podem ser completamente definidas numa única linha da tabela de ferramentas. Cada linha de tabela permite exclusivamente uma definição de comprimento e raio.

Para poder atribuir vários dados de correção a uma ferramenta (várias linhas de tabela de ferramentas), complete uma definição de ferramenta existente (**T 5**) com um número de ferramenta indexada adicional (p. ex., **T 5.1**). Assim, cada linha de tabela adicional compreende o número de ferramenta original, um ponto e um índice (ascendente de 1 a 9). Dessa maneira, a linha da tabela de ferramentas original contém o comprimento máximo de ferramenta e os comprimentos das linhas de tabela seguintes aproximam-se do ponto de encaixe da ferramenta.

Para criar um número de ferramenta indexada (linha de tabela), proceda da seguinte forma:

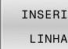

- Abrir a tabela de ferramentas
- **Premir a softkey INSERIR LINHA**
- O comando abre a janela sobreposta **Inserir linha**
- Definir o número de linhas adicionais no campo de introdução **Quantidade de linhas =**
- No campo de introdução **Nº ferram.**, indicar o número de ferramenta original incluindo o índice
- Confirmar com **OK**
- O comando amplia a tabela de ferramentas com a linha de tabela adicional.

Se utilizar a gestão de ferramentas avançada (opção H) #93), pode inserir uma ferramenta indexada com a ajuda da softkey **INDEX COLAR**. O comando cria o índice sequencialmente e assume todos os valores da ferramenta original.

#### **Pesquisa rápida por nome de ferramenta:**

Se a softkey **EDITAR** se encontrar em **DESLIGADO**, pode pesquisar um nome de ferramenta da seguinte maneira:

- Introduzir as letras iniciais do nome da ferramenta, por exemplo, **MI**
- O comando mostra uma janela de diálogo com o texto introduzido e salta para o primeiro resultado da pesquisa.
- Introduzir mais letras, para limitar a seleção, p. ex., **MILL**
- Quando o comando deixar de encontrar resultados com as letras introduzidas, premindo a letra introduzida em último lugar, p. ex., **L**, pode saltar entre os resultados da pesquisa como com as teclas de seta

A pesquisa rápida também funciona na seleção de ferramenta no bloco **TOOL CALL**.

## **Visualizar somente determinados tipos de ferramenta (configuração do filtro)**

- **Premir a softkey FILTRO TABELAS**
- ▶ Selecionar o tipo de ferramenta desejado por softkey
- O comando mostra apenas as ferramentas do tipo selecionado.
- Suprimir o filtro novamente: premir a softkey **MOSTRAR**

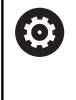

Consulte o manual da sua máquina! O fabricante da máquina adapta o alcance funcional da função de filtro à sua máquina.

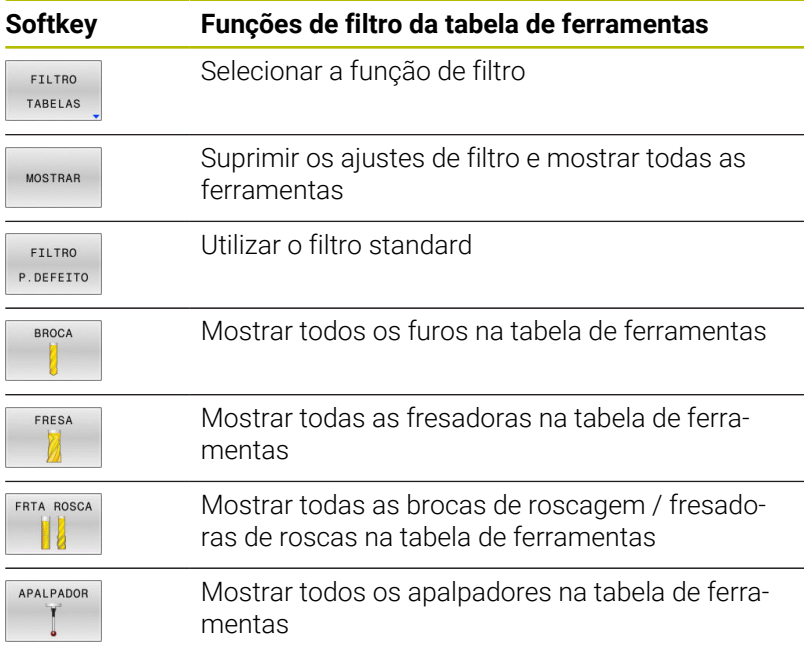

## **Ocultar ou classificar as colunas da tabela de ferramentas**

Tem a possibilidade de adaptar a representação da tabela de ferramentas às suas necessidades. As colunas que não são mostradas podem ocultar-se facilmente:

- Premir a softkey **ORDENAR / COLUNAS**
- Selecionar o nome da coluna desejada com a tecla de seta
- $\blacktriangleright$ Premir a softkey **OCULTAR COLUNA**, para retirar esta coluna da visualização da tabela

Também é possível alterar a ordem pela qual as colunas da tabela são mostradas:

Através do campo de diálogo **Deslocar antes de:**, pode alterar a ordem pela qual as colunas da tabela são mostradas. O registo marcado em **Colunas visualizadas:** é deslocado para a frente desta coluna

Pode navegar no formulário com um rato conectado ou com as teclas de navegação.

Proceda da seguinte forma:

- Premir as teclas de navegação para saltar para os campos de introdução
- Navegar com as teclas de seta dentro de um campo de introdução
- Abrir os menus de seleção com a tecla **GOTO**

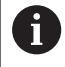

圖

Com a função **Fixar quantidade de colunas**, pode

determinar quantas colunas (0 - 3) ficam fixas na margem esquerda do ecrã. Mesmo que navegue para a direita na tabela, estas colunas permanecem visíveis.

## **Criar e ativar a tabela de ferramentas em POLEGADAS**

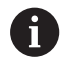

Quando a unidade de medição do comando é comutada para **POLEGADAS**, a unidade de medição da tabela de ferramentas não se altera automaticamente.

Se não deseja modificar a unidade de medição também aqui, então tem de criar uma nova tabela de ferramentas.

## Para criar e ativar uma tabela de ferramentas em **POLEGADAS**, proceda da seguinte forma:

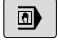

Selecionar o modo de funcionamento **Posicionam.c/ introd. manual**

- ▶ Chamar a ferramenta zero (T0)
- ▶ Reiniciar o comando
- **Não** confirmar **Energia interrompida** com **CE** quittieren
- Selecionar o modo de funcionamento **Programar**

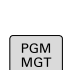

INCH

ADICIONAR N LINHAS NO FIM

 $\Rightarrow$ 

Abrir a gestão de ficheiros

- Abrir a pasta **TNC:\table**
- Mudar o nome do ficheiro **tool.t**, p. ex., para **tool\_mm.t**
- ▶ Criar o ficheiro **tool.t**
- Selecionar a unidade de medida **POLEGADAS**
- O comando abre uma nova tabela de ferramentas vazia.
- Adicionar linhas, p. ex., 100 linhas.
- $> 0$  comando insere as linhas.
- Posicionar o cursor na coluna **L** da linha **0**
- Introduzir **0**:
- Posicionar o cursor na coluna **R** da linha **0**  $\mathbf{b}$
- Introduzir **0**:
- Confirmar a introdução
- PGM<br>MGT

₩

FFRRAM TABELA<br>T<sup>8</sup>

Ħ

ENT

- Abrir a gestão de ficheiros
- ▶ Abrir um programa NC qualquer
- Selecionar o modo de funcionamento **Modo de operacao manual**
- Confirmar **Energia interrompida** com **CE**
- Abrir a tabela de ferramentas
- Verificar a tabela de ferramentas

Uma outra tabela na qual a unidade de medição não é alterada automaticamente é a tabela de pontos de referência.

**Mais informações:** ["Criar e ativar a tabela de pontos de](#page-202-0) [referência em POLEGADAS", Página 203](#page-202-0)

# <span id="page-139-0"></span>**Introduzir dados de ferramenta na tabela**

## **Dados de ferramenta standard**

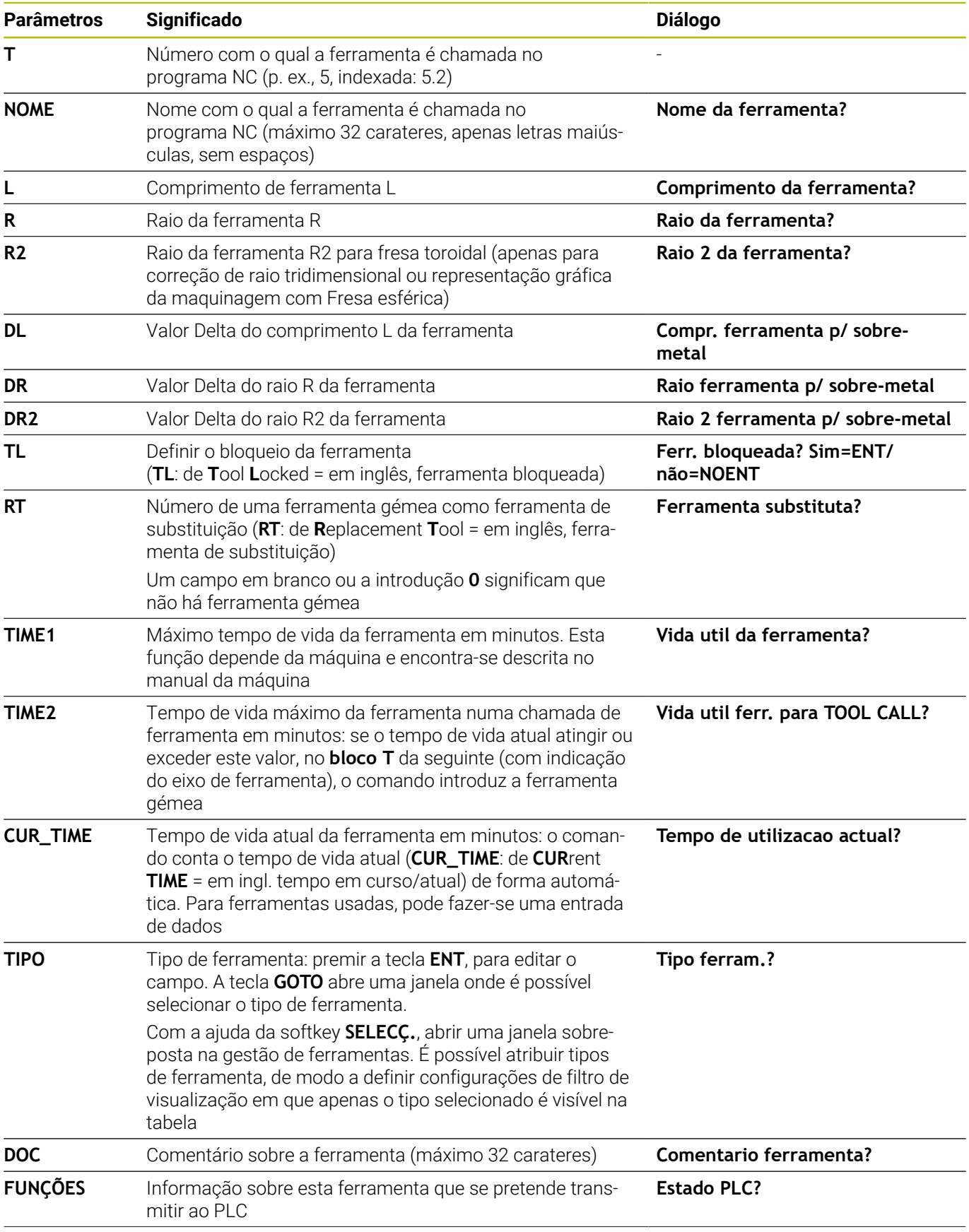

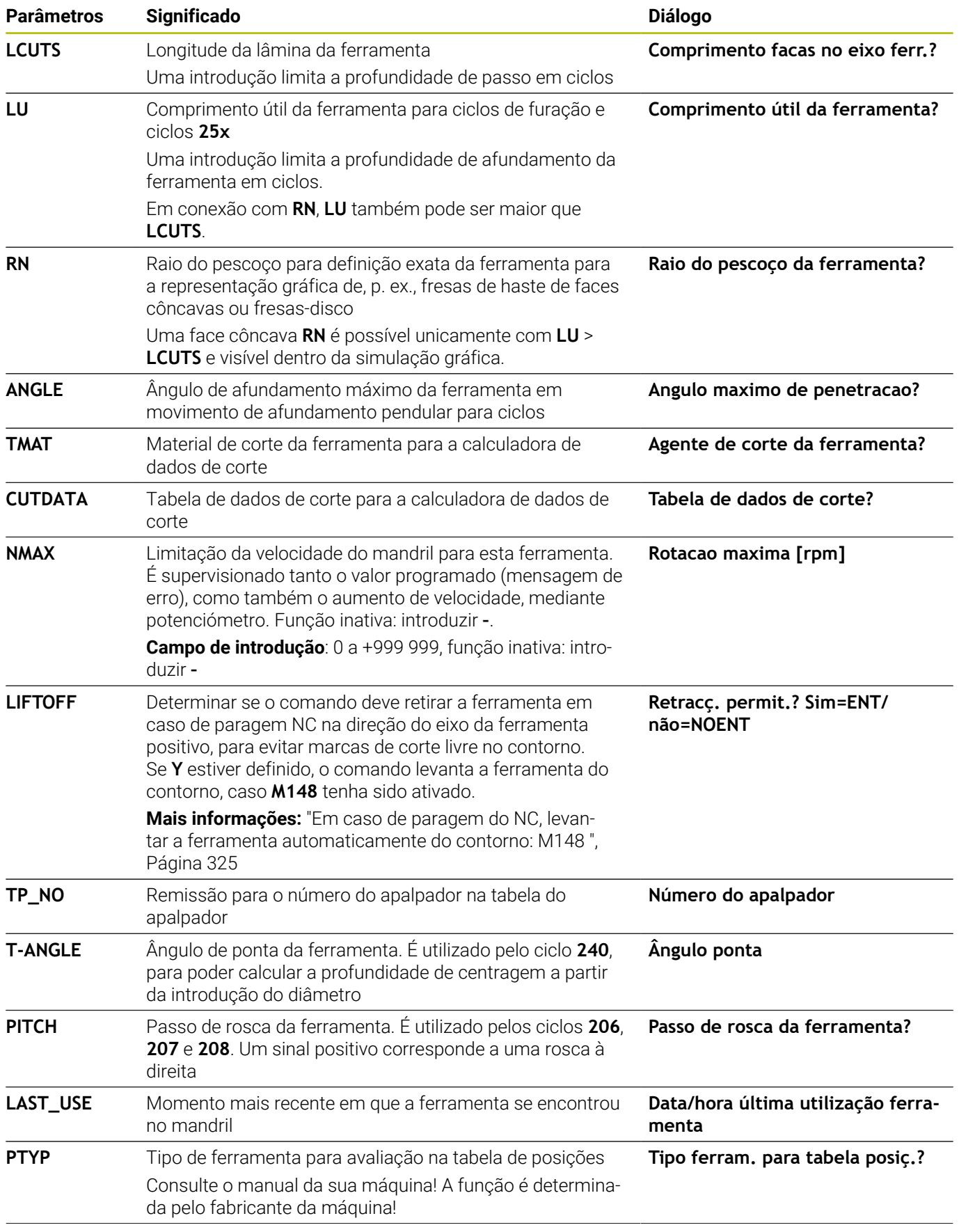

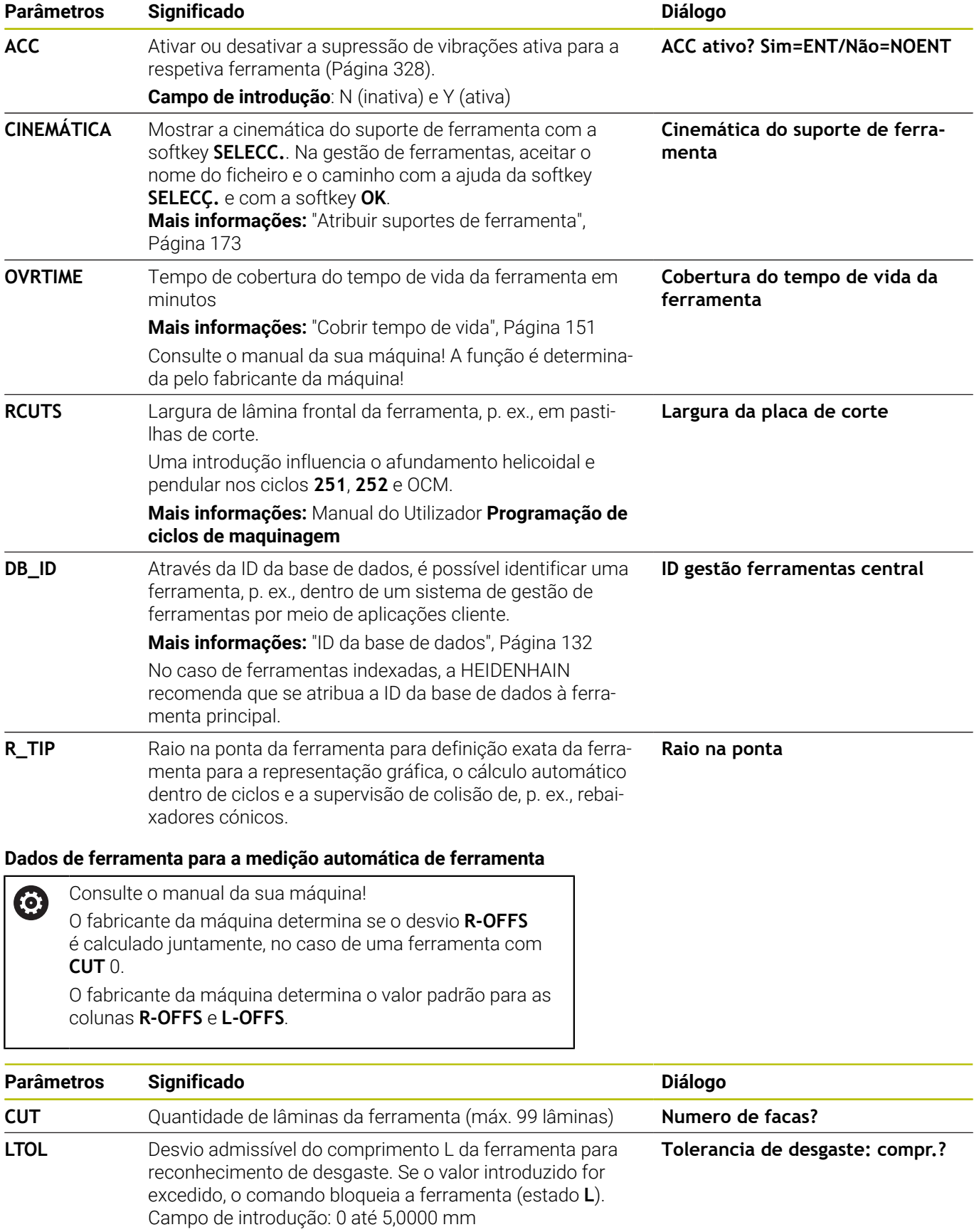

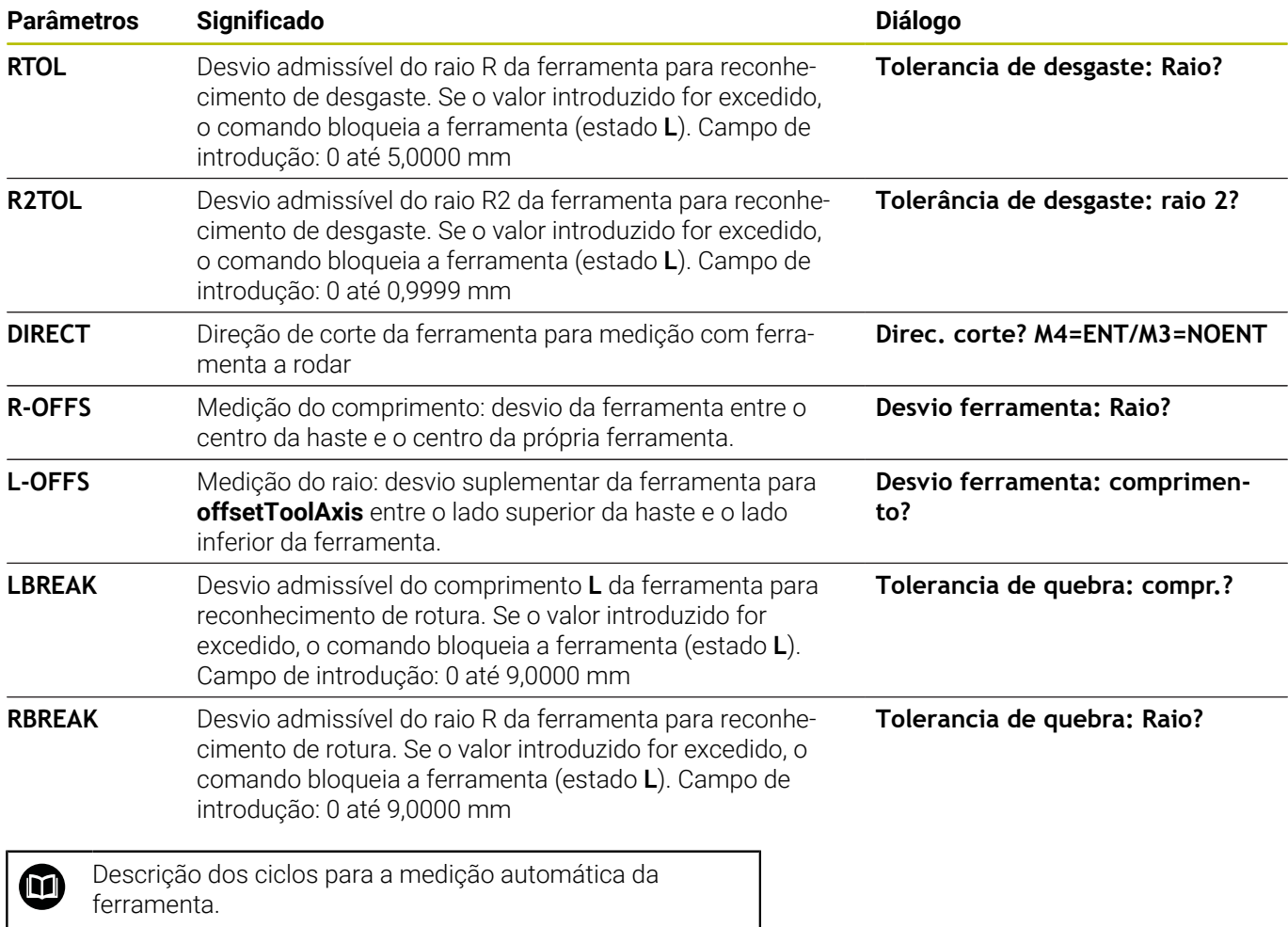

**Mais informações:** Manual do Utilizador **Ciclos de medição da peça de trabalho e programação da ferramenta**

## **Editar tabelas de ferramentas**

A tabela de ferramentas válida para a execução do programa tem o nome de ficheiro TOOL.T e tem de ser memorizada no diretório **TNC:\table**.

Para as tabelas de ferramentas que se desejar arquivar ou aplicar no teste do programa, introduzir um outro nome de ficheiro qualquer com a extensão .T. Para os modos de funcionamento **Teste do programa** e **Programar**, por norma, o comando utiliza também a tabela de ferramentas TOOL.T. Para editar, no modo de funcionamento **Teste do programa**, prima a softkey **FERRAM. TABELA**.

Abrir a tabela de ferramentas TOOL.T:

Selecionar um modo de funcionamento da máquina qualquer

- FERRAM. TABELA EDITAR OFF ON
- ▶ Selecionar a tabela de ferramentas: premir a softkey **FERRAM. TABELA**
- Colocar a softkey **EDITAR** em **ON**

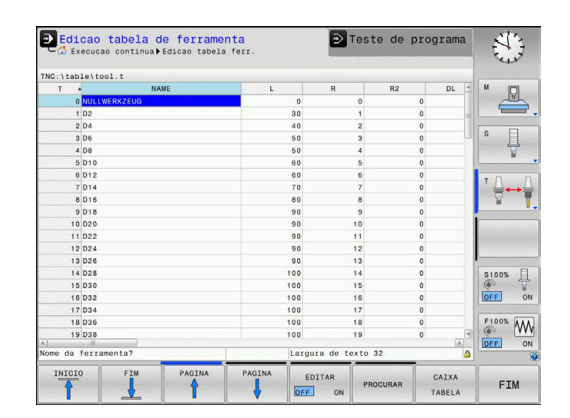

Ao editar a tabela de ferramentas, a ferramenta A selecionada está bloqueada. Se esta ferramenta for necessária no programa NC executado, o comando mostra a mensagem: **Tabela de ferramentas fechada** Quando é criada uma nova ferramenta, as colunas Comprimento e Raio permanecem em branco até à introdução manual. Caso se tente aplicar uma tal ferramenta criada de novo, o comando interrompe com uma mensagem de erro. Assim , não é possível aplicar uma ferramenta que ainda não contenha dados geométricos.

Com o teclado alfanumérico ou um rato conectado, é possível navegar e editar da seguinte forma:

- Teclas de seta: navegar de célula para célula
- Tecla ENT: saltar para a célula seguinte; com campos de seleção:  $\blacksquare$ abrir o diálogo de seleção
- Clique do rato numa célula: navegar para a célula
- $\mathbf{r}$ Duplo clique numa célula: colocar o cursor na célula; com campos de seleção: abrir o diálogo de seleção

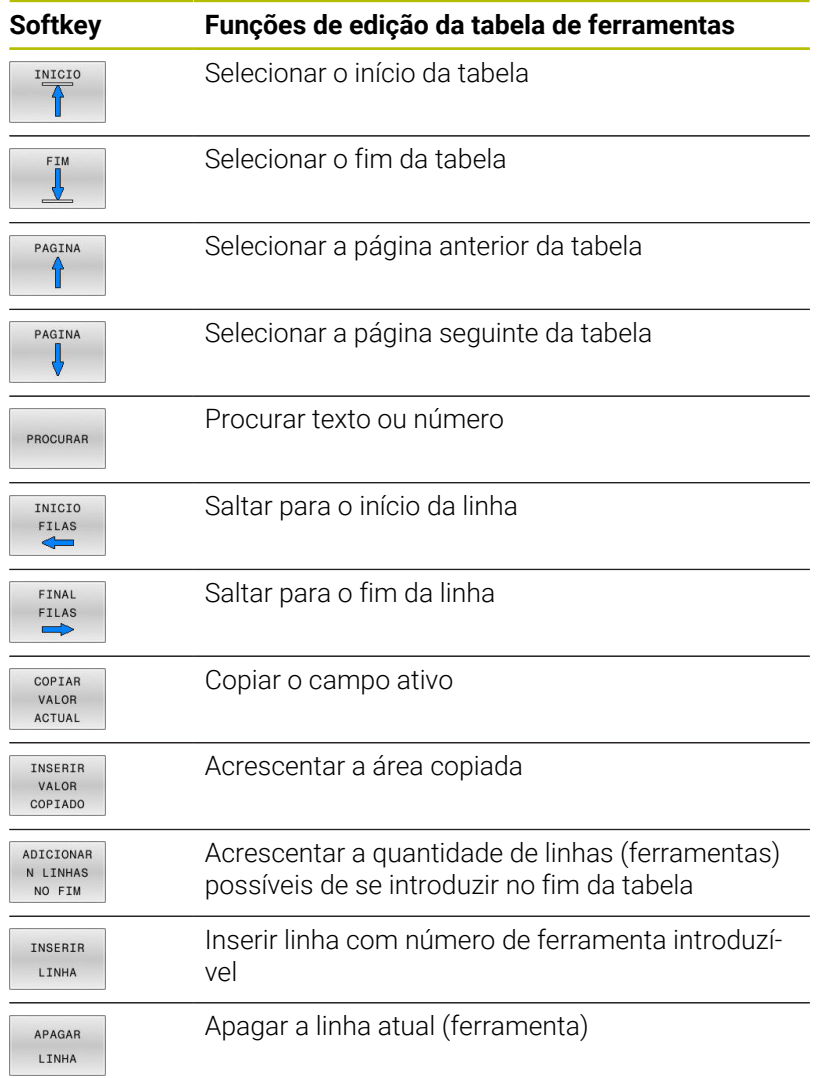
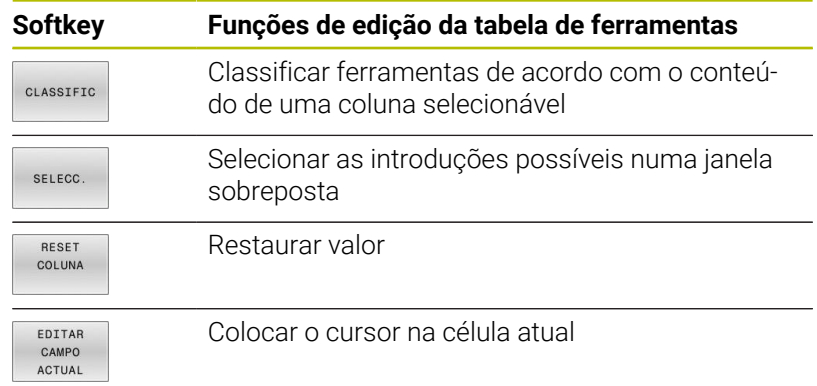

# **Importar tabelas de ferramentas**

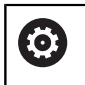

Consulte o manual da sua máquina! O fabricante da máquina pode adaptar a função **AJUSTAR PGM NC**. O fabricante da máquina pode possibilitar, p. ex., a remoção automática de tremas de tabelas e programas NC com a ajuda de regras de atualização.

Se exportar uma tabela de ferramentas de um iTNC 530 e a importar num TNC 620, tem de adaptar o formato e o conteúdo antes de poder utilizar a tabela de ferramentas. No TNC 620, pode efetuar comodamente a adaptação da tabela de ferramentas com a função **AJUSTAR PGM NC**. O comando converte o conteúdo da tabela de ferramentas importada num formato válido para o TNC 620 e guarda as alterações no ficheiro selecionado.

Proceda da seguinte forma:

Guardar a tabela de ferramentas do iTNC 530 no diretório **TNC:**  $\mathbf{b}$ **\table**

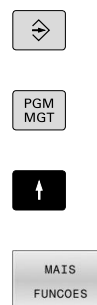

- premir a tecla **PGM MGT**
- Mova o cursor para a tabela de ferramentas que pretende importar

Selecionar o modo de funcionamento **Programar**

- **Premir a softkey MAIS FUNCOES**
- AJUSTAR TABELA / PGM NC

ĥ

- **Premir a softkey AJUSTAR PGM NC**
- O comando pergunta se deseja sobrescrever a tabela de ferramentas selecionada.
- **Premir a softkey INTERRUP.**
- $\blacktriangleright$  Em alternativa a sobrescrever, premir a softkey **OK**
- Abrir a tabela convertida e verificar o conteúdo
- As colunas novas da tabela de ferramentas são realçadas a verde.
- **Premir a softkey REMOVER ATUALIZ.**
- As colunas verdes mostram-se novamente a branco.

Na tabela de ferramentas, na coluna **Nome** são permitidos os seguintes caracteres: # \$ % & , - . 0 1 2 3 4 5 6 7 8 9 @ A B C D E F G H I J K L M N O P Q R S T U V W X Y Z \_ Durante a importação, a vírgula é transformada em ponto. O comando sobrescreve a tabela de ferramentas atual ao importar uma tabela externa com nome idêntico. Para evitar perder dados, antes da importação, efetue uma cópia de segurança da tabela de ferramentas original!

A forma como pode copiar tabelas de ferramentas através da gestão de ficheiros do comando está descrita na secção Gestão de ficheiros.

**Mais informações:** Manuais do Utilizador Programação Klartext e DIN/ISO

Ao importar tabelas de ferramentas do iTNC 530, são transmitidos juntamente todos os tipos de ferramenta definidos. Os tipos de ferramenta não disponíveis são importados com o tipo **Indefinido**. Verifique a tabela de ferramentas após a importação.

## <span id="page-146-0"></span>**Tabela de posições para trocador de ferramentas**

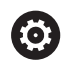

Consulte o manual da sua máquina!

O fabricante da máquina adapta a abrangência de funções da tabela de posições à sua máquina.

É necessária uma tabela de posições para a troca automática de ferramenta. A ocupação do trocador de ferramenta é gerida na tabela de posições. A tabela de posições encontra-se no diretório **TNC:\table**. O fabricante da máquina pode adaptar o nome, o caminho e o conteúdo da tabela de posições. Eventualmente, também pode escolher diferentes vistas através das softkeys no menu **FILTRO TABELAS**.

#### **Editar a tabela de posições num modo de funcionamento de execução do programa**

FERRAM TABELA CAIXA TABELA EDITAR

OFF ON

- Selecionar a tabela de ferramentas: premir a softkey **FERRAM. TABELA**
- **Premir a softkey CAIXA TABELA**
- Se necessário, colocar a softkey **EDITAR** em **ON**

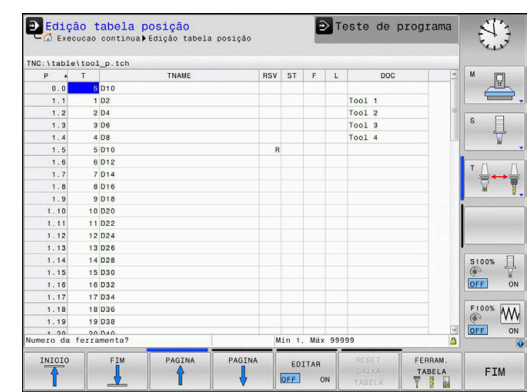

#### **Selecionar a tabela de posições no modo de funcionamento Programação**

Selecione a tabela de posições no modo de funcionamento Programar da seguinte forma:

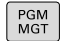

Chamar a Gestão de Ficheiros: premir a tecla **PGM MGT**

- Premir a softkey **MOSTRAR**
- ▶ Selecionar o ficheiro ou introduzir um novo nome de ficheiro
- Confirmar com a tecla **ENT** ou com a softkey **SELECCAO**

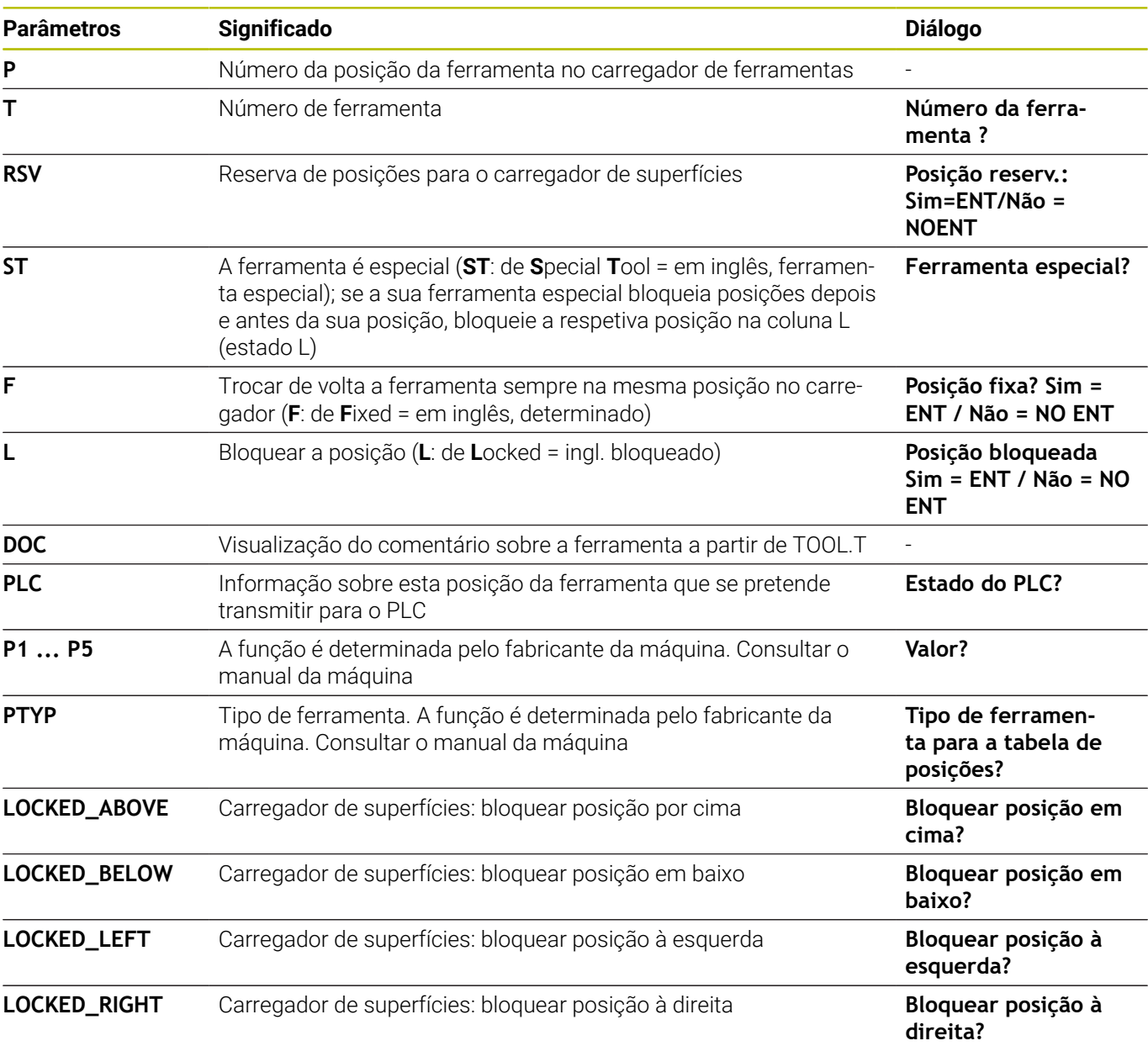

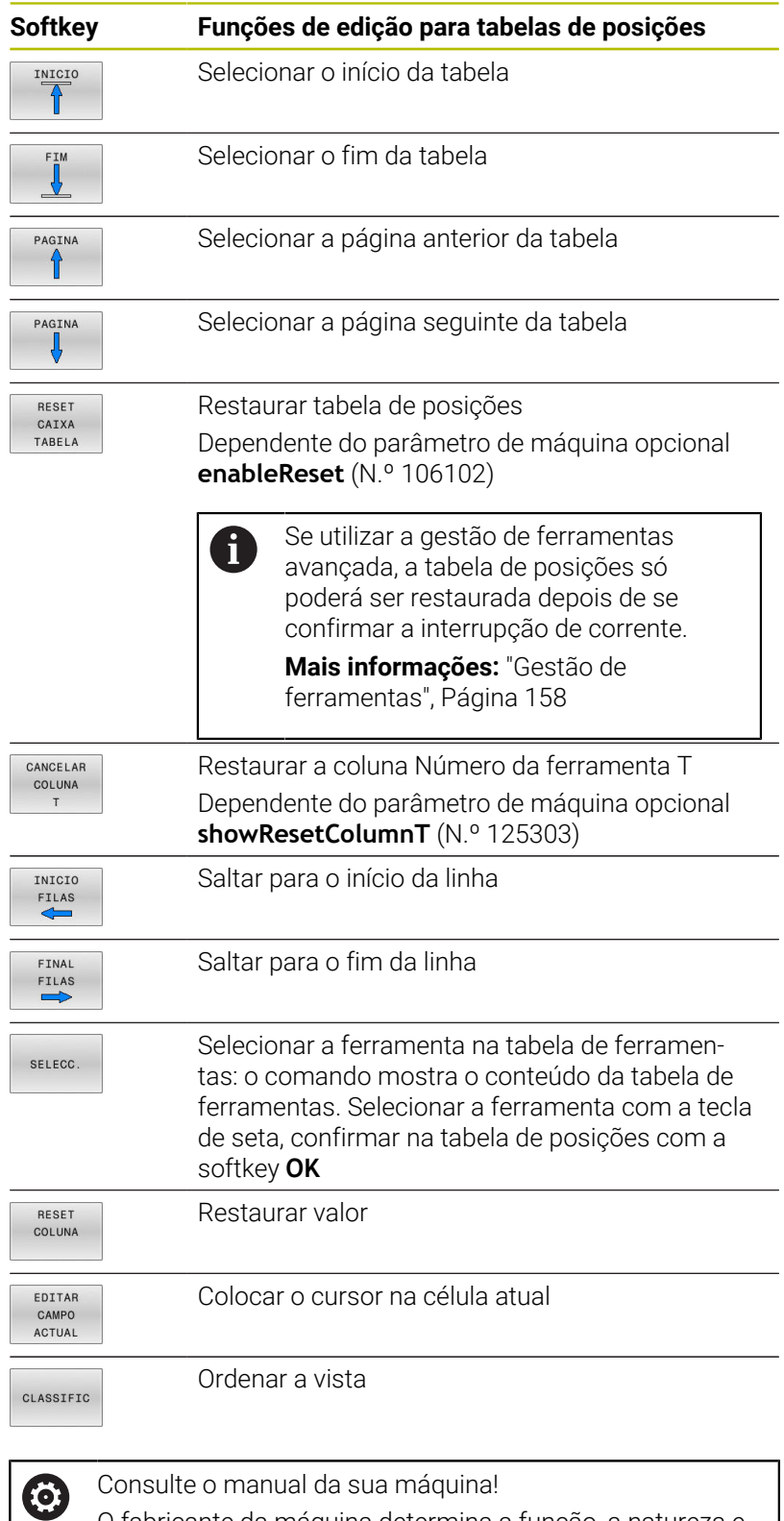

ual da sua máqu O fabricante da máquina determina a função, a natureza e a descrição dos diversos filtros de visualização.

# **Troca de ferramenta**

#### **Troca automática da ferramenta**

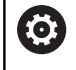

Consulte o manual da sua máquina!

A troca de ferramenta é uma função dependente da máquina.

Numa troca automática da ferramenta, não se interrompe a execução do programa. Numa chamada da ferramenta com **TOOL CALL**, o comando troca a ferramenta do carregador de ferramentas.

#### **Troca automática da ferramenta ao exceder-se o tempo de vida: M101**

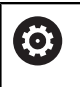

Consulte o manual da sua máquina! **M101** é uma função dependente da máquina.

Ao expirar um tempo de vida predefinido, o comando pode trocar automaticamente uma ferramenta gémea e prosseguir com a maquinagem. Para tal, ative a função adicional **M101**. Pode-se anular novamente o efeito do **M101** com a tecla **M102**.

Na tabela de ferramentas, registe o tempo de vida da ferramenta na coluna **TIME2**, depois do que a maquinagem deve ser prosseguida com uma ferramenta gémea. O comando regista o tempo de vida atual da máquina na coluna **CUR\_TIME**.

Se o tempo de vida atual exceder **TIME2**, no ponto de programa seguinte possível é trocada uma ferramenta gémea, no máximo, um minuto após expirar a vida útil. A mudança realiza-se apenas depois de o bloco NC estar terminado.

# *AVISO*

## **Atenção, perigo de colisão!**

Numa troca automática de ferramenta com **M101**, o comando retrai sempre em primeiro lugar a ferramenta no eixo da ferramenta. Durante a retração, existe perigo de colisão nas ferramentas que produzem indentações, p. ex., em trabalhos com fresa-disco ou fresa de ranhura em T!

- Utilizar **M101** apenas em maquinagens sem indentações
- $\blacktriangleright$ Desativar a troca de ferramenta com **M102**

Após a troca de ferramenta, se o fabricante da máquina não tiver aplicado outras definições, o comando posiciona de acordo com a lógica seguinte:

- Se a posição de destino no eixo da ferramenta se encontrar abaixo da posição atual, o eixo da ferramenta é posicionado em último lugar
- Se a posição de destino no eixo da ferramenta se encontrar acima da posição atual, o eixo da ferramenta é posicionado em primeiro lugar

#### **Condições para a troca de ferramenta com M101**

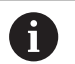

Utilize como ferramenta gémea apenas ferramentas com o mesmo raio. O comando não verifica automaticamente o raio da ferramenta.

Se for necessário que o comando verifique o raio da ferramenta gémea, no programa NC, indique **M108**.

O comando executa a troca automática de ferramenta num ponto de programa adequado. A troca automática de ferramenta não é executada:

- durante a execução de ciclos de maquinagem
- enquanto uma correção de raio (**RR**/**RL**) estiver ativa ×
- diretamente após uma função de aproximação **APPR**  $\blacksquare$
- $\blacksquare$ diretamente antes de uma função de afastamento **DEP**
- diretamente antes e depois de **CHF** e **RND**  $\mathbb{R}^n$
- durante a execução de macros  $\blacksquare$
- Ī. durante a execução de uma troca de ferramenta
- diretamente após um bloco **TOOL CALL** ou **TOOL DEF**  $\blacksquare$
- durante a execução de ciclos SL

#### **Cobrir tempo de vida**

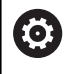

Esta função deve ser ativada e ajustada pelo fabricante da máquina.

O estado da ferramenta no final do tempo de vida planeado depente, entre outras coisas, do tipo de ferramenta, do género de maquinagem e do material da peça de trabalho. Na coluna **OVRTIME** da tabela de ferramentas, indique o tempo em minutos que a ferramenta pode ser utilizada além do tempo de vida.

O fabricante da máquina determina se esta coluna é ativada e de que forma é utilizada na procura de ferramenta.

# <span id="page-150-0"></span>**Teste operacional da ferramenta**

#### **Condições**

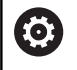

Consulte o manual da sua máquina!

A função de teste operacional da ferramenta é ativada pelo fabricante da máquina.

Para poder realizar um teste operacional da ferramenta, é necessário ativar **Criar ficheiros de aplicação da ferramenta** no menu MOD.

**Mais informações:** ["Criar ficheiro de aplicação de ferramentas",](#page-371-0) [Página 372](#page-371-0)

#### **Criar ficheiro de aplicação de ferramentas**

Dependendo da definição no menu MOD, existem as possibilidades seguintes de criar o ficheiro de aplicação de ferramentas:

- Simular completamente o programa NC no modo de funcionamento **Teste de programa**
- Executar completamente o programa NC nos modso de funcionamento **Execução do programa contínua/bloco a bloco**
- No modo de funcionamento **Teste de programa**, premir a softkey **CRIAR FICH FERRAMENTA** (possível também sem simulação)

O ficheiro de aplicação de ferramentas encontra-se no mesmo diretório que o programa NC. Contém as seguintes informações:

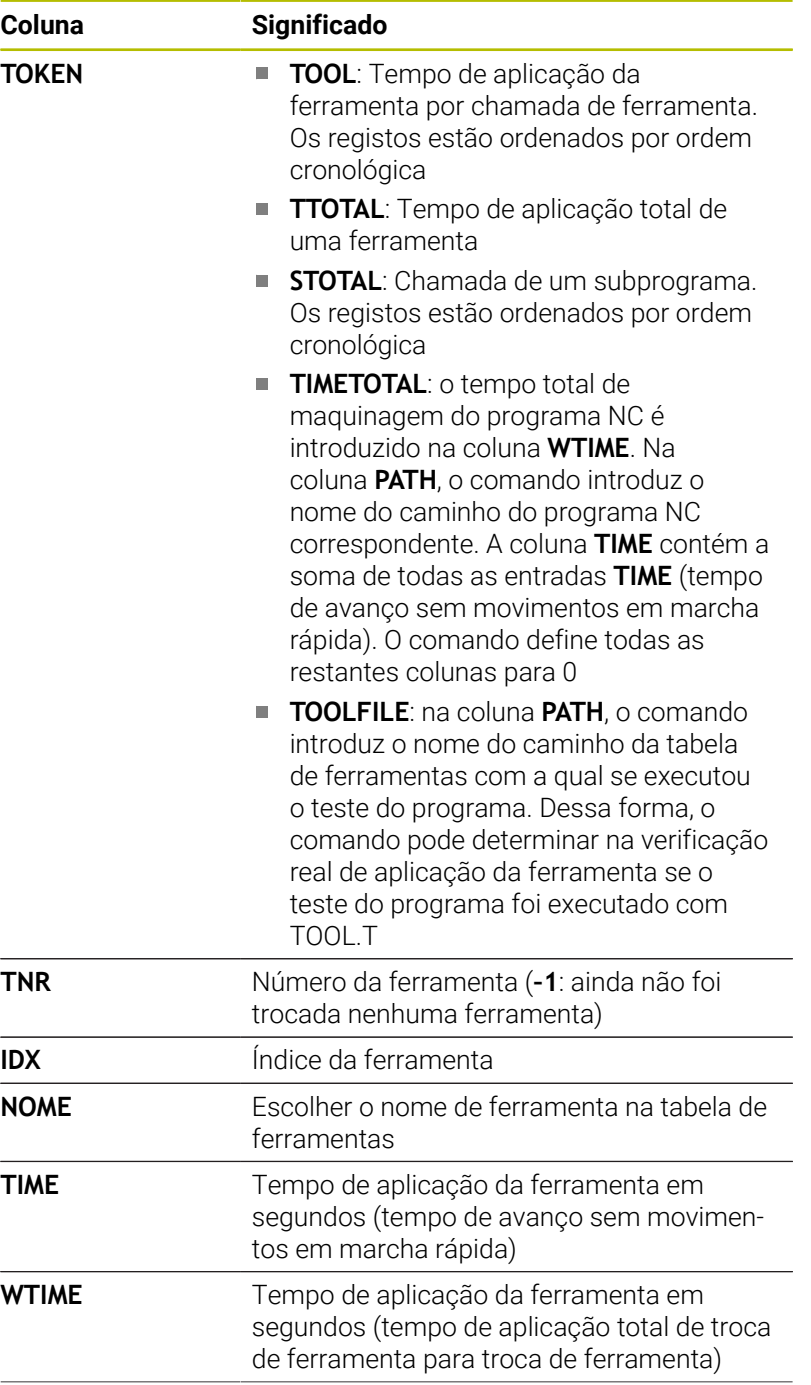

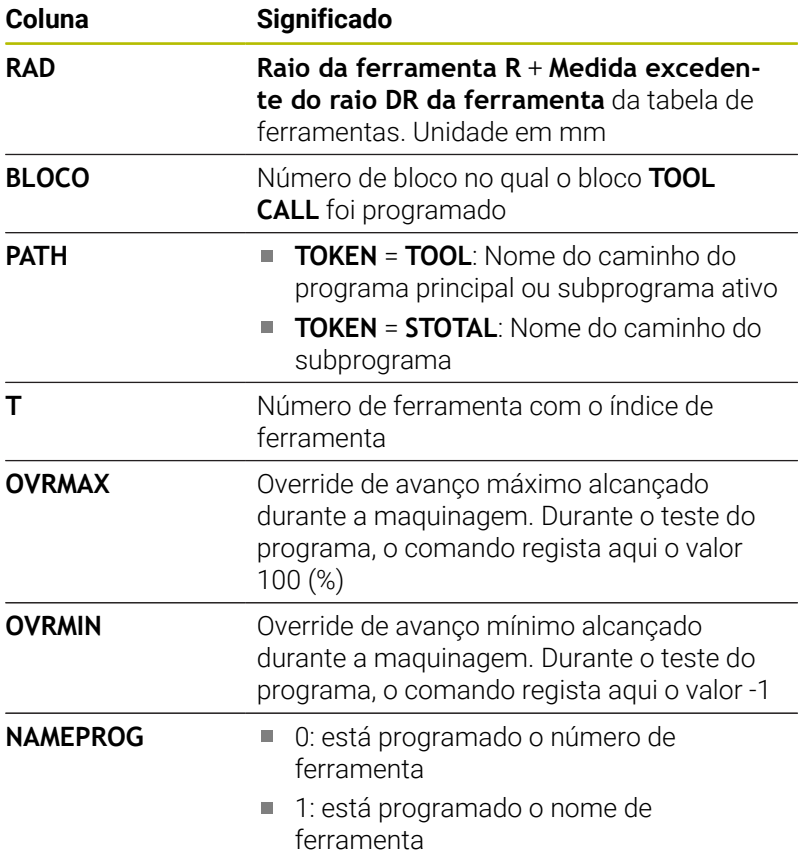

O comando guarda os tempos de aplicação da ferramenta num ficheiro separado com a extensão **pgmname.H.T.DEP**. Este ficheiro só é visível se o parâmetro de máquina **dependentFiles** (N.º 122101) estiver definido para **MANUAL**.

No teste operacional da ferramenta de um ficheiro de paletes estão disponíveis duas possibilidades:

- Se o cursor no ficheiro de paletes se encontrar sobre um registo de palete, o comando executa o teste operacional da ferramenta para a palete completa.
- Se o cursor no ficheiro de paletes se encontrar sobre um registo de programa, o comando executa o teste operacional da ferramenta somente para o programa NC selecionado.

#### **Aplicar um teste operacional da ferramenta**

Antes do início do programa, nos modos de funcionamento **Execução do programa contínua/bloco a bloco**, é possível verificar se as ferramentas utilizadas no programa NC existem e se ainda dispõem de tempo de vida suficiente. O comando compara os valores reais de tempo de vida da tabela de ferramentas com os valores teóricos do ficheiro de aplicação da ferramenta.

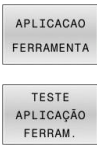

 $\alpha$ 

ENT

- 
- **Premir a softkey TESTE FERRAM.**
- O comando abre a janela sobreposta **Verificação da aplicação da ferramenta** com o resultado do teste operacional.

**Premir a softkey APLICAÇÃO DA FERRAMENTA** 

- Premir a softkey **OK**
	- O comando fecha a janela sobreposta.
	- Em alternativa, premir a tecla **ENT**

A função **FN 18 ID975 NR1** permite consultar o teste operacional da ferramenta.

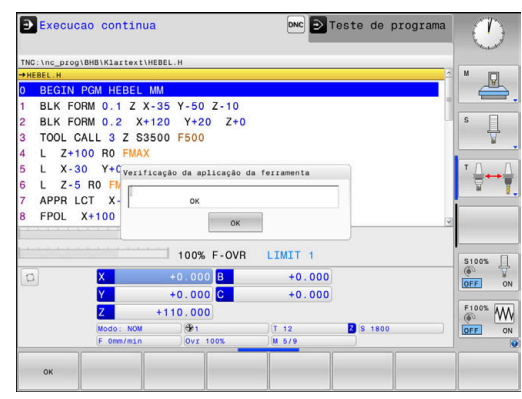

# **4.2 Tabela de apalpadores**

# **Aplicação**

Na tabela de apalpadores **tchprobe.tp**, definem-se o apalpador e os dados para o processo de apalpação, p. ex., o avanço de apalpação. Se estiverem a ser utilizados vários apalpadores, é possível guardar dados independentes para cada apalpador.

# **Descrição da função**

# *AVISO*

# **Atenção, perigo de colisão!**

O comando não consegue proteger as hastes de apalpação em forma de L contra colisões por meio da supervisão dinâmica de colisão DCM. Enquanto o apalpador está a ser utilizado, existe perigo de colisão com a haste de apalpação em forma de L!

- ▶ Testar o programa NC ou a secção de programa no modo de funcionamento **Exec. programa Frase a frase** com cuidado
- **Prestar atenção a eventuais colisões**

A tabela de apalpadores contém os seguintes parâmetros:

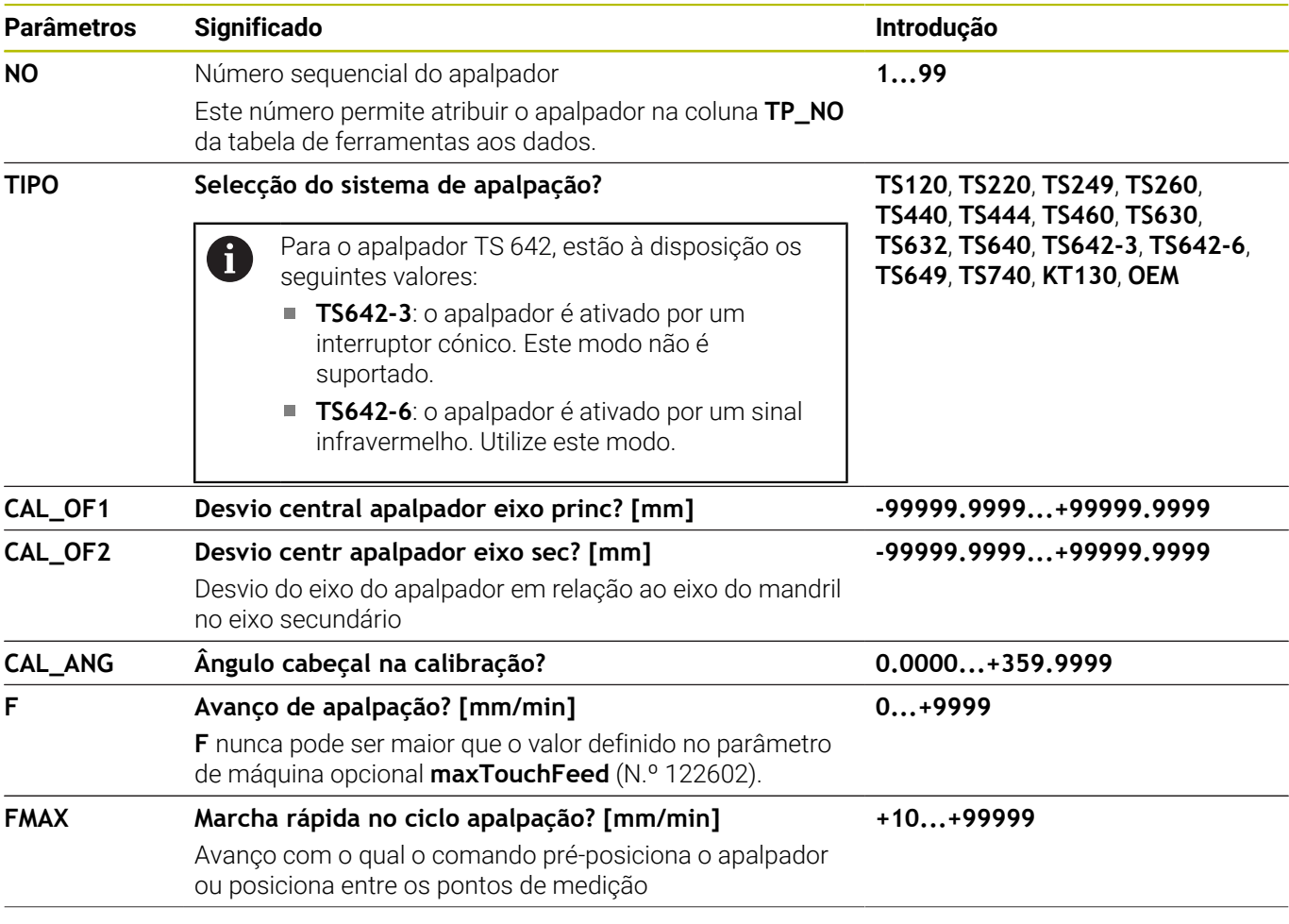

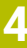

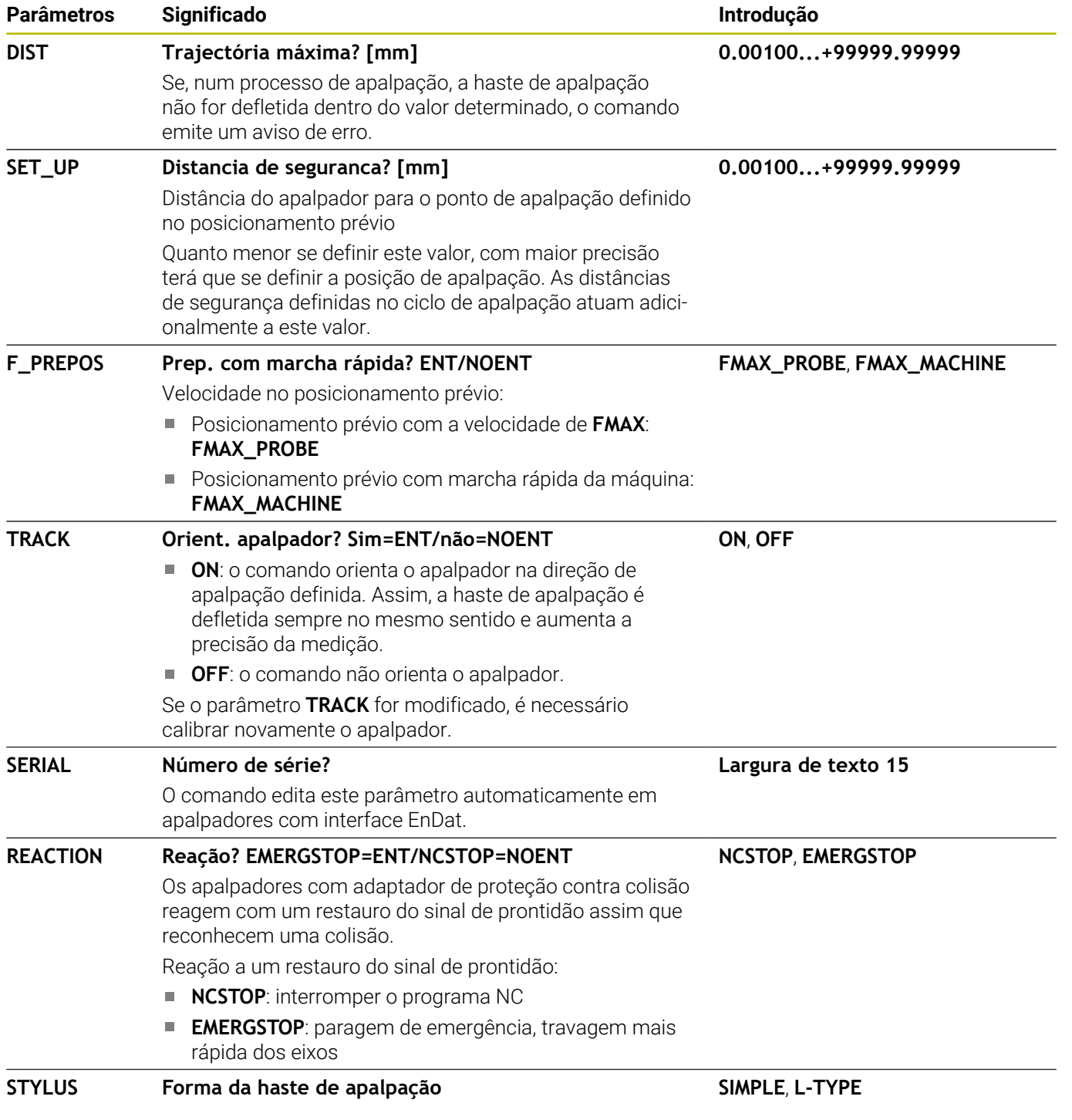

## **Editar a tabela de apalpadores**

A tabela de apalpadores é editada da seguinte forma:

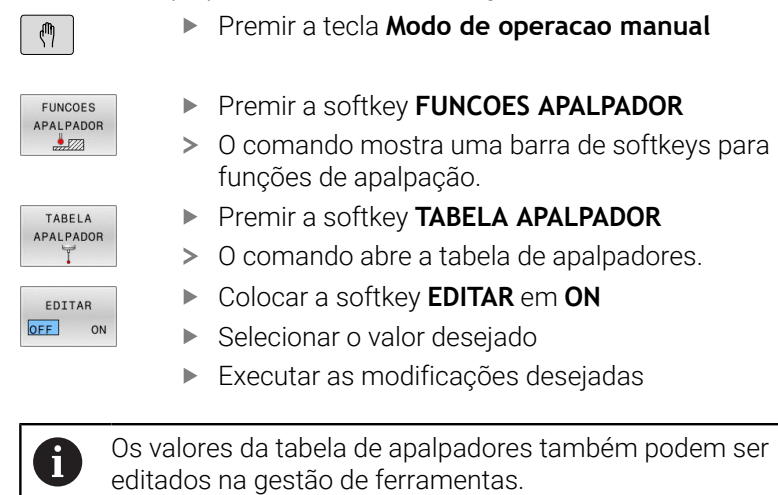

*C* Edicao tabela  $\left| \right\rangle$  Programa: CAL\_OF1 CAL\_OF2 CAL\_ANG<br>
+0 +0 +0 0<br>
+0 +0 0 table\'<br>TYPE F FMAX<br>500 +2000<br>500 +2000 DIST  $\overline{\mathbb{R}}$  $\frac{\Box}{\Psi}$ 圓  $rac{1}{2}$ 100% S-OVR 100% F-OVR LTMTT<sub>1</sub>  $+0.000$  S1<br>+0.000 000 A  $+0.000$  $\Omega$  $+0.000$  $\begin{array}{c}\nF100\% \\
\hline\n\end{array}\n\qquad\n\begin{array}{c}\n\hline\n\end{array}\n\qquad\n\begin{array}{c}\n\hline\n\end{array}\n\qquad\n\begin{array}{c}\n\hline\n\end{array}\n\qquad\n\begin{array}{c}\n\hline\n\end{array}\n\qquad\n\begin{array}{c}\n\hline\n\end{array}\n\qquad\n\begin{array}{c}\n\hline\n\end{array}\n\qquad\n\begin{array}{c}\n\hline\n\end{array}\n\qquad\n\begin{array}{c}\n\hline\n\end{array}\n\qquad\n\begin{array}{c}\n\hline\n\end{$  $+290.000$ **B**<sub>s</sub>  $\frac{1$ <sub>NICIC</sub> FIM

# <span id="page-157-0"></span>**4.3 Gestão de ferramentas**

# **Princípios básicos**

O

Consulte o manual da sua máquina! A gestão de ferramentas é uma função dependente da máquina que também pode ser total ou parcialmente desativada. A abrangência de funções exata é definida pelo fabricante da sua máquina.

O fabricante da sua máquina pode disponibilizar as mais variadas funções para a manipulação de ferramentas através da gestão de ferramentas. Exemplos:

- $\blacksquare$ Representação e edição de todos os dados de ferramenta da tabela de ferramentas e da tabela de apalpadores
- Representação compreensível e adaptável dos dados de  $\mathbf{u}$ ferramenta em formulários
- Designação arbitrária dos vários dados de ferramenta na nova  $\overline{\phantom{a}}$ visualização de tabelas
- $\overline{\phantom{a}}$ Apresentação mista de dados da tabela de ferramentas e da tabela de posições
- Possibilidade de rapidamente ordenar todos os dados de ferramenta com um clique do rato
- Utilização de auxiliares gráficos, p. ex., diferenciações a cores do  $\overline{\phantom{a}}$ estado da ferramenta ou do carregador
- Ī. Copiar e inserir todos os dados de ferramenta pertencentes a uma ferramenta
- Representação gráfica do tipo de ferramenta na visualização  $\mathbb{R}^n$ de tabelas e na vista de detalhe para uma melhor perceção dos tipos de ferramenta disponíveis

Adicionalmente na gestão de ferramentas avançada (opção #93):

- Disponibilização da sequência de aplicação de todas as ferramentas específica do programa ou da palete
- Disponibilização da lista de carregamento de todas as п ferramentas específica do programa ou da palete
	- Ao editar uma ferramenta na tabela de ferramentas, Ŧ a ferramenta selecionada está bloqueada. Se esta ferramenta for necessária no programa NC executado, o comando mostra a mensagem: **Tabela de ferramentas fechada**
		- Se utilizar a gestão de ferramentas avançada, a tabela de posições só poderá ser restaurada depois de se confirmar a interrupção de corrente.

**Mais informações:** ["Tabela de posições para trocador](#page-146-0) [de ferramentas", Página 147](#page-146-0)

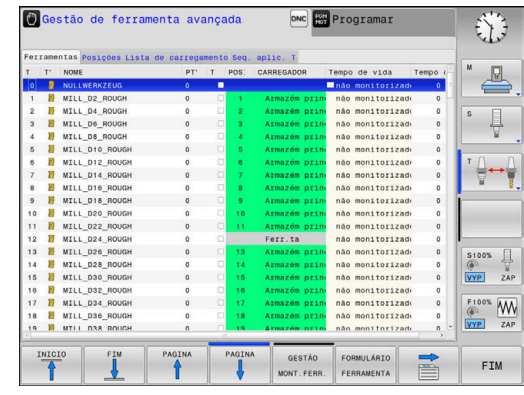

# **Chamar a gestão de ferramentas**

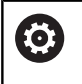

Consulte o manual da sua máquina!

A chamada da gestão de ferramentas pode diferir do procedimento descrito seguidamente.

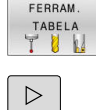

Selecionar a tabela de ferramentas: premir a softkey **FERRAM. TABELA**

Continuar a comutar a barra de softkeys

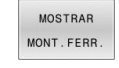

**Premir a softkey MOSTRAR MONT.FERR.** 

O comando muda para a nova vista de tabelas.

## **Vista da gestão de ferramentas**

Na nova vista, o comando apresenta todas as informações de ferramentas nos quatro separadores de ficheiros seguintes:

- **Tools**: Informações específicas da ferramenta  $\mathbb{R}^n$
- **Postos**: Informações específicas da posição

Adicionalmente na gestão de ferramentas avançada (opção #93):

■ **Lista de carreg.**: Lista de todas as ferramentas do programa NC selecionado no modo de funcionamento Execução do programa (apenas se já tiver criado um ficheiro de aplicação de ferramentas)

**Mais informações:** ["Teste operacional da ferramenta",](#page-150-0) [Página 151](#page-150-0)

■ **Seq. aplic. T**: Lista da sequência de todas as ferramentas trocadas no programa NC selecionado no modo de funcionamento Execução do programa (apenas se já tiver criado um ficheiro de aplicação de ferramentas) **Mais informações:** ["Teste operacional da ferramenta",](#page-150-0) [Página 151](#page-150-0)

i

Estando selecionada uma tabela de paletes no modo de funcionamento de execução de programa, a **Lista de carreg.** e a **Seq. aplic. T** são calculadas para a tabela de paletes completa.

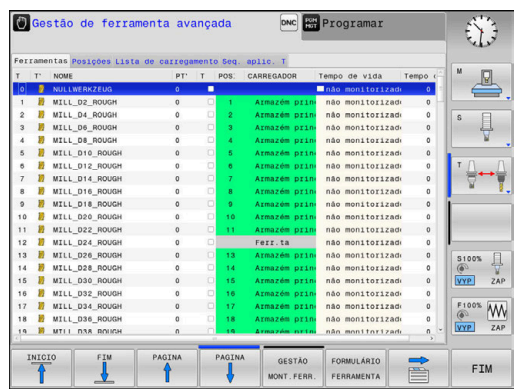

# **Editar a gestão de ferramentas**

A gestão de ferramentas tanto pode utilizar-se com o rato, como com as teclas e softkeys:

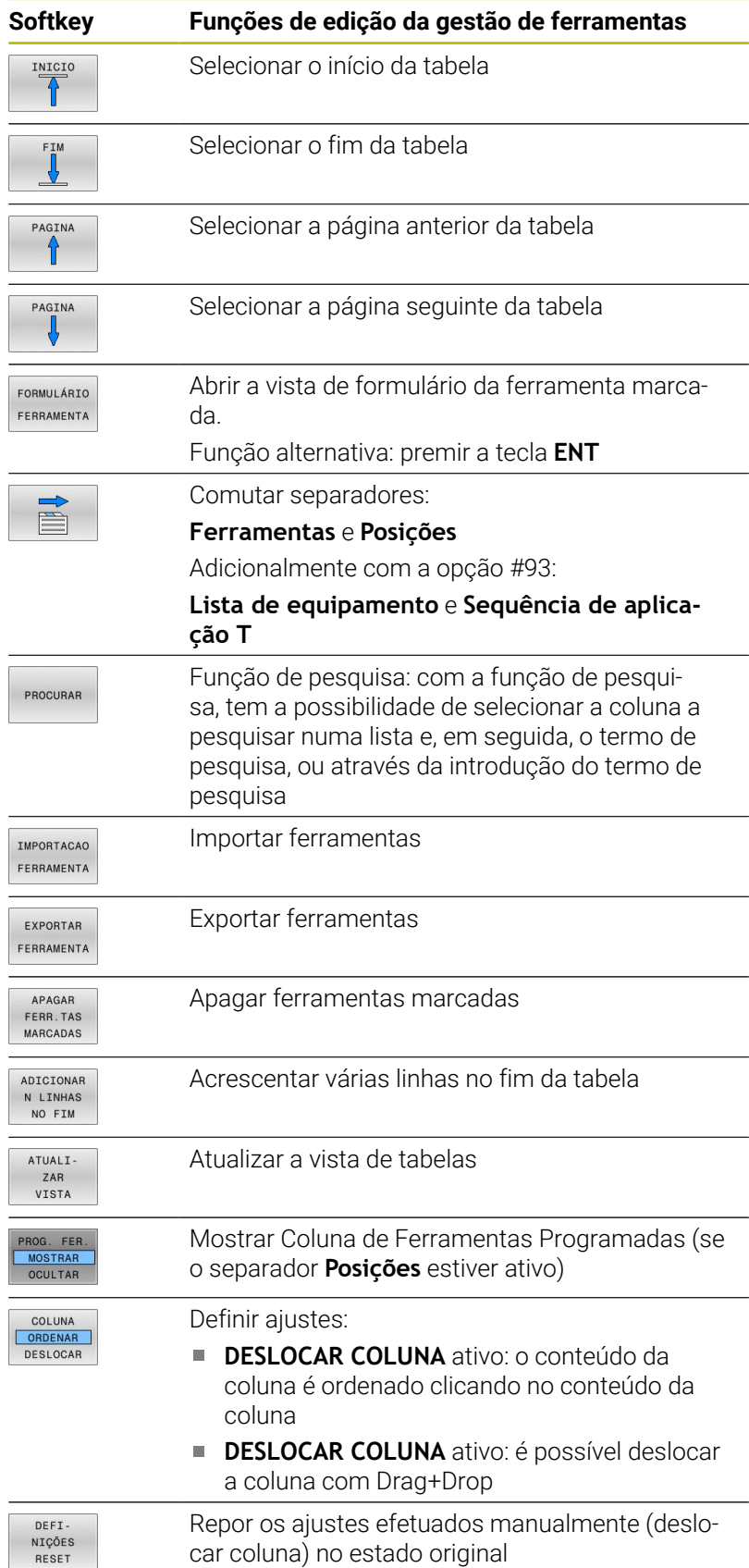

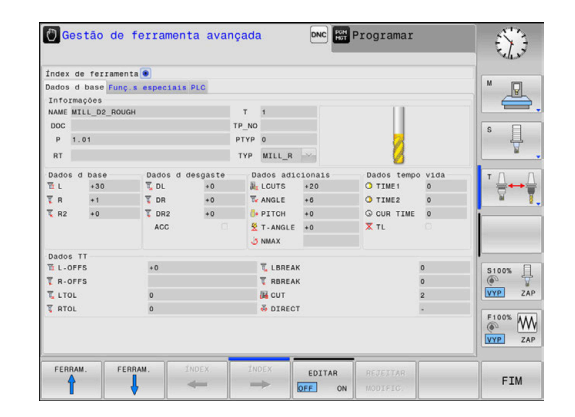

Os dados de ferramenta só podem ser editados na vista de formulário. A vista de formulário é ativada, premindo a softkey **FORMULÁRIO FERRAMENTA** ou a tecla **ENT** para a ferramenta sobre a qual se encontra o cursor.

Caso comande a gestão de ferramentas sem rato, com a tecla **-/+**, tem a possibilidade de ativar e voltar a desativar funções que são selecionadas através de caixinhas de controlo.

Na gestão de ferramentas, pode procurar o número de ferramenta ou o número de posição com a tecla **GOTO**.

É possível executar adicionalmente as seguintes funções utilizando o rato:

- $\blacksquare$ Função de ordenação: ao clicar numa coluna do cabeçalho da tabela, o comando ordena os dados em sequência ascendente ou descendente (em função do ajuste ativo Softkeys)
- Deslocar colunas: clicando numa coluna do cabeçalho da tabela  $\mathcal{L}_{\mathcal{A}}$ e deslocando-a, em seguida, com o botão do rato pressionado, é possível ordenar as colunas pela sequência que se desejar. O comando não memoriza temporariamente a sequência de colunas, ao abandonar-se a gestão de ferramentas (em função do ajuste ativo da softkey)
- Mostrar informações adicionais na vista de formulário: o comando mostra sugestões, quando a softkey **EDITAR DESLIGADO/LIGADO** se encontra na posição **LIGADO** e se deixa o cursor do rato parado por um segundo, ao passá-lo sobre um campo de introdução ativo

## **Editar com a vista de formulário ativa**

Com a vista de formulário ativa, fica-se com as seguintes funções à disposição:

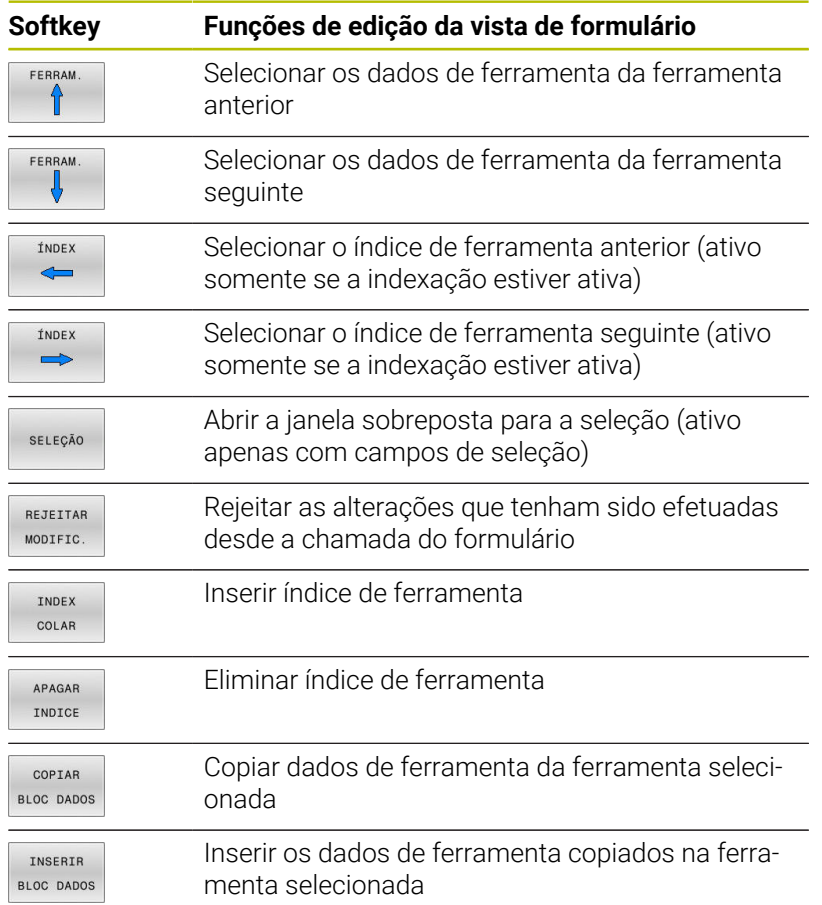

#### **Apagar dados de ferramenta marcados**

Com esta função, podem apagar-se facilmente dados de ferramenta, quando deixarem de ser necessários.

Proceda da seguinte forma ao apagar:

- Marcar os dados de ferramenta que se pretendem apagar com as teclas de seta ou com o rato na gestão de ferramentas
- **Premir a softkey APAGAR MARCADAS**
- O comando abre uma janela sobreposta que apresenta os dados de ferramenta a eliminar.
- Iniciar o processo de eliminação com a softkey **EXECUTAR**
- O comando indica o estado do processo de apagamento numa  $\geq$ janela sobreposta.
- Terminar o processo de apagamento com a tecla ou softkey **END**

## *AVISO*

#### **Atenção, possível perda de dados!**

A função **APAGAR MARCADAS** elimina o dados de ferramenta definitivamente. Antes da eliminação, o comando não realiza nenhuma cópia de segurança automática dos dados, p. ex., na Reciclagem. Dessa forma, os dados são eliminados sem possibilidade de recuperação.

Fazer regularmente uma cópia de segurança dos dados importantes em unidades de dados externas

i.

Não é possível eliminar dados de ferramenta de ferramentas que ainda estão guardadas na tabela de posições. Para isso, em primeiro lugar, é necessário descarregar as ferramentas do carregador.

## **Tipos de ferramentas disponíveis**

 $\mathbf i$ 

Dependendo do tipo de ferramenta selecionado, o comando disponibiliza na gestão de ferramentas apenas os campos de introdução necessários.

A gestão de ferramentas representa os diversos tipos de ferramentas por meio de um ícone. Estão disponíveis os seguintes tipos de ferramentas

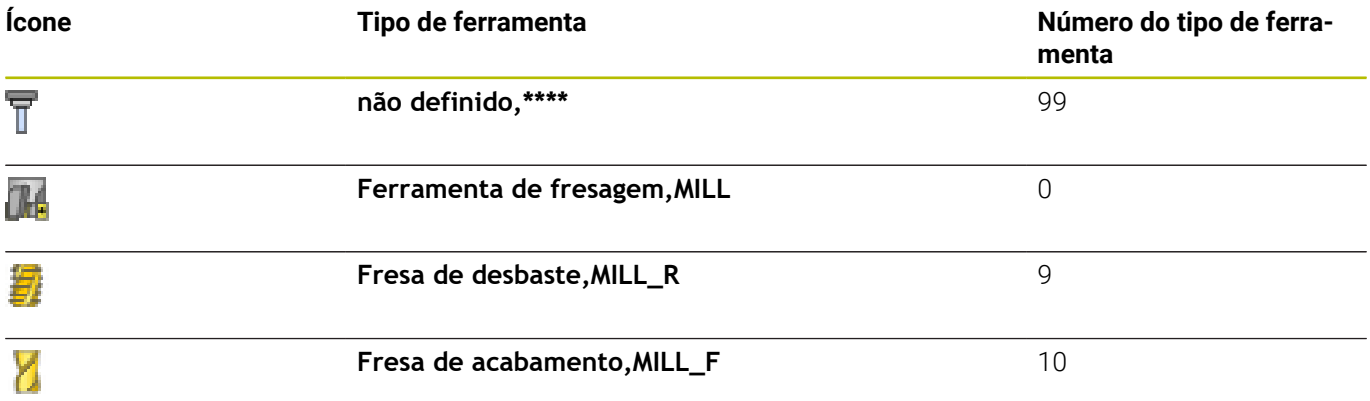

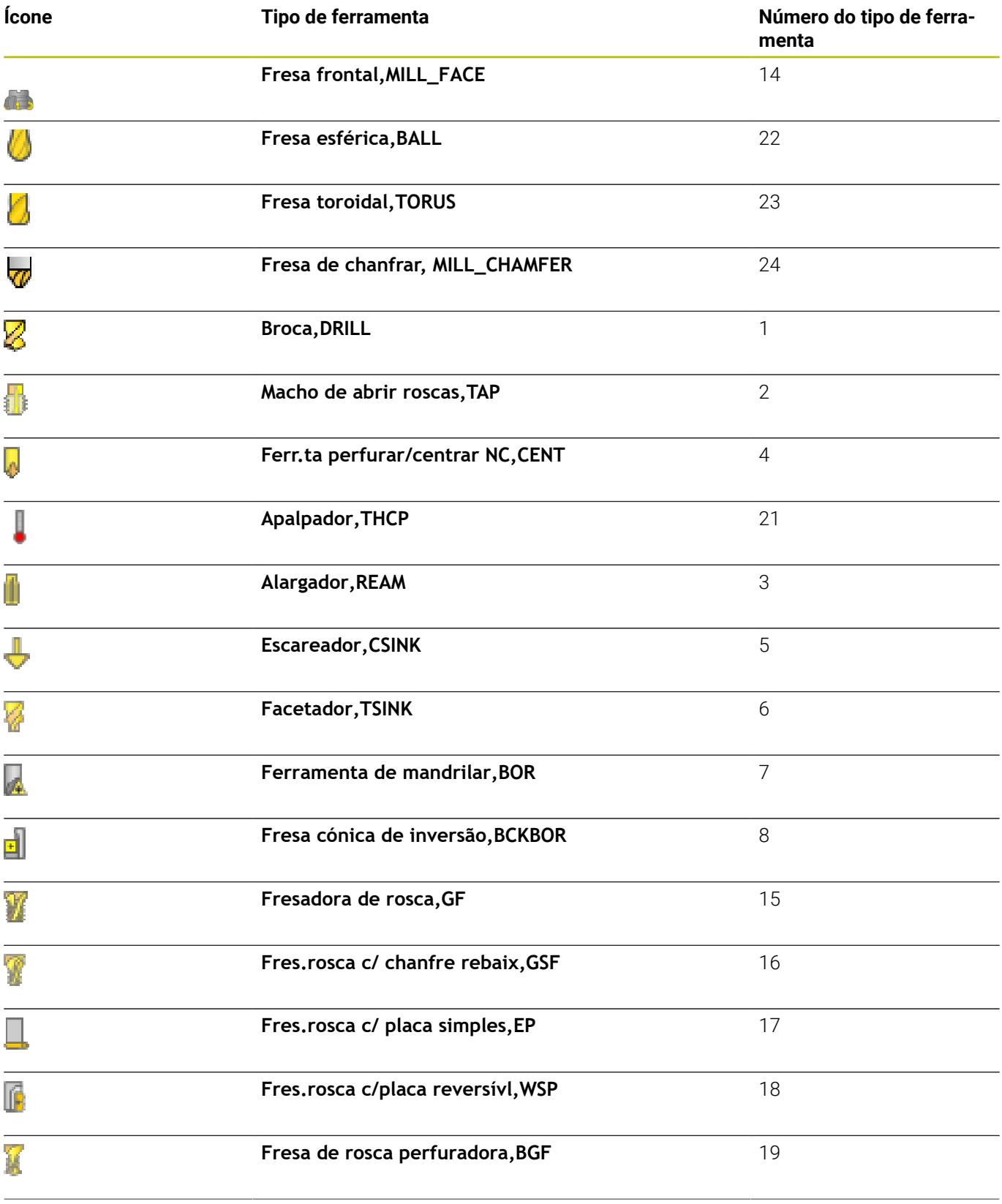

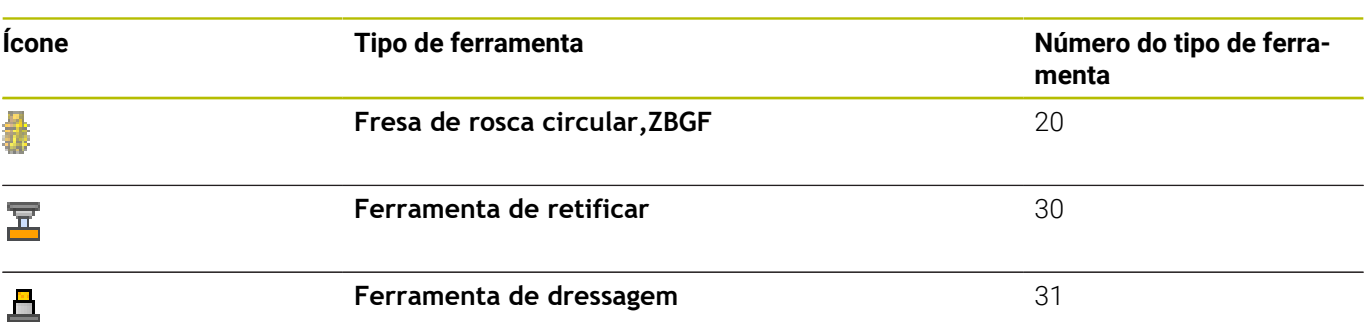

# **Importar e exportar dados de ferramenta**

#### **Importar dados da ferramenta**

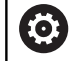

Consulte o manual da sua máquina! O fabricante da máquina pode possibilitar, p. ex., a remoção automática de tremas de tabelas e programas NC com a ajuda de regras de atualização.

Com esta função, podem importar-se facilmente dados de ferramenta que, p. ex., tenham sido medidos externamente num aparelho de ajuste prévio. O ficheiro a importar deve corresponder ao formato CSV (**c**omma **s**eparated **v**alue). O tipo de ficheiro **CSV** descreve a estrutura de um ficheiro de texto para a troca de dados estruturados de forma simples. Por conseguinte, o ficheiro de importação deve ter a seguinte estrutura:

- $\overline{\phantom{a}}$ **Linha 1**: Na primeira linha devem ser definidos os nomes das colunas respetivas em que os dados definidos nas linhas seguintes deverão constar. Os nomes das colunas são separados por uma vírgula.
- **Linhas seguintes**: todas as linhas seguintes contêm os dados que se desejam importar para a tabela de ferramentas. A sequência dos dados deve corresponder à sequência dos nomes das colunas referidos na linha 1. Os dados são separados por uma vírgula e os números decimais devem definir-se com um ponto decimal.

Proceda da seguinte forma ao importar:

- Copiar a tabela de ferramentas a importar para o diretório **TNC: \system\tooltab** do disco rígido do comando
- Iniciar a gestão avançada de ferramentas  $\blacktriangleright$
- Na gestão de ficheiros, premir a softkey **IMPORTACAO FERRAMENTA**.
- O comando abre uma janela sobreposta com os ficheiros CSV que estão guardados no diretório **TNC:\system\tooltab**
- $\mathbf{b}$ Selecionar o ficheiro a importar com as teclas de seta ou com o rato, confirmar com a tecla **ENT**
- O comando mostra o conteúdo do ficheiro CSV numa janela sobreposta
- Iniciar o processo de importação com a softkey **EXECUTAR**

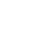

A

#### ■ O ficheiro CSV a importar deve estar guardado no diretório **TNC:\system\tooltab**.

- Se importar dados de ferramenta de ferramentas existentes (número existente na tabela de posições), o comando emite uma mensagem de erro. Nessa altura, pode optar por saltar este bloco de dados ou inserir uma nova ferramenta. O comando insere uma nova ferramenta na primeira linha vazia da tabela de ferramentas.
- Se o ficheiro CSV importado contiver colunas de tabelas desconhecidas, o comando mostra uma mensagem ao importar. Um aviso adicional informa que os dados não podem ser aplicados.
- Prestar atenção a que as denominações das colunas sejam indicadas corretamente **Mais informações:** ["Introduzir dados de ferramenta na](#page-139-0) [tabela", Página 140](#page-139-0)
- Pode importar os dados de ferramenta que quiser, não sendo necessário que o respetivo bloco de dados contenha todas as colunas (ou dados) da tabela de ferramentas.
- A sequência dos nomes das colunas pode ser qualquer uma, devendo os dados estar definidos na sequência correspondente.

#### **Exemplo**

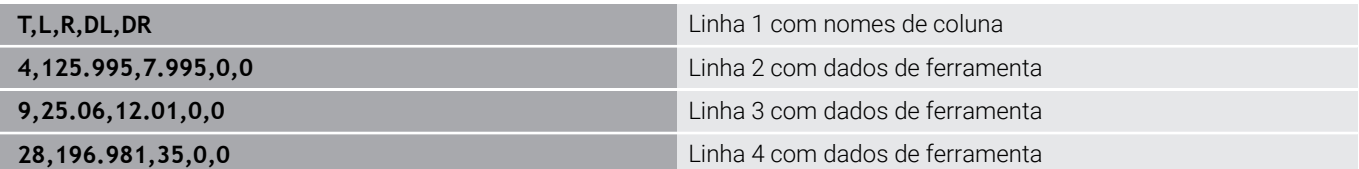

#### **Exportar dados de ferramenta**

Com esta função, podem exportar-se facilmente dados de ferramenta, para, p. ex., serem lidos na base de dados de ferramenta do sistema CAM. O comando guarda o ficheiro exportado em formato CSV (**c**omma **s**eparated **v**alue). O tipo de ficheiro **CSV** descreve a estrutura de um ficheiro de texto para a troca de dados estruturados de forma simples. O ficheiro de exportação tem a seguinte estrutura:

- **Linha 1**: Na primeira linha, o comando memoriza os nomes de coluna de todos os respetivos dados de ferramenta. Os nomes das colunas são separados por uma vírgula.
- **Linhas seguintes**: Todas as linhas seguintes contêm os dados  $\blacksquare$ das ferramentas que foram exportados. A sequência dos dados corresponde à sequência dos nomes das colunas referidos na linha 1. Os dados são separados por uma vírgula e o comando indica os números decimais com um ponto decimal.

Proceda da seguinte forma ao exportar:

- Marcar os dados de ferramenta que se pretendem exportar com as teclas de seta ou com o rato na gestão de ferramentas
- Premir a softkey **EXPORTAR FERRAMENTA**  $\mathbf{b}$  .
- O comando abre uma janela sobreposta.
- Introduzir o nome do ficheiro CSV e confirmar com a tecla **ENT**
- Iniciar o processo de exportação com a softkey **EXECUTAR**
- O comando indica o estado do processo de exportação numa janela sobreposta
- Terminar o processo de exportação com a tecla ou softkey **END**  $\blacktriangleright$

Por norma, o comando guarda o ficheiro CSV exportado no diretório **TNC:\system\tooltab**.

 $\mathbf{i}$ 

# **4.4 Gestão de suportes de ferramenta**

# **Princípios básicos**

A gestão de suportes de ferramenta permite criar e administrar os suportes de ferramenta. O comando considera os suportes de ferramenta de forma calculada.

Os suportes de ferramenta de cabeças angulares retangulares facilitam as maquinagens nos eixos da ferramenta **X** e **Y** em máquinas de 3 eixos, dado que o comando tem em conta as dimensões das cabeças angulares.

No modo de funcionamento **Teste do programa**, pode verificar colisões do suporte de ferramenta com a peça de trabalho. **Mais informações:** ["Verificar colisões ", Página 271](#page-270-0)

Juntamente com a opção de software **Advanced Function Set 1** (opção #8), é possível inclinar o plano de maquinagem para os ângulos das cabeças angulares permutáveis e, deste modo, continuar a trabalhar com o eixo de ferramenta **Z**.

Para que o comando considere os suportes de ferramenta de forma calculada, é necessário realizar os seguintes passos de trabalho:

- Guardar os modelos de suporte de ferramenta
- Parametrizar os modelos de suporte de ferramenta  $\blacksquare$
- $\overline{\phantom{a}}$ Atribuir suportes de ferramenta

 $\mathbf{i}$ 

 $\mathbf i$ 

Se utilizar ficheiros M3D ou STL em lugar de suportes de ferramenta parametrizados, os dois primeiros passos de trabalho não se realizam.

# **Guardar os modelos de suporte de ferramenta**

Muitos suportes de ferramenta diferenciam-se unicamente devido às suas dimensões, tendo uma forma geométrica idêntica. Para que não necessite de construir todos os suportes de ferramenta, a HEIDENHAIN disponibiliza modelos de suporte de ferramenta prontos. Os modelos de suporte de ferramenta são modelos 3D geometricamente definidos, embora as suas dimensões possam ser alteradas.

Os modelos de suporte de ferramenta devem ser guardados em **TNC:\system\Toolkinematics** e possuir a extensão **.cft**.

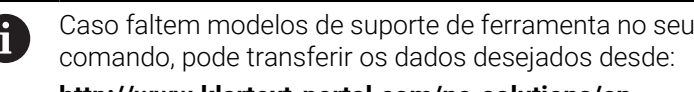

**<http://www.klartext-portal.com/nc-solutions/en>**

Se necessitar de mais modelos de suporte de ferramenta, contacte o fabricante da sua máquina ou terceiros.

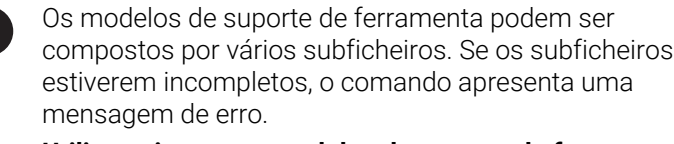

**Utilize unicamente modelos de suporte de ferramenta completos!**

# **Parametrizar os modelos de suporte de ferramenta**

Antes de o comando poder considerar os suportes de ferramenta de forma calculada, é necessário dotar os modelos de suporte de ferramenta das dimensões efetivas. Esta parametrização realiza-se na ferramenta auxiliar **ToolHolderWizard**.

Os suportes de ferramenta parametrizados com a extensão **.cfx** guardam-se em **TNC:\system\Toolkinematics**.

A ferramenta auxiliar **ToolHolderWizard** é comandada, principalmente, através do rato. Com o rato, também pode ajustar a divisão do ecrã desejada, puxando as linhas de separação entre as áreas **Parâmetros**, **Imagem de auxílio** e **Gráfico 3D** com o botão esquerdo do rato pressionado.

Na ferramenta auxiliar **ToolHolderWizard** encontram-se disponíveis os seguintes ícones:

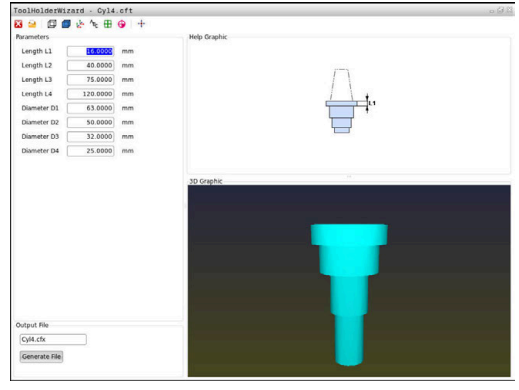

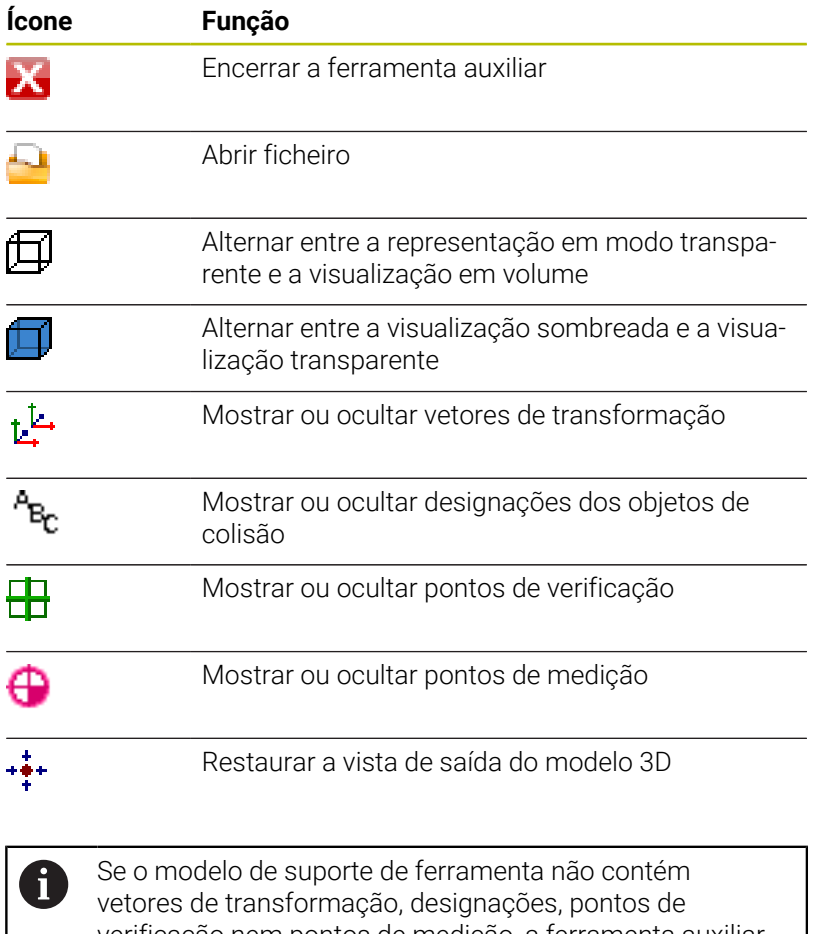

verificação nem pontos de medição, a ferramenta auxiliar **ToolHolderWizard** não realiza nenhuma função quando o ícone correspondente é ativado.

#### **Parametrizar o modelo de suporte de ferramenta no modo de funcionamento Modo de operacao manual**

Para parametrizar e guardar modelos de suporte de ferramenta, proceda da seguinte forma:

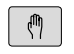

Premir a tecla **Modo de operacao manual**

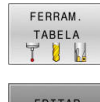

**Premir a softkey FERRAM. TABELA** 

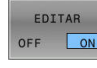

- **Premir a softkey EDITAR**
- $\;\;\star$
- Posicionar o cursor na coluna **CINEMÁTICA**

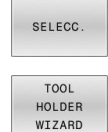

- **Premir a softkey SELECC.**
- **Premir a softkey TOOL HOLDER WIZARD** O comando abre a ferramenta auxiliar **ToolHolderWizard** numa janela sobreposta.
- Premir o ícone **ABRIR FICHEIRO**
- O comando abre uma janela sobreposta.
- ▶ Selecionar o modelo de suporte de ferramenta desejado através da imagem de pré-visualização
- Premir o botão do ecrã **OK**
- O comando abre o modelo de suporte de ferramenta escolhido.
- O cursor encontra-se sobre o primeiro valor parametrizável.
- $\blacktriangleright$  Ajustar valores
- Introduzir o nome para o suporte de ferramenta parametrizado na área **Ficheiro de saída**
- Premir o botão do ecrã **GERAR FICHEIRO**
- Se necessário, responder à validação do comando
- **Premir o ícone CONCLUIR**
- O comando fecha a ferramenta auxiliar

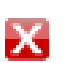

#### **Parametrizar o modelo de suporte de ferramenta no modo de funcionamento Programar**

Para parametrizar e guardar modelos de suporte de ferramenta, proceda da seguinte forma:

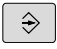

# Premir a tecla **Programar**

 $\begin{array}{|c|} \hline \text{PGM} \\ \text{MGT} \end{array}$ 

X

- premir a tecla **PGM MGT**
- Selecionar o caminho **TNC:\system \Toolkinematics**
- Selecionar o modelo de suporte de ferramenta
- O comando abre a ferramenta auxiliar **ToolHolderWizard** com o modelo de suporte de ferramenta escolhido.
- O cursor encontra-se sobre o primeiro valor parametrizável.
- Ajustar valores
- Introduzir o nome para o suporte de ferramenta parametrizado na área **Ficheiro de saída**
- Premir o botão do ecrã **GERAR FICHEIRO**
- Se necessário, responder à validação do comando
- Premir o ícone **CONCLUIR**
- O comando fecha a ferramenta auxiliar

# **Atribuir suportes de ferramenta**

Para que o comando considere um suporte de ferramenta de forma calculada, é necessário atribuir o suporte de ferramenta a uma ferramenta e **chamar novamente a ferramenta**.

Os suportes de ferramenta parametrizados podem ser compostos por vários subficheiros. Se os subficheiros estiverem incompletos, o comando apresenta uma mensagem de erro.

**Utilize unicamente suportes de ferramenta completamente parametrizados ou ficheiros STL ou M3D sem erros!**

Os porta-ferramentas em formato STL devem cumprir os seguintes requisitos:

■ Máx. 20 000 triângulos

A rede de triângulos forma um invólucro fechado

Se um ficheiro STL não preencher os requisitos do comando, este emite uma mensagem de erro.

Para atribuir uma ferramenta a um suporte de ferramenta, proceda da seguinte forma:

**Premir a softkey FERRAM. TABELA** 

 $\mathbb{C}$ 

 $\mathbf{i}$ 

Modo de funcionamento: premir a tecla **Modo de operacao manual**

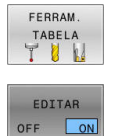

- **Premir a softkey EDITAR**
- Posicionar o cursor na coluna **CINEMÁTICA** da ferramenta necessária

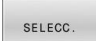

 $\overline{\Box}$ 

- ▶ Premir a softkey **SELECC.**
- O comando abre uma janela sobreposta com os suportes de ferramenta disponíveis.
- ▶ Selecionar o suporte de ferramenta desejado através da imagem de pré-visualização
- premir a softkey **OK**
- O comando aceita o nome do suporte de ferramenta selecionado na coluna **CINEMÁTICA**.
- Sair da tabela de ferramentas

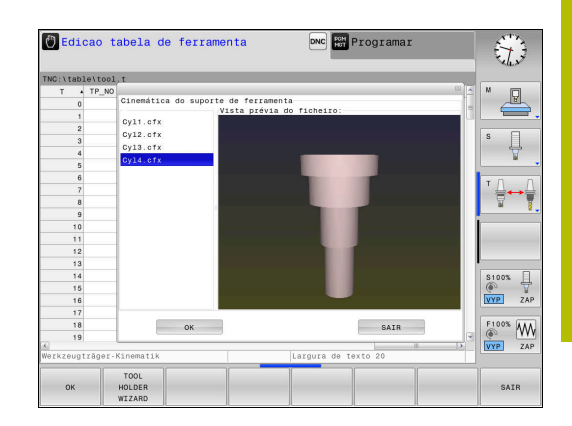

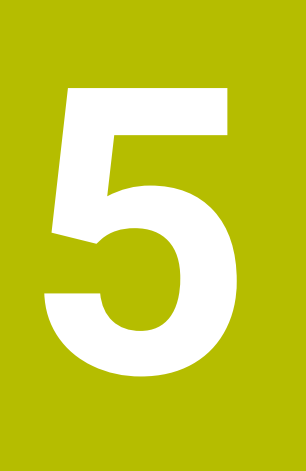

# **Configurar**

# **5.1 Ligar, Desligar**

# **Ligação**

# **A PERIGO**

## **Atenção, perigo para o operador!**

Existem sempre perigos mecânicos originados pelas máquinas e respetivos componentes. Os campos elétricos, magnéticos ou eletromagnéticos são perigosos, em particular, para os portadores de pacemakers e implantes. Os perigos começam ao ligar a máquina!

- Consultar e cumprir o manual da máquina
- Consultar e cumprir as disposições e símbolos de segurança
- Utilizar os dispositivos de segurança

Consulte o manual da sua máquina! A ligação da máquina e a aproximação aos pontos de referência são funções que dependem da máquina.

Ligue a máquina e o comando da seguinte forma:

- Ligar a tensão de alimentação do comando e da máquina
- O comando mostra o estado da ligação nos diálogos seguintes.
- Após um arranque bem sucedido, o comando mostra o diálogo **Interrupção de corrente**

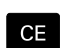

O.

- Eliminar a mensagem com a tecla **CE**
- O comando mostra o diálogo **Compilar programa PLC**, o programa PLC é compilado automaticamente.
- O comando mostra o diálogo **Falta tensão de comando para relés**.

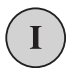

- Ligar a tensão de comando
- > O comando efetua um autoteste.

#### Se o comando não registar nenhum erro, mostra o diálogo **Passar os pontos de referência**.

Se detetar um erro, o comando emite uma mensagem de erro.

# *AVISO*

## **Atenção, perigo de colisão!**

Ao ligar a máquina, o comando tenta restaurar o estado em que o plano inclinado se encontrava quando se desligou. Em determinadas circunstâncias, isso não é possível. Tal acontece, p. ex., quando se inclina com ângulo axial e a máquina está configurada com ângulo sólido ou se a cinemática tiver sido alterada.

- Se possível, restaurar a inclinação antes de encerrar.
- Verificar o estado da inclinação ao ligar novamente.

#### **Verificar a posição axial**

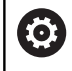

Esta secção aplica-se exclusivamente a eixos de máquina com encoders EnDat.

Se, depois de se ligar a máquina, a posição axial efetiva não coincide com a posição ao encerrar, o comando abre uma janela sobreposta.

- Verificar a posição axial do eixo afetado
- Se a posição axial efetiva coincidir com a indicação proposta, confirmar com **SIM**

# *AVISO*

#### **Atenção, perigo de colisão!**

Os desvios entre as posições axiais efetivas e os valores esperados pelo comando (guardados ao encerrar), se não forem tidos em consideração, podem causar movimentos indesejados e imprevisíveis dos eixos. Durante a referenciação dos outros eixos e todos os movimentos seguintes, existe perigo de colisão!

- Verificar a posição axial
- Confirmar a janela sobreposta com **SIM** unicamente se as posições axiais coincidirem
- Apesar da confirmação, deslocar cautelosamente o eixo em seguida
- Em caso de inconsistências ou dúvidas, contactar o fabricante da máquina

# **Passar os pontos de referência**

Se executar corretamente o autoteste depois da ligação, o comando mostra o diálogo **Passar os pontos de referência**.

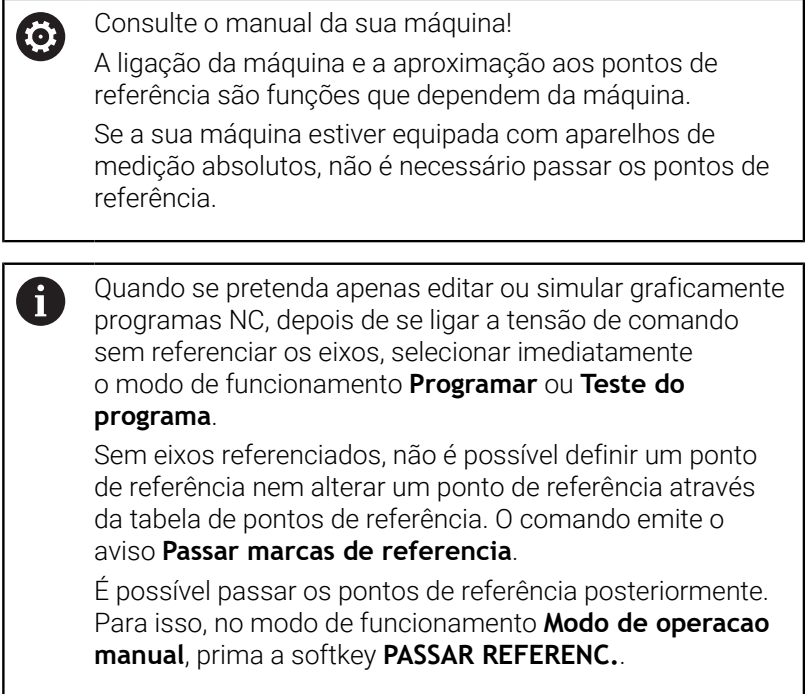

Passar os pontos de referência na sequência indicada:

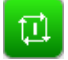

Premir a tecla **NC-Start** para cada eixo ou

O comando está agora pronto a funcionar e encontra-se no modo de **Modo de operacao manual**.

Em alternativa, passar os pontos de referência na sequência pretendida:

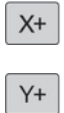

- ▶ Para cada eixo, premir e manter premida a tecla de direção de eixo até se ter passado o ponto de referência
	- O comando está agora pronto a funcionar e encontra-se no modo de **Modo de operacao manual**.

#### **Passar um ponto de referência num plano de maquinagem inclinado**

Se a função **Inclinar plano de trabalho** (opção #8) estava ativa antes de o comando ser encerrado, então o comando ativa automaticamente a função após o novo arranque. Dessa forma, os movimentos com teclas de eixo realizam-se on plano de maquinagem inclinado.

Antes de passar sobre os pontos referenciais, é necessário desativar a função **Inclinar plano de trabalho**; de outro modo, o comando interrompe o processo com um aviso. Os eixos que não estejam ativados na cinemática atual podem ser referenciados também sem desativar **Inclinar plano de trabalho**, p. ex., um carregador de ferramenta.

**Mais informações:** ["Ativação da inclinação manual", Página 256](#page-255-0)

## *AVISO*

#### **Atenção, perigo de colisão!**

O comando não realiza uma verificação de colisão automática entre a ferramenta e a peça de trabalho. Em caso de posicionamento prévio incorreto ou de distância insuficiente entre os componentes, existe perigo de colisão durante a referenciação dos eixos!

- Respeitar os avisos no ecrã
- Se necessário, aproximar a uma posição segura antes da referenciação dos eixos
- **Prestar atenção a eventuais colisões**

ft

Se a máquina não possuir um encoder absoluto, é necessário confirmar a posição dos eixos rotativos. A posição mostrada na janela sobreposta corresponde à última posição antes de encerrar.

# **Desligar**

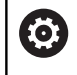

Consulte o manual da sua máquina!

O desligamento é uma função dependente da máquina.

Para evitar perder dados ao desligar, deve-se encerrar o sistema operativo do comando de forma específica:

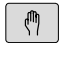

Modo de funcionamento: premir a tecla **Modo de operacao manual**

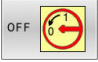

▶ Premir a softkey OFF

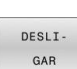

- Confirmar com a softkey **DESLIGAR**
- Quando o comando mostra o texto **Agora pode desligar** numa janela sobreposta, pode-se então cortar a tensão de alimentação para o comando

# *AVISO*

## **Atenção, possível perda de dados!**

O comando deve ser encerrado, para que concluir os processos em curso e guardar os dados. Desligar o comando imediatamente acionando o interruptor geral pode provocar perda de dados em qualquer estado do comando!

- **Encerrar sempre o comando**
- $\frac{1}{2}$ Acionar o interruptor geral apenas depois da mensagem no ecrã
# **5.2 Deslocação dos eixos da máquina**

# **Aviso**

6

Consulte o manual da sua máquina! A deslocação dos eixos com as teclas de direção dos eixos depende da máquina.

## **Deslocar o eixo com as teclas de direção dos eixos**

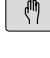

 $X+$ 

- Modo de funcionamento: premir a tecla **Modo de operacao manual**
- Premir e manter premida a tecla de direção dos eixos enquanto se tiver que deslocar o eixo

Em alternativa, deslocar o eixo de forma contínua: manter premida a tecla de direção dos eixos e

- $X+$ ⊡ ां
- premir a tecla **NC-Start**

Seguindo estes dois métodos, é possível deslocar vários eixos ao mesmo tempo; o comando mostra então o avanço de trajetória. O avanço com que os eixos se deslocam é modificado com a softkey **F**.

Parar: premir a tecla **NC-Stopp**

**Mais informações:** ["Velocidade do mandril S, Avanço F e Função](#page-192-0) [Auxiliar M", Página 193](#page-192-0)

Havendo um trabalho de deslocação ativo na máquina, o comando mostra o símbolo **STIB** (Steuerung in Betrieb - comando em funcionamento).

# **Posicionamento incremental**

No posicionamento por incrementos, o comando desloca um eixo da máquina com um valor incremental determinado por si. O campo de introdução para o passo vai de 0,001 mm a 10 mm.

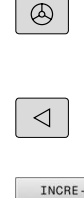

MENTO

 $_{ON}$ 

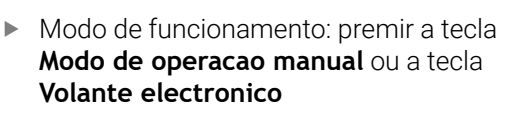

- Comutação de barra de softkeys
- Selecionar posicionamento por incrementos: softkey **MEDIDA INCREMENTAL** em **LIGAR**
- Introduzir o passo dos **eixos lineares**
- Confirmar com a softkey **CONFIRMAR**  $\blacktriangleright$

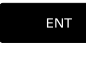

CONFIRMAR VALOR

ENT

 $\ddot{\bullet}$ 

CONFIRMAR VALOR

- Em alternativa, confirmar com a tecla **ENT**
- **Posicionar o cursor com a tecla de seta sobre Eixos rotativos**
- Introduzir o passo dos **eixos rotativos**
- Confirmar com a softkey **CONFIRMAR**
- Em alternativa, confirmar com a tecla **ENT**

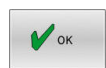

- Confirmar com a softkey **OK**
- A medida incremental está ativa.
- O comando mostra os valores ajustados na área superior do ecrã.

### **Desligar o posicionamento por incrementos**

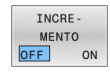

 $\mathbf{F}^{\top}$ Colocar a softkey **MEDIDA INCREMENTAL** em "**OFF**"

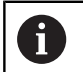

Estando no menu **Increm. passo de medida**, com a softkey **DESCONECTAR**, é possível desligar o posicionamento por incrementos.

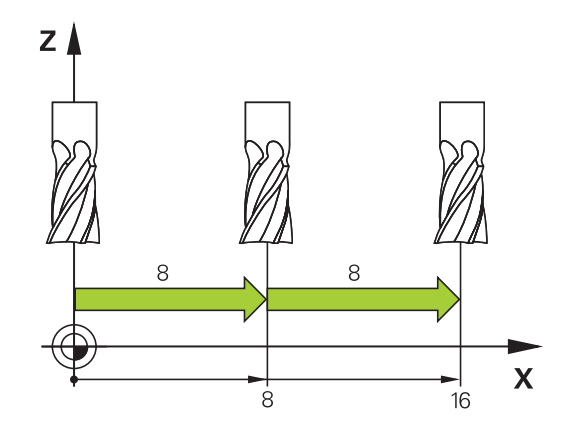

### **Deslocação com volantes eletrónicos**

# **A** PERIGO

### **Atenção, perigo para o operador!**

Existem sempre perigos elétricos devido a conectores fêmea não protegidos, cabos avariados ou utilização inadequada. Os perigos começam ao ligar a máquina!

- Mandar ligar ou retirar os aparelhos exclusivamente por pessoal de assistência autorizado
- Ligar a máquina unicamente com o volante conectado ou o  $\blacktriangleright$ conector fêmea protegido

O comando suporta a deslocação com os volantes eletrónicos seguintes:

- HR 510: Volante simples sem display, transferência de dados por  $\blacksquare$ cabo
- HR 520: Volante com display, transferência de dados por cabo
- HR 550FS: Volante com display, transferência de dados sem fios

Além disso, o comando continua a suportar os volantes com cabo HR 410 (sem display) e HR 420 (com display).

 $\bullet$ 

Consulte o manual da sua máquina! O fabricante da sua máquina pode disponibilizar funções adicionais para os volantes HR 5xxx.

Os volantes portáteis HR 520 e HR 550FS estão equipados com um display onde o comando mostra várias informações. Além disso, podem executar-se através das softkeys do volante funções de ajuste importantes, p. ex., definir pontos de referência ou introduzir e executar funções M.

Assim que se ativar o volante através da tecla de ativação do volante, já não é possível o comando através da consola. O comando mostra este estado no ecrã do comando através de uma janela sobreposta.

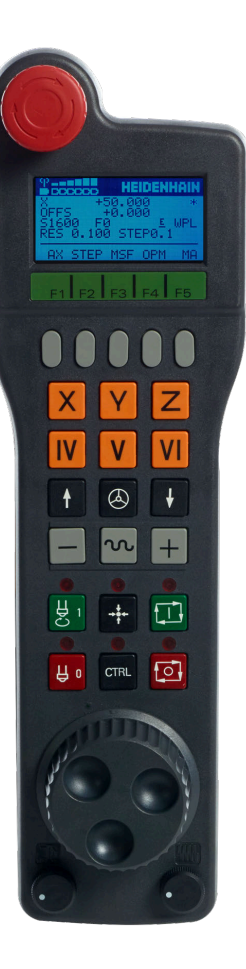

Se houver vários volantes ligados a um comando, a tecla do volante na consola não está disponível. O volante é ativado ou desativado com a tecla do volante no volante. Antes de se poder selecionar outro volante, é necessário desativar o volante ativo.

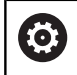

Consulte o manual da sua máquina!

Esta função deve ser ativada e ajustada pelo fabricante da máquina.

### Tecla **DESLIGAMENTO DE EMERGÊNCIA**

- Display do volante para a visualização de estado e seleção de funções
- Softkeys
- As teclas de eixo podem ser substituídas pelo fabricante da máquina de acordo com a configuração dos eixos
- Tecla de confirmação
- Teclas de setas para a definição da sensibilidade do volante
- Tecla de ativação do volante
- Tecla de direção segundo a qual o comando desloca o eixo selecionado
- Sobreposição de marcha rápida para a tecla de direção dos eixos
- Ligar o mandril (função dependente da máquina, tecla substituível pelo fabricante da máquina)
- Tecla **Gerar bloco NC** (função dependente da máquina, tecla substituível pelo fabricante da máquina)
- Desligar o mandril (função dependente da máquina, tecla substituível pelo fabricante da máquina)
- Tecla **CTRL** para funções especiais (função dependente da máquina, tecla substituível pelo fabricante da máquina)
- Tecla **NC-Start** (função dependente da máquina, tecla substituível pelo fabricante da máquina)
- Tecla **NC-Stopp** (função dependente da máquina, tecla substituível pelo fabricante da máquina)
- Volante
- Potenciómetro da velocidade do mandril
- Potenciómetro de avanço
- Ligação do cabo, inexistente no volante sem fios HR 550FS

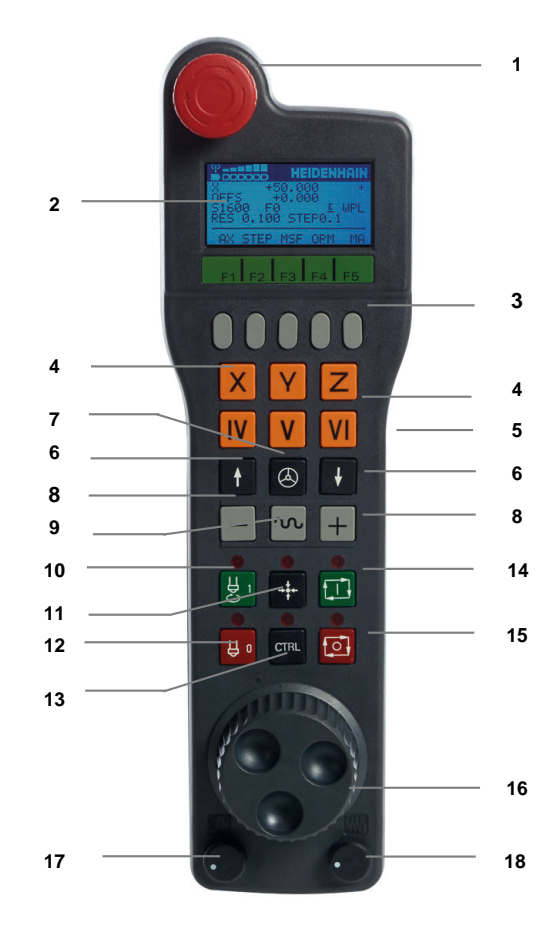

#### **Display do volante**

- **1 Somente no volante sem fios HR 550FS**: Indica se o volante se encontra na estação de docking ou se a operação sem fios está ativa
- **2 Somente no volante sem fios HR 550FS**: Indicação da intensidade de campo, seis barras = intensidade de campo máxima
- **3 Somente no volante sem fios HR 550FS**: Estado da carga do acumulador, seis barras = carga máxima. Durante o carregamento, uma barra corre da esquerda para a direita
- **4 X+50.000**: Posição do eixo selecionado
- **5 \***: STIB (Steuerung in Betrieb [Comando em funcionamento]); foi iniciada a execução do programa ou o eixo está em movimento
- **6 OFFS +0.000**: Valores de offset de M118 ou das Definições de Programa Globais
- **7 S1600**: Velocidade atual do mandril
- **8 F0**: Avanço atual, com o qual o eixo selecionado é deslocado momentaneamente

O comando mostra o avanço de trajetória atual durante a execução do programa.

**9 E**: Existe uma mensagem de erro

Se aparecer uma mensagem de erro no comando, o display do volante mostra a mensagem **ERROR** por 3 segundos. Em seguida, vê-se a indicação **E** enquanto o erro se mantiver no comando.

**10 WPL**: A função ROT 3D está ativa

Conforme a definição no menu ROT 3D, ver-se-á o seguinte:

- **VT**: A função de deslocação no eixo da ferramenta está ativa
- **WP**: A função de rotação básica está ativa
- **11 RES 0100**: resolução do volante ativa. Distância que o eixo selecionado se desloca numa rotação do volante
- **12 STEP ON** ou **OFF**: posicionamento incremental ativo ou inativo. Com a função ativa, o comando mostra adicionalmente o passo de deslocação ativo
- **13** Barra de softkeys: Seleção de várias funções, descrição nas secções seguintes

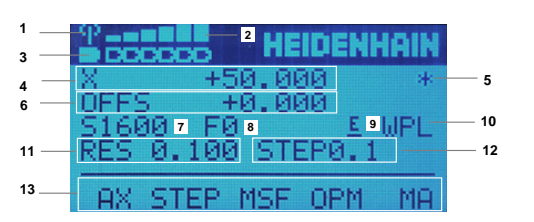

### **Particularidades do volante sem fios HR 550FS**

# **A PERIGO**

### **Atenção, perigo para o operador!**

A utilização de volantes sem fios é mais suscetível de sofrer interferências do que uma ligação conectada por cabo devido ao funcionamento a bateria e a outros canais de rádio. O incumprimento dos requisitos e indicações para um funcionamento seguro provoca perigo para o utilizador, p. ex., durante os trabalhos de manutenção ou preparação.

- Verificar possíveis sobreposições da ligação sem fios do volante com outros canais de rádio
- Desligar o volante e a base de encaixe do volante, o mais tardar, após um período de serviço de 120 horas, para que o comando possa realizar um teste de funcionamento quando o volante for novamente ligado
- Existindo vários volantes sem fios numa oficina, assegurar a correspondência inequívoca entre as bases de encaixe e os respetivos volantes (p. ex., com autocolantes coloridos)
- Existindo vários volantes sem fios numa oficina, assegurar a correspondência inequívoca entre a máquina e o respetivo volante (p. ex., com um teste de funcionamento)

O volante sem fios HR 550FS está equipado com um acumulador. O acumulador começa a carregar assim que o volante é colocado na base de encaixe do volante.

A base de encaixe do volante HRA 551FS e o volante HR 550FS constituem uma unidade funcional.

Desta forma, pode utilizar o HR550 FS com o acumulador durante até 8 horas, antes de precisar de o carregar novamente. Um volante totalmente descarregado necessita de, aproximadamente, 3 horas para voltar a carregar completamente. Quando não utilizar o HR 550FS, coloque-o sempre na base de encaixe do volante. Assim, o acumulador do volante está sempre carregado e existe uma ligação de contacto direta com o circuito de desligamento de emergência.

Assim que o volante é posto na base de encaixe, comuta internamente para o funcionamento por cabo. Pode utilizar o volante, mesmo que ele esteja totalmente descarregado. A operacionalidade mantém-se idêntica ao modo sem fios.

Limpe regularmente os contactos do volante e da respetiva da base de encaixe, para assegurar o seu funcionamento.

A banda passante do canal de rádio tem um alcance generoso. Se acontecer que o limite da banda passante é alcançado – p. ex., em máquinas muito grandes – o HR 550FS alerta para esse facto mediante uma vibração de alarme claramente percetível. Neste caso, é necessário reduzir novamente a distância para a base de encaixe do volante em que o recetor de rádio está integrado.

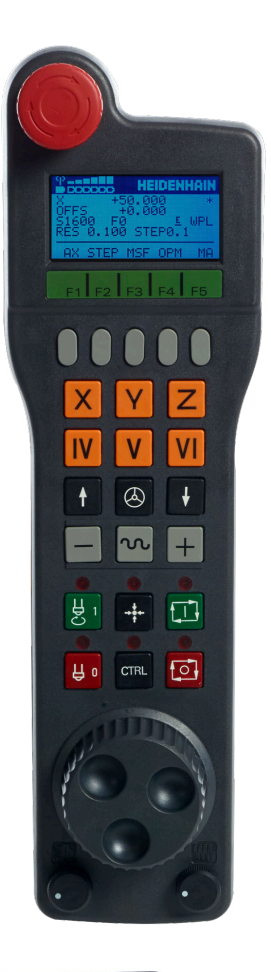

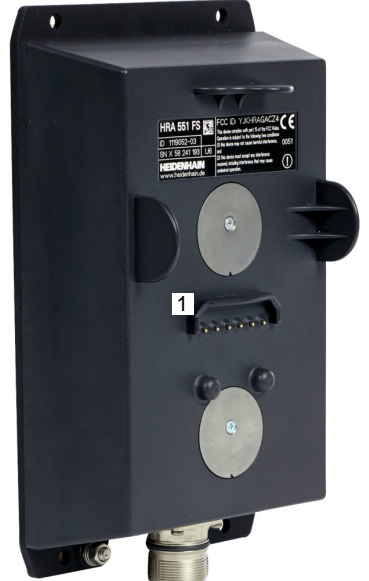

# *AVISO*

### **Atenção, perigo para a ferramenta e a peça de trabalho!**

Em caso de interrupção da comunicação via rádio, de descarga total da bateria ou de avaria, o volante sem fios desencadeia uma reação de desligamento de emergência. As reações de desligamento de emergência durante a maquinagem podem causar danos na ferramenta ou na peça de trabalho!

- Caso não seja utilizado, colocar o volante na respetiva base de encaixe
- Manter uma baixa distância entre o volante e a respetiva base de encaixe (observar a vibração de alarme)
- Testar o volante antes da maquinagem

Se o comando tiver acionado um desligamento de emergência, é necessário ativar novamente o volante. Proceda da seguinte forma:

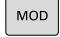

- Premir a tecla **MOD**
- O comando abre o menu MOD.
- Selecionar o grupo **Definições da máquina**
- AJUSTAR O VOLANTE SEM FIOS
- Premir a softkey **AJUSTAR SEM FIOS**
- O comando abre uma janela sobreposta para configuração dos volantes sem fios.
- Ativar novamente o volante sem fios através do  $\blacktriangleright$ botão no ecrã **Iniciar volante**
- Selecionar o botão do ecrã **FIM**

Para a colocação em funcionamento e configuração do volante, a função correspondente está disponível no menu MOD.

**Mais informações:** ["Configurar volante sem fios HR 550\FS",](#page-379-0) [Página 380](#page-379-0)

### **Selecionar o eixo a deslocar**

Os eixos principais X, Y e Z, assim como mais três eixos programáveis pelo fabricante da máquina, podem ser ativados diretamente através das teclas de eixo. Também o eixo virtual VT pode ser atribuído diretamente a uma das teclas de eixo livres pelo fabricante da sua máquina. Se o eixo virtual VT não se encontrar numa das teclas de eixo, proceda da seguinte forma:

- Premir a softkey do volante **F1** (**AX**)
- O comando mostra no visor do volante todos os eixos ativos. O eixo ativo no momento pisca.
- Selecionar o eixo pretendido com as softkeys do volante **F1** (**->**)  $\blacktriangleright$ ou **F2** (**<-**) e confirmar com a softkey **F3** do volante (**OK**)

#### **Ajustar a sensibilidade do volante**

A sensibilidade do volante determina qual a distância que um eixo deve percorrer por rotação do volante. As sensibilidades do volante resultam da velocidade do volante definida do eixo e do nível de velocidade interno do comando. O nível de velocidade caracteriza uma percentagem da velocidade do volante. Para cada nível de velocidade, o comando calcula uma sensibilidade do volante. As sensibilidades do volante resultantes podem ser selecionadas diretamente através das teclas de seta do volante (apenas se não estiver ativado o modo por incrementos).

Tomado o exemplo de uma velocidade do volante definida de 1 para as respetivas unidades, dos níveis de velocidade resultam as seguintes sensibilidades do volante:

Sensibilidades do volante resultantes

em mm/rotação e grau/rotação:

0.0001/0.0002/0.0005/0.001/0.002/0.005/0.01/0.02/0.05/0.1/0.2/0.5/1

Sensibilidades do volante resultantes em poleg./rotação: 0.000127/0.000254/0.000508/0.00127/0.00254/0.00508/0.0127/0.0254/0.0508/0.127/0.254/0.508

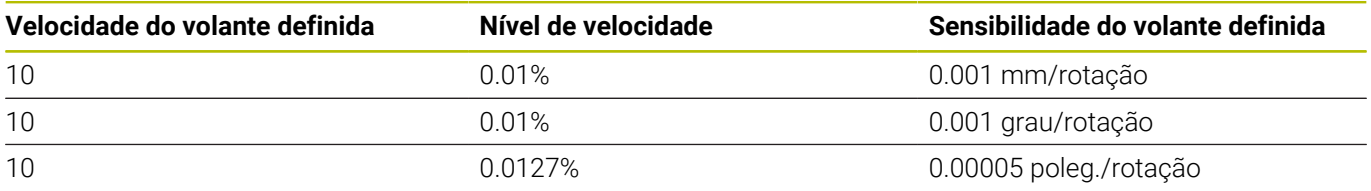

#### **Exemplos de sensibilidades do volante resultantes:**

#### **Deslocar eixo**

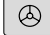

- Ativar o volante: Premir a tecla do volante no HR 5xx:
- Agora só é possível operar o comando através do HR 5xx. O comando abre uma janela sobreposta com um texto de aviso no ecrã.
- ▶ Se necessário, escolher através da softkey OPM o modo de funcionamento desejado
- Eventualmente, manter premida a tecla de confirmação
- ▶ Selecionar no volante o eixo que deseja deslocar. Se necessário, selecionar os eixos adicionais com as softkeys
- Deslocar o eixo ativo na direção **+** ou

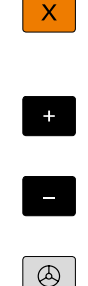

Deslocar o eixo ativo na direção **–**

- Desativar o volante: Premir a tecla do volante no HR 5xx
- Pode agora voltar a operar o comando através da consola.

### **Ajustes dos potenciómetros**

0.00005 poleg./rotação

### *AVISO*

#### **Atenção a possíveis danos na peça de trabalho**

Ao alternar entre a consola da máquina e o volante, pode ocorrer uma redução do avanço. Isso pode provocar marcas visíveis na peça de trabalho.

Retire a ferramenta, antes de alternar entre o volante e a  $\blacktriangleright$ consola da máquina.

As definições do potenciómetro de avanço no volante e na consola da máquina podem divergir. Se ativar o volante, o comando ativa automaticamente também o potenciómetro de avanço do volante. Se desativar o volante, o comando ativa automaticamente o potenciómetro de avanço do painel de comando da máquina.

Para que o avanço não aumente ao alternar entre os potenciómetros, o avanço é bloqueado ou reduzido.

Se o avanço antes da comutação for maior que o avanço após a comutação, o comando reduz o avanço para o valor menor.

Se o avanço antes da comutação for menor que o avanço após a comutação, o comando bloqueia o valor. Neste caso, deve-se rodar o potenciómetro de avanço de volta para o valor anterior; só então o potenciómetro de avanço ativado começa a atuar.

### **Posicionamento por incrementos**

No posicionamento por incrementos, o comando desloca o eixo do volante ativado um valor incremental determinado por si:

- Premir a softkey F2 do volante (**STEP**)
- Ativar posicionamento incremental: premir a softkey 3 do volante (**ON**)
- Selecionar o valor de aumento pretendido premindo a tecla **F1** ou **F2**. O valor incremental mínimo possível é de 0.0001 mm (0.00001 pol.). O valor incremental máximo possível é de 10 mm (0.3937 pol.)
- Confirmar o valor de aumento selecionado com a softkey 4 (**OK**)
- Com a tecla do volante **+** ou **–** deslocar o eixo do volante ativado  $\mathbf{r}$ na respetiva direção

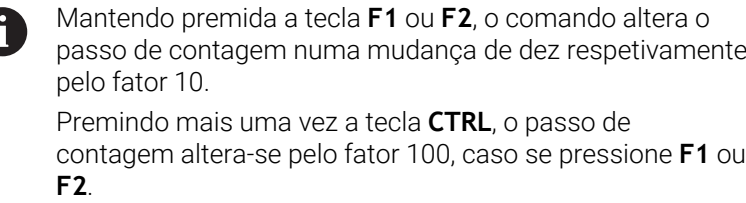

#### **Introduzir as funções auxiliares M**

- Premir a softkey **F3** do volante (**MSF**)
- Premir a softkey **F1** do volante (**M**)
- Selecionar o número de função M pretendida premindo a tecla **F1** ou **F2**
- Executar a função adicional M com a tecla **NC-Start**

### **Introduzir velocidade do mandril S**

- ▶ Premir a softkey **F3** do volante (MSF)
- Premir a softkey **F2** do volante (**S**)
- Selecionar a rotação pretendida premindo a tecla **F1** oder **F2**
- Ativar a rotação nova com a tecla **NC-Start**

Mantendo premida a tecla **F1** ou **F2**, o comando altera o j. passo de contagem numa mudança de dez respetivamente pelo fator 10. Premindo mais uma vez a tecla **CTRL**, o passo de contagem altera-se pelo fator 100, caso se pressione **F1** ou **F2**.

#### **Introduzir o avanço F**

- Premir a softkey **F3** do volante (**MSF**)
- Premir a tecla de função **F3** do volante (**F**)  $\blacktriangleright$
- Selecionar o avanço pretendido premindo a tecla **F1** ou **F2**
- Confirmar o novo avanço F com a softkey do volante **F3** (**OK**)
	- Mantendo premida a tecla **F1** ou **F2**, o comando altera o  $\mathbf i$ passo de contagem numa mudança de dez respetivamente pelo fator 10. Premindo mais uma vez a tecla **CTRL**, o passo de

contagem altera-se pelo fator 100, caso se pressione **F1** ou **F2**.

#### **Memorização do ponto de referência**

61

Consulte o manual da sua máquina!

O fabricante da máquina pode bloquear a definição do ponto de referência em eixos individuais.

- Premir a softkey **F3** do volante (**MSF**)
- Premir a softkey **F4** do volante (**PRS**)
- Eventualmente, selecionar o eixo no qual deve ser memorizado o ponto de referência
- Anular o eixo com a softkey **F3** do volante (**OK**), ou programar o valor pretendido com as softkeys do volante **F1** e **F2** e, em seguida, confirmar com a softkey **F3** do volante (**OK**). Premindo mais uma vez a tecla **CTRL**, aumenta o passo de contagem para 10

#### **Selecionar os modos de funcionamento**

Através da softkey **F4** do volante (**OPM**) pode comutar a partir do volante o modo de funcionamento, desde que o estado atual do comando permita uma comutação.

- Premir a softkey **F4** do volante (**OPM**)
- Selecionar o modo de funcionamento pretendido com o volante
	- MAN: **Modo de operacao manual** MDI: **Posicionam.c/ introd. manual** SGL: **Execucao passo a passo** RUN: **Execucao continua**

### **Gerar bloco de deslocação completo**

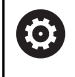

Consulte o manual da sua máquina!

O fabricante da sua máquina pode atribuir à tecla do volante **Gerar bloco NC** uma função qualquer.

- Selecionar o modo de funcionamento **Posicionam.c/ introd.**  $\blacktriangleright$ **manual**
- Eventualmente, selecionar com as teclas de seta no teclado do comando o bloco NC a seguir ao qual pretende inserir o novo bloco de deslocação
- Ativar o volante
- ▶ Premir a tecla do volante Gerar bloco NC
- O comando insere um bloco de deslocação completo que contém todas as posições de eixos selecionadas através da função MOD.

### **Funções no Funcionamento de execução do programa**

No funcionamento de execução do programa pode executar as seguintes funções:

- Tecla **NC-Start** (tecla do volante **NC-Start**)
- Tecla **NC-Stopp** (tecla do volante **NC-Stopp**)  $\blacksquare$
- Se a tecla **NC-Stop** tiver sido pressionada: paragem interna п (softkeys do volante **MOP** e, depois, **Paragem**)
- Se a tecla **NC-Stopp** tiver sido acionada: deslocar eixos manualmente (softkeys do volante **MOP** e, depois, **MAN**)
- Reentrada no contorno depois dos eixos terem sido deslocados manualmente durante uma interrupção do programa (softkeys no volante **MOP** e de seguida **REPO**). O comando é efetuado através das softkeys no volante, assim como através das softkeys do ecrã

**Mais informações:** ["Reaproximação ao contorno", Página 305](#page-304-0)

Ligar e desligar a função Inclinação do plano de maquinagem (softkeys no volante **MOP** e, de seguida, **3D**)

# <span id="page-192-0"></span>**5.3 Velocidade do mandril S, Avanço F e Função Auxiliar M**

# **Aplicação**

Nos modos de funcionamento **Modo de operacao manual** e **Volante electronico**, introduzem-se a velocidade do mandril S, o avanço F e a função auxiliar M com as softkeys.

**Mais informações:** ["Introduzir funções auxiliares M e STOP",](#page-318-0) [Página 319](#page-318-0)

(ö)

Consulte o manual da sua máquina!

O fabricante da máquina define quais as funções auxiliares que estão à disposição na máquina e quais as permitidas no **Modo de operacao manual**.

### **Introduzir valores**

### **Velocidade do mandril S, função auxiliar M**

A velocidade do mandril indica-se da seguinte forma:

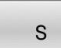

- Premir a softkey **S**
- 
- O comando mostra o diálogo **RPM cabeçote S =** na janela sobreposta.

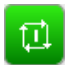

- Introduzir **1000** (velocidade do mandril)
- Aceitar com a tecla **NC-Start**

O utilizador inicia com uma função auxiliar **M** a rotação do mandril com a velocidade **S** introduzida. Introduz da mesma forma uma função auxiliar **M**.

O comando mostra a velocidade atual do mandril na visualização de estado. Com uma velocidade < 1000, o comando mostra também uma casa decimal indicada.

### **Avanço F**

O avanço indica-se da seguinte forma:

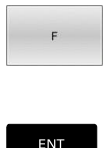

- ▶ Premir a softkey **F**.
- O comando mostra uma janela sobreposta.
- **Introduzir o avanco**
- Confirmar a com a tecla **ENT**

Para o avanço F, considera-se o seguinte:

- Introduzindo F=0, atua o avanço que o fabricante da máquina tenha definido como avanço mínimo
- Se o avanço indicado exceder o valor máximo definido pelo fabricante da máquina, então atua o valor que o fabricante da máquina tenha definido
- F mantém-se igual, mesmo após uma interrupção de corrente
- O comando mostra o avanço de trajetória  $\blacksquare$ 
	- Com **3D ROT** ativa, mostra-se o avanço de trajetória com o movimento de vários eixos
	- Com **3D ROT** inativa, a visualização do avanço permanece em branco, se vários eixos se moverem simultaneamente
	- Se estiver ativo um volante, o comando apresenta o avanço de trajetória durante a execução do programa.

O comando mostra o avanço atual na visualização de estado.

- Com um avanço < 10, o comando mostra também uma casa decimal indicada.
- $\blacksquare$ Com um avanço < 1, o comando mostra duas casas decimais.

# **Alterar a velocidade do mandril e o avanço**

Com os potenciómetros de velocidade do mandril **S** e o avanço **F**, pode-se modificar o valor ajustado de 0% até 150%.

O potenciómetro de avanço reduz apenas o avanço programado, não o avanço calculado pelo comando.

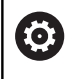

O override para a velocidade do mandril só atua em máquinas com acionamento controlado do mandril.

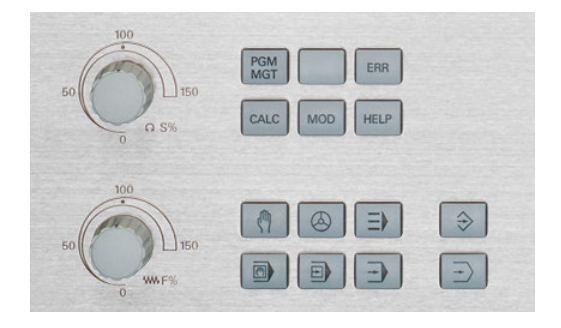

### **Limite de avanço F MAX**

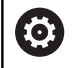

Consulte o manual da sua máquina!

O limite de avanço depende da máquina.

Mediante a softkey **F MAX**, pode reduzir a velocidade de avanço para todos os modos de funcionamento. A redução é válida para todos os movimentos de marcha rápida e avanço. O valor que introduzir permanecerá ativo após desligar ou ligar.

Se estiver ativo um limite de avanço, o comando apresenta na visualização de estado um sinal de exclamação a seguir ao valor de avanco.

**Mais informações:** ["Visualização de estado geral", Página 66](#page-65-0)

A softkey **F MAX** está disponível nos seguintes modos de funcionamento:

- $\Box$ **Execucao passo a passo**
- **Execucao continua** T.
- $\blacksquare$ **Posicionam.c/ introd. manual**

### **Procedimento**

Para ativar o limite de avanço F MAX, proceda da seguinte forma:

- $\blacksquare$
- Modo de funcionamento: premir a tecla **Posicionam.c/ introd. manual**

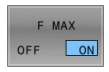

- Colocar a softkey **F MAX** em **ON**
- Introduzir o avanço máximo desejado
- Premir a softkey OK
- O comando apresenta na visualização de estado um ponto de exclamação a seguir ao valor de avanço.

# **5.4 Segurança Funcional FS integrada**

# **Generalidades**

As máquinas-ferramentas com comandos HEIDENHAIN podem ser equipadas com Segurança Funcional FS integrada ou com segurança externa. Este capítulo destina-se exclusivamente a máquinas com Segurança Funcional FS integrada.

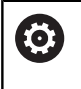

Consulte o manual da sua máquina!

O fabricante da sua máquina adapta o conceito de segurança HEIDENHAIN à sua máquina.

Todos os utilizadores de uma máquina-ferramenta estão expostos a perigos. Certamente que os dispositivos de segurança podem evitar o acesso a pontos de perigo, mas, por outro lado, também deve ser possível trabalhar na máquina sem dispositivos de segurança (p. ex., com a porta de segurança aberta).

O conceito de segurança HEIDENHAIN permite a construção de um sistema cumprindo o **Performance Level d, Categoria 3** segundo a norma **DIN EN ISO 13849-1** e

### **SIL 2 segundo a norma IEC 61508 (DIN EN 61508-1)**.

Disponibiliza modos de funcionamento relativos à segurança de acordo com a **DIN EN ISO 16090-1** (anteriormente DIN EN 12417). Dessa maneira, é possível implementar uma segurança pessoal abrangente.

Na base do conceito de segurança HEIDENHAIN está a estrutura com processador de dois canais, composta pelo computador principal MC e um ou mais módulos de regulação de acionamento CC.

Erros relevantes para a segurança levam sempre à **imobilização segura de todos os acionamentos** através de **reações de paragem definidas**.

Através de entradas e saídas seguras executadas em dois canais, que influenciam o processo em todos os modos de funcionamento, o comando ativa determinadas funções de segurança e consegue estados de funcionamento seguros.

Neste capítulo, encontrará explicações acerca das funções que se encontram adicionalmente à disposição num comando com Segurança Funcional FS.

# **Funções de segurança**

Para garantir os requisitos de segurança pessoal, a Segurança Funcional FS integrada oferece várias funções de segurança normalizadas. O fabricante da máquina aplica as funções de segurança normalizadas ao implementar a Segurança Funcional FS na respetiva máquina.

As funções de segurança ativas podem ser monitorizadas no estado do eixo da Segurança Funcional FS.

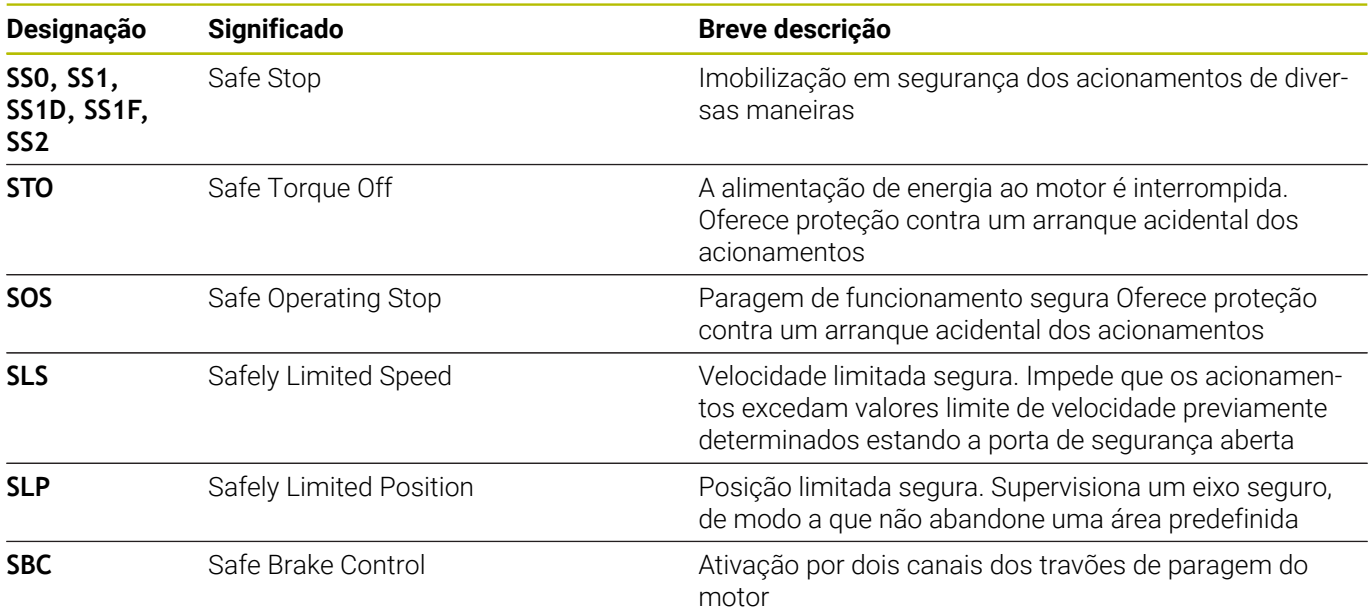

# **Visualizações de estado da Segurança Funcional FS**

O comando mostra o modo de funcionamento relativo à segurança ativo com um ícone sobre a barra de softkeys vertical:

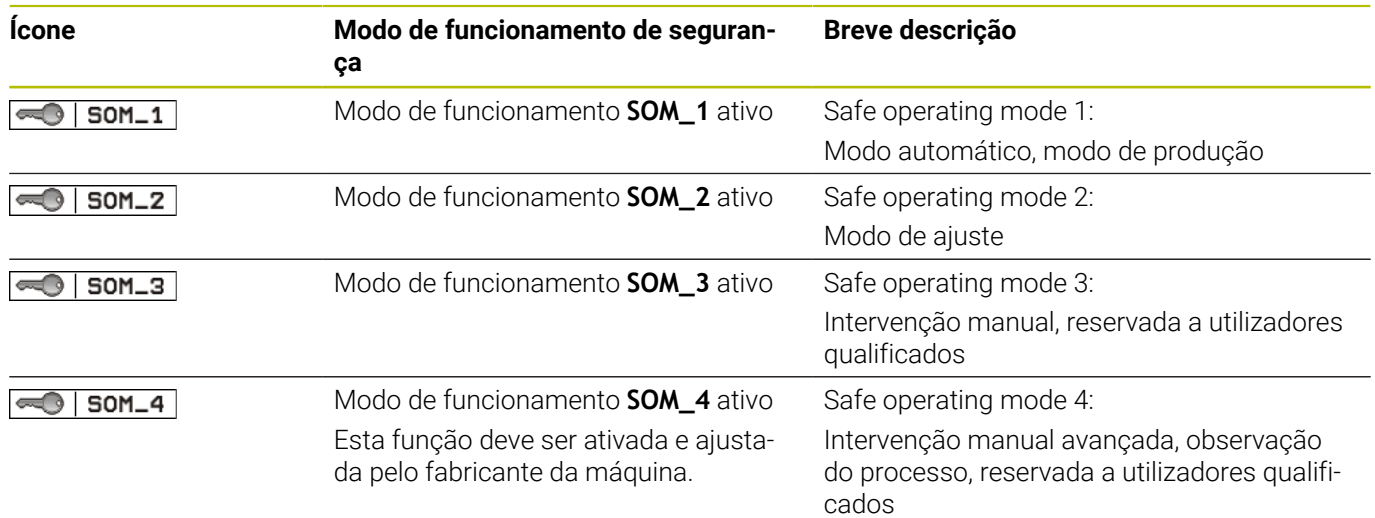

### **Visualização de estado geral**

Num comando com Segurança Funcional FS, a visualização de estado contém informações adicionais relativas à segurança. O comando mostra os estados de funcionamento ativos dos elementos Velocidade **S** e Avanço **F** na visualização de estado geral.

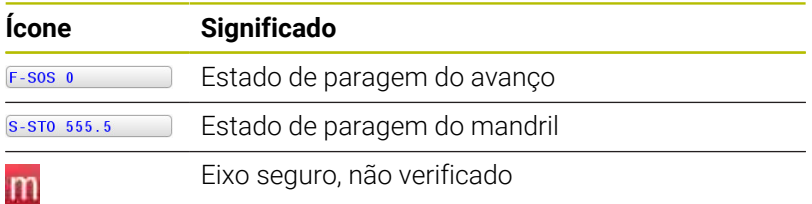

### **Visualização de estado adicional**

O separador **FS** da visualização de estado adicional contém as seguintes informações:

### **Informações sobre a Segurança Funcional (Separador FS)**

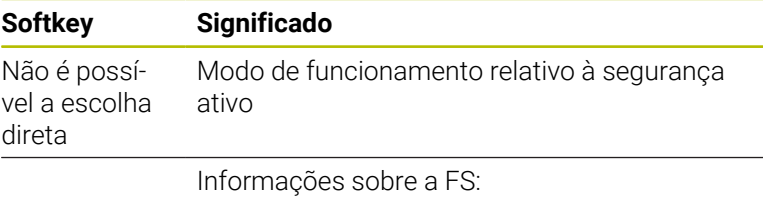

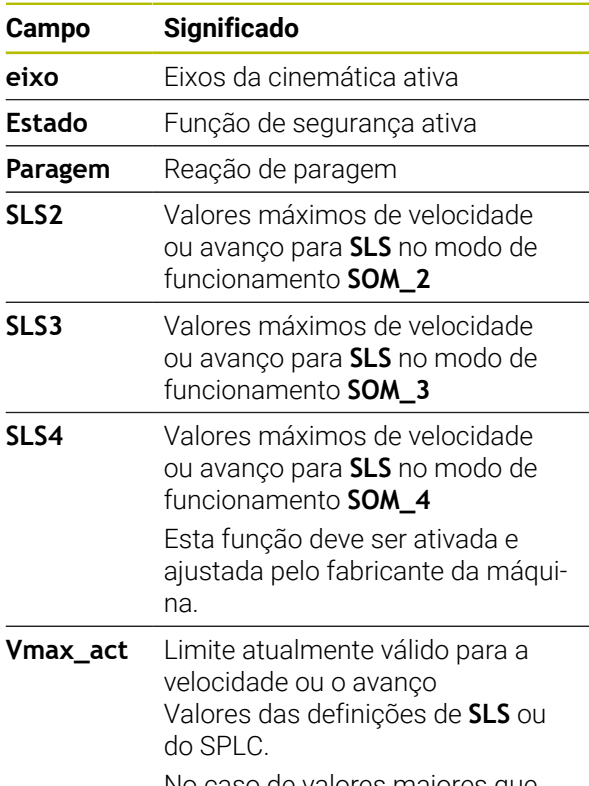

No caso de valores maiores que 999 999, o comando indica **MAX**.

O comando mostra o estado de verificação dos eixos com um ícone:

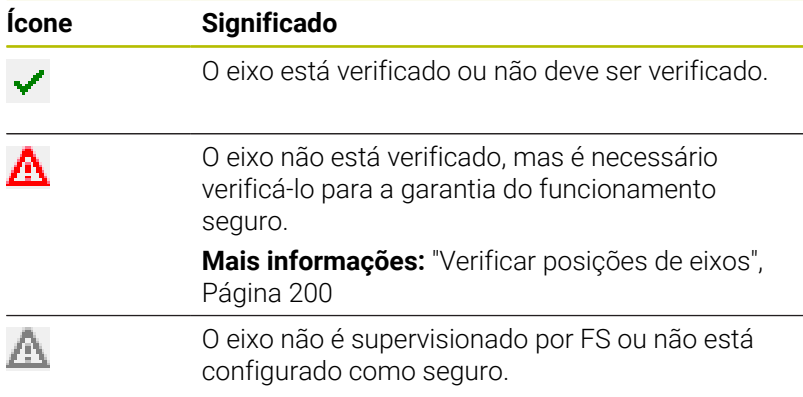

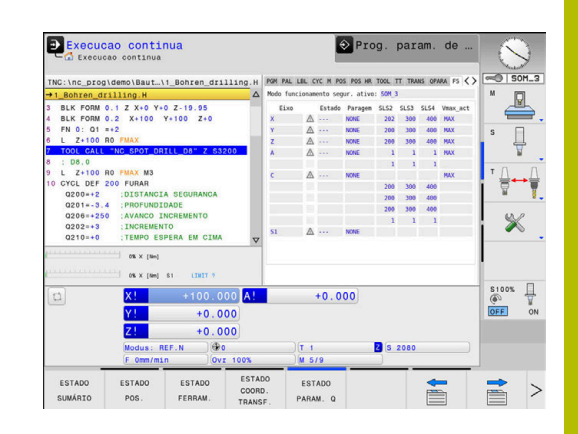

# <span id="page-199-0"></span>**Verificar posições de eixos**

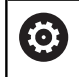

Consulte o manual da sua máquina!

Esta função deverá ser ajustada pelo fabricante da máquina.

Depois de se ligar o comando, este verifica se a posição de um eixo coincide com a posição em que se encontrava logo depois de encerrar. Se houver um desvio ou se a FS detetar uma alteração, este eixo é mostrado a vermelho na visualização de posições. O comando mostra um triângulo vermelho de aviso na visualização de estado.

Os eixos que estejam assinalados não podem ser deslocados com a porta aberta. Em tais casos, deverá aproximar os eixos em causa a uma posição de verificação.

Proceda da seguinte forma:

- Selecionar o modo de funcionamento **Modo de operacao**  $\mathbf{b}$ **manual**
- **Premir a softkey APROXIMAR DE TESTE**
- O comando mostra os eixos não verificados.
- ▶ Premir a softkey **SELEC.** Premir **SELECC. EIXO**
- Eventualmente, selecionar o eixo pretendido por softkey
- Em alternativa, premir a softkey **POSICI. LOGICO**
- Premir a tecla **NC-Start**
- O eixo desloca-se para a posição de verificação.
- Depois de se alcançar a posição de verificação, o comando mostra uma mensagem.
- $\blacktriangleright$ Premir a **tecla de confirmação** na consola da máquina
- O comando apresenta o eixo como verificado.
- Repetir o processo descrito acima para todos os eixos que ь deseje aproximar da posição de verificação

# *AVISO*

### **Atenção, perigo de colisão!**

O comando não realiza uma verificação de colisão automática entre a ferramenta e a peça de trabalho. Em caso de posicionamento prévio incorreto ou de distância insuficiente entre os componentes, existe perigo de colisão durante a aproximação às posições de verificação!

- Se necessário, aproximar a uma posição segura antes da  $\blacktriangleright$ aproximação às posições de verificação
- **Prestar atenção a eventuais colisões**

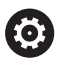

Consulte o manual da sua máquina!

O fabricante da sua máquina determina onde se encontra a posição de verificação.

### **Ativar limitação do avanço**

6

Consulte o manual da sua máquina!

Esta função deverá ser ajustada pelo fabricante da máquina.

Através desta função, é possível evitar que se desencadeie a reação SS1 (imobilização segura dos acionamentos) ao abrir a porta de proteção.

Premindo a softkey **F LIMITADO**, o comando limita a velocidade dos eixos e as rotações do mandril ou mandris aos valores estabelecidos pelo fabricante da máquina. É determinante para a limitação qual o o modo de funcionamento relativo à segurança SOM\_x que se tenha escolhido por meio do interruptor de chave.

Com SOM\_1 ativo, os eixos e mandris são imobilizados, porque este é o único caso admissível em SOM\_1 em que as portas de proteção podem ser abertas.

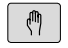

 $\triangleleft$ 

Selecionar o modo de funcionamento **Modo de operacao manual**

Comutação de barra de softkeys

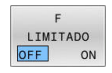

Ligar ou desligar o limite de avanço

# **5.5 Gestão de pontos de referência**

# **Aviso**

i

Nos casos seguintes, é imprescindível utilizar a tabela de pontos de referência: ■ Se a máquina estiver equipada com eixos rotativos

- (mesa basculante ou cabeça basculante) e se trabalhar com a função **Inclinar plano de trabalho** (opção #8)
- Se a máquina estiver equipada com um sistema de troca de cabeça
- Se, até essa ocasião, se tiver trabalhado em comandos  $\mathbb{R}^n$ mais antigos com tabelas de ponto zero referentes a REF
- Se se pretender maquinar várias peças de trabalho  $\blacksquare$ iguais que estão fixadas com diferente posição inclinada

A tabela de pontos de referência pode conter quantas linhas se quiser (pontos de referência). Para otimizar o tamanho de um ficheiro e a velocidade de processamento, utilizar apenas a quantidade de linhas necessária para a gestão de pontos de referência.

Por razões de segurança, só se podem acrescentar novas linhas no fim da tabela de pontos de referência.

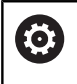

Consulte o manual da sua máquina! O fabricante da máquina pode estabelecer valores

predefinidos para as várias colunas de uma linha nova.

### **Pontos de referência de paletes e pontos de referência**

Se trabalhar com paletes, preste atenção a que os pontos de referência memorizados na tabela de pontos de referência se refiram a um ponto de referência de paletes ativado.

**Mais informações:** ["Paletes", Página 333](#page-332-0)

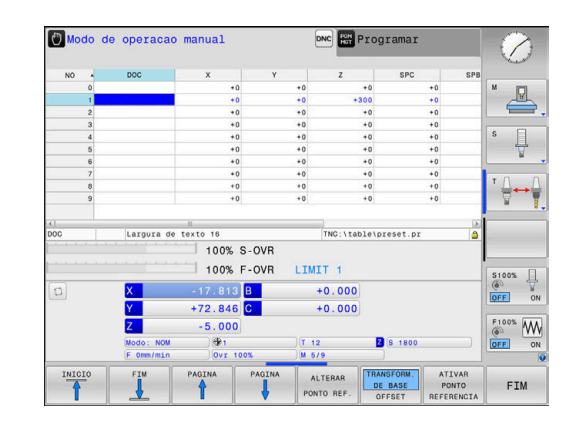

# **Criar e ativar a tabela de pontos de referência em POLEGADAS**

i

Quando a unidade de medição do comando é comutada para **POLEGADAS**, a unidade de medição da tabela de pontos de referência não se altera automaticamente. Se não deseja modificar a unidade de medição também aqui, então tem de criar uma nova tabela de pontos de referência.

Para criar e ativar uma tabela de pontos de referência em **POLEGA-DAS**, proceda da seguinte forma:

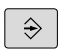

- Selecionar o modo de funcionamento **Programar**
- PGM<br>MGT

TNCH

ADICIONAR N LINHAS NO FIM

- Abrir a gestão de ficheiros
- Abrir a pasta **TNC:\table**
- Mudar o nome do ficheiro **preset.pr**, p. ex., para **preset\_mm.pr**
- Criar o ficheiro **preset\_inch.pr**
- Selecionar a unidade de medida **POLEGADAS**
- O comando abre uma nova tabela de pontos de referência vazia.
- O comando mostra uma mensagem de erro relativamente a um ficheiro de protótipo em falta.
- Eliminar mensagem de erro
- $\blacktriangleright$  Adicionar linhas, p. ex., dez linhas
- > O comando insere as linhas.
- Posicionar o cursor na coluna **ACTNO** da linha **0**  $\mathbf{b}$
- Introduzir **1**:  $\blacktriangleright$
- Confirmar a introdução
- PGM<br>MGT

৻Պ

GESTÃO PONTO REF

f

ENT

- Abrir a gestão de ficheiros
- Mudar o nome do ficheiro **preset\_inch.pr** para **preset.pr**
- Selecionar o modo de funcionamento **Modo de operacao manual**
- Abrir a gestão de pontos de referência
- Verificar a tabela de pontos de referência

Uma outra tabela na qual a unidade de medição não é alterada automaticamente é a tabela de ferramentas. **Mais informações:** ["Criar e ativar a tabela de ferramentas](#page-138-0)

[em POLEGADAS", Página 139](#page-138-0)

## **Memorizar pontos de referência na tabela**

O

Consulte o manual da sua máquina!

O fabricante da máquina pode bloquear a definição do ponto de referência em eixos individuais.

O fabricante da máquina pode estabelecer outro caminho para a tabela de pontos de referência.

A tabela de pontos de referência tem o nome **PRESET.PR** e, regra geral, está guardada no diretório **TNC:\table\**.

**PRESET.PR** só pode ser editada nos modos de **Modo de operacao manual** e **Volante electronico**, se tiver sido premida a softkey **ALTERAR PONTO REF.**. Pode-se abrir a tabela de pontos de referência **PRESET.PR** no modo de funcionamento **Programar**, mas não editá-la.

Há várias possibilidades de guardar pontos de referência e rotações básicas na tabela de pontos de referência:

Registo manual

 $\mathbf i$ 

- Através dos ciclos de apalpação no modo de funcionamento **Modo de operacao manual** e **Volante electronico**
- Através dos ciclos de apalpação **400** a **405**, **14xx** e **410** a **419** no  $\blacksquare$ modo automático

**Mais informações:** Manual do Utilizador **Ciclos de medição da peça de trabalho e programação da ferramenta**

Instruções de operação:

O menu ROT 3D permite definir se a rotação básica П também atua no modo de operação **Funcionamento manual**.

**Mais informações:** ["Ativação da inclinação manual",](#page-255-0) [Página 256](#page-255-0)

- Durante a definição do ponto de referência, as posições dos eixos basculantes devem coincidir com a situação de inclinação.
- O comportamento do comando ao definir o ponto de referência depende do ajuste do parâmetro de máquina opcional **chkTiltingAxes**(N.º 204601).
- **PLANE RESET** não repõe a ROT 3D ativa.
- O comando quarda sempre na linha 0 o ponto de referência que memorizou por último, manualmente, através das teclas dos eixos ou da tecla de função. Se o ponto de referência definido manualmente estiver ativo, o comando mostra na visualização de estado o texto **PR MAN(0)**.

#### **Copiar tabela de pontos de referência**

É permitida a cópia da tabela de pontos de referência para outro diretório (para a segurança de dados). As linhas protegidas contra escrita continuam protegidas contra escrita também nas tabelas copiadas.

Não modifique o número de linhas nas tabelas copiadas! Se desejar ativar novamente a tabela, isso poderá causar problemas.

Para ativar a tabela de pontos de referência copiada para um diretório diferente, tem de voltar a copiar essa tabela.

Se escolher uma tabela de pontos de referência nova, tem de ativar novamente o ponto de referência.

### **Memorizar pontos de referência manualmente na tabela de pontos de referência**

Para poder guardar pontos de referência na tabela de pontos de referência, proceda da seguinte forma:

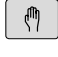

Selecionar o modo de funcionamento **Modo de operacao manual**

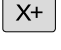

 $Y^+$ 

 $Z-$ 

Deslocar cuidadosamente a ferramenta até ela tocar (raspar) a peça de trabalho ou posicionar de forma correspondente o medidor

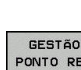

- Premir a softkey **GESTÃO PONTO REF**
- O comando abre a tabela de pontos de referência e coloca o cursor sobre a linha do ponto de referência ativo.
- ALTERAR PONTO REF

CORRIGIR PONTO REFERENCIA

- **Premir a softkey ALTERAR PONTO REF.**
- Na barra de softkeys, o comando mostra as possibilidades de introdução disponíveis.
- ▶ Selecionar a linha que deseja alterar na tabela de pontos de referência (o número da linha corresponde ao número de ponto de referência)
- Se necessário, selecionar a coluna que deseja  $\blacktriangleright$ alterar na tabela de pontos de referência

 $\mathbf{p}_1$ Selecionar para cada softkey uma das possibilidades de introdução disponíveis

# **Possibilidades de introdução**

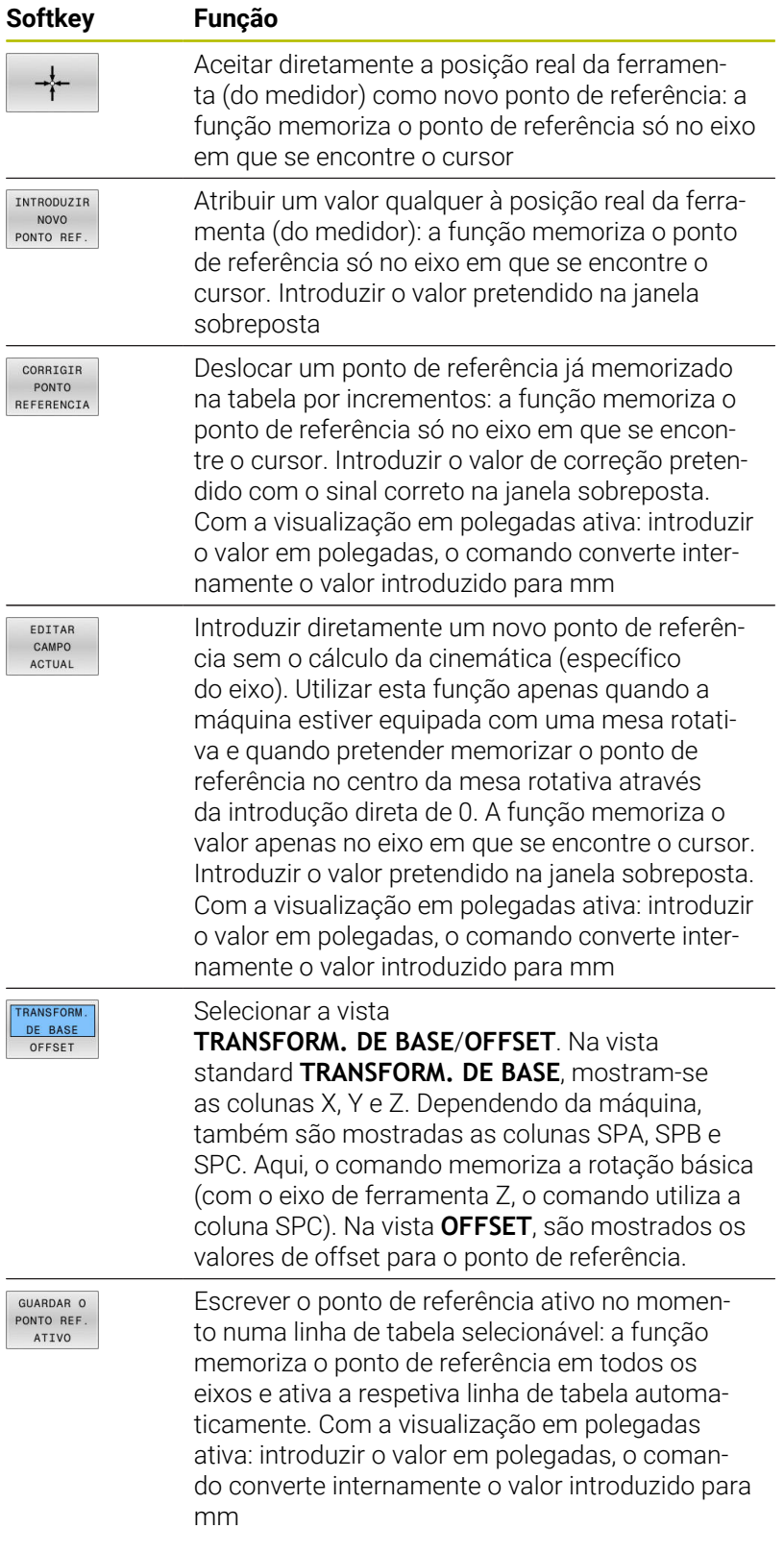

### **Editar tabela de Preset**

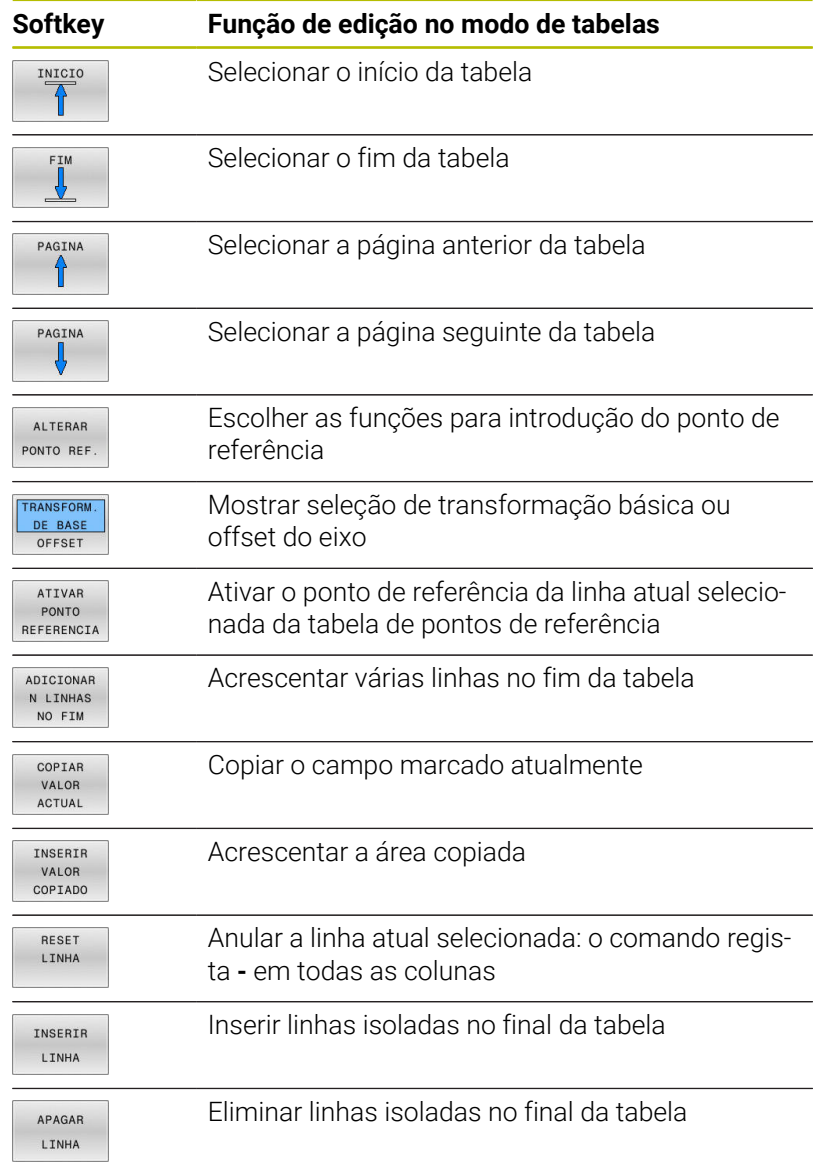

# **Proteger os pontos de referência contra sobrescrita**

Pode proteger contra sobrescrita as linhas que quiser da tabela de pontos de referência com a ajuda da coluna **LOCKED**. As linhas protegidas contra escrita na tabela de pontos de referência são realçadas a cor.

Se desejar sobrescrever uma linha protegida contra escrita com um ciclo de apalpação manual, deve confirmar com **OK** e introduzir a palavra-passe (em caso de proteção com uma palavra-passe).

# *AVISO*

### **Atenção, possível perda de dados!**

Através da função **BLOQUEAR / PAL.PASSE**, as linhas bloqueadas podem ser desbloqueadas unicamente com a palavra-passe escolhida. Não é possível restaurar palavras-passe esquecidas. Dessa maneira, as linhas bloqueadas ficam bloqueadas permanentemente. Assim, a tabela de pontos de referência deixa de poder ser utilizada ilimitadamente.

- De preferência, selecionar a alternativa com a função **BLOQUEAR / DESBLOQ.**
- Anotar as palavras-passe

Proceda da seguinte forma para proteger um ponto de referência contra sobrescrita:

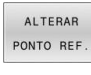

**Premir a softkey ALTERAR PONTO REF.** 

ш.

▶ Selecionar a coluna LOCKED

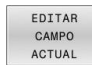

**Premir a softkey EDITAR ACTUAL** 

Proteger o ponto de referência sem palavra-passe:

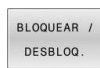

- Premir a softkey **BLOQUEAR / DESBLOQ.**
- O comando escreve um **L** na coluna **LOCKED**.

Proteger o ponto de referência com uma palavra-passe:

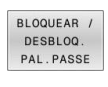

Premir a softkey **BLOQUEAR / PAL.PASSE**

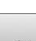

- Introduzir a palavra-passe na janela sobreposta
- Confirmar com a softkey **OK** ou a tecla **ENT**:
- O comando escreve **###** na coluna **LOCKED**.

### **Retirar a proteção contra escrita**

Para poder processar novamente uma linha que protegeu contra escrita, proceda da seguinte forma:

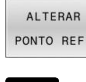

- **Premir a softkey ALTERAR PONTO REF.**
- $\rightarrow$
- Selecionar a coluna **LOCKED**
- EDITAR CAMPO ACTUAL
- **Premir a softkey EDITAR ACTUAL**

Ponto de referência protegido sem palavra-passe:

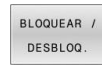

- Premir a softkey **BLOQUEAR / DESBLOQ.**
- O comando suprime a proteção contra escrita.

Ponto de referência protegido com uma palavra-passe:

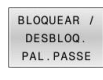

 $O<sub>K</sub>$ 

- Premir a softkey **BLOQUEAR / PAL.PASSE**
- Introduzir a palavra-passe na janela sobreposta
- Confirmar com a softkey **OK** ou a tecla **ENT**
- O comando suprime a proteção contra escrita.

### **Ativar o ponto de referência**

#### **Ativar o ponto de referência no modo de funcionamento Modo de operacao manual**

### *AVISO*

### **Atenção, perigo de danos materiais importantes!**

Os campos não definidos na tabela de pontos de referência comportam-se de forma diferente dos campos definidos com o valor **0**: Os campos definidos com **0** sobrescrevem o valor anterior ao serem ativados, ao passo que, nos campos não definidos, o valor anterior mantém-se.

Antes da ativação de um ponto de referência, verificar se todas as colunas com valores estão descritas

Instruções de operação:

- Ao ativar um ponto de referência da tabela de pontos de referência, o comando anula a deslocação de ponto zero, espelhamento, rotação ou fator de escala que se encontrem ativos.
- A função **Inclinar plano de trabalho** (ciclo **19** ou **PLANE**), em contrapartida, permanece ativa.
- Se o valor da coluna **DOC** for editado, é necessário ativar novamente o ponto de referência. Só depois o comando irá aplicar o novo valor.
- $\sqrt{2}$

 $\mathbf{a}$ 

- Selecionar o modo de funcionamento **Modo de operacao manual**
- GESTÃO PONTO REF
- Premir a softkey **GESTÃO PONTO REF**
- Selecionar o número do ponto de referência que se deseja ativar
- Em alternativa, selecionar com a tecla **GOTO**, o número de ponto de referência que se quer ativar
- Confirmar com a tecla **ENT**
- ATTVAR PONTO REFERENCIA

ENT

EXECUTAR

END<br>H

- **Premir a softkey ATIVAR REFERENCIA**
- Confirmar a ativação do ponto de referência
- O comando define a visualização e a rotação básica.
- Sair da tabela de pontos de referência

### **Ativar o ponto de referência num programa NC**

Para ativar os pontos de referência da tabela de pontos de referência durante a execução do programa, utilizar o ciclo **247** ou a função **PRESET SELECT**.

No ciclo **247**, define-se o número do ponto de referência que se deseja ativar. Na função **PRESET SELECT**, define-se o número do ponto de referência ou a entrada na coluna **Doc** que se deseja ativar.

**Mais informações:** Manual do Utilizador **Programação de ciclos de maquinagem**

# **5.6 Definir pontos de referência sem apalpador 3D**

# **Aviso**

Na definição do ponto de referência, a visualização do comando define-se nas coordenadas de uma posição conhecida da peça de trabalho.

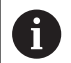

Com um apalpador 3D, estão disponíveis todas as funções de apalpação manual.

**Mais informações:** ["Definição do ponto de referência com](#page-242-0) [apalpador 3D \(Opção #17\)", Página 243](#page-242-0)

6

Consulte o manual da sua máquina! O fabricante da máquina pode bloquear a definição do ponto de referência em eixos individuais.

# **Preparação**

- Fixar e ajustar a peça de trabalho
- Introduzir a ferramenta zero com raio conhecido
- Assegurar-se de que o comando visualiza posições reais

## **Definição do ponto de referência com fresa de haste**

tocar (raspar) a peça de trabalho

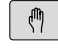

Selecionar o modo de funcionamento **Modo de operacao manual**

Deslocar cuidadosamente a ferramenta até ela

 $Y +$ 

 $X+$ 

 $Z-$ 

Definir o ponto de referência num eixo:

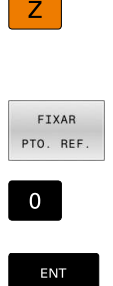

i

▶ Selecionar o eixo

- O comando abre a janela de diálogo **DEFINIR PONTO DE REFERÊNCIA Z=**.
- Em alternativa, premir a softkey **FIXAR PTO. REF.**
- ▶ Selecionar o eixo por softkey

Ferramenta zero, eixo do mandril: fixar a visualização sobre uma posição conhecida da peça de trabalho (p. ex., 0) ou introduzir a espessura "d" da chapa. No plano de maquinagem: ter em consideração o raio da ferramenta

Os pontos de referência para os restantes eixos são memorizados da mesma forma.

Se se utilizar uma ferramenta pré-ajustada no eixo de aproximação, a visualização desse eixo é memorizada no comprimento L da ferramenta, ou na soma Z=L+d.

Instruções de operação:

- O ponto de referência definido através das teclas dos eixos é guardado automaticamente pelo comando na linha 0 da tabela de pontos de referência.
- Se o fabricante da máquina tiver bloqueado um eixo, não é possível definir nenhum ponto de referência nesse eixo. A softkey correspondendo ao eixo não é visível.
- O comportamento do comando ao definir o ponto de referência depende do ajuste do parâmetro de máquina opcional **chkTiltingAxes**(N.º 204601).

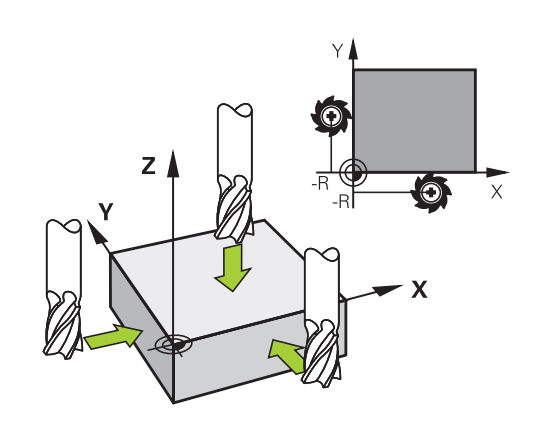

# **Utilizar as funções de apalpação com sensores mecânicos ou medidores**

Se não tiver instalado na máquina um apalpador 3D eletrónico, poderá utilizar todas as funções de apalpação manual (à exceção das funções de calibração) também com sondas mecânicas ou mediante simples raspagem.

**Mais informações:** ["Utilizar apalpador 3D \(opção #17\)",](#page-214-0) [Página 215](#page-214-0)

Se, em vez de um sinal eletrónico, for criado um sinal automático a partir de um apalpador durante a função de apalpação, desligue, manualmente através de uma tecla, o sinal de comutação para aceitação da **Posição de apalpação**.

Proceda da seguinte forma:

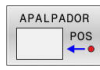

- Selecionar qualquer função de apalpação por softkey
- ▶ Deslocar o sensor mecânico para a primeira posição a confirmar pelo comando.
- Aceitar posição: premir a softkey **Aceitação da posição real**
- O comando guarda a posição atual.
- Deslocar o sensor mecânico para a posição seguinte que o comando deve aceitar
- Aceitar posição: premir a softkey **Aceitação da posição real**
- O comando guarda a posição atual.
- Se necessário, deslocar para posições seguintes e confirmar conforme descrito anteriormente
- **Ponto de referencia**: introduzir na janela de menu as coordenadas do novo ponto de referência, aceitar com a softkey **FIXAR PTO. REF.** ou escrever os valores numa tabela

**Mais informações:** ["Escrever os valores de](#page-223-0) [medição dos ciclos de apalpação numa tabela de](#page-223-0) [pontos zero", Página 224](#page-223-0)

**Mais informações:** ["Escrever valores de medição](#page-224-0) [dos ciclos de apalpação na tabela de pontos de](#page-224-0) [referência", Página 225](#page-224-0)

 $\frac{1}{2}$ Terminar a função de apalpação: Premir a tecla **END**

Caso se tente definir um ponto de referência num eixo bloqueado, o comando emite um aviso ou uma mensagem de erro, consoante a definição do fabricante da máquina.

 $\mathbf i$ 

# <span id="page-214-0"></span>**5.7 Utilizar apalpador 3D (opção #17)**

# **Introdução**

 $\mathbf{i}$ 

O comportamento do comando ao definir o ponto de referência depende do ajuste do parâmetro de máquina opcional **chkTiltingAxes** (N.º 204601):

- **chkTiltingAxes: NoCheck** O comando não verifica se as coordenadas atuais dos eixos rotativos (posições reais) coincidem com os ângulos de inclinação definidos pelo operador.
- **chkTiltingAxes: CheckIfTilted** Com o plano de maquinagem  $\Box$ inclinado, ao memorizar-se o ponto de referência X, Y e Z, o comando verifica se as coordenadas atuais dos eixos rotativos coincidem com os ângulos de inclinação definidos por si (menu ROT 3D). Se as posições não coincidirem, o comando abre o menu **Plano maquinagem inconsistente**.
- **chkTiltingAxes: CheckAlways** Com o plano de maquinagem inclinado ativo, ao definir-se o ponto de referência X, Y e Z, o comando verifica se as coordenadas atuais dos eixos rotativos coincidem. Se as posições não coincidirem, o comando abre o menu **Plano maquinagem inconsistente**.

Instruções de operação:

- Se a verificação estiver desligada, então as funções de apalpação calculam **PL** e **ROT** com a posição do eixo rotativo igual a 0.
- Defina sempre o ponto de referência em todos os três eixos principais. Dessa forma, o ponto de referência é definido correta e inequivocamente. Além disso, são considerados possíveis desvios que resultam das posições de inclinação dos eixos.
- Se forem definidos pontos de referência sem apalpador 3D e as posições não coincidirem, o comando emite uma mensagem de erro.

Se o parâmetro de máquina não estiver definido, o comando verifica como em **chkTiltingAxes: CheckAlways**

### **Comportamento com eixos basculantes**

Se as posições não coincidirem, o comando abre o menu **Plano maquinagem inconsistente**.

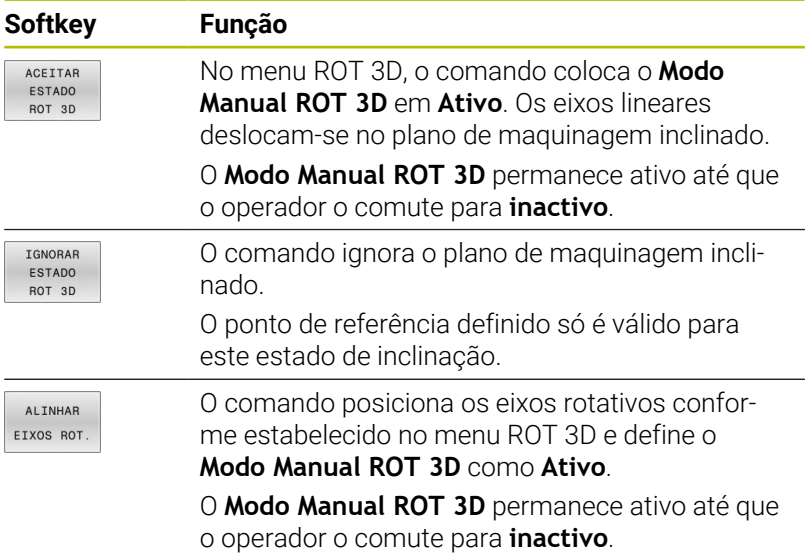

#### **Alinhar eixos rotativos**

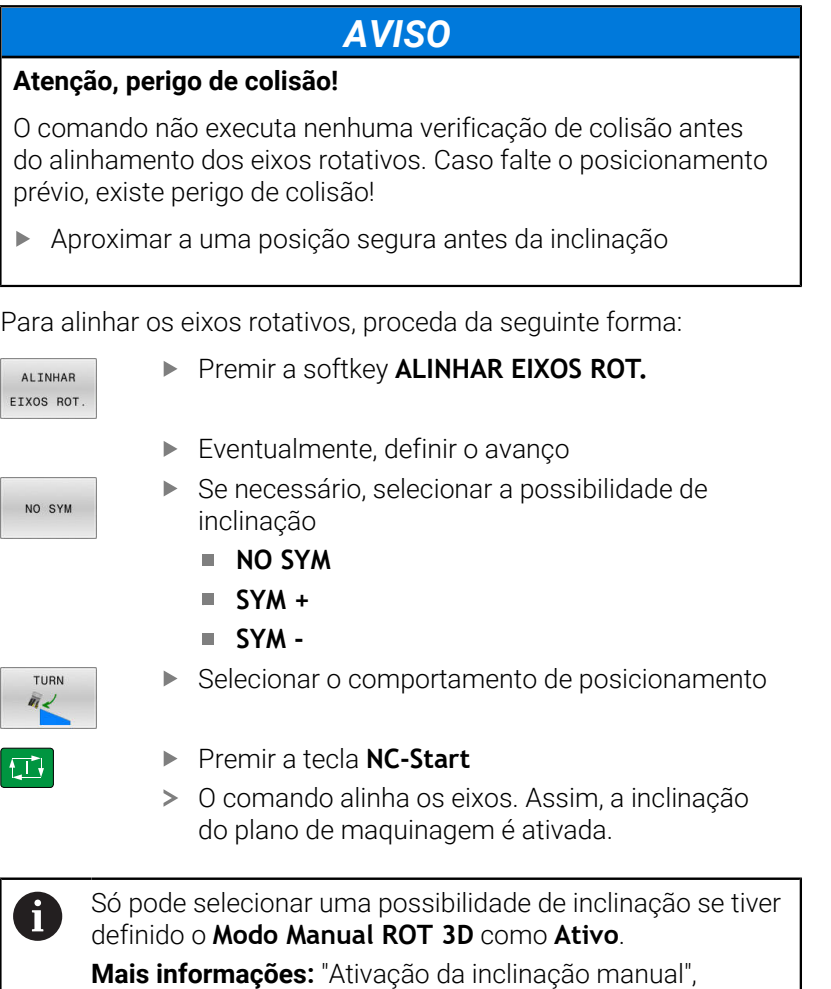

[Página 256](#page-255-0)
### **Resumo**

0

Consulte o manual da sua máquina!

O fabricante da máquina deve preparar o comando para a utilização do apalpador.

As funções de apalpação manuais só estão disponíveis com a opção de software #17 Funções de apalpação.

Se utilizar um apalpador HEIDENHAIN com interface EnDat, a opção de software #17 Funções de apalpação é ativada automaticamente.

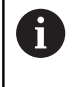

A HEIDENHAIN assume a garantia do funcionamento dos ciclos de apalpação apenas em conexão com apalpadores **HEIDENHAIN** 

No modo de funcionamento **Modo de operacao manual**, estão à disposição os seguintes ciclos de apalpação:

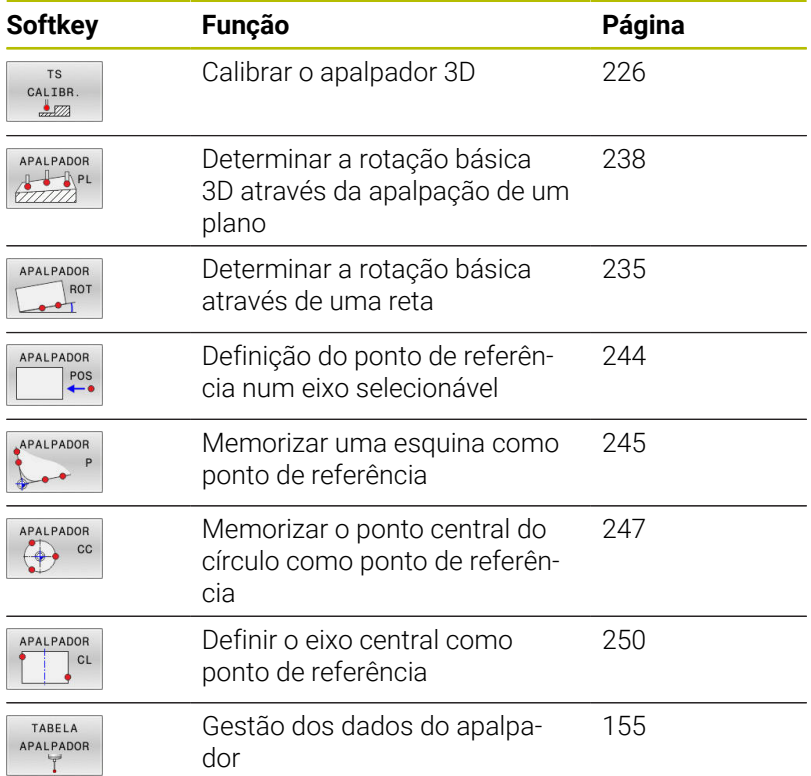

#### **Mais informações:** Manual do Utilizador **Ciclos de** 而 **medição da peça de trabalho e programação da ferramenta**

### **Movimentos de deslocação com um volante com display**

Com um volante com display, é possível transferir o controlo para o volante durante um ciclo de apalpação manual.

Proceda da seguinte forma:

- Iniciar o ciclo de apalpação manual
- Posicionar o apalpador próximo do primeiro ponto de apalpação
- Apalpar o primeiro ponto de apalpação
- Ativar o volante no volante
- O comando mostra a janela sobreposta **Volante activo**.
- Posicionar o apalpador próximo do segundo ponto de apalpação
- $\mathbf{p}$ Desativar o volante no volante
- O comando fecha a janela sobreposta.
- Apalpar o segundo ponto de apalpação
- Eventualmente, definir o ponto de referência
- Terminar a função de apalpação

 $\mathbf i$ 

Se o volante estiver ativo, não é possível iniciar os ciclos de apalpação.

### **Suprimir supervisão de apalpador**

#### **Suprimir supervisão de apalpador**

Quando o comando não recebe um sinal estável da sonda, mostrase a softkey **SUPERVISÃO DESLIGADA**.

Para desativar a supervisão do apalpador, proceda da seguinte forma:

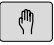

Selecionar o modo de funcionamento **Modo de operacao manual**

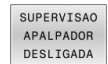

- Premir a softkey **SUPERVISAO DESLIGADA**
- O comando desativa a supervisão do apalpador durante 30 segundos.
- Eventualmente, deslocar a sonda, para que o comando receba um sinal estável da mesma

Enquanto a supervisão do apalpador estiver desligada, o comando emite a mensagem de erro

**A supervisão do apalpador está desativada por 30 segundos**. Esta mensagem de erro permanece ativa apenas durante 30 segundos.

 $\mathbf{i}$ 

Se a sonda enviar um sinal estável dentro dos 30 segundos, a supervisão do apalpador é ativada automaticamente antes de expirar este período e a mensagem de erro eliminada.

### *AVISO*

#### **Atenção, perigo de colisão!**

Quando a supervisão do apalpador está desativada, o comando não efetua qualquer verificação de colisão. É necessário garantir que o apalpador pode deslocar-se livremente. Em caso de direção de deslocação selecionada incorretamente, existe perigo de colisão!

Deslocar cuidadosamente os eixos no modo **Modo de operacao manual**

# **Funções em ciclos de apalpação**

Nos ciclos de apalpação manual, são mostradas softkeys com as quais é possível selecionar a direção de apalpação ou uma rotina de apalpação. As softkeys mostradas dependem do ciclo correspondente:

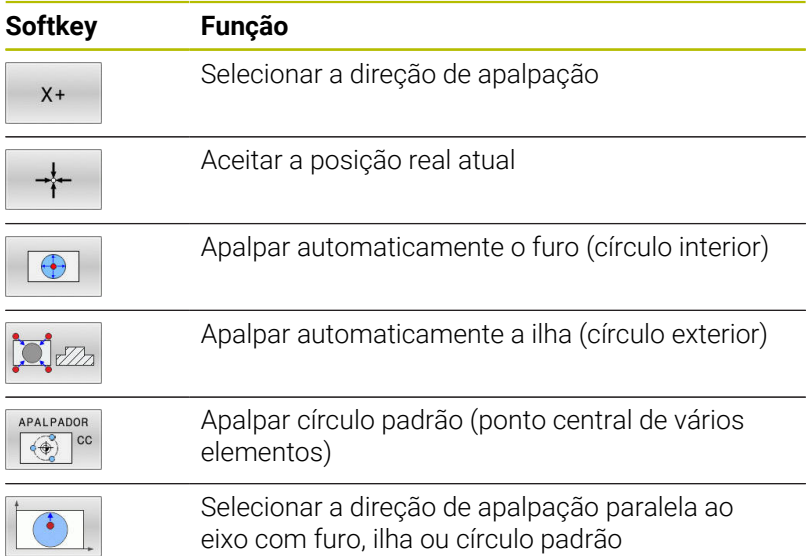

#### **Rotina de apalpação automática de furo, ilha e círculo padrão**

*AVISO*

#### **Atenção, perigo de colisão!**

O comando não executa nenhuma verificação de colisão automática com a haste de apalpação. Com processos de apalpação automáticos, o comando posiciona o apalpador autonomamente nas posições de apalpação. Em caso de posicionamento prévio incorreto e obstáculos não considerados, existe perigo de colisão!

- **Programar uma posição prévia adequada**
- Ter em consideração os obstáculos com a ajuda das distâncias de segurança

Caso se aplique uma rotina de apalpação para apalpar automaticamente um furo, uma ilha ou um círculo padrão, o comando abre um formulário com os campos de introdução necessários.

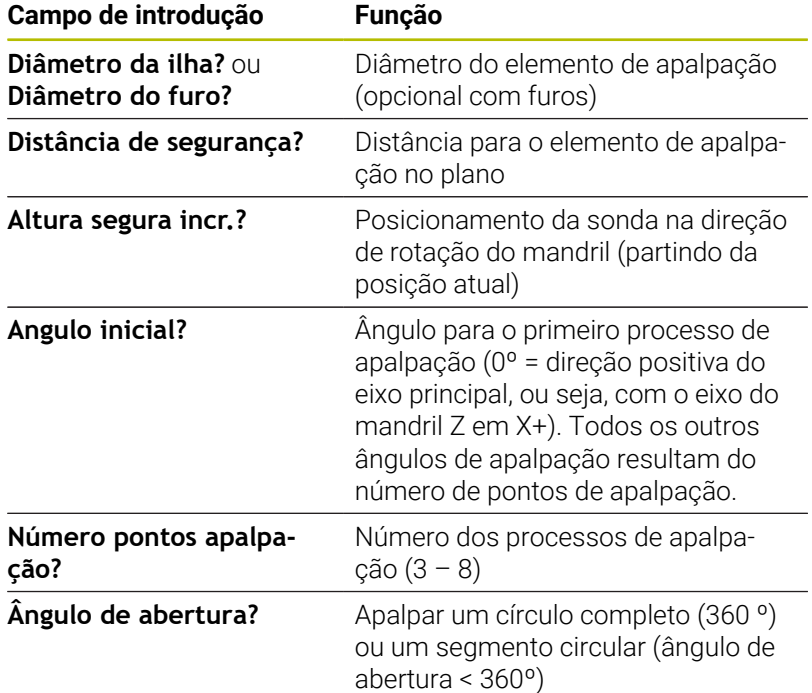

#### **Campos de introdução nos formulários Medir ilha e Medir furo**

Rotina de apalpação automática

**Pré-posicionar o apalpador** 

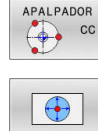

- Selecionar a função de apalpação: premir a softkey **APALPAR CC**
- ▶ O furo deverá ser apalpado automaticamente: premir a softkey **FURO**
- Selecionar a direção de apalpação paralela ao eixo
- $|\vec{u}|$
- Iniciar a função de apalpação: premir a tecla **NC-Start**
- O comando executa automaticamente todos os posicionamentos prévios e processos de apalpação.

Para a aproximação à posição, o comando utiliza o avanço **FMAX** definido na tabela do apalpador. O processo de apalpação propriamente dito é executado com o avanço de apalpação definido **F**.

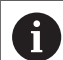

Recomendações de operação e programação:

- Antes de iniciar uma rotina de apalpação automática, é necessário posicionar previamente o apalpador na proximidade do primeiro ponto de apalpação. Para isso, desloque o apalpador aproximadamente à distância de segurança em sentido contrário à direção de apalpação. A distância de segurança corresponde à soma dos valores da tabela de apalpadores e do formulário de introdução.
- Num círculo interior com um grande diâmetro, o comando também pode posicionar o apalpador sobre uma trajetória circular com o avanço **FMAX**. Para isso, registe no formulário de introdução uma distância de segurança para o posicionamento prévio e o diâmetro do furo. Posicione o apalpador aproximadamente à distância de segurança do furo ao lado da parede. No posicionamento prévio, tenha em consideração o ângulo inicial do primeiro processo de apalpação, p. ex., com um ângulo inicial de 0º, o comando apalpa primeiro na direção positiva do eixo principal.
- Se o ângulo de abertura contiver o valor 360°, após o m. último processo de apalpação, o comando posiciona o apalpador de peça de trabalho de novo na posição antes do início da função de apalpação.

### **Selecionar o ciclo de apalpação**

Selecionar o modo de funcionamento **Modo de operacao**  $\blacktriangleright$ **manual** ou **Volante electronico**

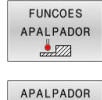

 $POS$ 

- Selecionar funções de apalpação: premir a softkey **FUNCOES APALPADOR**
- ▶ Selecionar o ciclo de apalpação: p. ex., premir a softkey **APALPAR POS**
- O comando mostra o menu correspondente no ecrã.

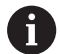

Instruções de operação:

- Se selecionar uma função de apalpação manual, o comando abre um formulário com todas as informações necessárias. O conteúdo dos formulários varia consoante a respetiva função.
- Também pode introduzir valores nalguns campos. Para mudar para o campo de introdução desejado, utilize as teclas de seta. Só pode posicionar o cursor em campos que sejam editáveis. Os campos que não podem ser editados apresentam-se a cinzento.

# **Registar os valores de medição provenientes dos ciclos de apalpação**

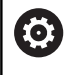

Consulte o manual da sua máquina!

O fabricante da máquina deverá preparar o comando para esta função.

Depois de realizar um ciclo de apalpação qualquer, o comando escreve os valores de medição no ficheiro TCHPRMAN.html.

Se não estiver determinado nenhum caminho no parâmetro de máquina **FN16DefaultPath**(N.º 102202), o comando guarda o ficheiro TCHPRMAN.html diretamente em **TNC:**.

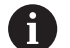

Instruções de operação:

■ Se executar vários ciclos de apalpação consecutivamente, o comando guarda os valores de medição uns por cima dos outros.

# <span id="page-223-0"></span>**Escrever os valores de medição dos ciclos de apalpação numa tabela de pontos zero**

j.

Se quiser memorizar valores de medição no sistema de coordenadas da peça de trabalho, utilize a função **INTRODUC.**.**INTRODUC. PTOS.ZERO**. Se quiser guardar valores de medição no sistema de coordenadas básico, utilize a função **REGISTO PONTOS REF**.

**Mais informações:** ["Escrever valores de medição dos](#page-224-0) [ciclos de apalpação na tabela de pontos de referência",](#page-224-0) [Página 225](#page-224-0)

Com a softkey **INTRODUC. PTOS.ZERO**, depois da execução dum ciclo qualquer de apalpação, o comando pode escrever os valores de medição numa tabela de pontos zero:

- Executar uma função qualquer de apalpação
- Introduzir as coordenadas do ponto de referência desejadas nos respetivos campos de introdução propostos (dependendo do ciclo de apalpação executado)
- Introduzir o número de ponto zero no campo de introdução **Número na tabela?**
- Premir a softkey **INTRODUC. PTOS.ZERO**
- O comando memoriza o ponto zero com o número introduzido na tabela de ponto zero indicada.

### <span id="page-224-0"></span>**Escrever valores de medição dos ciclos de apalpação na tabela de pontos de referência**

i

Se desejar guardar os valores de medição no sistema de coordenadas de base, utilize a função **REGISTO PONTOS REF**. Se pretender guardar os valores de medição no sistema de coordenadas da peça de trabalho, utilize a função **INTRODUC. PTOS.ZERO**.

**Mais informações:** ["Escrever os valores de medição](#page-223-0) [dos ciclos de apalpação numa tabela de pontos zero",](#page-223-0) [Página 224](#page-223-0)

Com a softkey **REGISTO PONTOS REF**, depois da execução dum ciclo qualquer de apalpação, o comando pode escrever os valores de medição na tabela de pontos de referência. Os valores de medição ficam guardados com referência ao sistema de coordenadas da máquina (coordenadas REF). A tabela de pontos de referência tem o nome PRESET.PR e está guardada no diretório TNC:\table\.

- Executar uma função qualquer de apalpação
- Introduzir as coordenadas do ponto de referência desejadas nos respetivos campos de introdução propostos (dependendo do ciclo de apalpação executado)
- Introduzir o número do ponto de referência no campo de introdução **Número na tabela?**
- Premir a softkey **REGISTO PONTOS REF**  $\mathbf{b}$
- O comando abre o menu **Substituir Preset activo?**.
- **Premir a softkey SOBRESCR. PNT. REF.**
- O comando memoriza o ponto zero com o número introduzido na tabela de pontos de referência.
	- O número do ponto de referência não existe: o comando guarda a linha somente depois de se pressionar a softkey **CRIAR LINHA** (Criar linha na tabela?)
	- O número do ponto de referência está protegido: premindo a softkey **REGISTO EM LINHA BLOQUEADA**, o ponto de referência ativo é sobrescrito
	- O número do ponto de referência está protegido com uma palavra-passe: premindo a softkey **REGISTO EM LINHA BLOQUEADA** e introduzindo a palavra-passe, o ponto de referência ativo é sobrescrito

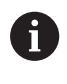

Se não for possível escrever numa linha de tabela devido a um bloqueio, o comando mostra um aviso. Com isso, a função de apalpação não é cancelada.

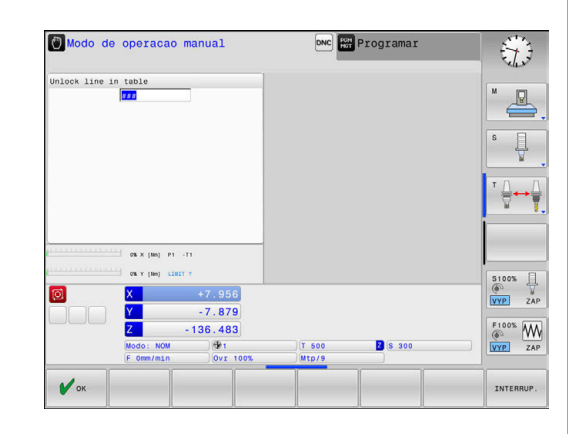

# <span id="page-225-0"></span>**5.8 Calibrar apalpador 3D (opção #17)**

# **Introdução**

i

Para poder determinar exatamente o ponto de comando efetivo de um apalpador 3D, é necessário calibrar o apalpador. De outro modo, o comando não consegue obter resultados de medição exatos.

Instruções de operação:

- O apalpador deve ser sempre calibrado de novo nos seguintes casos:
	- Colocação em funcionamento
	- Rotura da haste de apalpação
	- Substituição da haste de apalpação
	- Modificação do avanço de apalpação
	- Irregularidades, p. ex., por aquecimento da máquina
	- Alteração do eixo de ferramenta ativo
- Se premir a softkey **OK** depois do processo de calibração, são aceites os valores de calibração do apalpador ativo. Os dados de ferramenta atualizados ficam ativos de imediato, não sendo necessária uma nova chamada de ferramenta.

Na calibração, o comando determina o comprimento atuante da haste de apalpação e o raio atuante da esfera de apalpação. Para calibrar o apalpador 3D, fixe um anel de ajuste ou uma ilha com altura e raio interno conhecidos sobre a mesa da máquina.

O comando dispõe de ciclos de calibração para a calibração linear e para a calibração do raio:

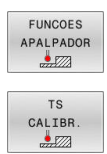

- **Premir a softkey FUNCOES APALPADOR**
- Visualizar ciclos de calibração: premir **TS CALIBR.**
- Selecionar o ciclo de calibração

#### **Ciclos de calibração do TNC**

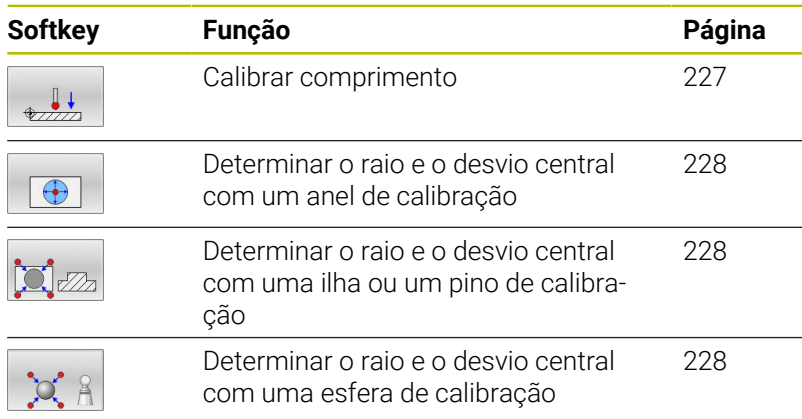

#### <span id="page-226-0"></span>**Calibrar o comprimento efetivo**

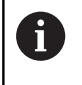

6

A HEIDENHAIN assume a garantia do funcionamento dos ciclos de apalpação apenas em conexão com apalpadores HEIDENHAIN

O comprimento ativo do apalpador refere-se sempre ao ponto de referência da ferramenta. Muitas vezes, os ponto de referência da ferramenta encontra-se no chamado came do mandril, a face plana do mandril. O fabricante da máquina também pode posicionar o ponto de referência da ferramenta diferentemente.

Definir o ponto de referência no eixo do mandril de forma a que a mesa da máquina tenha o valor Z=0

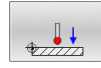

- Selecionar a função de calibração para o comprimento do apalpador: premir a softkey **Calibrar comprimento de TS**
- O comando mostra os dados de calibração atuais.
- **Refer. para comprimento?**: Introduzir a altura do anel de ajuste na janela de menu
- Deslocar o apalpador sobre a superfície do anel de ajuste
- Se necessário, modificar a direção de deslocação através de softkey ou teclas de setas
- Apalpar a superfície: premir a tecla **NC-Start**
- ▶ Verificar resultados
- ▶ Premir a softkey **OK** para aceitar os valores
- Premir a softkey **INTERRUP.** para terminar a função de calibração
- O comando cria um protocolo do processo de calibração no ficheiro TCHPRMAN.html.

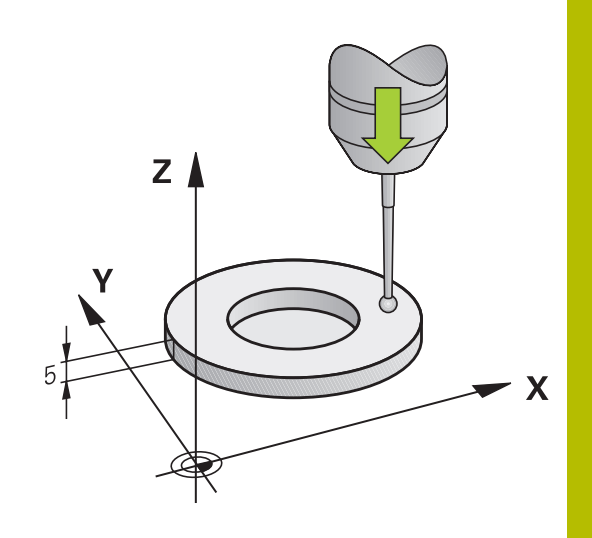

# <span id="page-227-0"></span>**Calibrar o raio atuante e compensar o desvio central do apalpador**

A HEIDENHAIN assume a garantia do funcionamento dos ciclos de apalpação apenas em conexão com apalpadores HEIDENHAIN

Ao calibrar o raio da esfera de apalpação, o comando executa uma rotina de apalpação automaticamente. Na primeira passagem, o comando determina o centro do anel de calibração ou da ilha (medição grosseira) e posiciona o apalpador no centro. Em seguida, obtém-se o raio da esfera de apalpação no processo de calibração propriamente dito (medição de precisão). Se o apalpador permitir uma medição compensada, na passagem seguinte consegue-se o desvio central.

A possibilidade de orientação do apalpador e de que forma se realiza são características pré-definidas dos apalpadores HEIDENHAIN. Outros apalpadores serão configurados pelo fabricante da máquina.

Normalmente, o eixo do apalpador não coincide exatamente com o eixo do mandril. A função de calibração consegue determinar e compensar automaticamente o desvio entre o eixo do apalpador e o eixo do mandril por meio de uma medição compensada (rotação em 180º).

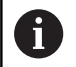

Só é possível determinar o desvio central com um apalpador apropriado para o efeito.

Quando se executa uma calibração exterior, é necessário posicionar previamente o apalpador no centro sobre a esfera de calibração ou o pino de calibração. Preste atenção a que os pontos de apalpação possam ser aproximados sem colisão.

Dependendo da maneira como o seu apalpador pode ser orientado, a rotina de calibração decorre de forma diferente:

- Nenhuma orientação possível ou orientação possível só numa direção: o comando realiza uma medição grosseira e outra de precisão, determinando o raio atuante da esfera de apalpação (coluna R em tool.t)
- Orientação possível em duas direções (p. ex., em apalpadores com cabo da HEIDENHAIN): o comando realiza uma medição grosseira e outra de precisão, roda o apalpador em 180º e executa mais uma rotina de apalpação. Através da medição compensada, para além do raio, obtém-se o desvio central (CAL\_OF em tchprobe.tp)
- Qualquer orientação possível (p. ex., em apalpadores por infravermelhos da HEIDENHAIN): o comando realiza uma medição grosseira e outra de precisão, roda o apalpador em 180º e executa mais uma rotina de apalpação. Através da medição compensada, para além do raio, obtém-se o desvio central (CAL\_OF em tchprobe.tp)

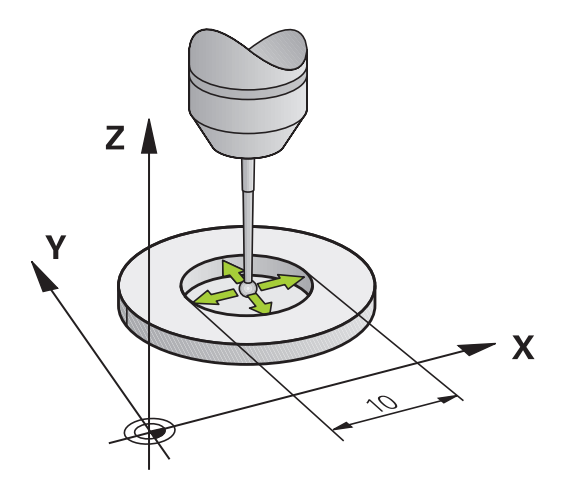

#### **Calibração com um anel de calibração**

Para executar uma calibração manual com um anel de calibração, proceda do seguinte modo:

- Posicionar a esfera de apalpação no modo de funcionamento **Modo de operacao manual** no interior do anel de ajuste
- $\bigodot$

6

- Selecionar a função de calibração: premir a softkey **Calibrar TS no anel**
- O comando mostra os dados de calibração atuais.
- Introduzir o diâmetro do anel de ajuste
- Introduzir o ângulo inicial
- Introduzir o número de pontos de apalpação
- Apalpar: premir a tecla **NC-Start**
- Numa rotina de apalpação automática, o apalpador 3D apalpa todos os pontos necessário e calcula o raio ativo da esfera de apalpação. Se for possível uma medição compensada, o comando calcula o desvio central.
- Verificar resultados
- ▶ Premir a softkey **OK** para aceitar os valores
- Premir a softkey **FIM** para terminar a função de calibração
- O comando cria um protocolo do processo de calibração no ficheiro TCHPRMAN.html.

Consulte o manual da sua máquina!

Para se determinar a deslocação do centro da esfera de apalpação, o comando tem que estar preparado pelo fabricante.

### **Calibrar com uma ilha ou um pino de calibração**

Para executar uma calibração manual com uma ilha ou um pino de calibração, proceda do seguinte modo:

- Posicionar a esfera de apalpação no modo de funcionamento **Modo de operacao manual** centralmente sobre o pino de calibração
- Selecionar a função de calibração: premir a softkey **Calibrar TS na ilha**
- Introduzir o diâmetro exterior da ilha
- Introduzir a distância de segurança
- Introduzir o ângulo inicial
- Introduzir o número de pontos de apalpação
- Apalpar: premir a tecla **NC-Start**
- Numa rotina de apalpação automática, o apalpador 3D apalpa todos os pontos necessário e calcula o raio ativo da esfera de apalpação. Se for possível uma medição compensada, o comando calcula o desvio central.
- Verificar resultados
- ▶ Premir a softkey **OK** para aceitar os valores
- Premir a softkey **FIM** para terminar a função de calibração
- O comando cria um protocolo do processo de calibração no ficheiro TCHPRMAN.html.

Consulte o manual da sua máquina! Para se determinar a deslocação do centro da esfera de apalpação, o comando tem que estar preparado pelo fabricante.

0

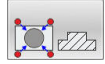

#### **Calibração com uma esfera de calibração**

Para executar uma calibração manual com uma esfera de calibração, proceda do seguinte modo:

- Posicionar a esfera de calibração no modo de funcionamento **Modo de operacao manual** centralmente sobre a esfera de calibração
- Selecionar a função de calibração: premir a softkey **Calibrar TS na esfera**
- Introduzir o diâmetro exterior da esfera
- Introduzir a distância de segurança
- Introduzir o ângulo inicial
- Introduzir o número de pontos de apalpação
- Se necessário, selecionar Medir comprimento
- Se necessário, introduzir a referência para o comprimento
- Apalpar: premir a tecla **NC-Start**
- Numa rotina de apalpação automática, o apalpador 3D apalpa todos os pontos necessário e calcula o raio ativo da esfera de apalpação. Se for possível uma medição compensada, o comando calcula o desvio central.
- Verificar resultados
- **Premir a softkey OK** para aceitar os valores
- Premir a softkey **FIM** para terminar a função de calibração
- O comando cria um protocolo do processo de calibração no ficheiro TCHPRMAN.html.

Consulte o manual da sua máquina! Para se determinar a deslocação do centro da esfera de apalpação, o comando tem que estar preparado pelo fabricante.

**5**

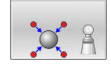

6)

# **Calibração de uma haste de apalpação em forma de L**

Antes de calibrar uma haste de apalpação em forma de L, é necessário definir os parâmetros na tabela de apalpadores. Através destes valores aproximados, o comando pode alinhar o apalpador ao calibrar e determinar os valores efetivos.

Defina previamente os seguintes parâmetros na tabela de apalpadores:

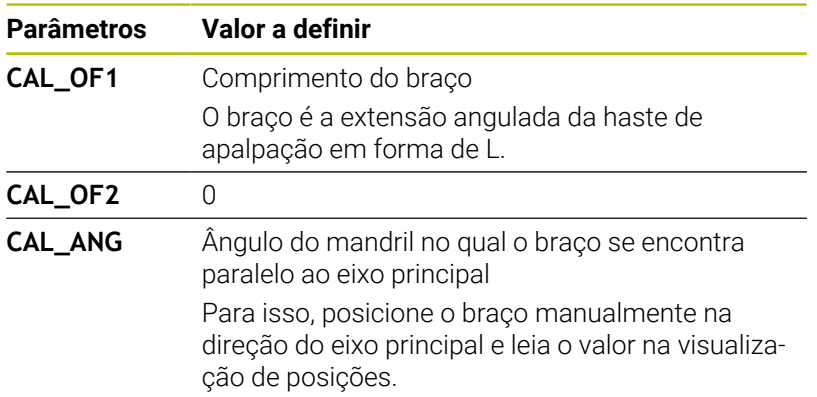

Após a calibração, o comando sobrescreve os valores previamente definidos na tabela de apalpadores com os valores determinados.

**Mais informações:** ["Tabela de apalpadores", Página 155](#page-154-0)

Quando calibrar o apalpador, assegure-se de que o override do avanço é de 100%. Dessa maneira, pode utilizar sempre o mesmo avanço que ao calibrar nos processos de apalpação seguintes. Com isso, podem-se excluir imprecisões na apalpação devido a alterações do avanço.

### **Visualizar os valores calibrados**

O comando memoriza o comprimento atuante e o raio atuante do apalpador na tabela de ferramentas. O comando memoriza o desvio central do apalpador na tabela do apalpador, nas colunas **CAL\_OF1** (eixo principal) e **CAL\_OF2** (eixo secundário). Para visualizar os valores memorizados, prima a softkey **TABELA APALPADOR**.

**Mais informações:** ["Tabela de apalpadores", Página 155](#page-154-0)

Na calibração, o comando cria automaticamente o ficheiro de protocolo TCHPRMAN.html, onde são guardados os valores de calibração.

Certifique-se de que o número de ferramenta da tabela de ferramentas e o número de apalpador da tabela de apalpadores são adequados um ao outro. É indiferente se o ciclo do apalpador vai ser processado em modo de funcionamento automático ou modo de funcionamento **Modo de operacao manual**.

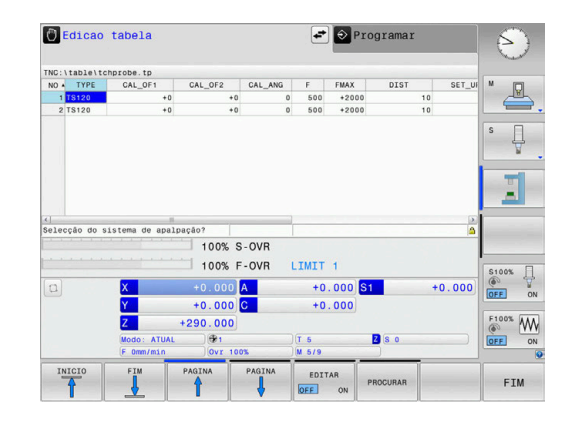

# **5.9 Compensar a posição inclinada da peça de trabalho com apalpador 3D (Opção #17)**

### **Introdução**

Consulte o manual da sua máquina!

A possibilidade de compensar uma fixação inclinada da peça de trabalho com um offset (ângulo de rotação da mesa) depende da máquina.

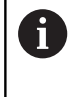

6

A HEIDENHAIN assume a garantia do funcionamento dos ciclos de apalpação apenas em conexão com apalpadores HEIDENHAIN

Mediante cálculos, o comando compensa uma fixação inclinada da peça de trabalho através de uma rotação básica (ângulo de rotação básica) ou de um offset (ângulo de rotação da mesa).

Para isso, o comando fixa o ângulo de rotação sobre o ângulo que forma uma superfície da peça com o eixo de referência angular do plano de maquinação.

**Rotação básica:** O comando interpreta o ângulo medido como rotação em torno da direção da ferramenta e guarda os valores nas colunas SPA, SPB ou SPC da tabela de pontos de referência.

**Offset:** O comando interpreta o ângulo medido como deslocação axial no sistema de coordenadas da máquina e guarda os valores nas colunas A\_OFFS, B\_OFFS ou C\_OFFS da tabela de pontos de referência.

Para determinar a rotação básica ou o offset, apalpar dois pontos numa superfície lateral da peça de trabalho. A sequência em que se apalpam os pontos influencia o ângulo calculado. O ângulo determinado sai do primeiro para o segundo ponto de apalpação. Também pode determinar a rotação básica ou offset através de furos ou ilhas. Para isso, no entanto, é necessário um plano de maquinagem consistente. O cálculo da rotação básica realiza-se no sistema de coordenadas de introdução (I-CS).

#### **Se determinar a rotação básica num plano de maquinagem inclinado ativamente, tenha em conta o seguinte:**

- Ī. Se as coordenadas atuais dos eixos rotativos e os ângulos de inclinação definidos coincidirem, o plano de maquinagem é consistente. Assim, a rotação básica é calculada no sistema de coordenadas de introdução (I-CS) dependendo do eixo da ferramenta.
- Se as coordenadas atuais dos eixos rotativos e os ângulos de inclinação definidos não coincidirem, o plano de maquinagem é inconsistente. Dessa maneira, a rotação básica é calculada no sistema de coordenadas da peça de trabalho (W-CS) dependendo do eixo da ferramenta.

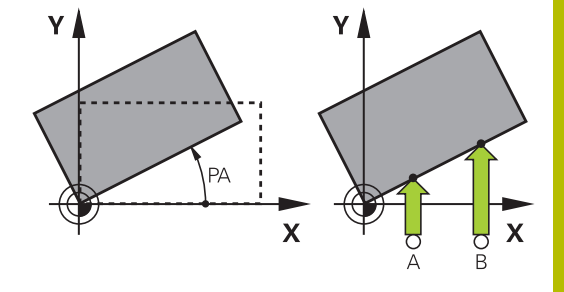

A

Recomendações de operação e programação:

- Para medir a inclinação da peça de trabalho, selecionar sempre a direção de apalpação perpendicular ao eixo de referência angular.
- Para calcular corretamente a rotação básica na execução do programa, deverão programar-se ambas as coordenadas do plano de maquinagem no primeiro bloco de deslocação.
- É possível também utilizar uma rotação básica em combinação com a função **PLANE** (exceto **PLANE AXIAL**). Nesse caso, deverá ativar em primeiro lugar a rotação básica e depois a função **PLANE**.
- Existe igualmente a possibilidade de ativar uma rotação básica ou um offset sem apalpar uma peça de trabalho. Para isso, introduza um valor no campo de introdução correspondente e prima a softkey **DETERMIN. BASICA** ou **DEFINIR DA MESA**.
- O comportamento do comando ao definir o ponto de referência depende do ajuste do parâmetro da máquina **chkTiltingAxes** (N.º 204601). **Mais informações:** ["Introdução", Página 215](#page-214-0)

### <span id="page-234-0"></span>**Determinar a rotação básica**

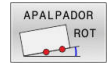

- Premir a softkey **Apalpação de rotação**
- O comando abre o menu **Apalpacao de rotacao**.
- Mostram-se os seguintes campos de introdução:
	- **Ângulo de rotação básica**
	- **Offset da mesa rotativa**
	- **Número na tabela?**
- O comando mostra, eventualmente, a rotação básica atual e o offset no campo de introdução.
- ▶ Posicionar o apalpador próximo do primeiro ponto de apalpação
- Selecionar a direção de apalpação ou a rotina de apalpação com softkey
- Premir a tecla **NC-Start**
- ▶ Posicionar o apalpador próximo do segundo ponto de apalpação
- Premir a tecla **NC-Start**
- O comando determina a rotação básica e o offset e indica-os.
- **Premir a softkey DETERMIN. BASICA**
- **Premir a softkey FIM**

O comando cria um protocolo do processo de apalpação no ficheiro TCHPRMAN.html.

### **Guardar a rotação básica na tabela de pontos de referência**

- Depois do processo de apalpação, introduzir o número de ponto de referência no campo de introdução **Número na tabela?**, onde o comando deve guardar a rotação básica ativa
- Premir a softkey **ROT.BASICA** Premir **ROT.BÁSICA PONTOS REF**
- Eventualmente, o comando abre o menu **Substituir Preset activo?**.
- **Premir a softkey SOBRESCR. PNT. REF.**
- O comando guarda a rotação básica na tabela de pontos de referência.

# **Compensar a posição inclinada da peça de trabalho por meio de uma rotação da mesa**

Existem três possibilidades de compensar a posição inclinada da peça de trabalho através de uma rotação da mesa:

- Alinhar a mesa rotativa  $\blacksquare$
- Definir a rotação da mesa Ī.
- Guardar a rotação da mesa na tabela de pontos de referência  $\blacksquare$

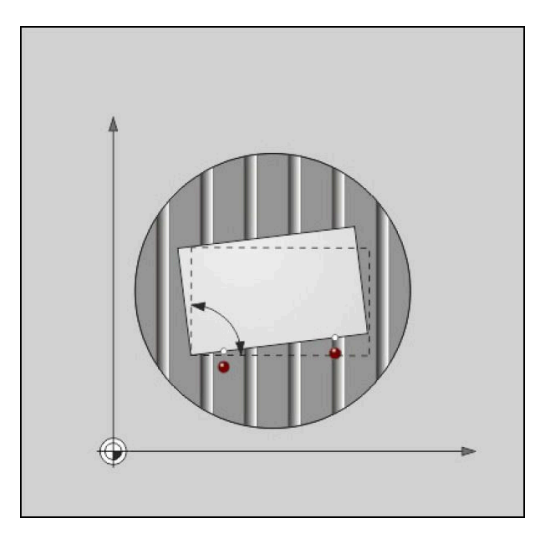

### **Alinhar a mesa rotativa**

A posição inclinada determinada pode ser compensada com um posicionamento da mesa rotativa.

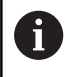

De modo a excluir colisões durante o movimento de compensação, posicione todos os eixos em segurança antes da rotação da mesa. Além disso, antes da rotação da mesa, o comando emite uma mensagem de aviso.

- Após o processo de apalpação, premir a softkey **ALINHAR MESA ROT.**
- O comando abre a mensagem de aviso.
- Se necessário, confirmar com a softkey **OK**
- Premir a tecla **NC-Start**  $\mathbf{b}$
- O comando alinha a mesa rotativa.

### **Definir a rotação da mesa**

É possível definir um ponto de referência manual no eixo da mesa rotativa.

- Após o processo de apalpação, premir a softkey **DEFINIR DA MESA**
- Se já estiver definida uma rotação básica, o comando abre o menu **Anular rotação básica?**.
- **Premir a softkey ELIMINAR ROT. BASICA**
- O comando elimina a rotação básica na tabela de pontos de referência e insere o offset.
- Em alternativa, premir **MANTER ROT.BASICA**
- O comando insere o offset na tabela de pontos de referência e, além disso, a rotação básica mantém-se.

#### **Guardar a rotação da mesa na tabela de pontos de referência**

A posição inclinada da mesa rotativa pode ser guardada numa linha qualquer da tabela de pontos de referência. O comando guarda o ângulo na coluna de offset da mesa rotativa, p. ex., na coluna C\_OFFS de um eixo C.

- Após o processo de apalpação, premir a softkey **ROT. MESA PONTOS REF**
- Eventualmente, o comando abre o menu **Substituir Preset activo?**.
- **Premir a softkey SOBRESCR. PNT. REF.**
- O comando guarda o offset na tabela de pontos de referência.

Eventualmente, será necessário mudar a vista na tabela de pontos de referência com a softkey **BASIS-TRANSFORM./OFFSET**, para que esta coluna seja mostrada.

### **Mostrar a rotação básica e o offset**

Ao selecionar a função **APALPADOR ROT**, o comando mostra o ângulo ativo da rotação básica no campo de introdução **Ângulo de rotação básica** e o offset ativo no campo de introdução **Offset da mesa rotativa**.

Além disso, o comando mostra a rotação básica e o offset também na divisão do ecrã **PROGRAMA ESTADO** no separador **ESTADO POS.**.

Quando o comando desloca os eixos da máquina de acordo com a rotação básica, ilumina-se o símbolo de rotação básica na visualização de estado.

#### **Suprimir a rotação básica ou o offset**

- Selecionar a função de apalpação: premir a softkey **APALPAR ROTAÇÃO**
- **Ângulo de rotação básica**: introduzir **0**
- Em alternativa, **Offset da mesa rotativa**: introduzir **0**
- Aplicar com a softkey **DETERMIN. BASICA**
- Em alternativa, aceitar com a softkey **DEFINIR DA MESA**
- Finalizar a função de apalpação: premir a softkey **FIM**

# <span id="page-237-0"></span>**Determinar a rotação básica 3D**

Através da apalpação de três posições, é possível determinar a posição inclinada de uma superfície inclinada qualquer. A função **Apalpacao no plano** permite determinar tal posição inclinada e guardá-la como rotação básica 3D na tabela de pontos de referência.

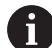

Recomendações de operação e programação:

- A sequência e a posição dos pontos de apalpação são decisivas para a forma como o comando calcula o alinhamento do plano.
- Por meio dos dois primeiros pontos de medição, determina-se a direção do eixo principal. Defina o segundo ponto na direção positiva do eixo principal desejado. A posição do terceiro ponto determina a direção do eixo secundário e do eixo da ferramenta. Defina o terceiro ponto na direção positiva do eixo Y do sistema de coordenadas de peça de trabalho desejado.
	- Furo <sup>o</sup> ponto: encontra-se sobre o eixo principal
	- 2<sup>o o</sup> ponto: encontra-se sobre o eixo principal, em direção positiva a partir do primeiro ponto
	- 3<sup>o o</sup> ponto: encontra-se sobre o eixo secundário, em direção positiva do sistema de coordenadas da peça de trabalho desejado

Com a introdução opcional de um ângulo de referência, terá condições para definir o alinhamento nominal do plano apalpado.

#### **Procedimento**

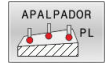

- Selecionar a função de apalpação: premir a softkey **APALPAR PL**
- O comando mostra a rotação básica 3D atual.
- ▶ Posicionar o apalpador próximo do primeiro ponto de apalpação
- Selecionar a direção de apalpação ou a rotina de apalpação com softkey
- Apalpar: premir a tecla **NC-Start**
- **Posicionar o apalpador próximo do segundo** ponto de apalpação
- Apalpar: premir a tecla **NC-Start**
- **Posicionar o apalpador próximo do terceiro ponto** de apalpação
- Apalpar: premir a tecla **NC-Start**.
- O comando determina a rotação básica 3D e mostra os valores de SPA, SPB e SPC referidos ao sistema de coordenadas ativo.
- Se necessário, introduzir o ângulo de referência

Ativar a rotação básica 3D:

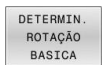

▶ Premir a softkey **DETERMIN. BASICA** 

Guardar a rotação básica 3D na tabela de pontos de referência:

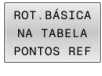

- Premir a softkey **ROT.BASICA** Premir **ROT.BÁSICA PONTOS REF**
- FIM
- Finalizar a função de apalpação: premir a softkey **FIM**

O comando memoriza a rotação básica 3D nas colunas SPA, SPB ou SPC da tabela de pontos de referência.

#### **Mostrar a rotação básica 3D**

Se estiver guardada uma rotação básica 3D no ponto de referência

ativo, o comando ilumina o símbolo  $\mathbb{Z}$  de rotação básica 3D na visualização de estado. O comando desloca os eixos da máquina de acordo com a rotação básica 3D.

### **Alinhar a rotação básica 3D**

Se a máquina dispuser de dois eixos rotativos e a rotação básica 3D explorada estiver ativa, é possível alinhar a rotação básica 3D com a ajuda dos eixos rotativos.

# *AVISO*

### **Atenção, perigo de colisão!**

O comando não executa nenhuma verificação de colisão antes do alinhamento dos eixos rotativos. Caso falte o posicionamento prévio, existe perigo de colisão!

Aproximar a uma posição segura antes da inclinação

#### Proceda da seguinte forma:

ALINHAR EIXOS ROT

- **Premir a softkey ALINHAR EIXOS ROT.**
- O comando mostra o ângulo axial calculado.
- O comando avisa na imagem de ajuda com uma indicação que chama a atenção para o perigo de colisão ao inclinar.
- **Introduzir o avanço**
- Se necessário, escolher uma solução
- O comando ativa a rotação 3D e atualiza a indicação do ângulo axial.
- ▶ Selecionar o comportamento de posicionamento

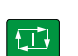

NO SYM

### ▶ Premir a tecla **NC-Start**

O comando alinha os eixos. Assim, a inclinação do plano de maquinagem é ativada.

Após o alinhamento do plano, pode alinhar o eixo principal com a função **Apalpar Rot**.

#### **Suprimir a rotação básica 3D**

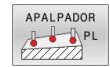

- Selecionar a função de apalpação: premir a softkey **APALPAR PL**
- ▶ Introduzir 0 para todos os ângulos
- **Premir a softkey DETERMIN. BASICA**
- Finalizar a função de apalpação: premir a softkey **FIM**

# **Comparação entre offset e rotação básica 3D**

O exemplo seguinte mostra a diferença entre as duas possibilidades.

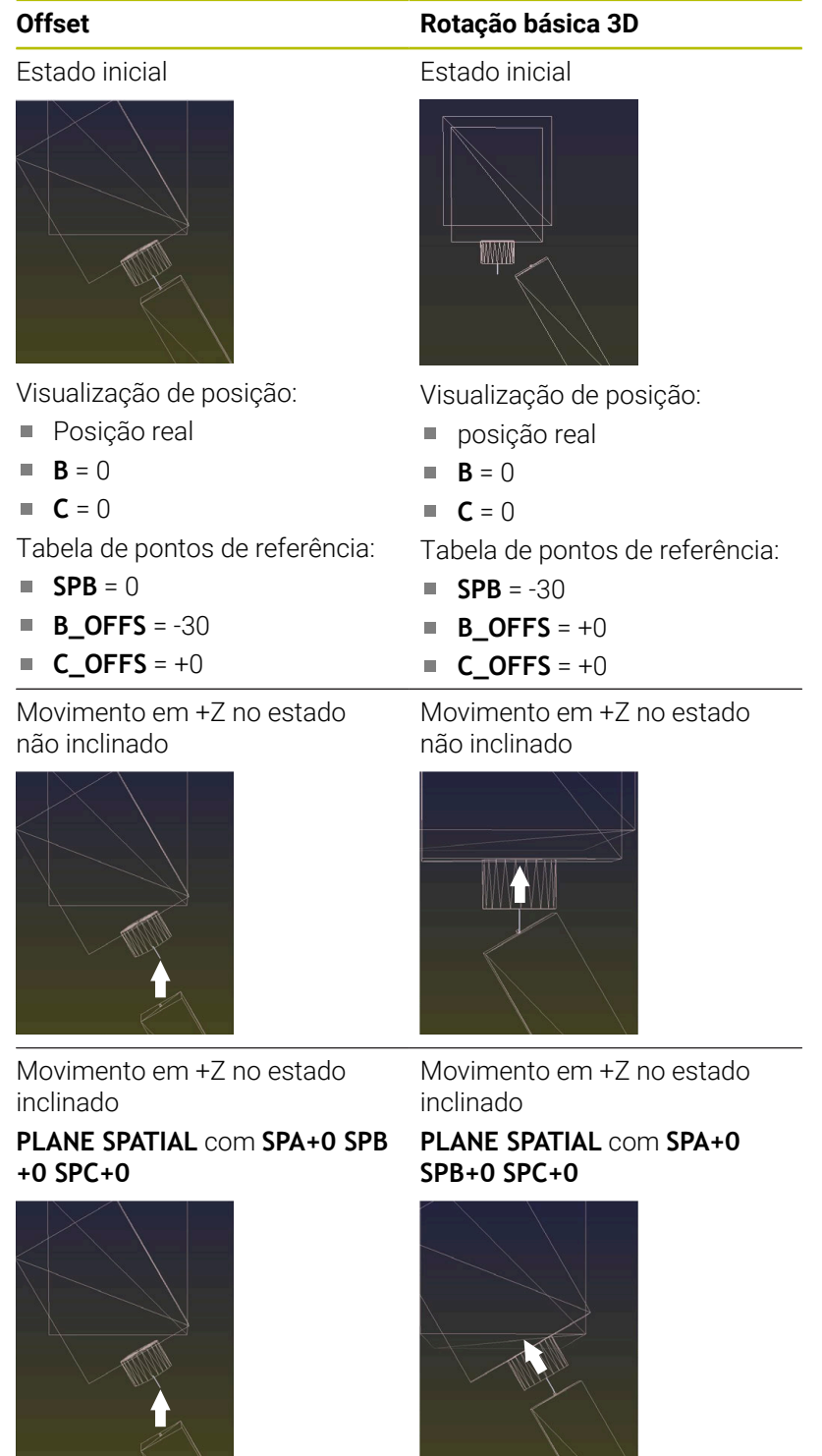

A orientação **não está certa**!

> A orientação está certa! > A maquinagem seguinte **está correta**.

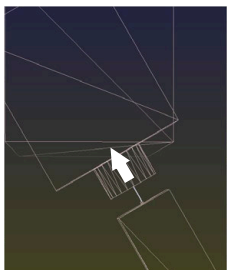

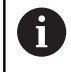

A HEIDENHAIN recomenda a utilização da rotação básica 3D, dado que esta possibilidade é aplicável com maior flexibilidade.

# **5.10 Definição do ponto de referência com apalpador 3D (Opção #17)**

#### **Resumo**

0

ĥ

Consulte o manual da sua máquina! O fabricante da máquina pode bloquear a definição do ponto de referência em eixos individuais. Caso se tente definir um ponto de referência num eixo bloqueado, o comando emite um aviso ou uma mensagem de erro, consoante a definição do fabricante da máquina.

As funções para a definição do ponto de referência na peça de trabalho ajustada selecionam-se com as seguintes softkeys:

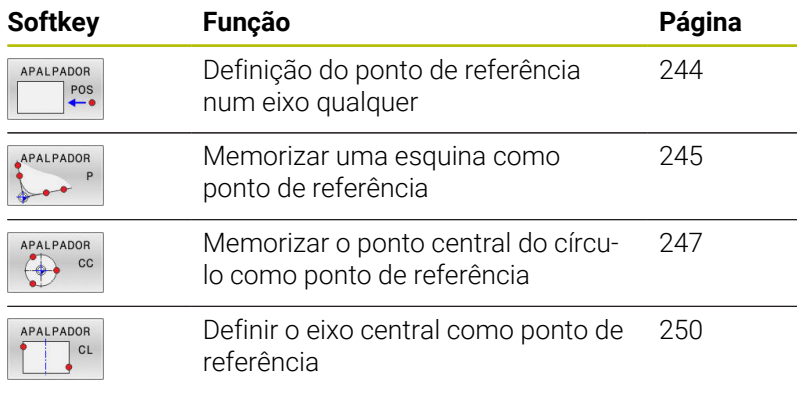

Com uma deslocação do ponto zero ativa, o valor determinado refere-se ao ponto de referência ativo (eventualmente, o ponto de referência manual no modo de funcionamento **Modo de operacao manual**). A deslocação do ponto zero é calculada na visualização de posição.

# <span id="page-243-0"></span>**Definir o ponto de referência num eixo qualquer**

A HEIDENHAIN assume a garantia do funcionamento dos  $\mathbf i$ ciclos de apalpação apenas em conexão com apalpadores **HEIDENHAIN** 

- APALPADOR  $POS$
- Selecionar a função de apalpação: premir a softkey **APALPAR POSIÇÃO**
- ▶ Posicionar o apalpador próximo do ponto de apalpação
- Selecionar o eixo e a direção de apalpação através de softkey, p. ex., na direção Z-
- Apalpar: premir a tecla **NC-Start**
- **Ponto de referencia**: introduzir a coordenada nominal
- Aceitar com a softkey **FIXAR REF Mais informações:** ["Escrever os valores de](#page-223-0) [medição dos ciclos de apalpação numa tabela de](#page-223-0) [pontos zero", Página 224](#page-223-0) **Mais informações:** ["Escrever valores de medição](#page-224-0) [dos ciclos de apalpação na tabela de pontos de](#page-224-0) [referência", Página 225](#page-224-0)
- Finalizar a função de apalpação: premir a softkey **FIM**

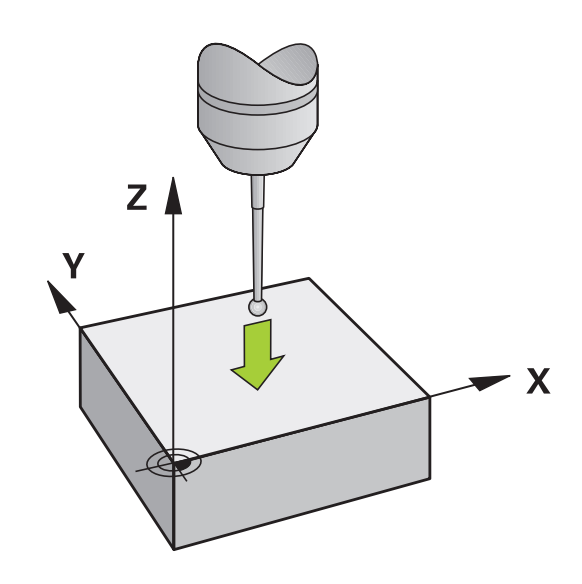

### <span id="page-244-0"></span>**Esquina como ponto de referência**

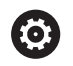

 $\mathbf i$ 

Consulte o manual da sua máquina!

A possibilidade de compensar uma fixação inclinada da peça de trabalho com um offset (ângulo de rotação da mesa) depende da máquina.

A HEIDENHAIN assume a garantia do funcionamento dos ciclos de apalpação apenas em conexão com apalpadores **HEIDENHAIN** 

A função de apalpação manual Esquina como ponto de referência determina o ângulo e a intersecção de duas retas.

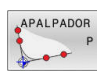

- Selecionar a função de apalpação: premir a softkey **APALPAR P**
- ▶ Posicionar o apalpador próximo do primeiro ponto de apalpação, sobre a primeira aresta da peça de trabalho
- Selecionar a direção de apalpação: selecionar com softkey
- Apalpar: premir a tecla **NC-Start**
- ▶ Posicionar o apalpador próximo do segundo ponto de apalpação, sobre a mesma aresta
- Apalpar: premir a tecla **NC-Start**
- ▶ Posicionar o apalpador próximo do segundo ponto de apalpação, sobre a segunda aresta da peça de trabalho
- Selecionar a direção de apalpação: selecionar com softkey
- Apalpar: premir a tecla **NC-Start**
- ▶ Posicionar o apalpador próximo do segundo ponto de apalpação, sobre a mesma aresta
- Apalpar: premir a tecla **NC-Start**
- **Ponto de referencia**: Introduzir as duas coordenadas do ponto de referência na janela de menu
- Aceitar com a softkey **FIXAR REF Mais informações:** ["Escrever os valores de](#page-223-0) [medição dos ciclos de apalpação numa tabela de](#page-223-0) [pontos zero", Página 224](#page-223-0)

**Mais informações:** ["Escrever valores de medição](#page-224-0) [dos ciclos de apalpação na tabela de pontos de](#page-224-0) [referência", Página 225](#page-224-0)

Finalizar a função de apalpação: premir a softkey  $\mathbf{r}$ **FIM**

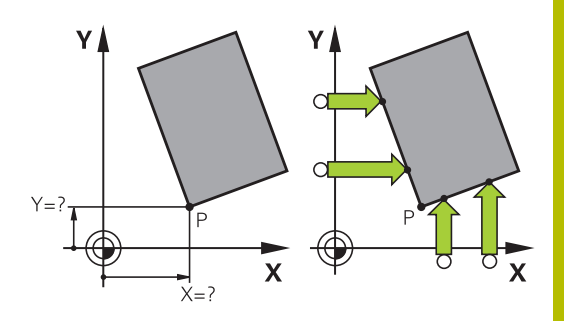

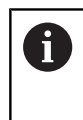

Também é possível determinar a intersecção de duas retas sobre furos ou ilhas e memorizá-la como ponto de referência.

Com a softkey **ROT 1**, pode definir o ângulo da primeira reta como rotação básica ou como offset e, com a softkey **ROT 2**, o ângulo ou o offset da segunda reta.

Se ativar a rotação básica, então o comando escreve automaticamente as posições e a rotação básica na tabela de pontos de referência.

Se ativar o offset, então o comando escreve automaticamente as posições e o offset ou só as posições na tabela de pontos de referência.

### <span id="page-246-0"></span>**Ponto central do círculo como ponto de referência**

Como pontos de referência, podem guardar-se pontos centrais de furos, caixas circulares, cilindros completos, ilhas, ilhas em forma de círculo, etc.

#### **Círculo interior:**

O comando apalpa a parede interior do círculo nas quatro direções dos eixos de coordenadas.

Em círculos interrompidos (arcos de círculo), é possível selecionar qualquer direção de apalpação.

- Posicionar a esfera de apalpação aprox. no centro do círculo
- APALPADOR  $\rightarrow$

 $\mathbf i$ 

- Selecionar a função de apalpação: premir a softkey **APALPADOR CC**
- Selecionar a softkey da direção de apalpação desejada
- Apalpar: premir a tecla **NC-Start**. O apalpador apalpa a parede interior do círculo na direção desejada. Repetir este processo. Após o terceiro processo de apalpação, é possível calcular o ponto central (recomendam-se quatro pontos de apalpação)
- Terminar o processo de apalpação, alternar para o menu de avaliação: premir a softkey **AVALIAR**
- **Ponto de referencia**: Introduzir as duas coordenadas do ponto central do círculo na janela de menu
- Aceitar com a softkey **FIXAR REF Mais informações:** ["Escrever os valores de](#page-223-0) [medição dos ciclos de apalpação numa tabela de](#page-223-0) [pontos zero", Página 224](#page-223-0) **Mais informações:** ["Escrever valores de medição](#page-224-0) [dos ciclos de apalpação na tabela de pontos de](#page-224-0) [referência", Página 225](#page-224-0)
- Finalizar a função de apalpação: premir a softkey **FIM**

O comando pode calcular círculos exteriores ou interiores a partir de três pontos de apalpação, p. ex., em segmentos circulares. Obtêm-se resultados mais precisos com quatro pontos de apalpação. Se possível, pré-posicionar sempre o apalpador ao centro.

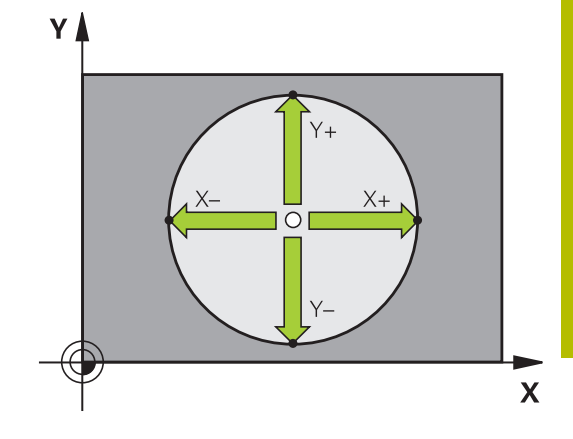

#### **Círculo exterior:**

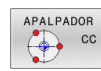

- Posicionar a esfera de aapalpação próximo do primeiro ponto de apalpação fora do círculo
- Selecionar a função de apalpação: premir a softkey **APALPADOR CC**
- Selecionar a softkey da direção de apalpação desejada
- Apalpar: premir a tecla **NC-Start**. O apalpador apalpa a parede interior do círculo na direção desejada. Repetir este processo. Após o terceiro processo de apalpação, é possível calcular o ponto central (recomendam-se quatro pontos de apalpação)
- Terminar o processo de apalpação, alternar para o menu de avaliação: premir a softkey **AVALIAR**
- **Ponto de referencia**: Introduzir as coordenadas do ponto de referência
- Aceitar com a softkey **FIXAR REF Mais informações:** ["Escrever os valores de](#page-223-0) [medição dos ciclos de apalpação numa tabela de](#page-223-0) [pontos zero", Página 224](#page-223-0)

**Mais informações:** ["Escrever valores de medição](#page-224-0) [dos ciclos de apalpação na tabela de pontos de](#page-224-0) [referência", Página 225](#page-224-0)

Finalizar a função de apalpação: premir a softkey **FIM**

Depois da apalpação, o comando visualiza as coordenadas atuais do ponto central do círculo e o raio do círculo.

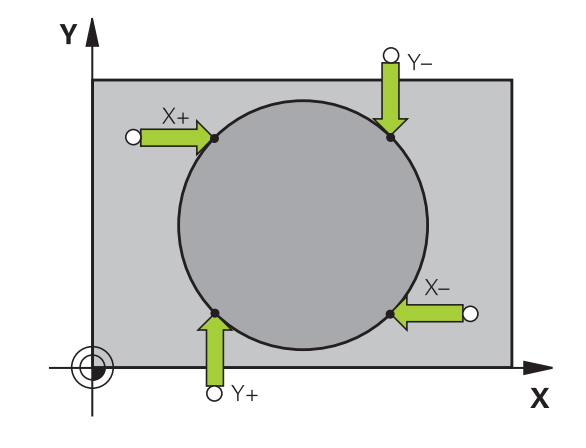

#### **Definir o ponto de referência sobre vários furos/ilhas circulares**

A função de apalpação manual **Círculo padrão** faz parte da função **círc**. É possível determinar círculos isolados por processos de apalpação paralelos ao eixo.

Na segunda barra de softkeys encontra-se a softkey **APALPADOR CC (círculo padrão)**, com a qual se pode memorizar o ponto de referência sobre a disposição de vários furos ou ilhas circulares. Pode memorizar a intersecção de três ou mais elementos a apalpar como ponto de referência.

#### **Definir o ponto de referência na intersecção de vários furos/ilhas circulares:**

**Pré-posicionar o apalpador** 

Seleccionar a função de apalpação **Círculo padrão**

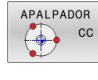

- Selecionar a função de apalpação: premir a softkey **APALPADOR CC**
- APALPADOR  $\sqrt{\frac{1}{2}}$
- Premir a softkey **APALPADOR CC (Círculo padrão)**

#### Apalpar ilhas circulares

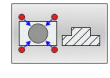

- As ilhas circulares deverão ser apalpadas automaticamente: premir a softkey **Ilha**
- Introduzir o ângulo inicial ou selecionar por softkey
- Iniciar a função de apalpação: premir a tecla **NC-Start**

#### Apalpar furo

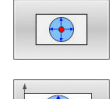

ū

m

- ▶ O furo deverá ser apalpado automaticamente: premir a softkey **Furo**
- Introduzir o ângulo inicial ou selecionar por softkey
- Iniciar a função de apalpação: premir a tecla **NC-Start**
- ▶ Repetir o processo para os restantes elementos
- Terminar o processo de apalpação, alternar para o menu de avaliação: premir a softkey **AVALIAR**
- **Ponto de referencia**: Introduzir as duas coordenadas do ponto central do círculo na janela de menu
- Aceitar com a softkey **FIXAR REF Mais informações:** ["Escrever os valores de](#page-223-0) [medição dos ciclos de apalpação numa tabela de](#page-223-0) [pontos zero", Página 224](#page-223-0) **Mais informações:** ["Escrever valores de medição](#page-224-0) [dos ciclos de apalpação na tabela de pontos de](#page-224-0) [referência", Página 225](#page-224-0)
- Finalizar a função de apalpação: premir a softkey **FIM**

### <span id="page-249-0"></span>**Eixo central como ponto de referência**

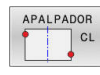

A

- Selecionar a função de apalpação: premir a softkey **APALPAR CL**
- **Posicionar o apalpador próximo do primeiro** ponto de apalpação
- Selecionar a direção de apalpação com softkey
- Apalpar: premir a tecla **NC-Start**
- ▶ Posicionar o apalpador próximo do segundo ponto de apalpação
- Apalpar: premir a tecla **NC-Start**
- **Ponto de referencia**: Introduzir as coordenadas do ponto de referência na janela de menu, confirmar com a softkey **FIXAR PTO. REF.** ou escrever o valor numa tabela

**Mais informações:** ["Escrever os valores de](#page-223-0) [medição dos ciclos de apalpação numa tabela de](#page-223-0) [pontos zero", Página 224](#page-223-0)

**Mais informações:** ["Escrever valores de medição](#page-224-0) [dos ciclos de apalpação na tabela de pontos de](#page-224-0) [referência", Página 225](#page-224-0)

Finalizar a função de apalpação: premir a softkey  $\blacktriangleright$ **FIM**

Após o segundo ponto de apalpação, se necessário, altere no menu de avaliação a posição do eixo central e, consequentemente, o eixo para definição do ponto de referência. Através das softkeys, escolha entre eixo principal, eixo secundário ou eixo da ferramenta. Dessa maneira, é possível guardar as posições determinadas uma vez tanto no eixo principal, como no eixo secundário.

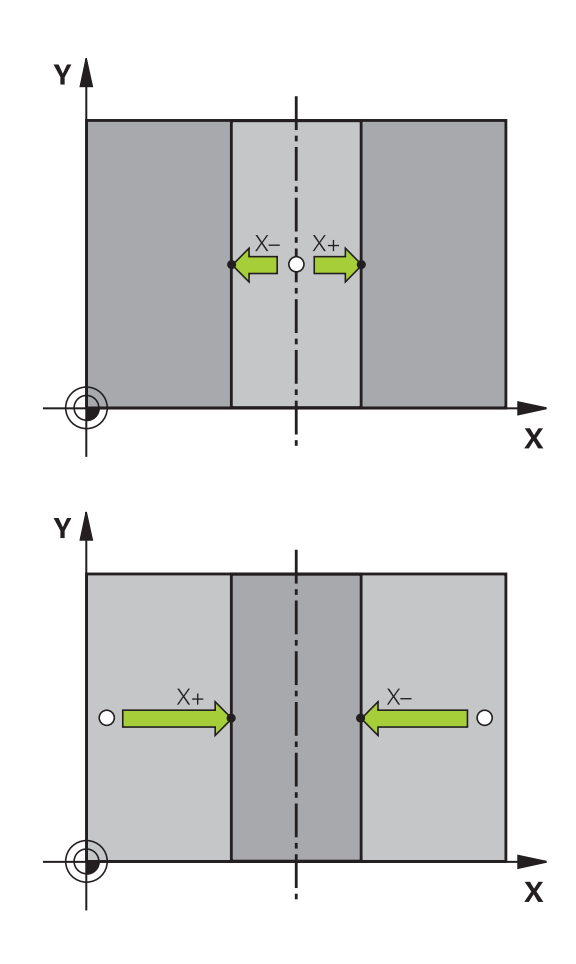

### **Medir peças de trabalho com apalpador 3D**

Também se pode utilizar o apalpador nos modos de funcionamento**Modo de operacao manual** e **Volante electronico**, para realizar medições simples na peça de trabalho. Para medições mais complexas, estão à disposição numerosos ciclos de apalpação programáveis.

#### **Mais informações:** Manual do Utilizador **Ciclos de medição da peça de trabalho e programação da ferramenta**

Com o apalpador 3D determinam-se:

- Coordenadas da posição e, com essas coordenadas,
- $\mathbf{r}$ Dimensões e ângulos da peça de trabalho

#### **Determinar as coordenadas da posição de uma peça de trabalho centrada**

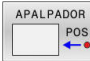

- Selecionar a função de apalpação: Premir softkey **APALPAR POS**
- ▶ Posicionar o apalpador próximo do ponto de apalpação
- ▶ Selecionar a direção de apalpação e, simultaneamente, o eixo a que se refere a coordenada: premir a respetiva softkey
- Iniciar o processo de apalpação: premir a tecla **NC-Start**
- O comando visualiza a coordenada do ponto de apalpação como ponto de referência.

#### **Determinar as coordenadas do ponto da esquina no plano de maquinagem**

Determinar as coordenadas do ponto de esquina.

**Mais informações:** ["Esquina como ponto de referência ", Página 245](#page-244-0)

O comando visualiza as coordenadas da esquina apalpada como ponto de referência.

#### **Determinar as dimensões da peça de trabalho**

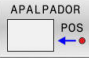

- Seleccionar a função de apalpação: Premir softkey **APALPAR POS**
- **Posicionar o apalpador próximo do primeiro** ponto de apalpação A
- Selecionar a direção de apalpação com softkey
- Apalpar: premir a tecla **NC-Start**
- Anotar o valor visualizado como ponto de referência (só quando se mantém ativado o ponto de referência anteriormente memorizado)
- Ponto de referência: introduzir **0**
- Interromper diálogo: Premir a tecla **END**
- Seleccionar de novo a função de apalpação: Premir softkey **APALPAR POS**
- ▶ Posicionar o apalpador próximo do segundo ponto de apalpação B
- Selecionar a direção de apalpação com softkey: apalpação do mesmo eixo, mas em direção oposta à primeira.
- Apalpar: premir a tecla **NC-Start**
- Na visualização **Valor medido**, tem-se a distância entre os dois pontos sobre o eixo de coordenadas.

#### **Definir de novo a visualização da posição para os valores anteriores à medição linear**

- Selecionar a função de apalpação: premir a softkey **APALPAR POS**
- Apalpar de novo o primeiro ponto de apalpação
- Memorizar o ponto de referência no valor anotado
- Interromper o diálogo: premir a tecla **END**  $\blacktriangleright$

#### **Medir ângulo**

Com um apalpador 3D, é possível determinar um ângulo no plano de maquinagem. Pode-se medir

- $\mathbf{r}$ O ângulo entre o eixo de referência angular e uma aresta da peça de trabalho, ou
- o ângulo entre duas arestas

O ângulo medido visualiza-se até um valor máximo de 90°.

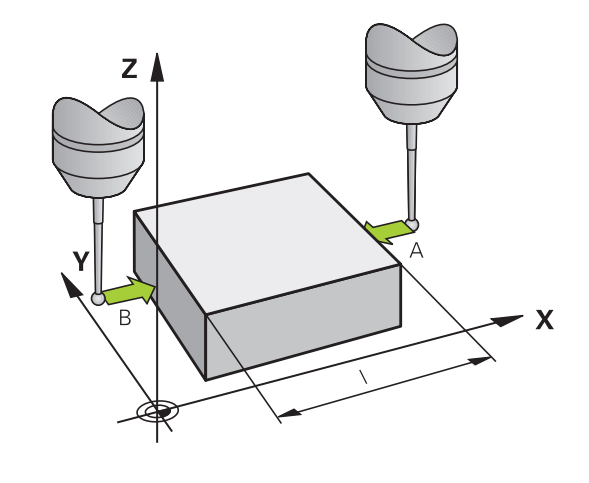
### **Determinar o ângulo entre o eixo de referência angular e uma aresta da peça de trabalho**

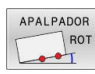

- Seleccionar a função de apalpação: Premir a softkey **APALPAR ROT**
- Ângulo de rotação: anote o ângulo de rotação visualizado se quiser voltar a reproduzir posteriormente a rotação básica executada
- Executar rotação básica com o lado que se pretende comparar **Mais informações:** ["Compensar a posição](#page-232-0) [inclinada da peça de trabalho com apalpador 3D](#page-232-0) [\(Opção #17\)", Página 233](#page-232-0)
- Com a softkey **APALPAR ROTAÇÃO** visualizar o ângulo entre o eixo de referência angular e a aresta da peça de trabalho como ângulo de rotação
- Anular a rotação básica ou reproduzir de novo a rotação básica original
- Fixar o Ângulo de Rotação no valor anotado

### **Determinar o ângulo entre duas arestas da peça de trabalho**

- APALPADOR  $\overline{\phantom{a}}$
- Selecionar a função de apalpação: premir a softkey **APALPAR ROTAÇÃO**
- Ângulo de rotação: anote o ângulo de rotação visualizado se quiser voltar a reproduzir posteriormente a rotação básica executada
- Executar rotação básica com o lado que se pretende comparar **Mais informações:** ["Compensar a posição](#page-232-0) [inclinada da peça de trabalho com apalpador 3D](#page-232-0) [\(Opção #17\)", Página 233](#page-232-0)
- Apalpar o segundo lado da mesma forma que numa rotação básica. Não fixar o ângulo de rotação em 0
- Com a softkey **APALPAR ROTAÇÃO** visualizar o ângulo PA entre as arestas da peça de trabalho como ângulo rotativo
- Anular a rotação básica ou reproduzir de novo a rotação básica original: fixar o ângulo de rotação no valor anotado

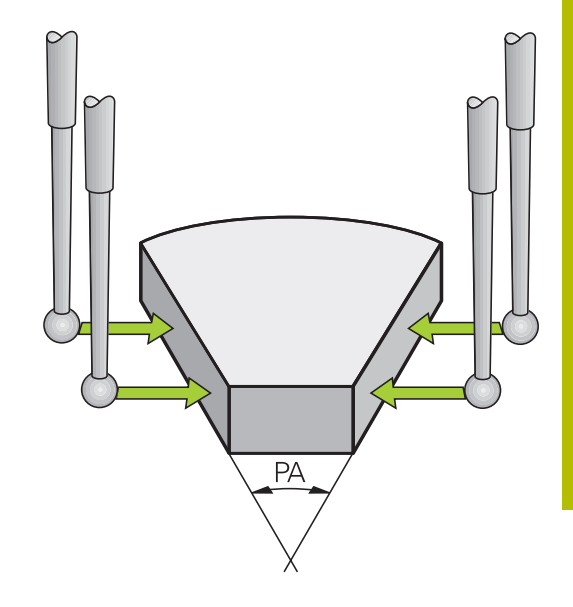

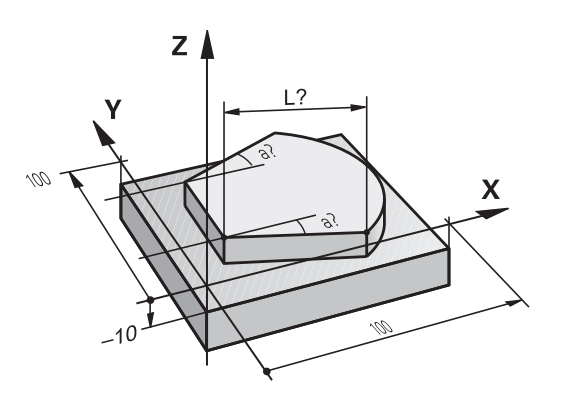

# **5.11 Inclinar plano de maquinagem (opção #8)**

# **Aplicação, modo de procedimento**

Consulte o manual da sua máquina!

As funções para **Inclinar plano de trabalho** são adaptadas ao comando e à máquina pelo fabricante da máquina.

O fabricante da máquina determina, igualmente, se os ângulos programados são interpretados pelo comando como coordenadas dos eixos rotativos (ângulos axiais) ou como componentes angulares de um plano inclinado (ângulos sólidos).

O comando auxilia na inclinação de planos de maquinação em máquinas ferramenta com cabeças e mesas basculantes. As aplicações mais típicas são, p. ex., furos inclinados ou contornos inclinados no espaço. Nestes casos, o plano de maquinagem inclinase sempre em redor do ponto zero ativado. Como de costume, é programada uma maquinagem num plano principal (p. ex., no plano X/Y); no entanto, é executada num plano inclinado relativamente ao plano principal.

Para a inclinação do plano de maquinagem, existem três funções:

■ Inclinação manual com a softkey **3D ROT** nos modos de funcionamento **Modo de operacao manual** e **Volante electronico Mais informações:** ["Ativação da inclinação manual",](#page-255-0) [Página 256](#page-255-0)

**de maquinagem**

- Inclinação comandada, ciclo **19 PLANO DE TRABALHO** no programa NC **Mais informações:** Manual do Utilizador **Programação de ciclos**
- Inclinação comandada, função **PLANE** no programa NC **Mais informações:** Manuais do Utilizador Programação Klartext e DIN/ISO

As funções do comando para a inclinação do plano de maquinagem são transformações de coordenadas. Assim, o plano de maquinagem está sempre perpendicular à direção do eixo da ferramenta.

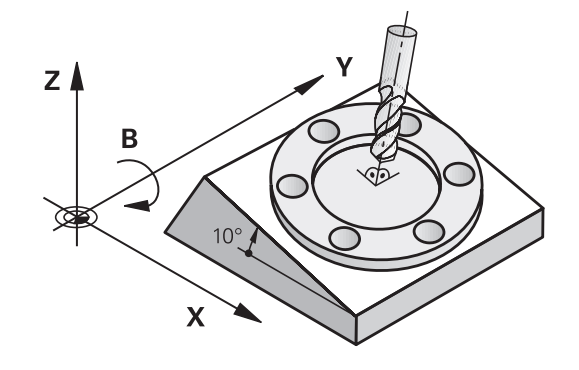

 $\bullet$ 

### **Tipos de máquina**

Na inclinação do plano de maquinagem, o comando distingue dois tipos de máquina:

#### **Máquina com mesa basculante**

- A peca de trabalho deve ser colocada consoante o correspondente posicionamento da mesa basculante, p. ex., com um bloco L, na posição de maquinagem pretendida
- A posição do eixo da ferramenta transformado **não** se modifica em relação ao sistema de coordenadas da máquina. Se se rodar a mesa - isto é, a peça de trabalho - por exemplo 90°, o sistema de coordenadas **não** roda. Premindo-se, no modo de funcionamento **Modo de operacao manual**, a tecla de direção do eixo Z+, a ferramenta desloca-se na direção Z+
- Para o cálculo do sistema de coordenadas ativo, o comando tem em consideração apenas os desvios condicionados mecanicamente da respetiva mesa basculante - as chamadas zonas translatórias

#### **Máquina com cabeça basculante**

- A ferramenta deve ser colocada consoante o correspondente posicionamento da cabeça basculante, p. ex., com um bloco L, na posição de maquinagem pretendida
- A posição do eixo da ferramenta inclinado (transformado) modifica-se em relação ao sistema de coordenadas da máquina: fazendo-se rodar a cabeça basculante da máquina  $-$  da ferramenta – em +90 $^{\circ}$ , p. ex., no eixo B, o sistema de coordenadas também roda. Premindo-se, no modo de funcionamento **Modo de operacao manual**, a tecla de direção do eixo Z+, a ferramenta desloca-se na direção X+ do sistema de coordenadas da máquina
- Para o cálculo do sistema de coordenadas ativo, o comando considera desvios da cabeça basculante condicionados mecanicamente (zonas translatórias) e desvios resultantes da oscilação da ferramenta (correção 3D do comprimento da ferramenta).

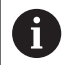

O comando suporta a função **Inclinar plano de trabalho** apenas em conexão com o eixo do mandril Z.

### **Visualização de posições num sistema inclinado**

As posições visualizadas no ecrã de estados (**NOMINAL** e **REAL**) referem-se ao sistema de coordenadas inclinado.

Com o parâmetro de máquina **CfgDisplayCoordSys** (N.º 127501), o fabricante da máquina define em que sistema de coordenadas a visualização de estado mostra uma deslocação do ponto zero ativo.

### **Limitações ao inclinar o plano de maquinagem**

- A Função **Aceitar valor real** não é permitida quando a função de inclinação do plano de maquinagem está ativa
- Não se podem efetuar posicionamentos de PLC (determinados pelo fabricante da máquina)

<span id="page-255-0"></span>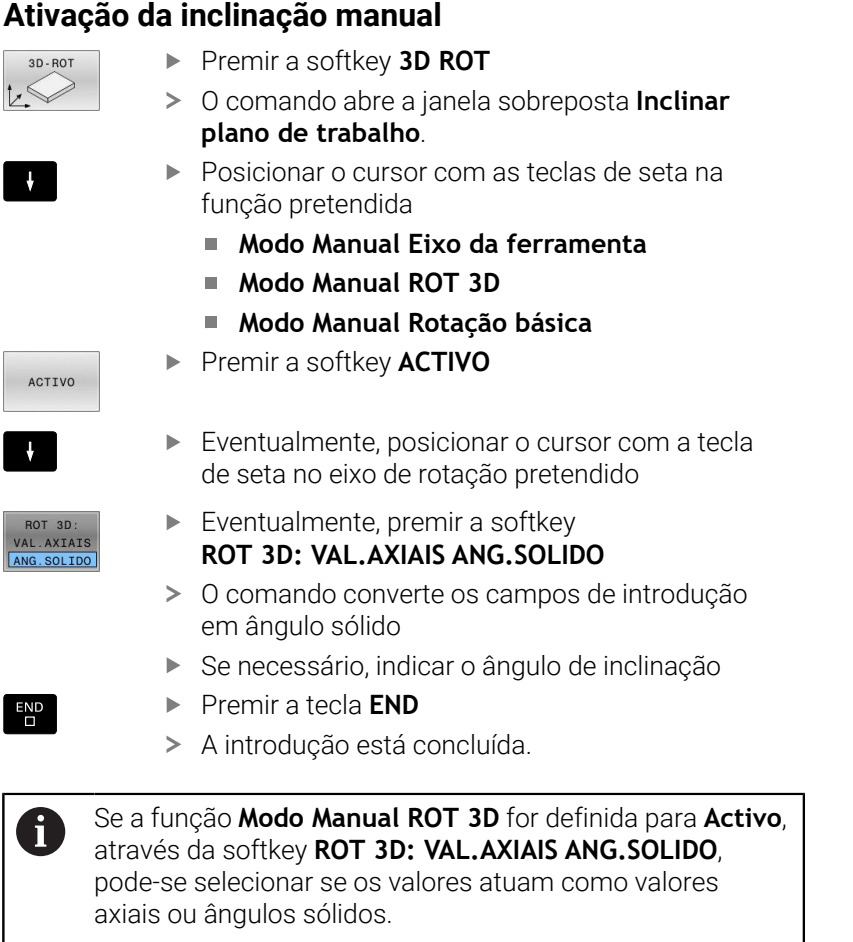

### **Modo Manual Eixo da ferramenta**

**(Ö)** 

Consulte o manual da sua máquina! Esta função é ativada pelo fabricante da máquina.

Se a função Deslocação no eixo da ferramenta estiver ativa, o

comando mostra o símbolo  $\overline{\psi}$  na visualização de estado.

Só se pode deslocar na direção do eixo da ferramenta. O comando bloqueia todos os outros eixos.

O movimento de deslocação atua no sistema de coordenadas da ferramenta **T-CS**.

**Mais informações:** ["Sistema de coordenadas da ferramenta T-CS",](#page-125-0) [Página 126](#page-125-0)

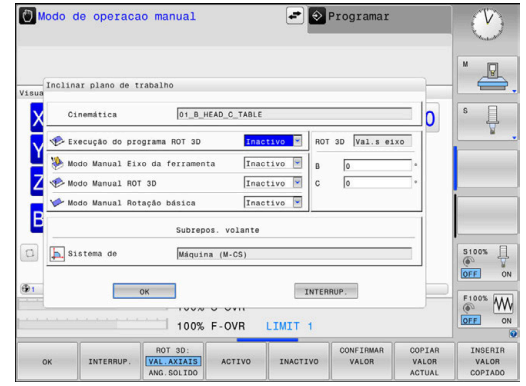

### **Modo Manual ROT 3D**

Se a função ROT 3D estiver ativa, o comando mostra o símbolo na visualização de estado.

Todos os eixos se deslocam no plano de maquinagem inclinado.

Se, além disso, estiver guardada adicionalmente uma rotação básica ou uma rotação básica 3D na tabela de pontos de referência, ela será considerada automaticamente.

Os movimentos de deslocação atuam no sistema de coordenadas do plano de maquinagem **WPL-CS**.

**Mais informações:** ["Sistema de coordenadas do plano de](#page-122-0) [maquinagem WPL-CS", Página 123](#page-122-0)

#### **Modo Manual Rotação básica**

Se a função de rotação básica estiver ativa, o comando mostra o

símbolo  $\triangleright$  na visualização de estado.

Se já estiver guardada uma rotação básica ou uma rotação básica 3D na tabela de pontos de referência, o comando exibe também o símbolo correspondente.

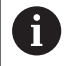

Quando o **Modo Manual Rotação básica** está ativo, na deslocação manual dos eixos é considerada uma rotação básica ou uma rotação básica 3D ativa. O comando mostra dois símbolos na visualização de estado.

Os movimentos de deslocação atuam no sistema de coordenadas da peça de trabalho **W-CS**.

**Mais informações:** ["Sistema de coordenadas da peça de trabalho](#page-120-0) [W-CS", Página 121](#page-120-0)

### **Execução do programa ROT 3D**

Se a função **Inclinar plano de trabalho** for ativada para o modo de funcionamento **Execucao PGM**, o ângulo de rotação registado atua a partir do primeiro bloco NC do programa NC a executar.

Se utilizar o ciclo **19 PLANO DE TRABALHO** ou a função **PLANE** no programa NC, atuarão os valores angulares aí definidos. O comando coloca os valores angulares registados na janela em 0.

O comando aplica os seguintes **modos de transformação** ao inclinar: ■ **COORD ROT** 

- se anteriormente foi executada uma função **PLANE** com **COORD ROT**
- após **PLANE RESET**
- com a correspondente configuração do parâmetro de máquina **CfgRotWorkPlane** (N.º 201200) pelo fabricante da máquina
- **TABLE ROT**

 $\mathbf{m}$ 

- se anteriormente foi executada uma função **PLANE** com **TABLE ROT**
- com a correspondente configuração do parâmetro de máquina **CfgRotWorkPlane** (N.º 201200) pelo fabricante da máquina

Um plano de maquinagem inclinado permanece ativo mesmo depois de se reiniciar o comando,

**Mais informações:** ["Passar um ponto de referência num](#page-178-0) [plano de maquinagem inclinado", Página 179](#page-178-0)

### **Desativação da inclinação manual**

Para desativar, no menu **Inclinar plano de trabalho**, defina a função desejada como **Inactivo**.

Mesmo que o diálogo de **3D-ROT**, no modo **Modo de operacao manual**, se encontre em **Activo** , o restauro da inclinação do plano de trabalho (**PLANE RESET**) funciona corretamente com uma transformação básica ativa.

# **Definir a direção do eixo de ferramenta como direção de maquinagem ativa**

6

Consulte o manual da sua máquina! Esta função é ativada pelo fabricante da máquina.

Com esta função, nos modos de funcionamento **Modo de operacao manual** e **Volante electronico**, é possível deslocar a ferramenta na direção mostrada no momento pelo eixo da ferramenta, através das teclas de direção dos eixos ou com o volante.

Deve utilizar esta função quando

- Desejar retirar a ferramenta durante uma interrupção de programa num programa de 5 eixos na direção do eixo da ferramenta
- $\mathbf{u}$ Desejar realizar uma maquinagem com a ferramenta utilizada, em modo de funcionamento manual, utilizando o volante ou as teclas de direção dos eixos

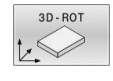

- ▶ Selecionar inclinação manual: premir a softkey **3D ROT**.
- ▶ Posicionar o cursor com a tecla de seta na opção de menu **Modo Manual Eixo da ferramenta**

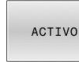

END<br>O

**Premir a softkey ACTIVO** 

Premir a tecla **END**

Para desativar, no menu Inclinação do plano de maquinagem, coloque a opção de menu **Modo Manual Eixo da ferramenta** em **Inativo**.

Quando a função Deslocar na direção do eixo da ferramenta estiver ativa, a apresentação de estado ilumina o símbolo  $\mathcal{P}$ .

# **Definição do ponto de referência num sistema inclinado**

Depois de ter posicionado os eixos rotativos, memorize o ponto de referência como no sistema sem inclinação. O comportamento do comando ao definir o ponto de referência depende do ajuste do parâmetro de máquina opcional **chkTiltingAxes** (N.º 204601):

**Mais informações:** ["Introdução", Página 215](#page-214-0)

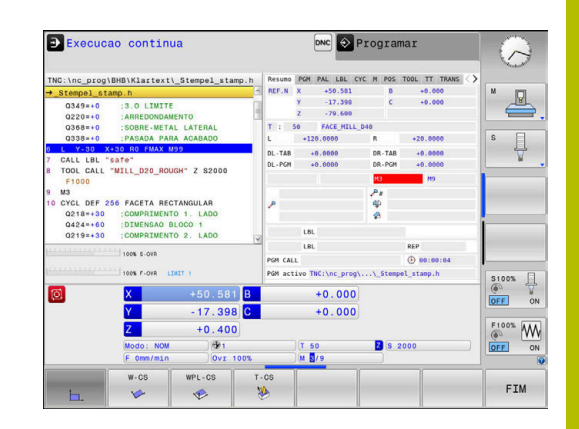

**6**

# **Testar e executar**

# **6.1 Gráficos (Opção #20)**

# **Aplicação**

Nos modos de funcionamento seguintes, o comando simula graficamente a maquinagem:

- **Modo de operacao manual**
- $\overline{\phantom{a}}$ **Execucao passo a passo**
- **Execucao continua**  $\blacksquare$
- **Teste de programa**
- **Posicionam.c/ introd. manual** ш

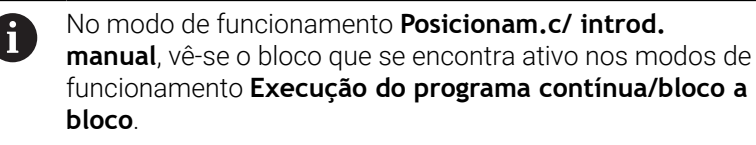

O gráfico corresponde à representação de uma peça de trabalho definida que é maquinada com uma ferramenta.

Com a tabela de ferramentas ativa, o comando considera adicionalmente os registos nas colunas **L**, **R**, **LCUTS**, **LU**, **RN**, **T-ANGLE**, **R\_TIP** e **R2**.

O comando não mostra o gráfico quando

- não está selecionado nenhum programa NC
- está selecionada uma divisão do ecrã sem gráfico п
- $\mathbb{R}^d$ O programa NC atual não contém uma definição de bloco válida
- Ī. o bloco BLK-FORM ainda não foi processado na definição do bloco com a ajuda de um subprograma
- $\mathbf i$

Os programas NC com maquinagem de 5 eixos ou inclinada podem reduzir a velocidade da simulação. Com o menu MOD, no grupo **Definições de gráficos**, pode diminuir a **Qualidade do modelo** e, deste modo, aumentar a velocidade da simulação.

**Mais informações:** ["Definições do gráfico", Página 366](#page-365-0)

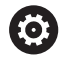

Se utilizar um TNC 620 com operação por ecrã tátil, pode substituir alguns acionamentos de teclas por gestos. **Mais informações:** ["Operação do ecrã tátil", Página 489](#page-488-0)

### **Gráfico sem a opção #20 Advanced Graphic Features**

Sem a opção #20, não está disponível nenhum modelo nos modos de funcionamento seguintes:

- **Modo de operacao manual**
- **Execucao passo a passo**
- **Execucao continua**
- **Teste de programa**
- **Posicionam.c/ introd. manual**

As softkeys **PROGRAMA + PEÇA TRAB.** e **PEÇA TRAB.** apresentamse a cinzento.

O gráfico de linhas no modo de funcionamento **Programar** funciona também sem a opção #20.

# **Opções de vista**

Para aceder às **OPÇÕES VISTA** , proceda da seguinte forma:

Selecionar o modo de funcionamento desejado

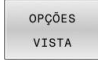

Premir a softkey **OPÇÕES VISTA**

As softkeys disponíveis dependem das seguintes definições:

- A vista definida A vista escolhe-se através da softkey **VISUALIZ.**.
- A qualidade do modelo ajustada A qualidade do modelo seleciona-se no menu MOD no grupo **Definições de gráficos**.

O comando oferece as seguintes **OPÇÕES VISTA**:

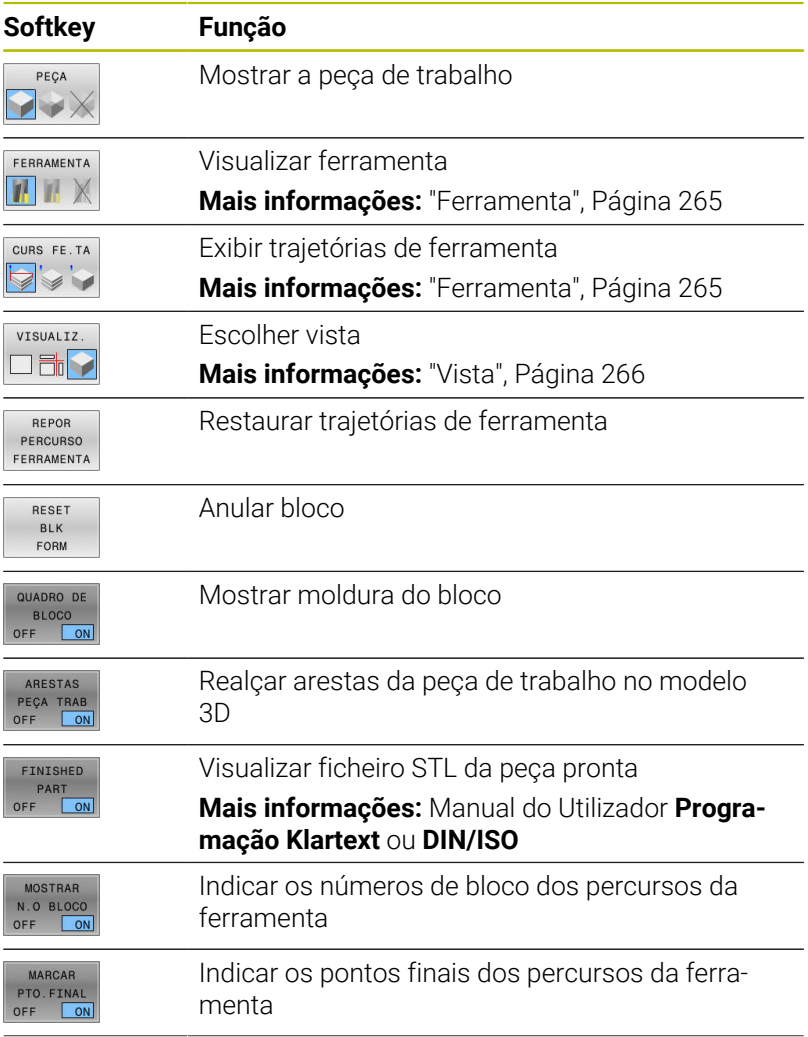

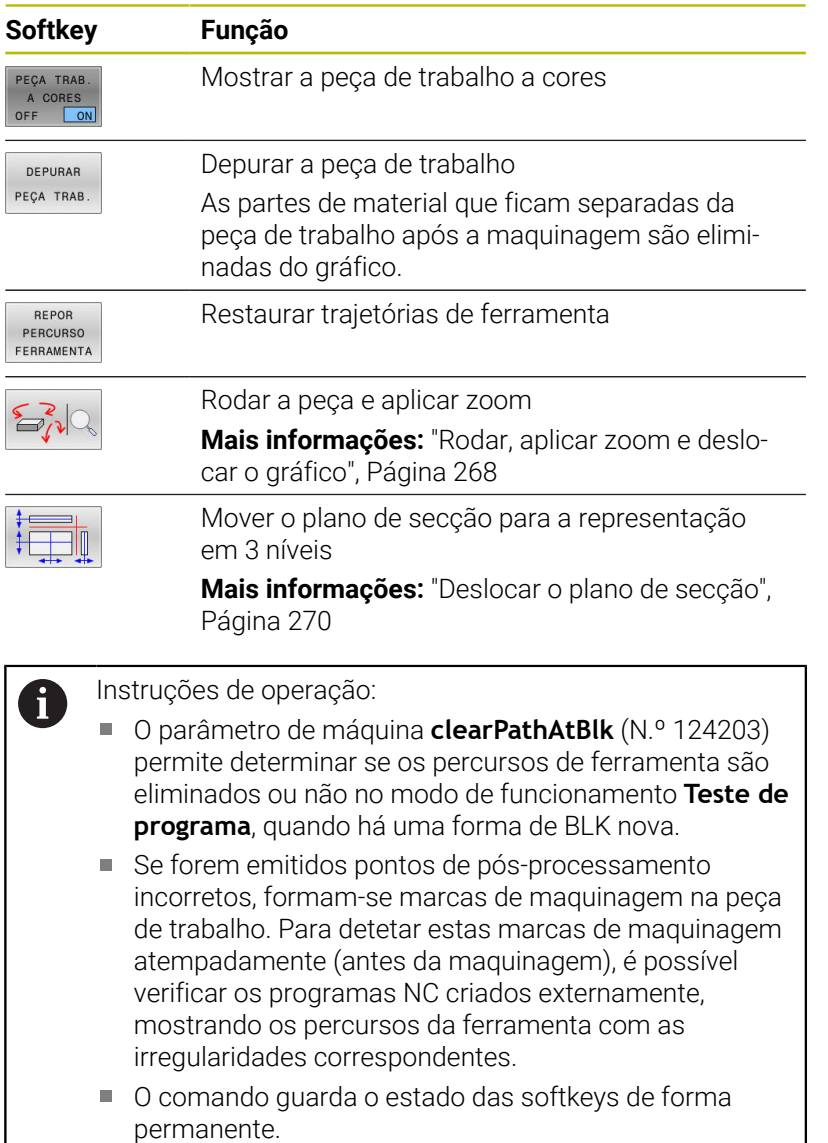

### <span id="page-264-0"></span>**Ferramenta**

### **Visualizar ferramenta**

Se as colunas **L** e **LCUTS** estiverem definidas na tabela de ferramentas, a ferramenta é apresentada graficamente.

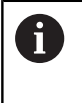

Uma representação da ferramenta próxima da realidade requer, entre outras coisas, mais definições, p. ex., na coluna **LU** e **RN** para áreas de faces côncavas.

["Introduzir dados de ferramenta na tabela"](#page-139-0)

O comando mostra a ferramenta com cores diferentes:

- turquesa: comprimento da ferramenta
- Vermelho: comprimento da lâmina e a ferramenta está em ação
- azul: comprimento da lâmina e a ferramenta foi retirada

### **Exibir trajetórias de ferramenta**

O comando mostra os seguintes movimentos de deslocação:

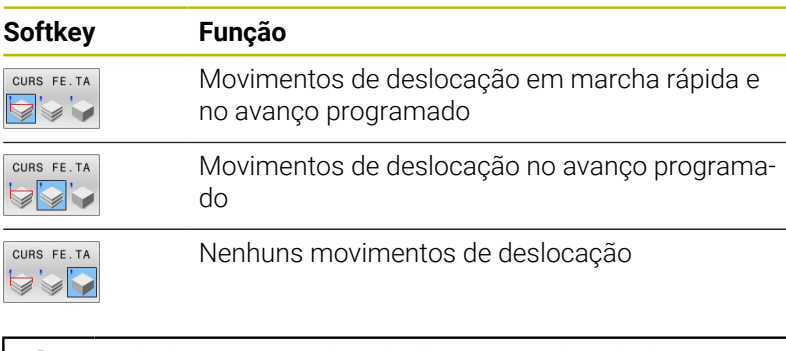

Se deslocar a peça de trabalho em marcha rápida, tanto o movimento de deslocação como a peça de trabalho no local correspondente são representados a vermelho.

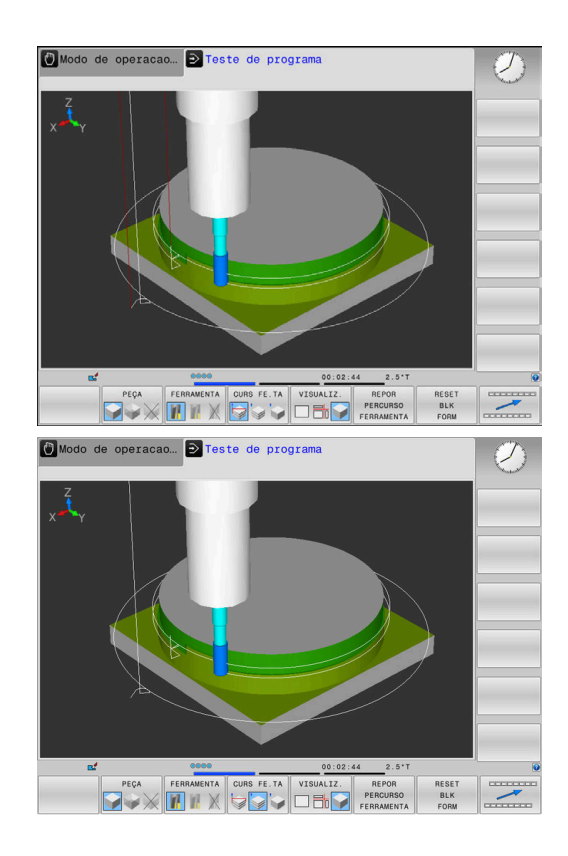

# <span id="page-265-0"></span>**Vista**

A

O comando oferece as seguintes vistas:

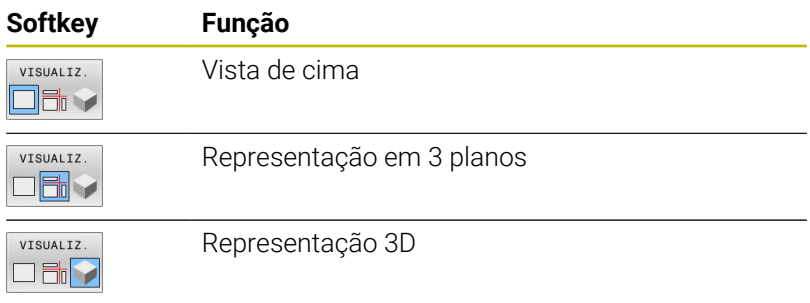

### **Representação em 3 planos**

A representação mostra três planos de secção e um modelo 3D, semelhante a um desenho técnico.

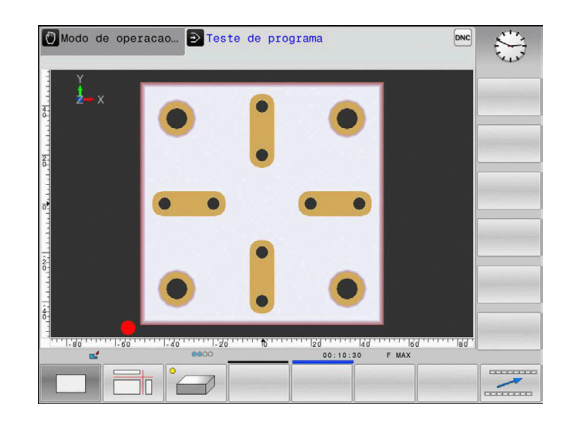

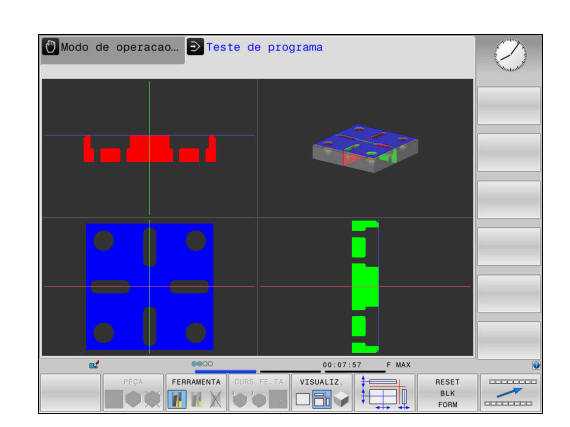

### **Representação 3D**

Com a representação 3D, pode representar pormenorizadamente a superfície da peça de trabalho maquinada. O comando cria relações realistas de luz e sombra através de uma fonte de luz simulada.

# Modo de operação... D Teste de programa  $<sup>6</sup>$ </sup> S.  $Y_Z \rightarrow$ OPÇÕES<br>VISTA **TOP** MALLINHA START

### <span id="page-267-0"></span>**Rodar, aplicar zoom e deslocar o gráfico**

Para, p. ex., rodar um gráfico, proceda da seguinte forma:

- Selecionar as funções para rodar e aplicar zoom
	- O comando mostra as softkeys seguintes.

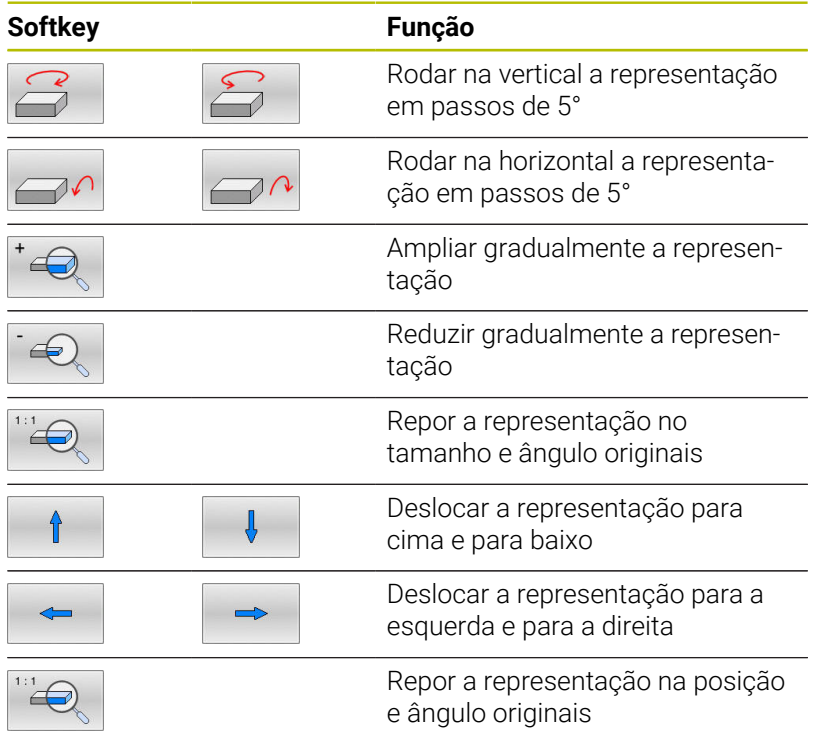

Poderá alterar a representação o gráfico também o com o rato. Dispõe-se das seguintes funções:

- Para rodar o modelo representado em três dimensões: manter o botão direito do rato pressionado e deslocar o rato Se pressionar simultaneamente a tecla Shift, poderá girar o modelo apenas na horizontal ou na vertical
- Para deslocar o modelo representado: manter premido o botão intermédio do rato ou a roda do rato, e movimentar o mesmo. Se pressionar simultaneamente a tecla Shift, poderá deslocar o modelo apenas na horizontal ou na vertical
- Para ampliar uma determinada área: selecionar a área com o botão esquerdo do rato pressionado.
- Quando soltar o botão esquerdo do rato, o comando amplia a vista.
- Para ampliar ou reduzir rapidamente uma área qualquer: girar a roda do rato para a frente ou para trás
- Para regressar à vista padrão: premir a tecla Shift e fazer simultaneamente duplo clique com o botão direito do rato. Se apenas fizer duplo clique com o botão direito do rato, o ângulo de rotação mantém-se inalterado

### **Definir a velocidade do teste do programa**

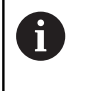

A velocidade definida em último lugar permanece ativa até ocorrer um corte de energia. Após o arranque do comando, a velocidade é ajustada para MAX.

Depois de ter iniciado um programa, o comando indica as seguintes softkeys com as quais pode ajustar a velocidade de simulação:

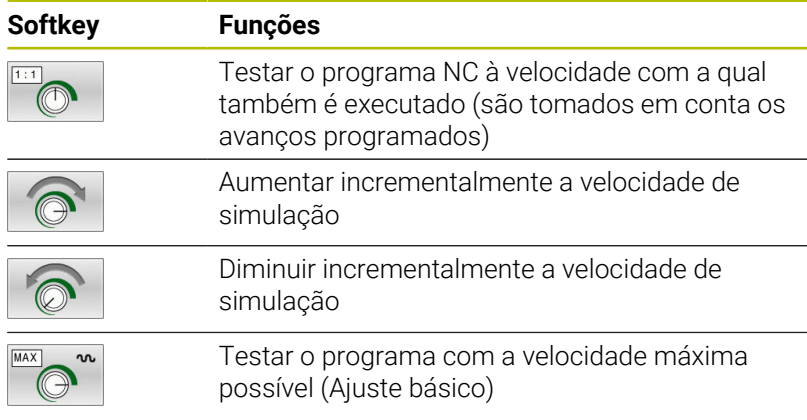

Também é possível ajustar a velocidade da simulação antes de iniciar um programa:

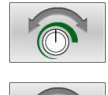

- Selecionar as funções para o ajuste da velocidade da simulação
- Selecionar a função pretendida através  $\blacktriangleright$  . da softkey, por exemplo, aumentar incrementalmente a velocidade da simulação

# **Repetir a simulação gráfica**

Pode-se simular quantas vezes se quiser um programa de maquinagem. Para esse efeito, é possível repor o gráfico para o bloco.

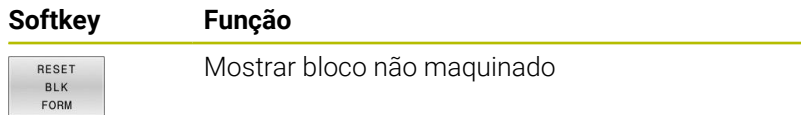

# <span id="page-269-0"></span>**Deslocar o plano de secção**

O ajuste básico do plano de secção está selecionado de modo a que se encontre no centro do bloco no plano de maquinagem e no eixo da ferramenta na aresta superior do bloco.

Deslocar o plano de secção da seguinte forma:

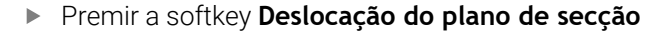

O comando mostra as seguintes softkeys:

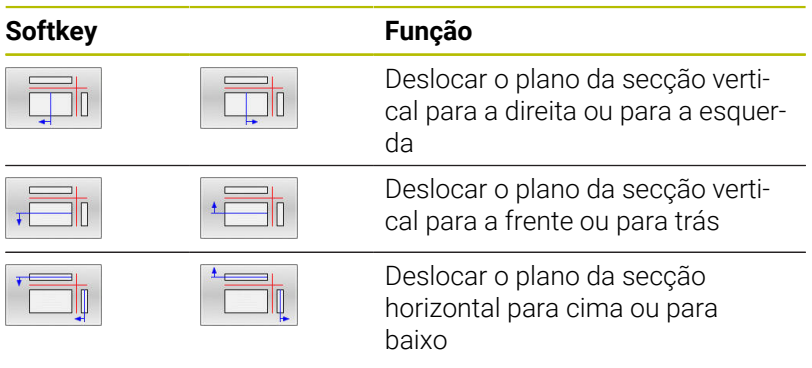

A posição do plano de secção é visível no modelo 3D durante a deslocação. A deslocação permanece ativa mesmo que se ative um bloco novo.

### **Restaurar planos de secção**

O plano de secção deslocado mantém-se ativo também com um bloco novo. Quando o comando é reiniciado, o plano de secção restaura-se automaticamente.

Para colocar o plano de secção manualmente na posição inicial, proceda da seguinte forma:

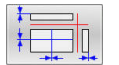

Premir a softkey **Restaurar os planos de secção**

# **6.2 Verificar colisões**

## **Aplicação**

No modo de funcionamento **Teste do programa**, é possível executar uma verificação de colisão avançada.

O comando avisa nos seguintes casos:

- Colisões entre suporte de ferramenta e peça de trabalho
- $\overline{\phantom{a}}$ Colisões entre ferramenta e peça de trabalho O comando considera também os níveis inativos de uma ferramenta progressiva.
- Com remoção de material em marcha rápida
	- A verificação de colisão avançada ajuda a reduzir o  $\mathcal{L}_{\mathcal{A}}$ perigo de colisão. No entanto, o comando pode não ter em conta todas as configurações no funcionamento.
	- A função **Testes avançados** na simulação utiliza as informações da definição do bloco para a supervisão da peça de trabalho. Mesmo que estejam montadas diversas peças de trabalho na máquina, o comando só pode supervisionar o bloco ativo!

**Mais informações:** Manual do Utilizador **Programação Klartext**

Para ativar a verificação de colisão avançada, proceda da seguinte forma:

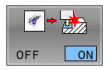

 $\mathbf i$ 

- Colocar a softkey em **LIGADO**
- Durante o teste do programa, o comando executa a verificação de colisão avançada.

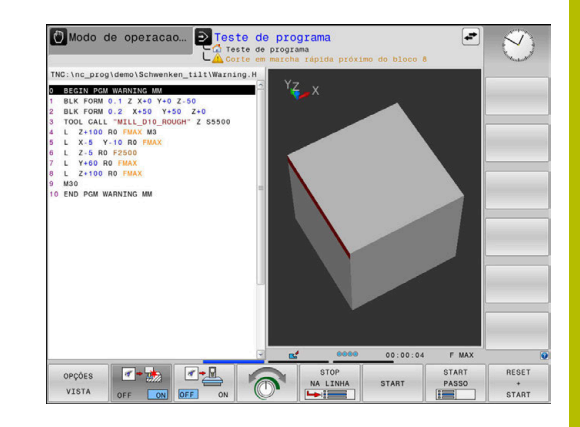

# **6.3 Determinar o tempo de maquinagem (opção #20)**

# **Aplicação**

### **Tempo de maquinagem no modo de funcionamento Teste de programa**

O comando calcula a duração dos movimentos da ferramenta e indica-a como tempo de maquinagem no teste do programa. O comando considera os movimentos de avanço e os tempos de espera.

O comando não espera durante o teste do programa, mas adiciona os tempos de espera ao tempo de maquinagem.

O tempo calculado pelo comando adequa-se apenas condicionado para os cálculos do tempo de acabamento, já que não tem em conta os tempos dependentes da máquina (p. ex., para a troca de ferramenta).

Para selecionar a função de cronómetro, proceda da seguinte forma:

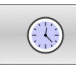

ARMAZENAR  $\odot$ 

Selecionar funções do cronómetro

Selecionar a função pretendida através da softkey, p. ex., memorizar a hora mostrada

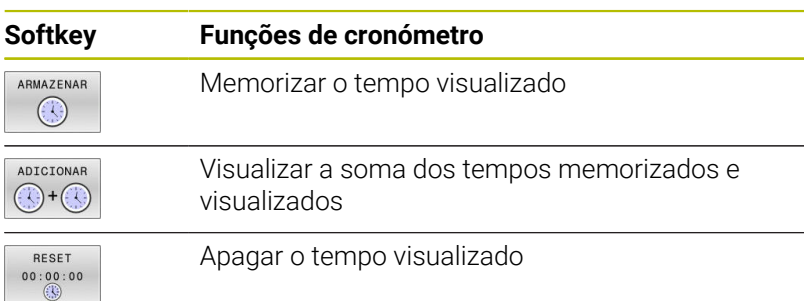

### **Tempo de maquinagem nos modos de funcionamento da máquina**

Visualização do tempo desde o início do programa até ao seu fim. Se houver alguma interrupção, o tempo para.

# <span id="page-272-0"></span>**6.4 Representação do bloco no espaço de trabalho (Opção #20)**

# **Aplicação**

O modo de funcionamento **Teste do programa** permite verificar graficamente a posição do bloco e do ponto de referência no espaço de trabalho da máquina. O gráfico mostra o ponto de referência definido no programa NC com o ciclo **247**. Se não houver nenhum ponto de referência definido no programa NC, o gráfico mostra o ponto de referência ativo na máquina.

Um paralelepípedo transparente representa o bloco, cujas dimensões estão representadas na tabela **BLK FORM**. O comando vai buscar as dimensões à definição de bloco do programa NC selecionado.

Normalmente, não é importante para o Teste do Programa o sítio onde se encontra o bloco no espaço de trabalho. Se ativar a supervisão do espaço de trabalho **PEC.BRUTO TRABALHO**, terá de deslocar o bloco graficamente, de forma que o bloco fique dentro do espaço de trabalho. Utilize para isso as softkeys apresentadas na tabela.

Além disso, poderá aceitar o estado atual da máquina para o modo de funcionamento **Teste do programa**.

O estado atual da máquina contém o seguinte:

- cinemática da máquina ativa Ī.
- margens de deslocação ativas  $\blacksquare$
- $\blacksquare$ modos de maquinagem ativos
- área de trabalho ativa  $\overline{\phantom{a}}$
- $\blacksquare$ ponto de referência ativo

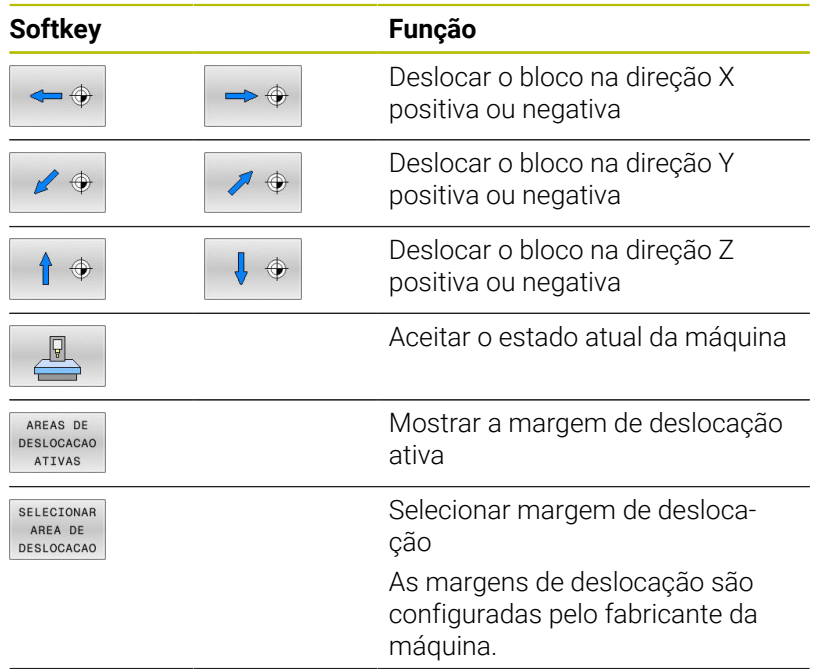

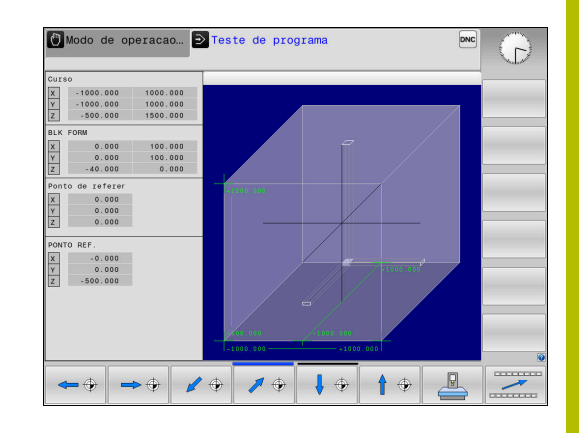

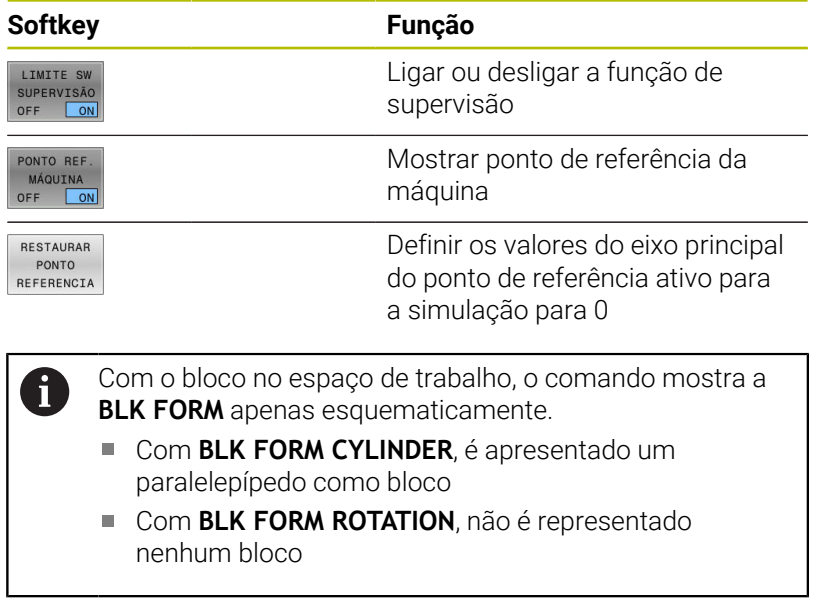

# **6.5 Medição**

# **Aplicação**

No modo de funcionamento **Teste do programa**, pode visualizar as informações seguintes através da softkey **MEDIÇÃO**:

- Coordenadas aproximadas como valores XYZ
- Visualização opcional
	- FMAX: Quando o comando executa uma maquinagem com o avanço máximo.
- Número de ferramenta
- Nome da ferramenta

Para selecionar a função de medição, proceda da seguinte forma:

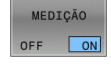

A

Colocar a softkey **MEDIÇÃO** em **LIGADO**

- **Posicionar o ponteiro do rato no ponto** correspondente
- O comando mostra a esfera de posicionamento e a orientação da superfície com uma coroa circular preta e branca e uma linha que lhe é perpendicular.
- > No campo de texto azul, o comando mostra as informações correspondentes.

A softkey **MEDIÇÃO** está disponível nas seguintes vistas:

- Vista de cima
- Representação 3D

**Mais informações:** ["Vista", Página 266](#page-265-0)

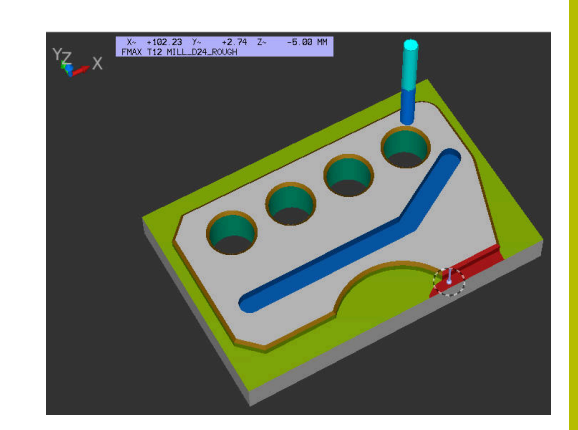

# **6.6 Paragem opcional da execução do programa**

# **Aplicação**

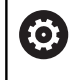

Consulte o manual da sua máquina!

O comportamento desta função depende da máquina.

O comando interrompe de forma opcional a execução do programa em blocos NC nos quais esteja programado um M1. Quando se utiliza M1 no modo de funcionamento **Execução do programa**, o comando não desliga o mandril nem o agente refrigerante.

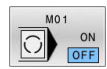

- Colocar a softkey **M01** em **DESLIGADO**
- O comando não interrompe a **Execução do programa** ou o **Teste de programa** em blocos NC com M1.

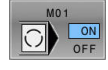

- Colocar a softkey **M01** em **LIGADO**
- O comando interrompe a **Execução do programa** ou o **Teste de programa** em blocos NC com M1.

# **6.7 Saltar blocos NC**

É possível ocultar blocos NC nos modos de funcionamento seguintes:

- **Teste do programa**
- **Execucao continua**  $\overline{\phantom{a}}$
- **Execucao passo a passo** п
- **Posicionam.c/ introd. manual**  $\Box$

Instruções de operação:

- Esta função não atua em conjunto com blocos **TOOL DEF**.
- Depois de uma interrupção de energia, mantém-se válido o último ajuste selecionado.
- O ajuste da softkey **OCULTAR** só atua no respetivo modo de funcionamento.

### **Teste do programa e execução do programa**

#### **Aplicação**

ň

Os blocos NC que tenham sido caracterizados na programação com o sinal **/** podem saltar-se no **Teste de programa** ou na **Execução do programa contínua/bloco a bloco**:

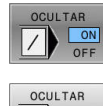

 $\vee$ 

- Colocar a softkey **OCULTAR** em **LIGADO**
- > O comando salta os blocos NC.
- Colocar a softkey **OCULTAR** em **DESLIGADO**
- O comando executa ou testa os blocos NC.

#### **Procedimento**

É possível ocultar blocos NC opcionalmente.

Para ocultar blocos NC no modo de funcionamento **Programar**, proceda da seguinte forma:

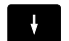

▶ Selecionar o bloco NC desejado

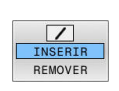

- Premir a softkey **INSERIR**
- O comando insere o sinal /.

Para mostrar blocos NC novamente no modo de funcionamento **Programar**, proceda da seguinte forma:

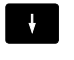

▶ Selecionar o bloco NC ocultado

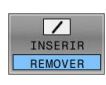

- Premir a softkey **REMOVER**
- O comando elimina o sinal /.

# **Posicionam.c/ introd. manual**

### **Aplicação**

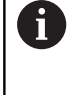

Para saltar blocos NC no modo de funcionamento **Posicionam.c/ introd. manual**, é imprescindível dispor de um teclado alfanumérico.

Os blocos NC assinalados podem ser saltados no modo de funcionamento **Posicionam.c/ introd. manual**:

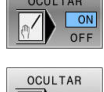

Colocar a softkey **OCULTAR** em **LIGADO**

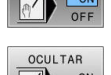

> O comando salta os blocos NC.

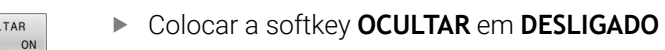

> O comando executa os blocos NC.

### **Procedimento**

Para ocultar blocos NC no modo de funcionamento **Posicionam.c/ introd. manual**, proceda da seguinte forma:

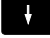

Selecionar o bloco NC desejado

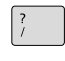

- Premir a tecla **/** no teclado alfanumérico
- O comando insere o sinal **/**.

Para mostrar novamente blocos NC no modo de funcionamento **Posicionam.c/ introd. manual**, proceda da seguinte forma:

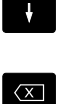

- ▶ Selecionar os blocos NC ocultados
- Premir a tecla **Backspace**
- O comando elimina o sinal **/**.

# **6.8 Exportar peça pronta**

## **Aplicação**

No modo de funcionamento **Teste do programa**, através da softkey **EXPORTAR PEÇA TRAB.**, é possível exportar o estado atual da simulação de ablação como modelo 3D em formato STL.

O tamanho do ficheiro depende da complexidade da geometria.

Os ficheiros STL exportados podem ser utilizados, p. ex., como bloco no programa NC de um passo de maquinagem a jusante.

**Mais informações:** Manual do Utilizador **Programação Klartext** ou **DIN/ISO**

Para exportar um modelo 3D, proceda da seguinte forma:

Criar o estado da simulação de ablação desejado

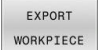

 $\mathbf{f}$ 

- **Premir a softkey EXPORTAR PEÇA TRAB.**
- O comando abre uma janela sobreposta.
- Introduzir o nome de ficheiro desejado
- Selecionar o diretório de destino desejado
- ▶ Confirmar os dados

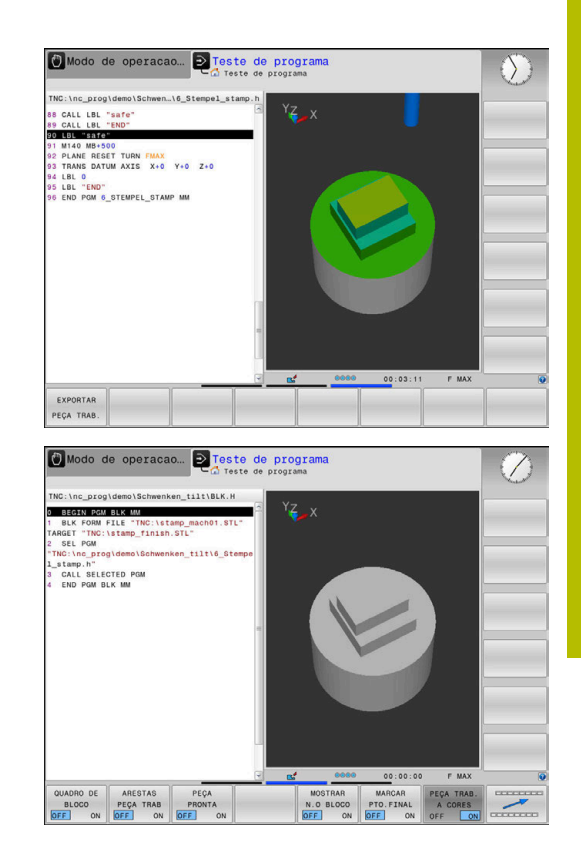

# **6.9 Teste do programa**

# **Aplicação**

A simulação de programas NC e programas parciais no modo de funcionamento **Teste de programa** ajuda a reconhecer erros de programação antes da maquinagem e também a evitar interrupções na execução do programa e colisões. Assim, a simulação de ablação permite verificar visualmente tanto o resultado da maquinagem, como os movimentos da máquina.

O comando ajuda a pesquisar os seguintes problemas:

- Erro de programação
	- Incompatibilidades geométricas
	- Indicações em falta
	- Saltos não executáveis
	- Remoção de material em marcha rápida
- Erros de maquinagem
	- **Emprego de ferramentas bloqueadas**
	- Violação do espaço de trabalho
	- Colisões entre a haste da ferramenta ou o suporte de ferramenta e a peça de trabalho

Estão à disposição as seguintes funções e informações:

- Simulação bloco a bloco E
- $\mathbf{r}$ Interrupção do teste num bloco NC qualquer
- $\blacksquare$ Ocultar ou saltar blocos NC
- Tempo de maquinagem determinado  $\overline{\phantom{a}}$
- Visualização de estado adicional  $\blacksquare$
- r. Representação gráfica

As funções para a representação gráfica e a qualidade do modelo representado dependem das definições na função MOD **Definições de gráficos**.

**Mais informações:** ["Definições do gráfico",](#page-365-0) [Página 366](#page-365-0)

#### **Ter em atenção no teste de programa**

Nos blocos paralelepipédicos, o comando inicia o teste de programa após uma chamada de ferramenta na seguinte posição:

- No plano de maquinagem no centro do **BLK FORM** definido
- No eixo da ferramenta 1 mm acima do meio do ponto **MAX** definido em **BLK FORM**

Nos blocos de rotação simétrica, o comando inicia o teste de programa após uma chamada de ferramenta na seguinte posição:

- No plano de maquinagem na posição X=0, Y=0
- No eixo da ferramenta 1 mm acima do bloco definido

As funções **FN 27: TABWRITE** e **FUNCTION FILE** são consideradas apenas nos modos de funcionamento **Execucao passo a passo** e **Execucao continua**.

### *AVISO*

### **Atenção, perigo de colisão!**

No modo de funcionamento **Teste do programa**, o comando não considera todos os movimentos de eixo da máquina, p. ex., posicionamentos de PLC e movimentos de macros de troca de ferramenta e funções M. Por isso, um teste executado sem erros pode divergir da maquinagem posterior. Durante a maquinagem, existe perigo de colisão!

- ▶ Testar o programa NC na posição de maquinagem posterior (**PEC.BRUTO TRABALHO**)
- Programar uma posição intermédia segura após a troca de ferramenta e antes do posicionamento prévio
- Testar o programa NC no modo de funcionamento **Execucao passo a passo** com cuidado

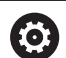

Consulte o manual da sua máquina!

O fabricante da sua máquina pode ainda definir uma macro de mudança de ferramenta para o modo de funcionamento **Teste de programa** que simule exatamente o comportamento da máquina.

Nessa operação, é frequente o fabricante da máquina alterar a posição de troca de ferramenta simulada.

## **Executar teste do programa**

Para o teste do programa, é necessário ativar uma tabela de ferramentas (Estado S). Para isso, selecione a tabela de ferramentas desejada no modo de funcionamento **Teste de programa** por meio da gestão de ficheiros.

Pode escolher a tabela de pontos de referência que quiser para o teste do programa (Estado S).

Quando a softkey **RESET START** é premida no modo de funcionamento **Teste de programa**, o comando utiliza automaticamente o ponto de referência ativo dos modos de funcionamento da máquina para a simulação. Este ponto de referência mantém-se selecionado ao iniciar o teste do programa, até que se defina outro ponto de referência no programa NC. O comando lê todos os outros pontos de referência definidos a partir da tabela de pontos de referência selecionada no teste do programa.

Com a função **PEC.BRUTO TRABALHO**, ativa-se uma supervisão do espaço de trabalho para o teste do programa.

**Mais informações:** ["Representação do bloco no espaço de trabalho](#page-272-0) [\(Opção #20\)", Página 273](#page-272-0)

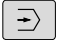

PGM<br>MGT

 $\mathbf i$ 

Modo de funcionamento: premir a tecla **Teste de programa**

Gestão de ficheiros: premir a tecla **PGM MGT** e selecionar o ficheiro que se deseja testar

### **O TNC mostra as seguintes softkeys:**

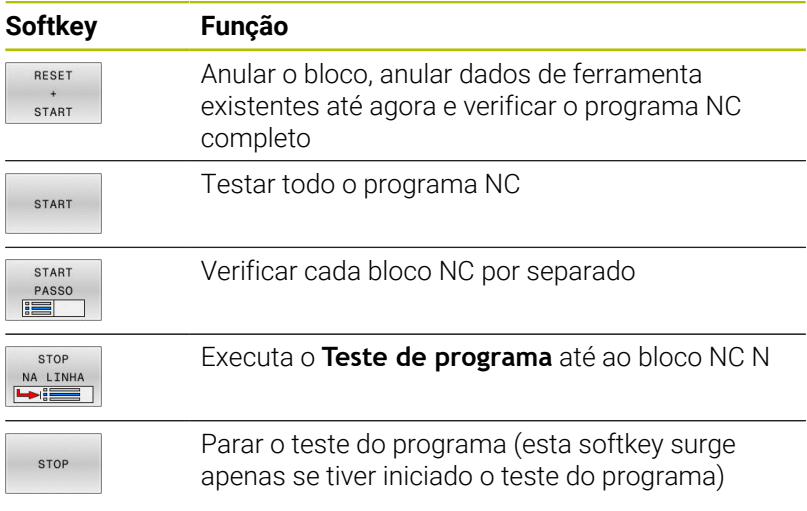

Pode interromper e retomar o teste do programa a qualquer momento – mesmo durante os ciclos de maquinagem. Para poder retomar o teste não pode executar as seguintes ações:

- escolher um outro bloco NC com a tecla de seta ou a tecla **GOTO**
- Executar alterações no programa NC  $\overline{\phantom{a}}$
- Selecionar um novo programa NC п

### **Executar o Teste de programa até um determinado bloco NC**

Com **STOP NA LINHA**, o comando executa o **Teste de programa** apenas até ao bloco NC com o número de bloco **N**.

Para parar o **Teste de programa** num bloco NC qualquer, proceda da seguinte forma:

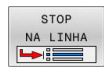

**Premir a softkey STOP NA LINHA** 

- **Pare na linha Nr.=** Introduzir número de bloco no qual a simulação deve parar
- **PGM** Introduzir o nome do programa NC no qual está o bloco NC com o número de bloco selecionado
- O comando mostra o nome do programa NC selecionado.
- ▶ Se a paragem tiver que ocorrer num programa NC chamado com **PGM CALL**, então deve-se registar este nome
- **Repeticoes =** introduzir a quantidade de repetições que se devem executar se **N** se encontrar dentro de uma repetição parcial do programa. Default 1: o comando para antes da simulação de **N**

### **Possibilidades no estado parado**

Se interromper o **Teste de programa** com a função**STOP NA LINHA**, no estado parado dispõe das seguintes possibilidades:

- Ligar ou desligar Saltar blocos NC
- $\blacksquare$ Ligar ou desligar **Paragem facultativa do programa**
- $\blacksquare$ Alterar a resolução do gráfico e o modelo
- Alterar o programa NC no modo de funcionamento **Programar**

Se alterar o programa NC no modo de funcionamento **Programar**, a simulação comporta-se da seguinte forma:

- $\blacksquare$ Alteração antes da posição de interrupção: a simulação começa pela frente
- Alteração após a posição de interrupção: com **GOTO**, é possível o posicionamento sobre a posição de interrupção

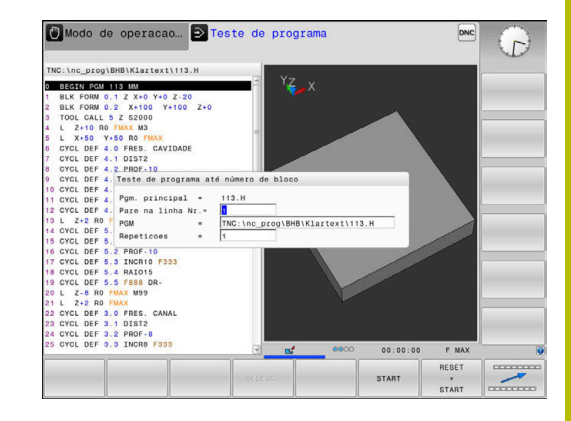

# **Utilizar a tecla GOTO**

### **Saltar com a tecla GOTO**

A tecla **GOTO** permite saltar para um ponto específico no programa NC, independentemente do modo de funcionamento ativo.

Proceda da seguinte forma:

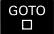

- ▶ Premir a tecla **GOTO**
- O comando mostra uma janela sobreposta.
- **Introduzir número**

N LINHAS

Selecionar a instrução de salto mediante softkey, p. ex., saltar o número indicado para baixo

O comando oferece as seguintes possibilidades:

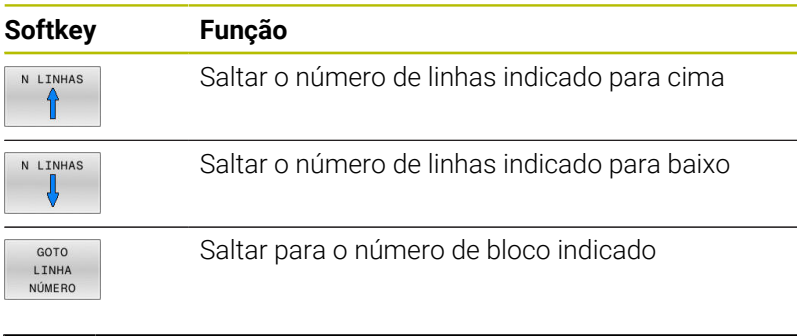

Utilize a função **GOTO** apenas ao programar e testar programas NC. Durante a execução, utilize a função **Proc. bloco**. **Mais informações:** ["Entrada qualquer no programa NC:](#page-298-0)

[processo a partir dum bloco", Página 299](#page-298-0)

### **Seleção rápida com a tecla GOTO**

Com a tecla **GOTO**, é possível abrir a janela Smart Select, que permite selecionar facilmente funções especiais ou ciclos.

Para selecionar funções especiais, proceda da seguinte forma:

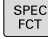

Premir a tecla **SPEC FCT**

- **GOTO**
- Premir a tecla **GOTO**
- O comando abre uma janela sobreposta com uma vista estruturada das funções especiais
- Selecionar a função desejada

### **Mais informações:** Manual do Utilizador **Programação de ciclos de maquinagem**

### **Abrir a janela de seleção com a tecla GOTO**

Se o comando disponibilizar um menu de seleção, pode abrir a janela de seleção com a tecla **GOTO**. Dessa forma, veem-se as introduções possíveis.

## **Barra de deslocamento**

Com a barra de deslocamento (barra de deslocamento no ecrã) na margem direita da janela do programa, pode deslocar o conteúdo do ecrã com o rato. Além disso, através do tamanho e da posição da barra de deslocamento, pode tirar conclusões sobre o comprimento do programa e a posição do cursor.

# **6.10 Execução do programa**

# **Aplicação**

No modo de funcionamento **Execucao continua**, o comando executa o programa NC de forma contínua até ao seu fim ou até uma interrupção.

No modo de funcionamento **Execucao passo a passo**, o comando executa cada bloco NC isoladamente depois de se acionar a tecla **NC-Start**. Com ciclos de padrões de pontos e **CYCL CALL PAT**, o comando para após cada ponto. A definição de bloco é interpretada como um bloco NC.

As funções do comando seguintes podem ser utilizadas nos modos de funcionamento **Execucao passo a passo** e **Execucao continua**:

- Interromper a execução do programa
- Executar o programa a partir de um determinado bloco NC  $\mathbf{r}$
- Saltar blocos NC ×
- Editar a tabela de ferramentas TOOL.T
- Editar a tabela de pontos zero ativa ou a tabela de correção
- $\overline{\phantom{a}}$ Controlar e modificar parâmetros Q
- Sobrepor posicionamento do volante п
- Funções para a representação gráfica  $\blacksquare$
- $\overline{\phantom{a}}$ Visualização de estado adicional

# *AVISO*

#### **Atenção, perigo de dados manipulados!**

Se executar programas NC diretamente desde uma unidade de dados em rede ou um dispositivo USB, não tem a possibilidade de controlar se o programa NC foi alterado ou manipulado. Além disso, a velocidade da rede pode abrandar a execução do programa NC. Podem ocorrer movimentos da máquina e colisões indesejados.

▶ Copiar o programa NC e todos os ficheiros chamados para a unidade de dados **TNC:**

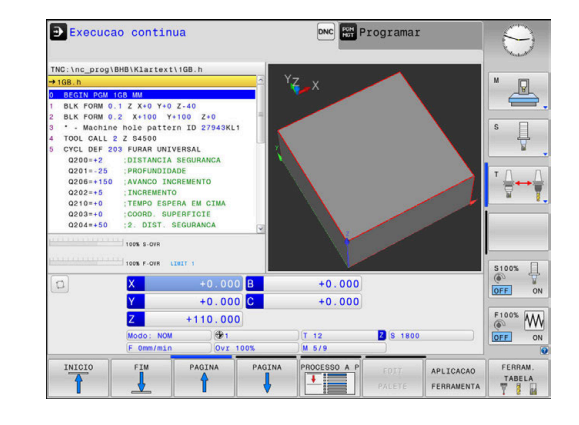

### **Executar programa NC**

### **Preparação**

 $\mathbf i$ 

- Fixar a peça na mesa da máquina
- Memorização do ponto de referência  $\blacktriangleright$
- Selecionar as tabelas necessárias e os ficheiros de paletes ь (estado M)
- Selecionar o programa NC (estado M)

Instruções de operação:

- m. Com os potenciómetros, é possível modificar o avanço e a velocidade do mandril.
- Através da softkey **FMAX**, pode reduzir a velocidade de avanço. A redução atua em todos os movimentos de marcha rápida e avanço, assim como em caso de um reinício do comando.

#### **Execução contínua do programa**

Iniciar o programa NC com a tecla **NC-Start**

### **Execução do programa bloco a bloco**

Iniciar cada bloco NC do programa NC individualmente com a ь tecla **NC-Start**

### **Estruturar programas NC**

#### **Definição, possibilidade de aplicação**

O comando dá-lhe a possibilidade de comentar os programas NC com blocos de estruturação. Os blocos de estruturação são textos (máx. 252 carateres) que se entendem como comentários ou títulos para os blocos seguintes do programa.

Os programas NC extensos e complicados ficam mais visíveis e entendem-se melhor por meio de blocos de estruturação.

Isto facilita o trabalho em modificações posteriores do programa NC. Os blocos de estruturação podem inserir-se num ponto qualquer do programa NC.

Além disso, eles podem ser apresentados numa janela própria, permitindo ser editados ou completados. Para isso, utilize a necessária divisão do ecrã.

Os pontos de estrutura acrescentados são geridos pelo comando num ficheiro separado (extensão .SEC.DEP). Desta forma, aumenta a velocidade ao navegar na janela de estrutura.

Nos modos de funcionamento seguintes, pode selecionar a divisão do ecrã **PROGRAMA SECCOES**:

- $\overline{\phantom{a}}$ **Execucao passo a passo**
- $\overline{\phantom{a}}$ **Execucao continua**
- **Programar**

#### **Visualizar a janela de estruturação/mudar de janela ativada**

PROGRAMA SECCOES

Mostrar janela de estruturação: premir a softkey **PROGRAMA SECCOES** para a divisão do ecrã

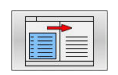

 $\blacktriangleright$ Mudar a janela ativa: premir a softkey **TROCAR JANELA**

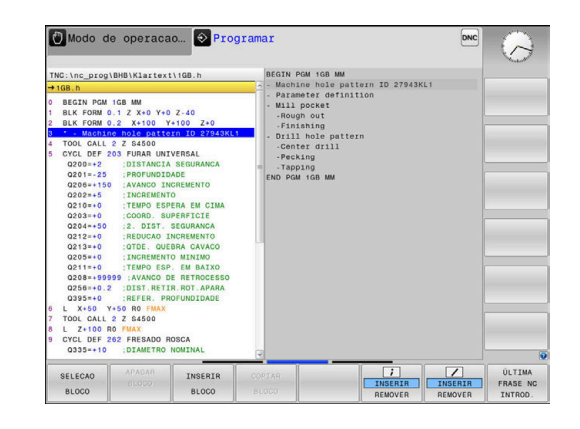

### **Selecionar blocos na janela de estruturação**

Se, na janela de estruturação, se saltar de bloco para bloco, o comando acompanha a visualização do bloco na janela do programa. Assim, é possível saltar partes extensas do programa com poucos passos.

# **Controlar e modificar parâmetros Q**

### **Procedimento**

Pode controlar e também modificar os parâmetros Q em todos os modos de funcionamento.

- Se necessário, interromper a execução do programa (p. ex.,  $\blacktriangleright$ premindo a tecla **NC-STOP** e a softkey **STOP INTERNO**) ou parar o teste de programa
	- $\circ$ TNFO

A

- Chamar funções de parâmetros Q: premir a softkey **Q INFO** ou a tecla **Q**
- O comando faz a lista de todos os parâmetros e respetivos valores atuais.
- Selecione o parâmetro desejado com as teclas de seta ou a tecla **GOTO**
- ▶ Se quiser alterar o valor, prima a softkey **EDITAR ACTUAL**, introduza o novo valor e confirme com a tecla **ENT**
- Se não quiser alterar o valor, prima a softkey **VALOR ACTUAL** ou termine o diálogo com a tecla **END**

Quando pretender controlar ou alterar parâmetros locais, globais ou de string, prima a softkey **MOSTRAR PARÂMETRO Q QL QR QS**. O comando apresenta então o respetivo tipo de parâmetro. As funções anteriormente descritas também se aplicam.

Enquanto o comando executa um programa NC, não é possível alterar variáveis através da janela **Lista de parâmetros Q**. O comando permite alterações exclusivamente durante uma execução de programa interrompida ou cancelada.

O comando indica o estado necessário depois de concluir a execução de um bloco NC, p. ex., em **Execucao passo a passo**.

Não é possível editar os parâmetros Q e QS seguintes na janela **Lista de parâmetros Q**:

- Intervalo da variável entre 100 e 199, devido à ameaça de sobreposições com funções especiais do comando
- Intervalo da variável entre 1200 e 1399, devido à ameaça de sobreposições com funções específicas do fabricante da máquina

O comando utiliza todos os parâmetros com comentários visíveis dentro de ciclos ou como parâmetros de transferência.

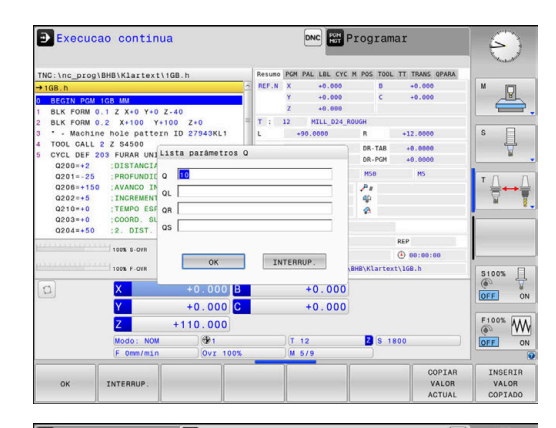

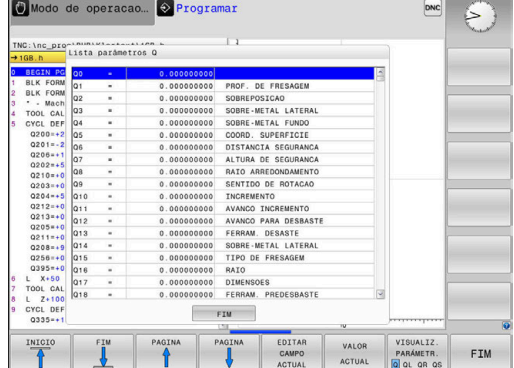
É possível ver os parâmetros Q também na visualização de estado adicional em todos os modos de funcionamento (com exceção do modo de funcionamento **Programar**).

- ▶ Se necessário, interromper a execução do programa (p. ex., premindo a tecla **NC-STOP** e a softkey **STOP INTERNO**) ou parar o teste de programa
- $\circ$
- Chamar barra de softkeys para a divisão do ecrã
- PROGRAMA

ESTADO

- $\blacktriangleright$ Selecionar a representação no ecrã com visualização de estado adicional
- O comando mostra na metade direita do ecrã o formulário de estado **Resumo**.
- ESTADO PARAM. Q I TSTA PARÂMET

 $\Omega$ 

f

Prima a softkey **LISTA Q**.

Prima a softkey **ESTADO PARAM. Q**.

- O comando abre uma janela sobreposta.
- ▶ Para cada tipo de parâmetro (Q, QL, QR, QS), defina os números de parâmetro que deseja controlar. Os parâmetros Q individuais separamse por uma vírgula, enquanto os parâmetros Q consecutivos são agrupados por um traço de união, p. ex., 1,3,200-208. O campo de introdução por tipo de parâmetro compreende 132 carateres

A indicação no separador **QPARA** contém sempre oito casas decimais. O comando mostra o resultado de **Q1 = COS 89.999**, p. ex., como 0.00001745. Valores muito altos e muito baixos são indicados pelo comando em escrita exponencial. O comando mostra o resultado de **Q1 = COS 89.999 \* 0.001** como +1.74532925e-08, sendo que e-08 corresponde ao fator 10-8.

## **Interromper, parar ou cancelar maquinagem**

Pode-se parar a execução do programa de diferentes maneiras:

- Interromper a execução do programa, p. ex., através da função auxiliar **M0**
- Parar a execução do programa, p. ex., mediante a tecla **NC-Stop**
- Cancelar a execução do programa, p. ex., com a tecla **NC-Stop** associada à softkey **STOP INTERNO**
- Terminar a execução do programa, p. ex., com as funções auxiliares **M2** ou **M30**

O comando mostra o estado atual da execução do programa na visualização de estado.

**Mais informações:** ["Visualização de estado geral", Página 66](#page-65-0)

Diferentemente do estado parado, a execução do programa interrompida ou cancelada (terminada) permite, entre outras coisas, as seguintes ações do utilizador:

- Selecionar modo de funcionamento
- Verificar e, se necessário, alterar parâmetros Q através da função **Q INFO**
- Alterar opcionalmente a definição da interrupção programada com **M1**
- Alterar a definição do salto de blocos NC programado com **/**

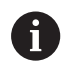

Ocorrendo erros importantes, o comando interrompe automaticamente a execução do programa, p. ex., numa chamada de ciclo com o mandril parado.

#### **Interrupções comandadas pelo programa**

Pode determinar as interrupções diretamente no programa NC. O comando interrompe a execução do programa no bloco NC que contenha uma das seguintes introduções:

- $\overline{\phantom{a}}$ paragem programada **PARAR** (com e sem função auxiliar)
- paragem programada **M0**  $\overline{\phantom{a}}$
- $\overline{\phantom{a}}$ paragem condicional **M1**

# *AVISO*

## **Atenção, perigo de colisão!**

Devido a determindas interações manuais, o comando perde as informações de programa com efeito modal e, desse modo, a chamada referência de contexto. Depois de se perder a referência de contexto, podem ocorrer movimentos inesperados e indesejados. Durante a maquinagem seguinte, existe perigo de colisão!

- Omitir as interações seguintes:
	- **Movimento do cursor para outro bloco NC**
	- Instrução de salto **GOTO** para outro bloco NC
	- Edição de um bloco NC
	- Alteração de valores de variáveis com a softkey **Q INFO**
	- Troca de modo de funcionamento
- Restaurar a referência de contexto repetindo os blocos NC necessários

## **Interrupção manual do programa**

Enquanto um programa NC é executado no modo de funcionamento **Execucao continua**, selecione o modo de funcionamento **Execucao passo a passo**. O comando interrompe a maquinagem depois de concluir o passo de maquinagem atual.

### **Cancelar a maquinagem**

- ▶ Premir a tecla **NC-Stop**
- O comando não termina o bloco NC atual.
- O comando apresenta na visualização de estado o símbolo do estado parado.
- Não são possíveis intervenções como, p. ex., uma troca de modo de funcionamento.
- É possível continuar o programa com a tecla **NC-Start**.
- STOP TNTERNO

n

ĨОl

- **Premir a softkey STOP INTERNO**
- O comando apresenta na visualização de estado o símbolo da interrupção de programa.
- O comando apresenta na visualização de estado o símbolo do estado terminado, inativo.
- > São novamente possíveis intervenções como, p. ex., uma troca de modo de funcionamento.

## **Correções durante a execução do programa**

## **Aplicação**

Durante a execução do programa, pode aceder às tabelas de correção programadas e à tabela de pontos zero ativa. Também pode efetuar alterações nestas tabelas. Os dados modificados só atuam após uma nova ativação da correção.

## **Descrição das funções**

Uma tabela de pontos zero é ativada com a função **SEL TABLE** dentro de um programa NC. A tabela de pontos zero permanece ativa até se selecionar uma nova.

## **Mais informações:** Manual do Utilizador **Programação Klartext**

O comando mostra as informações seguintes no separador **TRANS** da visualização de estado adicional:

- $\blacksquare$ Nome e caminho da tabela de pontos zero ativa
- Ī. Número do ponto zero ativo
- Comentário a partir da coluna **DOC** do número do ponto zero  $\blacksquare$ ativo

As tabelas de correções são ativadas com a função **SEL CORR-TABLE** no programa NC.

**Mais informações:** Manual do Utilizador **Programação Klartext**

#### **Ativar tabelas manualmente**

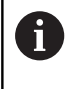

Caso se trabalhe sem **SEL TABLE**, é necessário ativar a tabela de pontos zero ou tabela de correções desejada no modo de funcionamento **Execucao passo a passo** ou **Execucao continua**.

Para ativar uma tabela no modo de funcionamento **Execucao continua**, proceda da seguinte forma:

 $\exists$ 

Mudar para o modo de funcionamento **Execucao continua**

PGM<br>MGT

▶ Premir a tecla **PGM MGT** 

- Selecionar a tabela desejada
- O comando ativa a tabela para a execução do programa e marca o ficheiro com o estado **M**.

### **Editar a tabela de correções na execução do programa**

Para editar uma tabela de correções na execução do programa, proceda da seguinte forma:

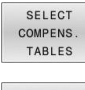

Premir a softkey **ABRIR CORRECAO**

TAB P<sub>2</sub>.ZEROS

EDITAR OFF ON

- **Premir a softkey da tabela desejada, p. ex., TAB. Pº.ZEROS**
- O comando abre a tabela de pontos zero ativa.
- Colocar a softkey **EDITAR** em **ON**
- Selecionar o valor desejado
- Alterar o valor

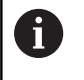

Os dados modificados só atuam após uma nova ativação da correção.

#### **Aceitar a posição real na tabela de pontos zero**

Na tabela de pontos zero, com a ajuda da tecla **ACEITAR POSIÇÃO REAL**, é possível aceitar a posição atual da ferramenta no eixo respetivo.

Para aceitar a posição real da ferramenta na tabela de pontos zero, proceda da seguinte forma:

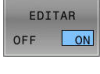

- Colocar a softkey **EDITAR** em **ON**
- **Selecionar o valor desejado**

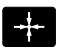

ñ.

- Premir a tecla **ACEITAR POSIÇÃO REAL**
- O comando assume a posição real no eixo selecionado.

Depois de ter alterado um valor numa tabela de pontos zero, tem que memorizar as alterações com a tecla **ENT**. Caso contrário, as alterações podem não ser consideradas na maquinagem de um programa NC.

Caso se altere um ponto zero, esta alteração só fica ativa com uma nova chamada do ciclo **7** ou **TRANS DATUM**.

## **Deslocar os eixos da máquina durante uma interrupção**

Durante uma interrupção da execução do programa, os eixos podem ser deslocados manualmente. Se, no momento da interrupção, a função **Inclinar plano de trabalho** (opção #8) estiver ativa, ficará à disposição a softkey **ROT 3D**.

O menu **ROT 3D** permite escolher de entre as funções seguintes:

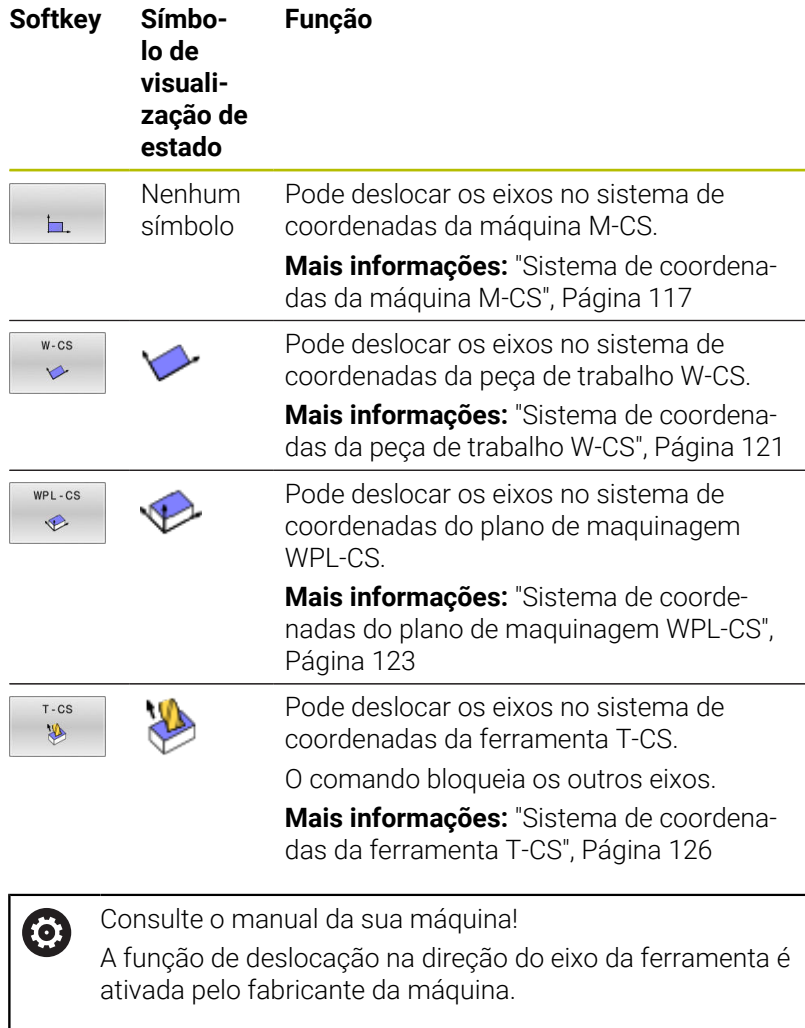

## *AVISO*

## **Atenção, perigo de colisão!**

Durante uma interrupção da execução do programa, os eixos podem ser deslocados manualmente, p. ex., para retirar de um furo com o plano de maquinagem inclinado. Em caso de ajuste incorreto da **ROT 3D**, existe perigo de colisão!

- De preferência, utilizar a função **T-CS**
- Usar um avanço reduzido  $\blacktriangleright$

## **Alterar o ponto de referência durante uma interrupção**

Se o ponto de referência ativo for alterado durante uma interrupção, a reentrada na execução do programa só é possível com **GOTO** ou com processo a partir de um bloco na posição de interrupção.

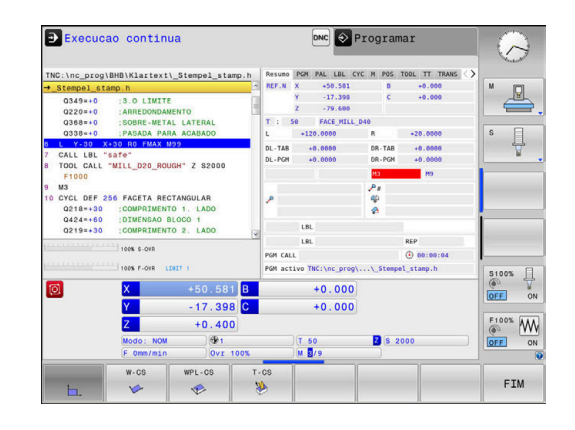

#### **Exemplo: Retirar o mandril depois de uma rotura de ferramenta.**

**Interromper a maquinagem** 

6

 $\mathbf i$ 

- Desbloquear as teclas de direção dos eixos: premir a softkey **OPERACAO MANUAL**
- Deslocar os eixos da máquina com as teclas de direção dos ь eixos

Consulte o manual da sua máquina! Em algumas máquinas, depois de se premir a softkey **OPERACAO MANUAL**, é necessário pressionar a tecla **NC-Start** para desbloquear as teclas de direção dos eixos.

## **Continuar a execução do programa após uma interrupção**

Em caso de interrupção da execução do programa, o comando guarda:

- a ferramenta chamada em último lugar
- $\blacksquare$ as conversões de coordenadas ativas (p. ex., deslocação do ponto zero, rotação, espelhamento)
- as coordenadas do último ponto central do círculo definido  $\blacksquare$

Os dados memorizados são utilizados para a reentrada no contorno depois da deslocação manual dos eixos da máquina durante uma interrupção (softkey **IR A POSICAO**).

Instruções de operação:

- Os dados guardados permanecem ativos até ao restauro, p. ex., por uma seleção de programa.
- Após uma interrupção de programa por meio da softkey **STOP INTERNO**, a maquinagem deve realizarse no início do programa ou através da função **AVANCE BLOQUE**.
- No caso de interrupções de programa dentro de uma repetição parcial do programa ou dentro de subprogramas, será necessário reentrar na posição onde se interrompeu o programa com a função **AVANCE BLOQUE**.
- Nos ciclos de maquinagem, o processo de bloco efetua-se sempre no início do ciclo. Se a execução do programa é interrompida durante um ciclo de maquinagem, após um processo de bloco, o comando repete passos de maquinagem que já aí tenham sido executados.

#### **Continuar a execução do programa com a tecla NC-Start**

Depois de uma interrupção, é possível continuar a execução do programa com a tecla **NC-Start** sempre que se tenha parado o programa NC de uma das seguintes formas:

- Tecla **NC-Stopp** pressionada
- Interrupção programada

## **Continuar a execução do programa depois de um erro**

Com mensagem de erro apagável:

**Eliminar a causa do erro** 

(ö)

- Apagar a mensagem de erro do ecrã: premir a tecla **CE**
- Arrancar de novo ou continuar a execução do programa no  $\blacktriangleright$ mesmo lugar onde foi interrompido

## **Retirar após corte de corrente**

Consulte o manual da sua máquina!

O modo de funcionamento **Retirar** é configurado e ativado pelo fabricante da máquina.

Com o modo de funcionamento **Retirar**, pode retirar a ferramenta após um corte de corrente.

Caso se tenha ativado um limite de avanço antes do corte de corrente, então aquele continua ativo. O limite de avanço pode ser desativado através da softkey **SUPRIMIR AVANÇO**.

O modo de funcionamento **Retirar** pode ser selecionado nos estados seguintes:

- Interrupção de corrente
- $\Box$ Falta tensão de comando para os relés
- Passar os pontos de referência

O modo de funcionamento **Retirar** oferece os seguintes modos de deslocação:

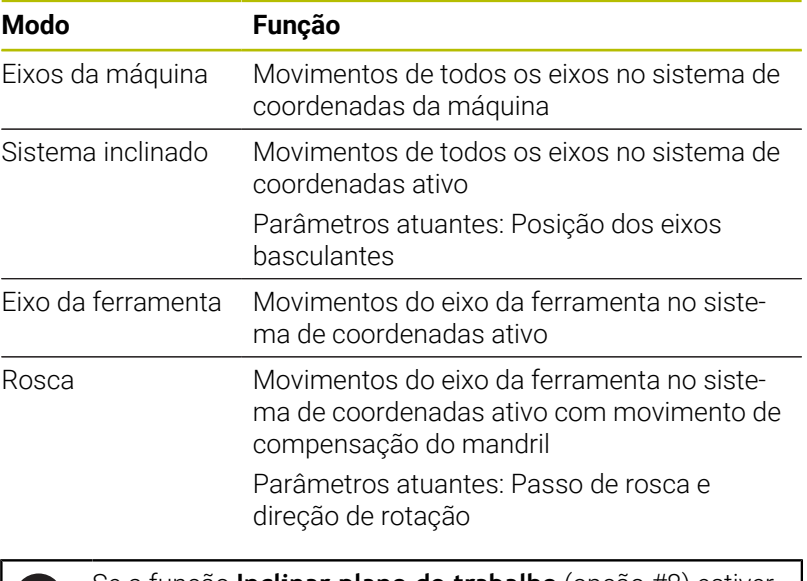

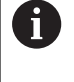

Se a função **Inclinar plano de trabalho** (opção #8) estiver ativada no comando, o modo de deslocação **sistema inclinado** também estará à disposição.

O comando pré-seleciona o modo de deslocação e os parâmetros correspondentes automaticamente. Se o modo de deslocação ou os parâmetros não tiverem sido corretamente pré-selecionados, é possível ajustá-los manualmente.

# *AVISO*

#### **Atenção, perigo para a ferramenta e a peça de trabalho!**

Um corte de corrente durante a maquinagem pode provocar uma desaceleração ou travagem descontrolada dos eixos. Além disso, se a ferramenta estava em ação antes do corte de corrente, poderá não ser possível referenciar os eixos após um novo arranque do comando. Para eixos não referenciados, o comando aplica os valores de eixo memorizados em último lugar como posição atual, que pode diferir da posição efetiva. Dessa maneira, os movimentos de deslocação subsequentes não coincidem com os movimentos antes do corte de corrente. Se a ferramenta ainda estiver em ação durante os movimentos de deslocação, podem ocorrer danos na ferramenta e na peça de trabalho devido às tensões.

- Usar um avanço reduzido
- Com eixos não referenciados, ter em mente que a supervisão  $\mathbf{r}$ da margem de deslocação não está disponível.

#### **Exemplo**

A corrente falhou enquanto um ciclo de corte de rosca estava a ser processado no plano de maquinagem inclinado. É necessário retirar a broca de roscagem:

- Ligar a tensão de alimentação do comando e da máquina
- O comando faz arrancar o sistema operativo. Este processo pode durar alguns minutos.
- Em seguida, o comando mostra o diálogo **Interrupção de corrente** no cabeçalho do ecrã.
- RETIRAR ON OFF

**CF** 

- Ativar o modo de funcionamento **Retirar**: premir a softkey **RETIRAR**
- O comando mostra a mensagem **Retirada selecionada**
- Confirmar corte de corrente: premir a tecla **CE**
- O comando compila o programa PLC.

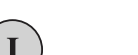

- Ligar a tensão de comando
- O comando testa o funcionamento da Paragem de Emergência. Se pelo menos um eixo não estiver referenciado, será necessário comparar os valores de posição mostrados com os valores efetivos dos eixos e confirmar a coincidência; se necessário, continuar com o diálogo.
- Verificar o modo de deslocação pré-selecionado: eventualmente, selecionar **ROSCADO**
- Verificar o modo de deslocação pré-selecionado: eventualmente,  $\blacktriangleright$ introduzir o passo de rosca
- Verificar a direção de rotação pré-selecionada: eventualmente, selecionar a direção de rotação da rosca. Rosca à direita: o mandril roda em sentido horário ao entrar na peça de trabalho, em sentido anti-horário ao sair Rosca à esquerda: o mandril roda em sentido horário ao entrar na peça de trabalho, em sentido anti-horário ao sair

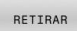

Ativar Retirar: premir a softkey **RETIRAR**

 $\mathbf{r}$ Retirar: retirar a ferramenta com as teclas de direção dos eixos ou com o volante eletrónico Tecla de eixo Z+: Sair da peça de trabalho Tecla de eixo Z-: Entrar na peça de trabalho

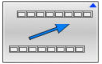

TERMINAR RETIRAR

- ▶ Sair de retirar: regressar ao nível de softkey original
- Terminar o modo de funcionamento **Retirar** : premir a softkey **TERMINAR RETIRAR**
- O comando verifica se o modo de funcionamento **Retirar** pode ser terminado; se necessário, continuar com o diálogo.
- Responder à pergunta de segurança: caso a ferramenta não  $\mathbf{p}$ tenha sido retirada corretamente, premir a softkey **NAO**. Caso a ferramenta tenha sido retirada corretamente, premir a softkey **SIM**.
- O comando oculta o diálogo **Retirada selecionada**
- Inicializar a máquina: se necessário, passar sobre os pontos de referência
- Estabelecer o estado da máquina desejado: se necessário, restaurar o plano de maquinagem inclinado

## **Entrada qualquer no programa NC: processo a partir dum bloco**

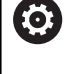

Consulte o manual da sua máquina!

A função **AVANCE BLOQUE** deve ser ativada e ajustada pelo fabricante da máquina.

Com a função **AVANCE BLOQUE**, pode executar um programa NC a partir de um bloco NC livremente selecionável. A maquinagem da peça de trabalho até esse bloco NC é calculada pelo comando.

Se o programa NC tiver sido cancelado nas circunstâncias seguintes, o comando memoriza a posição de interrupção:

- $\mathbb{R}^d$ Softkey **STOP INTERNO**
- Paragem de emergência Ī.
- $\blacksquare$ Corte de corrente

O comando emite uma mensagem, se, durante um reinício, encontra um ponto de interrupção guardado. O processo de bloco pode então ser executado diretamente no local de interrupção.

As várias possibilidades para executar o processo de bloco são as sequintes:

- Processo de bloco no programa principal, eventualmente com repetições
- Processo de bloco com vários níveis em subprogramas e ciclos п de apalpação
- $\blacksquare$ Processo de bloco em tabelas de pontos
- Ī. Processo de bloco em programas de paletes

No início do processo de bloco, o comando restaura todos os dados como na seleção de um programa NC. Durante o processo de bloco, pode-se alternar entre **Execucao continua** e **Execucao passo a passo**.

## *AVISO*

## **Atenção, perigo de colisão!**

A função **Proc. bloco** salta os ciclos de apalpação programados. Dessa maneira, os parâmetros de resultado não recebem valores ou recebem-nos errados. Se a maquinagem subsequente utilizar parâmetros de resultado, existe perigo de colisão!

Utilizar a função **Proc. bloco** com vários níveis

A função **AVANCE BLOQUE** não pode ser utilizada em conjunto com as seguintes funções:

Filtro Stretch ativo

 $\mathbf i$ 

Ciclos de apalpação **0**, **1**, **3** e **4** durante a fase de procura do processo de bloco

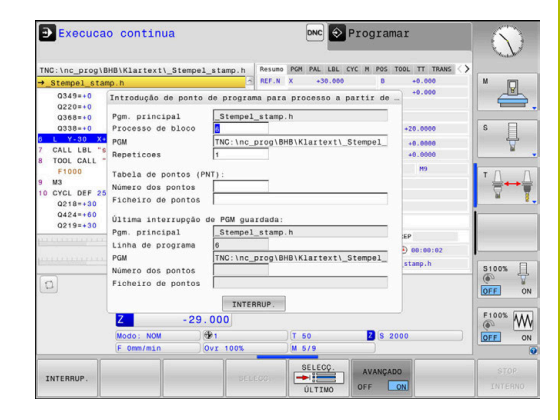

## **Procedimento para processo de bloco simples**

 $\mathbf i$ 

O comando só oferece na janela sobreposta os diálogos necessários para a operação.

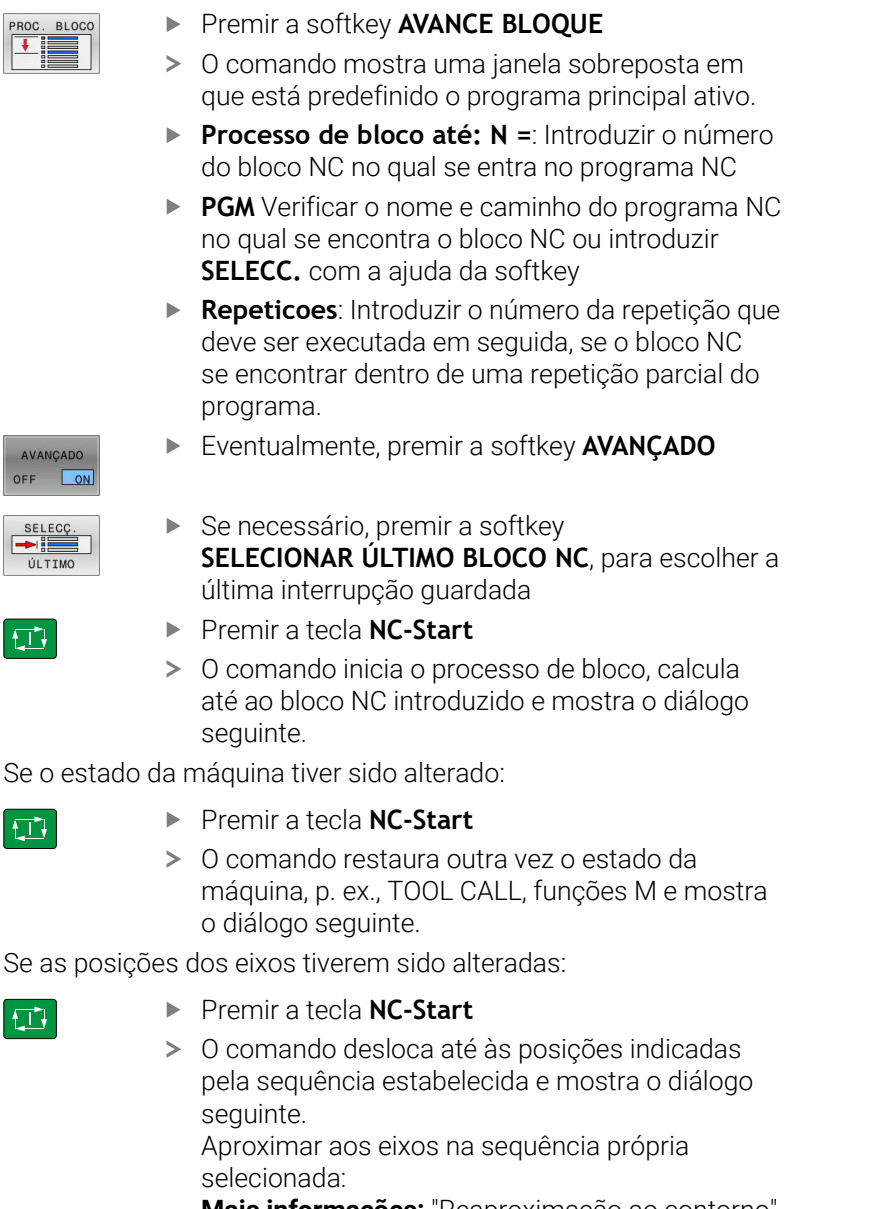

**Mais informações:** ["Reaproximação ao contorno",](#page-304-0) [Página 305](#page-304-0)

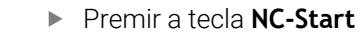

O comando continua a executar o programa NC.

口

#### **Exemplo para processo de bloco simples**

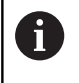

O comando indica a quantidade de repetições na visualização de estado no separador Vista geral também após uma paragem interna.

Após uma paragem interna, pretende-se entrar no bloco NC 12 na terceira maquinagem de LBL 1.

Na janela sobreposta, introduza os seguintes dados:

- **Processo de bloco até: N =**12  $\mathcal{L}_{\mathcal{A}}$
- $\blacksquare$ **Repeticoes** 3

#### **Procedimento para processo de bloco com vários níveis**

Quando se entre, p. ex., num subprograma que é chamado várias vezes pelo programa principal, utiliza-se o processo de bloco com vários níveis. Dessa forma, salta-se primeiro no programa principal até à chamada de subprograma desejada. A função **CONTINUAR PROC.BLOCO** serve para continuar a saltar a partir deste ponto.

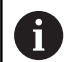

Instruções de operação:

- O comando só oferece na janela sobreposta os diálogos necessários para a operação.
- Também é possível prosseguir o **AVANCE BLOQUE** sem restaurar o estado da máquina e as posições de eixo da primeira posição de entrada. Para isso, prima a softkey **CONTINUAR PROC.BLOCO** antes de confirmar o restauro com a tecla **NC-Start**.

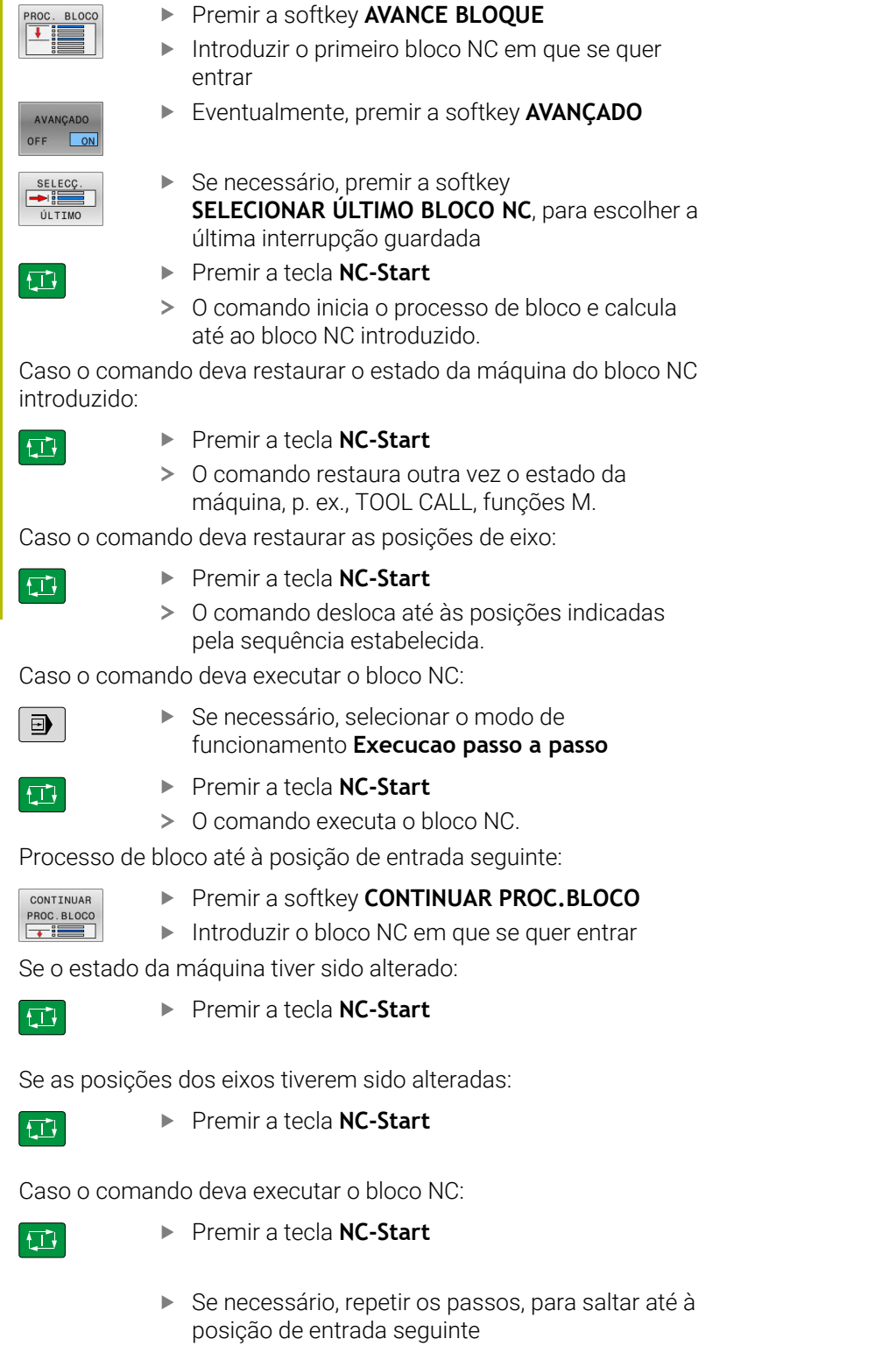

Premir a tecla **NC-Start**

O comando continua a executar o programa NC.

 $\begin{tabular}{|c|c|} \hline \quad \quad & \quad \quad & \quad \quad \\ \hline \end{tabular}$ 

#### **Exemplo para processo de bloco com vários níveis**

Executa-se um programa principal com várias chamadas de subprograma para o programa NC Sub.h. No programa principal, trabalha-se com um ciclo de apalpação. O resultado do ciclo de apalpação será utilizado posteriormente para o posicionamento.

Após uma paragem interna, pretende-se entrar no bloco NC 8 na segunda chamada do subprograma. Esta chamada de subprograma encontra-se no bloco NC 53 do programa principal. O ciclo de apalpação está no bloco NC 28 do programa principal, ou seja, antes da posição de entrada desejada.

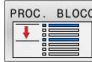

- **Premir a softkey AVANCE BLOQUE**
- Na janela sobreposta, introduza os seguintes dados:
	- **Processo de bloco até: N =**28
	- **Repeticoes** 1

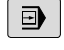

 $E$ 

口

CONTINUAR PROC BLOCO  $\overline{|\cdot|}$ 

- Se necessário, selecionar o modo de funcionamento **Execucao passo a passo**
- ▶ Premir a tecla **NC-Start** até que o comando execute o ciclo de apalpação
- O comando guarda o resultado.
- Premir a softkey **CONTINUAR PROC.BLOCO**
- Na janela sobreposta, introduza os seguintes dados:
	- **Processo de bloco até: N =**53
	- **Repeticoes** 1
- Premir a tecla **NC-Start** até que o comando execute o bloco NC
- O comando salta para o subprograma Sub.h.
- **Premir a softkey CONTINUAR PROC.BLOCO**
- Na janela sobreposta, introduza os seguintes dados:
	- **Processo de bloco até: N =**8
	- **Repeticoes** 1
- Premir a tecla **NC-Start** até que o comando execute o bloco NC
- O comando continua a executar o subprograma e, em seguida, salta de volta para o programa principal.

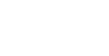

CONTINUAR  $PROC.BLOCO$ 

### **Processo de bloco em tabelas de pontos**

Quando entre, p. ex., numa tabela de pontos que é chamada pelo programa principal, utilize a softkey **AVANÇADO**.

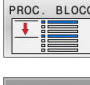

OFF ON

- **Premir a softkey AVANCE BLOQUE**
- O comando mostra uma janela sobreposta.
- Premir a softkey **AVANÇADO**
- O comando expande a janela sobreposta.
- **Número dos pontos** Introduzir o número da linha da tabela de pontos onde se entra
- **Ficheiro de pontos** Introduzir o nome e caminho da tabela de pontos

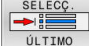

▶ Se necessário, premir a softkey **SELECIONAR ÚLTIMO BLOCO NC**, para escolher a última interrupção guardada

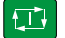

▶ Premir a tecla **NC-Start** 

Se quiser entrar com o processo de bloco num padrão de pontos, proceda da mesma maneira que numa entrada na tabela de pontos. Introduza o número de pontos desejado no campo de introdução **Número dos pontos**. O primeiro ponto no padrão de pontos tem o número de ponto **0**.

#### **Processo de bloco em programas de paletes**

Com a gestão de paletes pode utilizar a função **AVANCE BLOQUE** também em conjunto com tabelas de paletes.

Quando se interrompe o processamento de uma tabela de paletes, o comando disponibiliza o bloco NC selecionado em último lugar do programa NC interrompido para a função **AVANCE BLOQUE**.

> Com **AVANCE BLOQUE** em tabelas de paletes, define-se, além disso, o campo de introdução **Linha de palete**. A introdução refere-se à linha da tabela de paletes **NR**. A introdução é sempre obrigatória, dado que um programa NC também poder ocorrer várias vezes numa tabela de paletes.

O **AVANCE BLOQUE** realiza-se sempre orientado para a peça de trabalho, mesmo que se tenha selecionado o método de maquinagem **TO** e **CTO**. Após o **AVANCE BLOQUE**, o comando trabalha novamente segundo o método de maquinagem selecionado.

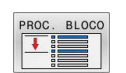

 $\mathbf i$ 

- Premir a softkey **AVANCE BLOQUE**
- O comando mostra uma janela sobreposta.
- $\blacktriangleright$ **Linha de palete** Introduzir o número da linha da tabela de paletes
- Se necessário, introduzir **Repeticoes**, se o bloco NC se encontrar dentro de uma repetição parcial do programa.
- Eventualmente, premir a softkey **AVANÇADO**
- O comando expande a janela sobreposta.
- 

口

AVANCADO OFF

- **SELECIONAR ÚLTIMO BLOCO NC**, para escolher a última interrupção guardada
- Premir a tecla **NC-Start**

 $\blacktriangleright$  Premir a softkey

## <span id="page-304-0"></span>**Reaproximação ao contorno**

Com a função **IR A POSICAO**, o comando desloca a ferramenta para o contorno da peça de trabalho nas seguintes situações:

- П Reaproximação depois de deslocar os eixos da máquina durante uma interrupção, executada sem **STOP INTERNO**
- Reaproximação num processo de bloco, p. ex., depois de uma Ī. interrupção com **STOP INTERNO**
- Se a posição de um eixo se tiver modificado depois da abertura do circuito de regulação durante uma interrupção do programa (dependente da máquina)

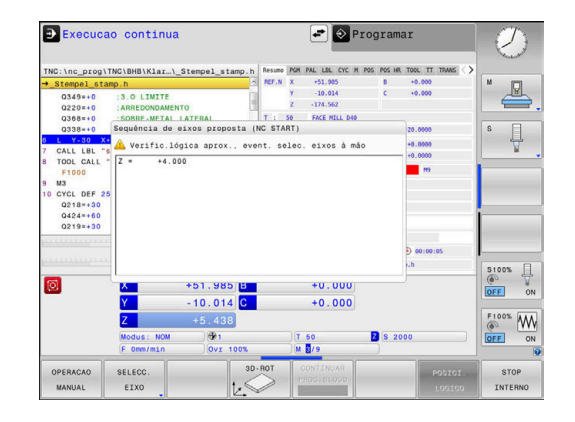

**6**

## **Procedimento**

Para aproximar ao contorno, proceda da seguinte forma:

Premir a softkey **IR A POSICAO** drücken TR A POSICAO Se necessário, restabelecer o estado da máquina Aproximar aos eixos na sequência que o comando mostra: ▶ Premir a tecla **NC-Start** 日

Aproximar aos eixos na sequência própria selecionada:

- Premir a softkey **SELEC.** Premir **SELECC. EIXO** SELECC. EIXO **Premir a softkey de eixo do primeiro eixo** Premir a tecla **NC-Start**  $\Box$ Premir a softkey de eixo do segundo eixo
- $\overline{\mathbb{U}}$

 $\mathbf i$ 

▶ Premir a tecla **NC-Start** 

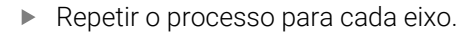

Se a ferramenta no eixo da ferramenta se encontrar abaixo do ponto de aproximação, o comando propõe o eixo da ferramenta como primeira direção de deslocação.

## **Procedimento com eixos manuais**

Os eixos manuais são eixos não acionados que o operador deve posicionar.

Quando há eixos manuais envolvidos na reaproximação, o comando não apresenta uma sequência de aproximação O comando apresenta automaticamente as softkeys dos eixos que estão disponíveis.

Para aproximar ao contorno, proceda da seguinte forma:

Premir a softkey de eixo do eixo manual

- ▶ Posicionar o eixo manual no valor indicado no diálogo.
- Quando um eixo manual com encoder alcança a posição, o comando elimina o valor automaticamente do diálogo.

**Premir novamente a softkey de eixo do eixo** 

- Eixo W en<br>posicão
- manual O comando guarda a posição.
- $\mathbf i$

Quando já não houver eixos manuais a posicionar, o comando proporciona uma sequência de posicionamento para os restantes eixos.

Com o parâmetro de máquina **restoreAxis** (N.º 200305), o fabricante da máquina define a sequência de eixos com a qual o comando aproxima novamente ao contorno.

# **6.11 Executar programas CAM**

Ao criar programas NC externamente mediante um sistema CAM, deverá respeitar as recomendações apresentadas nos parágrafos seguintes. Dessa maneira, poderá aproveitar ao máximo o potente controlo de movimento do comando e, regra geral, obter melhores superfícies de peças de trabalho em tempos de maquinagem ainda mais curtos. Não obstante as altas velocidades de maquinagem, o comando atinge uma precisão de contorno muito elevada. Responsável por isso é o sistema operativo em tempo real HEROS 5 em combinação com a função **ADP** (Advanced Dynamic Prediction) do TNC 620. Dessa forma, o comando também consegue executar muito bem programas NC com elevada densidade de pontos.

## **Do modelo 3D ao programa NC**

O processo de criação de um programa NC a partir de um modelo CAD pode representar-se esquematicamente da seguinte forma:

- **CAD: criação do modelo** Os departamentos de construção disponibilizam um modelo 3D da peça de trabalho a maquinar. Idealmente, o modelo 3D é construído à média de tolerância.
- **CAM: geração de trajetórias, correção da ferramenta** O programador CAM estabelece as estratégias de maquinagem para as áreas a maquinar da peça de trabalho. Com base nas superfícies do modelo CAD, o sistema CAM calcula as trajetórias de movimentação da ferramenta. Estas trajetórias da ferramenta compõem-se de pontos individuais, que são calculados pelo sistema CAM, de modo a que a superfície a maquinar se aproxime da melhor forma, segundo erros de cordão e tolerâncias predefinidos. Forma-se, assim, um programa NC neutro para a máquina, o CLDATA (cutter location data). A partir do CLDATA, um pós-processador cria um programa NC específico da máquina e do comando que o comando CNC possa executar. O pós-processador está relacionado com a máquina e adaptado ao comando. É o elo de ligação central entre o sistema CAM e o comando CNC.
- **Comando: controlo de movimento, supervisão da tolerância, perfil de velocidade**

A partir dos pontos definidos no programa NC, o comando calcula os movimentos dos diversos eixos da máquina e os necessários perfis de velocidade. Nesta operação, as potentes funções de filtro processam e alisam o contorno, de modo a que o comando respeite o máximo desvio de trajetória permitido.

**Mecatrónica: regulação do avanço, tecnologia de acionamento, máquina**

Mediante o sistema de acionamento, a máquina converte os movimentos e perfis de velocidade calculados pelo comando em movimentos de ferramenta reais.

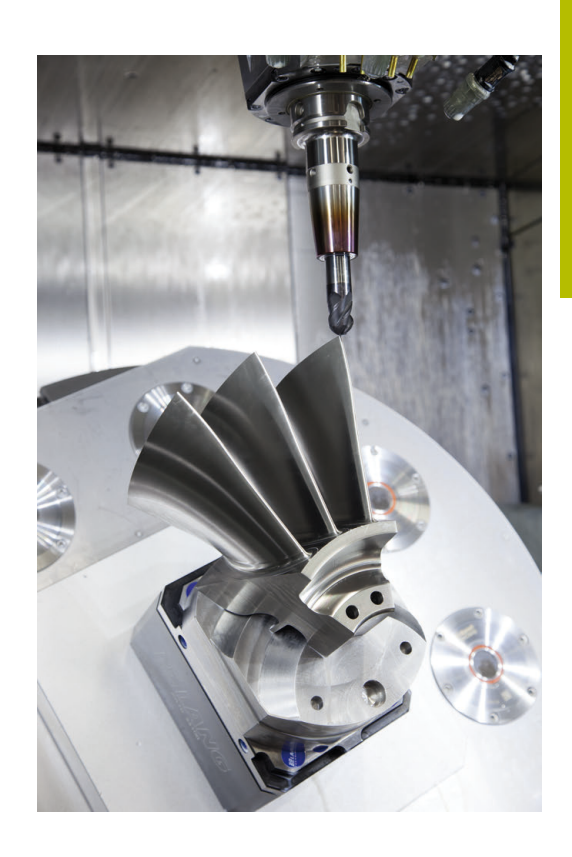

## **Respeitar na configuração do pós-processador**

### **Tenha em consideração os seguintes aspetos na configuração do pós-processador:**

- Em caso de posições de eixos, definir a saída de dados com uma precisão de quatro casas decimais, no mínimo. Desta forma, melhora-se a qualidade dos dados NC e evitam-se erros de arredondamento, que têm efeitos visíveis na superfície da peça de trabalho. Tratando-se de componentes óticos e componentes com raios muito grandes (pequenas curvaturas) como, p. ex., formas no setor automóvel, a saída com cinco casas decimais pode produzir uma qualidade melhorada da superfície
- $\blacksquare$ Na maquinagem com vetores normais de superfície (blocos LN, apenas programação em diálogo Klartext), definir sempre a saída de dados com uma precisão de sete casas decimais
- Evitar blocos NC incrementais consecutivos, dado que, de outro modo, a tolerância dos blocos NC isolados pode somar-se na saída
- No ciclo **32**, definir a tolerância de forma a que, no comportamento standard, esta seja duas vezes maior que os erros de cordão definidos no sistema CAM. Respeite também as indicações na descrição da função do ciclo **32**
- Um erro de cordão escolhido excessivamente alto no programa  $\overline{\phantom{a}}$ CAM pode, dependendo da respetiva curvatura de contorno, produzir distâncias de bloco NC longas demais com grande alteração da direção. Assim, durante a execução, podem ocorrer interrupções no avanço nas transições de bloco. As acelerações regulares (equivalentes a excitação de força), causadas pelas interrupções no avanço do programa NC não homogéneo, podem levar a uma resposta oscilatória indesejada da estrutura da máquina.
- $\blacksquare$ Os pontos de trajetória calculados pelo sistema CAM também podem ser unidos por blocos circulares em lugar de blocos lineares. O comando calcula internamente círculos mais exatos do que se fossem definidos através do formulário de introdução
- m. Não emitir pontos intermédios sobre trajetórias exatamente retas. Os pontos intermédios que não se encontram exatamente sobre a trajetória reta podem ter efeitos visíveis na superfície da peça de trabalho
- $\mathbb{R}^n$ Nas transições de curvatura (esquinas) deverá encontrar-se apenas um ponto de dados NC
- Evitar distâncias de bloco permanentemente curtas. As distâncias de bloco curtas surgem no sistema CAM devido a fortes alterações da curvatura do contorno em simultâneo com erros de cordão muito pequenos. As trajetórias exatamente retas não requerem distâncias de bloco curtas, que, muitas vezes, ocorrem forçosamente devido à constante emissão de pontos pelo sistema CAM
- Evitar uma distribuição de pontos exatamente sincronizada em superfícies com curvatura uniforme, dado que, dessa forma, podem formar-se padrões na superfície da peça de trabalho
- Nos programas de 5 eixos simultâneos: evitar a emissão dupla de posições, se estas se diferenciarem unicamente por uma colocação variável da ferramenta
- Evitar a saída do avanço em cada bloco NC. Isso pode ter um  $\mathbb{R}^n$ efeito prejudicial no perfil de velocidade do comando

#### **Configurações úteis para o operador da máquina:**

- Para uma simulação gráfica próxima da realidade, utilizar Ī. modelos 3D em formato STL como bloco e peça pronta
- Para uma melhor estruturação de programas NC grandes, utilizar a função de estruturação do comando
- Para a documentação do programa NC, utilizar a função de  $\Box$ comentário do comando
- Para maquinar furos e geometrias de caixas simples, utilizar os abrangentes ciclos do comando disponíveis **Mais informações:** Manual do Utilizador **Programação de ciclos de maquinagem**
- Nos ajustes, produzir os contornos com correção de raio da  $\mathbb{R}^n$ ferramenta **RL/RR**. Dessa forma, o operador da máquina pode efetuar as correções necessárias facilmente
- Separar os avanços para o posicionamento prévio, a maquinagem e o corte em profundidade e defini-los no início do programa através de parâmetros Q

#### **Exemplo: Definições de avanço variáveis**

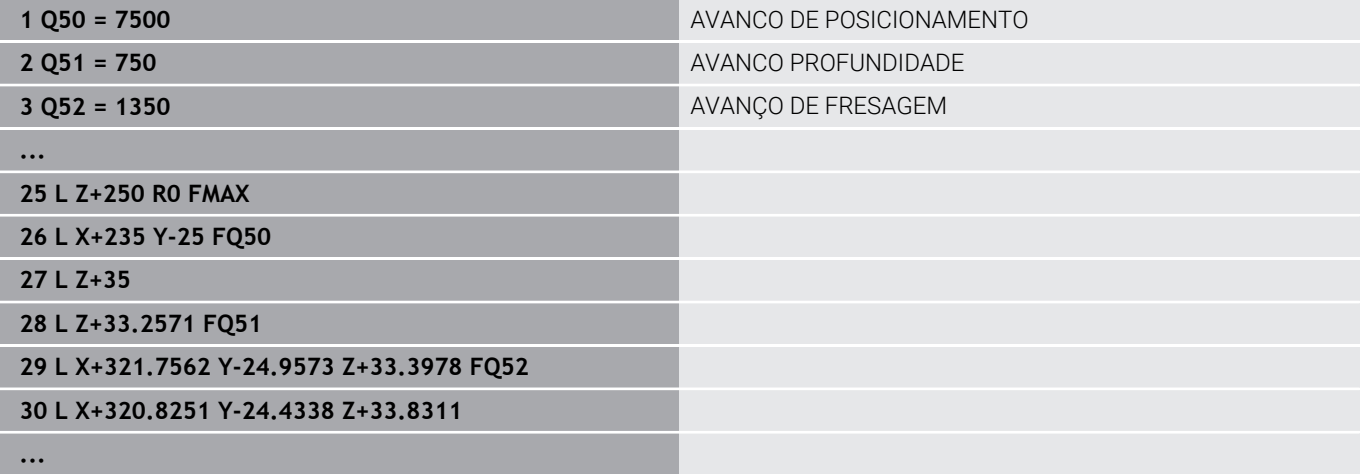

## **Ter em atenção na programação CAM**

## **Ajustar erro de cordão**

Recomendações de programação:

- Nas maquinagens de acabamento, ajustar o erro de cordão no sistema CAM para não mais que 5 μm. No ciclo **32**, aplicar uma tolerância **T** de 1,3 a 3 vezes no comando.
- Na maquinagem de desbaste, a soma do erro de cordão com a tolerância **T** deve ser menor que a medida excedente de maquinagem definida. Desta forma, evitam-se danos no contorno.
- Os valores concretos dependem da dinâmica da sua máquina.

Ajuste o erro de cordão no programa CAM em função da maquinagem:

**Desbaste com preferência na velocidade:**

Utilizar valores de erro de cordão mais altos e a tolerância que lhes seja adequada no ciclo **32**. A medida excedente necessária no contorno é decisiva para os dois valores. Se a máquina dispuser de um ciclo especial, ajustar o modo de desbaste. Em geral, no modo de desbaste, a máquina funciona com grandes ressaltos e grandes acelerações

- Tolerância habitual no ciclo 32: entre 0,05 mm e 0,3 mm
- Erros de cordão habituais no sistema CAM: entre 0,004 mm e 0,030 mm
- **Acabamento com preferência na alta precisão:**

Utilizar valores de erro de cordão pequenos e a baixa tolerância que lhes seja adequada no ciclo **32**. A densidade de dados deve ser alta o suficiente para que o comando consiga reconhecer exatamente transições ou esquinas. Se a máquina dispuser de um ciclo especial, ajustar o modo de acabamento. Em geral, no modo de acabamento, a máquina funciona com pequenos ressaltos e baixas acelerações

- Tolerância habitual no ciclo **32**: entre 0,002 mm e 0,006 mm
- Erros de cordão habituais no sistema CAM: entre  $\blacksquare$ 0,001 mm e 0,004 mm
- **Acabamento com preferência na alta qualidade da superfície:**  $\blacksquare$ Utilizar valores de erro de cordão pequenos e a maior tolerância que lhes seja adequada no ciclo **32**. Dessa forma, o comando alisa melhor o contorno. Se a máquina dispuser de um ciclo especial, ajustar o modo de acabamento. Em geral, no modo de acabamento, a máquina funciona com pequenos ressaltos e baixas acelerações
	- Tolerância habitual no ciclo 32: entre 0,010 mm e 0,020 mm
	- Erros de cordão habituais no sistema CAM: aprox. 0,005 mm

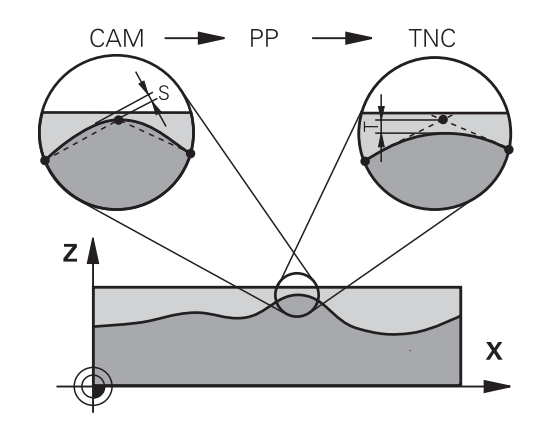

#### **Outros ajustes**

Para a programação CAM, tenha em conta os pontos seguintes:

- No caso de avanços de maquinagem lentos ou contornos com grandes raios, definir o erro de cordão cerca de três a cinco vezes menor que a tolerância **T** no ciclo **32**. Além disso, definir a distância máxima entre pontos entre 0,25 mm e 0,5 mm. Depois, o erro de geometria ou o erro de modelo deve ser selecionado muito pequeno (máx. 1 µm).
- Também nos avanços de maquinagem mais altos se  $\blacksquare$ desaconselham distâncias entre pontos superiores a 2,5 mm em áreas de contorno curvas
- Tratando-se de elementos de contorno retos, é suficiente um ponto NC no início e outro no final do movimento linear; evitar a emissão de posições intermédias.
- Nos programas de 5 eixos simultâneos, evite que a proporção entre o comprimento dos blocos de eixo linear e o comprimento dos blocos de eixo rotativo se altere grandemente. Dessa forma, podem surgir fortes reduções do avanço no ponto de referência da ferramenta (TCP)
- O limite de avanço para movimentos de compensação (p. ex., através de **M128 F...**) deverá ser aplicado apenas em casos excecionais. O limite de avanço para movimentos de compensação pode causar fortes reduções do avanço no ponto de referência da ferramenta (TCP).
- Providenciar a que os programas NC para maquinagens  $\overline{\phantom{a}}$ simultâneas de 5 eixos com fresagem esférica se desenvolvam, de preferência, no centro da esfera. Regra geral, desta maneira, os dados NC são mais uniformes. Além disso, no ciclo **32**, pode ajustar uma tolerância de eixo rotativo **TA** mais elevada (p. ex., entre 1° e 3°) para uma evolução do avanço no ponto de referência da ferramenta (TCP) ainda mais regular
- Nos programas NC para maguinagens simultâneas de 5 eixos com fresagem toroidal ou esférica, em caso de saída NC sobre o polo sul da esfera, deverá selecionar uma tolerância de eixo de rotação menor. Um valor comum é, por exemplo, 0.1°. Para a tolerância do eixo de rotação, é determinante o dano no contorno máximo permitido. Este dano no contorno depende da possível inclinação da ferramenta, do raio da ferramenta e da profundidade de trabalho da ferramenta. Na fresagem envolvente de 5 eixos com uma fresa de haste, é possível calcular o dano no contorno T máximo possível diretamente a partir do comprimento de trabalho da fresa L e a tolerância de contorno TA permitida:  $T \sim K x L x T A$  com  $K = 0.0175$   $[1/°]$

Exemplo:  $L = 10$  mm,  $TA = 0.1$ °:  $T = 0.0175$  mm

## **Possibilidades de intervenção no comando**

Para poder influenciar o comportamento dos programas CAM diretamente no comando, está à disposição o ciclo **32 TOLERANCIA**. Respeite as indicações na descrição da função do ciclo **32**. Tenha em conta, igualmente, as relações com o erro de cordão definido no sistema CAM.

### **Mais informações:** Manual do Utilizador **Programação de ciclos de maquinagem**

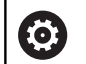

Consulte o manual da sua máquina!

Alguns fabricantes de máquinas permitem ajustar o comportamento da máquina à maquinagem em causa através de um ciclo adicional, p. ex., o ciclo **332** Tuning. O ciclo **332** permite alterar definições de filtro, definições de aceleração e definições de ressalto.

## **Exemplo**

**34 CYCL DEF 32.0 TOLERÂNCIA**

### **35 CYCL DEF 32.1 T0.05**

**36 CYCL DEF 32.2 HSC-MODE:1 TA3**

## **Controlo de movimento ADP**

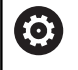

Esta função deve ser ativada e ajustada pelo fabricante da máquina.

Uma qualidade insuficiente dos dados de programas NC de sistemas CAM provoca, frequentemente, uma diminuição da qualidade da superfície das peças de trabalho fresadas. A função **ADP** (Advanced Dynamic Prediction) amplia o cálculo prévio do perfil de avanço máximo admissível que existia até agora e otimiza o controlo de movimento dos eixos de avanço ao fresar. Dessa forma, é possível fresar superfícies polidas com tempos de maquinagem curtos, mesmo no caso de uma distribuição de pontos fortemente irregular nas trajetórias de ferramenta adjacentes. O esforço de pósmaquinagem é significativamente reduzido ou abolido.

As vantagens mais importantes da ADP num relance:

- comportamento de avanço simétrico na trajetória de avanço e retrocesso na fresagem bidirecional
- evoluções uniformes do avanço em trajetórias de fresagem contíguas
- $\blacksquare$ reação melhorada perante efeitos adversos, p. ex., níveis semelhantes a escadas, tolerâncias de cordão grosseiras, coordenadas de ponto final de bloco com grandes arredondamentos, programas NC criados por sistemas CAM
- Cumprimento exato dos parâmetros dinâmicos também em п condições difíceis

# **6.12 Funções para a visualização do programa**

## **Resumo**

Nos modos de funcionamento **Execucao passo a passo** e **Execucao continua**, o comando mostra as softkeys com as quais se pode visualizar o programa NC por páginas:

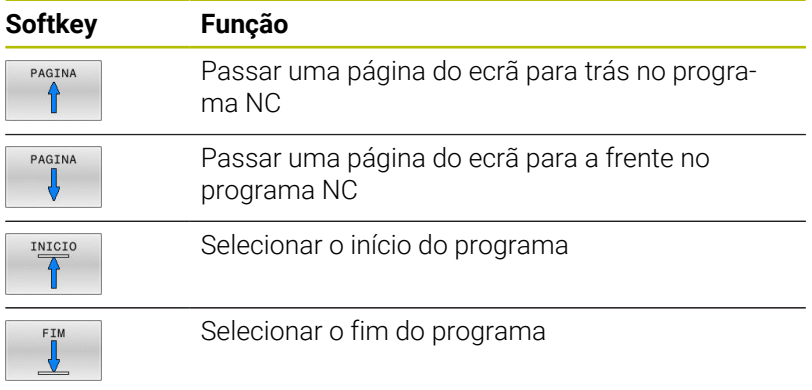

# **6.13 Arranque automático do programa**

## **Aplicação**

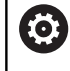

Consulte o manual da sua máquina!

Para se poder executar um arranque automático do programa, o comando tem que estar preparado pelo fabricante da sua máquina.

# **A** PERIGO

## **Atenção, perigo para o operador!**

A função **AUTOSTART** inicia a maquinagem automaticamente. As máquinas abertas com espaços de trabalho não protegidos representam um enorme perigo para o operador!

Utilizar a função **AUTOSTART** exclusivamente em máquinas  $\frac{1}{2}$ fechadas

Com a softkey **AUTOSTART**, pode iniciar o programa NC ativo num modo de funcionamento de execução do programa qualquer num momento que se pode programar:

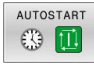

- Abrir a janela para determinar o momento de arranque
- **Hora (hrs:min:seg):** hora a que se pretende que comece o programa NC
- **Data (dd.mm.aaaa):** data em que se pretende que comece o programa NC
- Para ativar o arranque: premir a softkey **OK**

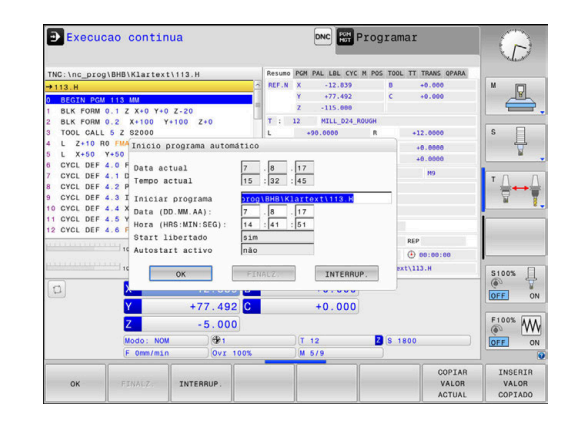

# <span id="page-314-0"></span>**6.14 Modo de funcionamento Posicionam.c/ introd. manual**

O modo de funcionamento **Posicionam.c/ introd. manual** é adequado para maquinagens simples e posicionamentos prévios da ferramenta. Aqui é possível, dependendo do parâmetro de máquina **programInputMode** (N.º 101201), introduzir um programa NC curto em Klartext ou segundo DIN/ISO e executá-lo diretamente. O programa NC é guardado no ficheiro \$MDI.

Pode utilizar, entre outras, as seguintes funções:

- Ciclos
- $\blacksquare$ Correções de raio
- Repetições de partes de programa
- Parâmetros Q

No modo de funcionamento **Posicionam.c/ introd. manual**, pode ativar-se a visualização de estados adicional.

## *AVISO*

### **Atenção, perigo de colisão!**

Devido a determindas interações manuais, o comando perde as informações de programa com efeito modal e, desse modo, a chamada referência de contexto. Depois de se perder a referência de contexto, podem ocorrer movimentos inesperados e indesejados. Durante a maquinagem seguinte, existe perigo de colisão!

- Omitir as interações seguintes:
	- **Movimento do cursor para outro bloco NC**
	- Instrução de salto **GOTO** para outro bloco NC
	- Edição de um bloco NC
	- Alteração de valores de variáveis com a softkey **Q INFO**
	- Troca de modo de funcionamento
- Restaurar a referência de contexto repetindo os blocos NC necessários

## **Utilizar posicionamento com introdução manual**

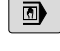

禾

A

- ▶ Selecionar o modo de funcionamento **Posicionam.c/ introd. manual**
- **Programar a função disponível desejada**
- Premir a tecla **NC-Start**
- O comando executa o bloco NC realçado. **Mais informações:** ["Modo de funcionamento](#page-314-0) [Posicionam.c/ introd. manual", Página 315](#page-314-0)

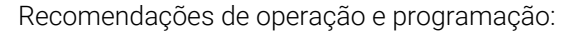

- As funções seguintes não estão disponíveis no modo de funcionamento **Posicionam.c/ introd. manual**:
	- Livre programação de contornos FK
	- Chamada de programa
		- **PGM CALL**
		- **SEL PGM**

[Q", Página 288](#page-287-0)

- **CALL SELECTED PGM**
- Gráfico de programação
- Gráfico de execução de programa
- Através das softkeys **SELECAO BLOCO**, **CORTAR BLOCO**, etc., também é possível reutilizar confortável e rapidamente programas parciais de outros programas NC. **Mais informações:** Manuais do Utilizador Programação Klartext e DIN/ISO As softkeys **LISTA Q** e **Q INFO** permitem controlar e modificar parâmetros Q. **Mais informações:** ["Controlar e modificar parâmetros](#page-287-0)

## **Exemplo**

Pretende-se efetuar um furo de 20 mm de profundidade numa peça de trabalho específica. Depois de se fixar e centrar a peça de trabalho, e de se definir o ponto de referência, pode-se programar e executar o furo com poucos blocos de programação.

Primeiro, posiciona-se previamente a ferramenta com blocos lineares sobre a peça e a uma distância de segurança de 5 mm sobre a posição do furo. Depois, efetua-se o furo com o ciclo **200 FURAR**.

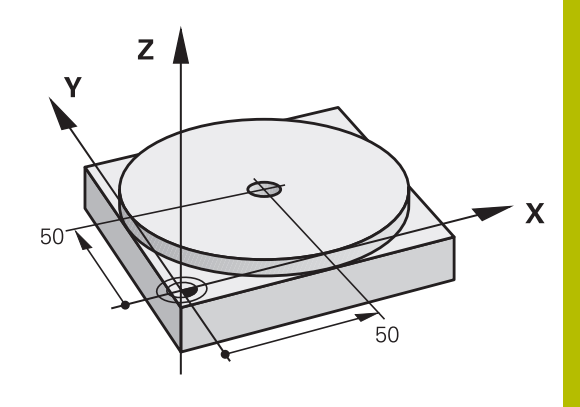

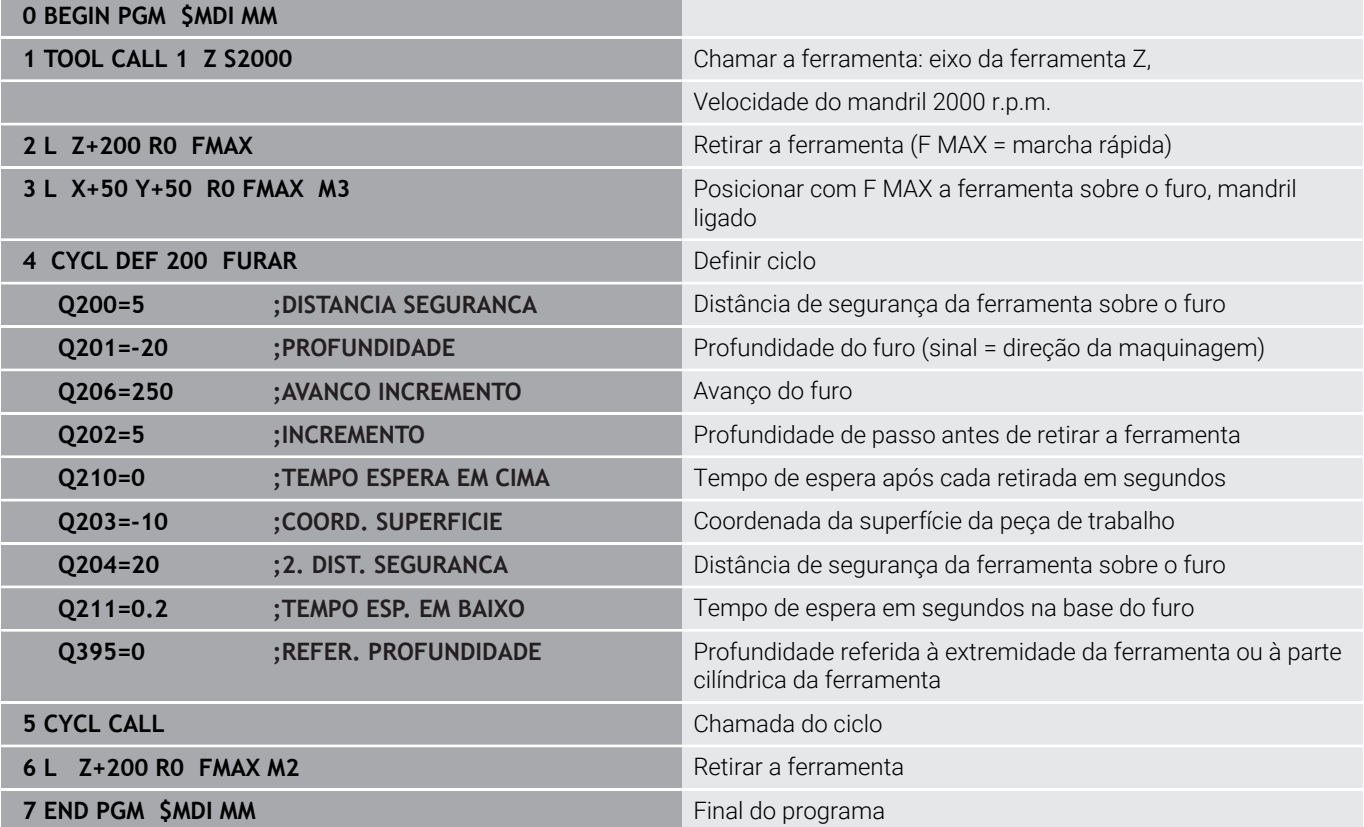

## **Exemplo: eliminar a inclinação da peça de trabalho em máquinas com mesa rotativa**

- Executar uma rotação básica com um apalpador 3D **Mais informações:** ["Compensar a posição inclinada da peça de](#page-232-0) [trabalho com apalpador 3D \(Opção #17\)", Página 233](#page-232-0)
- Anotar o Ângulo de Rotação e anular a Rotação Básica
	- ▶ Selecionar o modo de funcionamento: premir a tecla **Posicionam.c/ introd. manual**
		- ▶ Selecionar o eixo da mesa rotativa, introduzir o ângulo rotativo e o avanço anotados, p. ex., **L C +2.561 F50**
	- Finalizar a introdução
		- Premir a tecla **NC-Start**: a inclinação é anulada mediante a rotação da mesa rotativa

## **Fazer cópias de segurança de programas NC a partir de \$MDI**

O ficheiro \$MDI é usado para programas NC curtos e necessários de forma transitória. Se, no entanto, for preciso guardar um programa NC, proceda da seguinte forma:

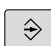

 $\Box$ 

مبا

 $\mathbf{N}$ 

 $\overline{\mathsf{E}}$  MD

 $\Box$ 

Modo de funcionamento: Premir a tecla **Programar**

Chamar a Gestão de Ficheiros: premir a tecla

- PGM<br>MGT
- **PGM MGT** Marcar ficheiro **\$MDI**

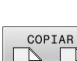

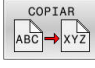

Copiar ficheiro: premir a softkey **COPIAR**

## **FICHEIRO DE DESTINO =**

Introduza o nome com o qual pretende guardar o conteúdo  $\mathbf{r}$ atual do ficheiro \$MDI, p. ex., **Furo**.

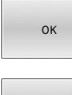

FIM

- Premir a softkey **OK**
- Sair da Gestão de ficheiros: premir a softkey **FIM**

# **6.15 Introduzir funções auxiliares M e STOP**

## **Princípios básicos**

Com as funções auxiliares do comando – também chamadas de funções M – controla-se

- a execução do programa, p. ex., uma interrupção da execução
- funções da máquina, como p.ex. ligar e desligar a rotação do × mandril e o agente refrigerante
- i. o comportamento da ferramenta na trajetória

É possível introduzir até quatro funções auxiliares M no fim de um bloco de posicionamento ou introduzir num bloco NC separado. O comando mostra então o diálogo: **Função auxiliar M?**

Normalmente, no diálogo indica-se o número da função auxiliar. Em algumas funções auxiliares, continua-se com o diálogo para se poder indicar parâmetros dessa função.

Nos modos de funcionamento **Modo de operacao manual** e **Volante electronico**, as funções auxiliares introduzem-se com a softkey **M**.

#### **Atuação das funções auxiliares**

Independentemente da ordem programada, algumas funções auxiliares atuam no início do bloco NC e outras, no final.

As funções auxiliares atuam a partir do bloco NC em que são chamadas.

Algumas funções auxiliares atuam bloco a bloco e, consequentemente, apenas no bloco NC no qual a função auxiliar está programada. Se uma função auxiliar atuar de forma modal, tal função auxiliar deve ser novamente suprimida num bloco NC subsequente, p. ex., com **M8** ou desligar novamente o agente refrigerante com **M9**. Se as funções auxiliares ainda estiverem ativas no final do programa, o comando elimina as mesmas.

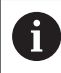

Se tiverem sido programadas várias funções M num bloco NC, a sequência na execução será a seguinte:

- Funções M atuantes no início do bloco são executadas antes das atuantes no fim do bloco
- Caso as funções M atuem todas no início do bloco ou no fim do bloco, a execução realiza-se na sequência programada

#### **Introduzir uma função auxiliar no bloco STOP**

Um bloco **STOP** programado interrompe a execução do programa ou do teste de programa, p.ex., para verificar uma ferramenta. Num bloco de **STOP**, é possível programar uma função auxiliar M:

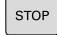

- Programar uma interrupção na execução do programa: premir a tecla **STOP**
- Se necessário, introduzir a função auxiliar **M**

#### **Exemplo**

**87 STOP**

# **6.16 Funções auxiliares para controlo da execução do programa, do mandril e do agente refrigerante**

## **Resumo**

r

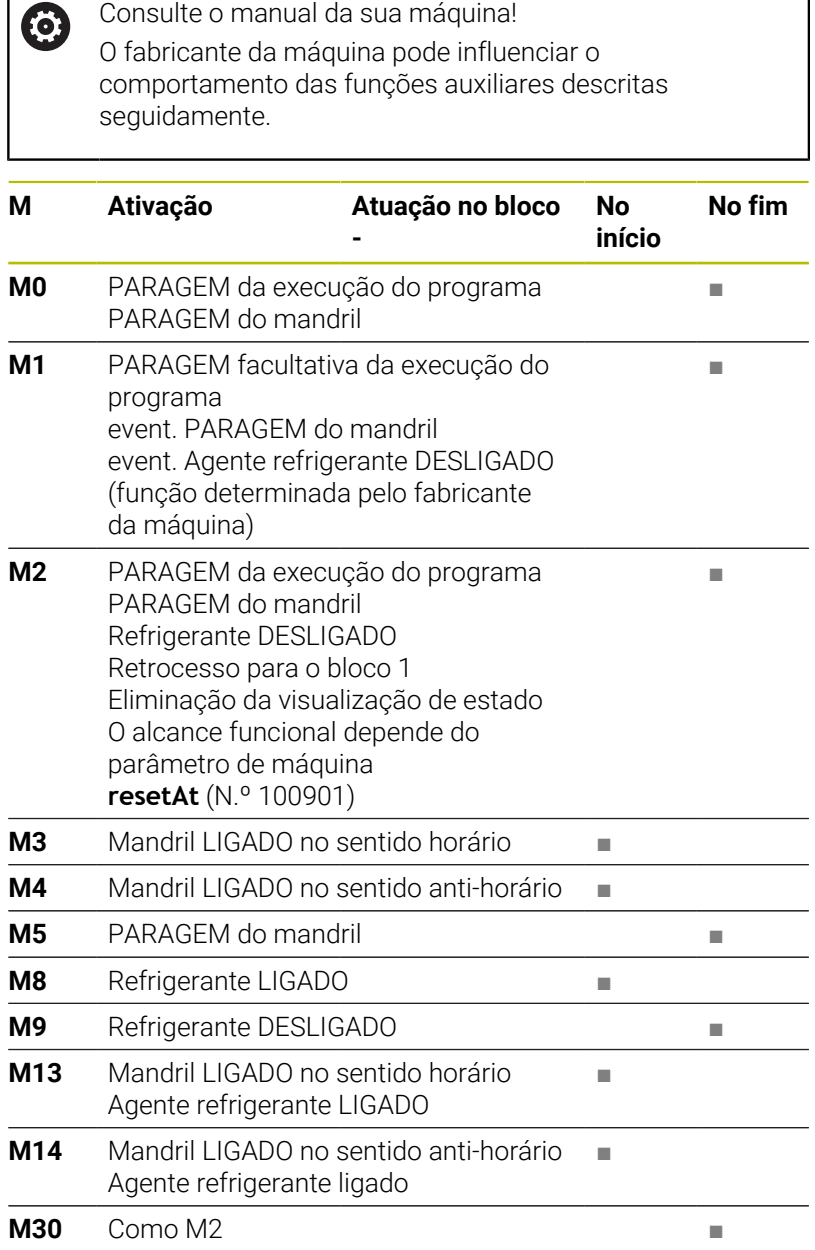

# **6.17 Funções auxiliares para indicações de coordenadas**

## **Programar coordenadas referentes à máquina: M91/M92**

### **Ponto zero da régua**

Numa régua, a marca de referência indica a posição do ponto zero dessa régua.

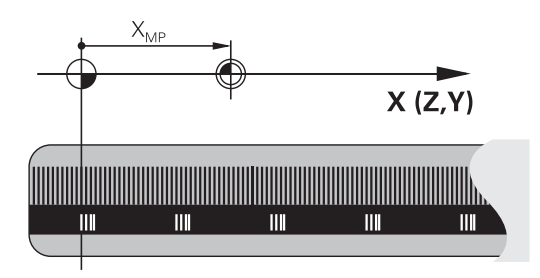

### **Ponto zero da máquina**

O ponto zero da máquina é necessário para:

- fixar os limites da área de deslocação (interruptor limite de software)
- aproximar a posições fixas da máquina (p. ex., posição de troca de ferramenta)
- fixar um ponto de referência na peça П

O fabricante da máquina introduz para cada eixo a distância desde o ponto zero da máquina e o ponto zero da régua num parâmetro da máquina.

#### **Comportamento standard**

ň

O comando refere as coordenadas ao ponto zero da peça de trabalho.

**Mais informações:** ["Definir pontos de referência sem apalpador 3D",](#page-211-0) [Página 212](#page-211-0)

#### **Comportamento com M91 – Ponto zero da máquina**

Quando as coordenadas em blocos de posicionamento se referem ao ponto zero da máquina, introduza M91 nesses blocos NC.

Se programar coordenadas incrementais num bloco NC com a função auxiliar **M91**, as coordenadas referem-se à última posição programada com **M91**. Se o programa NC ativo não contiver nenhuma posição programada com **M91**, as coordenadas referem-se à posição atual da ferramenta.

O comando indica os valores de coordenadas referentes ao ponto zero da máquina. Na visualização de estado, a visualização de coordenadas é comutada para REF.

**Mais informações:** ["Visualizações de estado", Página 66](#page-65-1)

## **Comportamento com M92 – Ponto de referência da máquina**

 $\bullet$ 

Consulte o manual da sua máquina!

Adicionalmente ao ponto zero da máquina, o fabricante da máquina pode determinar outra posição fixa da máquina como ponto de referência da máquina.

O fabricante da máquina determina para cada eixo a distância do ponto de referência da máquina ao ponto zero da mesma.

Quando as coordenadas em blocos de posicionamento se referem ao ponto de referência da máquina, introduza M92 nesses blocos NC.

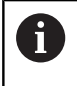

Também com **M91** ou **M92** o comando realiza corretamente a correção de raio. Na operação, **não** se tem em conta o comprimento da ferramenta.

## **Atuação**

M91 e M92 só funcionam nos blocos NC em que esteja programado M91 ou M92.

M91 e M92 atuam no início do bloco.

## **Ponto de referência da peça de trabalho**

Quando se pretende que as coordenadas se refiram sempre ao ponto zero da máquina, pode-se bloquear a definição do ponto de referência para um ou vários eixos.

Se a definição do ponto de referência estiver bloqueada para todos os eixos, o comando já não mostra a softkey **FIXAR REF** no modo de **Modo de operacao manual**.

A figura mostra sistemas de coordenadas com ponto zero da máquina e da peça de trabalho.

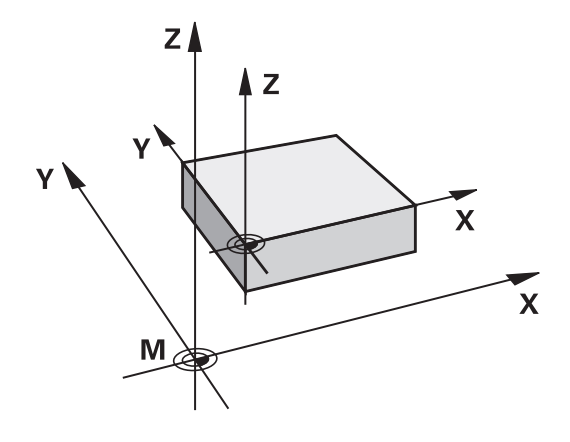

## **M91/M92 no modo de funcionamento Teste do Programa**

Para poder simular também graficamente movimentos M91/M92, tem de se ativar a supervisão do espaço de trabalho e mandar visualizar o bloco referido ao ponto de referência memorizado,

**Mais informações:** ["Representação do bloco no espaço de trabalho](#page-272-0) [\(Opção #20\)", Página 273](#page-272-0)

## **Aproximação às posições no sistema de coordenadas de introdução sem inclinação com um plano de maquinagem inclinado: M130**

### **Comportamento standard num plano de maquinagem inclinado**

O comando refere as coordenadas nos blocos de posicionamento ao sistema de coordenadas do plano de maquinagem inclinado.

**Mais informações:** ["Sistema de coordenadas do plano de](#page-122-0) [maquinagem WPL-CS", Página 123](#page-122-0)

#### **Comportamento com M130**

Não obstante o plano de maquinagem inclinado ativo, o comando refere as coordenadas em blocos lineares ao sistema de coordenadas de introdução sem inclinação.

**M130** ignora exclusivamente a função **Inclinar plano de trabalho**, mas considera transformações ativas antes e depois da inclinação. Isso significa que, no cálculo da posição, o comando considera o ângulo axial dos eixos rotativos que não estão na sua posição zero.

**Mais informações:** ["Sistema de coordenadas de introdução I-CS",](#page-124-0) [Página 125](#page-124-0)

# *AVISO* **Atenção, perigo de colisão!**

A função auxiliar **M130** só está ativa bloco a bloco. O comando executa as maquinagens seguintes novamente no sistema de coordenadas do plano de maquinagem inclinado **WPL-CS**. Durante a maquinagem, existe perigo de colisão!

Verificar o desenvolvimento e as posições mediante a simulação

#### **Avisos sobre a programação**

- A função **M130** só é permitida com a função **Inclinar plano de trabalho** ativa.
- Se se combinar a função **M130** com uma chamada de ciclo, o comando interrompe a execução com uma mensagem de erro

#### **Atuação**

**M130** atua bloco a bloco em blocos lineares sem correção do raio da ferramenta.

# **6.18 Funções auxiliares para o tipo de trajetória**

## **Sobrepor posicionamento com o volante durante a execução do programa: M118 (Opção #21)**

## **Comportamento standard**

Ю

Consulte o manual da sua máquina!

O fabricante da sua máquina deve adaptar o comando para esta função.

O comando desloca a ferramenta nos modos de funcionamento de execução do programa, tal como se determina no programa NC.

## **Comportamento com M118**

Com **M118**, podem-se efetuar correções manualmente com o volante durante a execução do programa. Para isso, programe **M118** e introduza uma valor específico para cada eixo (eixo linear ou eixo rotativo).

## **Introdução**

Quando se introduz **M118** num bloco de posicionamento, o comando continua com o diálogo e pede os valores específicos do eixo. Para introduzir as coordenadas, utilize as teclas de cor laranja dos eixos ou o teclado alfanumérico.

## **Ativação**

O posicionamento do volante é suprimido, programando de novo **M118** sem a introdução de coordenadas ou terminando o programa NC com **M30** / **M2**.

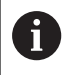

Em caso de interrupção do programa, o posicionamento do volante é, igualmente, eliminado.

**M118** fica atuante no início do bloco.

## **Exemplo**

Durante a execução do programa, ao mover-se o volante, deve poder produzir-se uma deslocação no plano de maquinagem X/Y de ±1 mm e no eixo rotativo B de ±5° do valor programado:

## **L X+0 Y+38.5 RL F125 M118 X1 Y1 B5**

Por princípio, **M118** atua no sistema de coordenadas da máquina a partir de um programa NC.

No separador **POS HR** da visualização de estado adicional, o comando mostra o **Valor máx** definido dentro de **M118**.

A **Sobreposição de volante** também atua no modo de funcionamento **Posicionam.c/ introd. manual**!
## **Apagar rotação básica: M143**

#### **Comportamento standard**

A rotação básica permanece ativa até ser anulada ou se escrever por cima um novo valor.

#### **Comportamento com M143**

O comando elimina uma rotação básica do programa NC.

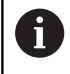

Em caso de processo a partir dum bloco, não é permitida a função **M143**.

#### **Atuação**

**M143** atua a partir do bloco NC em que está programado **M143**. **M143** fica atuante no início do bloco.

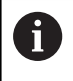

**M143** elimina os registos das colunas **SPA**, **SPB** e **SPC** na tabela de pontos de referência. Caso a linha correspondente seja novamente ativada, a rotação básica em todas as colunas é **0**.

## **Em caso de paragem do NC, levantar a ferramenta automaticamente do contorno: M148**

#### **Comportamento standard**

O comando para todos os movimentos de deslocação com uma paragem NC. A ferramenta fica parada no ponto de interrupção.

#### **Comportamento com M148**

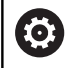

Consulte o manual da sua máquina!

Esta função é configurada e ativada pelo fabricante da máquina.

Com o parâmetro de máquina **CfgLiftOff** (N.º 201400), o fabricante da máquina define o percurso que o comando processa num **LIFTOFF**. A função também pode ser desativada através do parâmetro de máquina **CfgLiftOff**.

Na coluna **LIFTOFF** da tabela de ferramentas, define-se o parâmetro **Y** para a ferramenta ativa. O comando afasta então a ferramenta até 2 mm do contorno na direção do eixo da ferramenta.

**Mais informações:** ["Introduzir dados de ferramenta na tabela",](#page-139-0) [Página 140](#page-139-0)

**LIFTOFF** atua nas seguintes situações:

- Numa paragem NC efetuada pelo utilizador
- Numa paragem NC efetuada pelo software, por exemplo, quando п é produzido um erro no sistema de acionamento
- Numa interrupção de fornecimento de corrente elétrica

Num retrocesso com **M148**, o comando não eleva Ħ obrigatoriamente na direção do eixo da ferramenta.

Com a função **M149**, o comando desativa a função **FUNCTION LIFTOFF** sem anular a direção de elevação. Caso se programe **M148**, o comando ativa a elevação automática com a direção de elevação definida através de **FUNCTION LIFTOFF**.

#### **Atuação**

**M48** atua até que a função seja desativada com **M149** ou **FUNCTION LIFTOFF RESET**.

**M148** fica atuante no início do bloco e **M149** no fim do bloco.

**7**

# **Funções especiais**

# **7.1 Supressão de vibrações ativa ACC (opção #145)**

# **Aplicação**

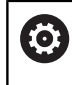

Esta função deve ser ativada e ajustada pelo fabricante da máquina.

Durante a maquinagem de desbaste (fresagem a alta velocidade), formam-se grandes forças de fresagem. Dependendo das rotações da ferramenta, assim como das ressonâncias e do volume de aparas (potência de corte ao fresar) existentes na máquinaferramenta, podem ocorrer as chamadas **vibrações**. Tais vibrações sujeitam a máquina a um esforço elevado e produzem marcas feias sobre a superfície da peça de trabalho. Também a ferramenta sofre um desgaste forte e desigual devido às rotações; em casos extremos pode ocorrer, inclusivamente, a rotura da ferramenta.

De modo a reduzir a tendência para vibrar de uma máquina, a HEIDENHAIN oferece uma função reguladora eficaz com a **ACC** (Active Chatter Control). A utilização desta função reguladora revelase particularmente positiva na área do levantamento de aparas pesado. A ACC permite melhorar substancialmente as potências de corte. Em função do tipo de máquina, em muitos casos, o volume de aparas pode aumentar em 25% ou mais. Ao mesmo tempo, reduz-se o esforço da máquina e prolonga-se o tempo de vida da ferramenta.

A

A ACC foi desenvolvida especificamente para a maquinagem de desbaste e o levantamento de aparas pesado e pode ser aplicada nesta área com particular eficácia. Deverá averiguar mediante ensaios apropriados que vantagens apresenta a ACC com a sua máquina e a sua ferramenta.

# **Ativar a ACC**

Para ativar a ACC, deve realizar os seguintes passos de trabalho:

- Na tabela de ferramentas TOOL.T, definir a coluna **ACC** como **Y** para a ferramenta correspondente
- $\overline{\phantom{a}}$ Na coluna **CUT** da tabela de ferramentas TOOL.T, definir a quantidade de lâminas para a ferramenta correspondente
- O mandril tem de estar ligado
- $\blacksquare$ A frequência de engrenamento deve situar-se num intervalo entre 20 e 150 Hz.

Se a função ACC estiver ativada, o comando mostra o símbolo ACC na visualização de posição.

Ativar ou desativar de imediato a ACC para o funcionamento da máquina:

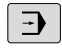

 $\triangleleft$ 

- Modo de funcionamento: premir a tecla **Execucao continua**, **Execucao passo a passo** ou **Posicionam.c/ introd. manual**
- ▶ Comutação de barra de softkeys
- $\Box$
- Ativar a ACC: Colocar a softkey em **LIGADO**
- O comando mostra o símbolo da ACC na visualização de posições. **Mais informações:** ["Visualizações de estado",](#page-65-0) [Página 66](#page-65-0)

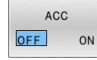

▶ Desativar a ACC: Colocar a softkey em **DESLIGADO**

# **7.2 Definir contadores**

## **Aplicação**

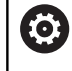

Consulte o manual da sua máquina! Esta função é ativada pelo fabricante da máquina.

A função NC **FUNCTION COUNT** permite comandar um contador a partir do programa NC. Com este contador, é possível, p. ex., definir uma quantidade nominal até à qual o comando deverá repetir o programa NC.

Na definição, proceda da seguinte forma:

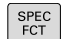

Mostrar barra de softkeys com funções especiais

FUNÇÕES PROGRAMA **Premir a softkey FUNÇÕES PROGRAMA** 

FUNCTION **COUNT** 

 $\mathbf i$ 

**Premir a softkey FUNCTION COUNT** 

## *AVISO*

#### **Atenção, possível perda de dados!**

O comando gere um só contador. Ao executar um programa NC no qual o contador é anulado, a progressão do contador de outro programa NC é eliminada.

- Verificar, antes do processamento, se um contador está ativo.
- Se necessário, anotar o estado do contador e voltar a introduzi-lo no menu MOD após o processamento.

O estado atual do contador pode ser gravado com o ciclo **225 GRAVACAO**.

**Mais informações:** Manual do Utilizador **Programação de ciclos de maquinagem**

#### **Efeito no modo de funcionamento Teste do programa**

No modo de funcionamento **Teste do programa**, é possível simular o contador. Nessa operação, atua apenas o estado do contador que se tenha definido diretamente no programa NC. O estado do contador do menu MOD permanece inalterado.

#### **Efeito nos modos de funcionamento Execucao passo a passo e Execucao continua**

O estado do contador do menu MOD só atua nos modos de funcionamento **Execucao passo a passo** e **Execucao continua**.

O valor do contador mantêm-se mesmo depois de se reiniciar o comando.

# **Definir FUNCTION COUNT**

A função NC **FUNCTION COUNT** oferece as seguintes possibilidades do contador:

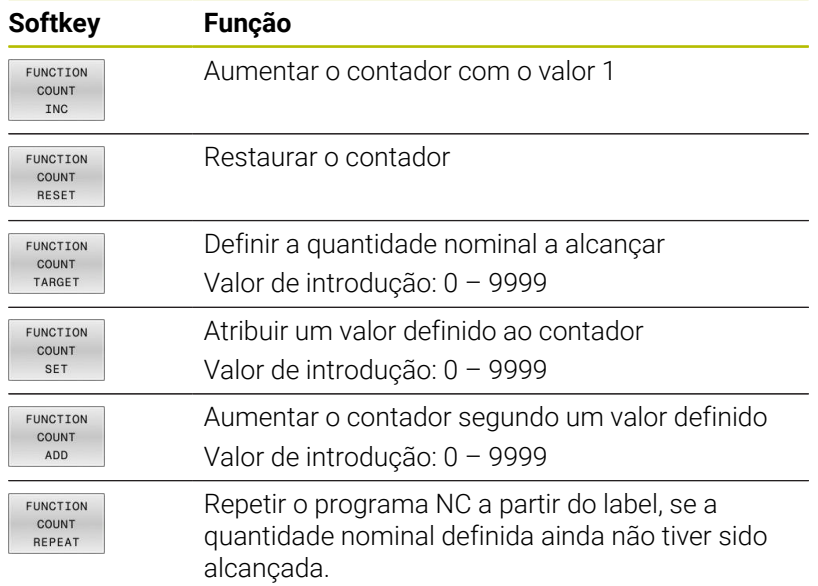

#### **Exemplo**

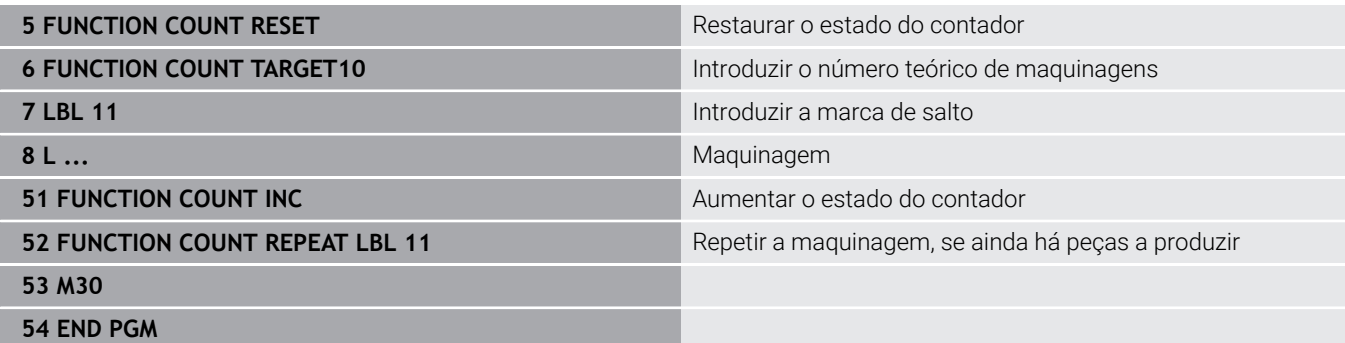

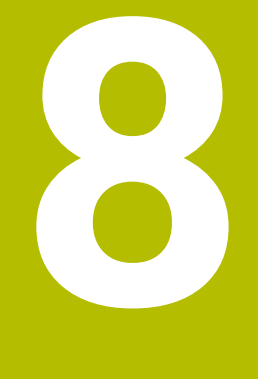

# **Paletes**

# **8.1 Gestão de paletes**

# <span id="page-333-0"></span>**Aplicação**

(ö)

Consulte o manual da sua máquina!

A Gestão de paletes é uma função dependente da máquina. Descreve-se seguidamente o âmbito das funções standard.

As tabelas de paletes **.p** são utilizadas, principalmente, em centros de maquinagem com substituidores de paletes. As tabelas de paletes chamam as diferentes paletes (PAL), opcionalmente as fixações (FIX) e os respetivos programas NC (PGM). As tabelas de paletes ativam todos os pontos de referência e tabelas de pontos zero definidos.

Pode utilizar tabelas de paletes sem substituidor de paletes para executar consecutivamente programas NC com diferentes pontos de referência com um único **arranque NC**.

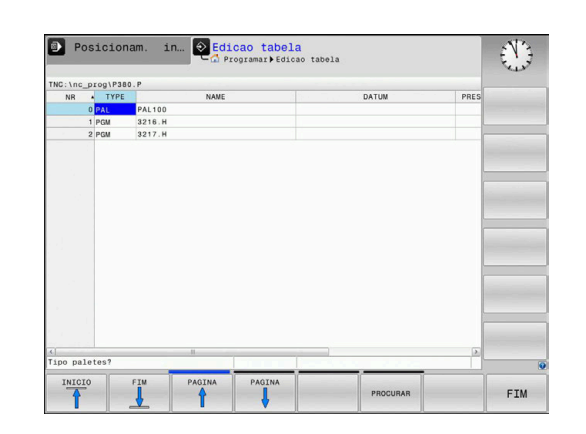

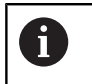

O nome de ficheiro de uma tabela de paletes deve começar sempre por uma letra.

## **Colunas da tabela de paletes**

O fabricante da máquina define um protótipo para uma tabela de paletes que se abre automaticamente ao criar uma tabela de paletes.

O protótipo pode conter as seguintes colunas:

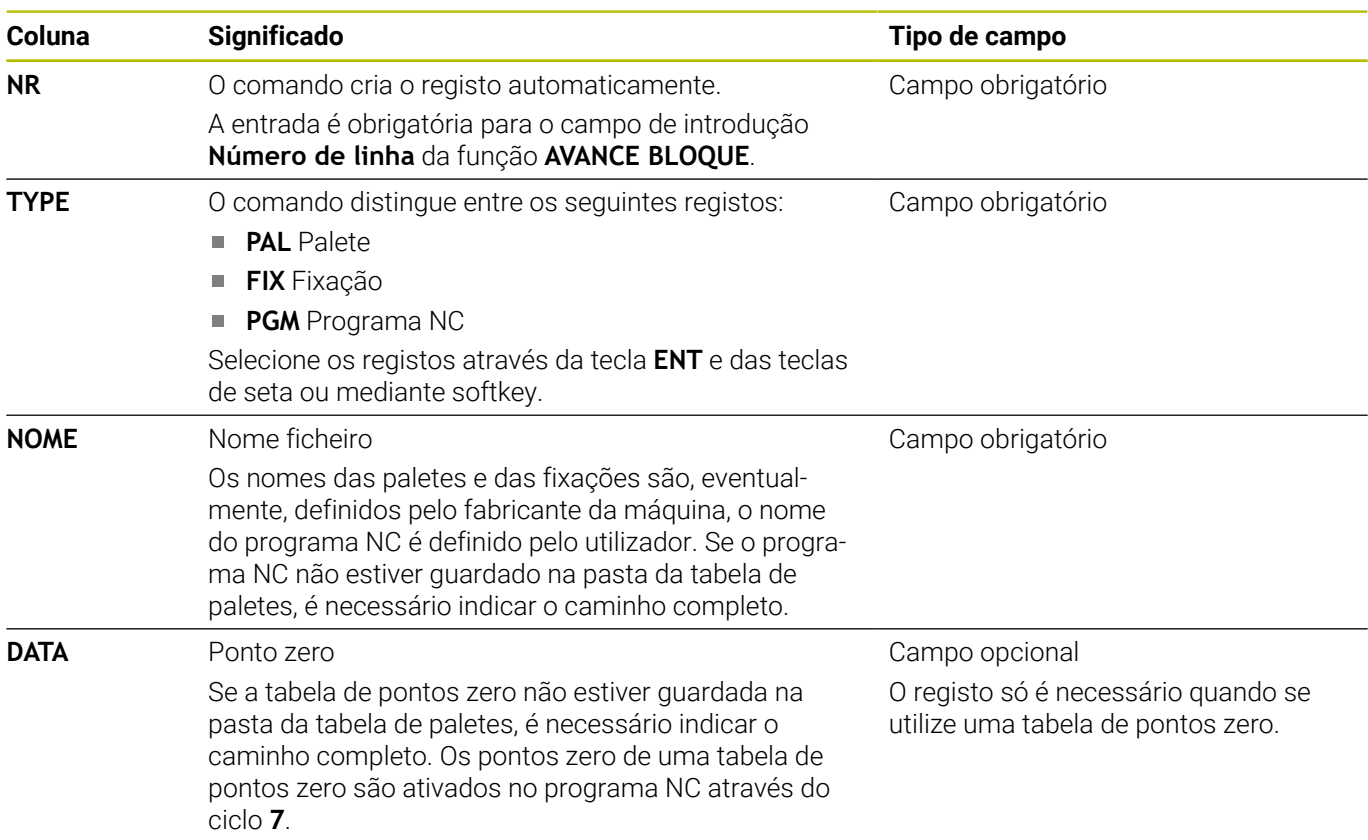

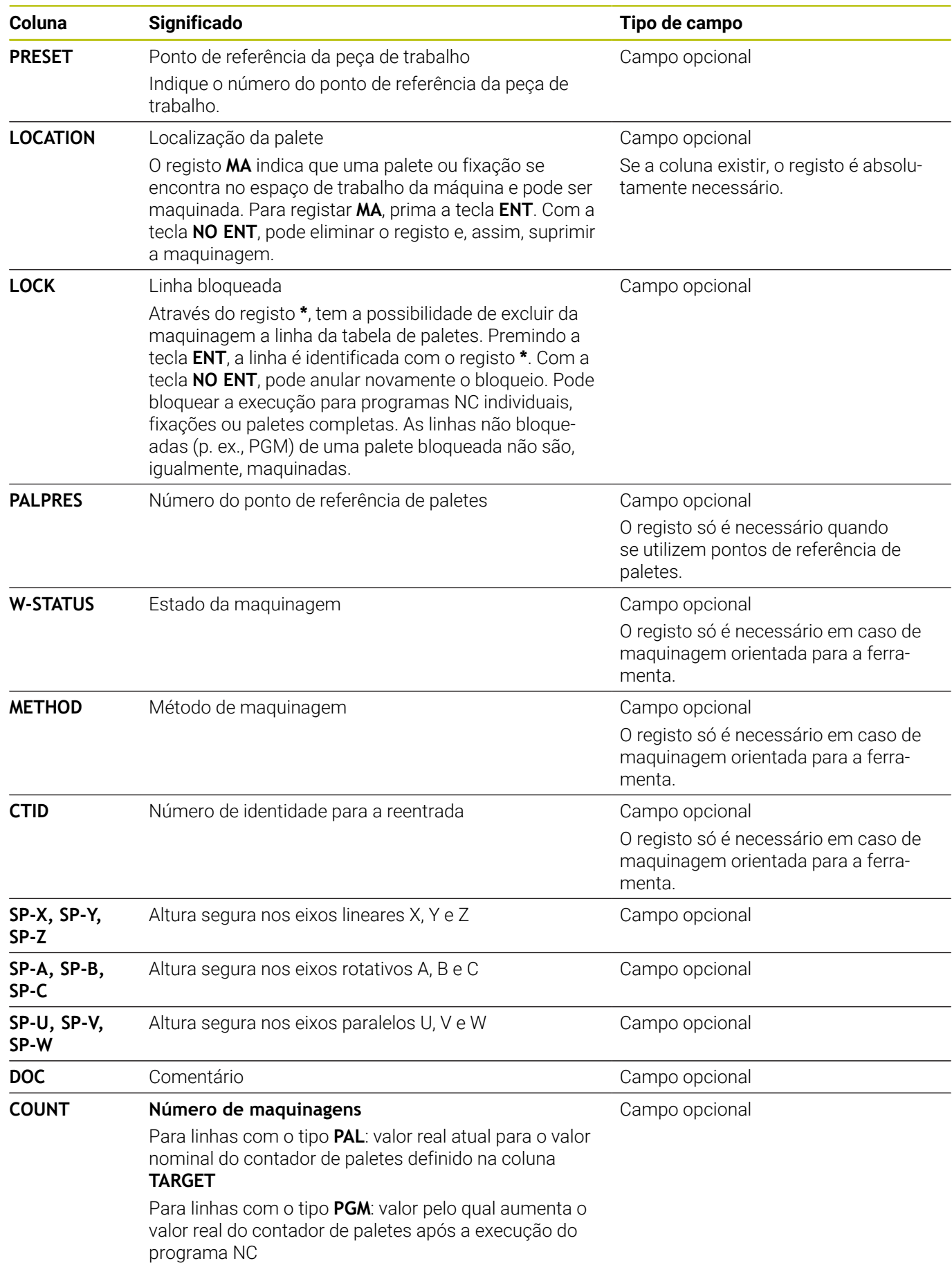

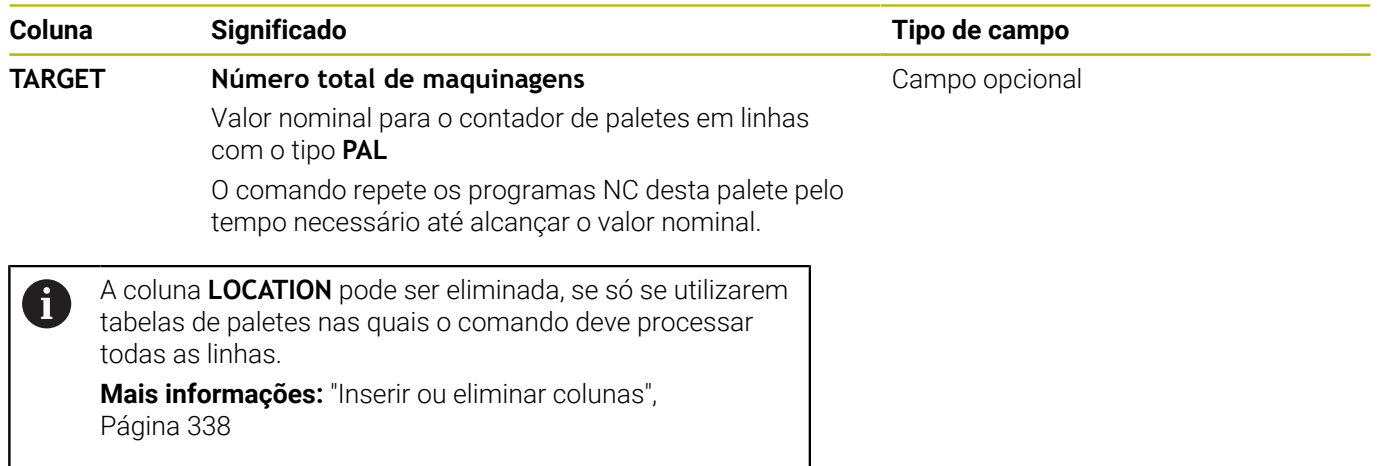

#### **Editar tabela de paletes**

Ao criar uma nova tabela de paletes, esta começa por estar vazia. Através das softkeys, é possível inserir e editar linhas.

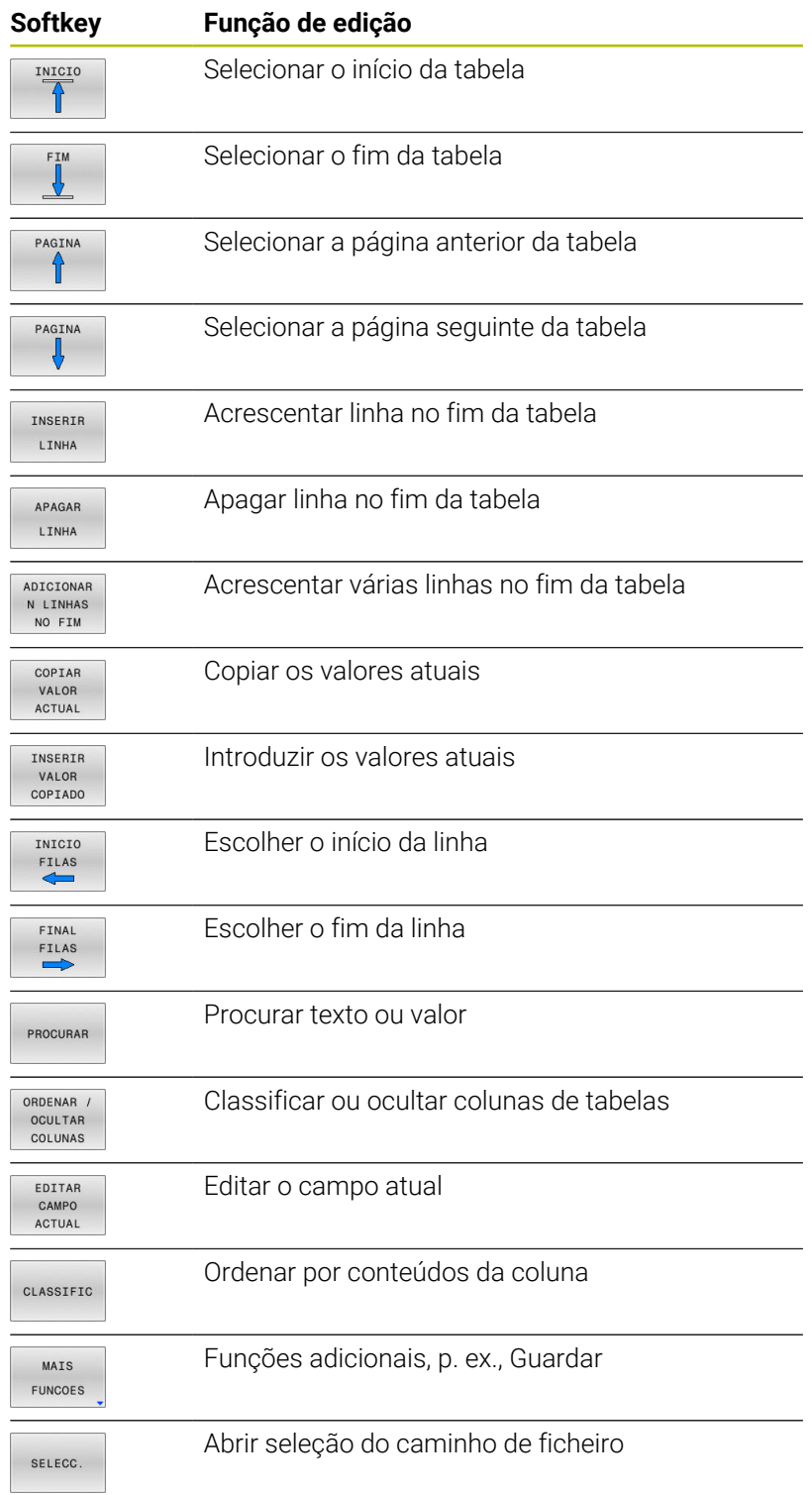

## **Selecionar tabela de paletes**

Pode selecionar uma tabela de paletes ou criar uma nova da seguinte forma:

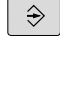

Mudar para o modo de funcionamento **Programar** ou para um modo de funcionamento de execução de programa

PGM<br>MGT

premir a tecla **PGM MGT**

Se não forem visíveis tabelas de paletes:

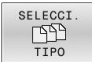

- ▶ Premir a softkey **SELECCI. TIPO**
- **Premir a softkey MOSTRAR**
- ▶ Selecionar a tabela de paletes com as teclas de seta ou introduzir o nome para uma nova tabela de paletes (**.p**)
- ENT
- Confirmar com a tecla **ENT**

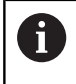

Com a tecla de **divisão do ecrã**, pode alternar entre a vista de listas ou a vista de formulário.

# <span id="page-337-0"></span>**Inserir ou eliminar colunas**

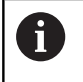

Esta função só é ativada depois de se introduzir o código **555343**.

Dependendo da configuração, podem não existir todas as colunas numa tabela de paletes criada de novo. Para, p. ex., trabalhar com orientação para a ferramenta, são necessárias colunas que devem ser inseridas primeiro.

Para inserir uma coluna numa tabela de paletes vazia, proceda da seguinte forma:

Abrir a tabela de paletes

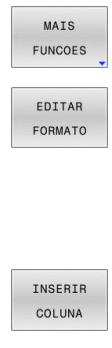

- Premir a softkey **MAIS FUNCOES**
- **Premir a softkey EDITAR FORMATO**
- O comando abre uma janela sobreposta onde estão listadas todas as colunas disponíveis.
- Selecionar a coluna desejada com as teclas de seta
- **Premir a softkey INSERIR COLUNA**
- ENT
- Confirmar com a tecla **ENT**

A softkey **APAGAR COLUNA** permite remover a coluna novamente.

#### **Executar tabela de paletes**

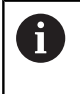

Por parâmetro da máquina, determina-se se o comando processa a tabela de paletes bloco a bloco ou continuamente.

Pode processar uma tabela de paletes da seguinte forma:

- $\Rightarrow$
- Mudar para o modo de funcionamento **Execucao continua** ou **Execucao passo a passo**
- PGM<br>MGT

premir a tecla **PGM MGT**

Se não forem visíveis tabelas de paletes:

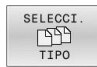

- **Premir a softkey SELECCI. TIPO** Premir a softkey **MOSTRAR**
- Selecionar a tabela de paletes com as teclas de setas
- ENT  $\Omega$
- Confirmar com a tecla **ENT**
- Se necessário, selecionar a divisão do ecrã  $\blacktriangleright$

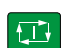

Processar com a tecla **NC-Start**

Para poder ver o conteúdo do programa NC antes do processamento, proceda da seguinte forma:

- Selecionar a tabela de paletes  $\blacktriangleright$
- Selecione com as teclas de setas o programa NC que pretende  $\mathbf{b}$ controlar

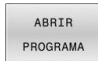

- Premir a softkey **ABRIR PROGRAMA**
- O comando mostra o programa NC selecionado no ecrã.

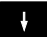

▶ Navegar no programa NC com as teclas de seta

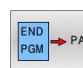

- **Premir a softkey END PGM PAL**
- O comando regressa à tabela de paletes.

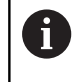

Por parâmetro da máquina, determina-se de que forma o comando reage a um erro.

#### **Divisão do ecrã ao processar a tabela de paletes**

Se quiser ver ao mesmo tempo o conteúdo do programa NC e o conteúdo da tabela de paletes, selecione a divisão de ecrã **PALETE PROGRAMA**. Durante o processamento, o comando representa o programa NC no lado esquerdo do ecrã e a palete no lado direito.

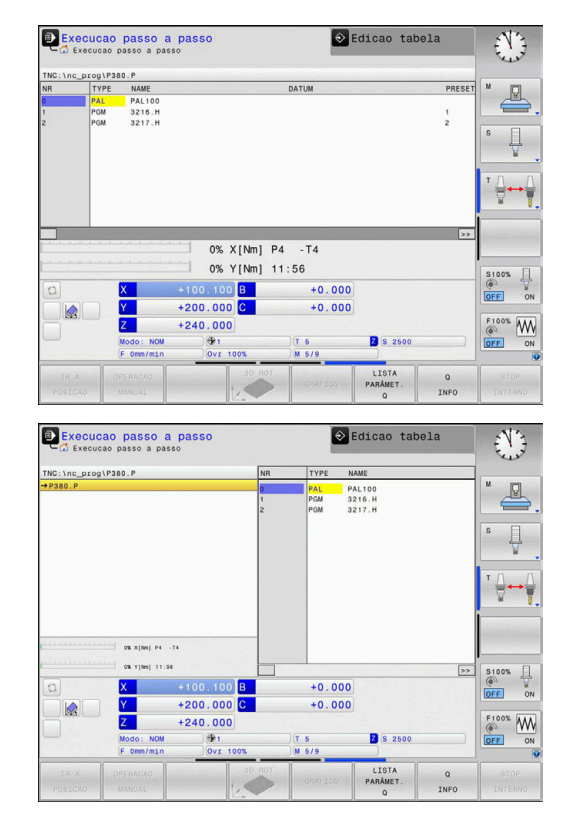

#### **Editar tabela de paletes**

Se a tabela de paletes estiver ativa no modo de funcionamento **Execucao continua** ou **Execucao passo a passo**, as softkeys para alterar a tabela no modo de funcionamento **Programar** estão inativas.

Pode modificar esta tabela através da softkey **EDITAR PALETES** no modo de funcionamento **Execucao passo a passo** ou **Execucao continua**.

#### **Processo a partir de um bloco em tabelas de paletes**

Com a gestão de paletes, a função **PROC. BLOCO** também pode ser utilizada em conjunto com tabelas de paletes.

Quando se interrompe o processamento de uma tabela de paletes, o comando disponibiliza o bloco NC selecionado em último lugar do programa NC interrompido para a função **PROC. BLOCO**.

**Mais informações:** ["Processo de bloco em programas de paletes",](#page-304-0) [Página 305](#page-304-0)

#### **Contador de paletes**

É possível definir um contador de paletes no comando. Tal permite definir de forma variável a quantidade de peças produzida, p. ex., numa maquinagem de paletes com troca automática das peças de trabalho.

Para isso, defina um valor nominal na coluna **TARGET** da tabela de paletes. O comando repete os programas NC desta palete pelo tempo necessário até alcançar o valor nominal.

Por norma, cada programa NC executado aumenta o valor real em 1. Se, p. ex., um programa NC produzir várias peças de trabalho, o valor define-se na coluna **COUNT** da tabela de paletes.

**Mais informações:** ["Aplicação", Página 334](#page-333-0)

# **8.2 Gestão de pontos de referência de paletes**

## **Princípios básicos**

lÖ.

Consulte o manual da sua máquina!

Esta função deve ser ativada e ajustada pelo fabricante da máquina.

Efetuar modificações na tabela de pontos de referência de paletes somente após consulta ao fabricante da máquina!

A tabela de pontos de referência de paletes está disponível adicionalmente à tabela de pontos de referência da peça de trabalho (**preset.pr**) Os pontos de referência da peça de trabalho referem-se a um ponto de referência de palete ativado.

O comando mostra o ponto de referência de paletes ativo no separador PAL da visualização de estado.

#### **Aplicação**

Através dos pontos de referência de paletes, é possível, p. ex., compensar facilmente diferenças mecanicamente condicionadas entre paletes isoladas.

Também é possível alinhar o sistema de coordenadas com a palete em conjunto, p. ex., colocando o ponto de referência de paletes no centro de uma torre de fixação.

## **Trabalhar com pontos de referência de paletes**

Se desejar trabalhar com pontos de referência de paletes, insira a coluna **PALPRES** na tabela de paletes.

Nesta coluna, registe o número do ponto de referência da tabela de pontos de referência de paletes. Habitualmente, o ponto de referência de paletes muda sempre que é trocada uma nova palete, ou seja, nas linhas com o tipo PAL na tabela de paletes.

## *AVISO*

#### **Atenção, perigo de colisão!**

Não obstante uma rotação básica através do ponto de referência de paletes ativo, o comando não mostra nenhum símbolo na visualização de estado. Durante todos os movimentos de eixo seguintes, existe perigo de colisão!

- Se necessário, verificar o ponto de referência de paletes no separador **PAL**
- Verificar os movimentos de deslocação da máquina
- Utilizar o ponto de referência de paletes exclusivamente em conexão com paletes

# <span id="page-341-0"></span>**8.3 Maquinagem orientada para a ferramenta**

## **Princípios básicos da maquinagem orientada para a ferramenta**

#### **Aplicação**

Consulte o manual da sua máquina!

A maquinagem orientada para a ferramenta é uma função dependente da máquina. Descreve-se seguidamente o âmbito das funções standard.

A maquinagem orientada para a ferramenta permite maquinar várias peças de trabalho em conjunto também numa máquina sem substituidor de paletes e, assim, economizar os tempos de troca de ferramenta.

#### **Limitação**

#### *AVISO*

#### **Atenção, perigo de colisão!**

Nem todas as tabelas de paletes e programas NC são apropriados para uma maquinagem orientada para a ferramenta. Com a maquinagem orientada para a ferramenta, o comando deixa de executar os programas NC relacionados, dividindo-os pelas chamadas de ferramenta. Devido à divisão dos programas NC, as funções não anuladas (estados da máquina) podem atuar universalmente nos programas. Dessa forma, existe perigo de colisão durante a maquinagem!

- Ter em consideração as limitações referidas
- Ajustar as tabelas de paletes e programas NC à maquinagem orientada para a ferramenta
	- **Programar novamente as informações de programa** segundo cada ferramenta em cada programa NC (p. ex., **M3** ou **M4**).
	- Anular as funções especiais e funções auxiliares antes de cada ferramenta em cada programa NC (p. ex., **Tilt the working plane** ou **M138**)
- ▶ Testar com cuidado a tabela de paletes com os respetivos programas NC no modo de funcionamento **Execucao passo a passo**

Não são permitidas as seguintes funções:

- **FUNCTION TCPM, M128**
- M144
- $M101$
- **M118**
- Troca do ponto de referência de paletes

Principalmente numa reentrada, as funções seguintes requerem uma especial precaução:

- Alteração dos estados da máquina com funções auxiliares (p. ex., M13)
- Escrever na configuração (p. ex., WRITE KINEMATICS)
- Conversão de margem de deslocação  $\overline{\mathbb{D}}$
- $\bar{\mathbf{u}}$ Ciclo **32**
- Inclinação do plano de maquinagem

#### **Colunas da tabela de paletes para maquinagem orientada para a ferramenta**

Se o fabricante da máquina não tiver procedido a uma configuração diferente, para a maquinagem orientada para a ferramenta são necessárias adicionalmente as seguintes colunas:

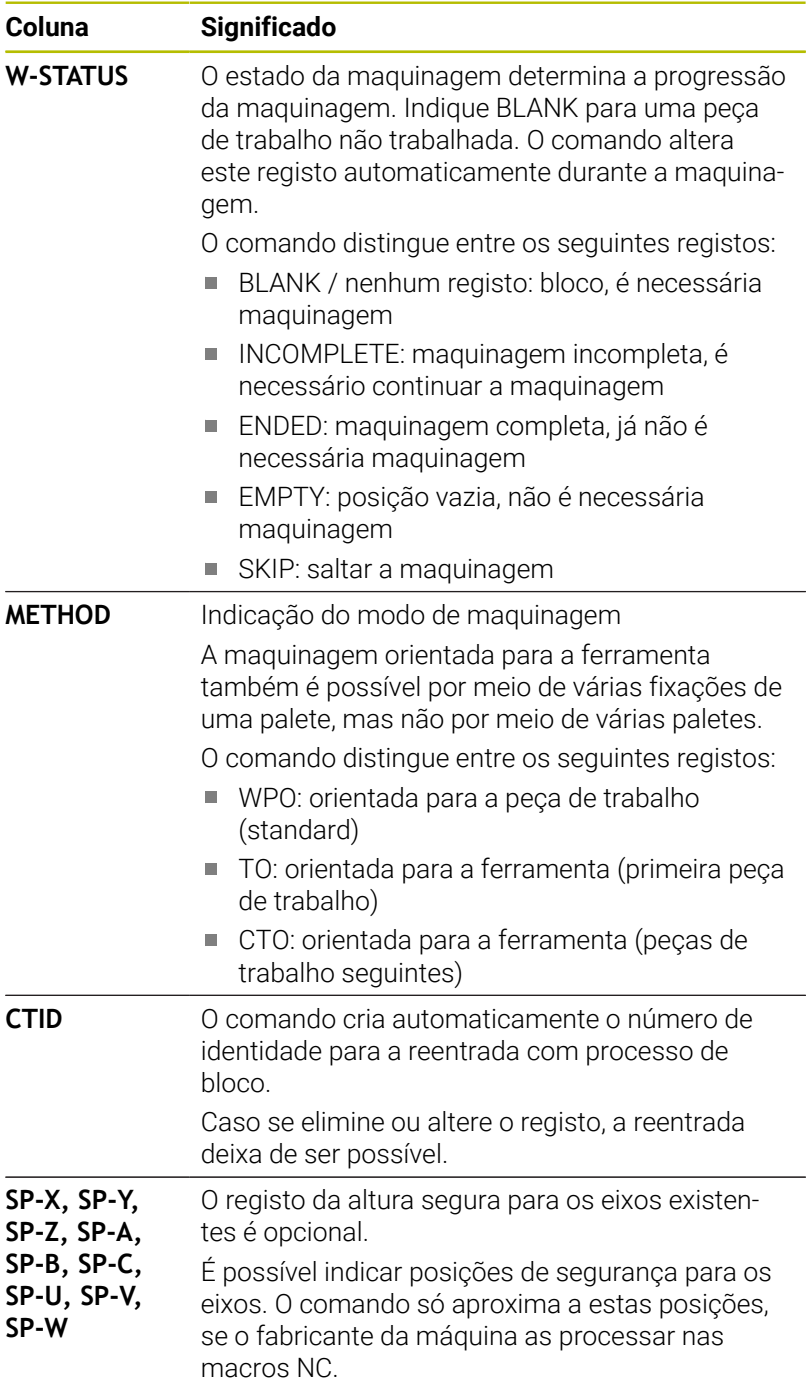

#### **Execução da maquinagem orientada para a ferramenta**

#### **Condições**

Condições para a maquinagem orientada para a ferramenta:

- O fabricante da máquina deve definir uma macro de troca de ferramenta para a maquinagem orientada para a ferramenta
- $\blacksquare$ Na tabela de paletes, o método de maquinagem deve estar definido com TO e CTO
- Os programas NC utilizam, pelo menos parcialmente, as mesmas  $\blacksquare$ ferramentas
- W-STATUS nos programas NC permite ainda mais maguinagem

#### **Processo**

- 1 Ao ler o registo TO e CTO, o comando deteta que se deve realizar uma maquinagem orientada para a ferramenta através destas linhas da tabela de paletes
- 2 O comando executa o programa NC com o registo TO até à TOOL CALL
- 3 W-STATUS muda de BLANK para INCOMPLETE e o comando regista um valor no campo CTID
- 4 O comando executa todos os outros programas NC com o registo CTO até à TOOL CALL
- 5 O comando executa com a ferramenta seguinte os outros passos de maquinagem, se ocorrer uma das seguintes situações:
	- A linha de tabela seguinte tem o registo PAL
	- A linha de tabela seguinte tem o registo TO ou WPO
	- Ainda existem linhas de tabela que ainda não receberam o registo ENDED ou EMPTY
- 6 O comando atualiza o registo no campo CTID em cada maquinagem
- 7 Quando todas as linhas de tabela do grupo tiverem o registo ENDED, o comando processa as linhas seguintes da tabela de paletes

#### **Anular o estado de maquinagem**

Se desejar iniciar a maquinagem mais uma vez, altere W-STATUS para BLANK ou para nenhum registo.

Se alterar o estado na linha PAL, todas as linhas FIX e PGM que se encontrem abaixo serão alteradas em conjunto automaticamente.

#### **Reentrada com processo de bloco**

Depois de uma interrupção, é possível reentrar numa tabela de paletes. O comando pode predefinir a linha e o bloco NC em que ocorreu a interrupção.

O processo de bloco para a tabela de paletes realiza-se orientado para a peça de trabalho.

Após a reentrada, o comando pode processar novamente orientado para a ferramenta, se estiver definido o método de maquinagem orientado para a ferramenta TO e CTO nas linhas seguintes.

#### **Ter em atenção ao reentrar**

- O registo no campo CTID mantém-se durante duas semanas. Em  $\mathcal{L}_{\mathcal{A}}$ seguida, a reentrada deixa de ser possível.
- O registo no campo CTID não pode ser alterado nem eliminado.
- Os dados do campo CTID tornam-se inválidos em caso de atualização de software.
- O comando guarda os números dos pontos de referência para a reentrada. Se este ponto de referência for alterado, desloca-se também a maquinagem.
- Após a edição de um programa NC dentro da maquinagem orientada para a ferramenta, a reentrada deixa de ser possível.

Principalmente numa reentrada, as funções seguintes requerem uma especial precaução:

- Alteração dos estados da máquina com funções auxiliares (p. ex., M13)
- Escrever na configuração (p. ex., WRITE KINEMATICS)
- Conversão de margem de deslocação
- Ciclo **32** Tolerância  $\overline{\phantom{a}}$
- Inclinação do plano de maquinagem

# **8.4 Batch Process Manager (Opção #154)**

# **Aplicação**

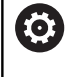

 $\mathbf i$ 

Consulte o manual da sua máquina!

A função **Batch Process Manager** é configurada e ativada pelo fabricante da máquina.

Com o **Batch Process Manager**, é possível planear ordens de produção numa máquina-ferramenta.

Os programas NC planeados são guardados numa lista de trabalhos. A lista de trabalhos abre-se com o **Batch Process Manager**.

Mostram-se as seguintes informações:

- $\mathbb{R}^d$ Isenção de erros do programa NC
- Tempo de execução dos programas NC j.
- Disponibilidade das ferramentas  $\blacksquare$
- Momentos de intervenções manuais necessárias na máquina  $\overline{\phantom{a}}$

Para obter todas as informações, a função de teste operacional da ferramenta deve estar ativada e ligada! **Mais informações:** ["Teste operacional da ferramenta",](#page-150-0) [Página 151](#page-150-0)

## **Princípios básicos**

O **Batch Process Manager** está disponível nos seguintes modos de funcionamento:

- **Programar**  $\blacksquare$
- **Execucao passo a passo**  $\mathbb{R}^n$
- **Execucao continua**  $\mathbb{R}^n$

Pode criar e modificar a lista de trabalhos no modo de funcionamento **Programar**.

A lista de trabalhos é processada nos modos de funcionamento

**Execucao passo a passo** e **Execucao continua**. A modificação só é possível em determinadas condições.

#### **Visualização no ecrã**

Ao abrir o **Batch Process Manager** no modo de funcionamento **Programar**, tem à disposição a seguinte divisão do ecrã:

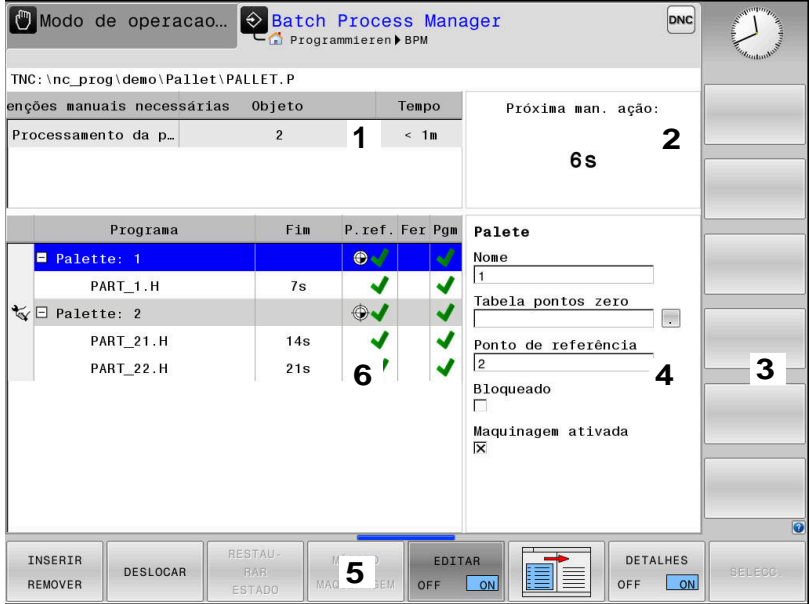

- 1 Mostra todas as intervenções manuais necessárias
- 2 Mostra a próxima intervenção manual
- 3 Mostra, eventualmente, as softkeys atuais do fabricante da máquina
- 4 Mostra as introduções modificáveis da linha realçada a azul
- 5 Mostra as softkeys atuais
- 6 Mostra a lista de trabalhos

#### **Colunas da lista de trabalhos**

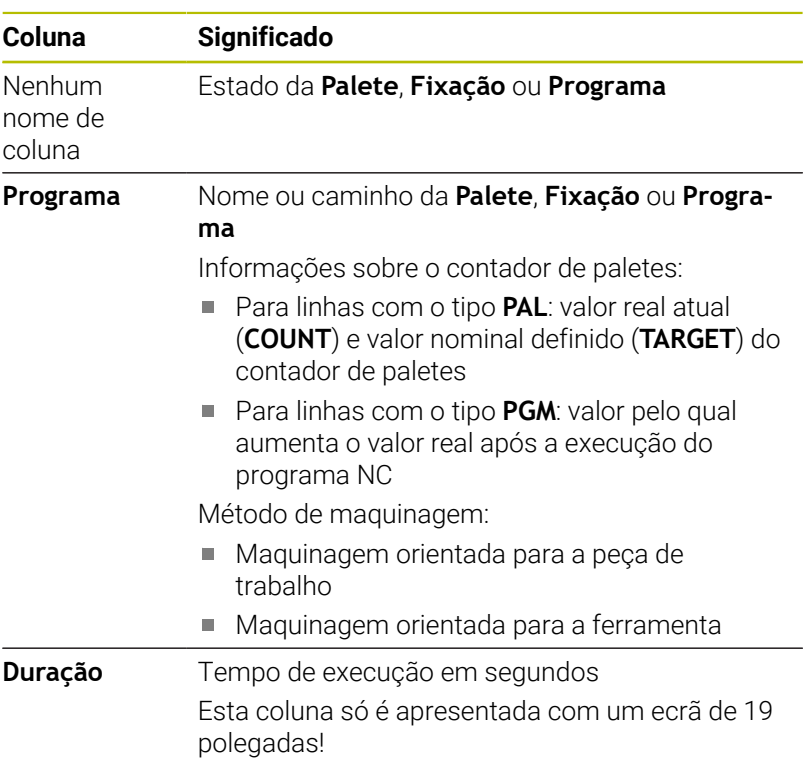

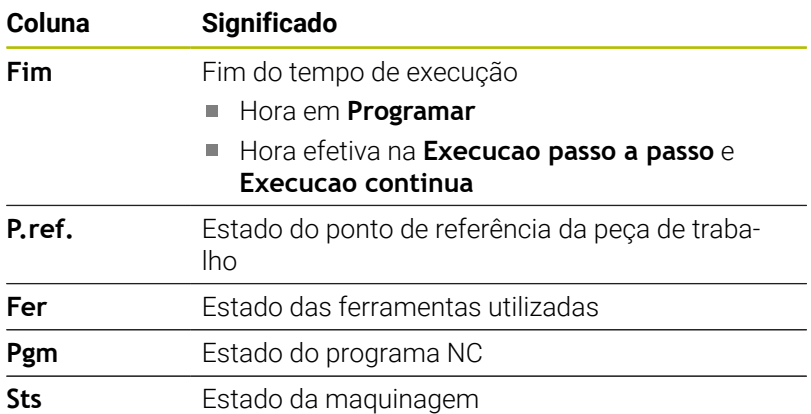

Na primeira coluna, o estado da **Palete**, **Fixação** e do **Programa** é representado por ícones.

Os ícones possuem o seguinte significado:

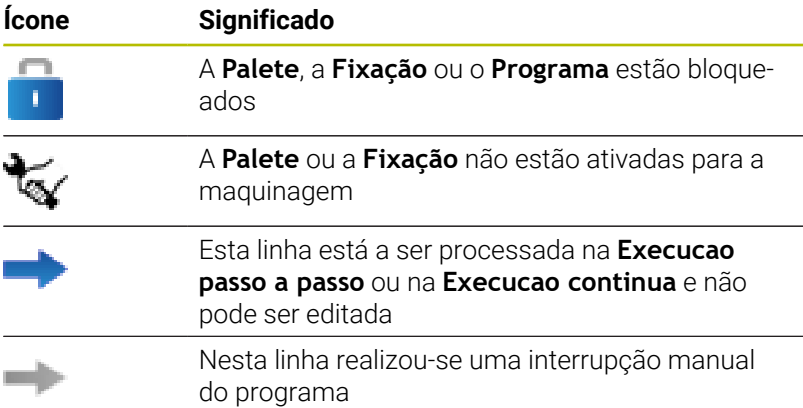

Na coluna **Programa**, o método de maquinagem é representado por meio de ícones.

Os ícones possuem o seguinte significado:

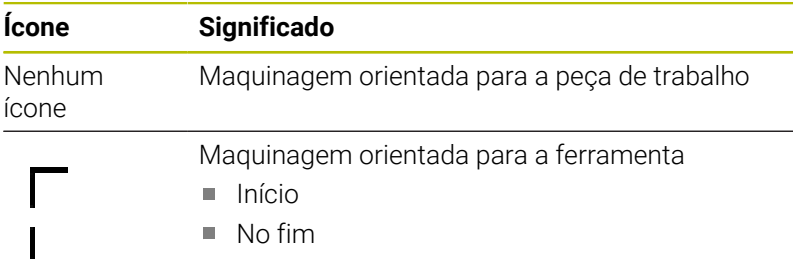

Nas colunas **P.ref.**, **Fer** e **Pgm**, o estado é representado por meio de ícones.

Os ícones possuem o seguinte significado:

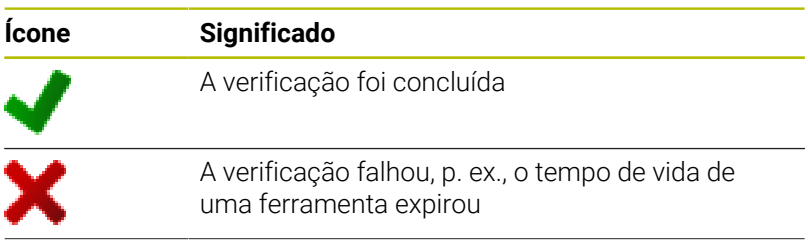

**8**

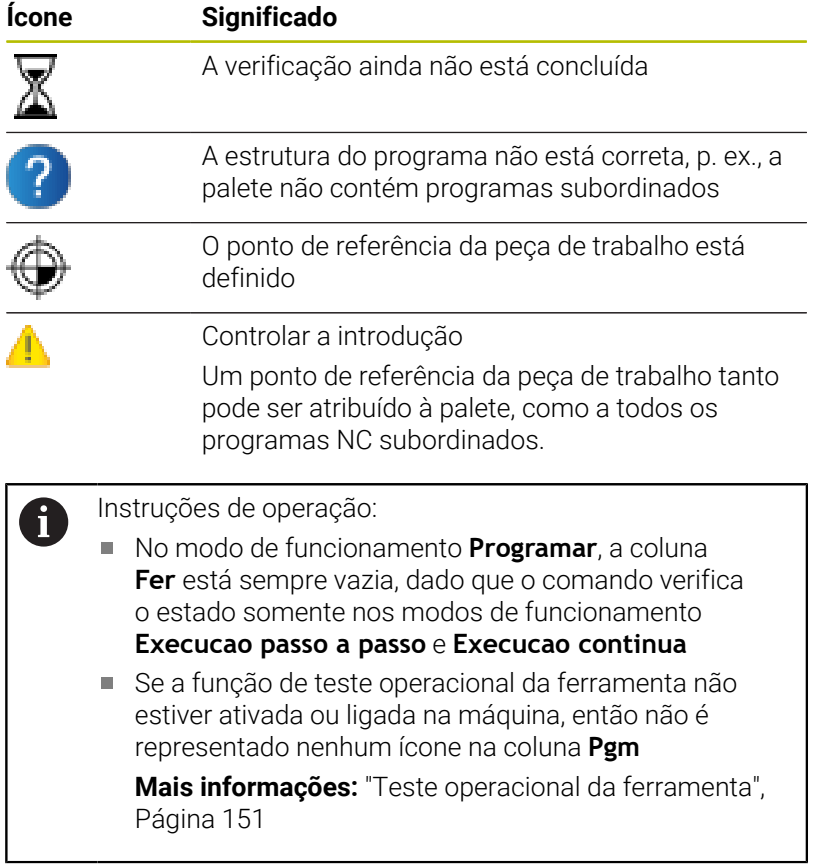

Na coluna **Est**, o estado da maquinagem é representado por meio de ícones.

Os ícones possuem o seguinte significado:

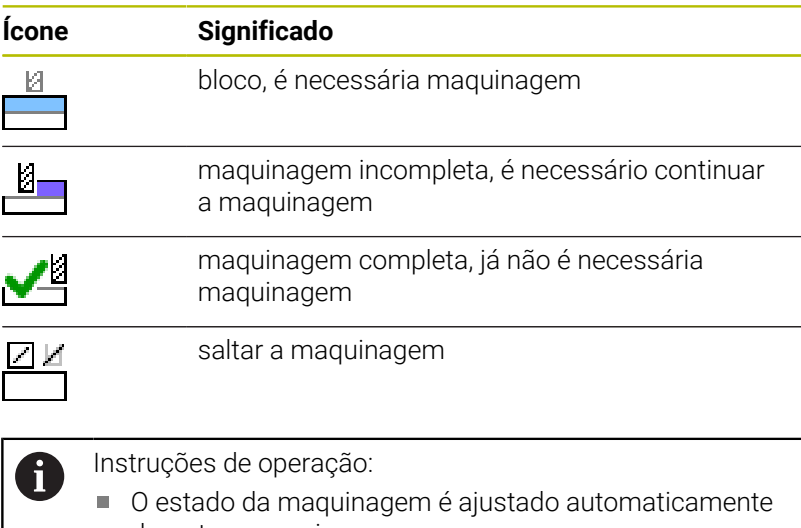

durante a maquinagem A coluna **Sts** só é visível no **Batch Process Manager** se existir a coluna **W-STATUS** na tabela de paletes.

**Mais informações:** ["Maquinagem orientada para a](#page-341-0) [ferramenta", Página 342](#page-341-0)

# **Abrir Batch Process Manager**

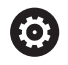

Consulte o manual da sua máquina!

Através do parâmetro de máquina **standardEditor** (N.º 102902), o fabricante da máquina determina o editor padrão que será utilizado pelo comando.

#### **Modo de funcionamento Programar**

Se o comando não abrir a tabela de paletes (.p) no Batch Process Manager como lista de trabalhos, proceda da seguinte forma:

Selecionar a lista de trabalhos desejada

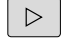

▶ Comutação de barra de softkeys

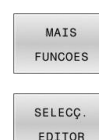

Premir a softkey **MAIS FUNCOES**

- Premir a softkey **SELECÇ. EDITOR**
- O comando abre a janela sobreposta **Seleccionar editor**.

Selecionar **EDITOR BPM** Confirmar com a tecla **ENT**

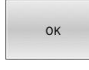

ENT

- Em alternativa, premir a softkey **OK**
- O comando abre a lista de trabalhos no **Batch Process Manager**

#### **Modo de funcionamento Execucao passo a passo e Execucao continua**

Se o comando não abrir a tabela de paletes (.p) no Batch Process Manager como lista de trabalhos, proceda da seguinte forma:

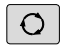

Premir a tecla **Divisão do ecrã**

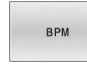

Premir a tecla **BPM**

O comando abre a lista de trabalhos no **Batch Process Manager**

#### **Softkeys**

Tem à disposição as seguintes softkeys:

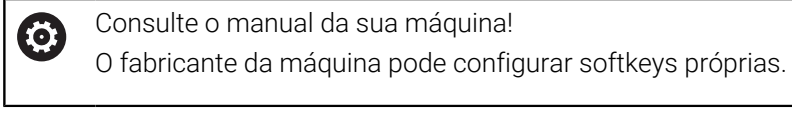

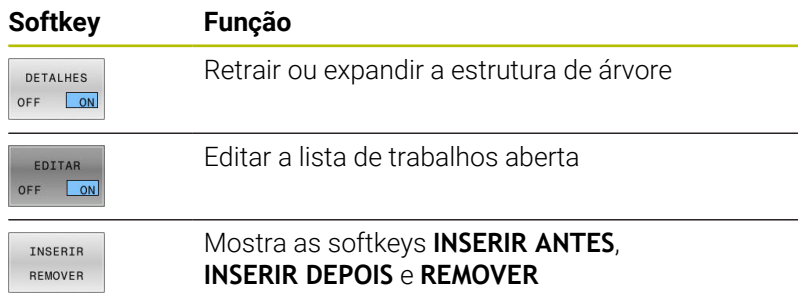

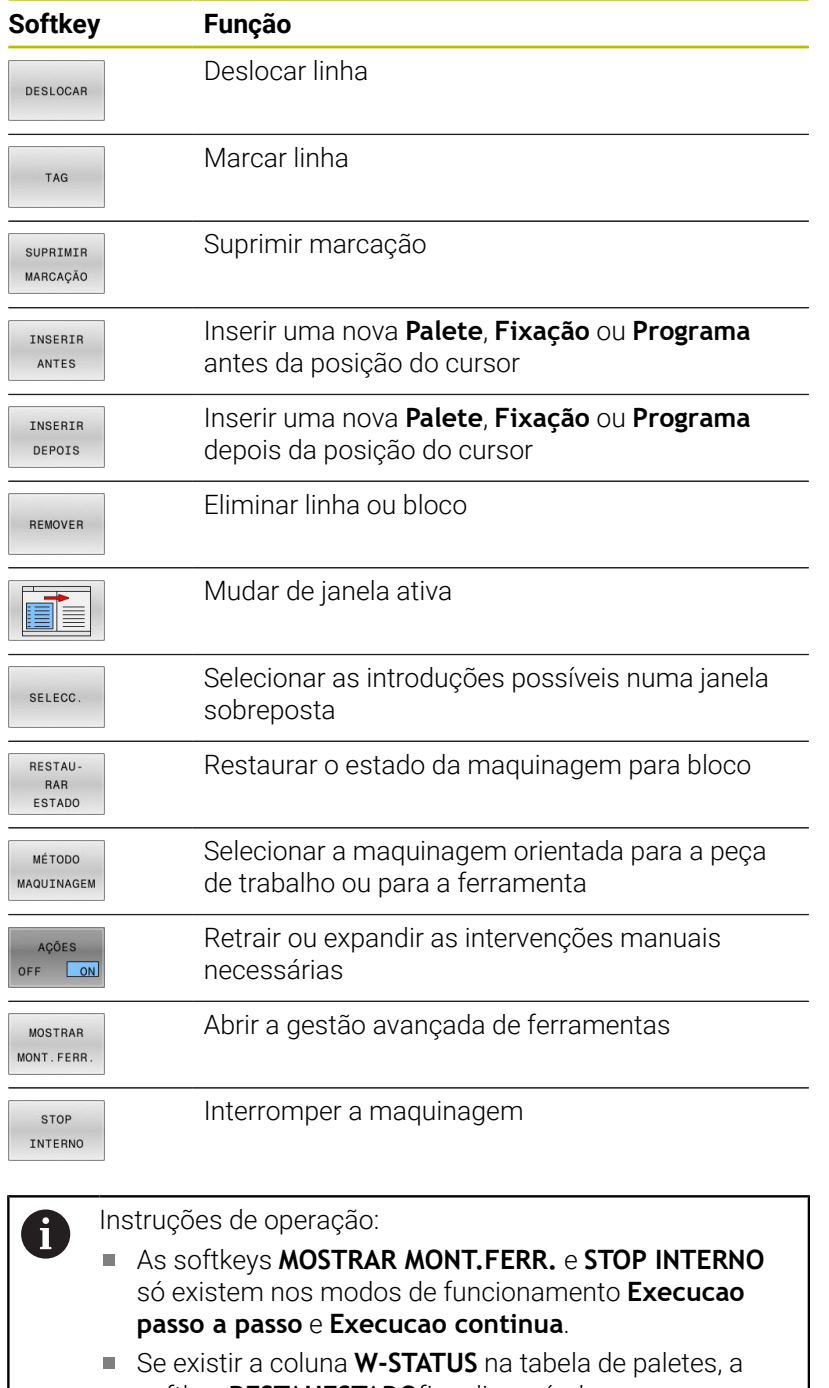

softkey **RESTAUESTADO**fica disponível. Se existirem as colunas **W-STATUS**, **METHOD** e **CTID** na tabela de paletes, fica disponível a softkey **MÉTODO MAQUINAGEM**. **Mais informações:** ["Maquinagem orientada para a](#page-341-0) [ferramenta", Página 342](#page-341-0)

**352** HEIDENHAIN | TNC 620 | Manual do Utilizador Preparar, testar e executar programas NC | 10/2022

### **Criar lista de trabalhos**

Só é possível criar uma nova lista de trabalhos na gestão de ficheiros.

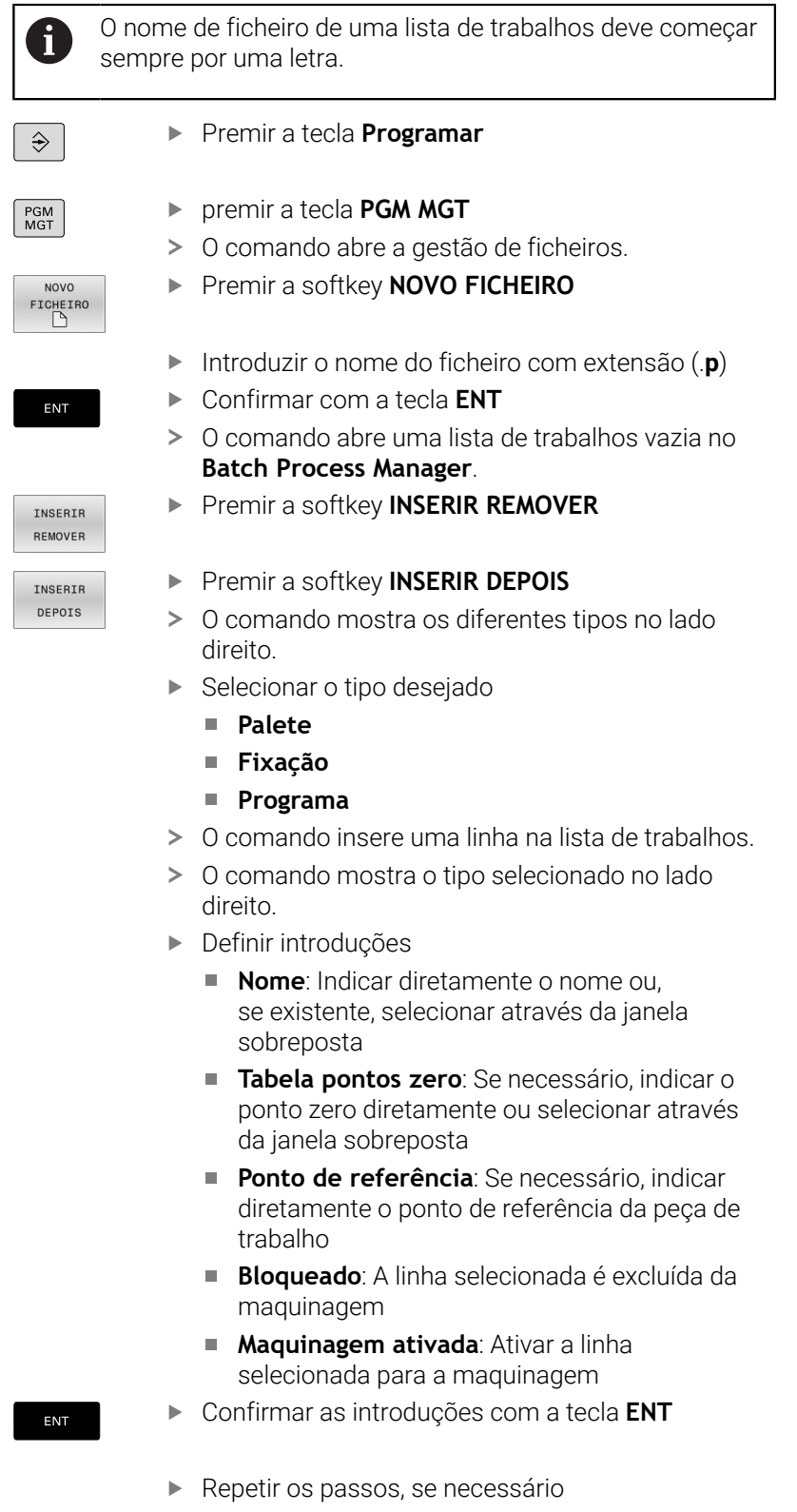

**Premir a softkey EDITAR** 

EDITAR  $OFF$ ON

# **Alterar lista de trabalhos**

 $\mathbf i$ 

EDITAR OFF ON

 $\mathbf{r}$ 

É possível modificar uma lista de trabalhos no modo de funcionamento **Programar**, **Execucao passo a passo** e **Execucao continua**.

Instruções de operação:

- Se estiver selecionada uma lista de trabalhos nos modos de funcionamento **Execucao passo a passo** e **Execucao continua**, não é possível modificar a lista de trabalhos no modo de funcionamento **Programar**.
- A modificação da lista de trabalhos durante a maquinagem só é possível em determinadas condições, dado que o comando estabelece uma área protegida.
- Os programas na área protegida são apresentados a  $\mathbb{R}^n$ cinzento claro.

Para alterar uma linha da lista de trabalhos no **Batch Process Manager**, proceda da seguinte forma:

- Abrir a lista de trabalhos desejada
	- **Premir a softkey EDITAR**
	- Colocar o cursor na linha desejada, p. ex., **Palete**
	- O comando mostra a linha selecionada a azul.
	- O comando mostra as introduções que podem ser alteradas no lado direito.
	- $\blacktriangleright$  Eventualmente, premir a softkey **TROCAR JANELA**
	- O comando muda para a janela ativa.
	- É possível alterar as introduções seguintes:
		- **Nome**
		- **Tabela pontos zero**
		- **Ponto de referência**
		- **Bloqueado**
		- **Maquinagem ativada**
	- ▶ Confirmar as introduções modificadas com a tecla **ENT**
	- > O comando assume as alterações.
	- **Premir a softkey EDITAR**

ENT

## Para deslocar uma linha na lista de trabalhos no **Batch Process Manager**, proceda da seguinte forma:

Abrir a lista de trabalhos desejada

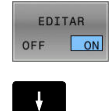

# **Premir a softkey EDITAR**

- Colocar o cursor na linha desejada, p. ex., **Programa**
	- O comando mostra a linha selecionada a azul.
	- **Premir a softkey DESLOCAR**

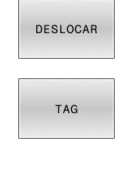

 $\ddot{\phantom{1}}$ 

INSERIR ANTES  $\begin{tabular}{|c|c|c|c|} \hline \multicolumn{1}{|c|}{\textbf{C}CDDDD} & \multicolumn{1}{|c|}{\textbf{A}CDDDD} \\ \hline \multicolumn{1}{|c|}{\textbf{D}CDDDD} & \multicolumn{1}{|c|}{\textbf{A}CDDDD} \\ \hline \multicolumn{1}{|c|}{\textbf{A}CDDDD} & \multicolumn{1}{|c|}{\textbf{A}CDDDD} \\ \hline \multicolumn{1}{|c|}{\textbf{A}CDDDD} & \multicolumn{1}{|c|}{\textbf{A}CDDDD} \\ \hline \multicolumn{1}{|c|}{\text$  $\begin{array}{c} \begin{array}{c} \begin{array}{c} \text{non-odd} \end{array} \end{array} \end{array}$ EDITAR OFF ON

- Premir a softkey **TAG**
- O comando marca a linha em que se encontra o cursor.
- Colocar o cursor na posição desejada
- > Se o cursor se encontrar numa posição apropriada, então o comando realça as softkeys **INSERIR ANTES** e **INSERIR DEPOIS**.
- Premir a softkey **INSERIR ANTES**
- O comando insere a linha na nova posição.
- Premir a softkey **VOLTAR**
- **Premir a softkey EDITAR**

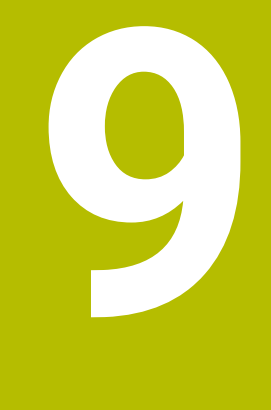

# **Funções MOD**

# **9.1 Função MOD**

Através das funções MOD pode selecionar visualizações e possibilidades de introdução adicionais. Além disso, pode introduzir um código para ativar o acesso a áreas protegidas.

# **Selecionar funções MOD**

Para abrir o MENU MOD, proceda da seguinte forma:

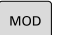

- Premir a tecla **MOD**
- O comando abre uma janela sobreposta onde as funções MOD disponíveis são visualizadas.

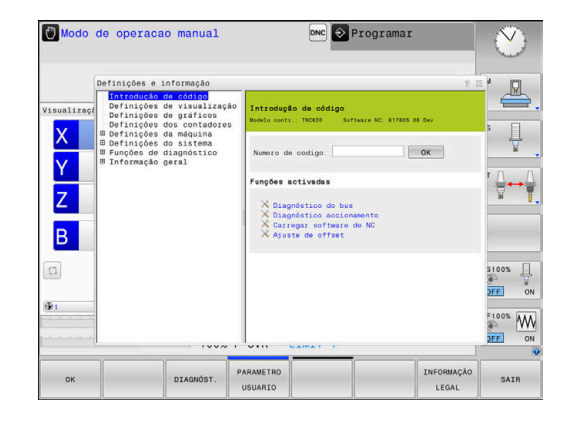

# **Modificar ajustes**

No menu MOD, para além do rato, também é possível navegar com o teclado alfanumérico:

- ▶ Com a tecla TAB do campo de introdução na janela da direita, mudar para a seleção dos grupos e funções na janela da esquerda
- Selecionar a função MOD
- Þ Com a tecla TAB ou a tecla ENT, mudar para o campo de introdução
- Dependendo da função, introduzir o valor e confirmar com **OK** ou  $\mathbf{p}$ fazer uma seleção e confirmar com **Aplicar**

Quando se dispõe de várias possibilidades de ajuste, podese abrir uma janela de seleção premindo a tecla **GOTO**. Selecione o ajuste desejado com a tecla **ENT**. Se não quiser modificar o ajuste, feche a janela com a tecla **END**.

# **Sair das funções MOD**

i

Para abandonar o menu MOD, proceda da seguinte forma:

- Premir a softkey **Fim** ou a tecla **END**
- O comando fecha a janela sobreposta.

# **Resumo das funções MOD**

Independentemente do modo de funcionamento selecionado, estão disponíveis os seguintes grupos, com áreas e funções subordinadas:

#### **Introdução de código**

■ Código

#### **Definições de visualização**

- Indicadores de posição
- $\blacksquare$ Unidade de medida (mm/poleg.) para a visualização de posição
- Introdução de programa para MDI  $\overline{\phantom{a}}$
- Mostrar a hora  $\blacksquare$
- $\blacksquare$ Mostrar linha de informação

#### **Definições de gráficos**

- Tipo do modelo
- $\mathbf{r}$ Qualidade do modelo

#### **Definições dos contadores**

- Estado atual dos contadores
- $\overline{\phantom{a}}$ Valor do objetivo dos contadores

#### **Definições da máquina**

- Cinemática  $\blacksquare$
- Limites de deslocação  $\overline{\phantom{a}}$
- Ficheiro de aplicação da ferramenta Ī.
- Acesso externo  $\blacksquare$
- $\blacksquare$ Ajustar o volante sem fios
- Preparar apalpadores  $\blacksquare$

#### **Definições do sistema**

- Ī. Ajustar a hora do sistema
- Ì. Definir a ligação à rede
- $\Box$ Rede: configuração do IP

#### **Funções de diagnóstico**

- Diagnóstico do bus j.
- **TNCdiag** ×

 $\mathbf i$ 

- $\mathbf{r}$ Diagnóstico accionamento
- $\Box$ Configuração do hardware
- Informação HeROS  $\blacksquare$

#### **Informações gerais**

- $\blacksquare$ Informação da versão
- Informação fabricante da máquina  $\blacksquare$
- Informação da máquina ×
- Informação da licença  $\blacksquare$
- Tempos de máquina  $\blacksquare$

A área **Informação fabricante da máquina** fica disponível depois de o fabricante da máquina definir o parâmetro de máquina **CfgOemInfo** (N.º 131700).

A área **Informação da máquina** fica disponível depois de o operador da máquina definir o parâmetro de máquina **CfgMachineInfo** (N.º 131600).

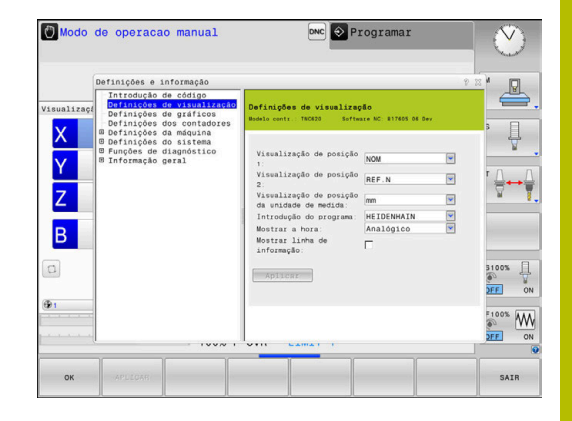

# **9.2 Mostrar números de software**

# **Aplicação**

Na área MOD **Informações da versão** no grupo **Informações gerais**, o comando mostra as seguintes informações do software:

- **Modelo contr.**: Designação do comando (é gerida pela HEIDENHAIN)
- **NC-SW**: número do software NC (é gerido pela HEIDENHAIN)
- **NCK**: número do software NC (é gerido pela HEIDENHAIN)
- **PLC-SW**: número ou nome do software PLC (é gerido pelo fabricante da sua máquina)
# **9.3 Introduzir o código**

### **Aplicação**

O comando precisa de um código para as seguintes funções:

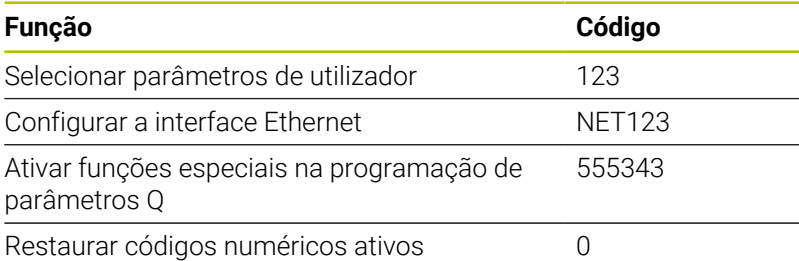

No diálogo do código, o comando mostra se a tecla Caps Lock está ativa.

### **Funções para o fabricante da máquina no diálogo do código**

No menu MOD do comando, apresentam-se as duas softkeys **OFFSET ADJUST** e **UPDATE DATA**.

A softkey **OFFSET ADJUST** permite determinar automaticamente a tensão de offset necessária para eixos analógicos e guardá-la em seguida.

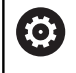

Consulte o manual da sua máquina! Esta função só pode ser utilizada por pessoal com

Com a softkey **UPDATE DATA**, o fabricante da máquina pode carregar atualizações de software no comando.

## *AVISO*

#### **Atenção, possível perda de dados!**

formação!

Ao executar as atualizações de software, pode ocorrer perda de dados, em caso de procedimento incorreto.

- Executar as atualizações de software somente com a ajuda de instruções
- Consulte o manual da máquina

# **9.4 Carregar configuração da máquina**

### **Aplicação**

### *AVISO*

### **Atenção, possível perda de dados!**

A função **RESTORE** sobrescreve definitivamente a configuração atual da máquina com os ficheiros de cópia de segurança. O comando não executa nenhuma cópia de segurança automática dos ficheiros antes da função **RESTORE**. Dessa forma, os ficheiros perdem-se irreversivelmente.

- Efetuar uma cópia de segurança da configuração atual da máquina antes da função **RESTORE**
- Utilizar a função unicamente em concertação com o fabricante da máquina

O fabricante da sua máquina pode disponibilizar-lhe um backup com uma configuração da máquina. Depois de introduzir a palavrachave **RESTORE**, pode carregar o backup na sua máquina ou posto de programação.

Para carregar um backup, proceda da seguinte forma:

- Selecionar a função MOD **Introdução de código**
- $\mathbf{b}$ Introduzir a palavra passe **RESTORE**
- Premir a softkey **OK**
- $\blacktriangleright$ Na gestão de ficheiros do comando, selecionar o ficheiro de backup (p. ex., BKUP-2013-12-12\_.zip)
- O comando abre uma janela sobreposta para o backup.
- Premir Paragem de emergência  $\blacktriangleright$
- Premir a softkey **OK**  $\mathbf{p}$
- O comando inicia o processo de backup.

# **9.5 Selecionar a visualização de posição**

### **Aplicação**

Para o modo de funcionamento **Modo de operacao manual** e os modos de funcionamento **Execucao continua** e **Execucao passo a passo**, é possível influenciar a visualização das coordenadas no grupo **Definições de visualização**.

A figura à direita mostra diferentes posições da ferramenta:

- Posição de saída  $\overline{\phantom{a}}$
- $\overline{\phantom{a}}$ Posição de destino da ferramenta
- Ponto zero da peça de trabalho
- Ponto zero da máquina

Para a visualização das posições do comando, é possível selecionar as seguintes coordenadas:

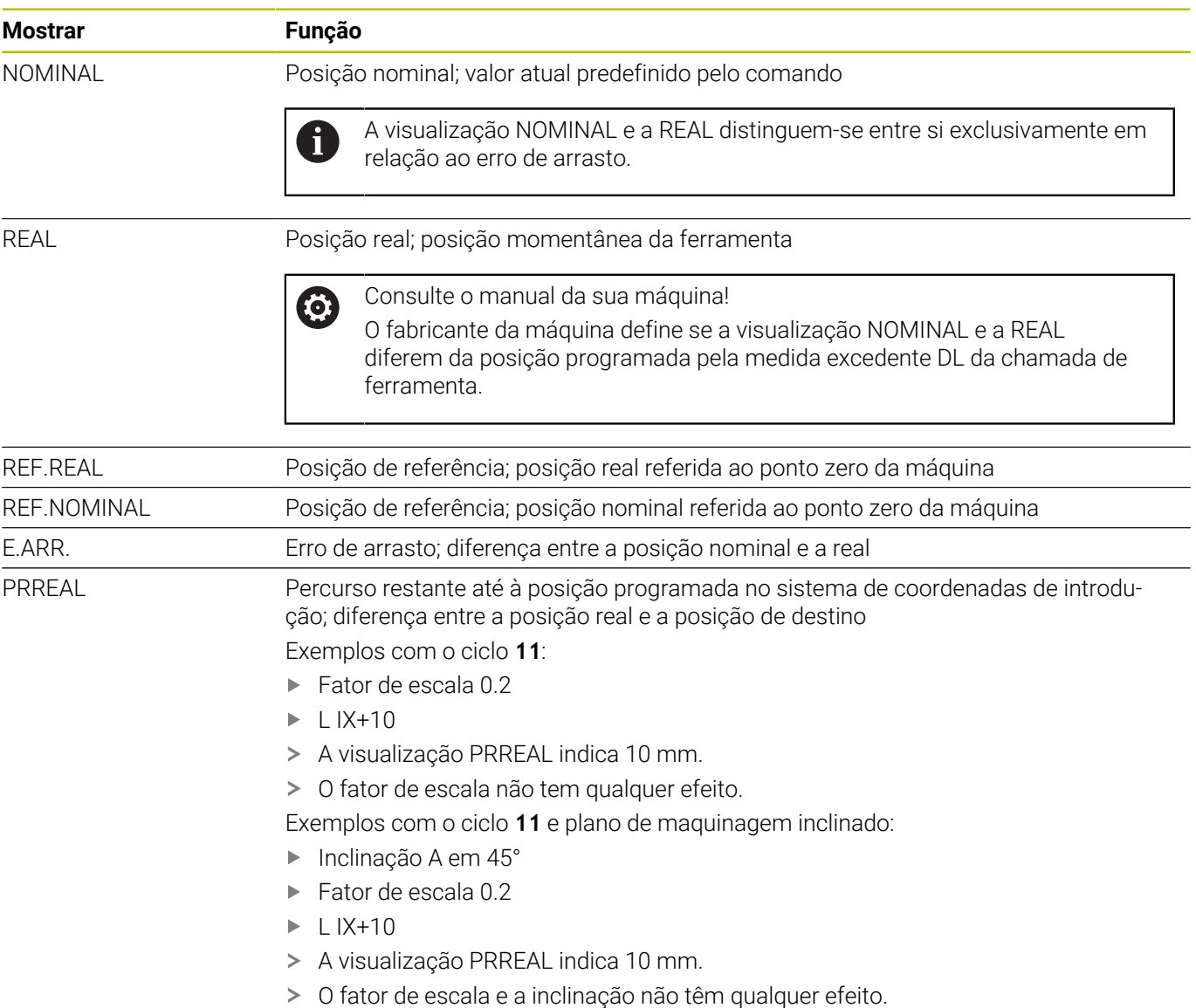

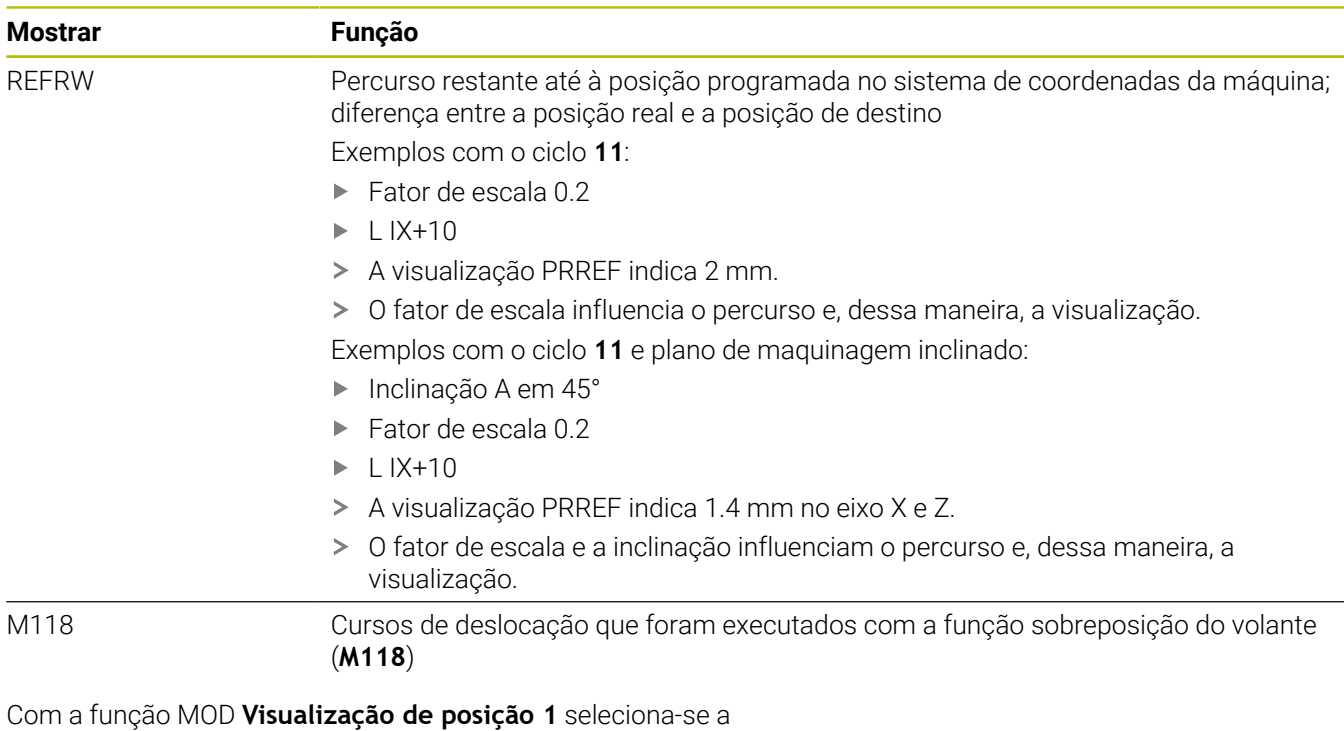

visualização de posições na visualização de estado.

Com a função MOD **Visualização de posição 2** seleciona-se a visualização de posições na visualização de estado adicional.

# **9.6 Sistema de medição**

### **Aplicação**

Com a função MOD **Visualização de posição da unidade de medida** no grupo **Definições de visualização**, determina-se se o comando mostra as coordenadas em mm ou em polegadas.

- Sistema de medição métrico: p. ex.,  $X = 15,789$  (mm) Indicação com 3 casas decimais
- Sistema de medição em polegadas: p. ex., X = 0,6216 (poleg.) Ì. Indicação com 4 casas decimais

Se estiver ativa a visualização em polegadas, o comando mostra também o avanço em polegada/min. Num programa de polegadas, é necessário introduzir o avanço com um fator 10 maior.

# **9.7 Definições do gráfico**

Com a função MOD **Parâmetros de simulação** no grupo **Definições de gráficos**, pode selecionar o tipo do modelo e a qualidade do modelo .

Para determinar as definições de gráficos, proceda da seguinte forma:

- No menu MOD, selecione o grupo **Definições de gráficos**
- Selecionar **Tipo do modelo**
- Selecionar **Qualidade do modelo**
- **Premir a softkey APLICAR**
- Premir a softkey **OK**
- O comando guarda as definições selecionadas.

No modo de funcionamento **Teste do programa**, o comando mostra

os símbolos das definições de gráficos ativas.

Na função MOD **Parâmetros de simulação**, estão disponíveis as seguintes definições:

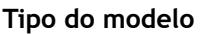

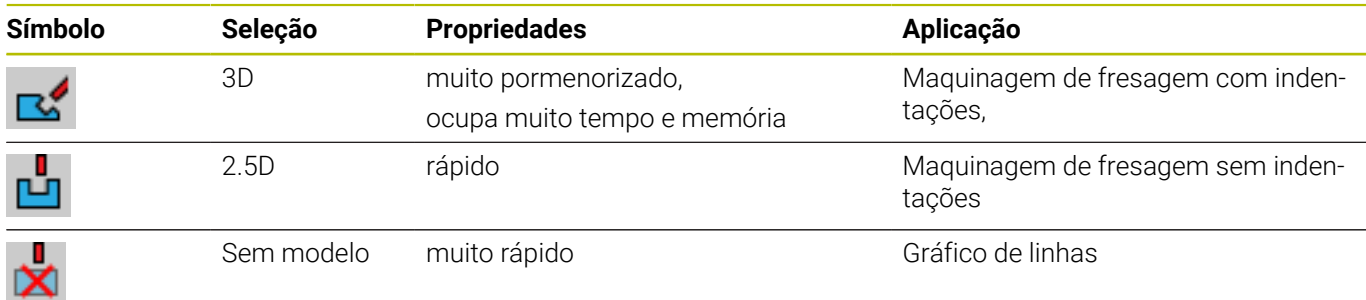

#### **Qualidade do modelo**

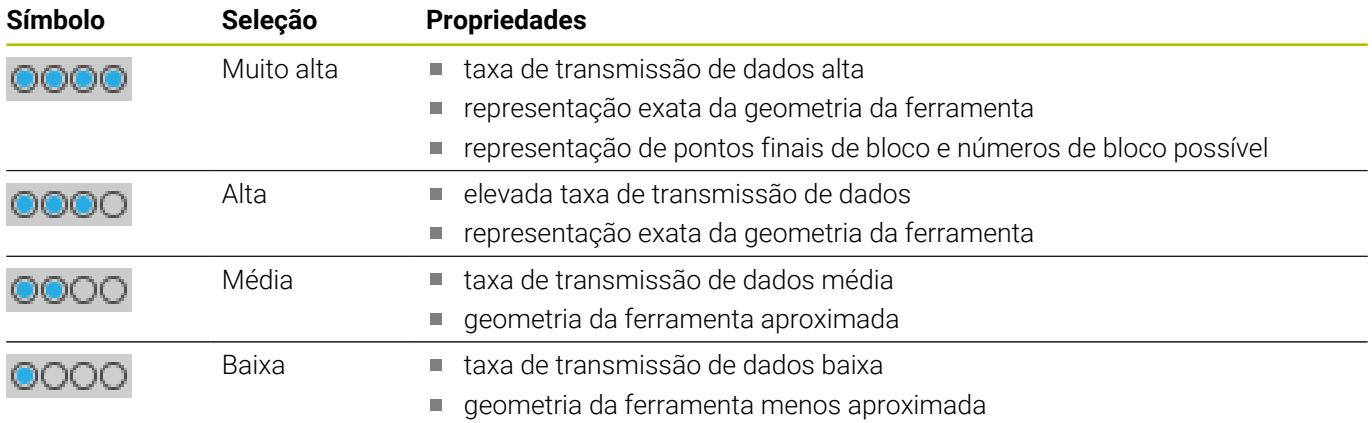

#### **A ter em conta nas Definições de gráficos**

Além das definições MOD, o resultado da simulação depende fortemente do programa NC. Em certas circunstâncias, a máxima qualidade de modelo e um programa simultâneo de 5 eixos com muitos blocos NC muito curtos abrandam a velocidade da simulação.

Por outro lado, com uma qualidade de modelo baixa, pode-se obter um resultado da simulação deformado, se não for possível ver blocos NC muito curtos devido à baixa resolução.

A HEIDENHAIN recomenda as seguintes definições:

- Visualização rápida de um programa de 3 eixos ou verificação da exequibilidade de um programa NC
	- **Tipo do modelo**: 2.5D
	- **Qualidade do modelo**: média
- Verificação do programa NC com a ajuda do gráfico de simulação
	- **Tipo do modelo**: 3D
	- **Qualidade do modelo**: muito alta

# **9.8 Ajustar contadores**

Com a função MOD **Contador** no grupo **Definições dos contadores**, pode alterar o estado atual dos contadores (valor real) e o valor final (valor nominal).

Para definir o contador, proceda da seguinte forma:

- No menu MOD, selecione o grupo **Definições dos contadores**
- Definir **Estado atual dos contadores**
- Definir **Valor do objetivo dos contadores**
- **Premir a softkey APLICAR**
- premir a softkey **OK**
- O comando guarda as definições selecionadas.

O comando assume os valores definidos na visualização de estado.

Na função MOD **Contador**, estão disponíveis as seguintes softkeys:

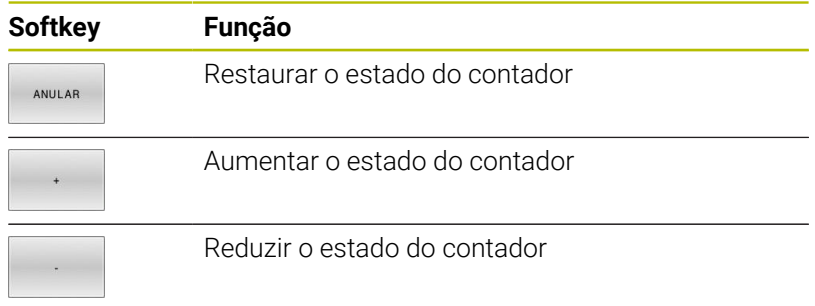

Também é possível introduzir diretamente os valores desejados por meio de um rato conectado.

**Mais informações:** ["Definir contadores", Página 330](#page-329-0)

# **9.9 Alterar as definições da máquina**

### **Selecionar cinemática**

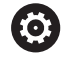

Consulte o manual da sua máquina!

A função **Cinemática** é configurada e ativada pelo fabricante da máquina.

## *AVISO*

#### **Atenção, perigo de colisão!**

Todas as cinemáticas armazenadas podem ser selecionadas como cinemática da máquina ativa. Em seguida, todos os movimentos e maquinagens manuais são executados com a cinemática escolhida. Em todos os movimentos de eixo seguintes, existe perigo de colisão!

- Utilizar a função **Cinemática** exclusivamente no modo de funcionamento **Teste de programa**
- Utilizar a função **Cinemática** apenas em caso de necessidade, para selecionar a cinemática da máquina ativa

Com a função MOD **Cinemática** no grupo **Definições da máquina**, pode selecionar uma cinemática diferente da cinemática de máquina ativa para o teste do programa. Dessa maneira, pode testar programas NC cuja cinemática não coincide com a cinemática ativa da máquina.

O fabricante da máquina deve definir e ativar as várias cinemáticas. A cinemática da máquina não é afetada quando se escolhe uma cinemática para o teste do programa.

Para alterar a cinemática, proceda da seguinte forma:

- No menu MOD, selecionar o grupo **Definições da máquina**  $\blacktriangleright$
- Selecionar a função **Cinemática**  $\mathbf{r}$
- Selecionar a cinemática no canal **SIM**  $\mathbf{p}$
- **Premir a softkey APLICAR**
- Premir a softkey **OK**
- O comando guarda a cinemática selecionada para o modo de  $\geq$ funcionamento **Teste de programa**.

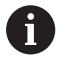

Confirme se selecionou a cinemática correta no teste de programa ao examinar a peça de trabalho.

## **Definir limites de deslocação**

6

Consulte o manual da sua máquina!

A função **Limites de deslocação** é configurada e ativada pelo fabricante da máquina.

#### A função MOD **Limites de deslocação** no grupo **Definições da máquina** permite delimitar o percurso útil efetivo dentro da margem de deslocação máxima. Dessa forma, pode definir limites de

deslocação em cada eixo para, p. ex., resguardar um divisor ótico contra uma colisão.

Para definir limites de deslocação, proceda da seguinte forma:

- No menu MOD, selecionar o grupo **Definições da máquina**
- Selecionar a função código **Limites de deslocação**  $\blacktriangleright$
- Definir o valor na coluna **Limite inferior** ou **Limite superior**  $\mathbf{b}$  $\bigcap$
- $\mathbf{r}$ Aceitar a posição atual com a softkey **ACEITAÇÃO DA POSIÇÃO REAL**
- Premir a softkey **APLICAR**  $\mathbf{b}$
- O comando testa a validade dos valores definidos.
- $\mathbf{r}$ Premir a softkey **OK**

ň

O comando guarda os limites de deslocação definidos.

Instruções de operação:

- A zona de proteção fica automaticamente ativa assim  $\overline{\mathbb{L}}$ que se tiver definido um limite de deslocação válido num eixo. As definições mantêm-se inalteradas também após o reinício do comando.
- Só é possível desligar os limites de deslocação, apagando todos os valores ou premindo a softkey **ESVAZIAR TUDO**.

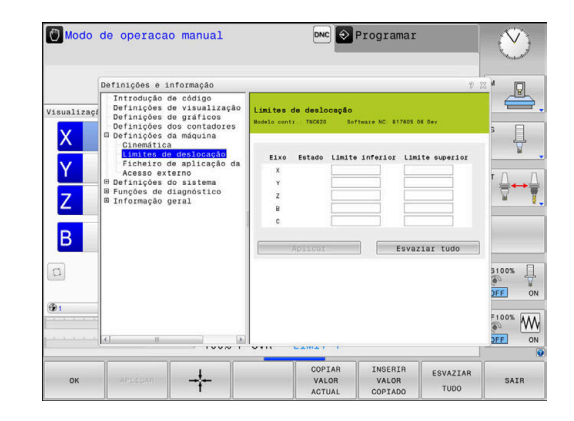

#### **Interruptores limite de software em eixos módulo**

Se forem aplicados interruptores limite de software a eixos módulo, devem respeitar-se as seguintes condições básicas:

- O limite inferior é maior que -360° e menor que +360°
- O limite superior não é negativo e é menor que +360°  $\blacksquare$
- O limite inferior não é maior que o limite superior Ī.
- O limite inferior e o superior estão a menos de 360° um do outro Ī.

Se as condições básicas não forem cumpridas, não será possível mover o eixo módulo. O TNC 620 emite uma mensagem de erro. Um movimento com interruptores limite de módulo ativos só é permitido se a posição final ou outra que lhe seja equivalente se encontrarem dentro da área admissível. Por equivalentes entendemse as posições que se diferenciam das posições finais com um desvio de n 360° (sendo n um número inteiro qualquer). O sentido do movimento é calculado automaticamente, dado que, à exceção do caso descrito abaixo, só pode ser aproximada uma das posições equivalentes.

#### **Exemplo:**

Para o eixo módulo C, estão definidos os interruptores limite -80° e +80°. O eixo encontra-se em 0°. Programando-se **L C+320**, o eixo C move-se para -40°.

Caso um eixo se encontre fora do alcance dos interruptores limite, pode ser deslocado sempre somente na direção do interruptor limite mais próximo.

#### **Exemplo:**

Estão definidos os interruptores limite -90° e +90°. O eixo C encontra-se em -100°.

Neste caso, o eixo C deve mover-se no movimento seguinte na direção positiva, de modo a que **L C+I5** se desloque enquanto **L C–I5** provoca uma violação do interruptor limite.

#### **Exceção:**

O eixo encontra-se precisamente no centro da área proibida e, por isso, a distância para os dois interruptores limite é a mesma. Neste caso, a deslocação pode fazer-se nos dois sentidos. Daí resulta a particularidade de poderem ser aproximadas duas posições equivalentes quando a posição final se encontra dentro da área admissível. Assim, faz-se a aproximação à posição equivalente mais próxima, ou seja, percorre-se a distância mais curta. Se as duas posições equivalentes estiverem afastadas à mesma distância (ou seja, afastadas em 180°), é selecionada a direção do movimento correspondendo ao valor programado.

#### **Exemplo:**

Os interruptores limite estão definidos como C–90°, C+90° e o eixo C encontra-se em 180°.

Programando-se **L C+0**, o eixo C desloca-se para 0. O mesmo se aplica na programação de **L C-360** etc. Se, no entanto, se programar **L C+360** (ou L C+720, etc.), o eixo C move-se para 360°.

# **Criar ficheiro de aplicação de ferramentas**

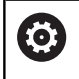

Consulte o manual da sua máquina!

A função de teste operacional da ferramenta é ativada pelo fabricante da máquina.

Com a função MOD **Ficheiro de aplicação da ferramenta** no grupo **Definições da máquina**, pode decidir se o comando nunca cria, cria uma vez ou cria sempre um ficheiro de aplicação da ferramenta. As definições para o teste do programa e a execução do programa estabelecem-se individualmente.

Para alterar as definições do ficheiro de aplicação de ferramentas, proceda da seguinte forma:

- No menu MOD, selecionar o grupo **Definições da máquina**
- Selecionar a função **Ficheiro de aplicação da ferramenta**
- Selecionar a definição para **Execução do programa contínua/**  $\mathbf{r}$ **bloco a bloco**
- Selecionar a definição para **Teste de programa**  $\blacktriangleright$
- Premir a softkey **APLICAR**  $\blacktriangleright$
- premir a softkey **OK**
- O comando guarda as definições estabelecidas.  $\geq$

### **Permitir ou bloquear o acesso externo**

Consulte o manual da sua máquina! 0

O fabricante da máquina pode configurar as possibilidades de acesso externo.

Dependendo da máquina, com a softkey **TNCOPT** é possível permitir ou bloquear o acesso a um software de diagnóstico ou de colocação em funcionamento externo.

Com a função MOD **Acesso externo** no grupo **Definições da máquina**, pode ativar ou bloquear o acesso ao comando. Caso o acesso externo esteja bloqueado, deixa de ser possível a ligação ao comando. Também não é viável a partilha de dados através de uma rede ou de uma ligação serial, p. ex., com o software **TNCremo**.

Bloqueie o acesso externo da seguinte forma:

- No menu MOD, selecionar o grupo **Definições da máquina**
- Selecionar a função **Acesso externo**
- Colocar a softkey **ACESSO EXTERNO DESLIGADO/LIGADO** em ь **DESLIGADO**
- premir a softkey **OK**
- > O comando guarda as definições.

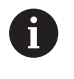

Assim que se acede externamente ao comando, mostra-se o seguinte símbolo:

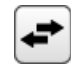

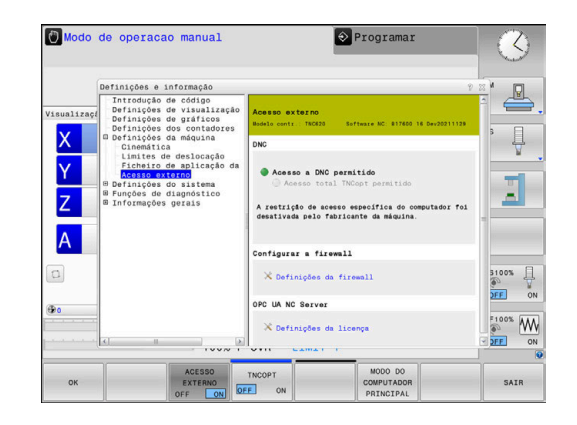

#### **Controlo de acesso específico do computador**

Se o fabricante da sua máquina tiver configurado o controlo de acesso específico do computador (parâmetro de máquina **CfgAccessCtrl** N.º 123400), tem a possibilidade de permitir o acesso a até 32 das ligações que tenha ativado.

Para criar uma nova ligação, proceda da seguinte forma:

- **Premir a softkey NOVO ADICIONAR**
- O comando abre uma janela de introdução, onde pode indicar os  $\geq$ dados da ligação.

#### **Definições de acesso**

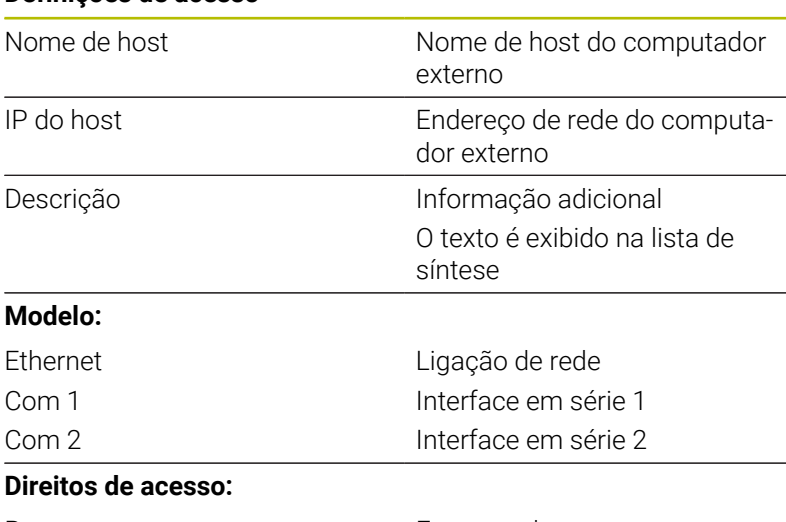

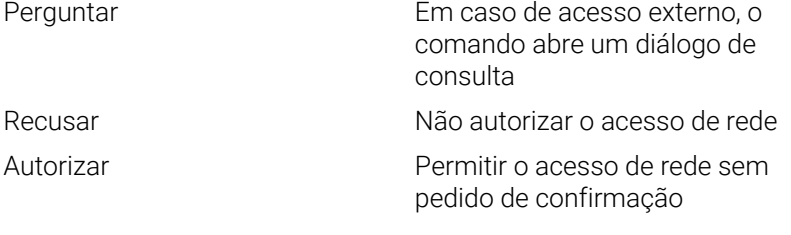

Se a gestão de utilizadores estiver ativa, só é possível criar  $\mathbf{f}$ ligações de rede seguras através de SSH. O comando bloqueia automaticamente as ligações LSV2 através das interfaces seriais (COM1 e COM2), bem como ligações de rede sem identificação do utilizador.

Com os parâmetros de máquina **allowUnsecureLsv2** (N.º 135401) e **allowUnsecureRpc** (N.º 135402), o fabricante da máquina define se o comando bloqueia ligações LSV2 ou RPC inseguras também com a gestão de utilizadores inativa. Estes parâmetros de máquina estão contidos no objeto de dados **CfgDncAllowUnsecur** (135400).

Se atribuir a uma ligação a permissão de acesso **Perguntar** e houver um acesso a partir desse endereço, o comando abre uma janela sobreposta.

No diálogo, deve decidir se permite ou rejeita o acesso externo:

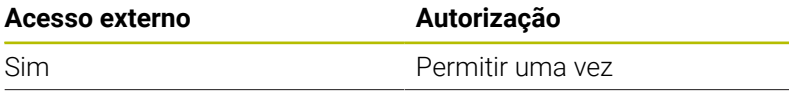

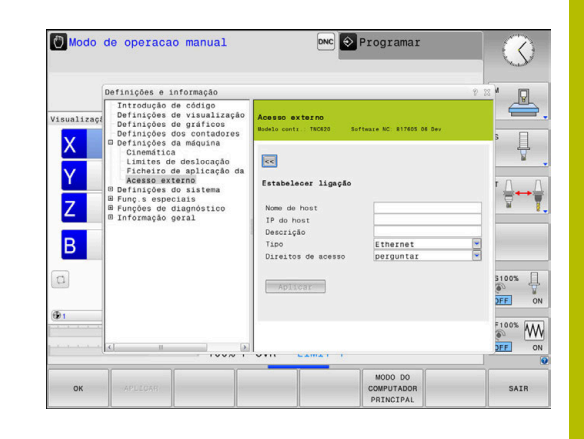

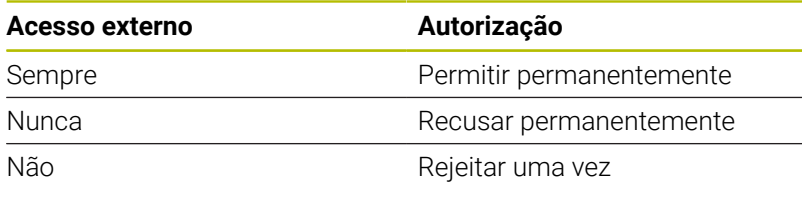

Na lista de síntese, um ícone verde assinala uma ligação ĥ. ativa.

As ligações sem autorização de acesso apresentam-se a cinzento na lista de síntese.

#### **Operação do computador principal**

Consulte o manual da sua máquina! (61 Esta função deve ser ativada e ajustada pelo fabricante da máquina.

Com a softkey **MODO DO PRINCIPAL**, o controlo é transferido para um computador principal externo para, p. ex., executar programas NC.

De modo a que seja possível iniciar a operação do computador principal, aplicam-se, entre outras, as seguintes condições:

- Diálogos, como **GOTO** ou **Proc. bloco**, fechados  $\Box$
- $\blacksquare$ Nenhuma execução de programa ativa
- **Volante inativo**

Inicie a operação do computador principal da seguinte forma:

- No menu MOD, selecionar o grupo **Definições da máquina**
- Selecionar a função **Acesso externo**
- **Premir a softkey MODO DO PRINCIPAL**
- O comando abre um lado do ecrã vazio com a janela sobreposta **A operação do computador principal está ativa**.

O.

O fabricante da sua máquina pode determinar que o modo de computador principal possa ser ativado de forma automática externamente.

Encerre a operação do computador principal da seguinte forma:

- Premir novamente a softkey **MODO DO PRINCIPAL**
- O comando fecha a janela sobreposta.

#### **Permitir ligação segura**

Com a softkey **GESTÃO DE CHAVES**, abre-se a janela **Certificads e código**. Esta janela permite proceder a definições para ligações seguras através de SSH.

**Mais informações:** ["Autenticação de utilizadores de aplicações](#page-465-0) [externas", Página 466](#page-465-0)

# **9.10 Preparar apalpadores**

### **Introdução**

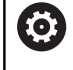

Consulte o manual da sua máquina!

Com o parâmetro de máquina **CfgHardware** (N.º 100102), o fabricante da máquina define se o comando mostra ou oculta os apalpadores na janela **Configuração de dispositivo**.

O comando permite criar e gerir vários apalpadores. Dependendo do tipo de apalpador, existem as possibilidades seguintes de criar o apalpador:

- $\overline{\phantom{a}}$ Apalpador de ferramenta TT com transmissão via rádio: criação através da função MOD
- Apalpador de ferramenta TT com transmissão por cabo ou infravermelhos: criação através da função MOD ou registo nos parâmetros de máquina
- Apalpador TS 3D com transmissão via rádio: criação através da função MOD
- Apalpador 3D TS com transmissão por cabo ou infravermelhos:  $\blacksquare$ criação através da função MOD, gestão de ferramentas ou tabela de apalpadores

**Mais informações:** ["Tabela de apalpadores", Página 155](#page-154-0)

A função MOD **Preparar apalpadores** no grupo **Definições da máquina** permite configurar os apalpadores.

Para abrir a função MOD **Preparar apalpadores**, proceda da seguinte forma:

- No menu MOD, selecionar o grupo **Definições da máquina**
- Selecionar a função **Preparar apalpadores**
- O comando abre uma janela sobreposta de configuração do dispositivo no terceiro desktop.

## **Criar apalpador sem fios**

 $\bullet$ 

Consulte o manual da sua máquina!

Para que o comando reconheça apalpadores sem fios, é necessária uma unidade emissora e recetora **SE 661** com interface EnDat.

Na função **Preparar apalpadores**, são visíveis os apalpadores já configurados no lado esquerdo. Caso não se vejam todas as colunas, é possível mover a vista com a barra de deslocamento ou mover a linha de separação entre o lado esquerdo e direito do ecrã com o rato.

Para criar um novo apalpador sem fios, proceda da seguinte forma:

- Colocar o cursor na linha do **SE 661**  $\mathbf{b}$
- Selecionar o canal de rádio  $\mathbf{b}$
- INTEGRAR NOVO<br>APALPADOR
- **Premir a softkey INTEGRAR APALPADOR**
- O comando indica os passos seguintes no diálogo.
- Seguir o diálogo:
	- Remover a bateria do apalpador
	- Colocar a bateria no apalpador
- O comando integra o apalpador e cria uma linha nova na tabela.

## **Criar apalpador na função MOD**

É possível criar um apalpador 3D com transmissão por cabo ou infravermelhos na tabela de apalpadores, na gestão de ferramentas ou na função MOD **Preparar apalpadores**.

Os apalpadores de ferramenta também podem ser definidos através do parâmetro de máquina **CfgTT** (N.º 122700).

Na função **Preparar apalpadores**, são visíveis os apalpadores já configurados no lado esquerdo. Caso não se vejam todas as colunas, é possível mover a vista com a barra de deslocamento ou mover a linha de separação entre o lado esquerdo e direito do ecrã com o rato.

#### **Criar apalpador 3D**

Para criar um novo apalpador 3D, proceda da seguinte forma:

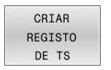

- **Premir a softkey CRIAR DE TS**
- O comando cria uma linha nova na tabela.
- Eventualmente, marcar a linha com o cursor
- Introduzir os dados do apalpador no lado direito
- O comando guarda os dados introduzidos na tabela de apalpadores.

#### **Criar apalpador de ferramenta**

Para criar um apalpador de ferramenta, proceda da seguinte forma:

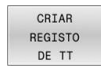

- Premir a softkey **CRIAR DE TT**
- O comando abre uma janela sobreposta.
- Introduzir o nome inequívoco do apalpador
- Premir a softkey **OK**
- O comando cria uma linha nova na tabela.
- ▶ Eventualmente, marcar a linha com o cursor
- Introduzir os dados do apalpador no lado direito
- O comando guarda os dados introduzidos nos parâmetros de máquina.

# **Configurar apalpador sem fios**

Na função MOD **Preparar apalpadores**, o comando mostra informações sobre cada um dos vários apalpadores no lado direito do ecrã. Algumas destas informações também podem ser vistas e configuradas para apalpadores por infravermelhos.

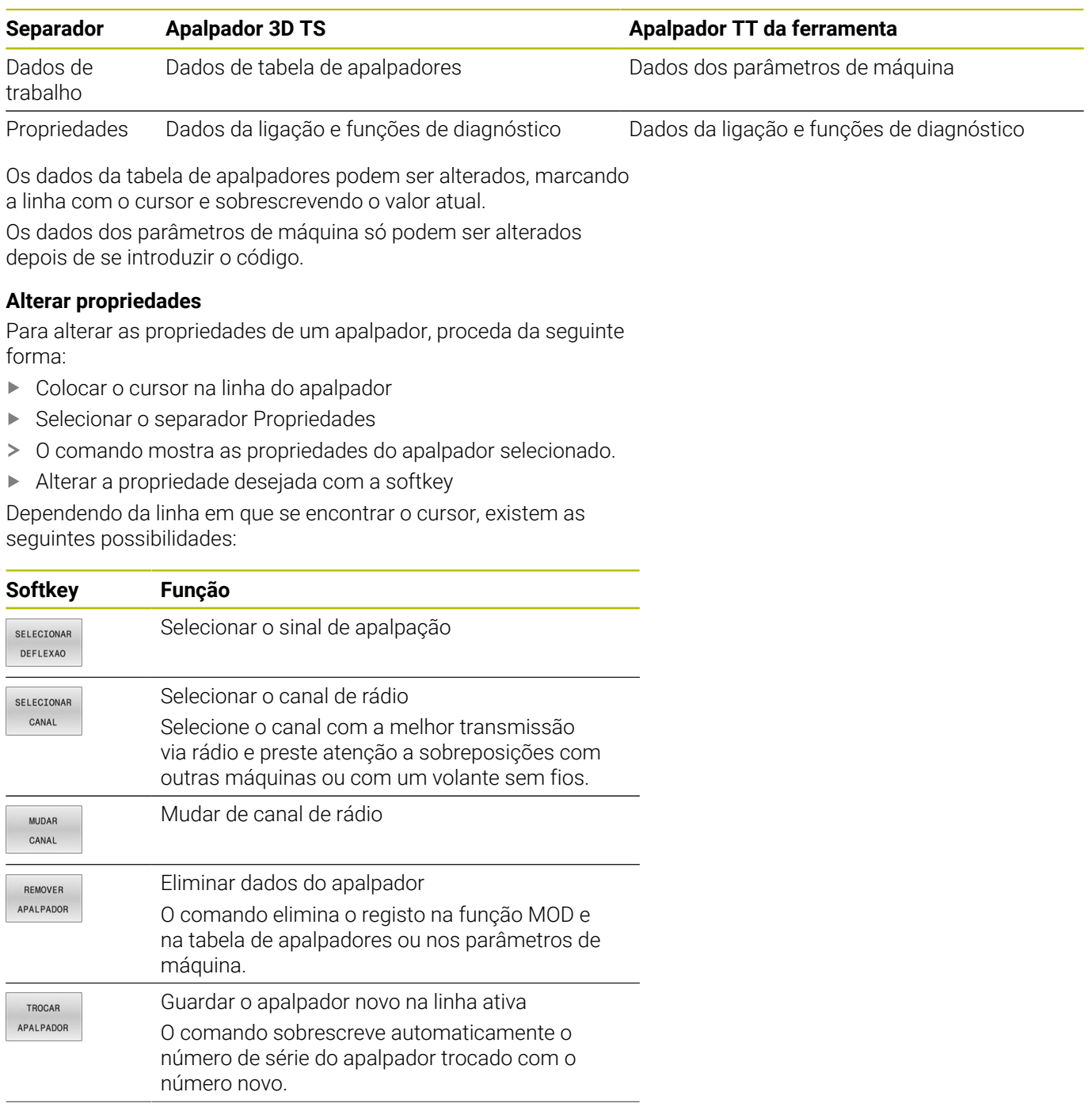

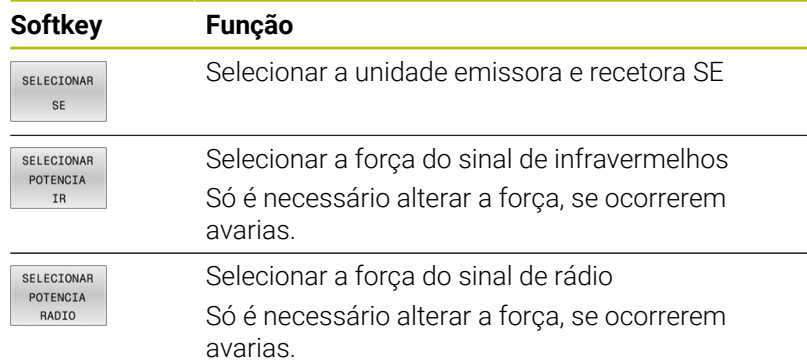

A definição da ligação **Ligar/Desligar** é predefinida pelo tipo de apalpador. Em **Deflexão**, é possível escolher de que forma o apalpador transmitirá o sinal ao apalpar.

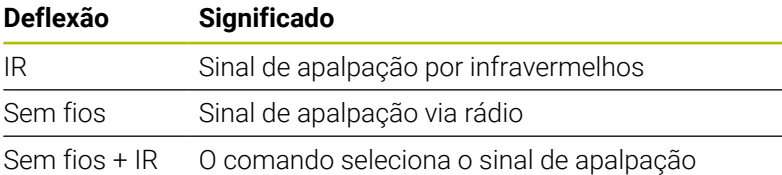

No separador Propriedades, é possível ativar o apalpador por softkey, p. ex., para testar a ligação sem fios.

Caso se ative a ligação sem fios do apalpador manualmente por softkey, o sinal mantém-se mesmo após uma troca de ferramenta. A ligação sem fios deve ser desativada de novo manualmente.

#### **Dados atuais de apalpador sem fios**

i

Na área de dados do apalpador sem fios atual, o comando apresenta as seguintes informações:

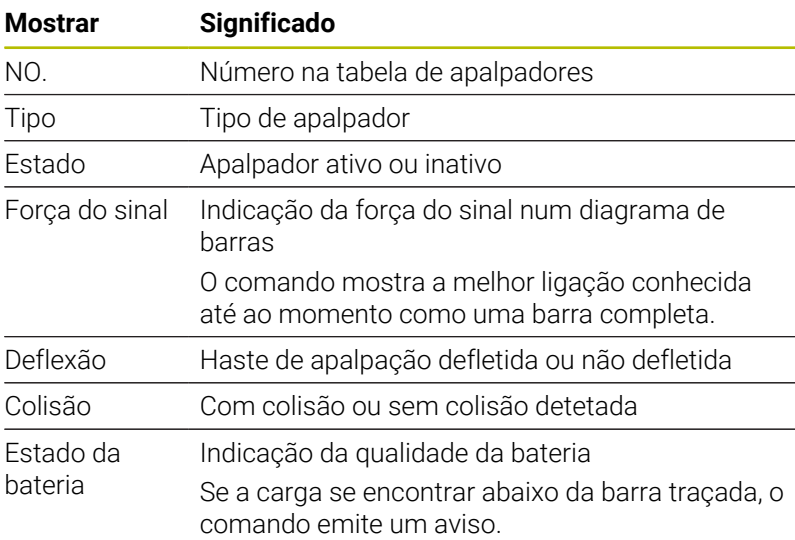

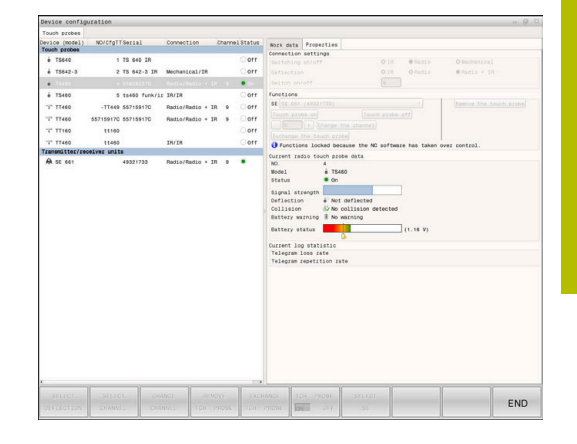

# **9.11 Configurar volante sem fios HR 550FS**

### **Aplicação**

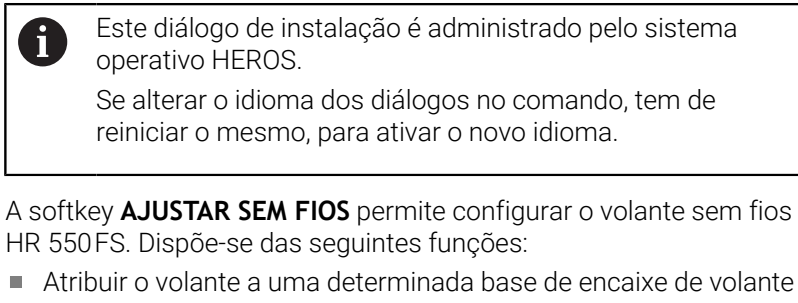

- $\blacksquare$ Ajustar o canal de rádio
- Análise do espectro de frequências para determinar o melhor п canal de rádio possível
- $\blacksquare$ Ajustar a potência de emissão
- Informações estatísticas sobre a qualidade da transmissão  $\overline{\phantom{a}}$
- Quaisquer alterações ou modificações que não tenham j. sido expressamente autorizadas pela parte responsável pela conformidade podem levar à perda de homologação do aparelho.

Este aparelho está conforme à Parte 15 das regulamentações da FCC e à(s) norma(s) RSS da Industry Canada para aparelhos isentos de licença.

O funcionamento está sujeito às seguintes condições:

- 1 O aparelho não pode provocar interferências prejudiciais.
- 2 O aparelho deve poder absorver as interferências recebidas, inclusivamente as interferências que possam causar um funcionamento deficiente.

### **Atribuir o volante a uma determinada base de encaixe de volante**

Para atribuir um volante a uma determinada base de encaixe do volante, certifique-se de que a mesma está ligada ao hardware do comando.

Para atribuir um volante a uma determinada base de encaixe do volante, proceda da seguinte forma:

- Colocar o volante sem fios na base de encaixe do volante
- No menu MOD, selecionar o grupo **Definições da máquina**
- **Premir a softkey AJUSTAR SEM FIOS**
- O comando abre uma janela sobreposta.
- Selecionar o botão do ecrã **Atrib. volante**
- O comando guarda o número de série do volante sem fios colocado e mostra-o na janela de configuração do lado esquerdo, ao lado do botão do ecrã **Atrib. volante**.
- Selecionar o botão do ecrã **FIM**
- O comando guarda a configuração.

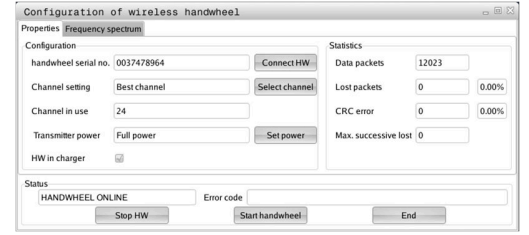

### <span id="page-380-0"></span>**Ajustar o canal de rádio**

Quando o volante sem fios arranca automaticamente, o comando tenta selecionar o canal de rádio que proporciona o melhor sinal de rádio.

Para ajustar o canal de rádio autonomamente, proceda da seguinte forma:

- $\frac{1}{2}$ No menu MOD, selecionar o grupo **Definições da máquina**
- Premir a softkey **AJUSTAR SEM FIOS**  $\mathbf{b}$
- $\geq$ O comando abre uma janela sobreposta.
- Selecione o separador **Espectro de frequências**  $\mathbf{r}$
- Selecionar o botão do ecrã **Parar volante**  $\mathbf{b}$
- O comando interrompe a ligação ao volante sem fios e determina o espectro de frequências atual para todos os 16 canais disponíveis.
- Anotar o número do canal que apresenta menos comunicação por rádio (barra mais pequena)
- Selecionar o botão do ecrã **Iniciar volante**  $\mathbf{r}$
- $\geq$ O comando estabelece novamente a ligação com o volante sem fios.
- Selecionar o separador **Propriedades**  $\blacktriangleright$
- $\blacktriangleright$ Selecionar o botão do ecrã **Seleccionar canal**
- O comando mostra os números de todos os canais disponíveis.
- Escolher o número do canal que apresenta menos comunicação  $\blacktriangleright$ por rádio
- Selecionar o botão do ecrã **FIM**  $\mathbf{r}$
- <span id="page-380-1"></span>O comando guarda a configuração.  $\geq$

### **Ajustar a potência de emissão**

Devido à redução da potência de emissão, o alcance do volante sem fios diminui.

Para ajustar a potência de emissão do volante, proceda da seguinte forma:

- Þ No menu MOD, selecionar o grupo **Definições da máquina**
- $\blacktriangleright$ Premir a softkey **AJUSTAR SEM FIOS**
- $\geq$ O comando abre uma janela sobreposta.
- Selecionar o botão do ecrã **Defina potência**  $\blacktriangleright$
- O comando mostra os três ajustes de potência disponíveis.  $\geq$
- Selecionar o ajuste de potência desejado  $\mathbf{B}$
- Selecionar o botão do ecrã **FIM**  $\mathbf{r}$
- O comando guarda a configuração.

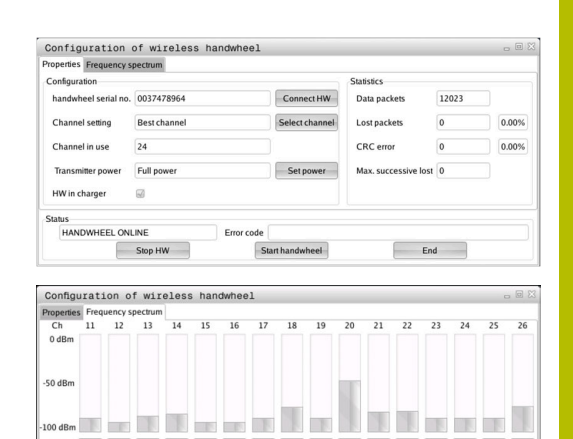

 $\fbox{ -89} \quad \fbox{ -89} \quad \fbox{ -85} \quad \fbox{ -85} \quad \fbox{ -89} \quad \fbox{ -89} \quad \fbox{ -89} \quad \fbox{ -89} \quad \fbox{ -74} \quad \fbox{ -89} \quad \fbox{ -83} \quad \fbox{ -85} \quad \fbox{ -83} \quad \fbox{ -83} \quad \fbox{ -89} \quad \fbox{ -89} \quad \fbox{ -89} \quad \fbox{ -89} \quad \fbox{ -74} \quad \fbox{ -89} \quad \fbox{ -76} \quad \fbox{ -79} \quad$ 

 $End$ 

 $C<sub>back</sub>$ 

Act HAN **HEEL OFFLINE** Stop HW

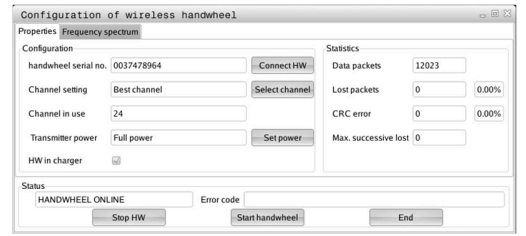

### **Estatística**

Para mostrar os dados estatísticos, proceda da seguinte forma:

- No menu MOD, selecionar o grupo **Definições da máquina**
- Premir a softkey **AJUSTAR SEM FIOS**  $\blacktriangleright$
- O comando abre uma janela sobreposta.

Em **Estatística**, o comando mostra informações sobre a qualidade da transmissão.

Em caso de qualidade de receção limitada, com a qual já não se pode garantir uma paragem impecável e segura dos eixos, o volante sem fios reage com uma ação de paragem de emergência.

O valor **Máx. série perdida** avisa para uma qualidade de receção limitada. Se, durante o funcionamento normal do volante sem fios, o comando mostra aqui repetidamente valores superiores a 2 dentro do raio de ação desejado, existe risco elevado de uma interrupção indesejada da ligação.

Procure, em tais casos, melhorar a qualidade de transmissão, selecionando outro canal ou aumentando a potência de emissão.

**Mais informações:** ["Ajustar o canal de rádio", Página 381](#page-380-0)

**Mais informações:** ["Ajustar a potência de emissão", Página 381](#page-380-1)

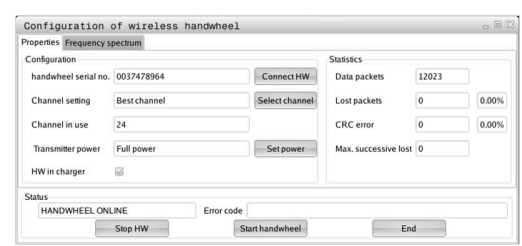

# **9.12 Alterar as definições do sistema**

### **Ajustar a hora do sistema**

Com a função MOD **Definir a hora do sistema** no grupo **Definições do sistema**, pode regular o fuso horário, a data e a hora manualmente ou com a ajuda da sincronização com o servidor NTP. Para ajustar manualmente a hora do sistema, proceda da seguinte forma:

- No menu MOD, selecionar o grupo **Definições do sistema**
- **Premir a softkey AJUSTAR HORA**
- > O comando abre uma janela sobreposta.
- Na área **Zona de tempo**, selecionar o fuso horário desejado
- Eventualmente, premir a softkey **NTP desligado**
- O comando ativa a checkbox **Definir a hora manualmente**.
- ▶ Se necessário, alterar a data e hora
- premir a softkey **OK**  $\blacktriangleright$
- > O comando guarda as definições.

Para ajustar a hora do sistema por meio de um servior NTP, proceda da seguinte forma:

- No menu MOD, selecionar o grupo **Definições do sistema**
- **Premir a softkey AJUSTAR HORA**
- O comando abre uma janela sobreposta.
- Na área **Zona de tempo**, selecionar o fuso horário desejado
- Eventualmente, premir a softkey **NTP ligado**
- O comando ativa a checkbox **Sincronizar a hora com o servidor NTP**.
- Introduzir o nome de host ou URL de um servidor NTP
- **Premir a softkey Adicionar**
- premir a softkey **OK**
- > O comando guarda as definições.

# **9.13 Funções de diagnóstico**

## **Diagnóstico do bus**

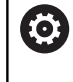

Esta função está protegida por um código. Utilize esta função apenas após consulta ao fabricante da sua máquina.

No grupo **Funções de diagnóstico**, na área MOD **Diagnóstico do bus**, o fabricante da máquina pode ler os dados do sistema de bus.

# **TNCdiag**

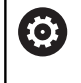

Utilize esta função apenas após consulta ao fabricante da sua máquina.

No grupo **Funções de diagnóstico**, na área MOD **TNCdiag**, o comando mostra informações de estado e diagnóstico de componentes HEIDENHAIN.

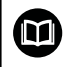

**[0]** 

Encontra mais informações na documentação de **TNCdiag**.

## **Configuração do hardware**

Utilize esta função apenas após consulta ao fabricante da sua máquina.

No grupo **Funções de diagnóstico**, na área MOD **Configuração do hardware**, o comando mostra a configuração nominal e real do hardware no **HwViewer**.

Se o comando detetar uma alteração de hardware, abre automaticamente a janela de erros. Através das softkeys exibidas, pode abrir o **HwViewer**.

A componente de hardware modificada está marcada a cores.

# **Informação HeROS**

No grupo **Funções de diagnóstico**, na área MOD **Informação HeROS**, o comando mostra detalhes sobre o sistema operativo.

Além das informações sobre o tipo de comando e a versão de software, esta área MOD mostra também a utilização atual da memória e da CPU.

# **9.14 Visualizar os tempos de funcionamento**

# **Aplicação**

Na área MOD **TEMPOS DE MÁQUINA** no grupo **Informações gerais**, o comando mostra os seguintes tempos de funcionamento:

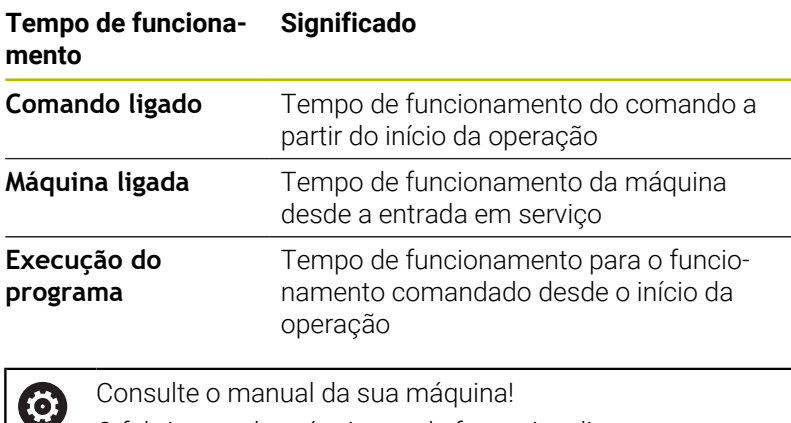

O fabricante da máquina pode fazer visualizar outros tempos adicionais.

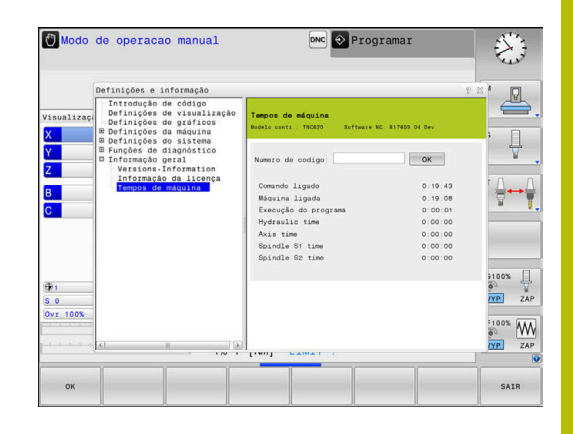

**10**

**Funções HEROS**

# **10.1 Remote Desktop Manager (Opção #133)**

### **Introdução**

Com o **Remote Desktop Manager**, tem a possibilidade de visualizar no ecrã do comando CPU externas conectadas por Ethernet e de as operar através do comando. Além disso, é possível iniciar programas especificamente em HEROS ou visualizar páginas web de um servidor externo.

A HEIDENHAIN coloca à disposição o IPC 6641 como CPU Windows. Com a ajuda do computador Windows IPC 6641, é possível iniciar e comandar aplicações baseadas em Windows diretamente a partir do comando.

Estão disponíveis as seguintes possibilidades de ligação:

- **Windows Terminal Service (RemoteFX)**: representa o desktop de um computador Windows remoto no comando
- i. **VNC**: ligação a um computador externo. Representa o desktop de um computador Windows, Apple ou Unix remoto no comando.
- **Desligar/Reiniciar um computador**: configurar o encerramento automático de um computador Windows
- **WEB**: utilização reservada a técnicos especializados autorizados
- **SSH**: utilização reservada a técnicos especializados autorizados  $\blacksquare$
- **XDMCP**: utilização reservada a técnicos especializados  $\mathbb{R}^d$ autorizados
- **Ligação definida pelo utilizador**: utilização reservada a técnicos especializados autorizados

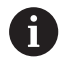

i.

A HEIDENHAIN garante o funcionamento de uma ligação entre HEROS 5 e o IPC 6641.

Combinações e ligações diferentes não são garantidas.

Se utilizar um TNC 620 com operação por ecrã tátil, pode substituir alguns acionamentos de teclas por gestos.

**Mais informações:** ["Operação do ecrã tátil", Página 489](#page-488-0)

### **Configurar a ligação – Windows Terminal Service (RemoteFX)**

#### **Configurar um computador externo**

Ť

Para uma ligação com o Windows Terminal Service, não necessita de qualquer software adicional para o seu computador externo.

Configure o computador externo da seguinte forma, p. ex., no sistema operativo Windows 7:

- Depois de premir o botão Iniciar do Windows, selecione a opção de menu **Comando do sistema** através da barra de tarefas.
- $\mathbf{r}$ Selecionar a opção de menu **Sistema e Segurança**
- Selecionar a opção de menu **Sistema**
- Selecionar a opção de menu **Definições remotas**
- Na área **Suporte remoto**, ativar a função **Permitir ligação de**  $\mathbf{b}$ **suporte remoto com este computador**
- Na área **Desktop remoto**, ativar a função **Permitir ligações de computadores nos quais é executada uma versão qualquer de Desktop remoto**
- Confirmar as definições com **OK**  $\blacktriangleright$

#### **Configurar o comando**

Configure o comando da seguinte forma:

- Abrir o menu **Menu HEROS** com a tecla **DIADUR**
- Selecionar a opção de menu **Remote Desktop Manager**
- O comando abre o **Remote Desktop Manager**.
- Premir **Nova ligação**
- ▶ Premir **Windows Terminal Service (RemoteFX)**
- O comando abre a janela sobreposta **Seleção sist. operativo do servidor**.
- Selecionar o sistema operativo desejado
	- Win XP
	- $Win 7$
	- $W$ in 8.X
	- $W$ in 10
	- Outro Windows
- ▶ Premir OK
- O comando abre a janela sobreposta **Editar ligação**.
- Estabelecer definições de ligação

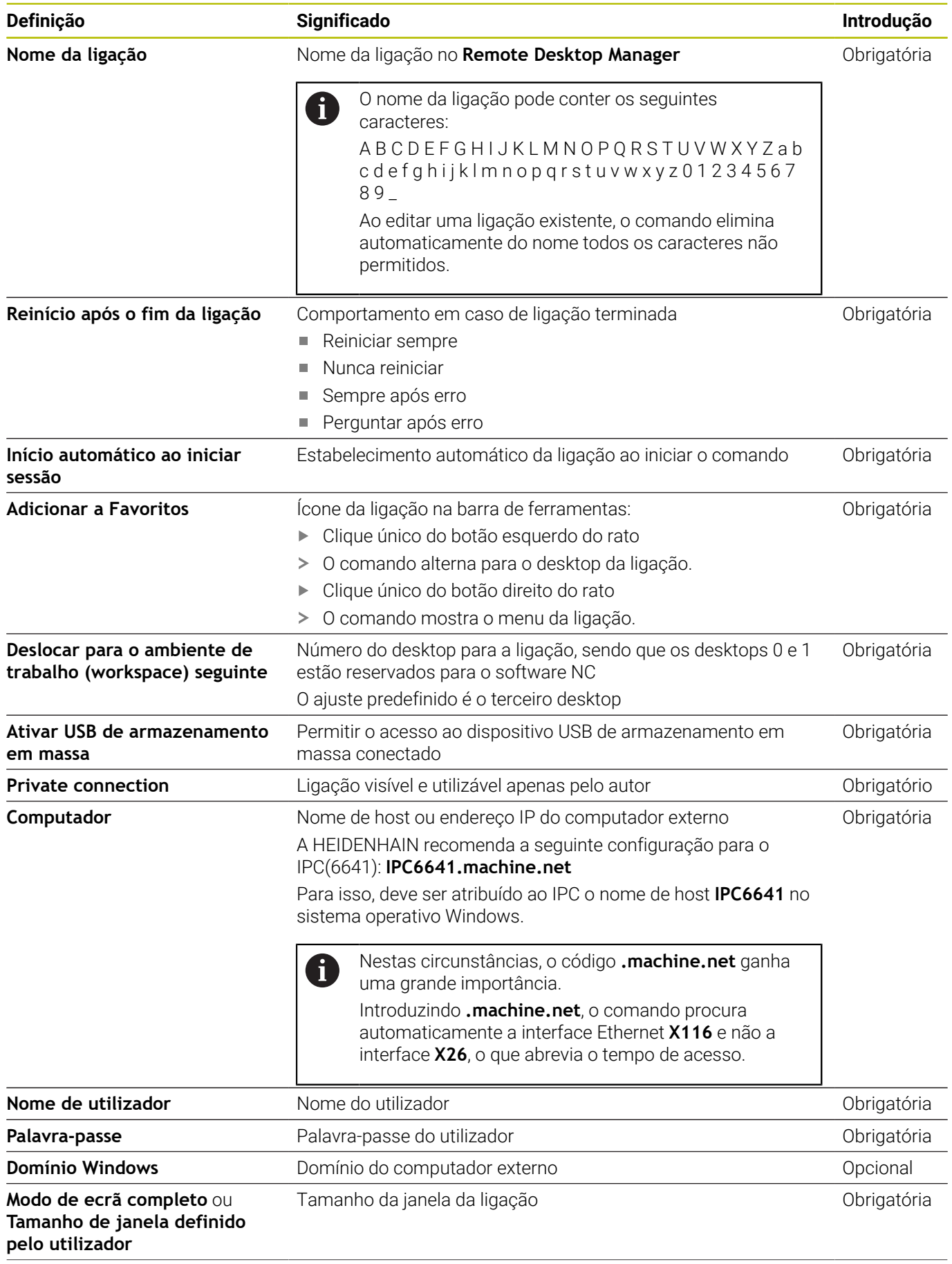

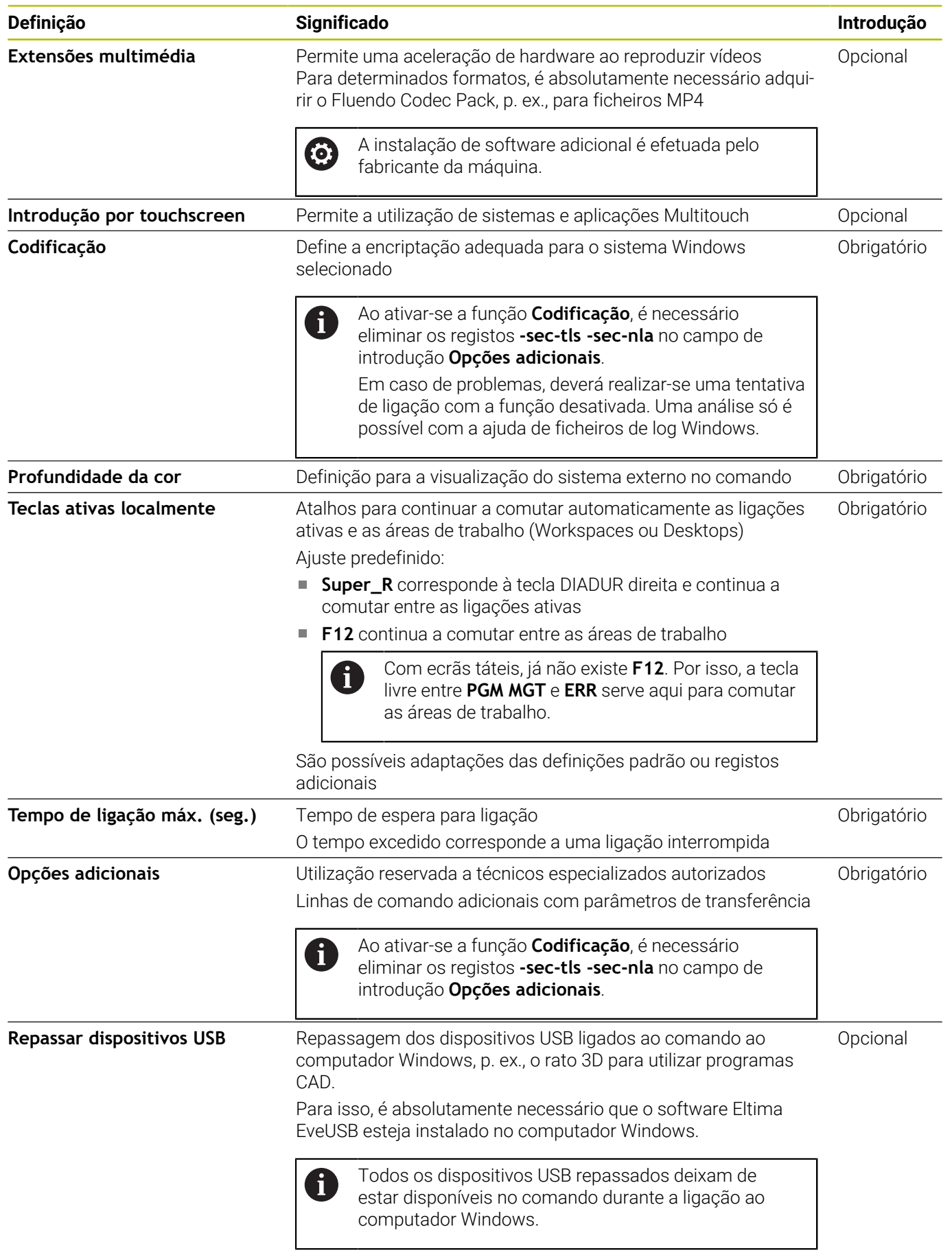

A HEIDENHAIN recomenda a utilização de uma ligação RemoteFX para integrar o IPC 6641.

Mediante RemoteFX, ao invés de ser espelhado, como com VNC, o ecrã do computador externo é aberto num desktop próprio para esse efeito. O desktop ativo no computador externo no momento do estabelecimento da ligação é bloqueado então ou o utilizador encerra a sessão. Dessa forma, exclui-se uma operação bilateral.

# **Configurar a ligação – VNC**

#### **Configurar um computador externo**

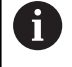

Para uma ligação com o VNC, necessita de um servidor VNC adicional para o seu computador externo. Instale e configure o servidor VNC, por exemplo, o TightVNC Server, antes da configuração do comando.

#### **Configurar o comando**

Configure o comando da seguinte forma:

- Abrir o menu **Menu HEROS** com a tecla **DIADUR**
- Selecionar a opção de menu **Remote Desktop Manager**  $\blacktriangleright$
- O comando abre o **Remote Desktop Manager**.
- Premir **Nova ligação**
- **Premir VNC**
- O comando abre a janela sobreposta **Editar ligação**.
- Estabelecer definições de ligação

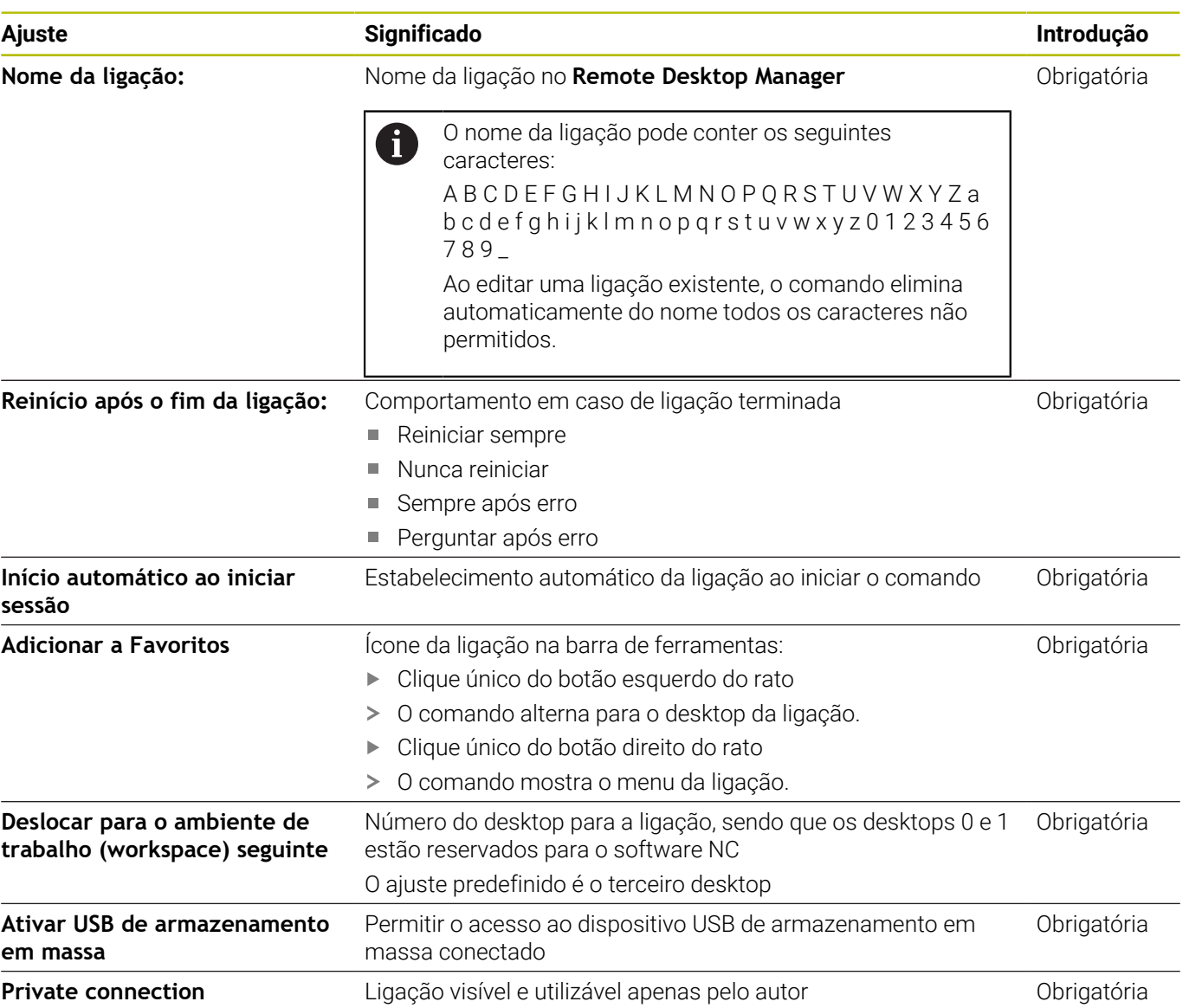

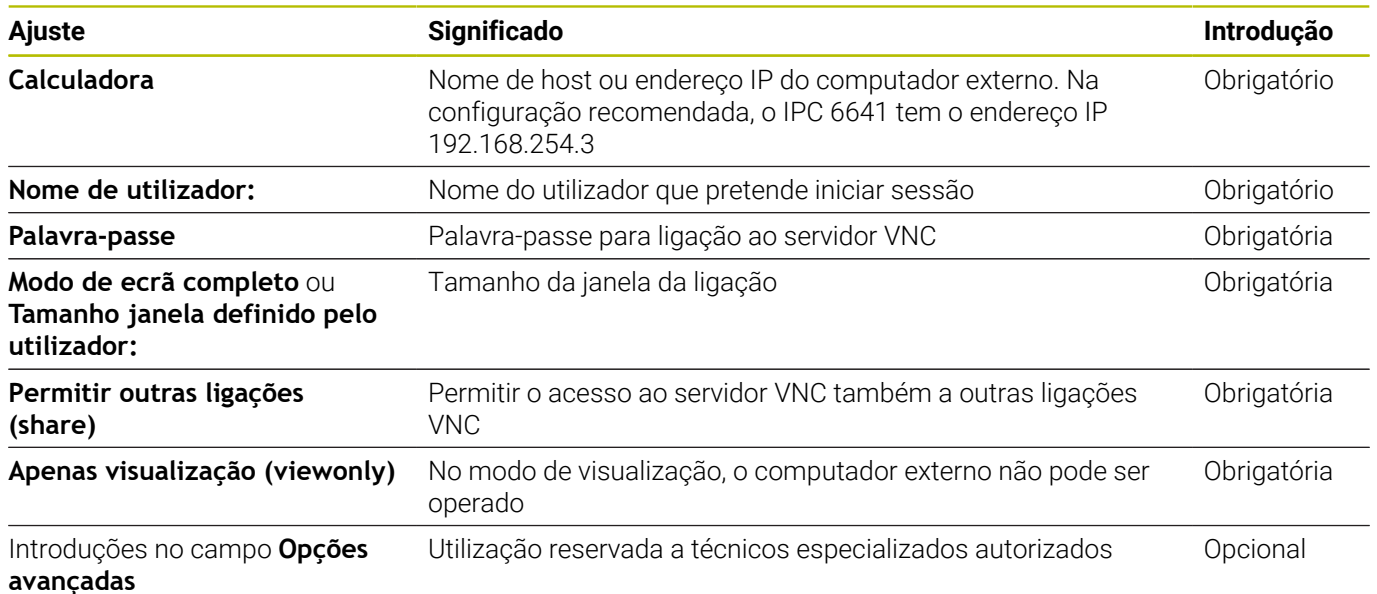

Através de VNC, o ecrã do computador externo é espelhado diretamente. O desktop ativo no computador não é bloqueado automaticamente.

Além disso, com uma ligação VNC, é possível encerrar completamente o computador externo através do menu Windows. Como não é possível reiniciar o computador através de uma ligação, este tem que ser efetivamente desligado e ligado de novo.

### <span id="page-393-0"></span>**Encerramento ou reinício de um computador externo**

## *AVISO*

#### **Atenção, possível perda de dados!**

Caso o computador externo não seja corretamente encerrado, os dados podem ser irremediavelmente danificados ou perdidos.

Configurar o encerramento automático do computador  $\mathbf{p}$ Windows

Configure o comando da seguinte forma:

- Abrir o menu **Menu HEROS** com a tecla **DIADUR**
- Selecionar a opção de menu **Remote Desktop Manager**
- O comando abre o **Remote Desktop Manager**.
- Premir **Nova ligação**
- Premir **Desligar/Reiniciar um computador**
- O comando abre a janela sobreposta **Editar ligação**.
- Estabelecer definições de ligação

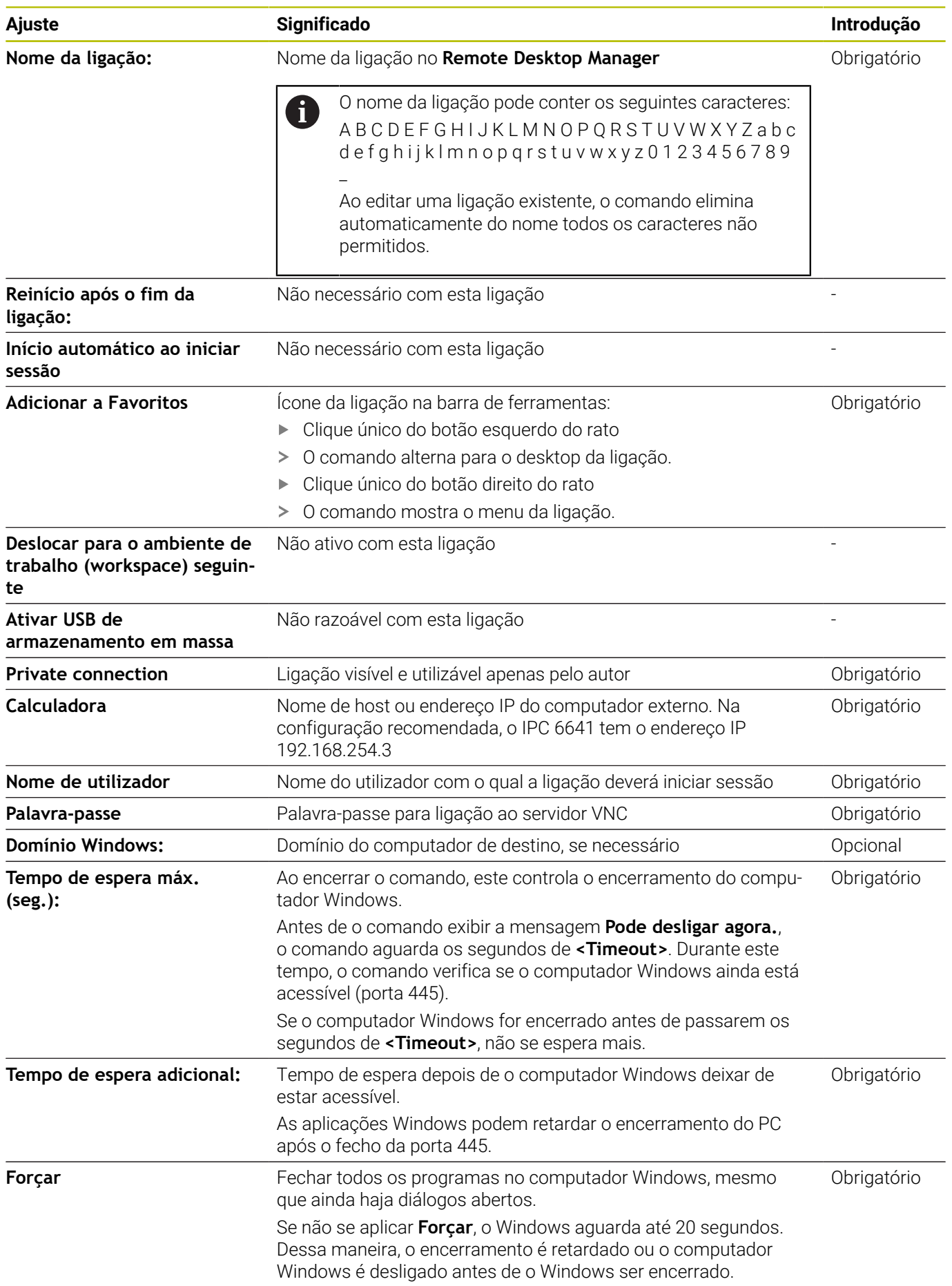

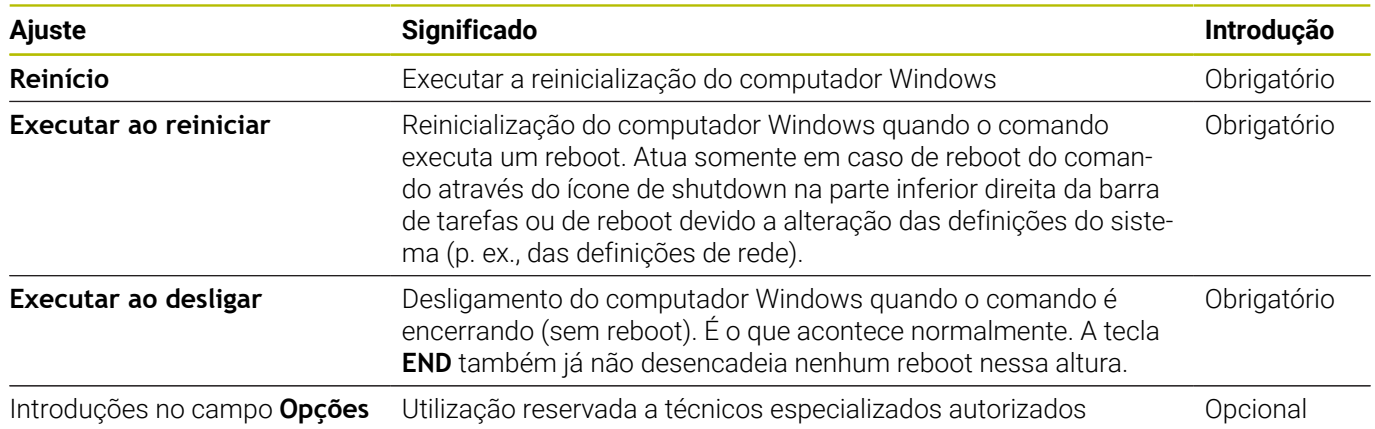

**avançadas**

# **Iniciar e terminar a ligação**

Depois de uma ligação ser configurada, o ícone que lhe corresponde aparece na janela do **Remote Desktop Manager**. Se marcar uma ligação, pode selecionar as opções de menu **Iniciar ligação** e **Terminar a ligação**.

Se o desktop da ligação externa ou do computador externo estiver ativo, todas as introduções através do rato e do teclado alfanumérico são para aí transmitidas.

Quando o sistema operativo HEROS 5 é encerrado, o comando fecha automaticamente todas as ligações. Tenha em mente que, neste caso, apenas a ligação é terminada: o computador externo ou o sistema externo não são encerrados automaticamente.

**Mais informações:** ["Encerramento ou reinício de um computador](#page-393-0) [externo", Página 394](#page-393-0)

Pode alternar entre o terceiro desktop e a área de trabalho do comando da seguinte forma:

- Com a tecla DIADUR direita no teclado alfanumérico  $\overline{\phantom{a}}$
- $\overline{\phantom{a}}$ Através da barra de tarefas
- $\blacksquare$ Mediante uma tecla de modo de funcionamento
### <span id="page-396-0"></span>**Exportar e importar ligações**

Através das funções **Exportar ligações** e **Importar ligações**, pode fazer uma cópia de segurança das ligações do **Remote Desktop Manager** e restaurar as mesmas.

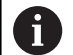

Para criar e editar as ligações públicas com a gestão de utilizadores ativa, é necessária a função HEROS.SetShares. Os utilizadores sem esta função podem iniciar e encerrar ligações públicas, mas só podem importar, criar e editar ligações privadas.

Para exportar uma ligação, proceda da seguinte forma:

- Abrir o menu **Menu HEROS** com a tecla **DIADUR**
- Selecionar a opção de menu **Remote Desktop Manager**
- O comando abre o **Remote Desktop Manager**.
- Selecionar a ligação desejada
- ▶ Selecionar o símbolo de seta para a direita na barra de menus
- O comando abre um menu de seleção.
- Selecionar **Exportar ligações**
- O comando abre uma janela sobreposta.
- ▶ Definir o nome do ficheiro quardado
- ▶ Selecionar a pasta de destino
- Selecionar **Guardar**
- O comando guarda os dados de ligação com o nome definido na janela sobreposta.

Para importar uma ligação, proceda da seguinte forma:

- Abrir **Remote Desktop Manager**
- Selecionar o símbolo de seta para a direita na barra de menus
- O comando abre um menu de seleção.
- Selecionar **Importar ligações**
- O comando abre uma janela sobreposta.
- ▶ Selecionar ficheiro
- Selecionar **Abrir**
- O comando cria a ligação com o nome que foi definido originalmente no **Remote Desktop Manager**.

## **Ligações privadas**

Através da gestão de utilizadores, cada utilizador pode criar ligações privadas. Uma ligação privada só pode ser vista e utilizada pelo utilizador que a criou.

 $\mathbf i$ 

Se criar ligações privadas antes de ativar a gestão de utilizadores, estas ligações deixam de estar disponíveis com a gestão de utilizadores ativa.

Converta as ligações privadas em ligações públicas antes da ativação da gestão de utilizadores ou exporte as ligações.

■ Para criar e editar as ligações públicas, é necessária a permissão HEROS.SetShares. Os utilizadores sem esta permissão podem iniciar e encerrar ligações públicas, mas só podem importar, criar e editar ligações privadas. **Mais informações:** ["Definição de funções",](#page-460-0)

[Página 461](#page-460-0)

Para criar uma ligação privada, proceda da seguinte forma:

- $\blacktriangleright$ Abrir o menu **Menu HEROS** com a tecla **DIADUR**
- Selecionar a opção de menu **Remote Desktop Manager**  $\mathbf{b}$
- O comando abre o **Remote Desktop Manager**.
- Selecionar **Nova ligação**
- Escolher a ligação desejada, p. ex., **Desligar/Reiniciar um**  $\mathbf{p}$ **computador**
- O comando abre a janela sobreposta **Editar ligação**.
- Estabelecer definições de ligação  $\blacktriangleright$
- $\mathbf{r}$ Selecionar **Private connection**
- Premir **OK**  $\mathbf{p}$
- > O comando cria uma ligação privada.

O comando identifica ligações privadas com um ícone:

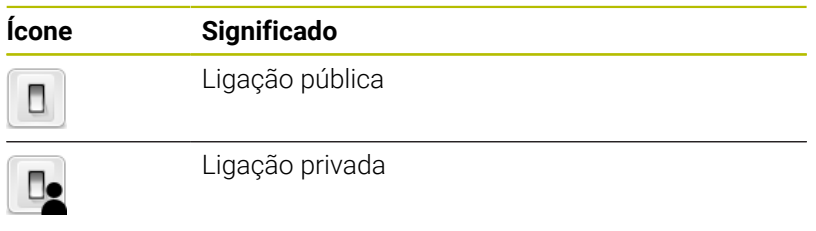

Também pode fazer uma cópia de segurança individual das ligações com a função **Exportar ligações**.

**Mais informações:** ["Exportar e importar ligações", Página 397](#page-396-0)

Com a gestão de utilizadores ativa, o comando guarda as ligações privadas no diretório **HOME:** do utilizador. Se criar um backup com a função HEROS **NC/PLC Backup**, o comando também guarda as ligações privadas. Pode escolher se o comando faz a cópia de segurança do diretório **HOME:** para o utilizador atual ou para todos os utilizadores.

## **10.2 Ferramentas adicionais para ITC**

Com as ferramentas adicionais seguintes, tem a possibilidade de implementar diferentes definições para os ecrãs táteis dos ITC conectados.

Os ITC são PC industriais sem dispositivos de memória próprios e, consequentemente, sem sistema operativo próprio. Estas caraterísticas diferenciam os ITC dos IPC.

Os ITC são utilizados em muitas máquinas de grandes dimensões, p. ex., como clone do comando efetivo.

**(ö)** 

Consulte o manual da sua máquina! A visualização e as funções dos ITC e IPC conectados são definidas e configuradas pelo fabricante da máquina.

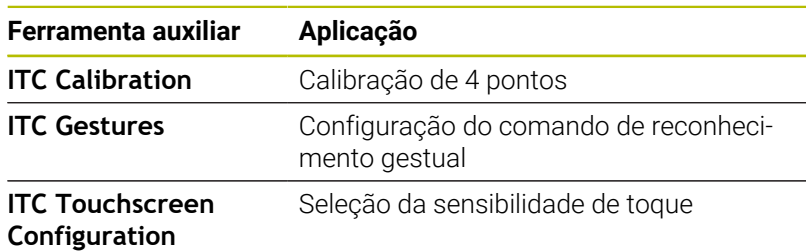

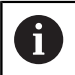

O comando disponibiliza as ferramentas adicionais para os ITC na barra de tarefas apenas se houver ITC conectados.

### **ITC Calibration**

A ferramenta adicional **ITC Calibration** permite estabelecer a posição do cursor do rato visualizado com a posição efetiva do toque do dedo.

Recomenda-se a calibração com a ferramenta adicional **ITC Calibration** nos seguintes casos:

- após uma substituição do ecrã tátil
- em caso de alteração da posição do ecrã tátil (erros de paralaxe devido à mudança de perspetiva)

A calibração compreende os seguintes passos:

- Iniciar a ferramenta adicional no comando através da barra de tarefas
- O ITC abre a superfície de calibração com quatro pontos de toque nos cantos do ecrã.
- Tocar consecutivamente nos quatro pontos de toque  $\mathbf{p}$ visualizados
- $\geq$ O ITC fecha a interface depois de realizada a calibração.

### **ITC Gestures**

Com a ajuda da ferramenta adicional **ITC Gestures**, o fabricante da máquina configura o comando por gestos do ecrã tátil.

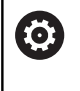

Consulte o manual da sua máquina! Esta função só pode ser utilizada com o acordo do fabricante da máquina!

### **ITC Touchscreen Configuration**

Com a ajuda da ferramenta adicional **ITC Touchscreen Configuration**, escolha a sensibilidade de toque do ecrã tátil.

O ITC oferece as possibilidades de seleção:

- Normal Sensitivity (sensibilidade normal) (Cfg 0)
- High Sensitivity (alta sensibilidade) (Cfg 1)
- **Low Sensitivity (baixa sensibilidade) (Cfg 2)**

Utilize, por norma, o ajuste **Normal Sensitivity (Cfg 0)**. Se experimentar dificuldades ao trabalhar com luvas, selecione a definição **High Sensitivity (Cfg 1)**.

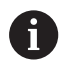

Caso o ecrã tátil do ITC não esteja protegido dos salpicos de água, selecione a definição **Low Sensitivity (Cfg 2)**. Desta forma, evita que o ITC reconheça as gotas de água como toques.

A configuração compreende os seguintes passos:

- Iniciar a ferramenta adicional no comando através da barra de tarefas
- o TNC abre uma janela sobreposta com três pontos de seleção
- Escolher a sensibilidade de toque
- Premir o botão do ecrã **OK**
- > O ITC fecha a janela sobreposta

## <span id="page-401-0"></span>**10.3 Gestor de janela**

Consulte o manual da sua máquina! 6 O fabricante da máquina determina todas as funções e o comportamento do gestor de janela.

O gestor de janela Xfce encontra-se disponível no comando. A Xfce é uma aplicação standard para sistemas operacionais baseados em UNIX, com a qual é possível gerir a superfície gráfica do utilizador. Com o gestor de janela são possíveis as seguintes funções:

- Mostrar barra de tarefas para alternar entre diferentes aplicações (interfaces de utilizador)
- Gerir áreas de trabalho adicionais, nas quais podem ser  $\blacksquare$ executadas aplicações especiais do fabricante da sua máquina
- Comando do foco entre aplicações do software NC e aplicações do fabricante da máquina
- As janelas sobrepostas (janelas Pop-Up) podem ser alteradas em termos de dimensão e posição. Fechar, restabelecer e minimizar a janela sobreposta é igualmente possível

O comando ilumina uma estrela na parte superior esquerda do ecrã se uma aplicação do gestor de janelas ou o próprio gestor de janelas tiverem causado um erro. Neste caso, mude para o gestor de janelas e elimine o problema ou consulte, eventualmente, o manual da máquina.

 $\mathbf i$ 

### <span id="page-402-0"></span>**Resumo da barra de tarefas**

Através da barra de tarefas, é possível escolher várias áreas de trabalho com o rato.

O comando disponibiliza as seguintes áreas de trabalho:

- Área de trabalho 1: Modo de funcionamento da máquina ativo
- Área de trabalho 2: Modo de funcionamento de programação ativo
- Área de trabalho 3: CAD-Viewer ou aplicações do fabricante da máquina (disponíveis opcionalmente)
- $\overline{\phantom{a}}$ Área de trabalho 4: visualização e controlo remoto de computadores externos (opção #133) ou aplicações do fabricante da máquina (disponíveis opcionalmente)

Além disso, através da barra de tarefas podem-se escolher também outras aplicações iniciadas paralelamente ao software do comando, p. ex., **TNCguide**.

Todas as aplicações abertas, à direita do símbolo verde da  $\mathbf i$ HEIDENHAIN, podem ser deslocadas conforme se quiser pelas várias áreas de trabalho, premindo o botão esquerdo do rato.

Clicando com o rato no símbolo verde da HEIDENHAIN, abre-se um menu através do qual é possível receber informações, fazer ajustes ou iniciar aplicações.

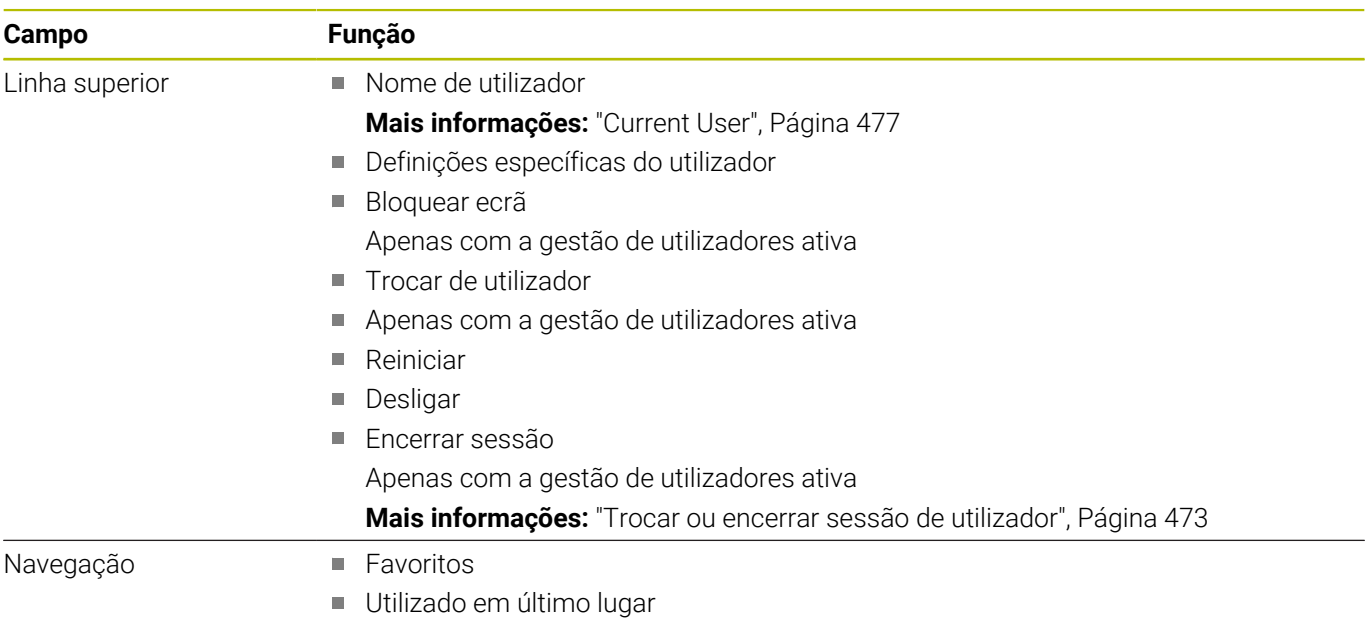

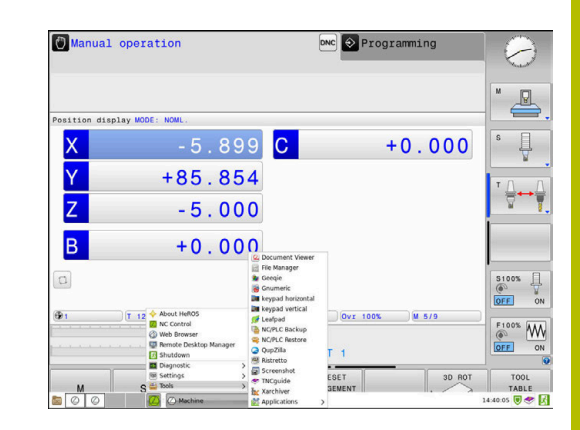

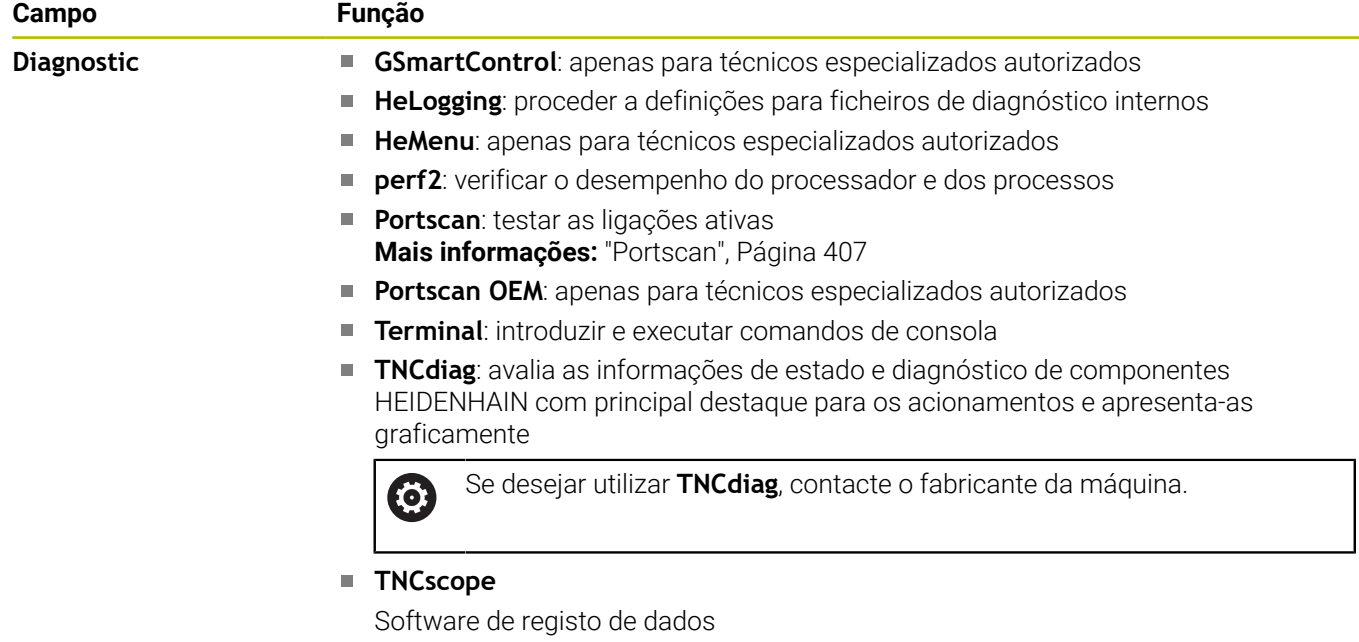

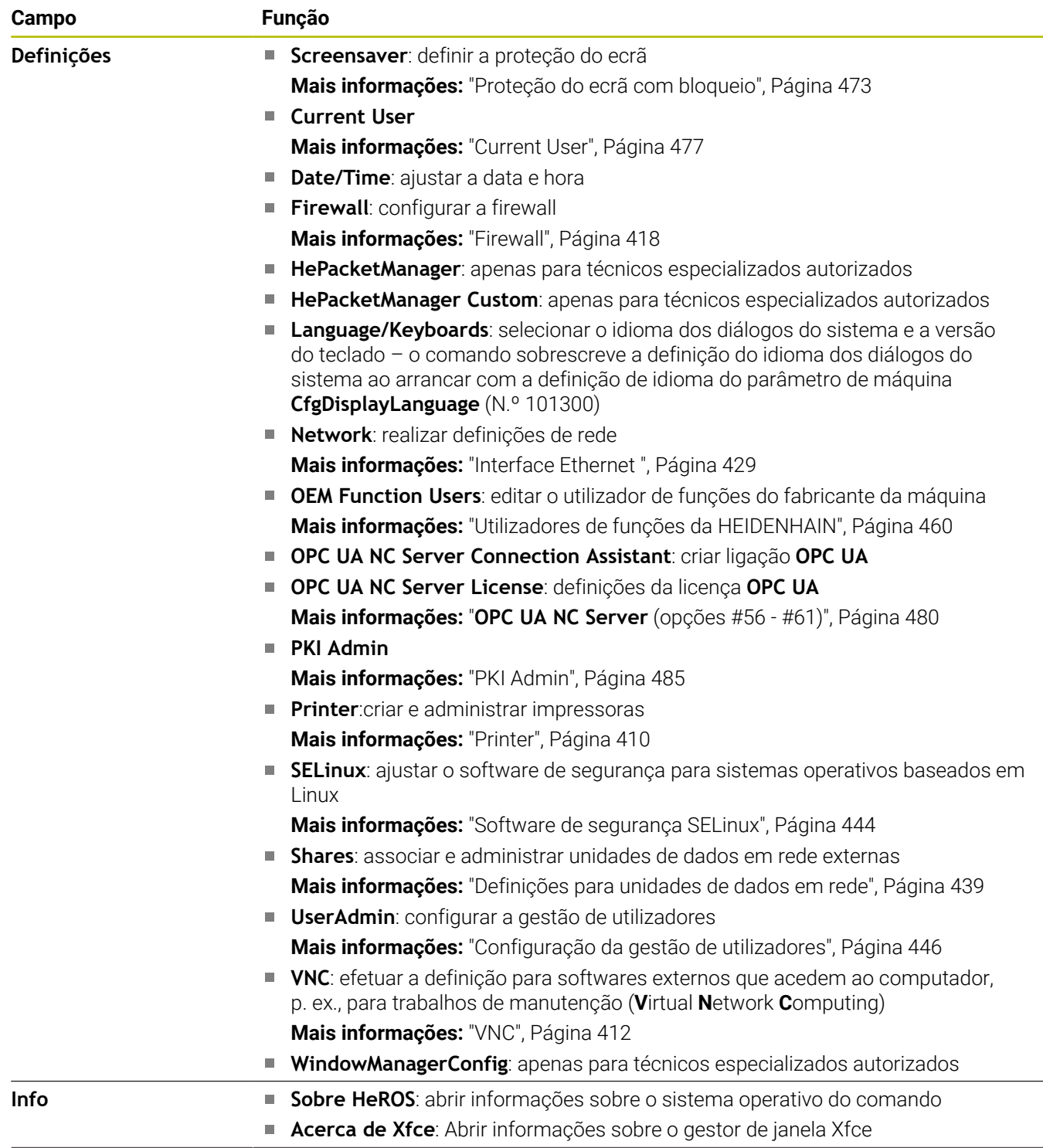

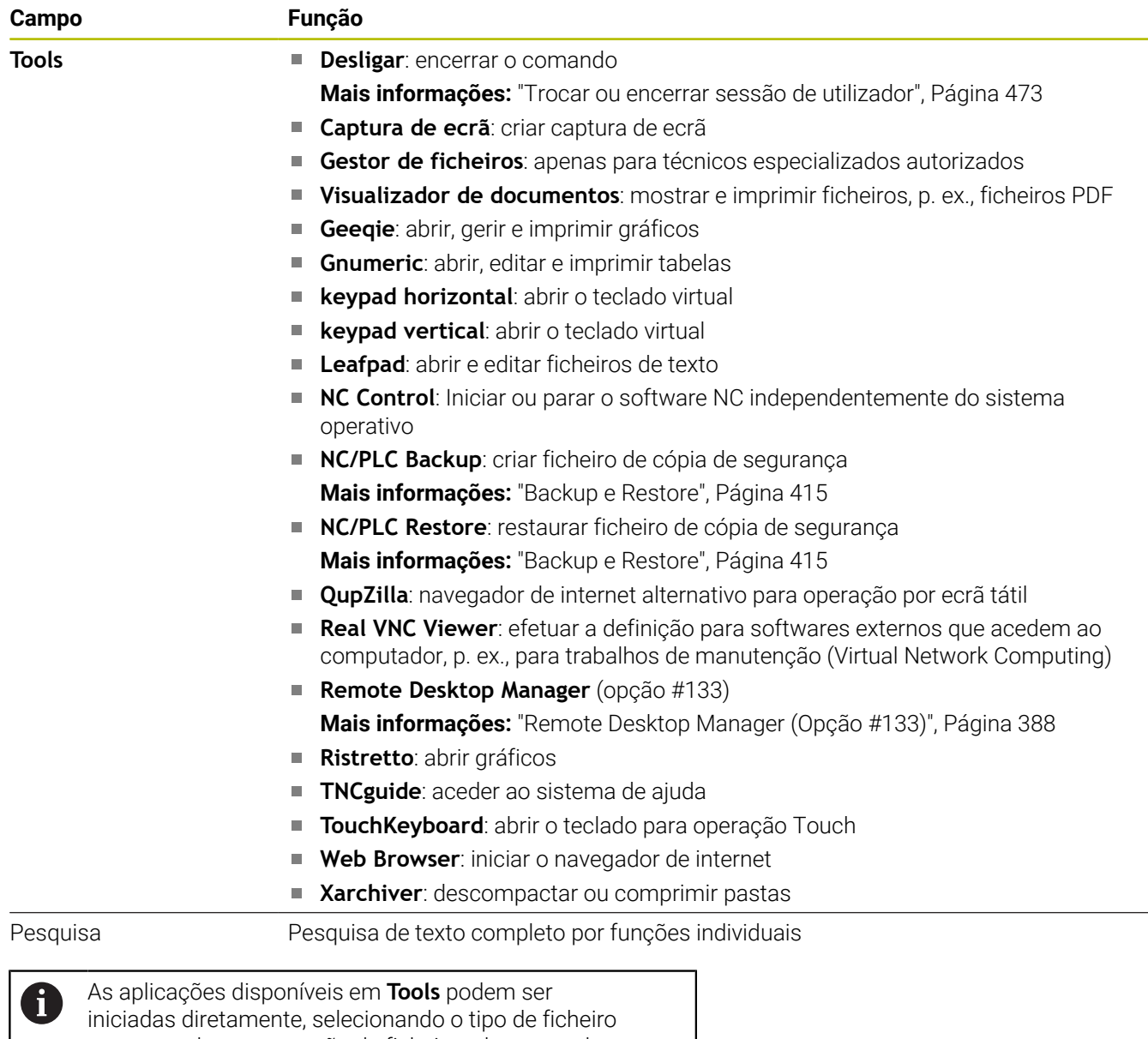

correspondente na gestão de ficheiros do comando. **Mais informações:** ["Ferramentas adicionais para a gestão](#page-91-0) [de tipos de ficheiros externos", Página 92](#page-91-0)

### <span id="page-406-0"></span>**Portscan**

A função PortScan permite verificar, cíclica ou manualmente, todas as portas TCP e UDP listening abertas no sistema externas. Todas as portas encontradas são comparadas com whitelists. Quando o comando encontra uma porta não listada, mostra a janela sobreposta correspondente.

Para isso, no **Menu HEROS Diagnostic** encontram-se as aplicações **Portscan** e **Portscan OEM**. **Portscan OEM** só pode ser executado depois de se introduzir a palavra-passe do fabricante da máquina.

A função **PortScan** verifica todas as portas TCP e UDP listening abertas no sistema externas e compara-as com quatro whitelists guardadas no sistema:

- Whitelists internas do sistema **/etc/sysconfig/portscanwhitelist.cfg** e **/mnt/sys/etc/sysconfig/portscan-whitelist.cfg**
- $\blacksquare$ Whitelist para portas de funções específicas do fabricante da máquina como, p. ex., aplicações Python, aplicações externas: **/ mnt/plc/etc/sysconfig/portscan-whitelist.cfg**
- Whitelist para portas de funções específicas do cliente: **/mnt/ TNC/etc/sysconfig/portscan-whitelist.cfg**

Cada whitelist contém, por registo, o tipo de porta (TCP/UDP), o número de porta, o programa a oferecer e comentários opcionais. Se a função de verificação de portas automática estiver ativa, só podem estar abertas as portas indicadas nas whitelists e as portas não indicadas abrem uma janela de notificação.

O resultado da verificação é registado num ficheiro log (LOG:/ portscan/scanlog e LOG:/portscan/scanlogevil) e mostrado, caso se tenham encontrado portas novas não indicadas nas whitelists.

### **Iniciar manualmente o PortScan**

Para iniciar manualmente o **PortScan**, proceda da seguinte forma:

- Abrir a barra de tarefas na margem inferior do ecrã **Mais informações:** ["Gestor de janela", Página 402](#page-401-0)
- Premir o botão do ecrã verde HEIDENHAIN, para abrir o **Menu HEROS**
- Selecionar a opção de menu **Diagnostic**
- Selecionar a opção de menu **PortScan**
- O comando abre a janela sobreposta **HeRos PortScan**.
- Premir o botão do ecrã **Início**

### **Iniciar ciclicamente o PortScan**

Para mandar iniciar automaticamente o PortScan de maneira cíclica, proceda da seguinte forma:

- Abrir a barra de tarefas na margem inferior do ecrã
- $\mathbf{p}$ Premir o botão do ecrã verde HEIDENHAIN, para abrir o **Menu HEROS**
- Selecionar a opção de menu **Diagnostic**  $\mathbf{P}$
- Selecionar a opção de menu **PortScan**
- O comando abre a janela sobreposta **HeRos PortScan**.
- Premir o botão do ecrã **Automatic update on**
- Ajustar o intervalo de tempo com a barra deslizante

### **Remote Service**

Juntamente com a Remote Service Setup Tool, a Teleassistência da HEIDENHAIN oferece a possibilidade de estabelecer ligações end-to-end encriptadas entre um computador de assistência e uma máquina.

Para possibilitar a comunicação do comando HEIDENHAIN com o servidor HEIDENHAIN, é necessário que o comando esteja ligado à Internet.

**Mais informações:** ["Janela Configurações da rede", Página 430](#page-429-0) No estado inicial, a firewall do comando bloqueia todas as ligações que entrem ou saiam. Por esse motivo, durante a sessão de assistência, é necessário ajustar as definições da firewall ou desativar a firewall.

### **Ajuste do comando**

Para desativar a firewall, proceda da seguinte forma:

- Abrir a barra de tarefas na margem inferior do ecrã
- Premir o botão do ecrã verde HEIDENHAIN, para abrir o **Menu HEROS**
- Selecionar a opção de menu **Configurações**
- Selecionar a opção de menu **Firewall**
- O comando abre o diálogo **Definições da firewall**.
- Desativação da firewall, eliminando a opção **Ativo** no separador  $\blacktriangleright$ **Firewall**
- Premir o botão do ecrã **Apply** para guardar as definições  $\blacktriangleright$
- Premir o botão do ecrã **OK**
- A firewall fica desativada.

Não se esqueça de ativar novamente a firewall ao terminar a sessão de assistência.

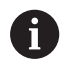

### **Alternativa à desativação da Firewall**

O diagnóstico remoto através do software para PC TeleService utiliza o serviço **LSV2**, pelo que se deve autorizar este serviço nas definições da firewall.

São necessários os seguintes desvios das definições padrão da firewall:

- Configurar o método em **Permitir alguns** para o serviço **LSV2**
- Na coluna **Computador**, indicar o nome do computador de assistência

Neste caso, garante-se a segurança do acesso através das definições da rede. A segurança da rede é da responsabilidade do fabricante da máquina ou do respetivo administrador de rede.

### **Instalação automática de um certificado de sessão**

Durante a instalação de um software NC, é instalado automaticamente no comando um certificado atual por tempo limitado. Uma instalação, mesmo na forma de atualização, só pode ser efetuada pelo técnico de assistência do fabricante da máquina.

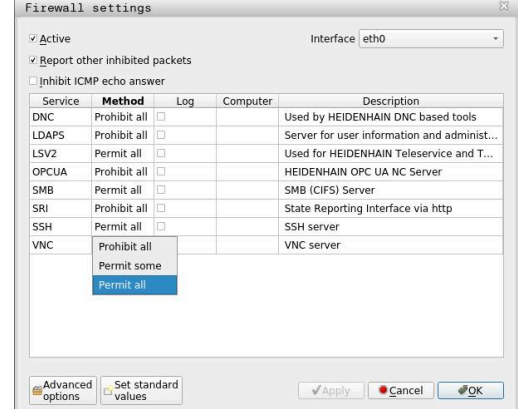

### **Instalação manual de um certificado de sessão**

Se não estiver instalado nenhum certificado de sessão válido no comando, é necessário instalar um novo. Averigue junto da sua pessoa de contacto da assistência qual o certificado necessário. Eventualmente, este colocará à sua disposição também um ficheiro de certificado válido.

Para poder instalar o certificado no comando, proceda da seguinte forma:

- Abrir a barra de tarefas na margem inferior do ecrã
- Premir o botão do ecrã verde HEIDENHAIN, para abrir o **Menu**  $\blacktriangleright$ **HEROS**
- Selecionar a opção de menu **Definições**
- Selecionar a opção de menu **Network**
- O comando abre o diálogo **Configurações da rede**.
- Mudar para o separador **Internet**. As definições no campo **Manutenção remota** são configuradas pelo fabricante da máquina.
- Premir o botão do ecrã **Adicionar**
- Escolher o ficheiro no menu de seleção
- Premir o botão do ecrã **Abrir**
- > Abre-se o certificado.
- Premir a softkey **OK**
- Eventualmente, deve-se reiniciar o comando, para aceitar as definições

### **Início da sessão de assistência**

Para iniciar a sessão de assistência, proceda da seguinte forma:

- Abrir a barra de tarefas na margem inferior do ecrã
- Premir o botão do ecrã verde HEIDENHAIN, para abrir o **Menu HEROS**
- Selecionar a opção de menu **Diagnostic**
- Selecionar a opção de menu **RemoteService**
- Introduzir o **Código de sessão** do fabricante da máquina

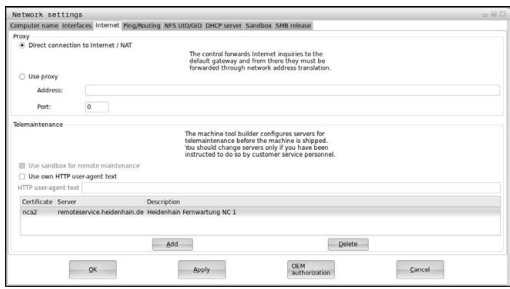

## <span id="page-409-0"></span>**Printer**

A função **Printer** permite criar e gerir impressoras no **Menu HEROS**.

### **Abrir as definições da impressora**

Abra as definições das impressoras da seguinte forma:

- Abrir a barra de tarefas na margem inferior do ecrã
- Premir o botão do ecrã verde HEIDENHAIN, para abrir o **Menu HEROS**
- Selecionar a opção de menu **Definições**
- Selecionar a opção de menu **Printer**
- O comando abre o diálogo **Heros Printer Manager**.

### **Resumo das softkeys**

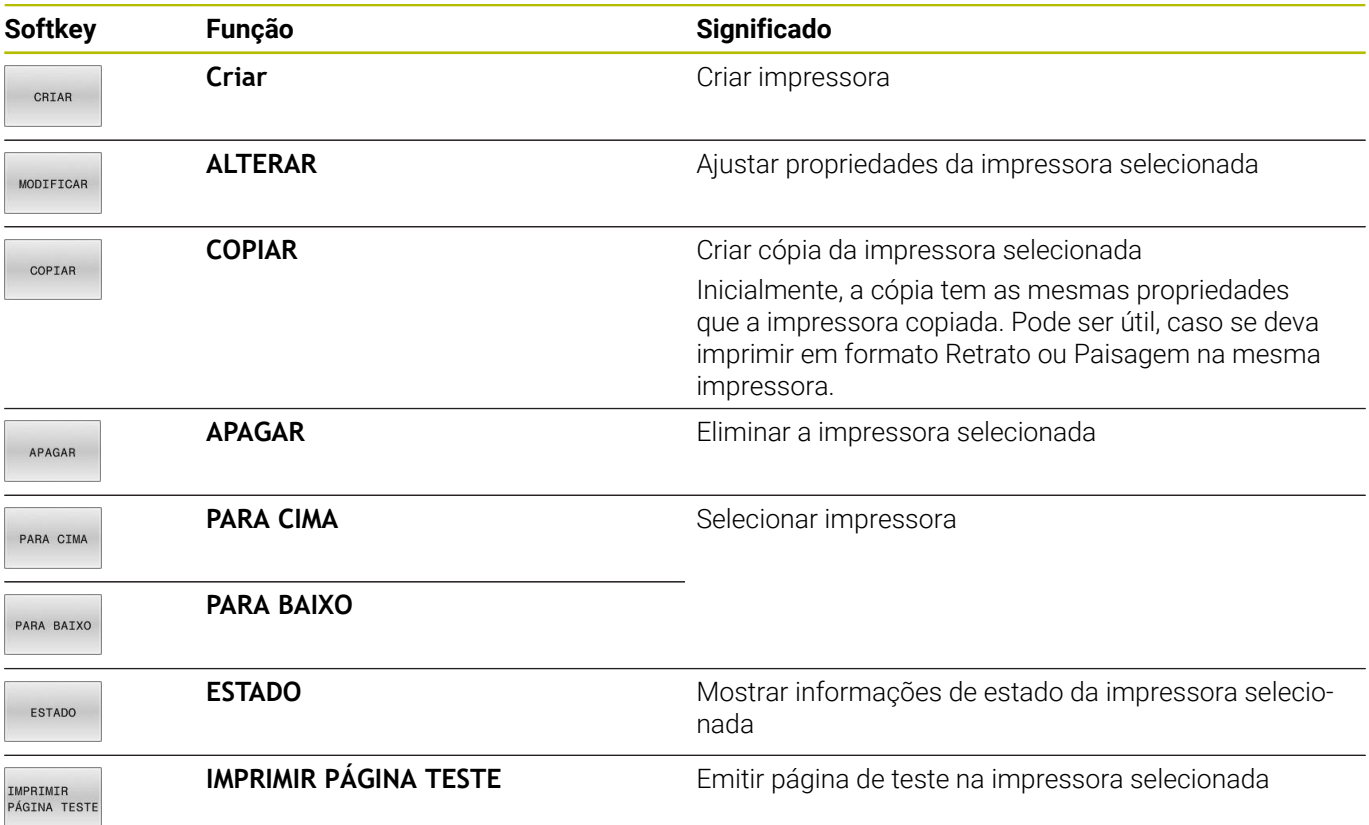

### **Criar impressora**

Para criar uma nova impressora, proceda da seguinte forma:

- Introduzir o nome da impressora no diálogo
- Selecionar **Criar**
- > O comando cria uma nova impressora.
- Selecionar a softkey **ALTERAR**
- O comando abre o diálogo **Alterar impressora**.

Podem definir-se as seguintes propriedades para cada impressora:

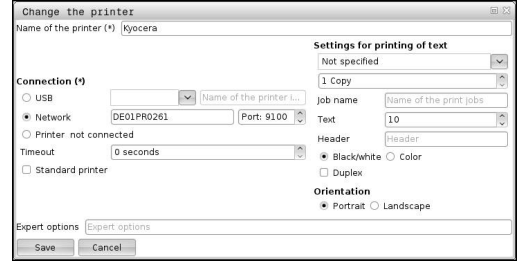

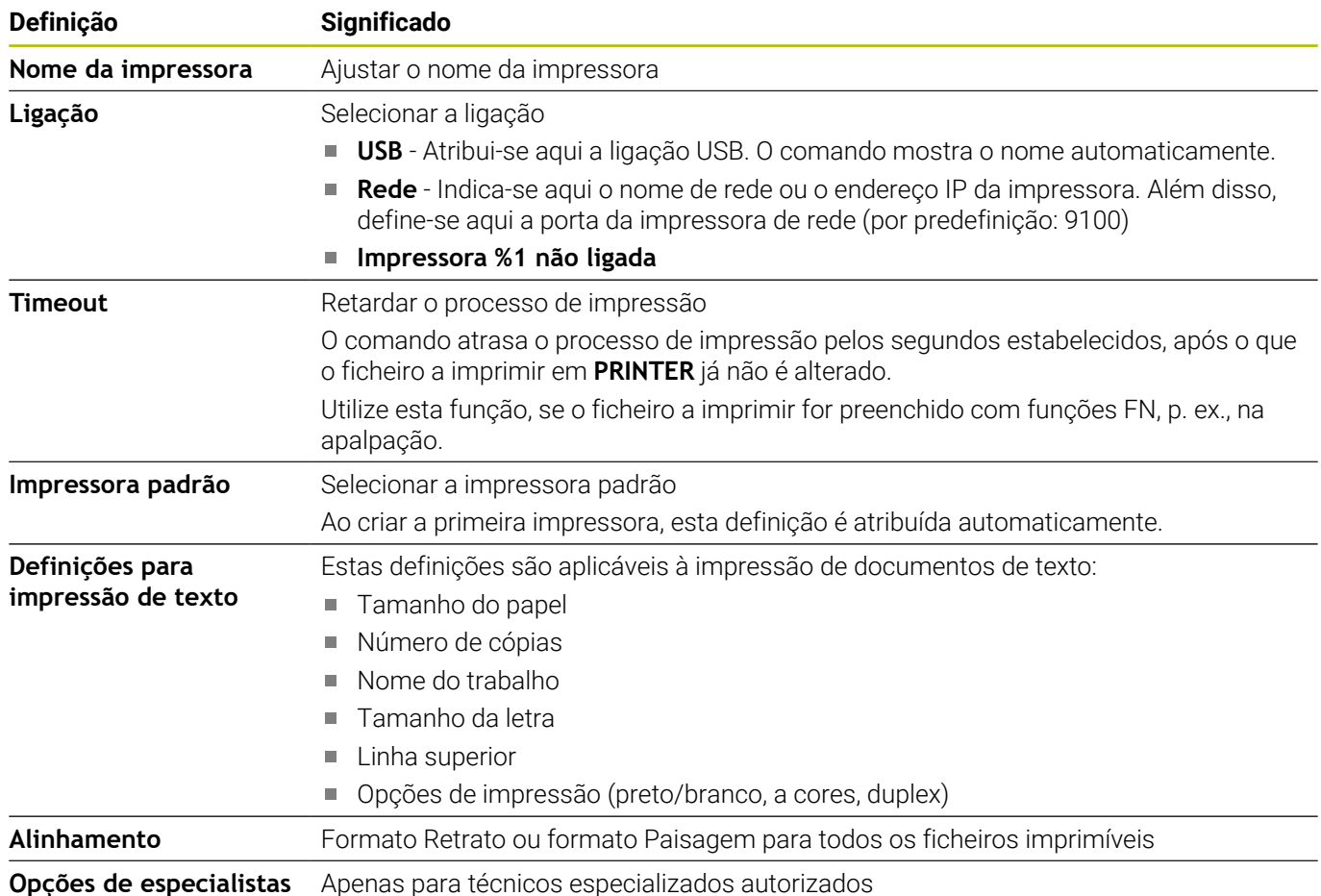

### **Requisitos da impressora ligada**

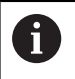

A impressora ligada deve estar apta para PostScript.

O comando só pode comunicar com impressoras que sejam compatíveis com a emulação PostScript, como, p. ex., KPDL3. Algumas impressoras permitem configurar a emulação PostScript no menu da impressora.

Altere a configuração da impressora, por exemplo, da seguinte forma:

- Selecionar o menu da impressora
- Selecionar as definições da impressora
- Selecionar Com emulação KPDL
- Se necessário, confirmar

### **Imprimir**

Possibilidades de impressão:

Copiar o ficheiro a imprimir na unidade de dados **PRINTER:** O ficheiro a imprimir é encaminhado automaticamente para a impressora padrão e eliminado de novo do diretório após a execução do trabalho de impressão.

Também é possível copiar o ficheiro para o subdiretório de impressoras, caso se deseje utilizar uma impressora diferente da padrão.

■ Com a ajuda da função FN 16: F-PRINT

Ficheiros imprimíveis:

- Ficheiros de texto
- Ficheiros gráficos
- <span id="page-411-0"></span>Ficheiros PDF i.

## **VNC**

A função **VNC** permite configurar o comportamento dos diversos participantes de VNC. Entre eles contam-se, p. ex., a operação através de softkeys, do rato e do teclado alfanumérico.

O comando oferece as seguintes possibilidades:

- Lista dos clientes permitidos (endereço IP ou nome)
- Palavra-passe para a ligação
- Opções de servidor adicionais
- Definições suplementares para a atribuição de foco

Consulte o manual da sua máquina! **(ö)** 

O processamento da atribuição de foco com vários participantes ou unidades de controlo depende da estrutura ou da situação de comando da máquina. Esta função deverá ser ajustada pelo fabricante da máquina.

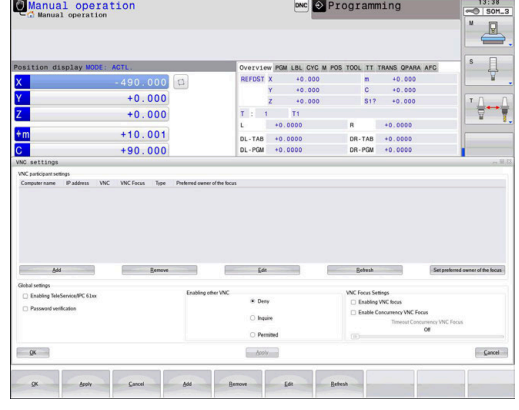

### **Abrir Definições VNC**

Para abrir as **Definições VNC**, proceda da seguinte forma:

- Abrir a barra de tarefas na margem inferior do ecrã
- Premir o botão do ecrã verde HEIDENHAIN, para abrir o **Menu HEROS**
- Selecionar a opção de menu **Configurações**
- Selecionar a opção de menu **VNC**.
- O comando abre a janela sobreposta **Definições VNC**.

O comando oferece as seguintes possibilidades:

- Adicionar: permite adicionar um novo VNC Viewer ou participante
- Remover: elimina o participante selecionado. Possível apenas em participantes registados manualmente
- Editar: serve para editar a configuração do participante selecionado
- Atualizar: atualiza a vista. Necessário nas tentativas de ligação enquanto o diálogo está aberto.

### **Definições VNC**

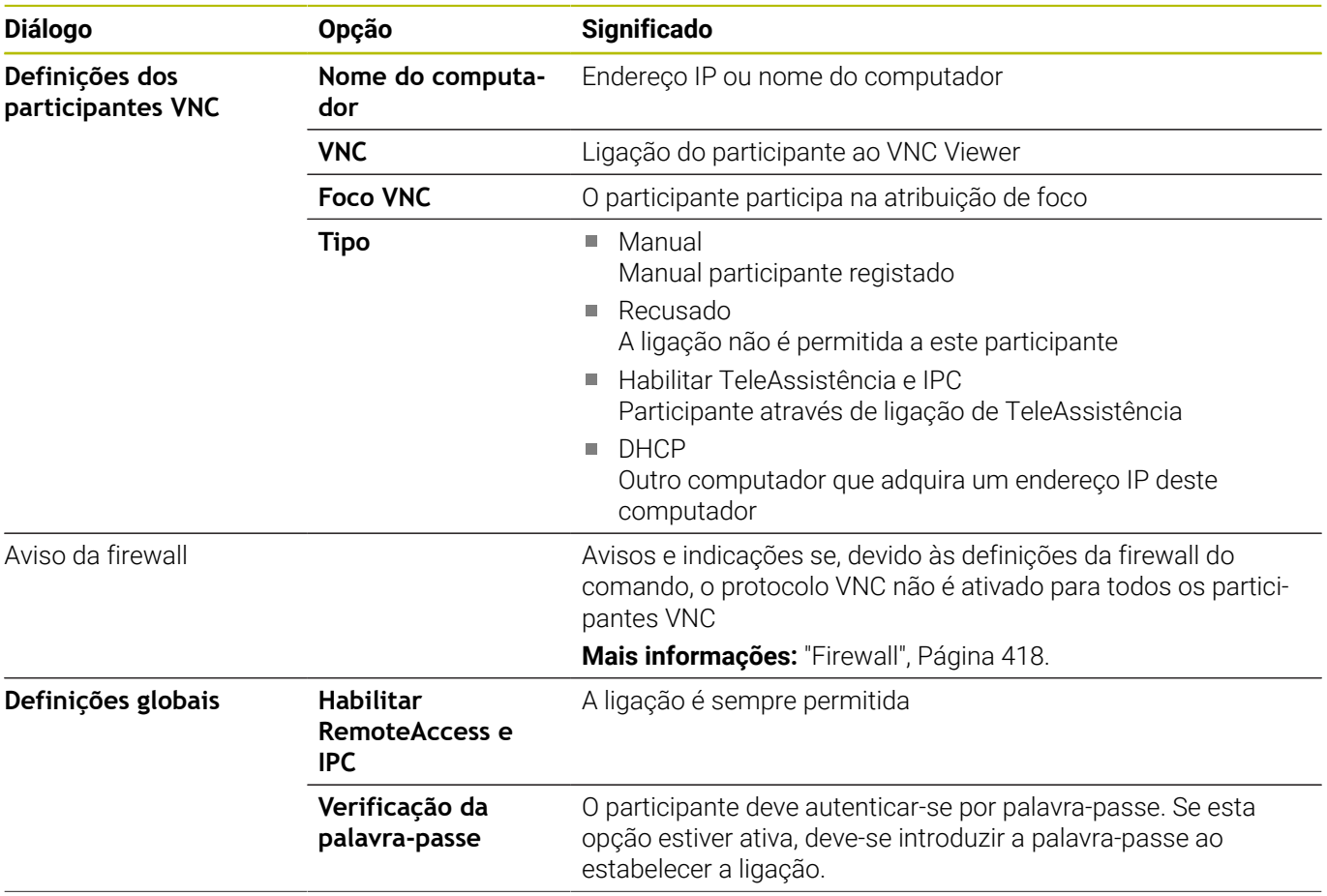

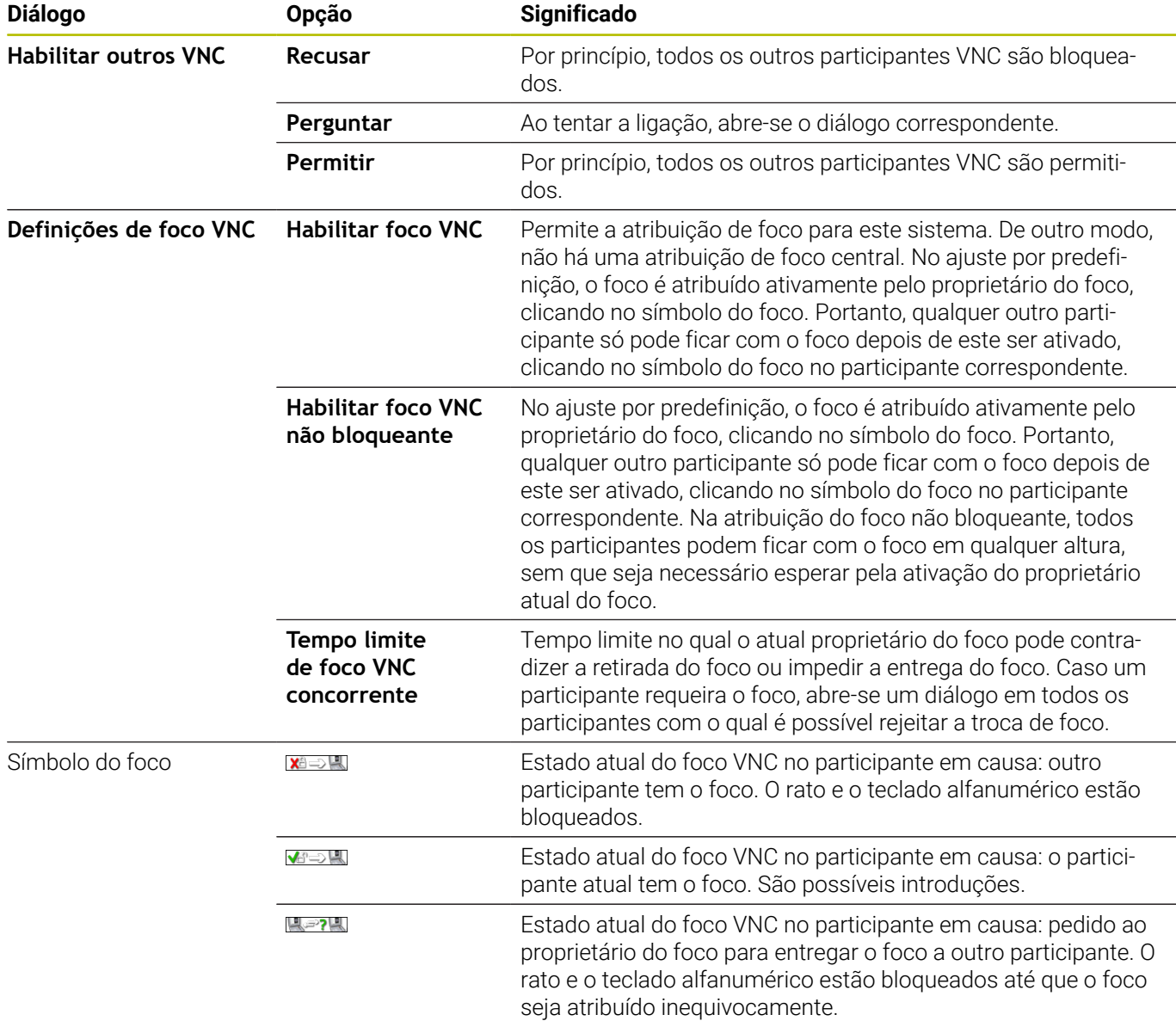

Com a definição **Habilitar foco VNC não bloqueante**, aparece uma janela sobreposta. Com este diálogo, é possível suprimir a transferência do foco para o participante que faz o pedido. Caso isso não aconteça, o foco muda para o participante que faz o pedido após o limite de tempo definido.

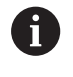

Ative a checkbox **Habilitar foco VNC** apenas em conexão com dispositivos da HEIDENHAIN especialmente previstos para o efeito, por exemplo, um computador industrial ITC.

### <span id="page-414-0"></span>**Backup e Restore**

Com as funções **NC/PLC Backup** e **NC/PLC Restore**, é possível fazer cópias de segurança de pastas isoladas ou da unidade de dados **TNC:** completa, assim como restaurá-las. Os ficheiros de cópia de segurança podem ser guardados localmente, numa unidade de dados em rede ou em suportes de dados USB.

O programa de backup cria um ficheiro **\*. tncbck** que também pode ser processado pela ferramenta de PC TNCbackup (componente de TNCremo). O programa Restore pode restaurar tanto estes ficheiros, como os de programas TNCbackup existentes. Com a seleção de um ficheiro \*. Tncbck no gestor de ficheiros do comando, inicia-se automaticamente o programa **NC/PLC Restore**.

A cópia de segurança e o restauro estão subdivididos em vários passos. As softkeys **AVANÇAR** e **VOLTAR** permitem navegar entre os passos. As ações específicas para um passo são realçadas seletivamente como softkeys.

### **Abrir NC/PLC Backup ou NC/PLC Restore**

Abra a função da seguinte forma:

- Abrir a barra de tarefas na margem inferior do ecrã
- Premir o botão do ecrã verde HEIDENHAIN, para abrir o **Menu HEROS**
- Selecionar a opção de menu **Tools**
- Selecionar a opção de menu **NC/PLC Backup** ou **NC/PLC Restore**
- > O comando abre a janela sobreposta.

### **Fazer uma cópia de segurança de dados**

Faça a cópia de segurança dos dados do comando (backup) da seguinte forma:

- Selecionar **NC/PLC Backup**
- $\blacktriangleright$  Selecionar o tipo
	- Salvaguardar a unidade de dados **TNC:**
	- Fazer uma cópia de segurança da estrutura de diretórios: seleção do diretório a copiar com segurança na gestão de ficheiros
	- Fazer uma cópia de segurança da configuração da máquina (somente para o fabricante da máquina)
	- Backup completo (somente para o fabricante da máquina)
	- Comentário: comentário livremente selecionável sobre o backup
- $\mathbf{r}$ Selecionar o passo seguinte com a softkey **AVANÇAR**
- $\blacktriangleright$ Se necessário, parar o comando com a softkey **PARAR SOFTWARE NC**
- Definir as regras de exclusão
	- Utilizar as regras predefinidas
	- Escrever regras próprias na tabela
- Selecionar o passo seguinte com a softkey **AVANÇAR**
- O comando cria uma lista dos ficheiros que serão copiados em segurança.
- Verificar a lista. Se necessário, desselecionar ficheiros
- Selecionar o passo seguinte com a softkey **AVANÇAR**
- $\mathbf{p}$ Introduzir o nome do ficheiro de cópia de segurança
- Selecionar o caminho de armazenamento
- Selecionar o passo seguinte com a softkey **AVANÇAR**
- O comando cria o ficheiro de cópia de segurança.
- Confirmar com a softkey **OK**
- O comando termina a cópia de segurança e reinicia o software NC.

### **Restaurar dados**

## *AVISO*

### **Atenção, possível perda de dados!**

Durante o restauro dos dados (função Restore), todos os dados existentes são sobrescritos sem consultar. O comando não executa nenhuma cópia de segurança dos dados existentes antes do restauro dos dados. Cortes de corrente ou outros problemas podem prejudicar o restauro dos dados. Dessa forma, os dados podem ser irremediavelmente danificados ou perdidos.

Guardar os dados existentes mediante um backup antes de efetuar o restauro dos dados.

Os dados são restaurados da seguinte forma (Restore):

- Selecionar **NC/PLC Restore**
- ▶ Selecionar o arquivo que deve ser restaurado
- Selecionar o passo seguinte com a softkey **AVANÇAR**
- O comando cria uma lista dos ficheiros que serão restaurados.
- Verificar a lista. Se necessário, desselecionar ficheiros
- Selecionar o passo seguinte com a softkey **AVANÇAR**
- ▶ Se necessário, parar o comando com a softkey **PARAR SOFTWARE NC**
- **Descompactar arquivo**
- > O comando restaura os ficheiros.
- Confirmar com a softkey **OK**
- O comando reinicia o software NC.

## <span id="page-417-0"></span>**10.4 Firewall**

## **Aplicação**

O comando oferece a possibilidade de instalar uma firewall para a interface de rede primária do comando e, se necessário, uma sandbox. Estas podem ser configuradas de modo que o tráfego de rede que entre seja desbloqueado consoante o remetente e o serviço e/ou que seja mostrada uma mensagem.

A firewall não pode ser ativada para a segunda interface de rede do comando, a rede da máquina.

A ativação da firewall é assinalada pelo comando através de um ícone na parte inferior direita da barra de tarefas. Dependendo do nível de segurança com que foi ativada a firewall, este ícone varia e dá informação sobre o grau das definições de segurança:

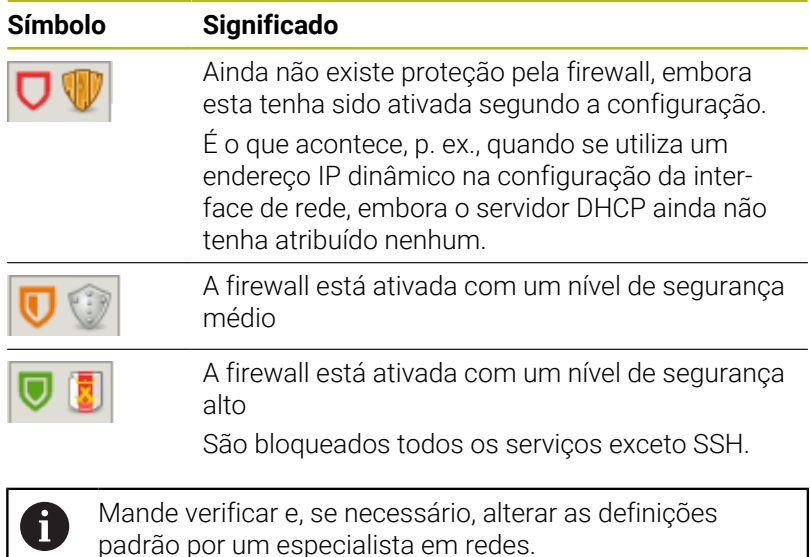

**418 HEIDENHAIN** | TNC 620 | Manual do Utilizador Preparar, testar e executar programas NC | 10/2022

ш,

### **Configurar a firewall**

A firewall é configurada da seguinte forma:

- Abrir a barra de tarefas na margem inferior do ecrã
- Premir o botão do ecrã verde HEIDENHAIN, para abrir o **Menu HEROS**
- Selecionar a opção de menu **Configurações**
- Selecionar a opção de menu **Firewall**
- O comando abre o diálogo **Definições da firewall**.

Ative a firewall com as definições padrão preparadas:

- Definir a opção **Ativo**, para ligar a firewall
- Premir o botão do ecrã **Definir valores padrão**
- Aceitar as alterações com a função **Aplicar**
- O comando ativa as definições padrão recomendadas pela HEIDENHAIN.
- Sair do diálogo com a função **OK**.

### **Definições da firewall**

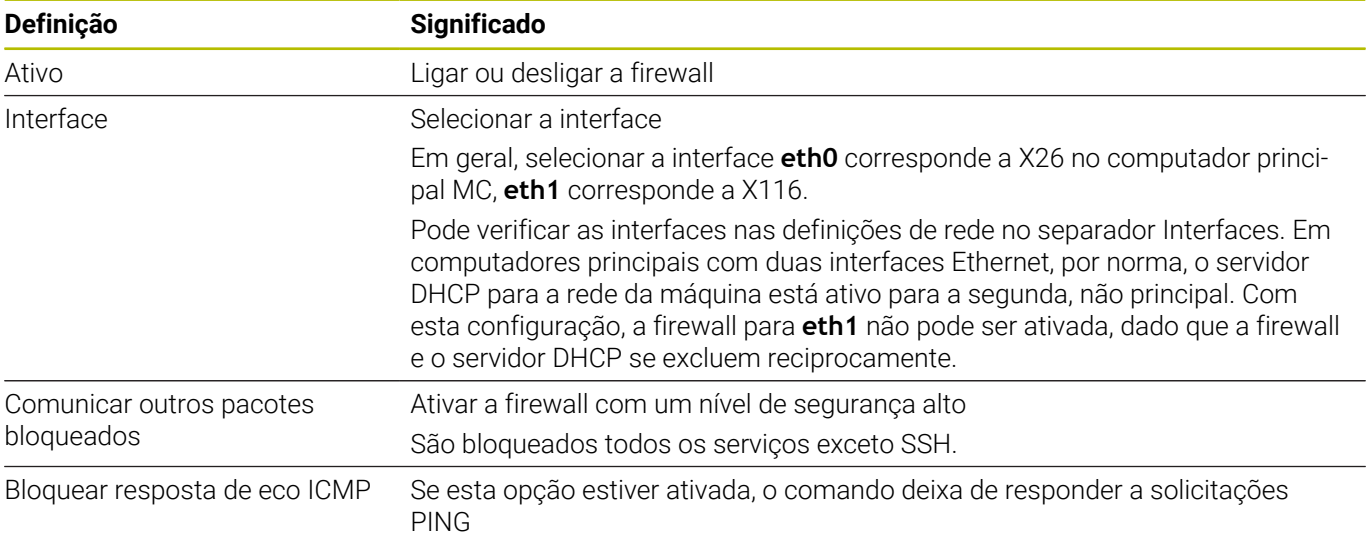

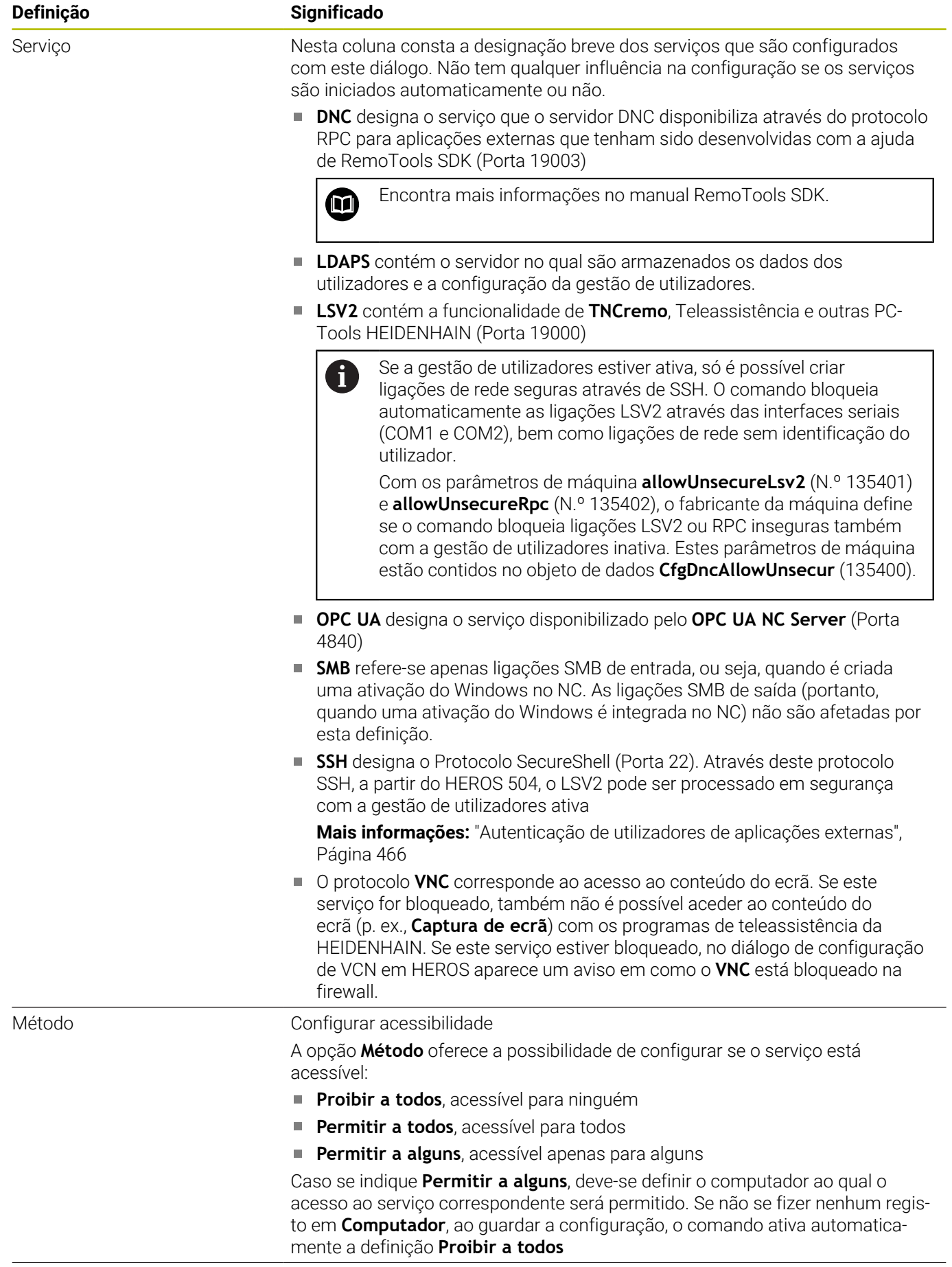

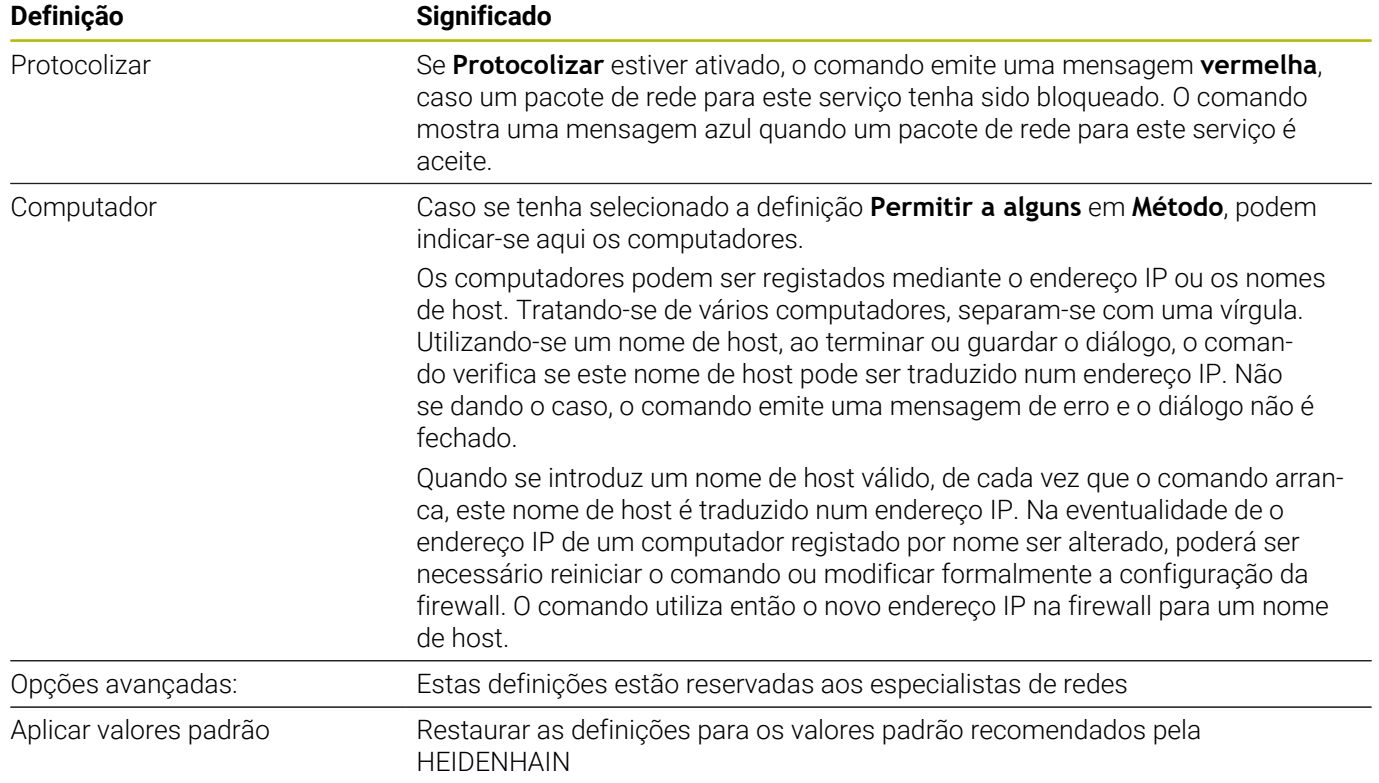

# **10.5 Configurar interface de dados**

## **Interfaces seriais no TNC 620**

O TNC 620 utiliza automaticamente o protocolo de transmissão LSV2 para transmissão serial de dados. Os parâmetros do protocolo LSV2 são predefinidos de forma fixa, excetuando a taxa de Baud especificada no parâmetro de máquina **baudRateLsv2** (N.º 106606).

> Se a gestão de utilizadores estiver ativa, só é possível criar ligações de rede seguras através de SSH. O comando bloqueia automaticamente as ligações LSV2 através das interfaces seriais (COM1 e COM2), bem como ligações de rede sem identificação do utilizador.

Com os parâmetros de máquina **allowUnsecureLsv2** (N.º 135401) e **allowUnsecureRpc** (N.º 135402), o fabricante da máquina define se o comando bloqueia ligações LSV2 ou RPC inseguras também com a gestão de utilizadores inativa. Estes parâmetros de máquina estão contidos no objeto de dados **CfgDncAllowUnsecur** (135400).

## **Aplicação**

i.

No parâmetro de máquina **RS232**(N.º 106700), pode-se determinar mais um tipo de transmissão (interface). As possibilidades de configuração descritas em seguida só serão válidas para a interface definida de novo de cada vez.

Para configurar uma interface de dados, proceda da seguinte forma:

MOD

- Premir a tecla **MOD**
- ▶ Introduzir o código 123
- Definir a interface no parâmetro de máquina **RS232** (N.º 106700)

## **Ajustar a interface RS-232**

Para configurar a interface RS-232, proceda da seguinte forma:

- Abrir a pasta **RS232**
- O comando mostra as possibilidades de configuração com a ajuda dos parâmetros de máquina seguintes.

### **Ajustar a velocidade de transmissão (baudRate N.º 106701)**

Em BAUD RATE, define-se a velocidade de transmissão dos dados. Indique um valor entre 110 e 115.200 Baud.

### **Ajustar o protocolo (protocol N.º 106702)**

O protocolo de transmissão de dados comanda o fluxo de dados de uma transmissão série.

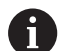

### Ter em atenção:

- A configuração **BLOCKWISE** designa uma forma da transmissão de dados na qual os dados são transferidos em conjunto em blocos.
- A definição **BLOCKWISEnão** equivale à receção de dados em blocos e execução simultânea em blocos de comandos mais antigos. Esta função já não está disponível nos comandos recentes.

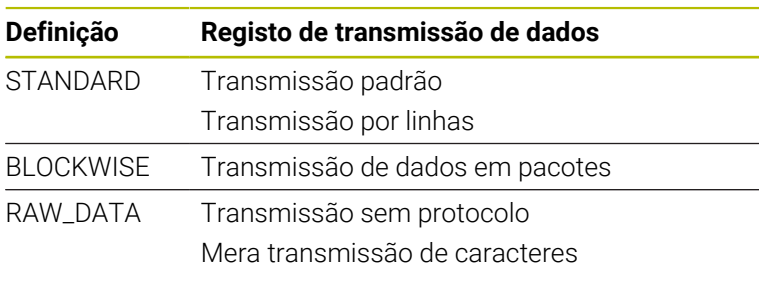

### **Ajustar bits de dados (dataBits N.º 106703)**

Com o ajuste dataBits pode definir se um caráter com 7 ou 8 bits de dados é transmitido.

### **Verificar a paridade (parity N.º 106704)**

Com o bit de paridade, define-se se os erros de transmissão são analisados.

O bit de paridade pode ser construído de três formas diferentes:

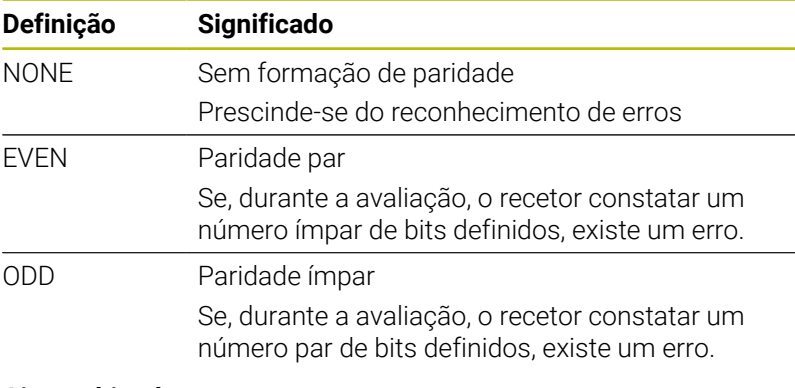

#### **Ajustar bits de paragem (stopBits N.º 106705)**

Com o bit de início e um ou dois bits de paragem, é permitida ao recetor uma sincronização em cada caráter transmitido na transmissão de dados serial.

### **Ajustar handshake (flowControl N.º 106706)**

Com um handshake dois aparelhos exercem um controlo da transmissão de dados. Faz-se a diferença entre handshake do software e handshake do hardware.

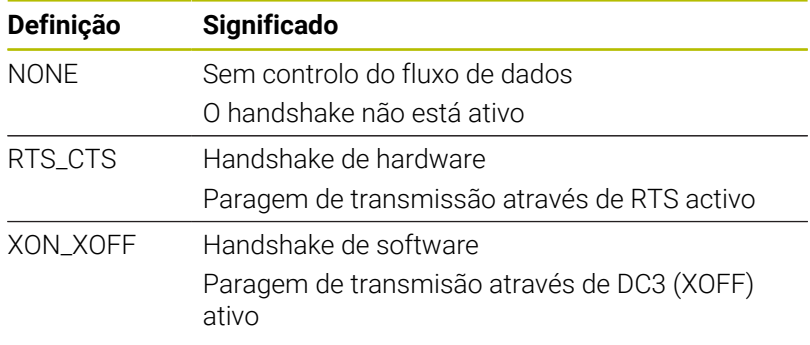

### **Sistema de ficheiros para operação de ficheiro (fileSystem N.º 106707)**

Através de **fileSystem**, determina-se o sistema de ficheiros para a interface serial.

Se não for preciso um sistema de ficheiros especial, este parâmetro de máquina não é necessário.

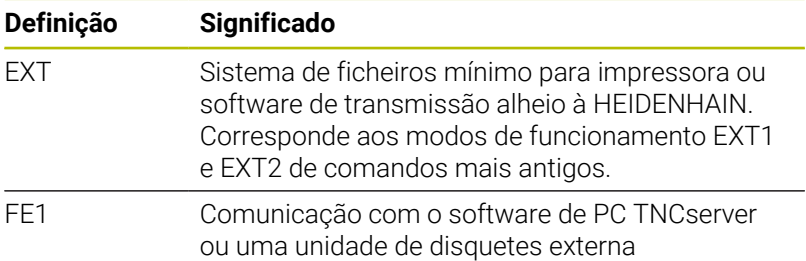

### **Block Check Character (bccAvoidCtrlChar N.º 106708)**

O Block Check Charakter (BCC) é um caráter de controlo do bloco de dados O BCC é adicionado opcionalmente a um bloco de transmissão para facilitar o reconhecimento de erros.

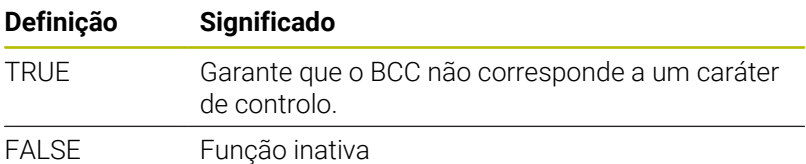

### **Estado da linha RTS (rtsLow N.º 106709)**

Com este parâmetro opcional, determina-se o nível que a linha RTS deve ter durante o estado de repouso.

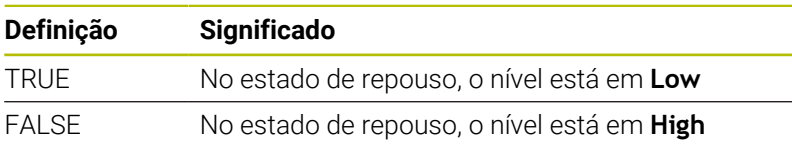

### **Definir o comportamento após a receção de ETX (noEotAfterEtx N.º 106710)**

Este parâmetro opcional permite determinar se deve ser enviado um caráter EOT (End of Transmission) após a receção de um caráter ETX (End of Text).

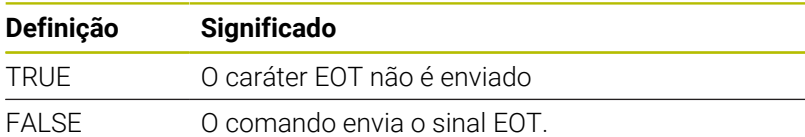

## **Configurações para a transmissão de dados com o TNCserver**

Se forem transmitidos dados com o software de PC TNCserver, são necessárias as definições seguintes no parâmetro de máquina **RS232** (N.º 106700):

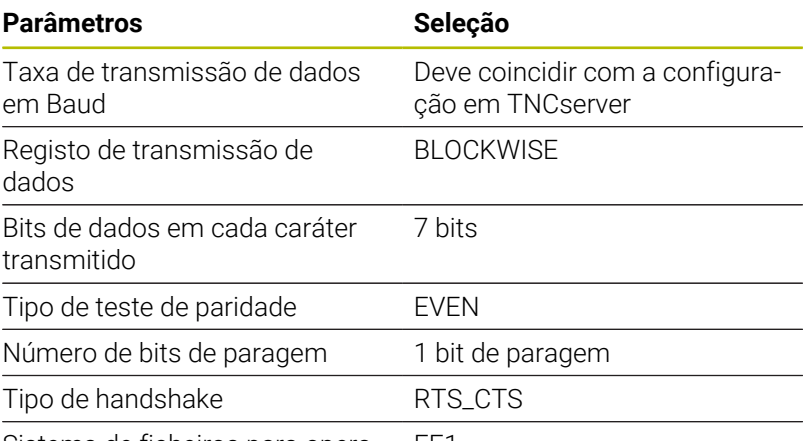

Sistema de ficheiros para operações de ficheiros FE1

## **Software HEIDENHAIN para transmissão de dados**

### **Aplicação**

Com o software TNCremo, a HEIDENHAIN oferece a possibilidade de ligar um PC Windows a um comando HEIDENHAIN para transmitir dados.

### **Condições**

Requisitos do sistema para o TNCremo:

- Sistema operativo dos PC:
	- Windows 7
	- Windows 8
	- Windows 10
- 2 GB de memória de trabalho no PC
- 15 MB de memória livre no PC
- Uma interface serial livre ou ligação à rede no comando

### **Descrição das funções**

O software de transmissão de dados TNCremo compõe-se das seguintes áreas:

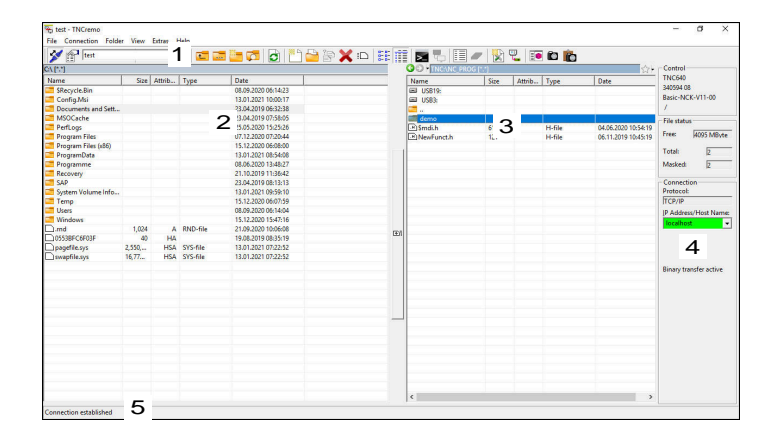

1 Barra de ferramentas

Nesta área encontram-se as funções mais importantes do TNCremo.

2 Lista de ficheiros do PC

O TNCremo mostra nesta área todas as pastas e ficheiros da unidade de dados conectada, p. ex., o disco rígido de um PC Windows ou uma pen USB.

3 Lista de ficheiros do comando

O TNCremo mostra nesta área todas as pastas e ficheiros da unidade de dados do comando conectada.

4 Visualização de estado

Na visualização de estado, o TNCremo mostra informações sobre a ligação atual.

5 Estado da ligação O estado da ligação indica se uma ligação está ativa atualmente.

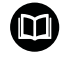

Encontra mais informações no sistema de ajuda integrado do TNCremo.

A função de ajuda sensível ao contexto do software TNCremo abre-se mediante a tecla **F1**.

### **Instalar o TNCremo**

Para instalar o TNCremo num PC, proceda da seguinte forma:

- Iniciar o programa de instalação SETUP.EXE com o Explorer  $\blacktriangleright$
- $\frac{1}{2}$ Seguir as instruções da rotina de instalação

### **Iniciar o TNCremo**

Inicie o TNCremo em Windows 10 da seguinte forma:

- $\blacktriangleright$  Premir a tecla Windows
- Selecionar a pasta HEIDENHAIN  $\mathbf{r}$
- Selecionar TNCremo  $\mathbf{b}$  $\Omega$
- Fazer duplo clique no ícone TNCremo no ambiente de trabalho

### **Configurar a ligação**

Antes de se ligar ao comando, é necessário configurar a ligação.

Para configurar uma ligação, proceda da seguinte forma:

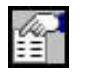

- Selecionar a função **Determinar configuração**
- O TNCremo abre a janela **Configuração da ligação**.
- Selecionar o separador **Gestão**
- Selecionar a função **Nova...**
- O TNCremo abre a janela **Nova configuração**.
- Introduzir o nome da ligação
- Selecionar **OK**
- O TNCremo abre automaticamente o separador **Ligação**.
- Selecionar **Tipo de ligação**

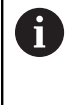

Se utilizar o tipo de ligação predefinido, a ligação de rede (TCP/IP) realiza-se através da interface Ethernet.

- Selecionar o separador **Definições**
- Introduzir o **Endereço IP/nome de host** do comando
- Selecionar **OK**
- O TNCremo guarda a configuração.

### **Estabelecer a ligação ao comando**

Depois de se ter configurado uma ligação, já é possível ligar o PC ao comando.

A ligação com o comando estabelece-se da seguinte forma:

Selecionar a ligação configurada no menu de seleção

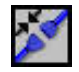

- Selecionar a função **Estabelecer ligação**
- É estabelecida a ligação com o comando.

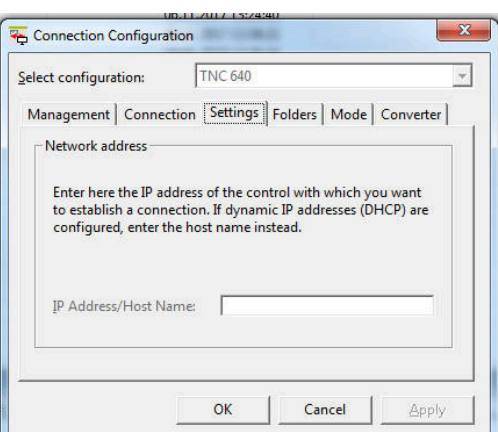

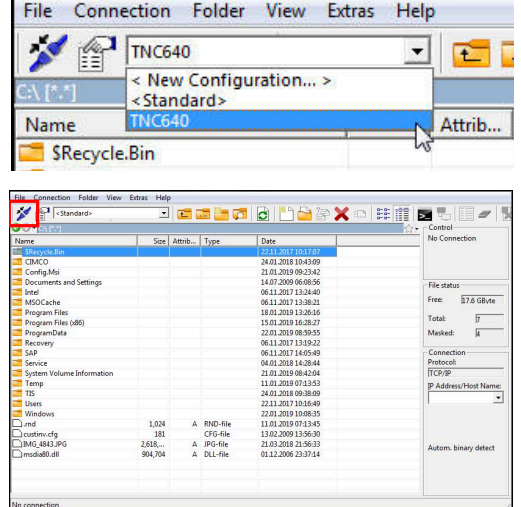

### **Alterar unidade de dados**

É possível alterar a unidade de dados do PC ou do comando exibida no TNCremo.

Para alterar a unidade de dados exibida, proceda da seguinte forma:

Selecionar a lista de ficheiros do PC ou do comando  $\mathbf{p}$ 

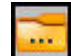

- Selecionar a função **Mudar de pasta/unidade de dados**
- O TNCremo abre uma janela sobreposta.
- Selecionar a unidade de dados desejada no menu de seleção
- Selecionar **OK**
- O TNCremo mostra a unidade de dados selecionada.

### **Avisos**

 $\mathbb{R}^n$ Se a gestão de utilizadores estiver ativa, só é possível criar ligações de rede seguras através de SSH. O comando bloqueia automaticamente as ligações LSV2 através das interfaces seriais (COM1 e COM2), bem como ligações de rede sem identificação do utilizador.

Com os parâmetros de máquina **allowUnsecureLsv2** (N.º 135401) e **allowUnsecureRpc** (N.º 135402), o fabricante da máquina define se o comando bloqueia ligações LSV2 ou RPC inseguras também com a gestão de utilizadores inativa. Estes parâmetros de máquina estão contidos no objeto de dados **CfgDncAllowUnsecur** (135400).

A versão atual do software TNCremo pode ser transferida gratuitamente da **[HEIDENHAIN-Homepage](https://www.heidenhain.de/de_DE/software/)**.

# <span id="page-428-0"></span>**10.6 Interface Ethernet**

## **Introdução**

Para integrar o comando numa rede como cliente, por norma, o comando está equipado com uma interface Ethernet.

O comando transfere dados através da interface Ethernet com os seguintes protocolos:

■ **CIFS** (common internet file system) ou **SMB** (server message block)

O comando suporta as versões 2, 2.1 e 3 destes protocolos.

**NFS** (network file system)

O comando suporta as versões 2 e 3 deste protocolo.

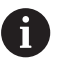

 $\mathcal{L}_{\mathcal{A}}$ Proteja os seus dados e o comando, operando as máquinas numa rede protegida.

■ Para evitar falhas de segurança, utilize, de preferência as versões atuais dos protocolos **SMB** e **NFS**.

## **Possibilidades de ligação**

Pode-se integrar a interface Ethernet do comando na rede mediante uma ligação RJ45 X26 ou diretamente com um PC. O conector está isolado galvanicamente da eletrónica de comando.

Utilize cabos Twisted Pair, para ligar o comando à rede.

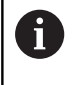

O comprimento máximo possível de cabo entre o comando e um ponto nodal depende da classe do cabo, do revestimento e do tipo de rede.

## **Ícone de ligação Ethernet**

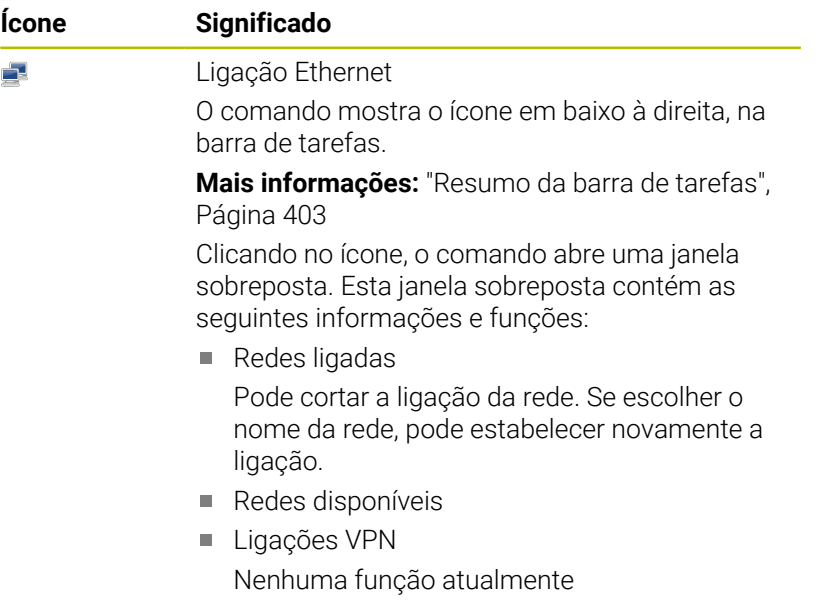

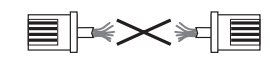

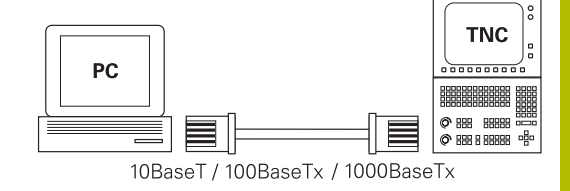

## <span id="page-429-0"></span>**Janela Configurações da rede**

Com a janela **Configurações da rede**, estabelecem-se as definições para a interface Ethernet do comando.

 $\mathbf i$ 

Mande configurar o comando por um especialista em redes.

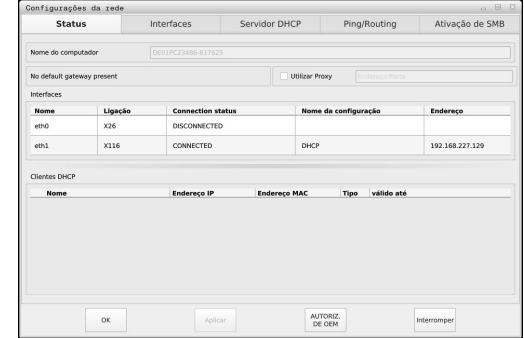

### **Separador Estado**

O separador **Estado** contém as seguintes informações e funções:

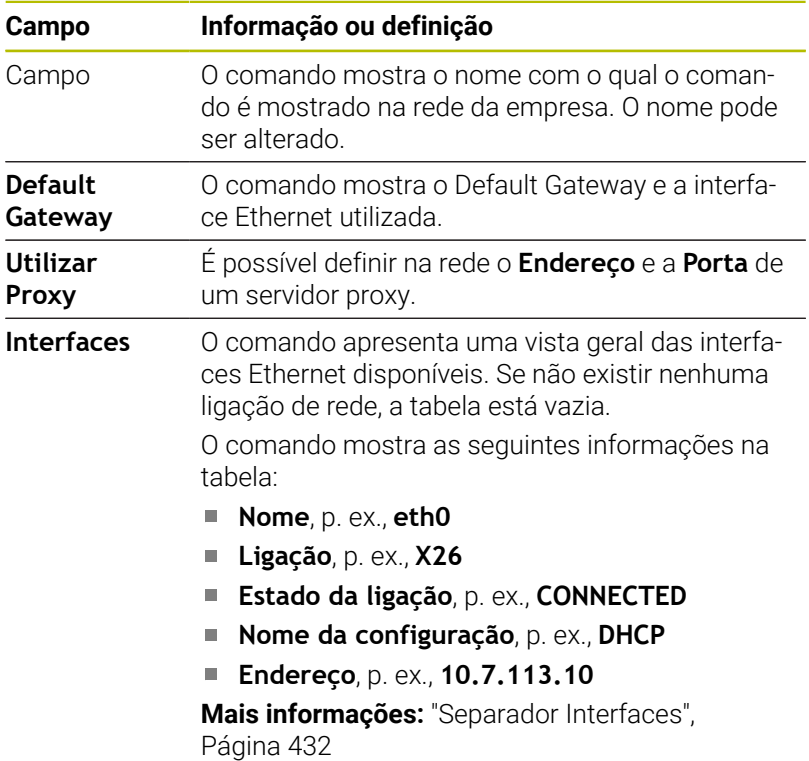

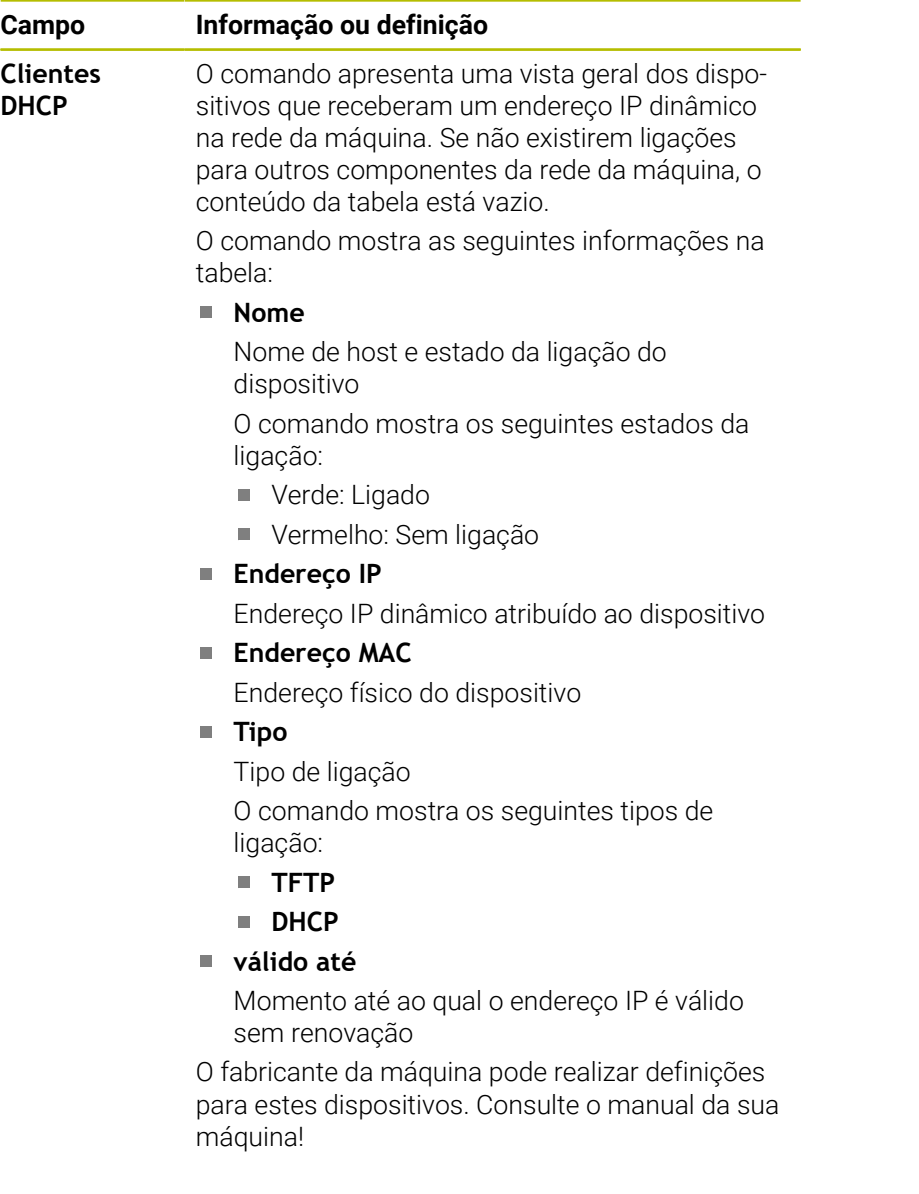

### <span id="page-431-0"></span>**Separador Interfaces**

O comando apresenta as interfaces Ethernet disponíveis no separador **Interfaces**.

O separador **Interfaces** contém as seguintes informações e funções:

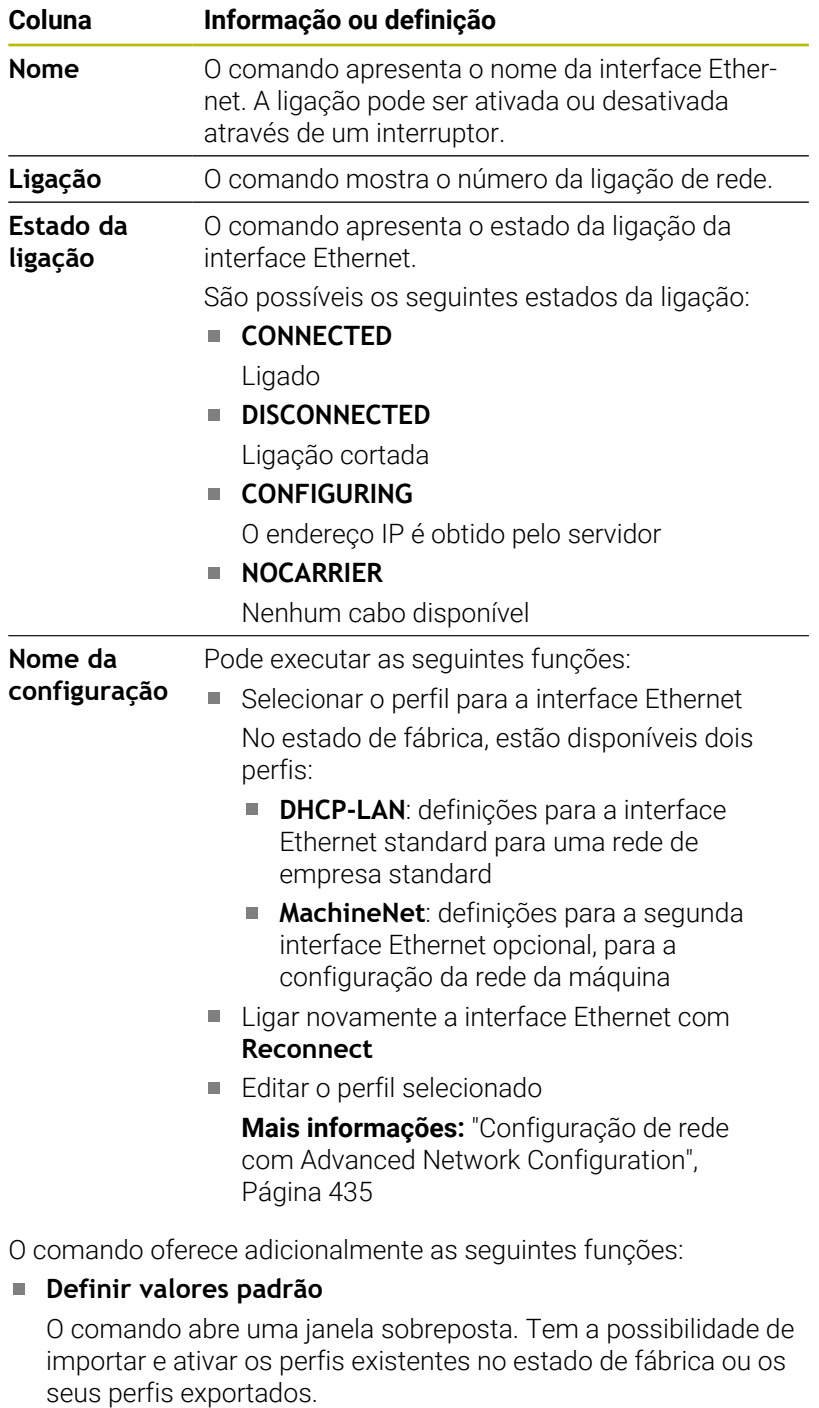

### **Nome da configuração**

É possível adicionar, editar ou eliminar perfis para a ligação de rede.

O comando suporta unicamente o tipo de ligação **Ethernet**.

**Mais informações:** ["Configuração de rede com Advanced](#page-434-0) [Network Configuration", Página 435](#page-434-0)
#### **Separador Servidor DHCP**

Através do separador **Servidor DHCP**, o fabricante da máquina pode configurar um servidor DHCP na rede da máquina. Graças a este servidor, o comando pode estabelecer ligações com outros componentes da rede da máquina, p. ex., com computadores industriais.

Consulte o manual da sua máquina!

#### **Separador Ping/Routing**

No separador **Ping/Routing**, é possível verificar a ligação de rede.

O separador **Ping/Routing** contém as seguintes informações e funções:

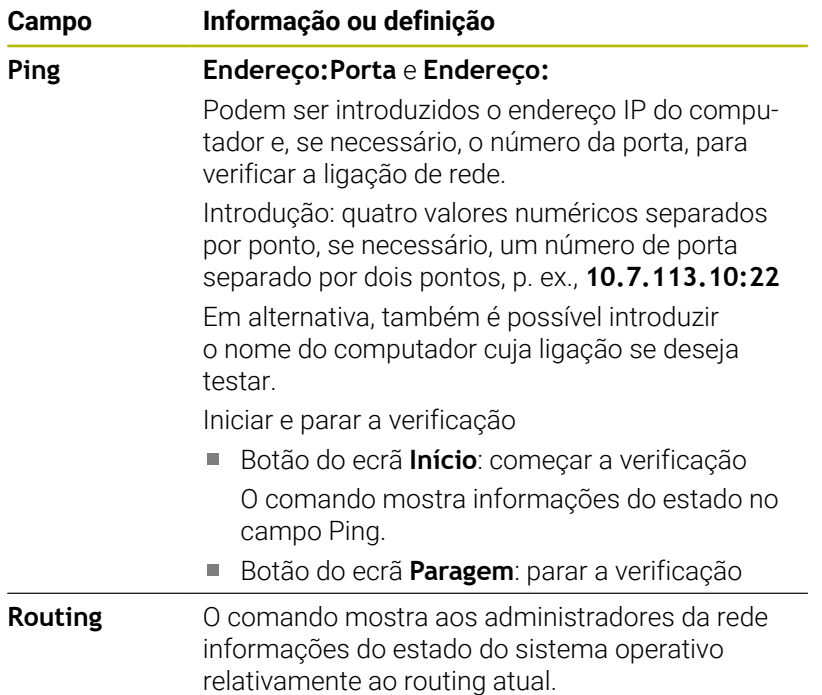

#### **Separador Ativação de SMB**

O separador **Ativação de SMB** é disponibilizado apenas em conexão com um posto de programação VBox.

Se a checkbox estiver ativa, o comando ativa áreas ou partições protegidas por código para o Explorer do PC Windows utilizado, p. ex., **PLC**. A checkbox só pode ser ativada ou desativada através do código do fabricante da máquina.

A opção **TNC VBox Control Panel** dentro do separador **NC-Share** permite selecionar a letra da unidade de dados para visualização da partição selecionada e, em seguida, ligar a unidade de dados com **Connect**. O host mostra as partições do posto de programação.

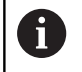

**Mais informações:** Posto de programação para comandos de fresar

A documentação é descarregada em conjunto com o software do posto de programação.

### **Abrir a janela Configurações da rede**

Abra as definições de rede gerais da seguinte forma:

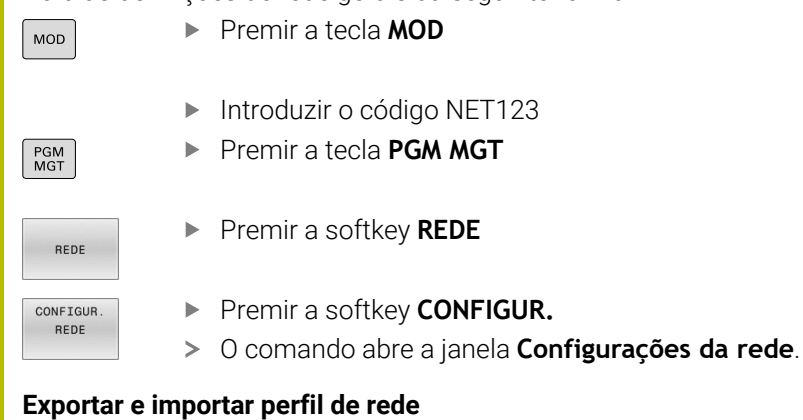

Para exportar um perfil de rede, proceda da seguinte forma:

- Abrir a janela **Configurações da rede**
- Selecionar **Exportar configuração**
- > O comando abre uma janela.
- ▶ Selecionar o perfil de rede desejado
- Selecionar **OK**
- O comando guarda o perfil de rede na pasta **TNC:/etc/ sysconfig/net**.

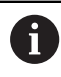

Os perfis **DHCP** e **eth1** não podem ser exportados.

Para importar um perfil de rede exportado, proceda da seguinte forma:

- Abrir a janela **Configurações da rede**  $\mathbf{r}$
- Selecionar o separador **Interfaces**
- Selecionar **Definir valores padrão**
- > O comando abre uma janela.
- Selecionar **Utilizador**
- ▶ Selecionar o perfil de rede desejado
- Selecionar **OK**
- O comando abre uma janela com uma pergunta de segurança.
- Selecionar **OK**
- O comando importa e ativa o perfil de rede selecionado.
- Eventualmente, reiniciar o comando

#### **Avisos**

- De preferência, reinicie o comando depois de ter procedido a alterações nas definições de rede.
- O sistema operativo HEROS gere a janela **Configurações da rede**. Para alterar o idioma de diálogo HEROS, é necessário reiniciar o comando.

**Mais informações:** ["Alterar o idioma do diálogo HEROS",](#page-486-0) [Página 487](#page-486-0)

### **Configuração de rede com Advanced Network Configuration**

#### **Aplicação**

Com a ajuda da **Advanced Network Configuration**, é possível adicionar, editar ou eliminar perfis para a ligação de rede.

#### **Descrição das funções**

Ao selecionar a aplicação **Advanced Network Configuration** no menu HEROS, o comando abre a janela **Ligações de rede**.

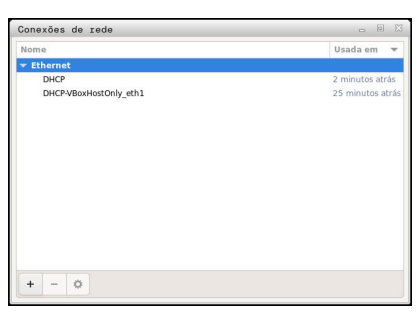

Janela **Ligações de rede**

### Ícones na janela **Ligações de rede**

A janela **Ligações de rede** contém os ícones seguintes:

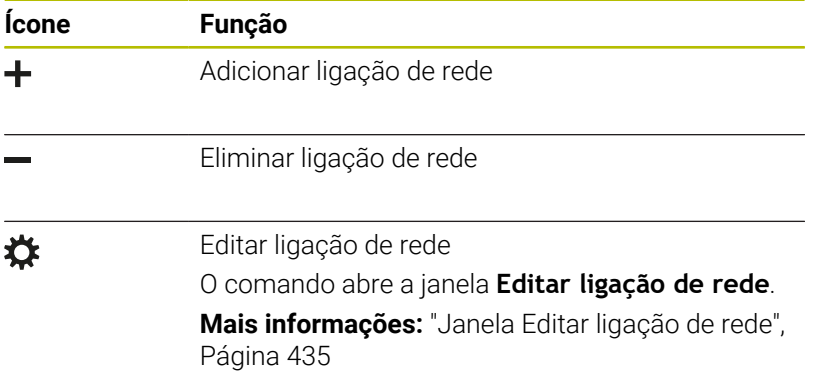

#### <span id="page-434-0"></span>**Janela Editar ligação de rede**

Na janela **Editar ligação de rede**, o comando mostra, na parte superior, o nome da ligação de rede. O nome pode ser alterado.

| Ethernet<br>Geral    | Configurações IPv4<br>Segurança 802.1X<br>DCB<br>Proxy                                            |   | Configurações IPv6       |
|----------------------|---------------------------------------------------------------------------------------------------|---|--------------------------|
| Dispositivo          |                                                                                                   |   | $\overline{\phantom{a}}$ |
| Endereço MAC clonado |                                                                                                   |   | $\checkmark$             |
| MTU                  | automático                                                                                        | ÷ | bytes<br>$+$             |
| Wake on LAN          | <b>Unicast</b><br>Multicast<br>Padrão<br>Phy<br>m<br>Broadcast<br>$\Box$ Arp<br>Mágico<br>Ignorar |   |                          |
| Senha de Wake on LAN |                                                                                                   |   |                          |
| Negociação de link   | Ignorar                                                                                           |   | ▼                        |
| Velocidade           | 100 Mb/s                                                                                          |   | $\overline{\phantom{a}}$ |
| Duplex               | Full                                                                                              |   | ۳                        |
|                      |                                                                                                   |   |                          |

Janela **Editar ligação de rede**

### Separador **Geral**

O separador **Geral** contém as seguintes definições:

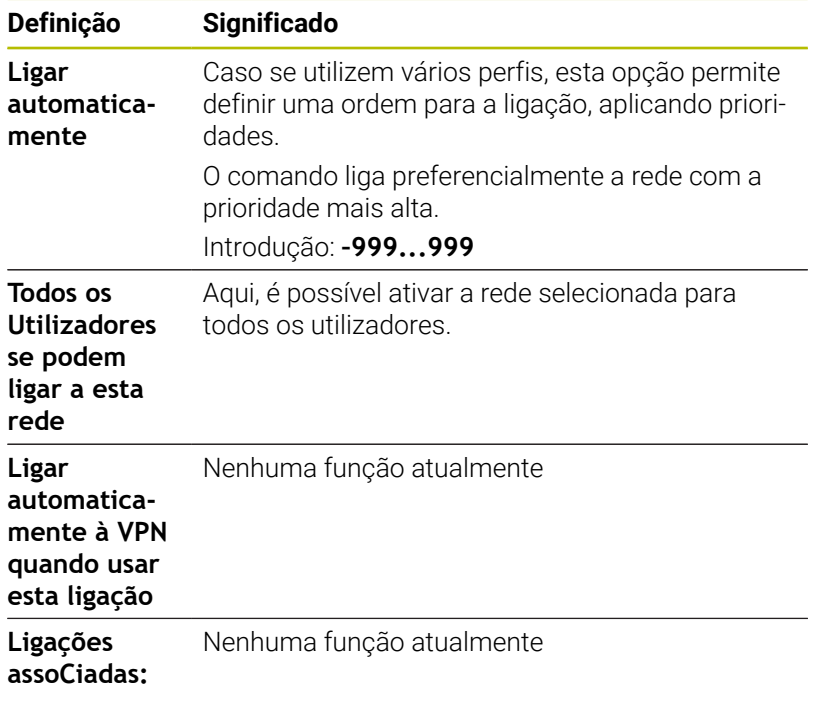

### Separador **Ethernet**

O separador **Ethernet** contém as seguintes definições:

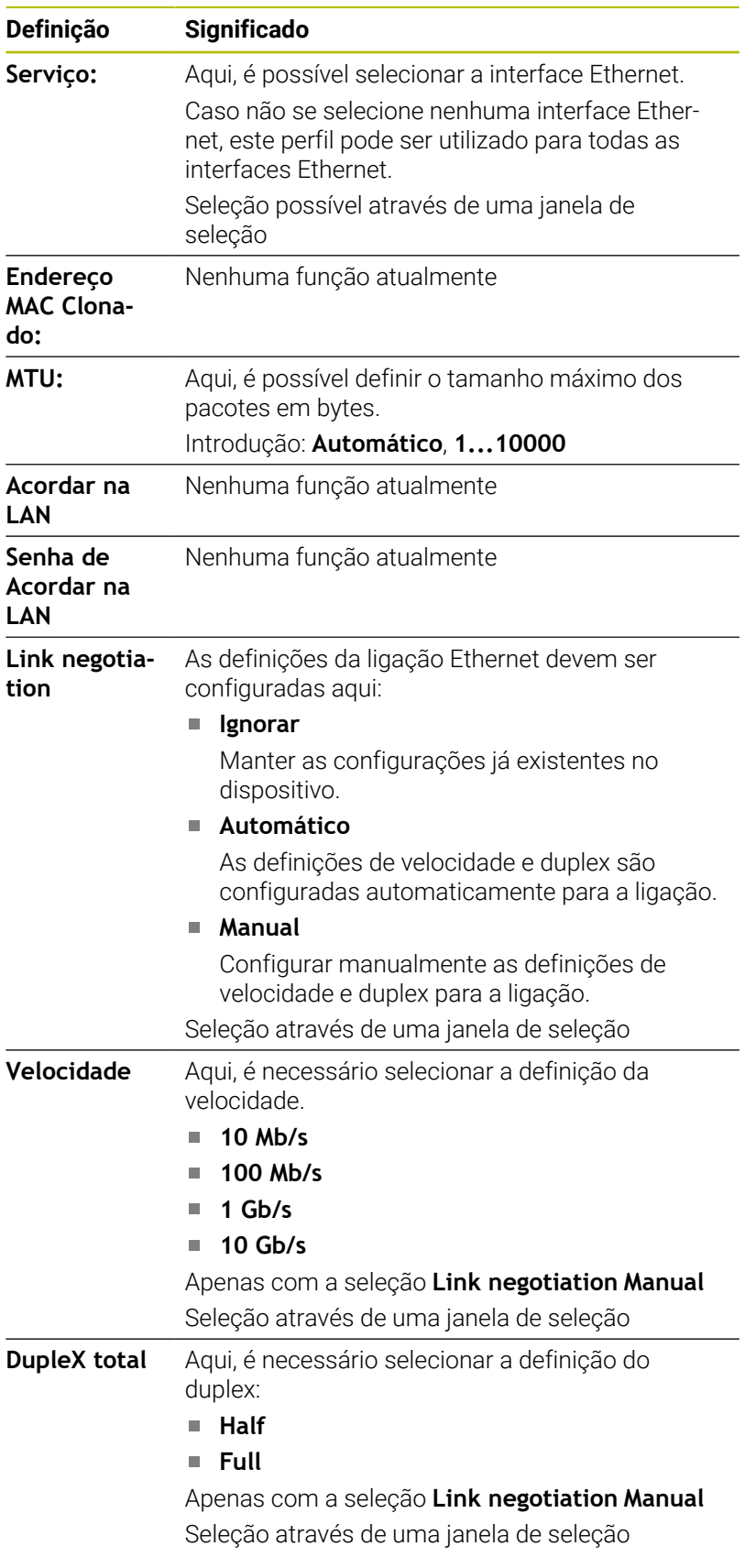

### Separador **Segurança 802.1X**

Nenhuma função atualmente

## Separador **DCB**

Nenhuma função atualmente

Separador Proxy Nenhuma função atualmente

#### Separador **Definições IPv4** O separador **Definições IPv4** contém as seguintes definições:

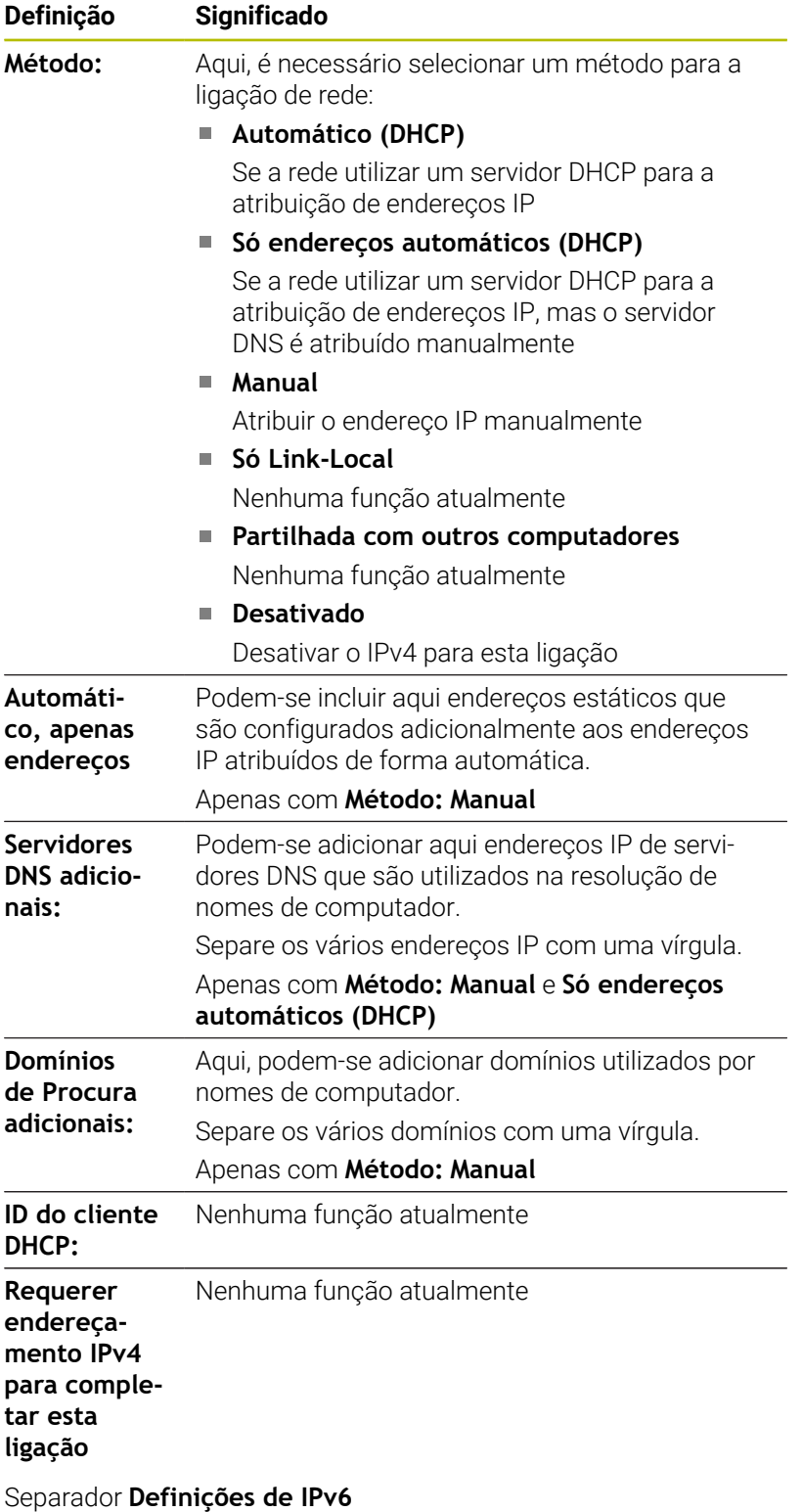

Nenhuma função atualmente

### **Definições para unidades de dados em rede**

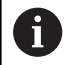

Mande configurar o comando por um especialista em redes.

Pode integrar unidades de dados em rede no comando. Se o comando estiver ligado a uma rede e estiverem associadas partilhas de ficheiros, o comando mostra as unidades de dados adicionais na janela de diretórios da gestão de ficheiros.

Na área **Controlador da rede** da janela **Configurar Mount**, o comando mostra uma lista com todas as unidades de dados em rede e o estado de cada uma.

É possível definir as unidades de dados em rede que se quiserem, mas só podem integrar-se até 7 ao mesmo tempo, no máximo.

Na área **Status Log**, o comando mostra informações de estado e mensagens de erro.

#### **Abrir as definições**

Abra as definições das unidades de dados em rede da seguinte forma:

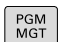

- ▶ Premir a tecla **PGM MGT**
- REDE DEFINIR CONEXÃO<br>REDE
- Premir a softkey **REDE**
- **Premir a softkey DEFINIR REDE**
- O comando abre a janela **Configurar Mount**.

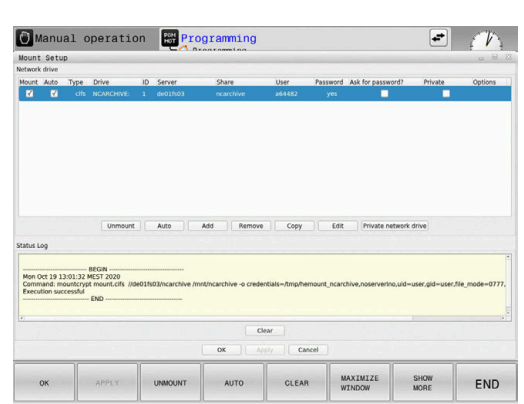

## **Resumo das softkeys**

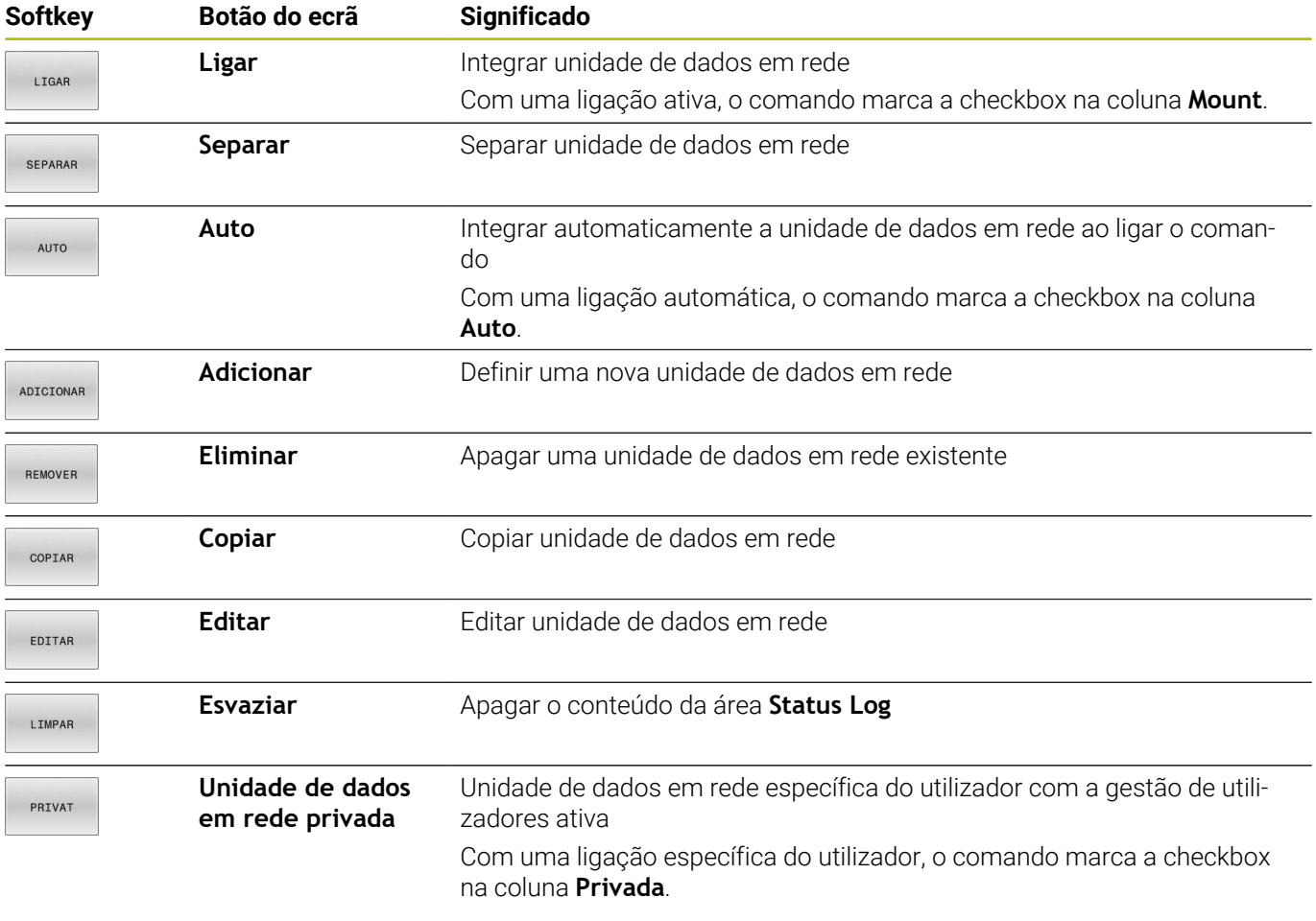

#### **Adicionar unidade de dados em rede**

#### **Condições**

Condições para a integração de unidades de dados em rede:

- Ligação à rede
- O comando deve ter acesso ao servidor na rede
- Dados de acesso e caminho da unidade de dados conhecidos  $\blacksquare$

#### **Adicionar unidade de dados em rede**

Para adicionar uma unidade de dados em rede, proceda da seguinte forma:

- Selecionar **Add**
- O comando abre a janela **Assistente de Mount**.
- Estabelecer as definições nos vários separadores
- Após cada separador, selecionar **Anterior**
- No separador **Verificação**, controlar as definições
- Selecionar **Aplicar**
- O comando liga a unidade de dados em rede.

#### **Definições da unidade de dados em rede**

Com o **Assistente de Mount**, o comando oferece orientação para as definições.

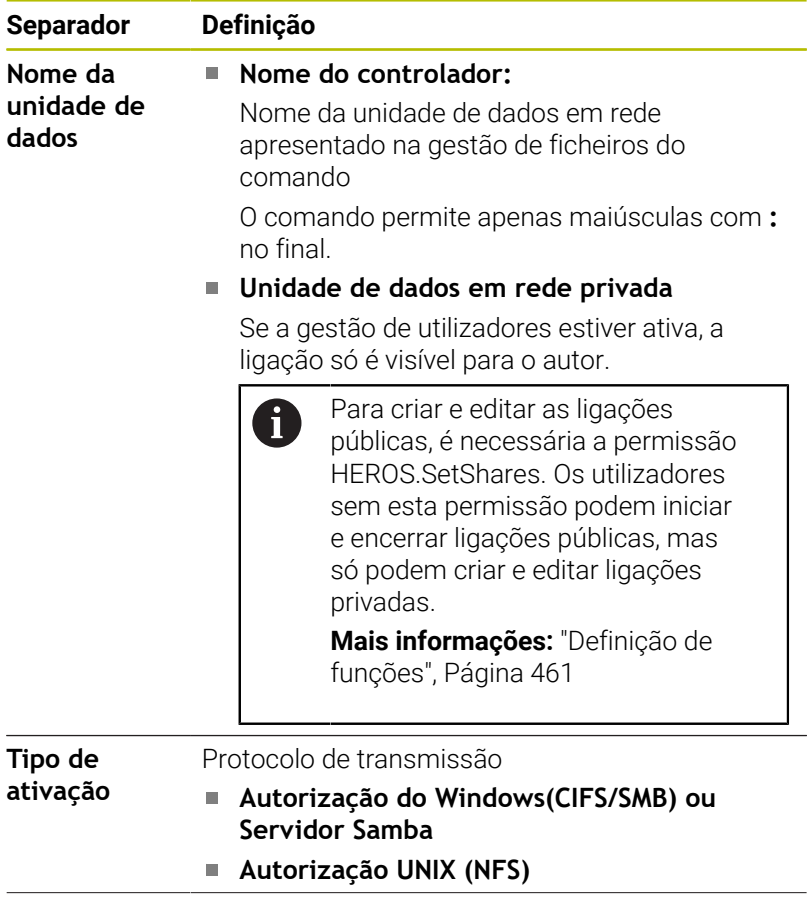

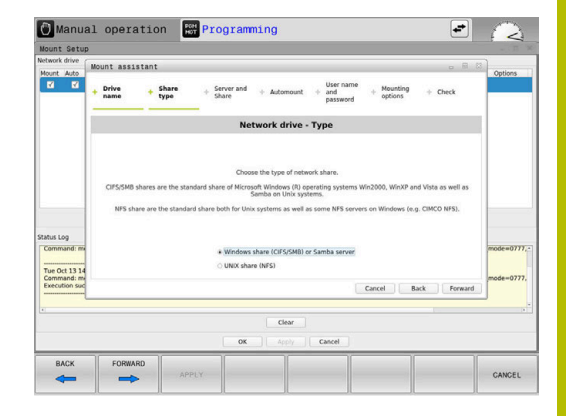

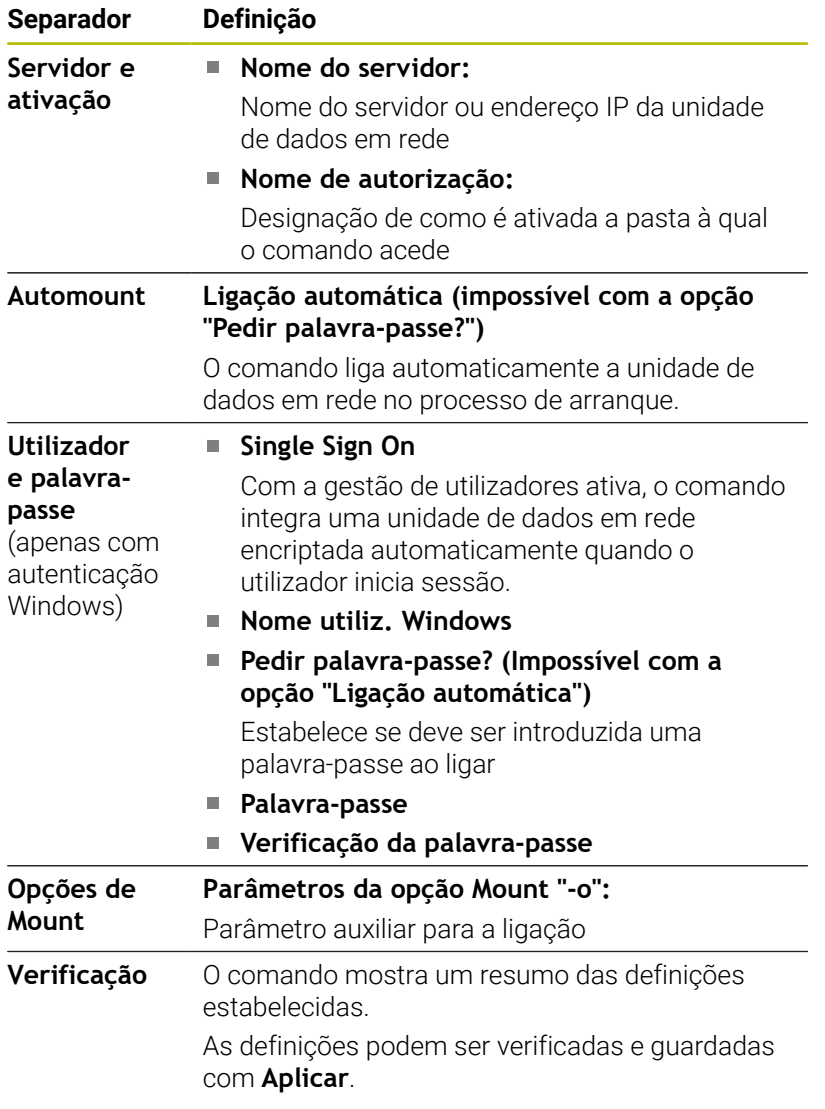

### **Exemplos de Opções de Mount**

As opções indicam-se sem espaços, apenas com uma vírgula a separá-las.

### **Opções para NFS**

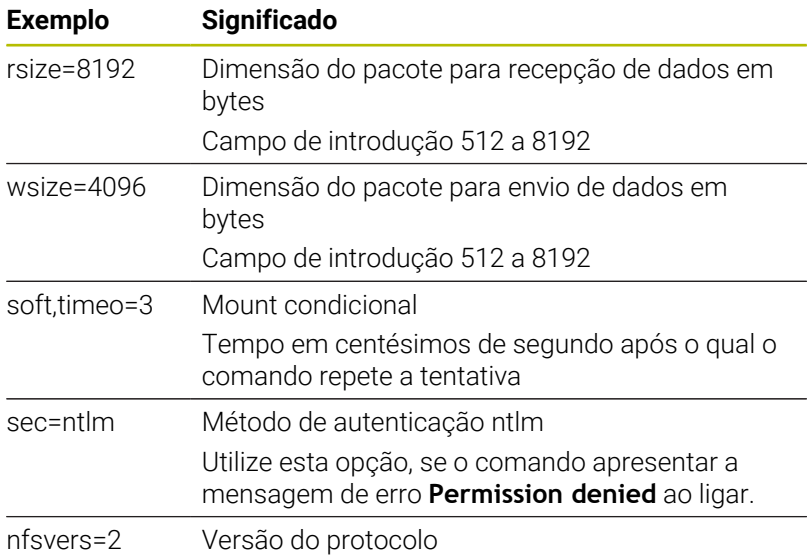

#### **Opções para SMB**

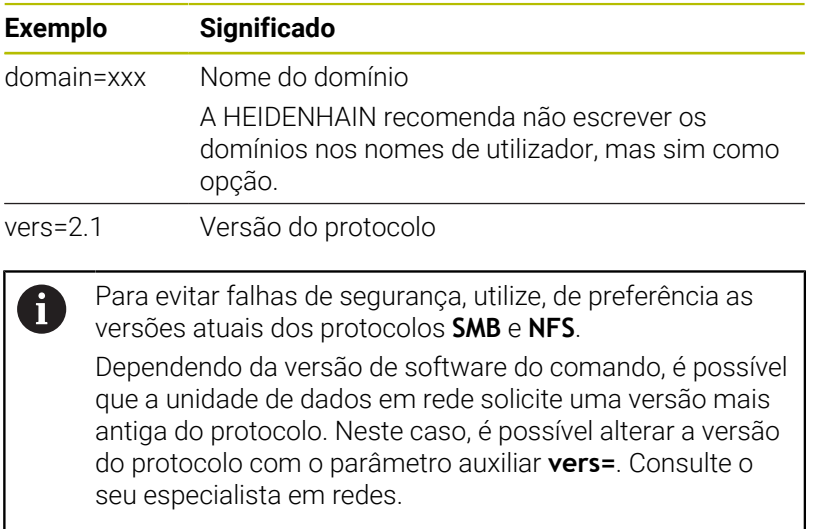

# **10.7 Software de segurança SELinux**

O **SELinux** é uma ampliação para sistemas operativos baseados em Linux. O **SELinux** é um software de segurança adicional no âmbito do Mandatory Access Control (MAC) e protege o sistema contra a execução de processos ou funções não autorizados e, deste modo, contra vírus e outros softwares maliciosos.

MAC significa que cada ação deve ser explicitamente permitida; de outro modo, o comando não a executa. Este software serve de proteção adicional para a restrição de acesso normal no Linux. A execução de determinados processos e ações só é autorizada se as funções standard e o controlo de acesso do **SELinux** assim o permitirem.

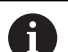

A instalação do SELinux do comando está preparada de forma a que possam ser executados apenas programas que sejam instalados com o software NC da HEIDENHAIN. Com a instalação standard, não é possível executar outros programas.

O controlo de acesso do **SELinux** em HEROS 5 obedece às seguintes regras:

- O comando executa apenas aplicações que são instaladas com o software NC da HEIDENHAIN
- Ficheiros que estejam relacionados com a segurança do software (ficheiros de sistema do **SELinux**, ficheiros boot do HEROS 5, etc.) só podem ser modificados por programas explicitamente selecionados
- Por princípio, os ficheiros novos que sejam criados por outros programas não podem ser executados
- É possível anular a seleção de suportes de dados USB
- Existem apenas dois processos em que é permitido executar novos ficheiros:
	- Iniciar uma atualização de software: uma atualização de software da HEIDENHAIN pode substituir ou modificar ficheiros de sistema
	- Iniciar a configuração SELinux: regra geral, a configuração do **SELinux** é protegida pelo fabricante da máquina através de uma palavra passe; consulte o manual da máquina

A HEIDENHAIN recomenda a ativação do **SELinux**, dado que este oferece uma proteção adicional contra ataques do exterior.

Ĭ.

# **10.8 Gestão de utilizadores**

### **Introdução**

6

Consulte o manual da sua máquina!

Algumas áreas da gestão de utilizadores são configuradas pelo fabricante da máquina.

Se desejar aplicar a gestão de utilizadores a um comando sem teclado HEIDENHAIN, precisa de ligar um teclado alfanumérico externo ao comando.

O comando é fornecido com a gestão de utilizadores inativa. Este estado é designado de **Legacy Mode**. No **Legacy-Mode**, o comportamento do comando corresponde ao comportamento de versões de software mais antigas sem gestão de utilizadores.

A utilização da gestão de utilizadores não é obrigatória, mas torna-se imprescindível para a implementação de um sistema de segurança informática.

A gestão de utilizadores contribui para as seguintes áreas de segurança, com base nos requisitos da família de normas IEC 62443

- Segurança de aplicações
- Segurança de redes
- Segurança de plataformas

A gestão de utilizadores oferece a possibilidade de definir utilizadores com diferentes permissões de acesso:

Para guardar os seus dados de utilizador, tem à disposição as seguintes variantes:

#### **Base de dados LDAP local**

- Utilização da gestão de utilizadores num único comando
- Criação de um servidor LDAP central para vários comandos
- Exportação de um ficheiro de configuração de servidor LDAP, caso a base de dados exportada deva ser utilizada por diversos comandos

**Mais informações:** ["Base de dados LDAP local",](#page-450-0) [Página 451](#page-450-0)

- **LDAP noutro computador**
	- Importação de um ficheiro de configuração de servidor LDAP

**Mais informações:** ["LDAP noutro computador",](#page-450-1) [Página 451](#page-450-1)

- **Início de sessão em domínio Windows**
	- Integração da gestão de utilizadores em vários comandos
	- Utilização de diferentes funções em vários comandos **Mais informações:** ["Início de sessão em domínio](#page-451-0) [Windows", Página 452](#page-451-0)

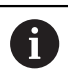

É possível o modo paralelo entre o domínio Windows e a base de dados LDAP.

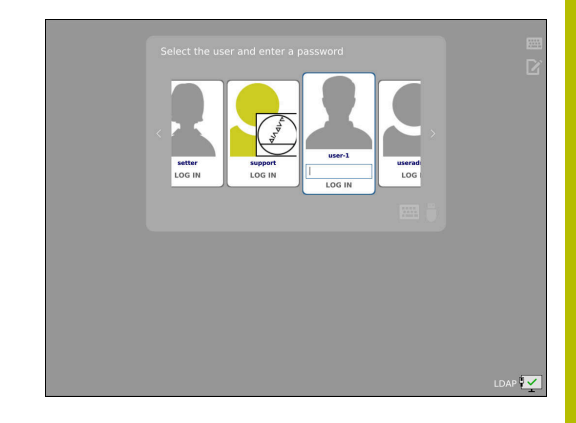

### <span id="page-445-0"></span>**Configuração da gestão de utilizadores**

j.

Se tiver criado ligações privadas por meio de **Remote Desktop Manager** antes de ativar a gestão de utilizadores, estas ligações deixam de estar disponíveis com a gestão de utilizadores ativa.

Faça uma cópia de segurança das ligações privadas antes de ativar a gestão de utilizadores.

**Mais informações:** ["Remote Desktop Manager](#page-387-0) [\(Opção #133\)", Página 388](#page-387-0)

O comando é fornecido com a gestão de utilizadores inativa. Este estado é designado de **Legacy Mode**.

Necessita de configurar a gestão de utilizadores antes de poder utilizá-la.

A configuração compõe-se das seguintes etapas:

- 1 Chamar a gestão de utilizadores
- 2 Ativar a gestão de utilizadores
- 3 Criar o utilizador **useradmin**
- 4 Preparar a base de dados
- 5 Criar outros utilizadores

j.

**Mais informações:** ["Criar outros utilizadores", Página 455](#page-454-0)

#### **Chamar a gestão de utilizadores**

Para chamar a gestão de utilizadores, proceda da seguinte forma:

- Abrir o menu **Menu HEROS** com a tecla **DIADUR**
- Selecionar a opção de menu **Settings**
- Selecionar a opção de menu **UserAdmin**
- O comando abre a janela **Gestão de utilizadores**.

Tem a possibilidade de sair da janela **Gestão de utilizadores** após cada etapa da configuração. Se sair da janela **Gestão de utilizadores** após a ativação, o comando pede-lhe uma vez que proceda a um reinício.

#### **Ativar a gestão de utilizadores**

Para ativar a gestão de utilizadores, proceda da seguinte forma:

- Chamar a gestão de utilizadores
- Premir a softkey **Gestão de utilizadores ativa**
- O comando mostra a mensagem **Falta palavra-passe para o utilizador 'useradmin'**.

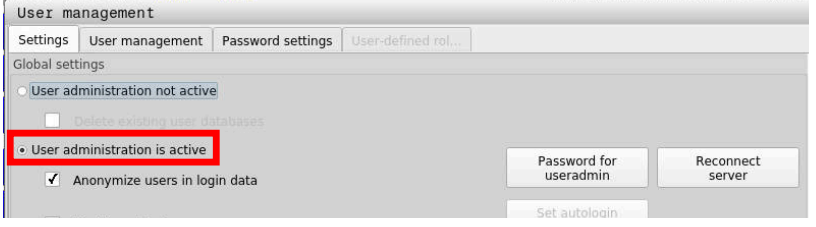

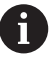

A função **Anonimizar o utilizador em dados de log** serve para proteger os dados e, por norma, está ativa. Quando esta função é ativada, os dados dos utilizadores são anonimizados em todos os dados de log do comando.

## *AVISO*

**Atenção à possibilidade de transmissão de dados indesejada!**

Se desativar a função **Anonimizar o utilizador em dados de log**, os dados dos utilizadores são mostrados personalizados em todos os dados de log do comando. Em caso de assistência ou outra transmissão de dados de log, o

seu parceiro de negócio tem a possibilidade de ver estes dados de utilizador. É da sua inteira responsabilidade assegurar os necessários princípios básicos de proteção de dados para este caso.

Manter ou reativar o estado ativo da função **Anonimizar o utilizador em dados de log**

#### **Desativar a gestão de utilizadores**

Se desativar a gestão de utilizadores, o comando guarda todos os utilizadores configurados. Dessa maneira, estarão novamente à disposição ao reativar a gestão de utilizadores.

Se desejar eliminar os utilizadores configurados com a desativação, deve escolher especificamente esta opção durante o processo de desativação.

A desativação da gestão de utilizadores só é permitida com os seguintes utilizadores de funções:

- **useradmin**
- **OEM**
- **SYS**

**Mais informações:** ["Utilizadores de funções da HEIDENHAIN",](#page-459-0) [Página 460](#page-459-0)

Para desativar a gestão de utilizadores, proceda da seguinte forma:

- Iniciar sessão como utilizador de funções relevante
- Chamar a gestão de utilizadores
- Selecionar **Gestão de utilizadores inativa**  $\mathbf{b}$
- Se necessário, colocar uma marca em **Eliminar as bases de**  $\mathbf{p}$ **dados de utilizadores existentes**, para eliminar todos os utilizadores configurados e os seus diretórios específicos

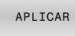

**Premir a softkey APLICAR** 

- **FTM**
- ▶ Premir a softkey **FIM**
- O comando abre a janela **Reinício do sistema necessário**.
- Selecionar **Sim**
- O comando desencadeia um reinício.

#### **Criar Useradmin**

Após a ativação da gestão de utilizadores pela primeira vez, é necessário criar o utilizador de funções **useradmin**.

O utilizador **useradmin** pode comparar-se a um administrador local de um sistema Windows.

Para criar o utilizador **useradmin**, proceda da seguinte forma:

- Selecionar **Palavra-passe para useradmin**
- O comando abre a janela sobreposta **Palavra-passe para o utilizador 'useradmin'**.
- Definir a palavra-passe para o utilizador **useradmin**
- Selecionar **Definir nova palavra-passe**
- O comando mostra a mensagem **As definições e a palavrapasse de 'useradmin' foram alteradas**.

A

Por motivos de segurança, as palavras-passe devem possuir as seguintes características:

- No mínimo, 8 caracteres
- Letras, algarismos e caracteres especiais
- Nenhumas palavras coerentes e sequências numéricas, p. ex., Ana ou 123

Se utilizar caracteres especiais, tenha em conta a configuração do teclado. O HEROS é originário de um teclado QWERTY, o software NC de um teclado HEIDENHAIN. Os teclados externos podem ser livremente configurados.

A conta **useradmin** oferece as seguintes funções:

- Criar bases de dados
- Predefinir dados de palavra-passe
- Ativar a base de dados LDAP
- Exportar ficheiros de configuração de servidor LDAP
- Importar ficheiros de configuração de servidor LDAP
- Acesso de emergência em caso de destruição da base de dados  $\blacksquare$ de utilizadores
- Alteração posterior da ligação à base de dados
- Desativação da gestão de utilizadores  $\blacksquare$

O utilizador **useradmin** assume automaticamente a função HEROS.Admin, o que lhe permite administrar utilizadores na gestão de utilizadores, caso conheça a palavra-passe da base de dados LDAP. O utilizador **useradmin** é um utilizador de funções HEIDENHAIN predefinido. Não é possível adicionar nem eliminar funções de utilizadores de funções.

A HEIDENHAIN recomenda que se conceda o acesso a uma conta com a função HEROS.Admin a mais do que uma pessoa. Dessa maneira, garante-se a possibilidade de proceder a alterações necessárias na gestão de utilizadores também em caso de ausência do administrador.

#### **Preparar a base de dados**

Para configurar a base de dados, proceda da seguinte forma:

- Selecionar a base de dados para o armazenamento dos dados dos utilizadores
- Preparar a base de dados
- Premir a softkey **APLICAR**
- Premir a softkey **FIM**
- O comando abre a janela **Reinício do sistema necessário**.
- Reiniciar o sistema com **Sim**
- > O comando reinicia.

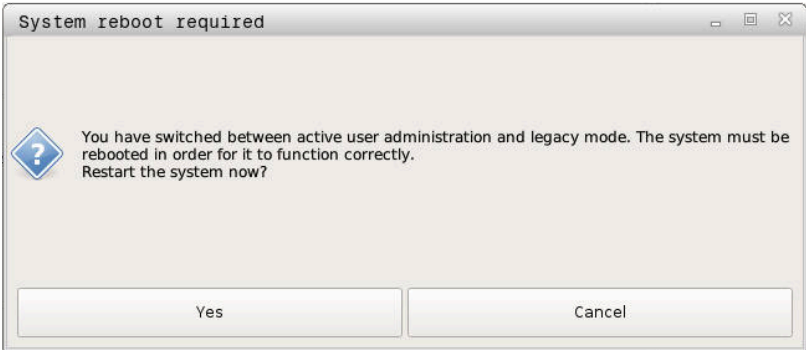

### <span id="page-450-0"></span>**Base de dados LDAP local**

Antes de se poder utilizar a função **Base de dados LDAP local**, devem estar reunidas as seguintes condições:

- A gestão de utilizadores está ativa
- O utilizador **useradmin** está configurado

Para configurar uma **Base de dados LDAP local**, proceda da sequinte forma:

- Chamar a gestão de utilizadores
- Selecionar a função **Base de dados de utilizadores LDAP**
- O comando liberta para edição a área a cinzento da base de dados de utilizadores LDAP.
- Selecionar a função **Base de dados LDAP local**
- Selecionar a função **Configurar**
- O comando abre a janela **Configurar a base de dados LDAP local**.
- Introduzir o nome do **domínio LDAP**
- ▶ Introduzir a palavra-passe
- ▶ Repetir a palavra-passe
- Premir a softkey **OK**
- O comando fecha a janela **Configurar a base de dados LDAP local**.

Antes de começar a editar a gestão de utilizadores, o comando solicita-lhe que introduza a palavra-passe da base de dados LDAP local.

As palavras-passe não podem ser triviais e só os administradores devem conhecê-las.

**Mais informações:** ["Criar outros utilizadores", Página 455](#page-454-0)

Quando o nome de host ou o nome de domínio do f) comando é alterado, as bases de dados LDAP locais têm de ser configuradas de novo.

### <span id="page-450-1"></span>**LDAP noutro computador**

#### **Condições**

 $\mathbf{i}$ 

Antes de se poder utilizar a função **LDAP noutro computador**, devem estar reunidas as seguintes condições:

- A gestão de utilizadores está ativa  $\blacksquare$
- O utilizador **useradmin** está configurado
- Está configurada uma base de dados LDAP na rede da firma
- No comando ou num PC na rede, deve estar guardado um Ī. ficheiro de configuração de servidor de uma base de dados LDAP.
- O PC com o ficheiro de configuração existente está a funcionar
- O PC com o ficheiro de configuração existente está acessível na rede

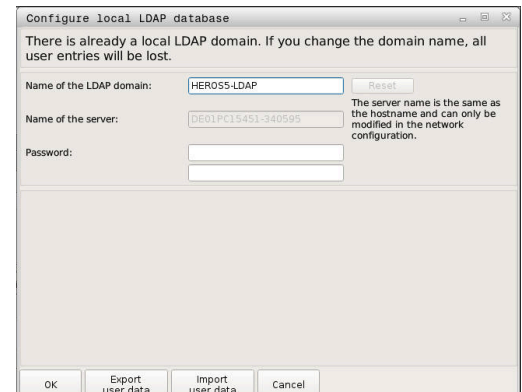

### **Disponibilizar o ficheiro de configuração do servidor**

Para disponibilizar um ficheiro de configuração de servidor de uma base de dados LDAP, proceda da seguinte forma:

- Chamar a gestão de utilizadores
- Selecionar a função **Base de dados de utilizadores LDAP**  $\mathbf{p}$
- O comando liberta para edição a área a cinzento da base de  $\geq$ dados de utilizadores LDAP.
- $\mathbf{b}$ Selecionar a função **Base de dados LDAP local**
- Selecionar a função **Exportar config.servidor**
- O comando abre a janela **Exportar ficheiro de configuração LDAP.**
- $\mathbf{b}$ Introduzir o nome do ficheiro de configuração de servidor no campo de nome
- Guardar o ficheiro na pasta desejada
- O ficheiro de configuração de servidor foi corretamente  $\rightarrow$ exportado.

#### **Utilizar a base de dados LDAP noutro computador**

Proceda da seguinte forma, para utilizar a função **LDAP noutro computador**:

- Chamar a gestão de utilizadores
- Selecionar a função **Base de dados de utilizadores LDAP**
- O comando liberta para edição a área a cinzento da base de dados de utilizadores LDAP.
- Seleccionar a função **LDAP noutro computador**
- Selecionar a função **Importar config.servidor**
- O comando abre a janela **Importar ficheiro de configuração LDAP.**
- Selecionar o ficheiro de configuração existente
- Selecionar **FICHEIRO**  $\mathbf{b}$
- Premir a softkey **APLICAR**
- <span id="page-451-0"></span>O ficheiro de configuração foi importado.  $\geq$

#### **Início de sessão em domínio Windows**

#### **Condições**

Antes de se poder utilizar a função **Início de sessão em domínio Windows**, devem estar reunidas as seguintes condições:

- A gestão de utilizadores está ativa  $\blacksquare$
- O utilizador **useradmin** está configurado
- Existe na rede um controlador de domínio Windows ativo
- Acesso possível à palavra-passe do controlador de domínio  $\mathbb{R}^n$
- Acesso à interface de utilizador do controlador de domínio, × eventualmente com um Admin TI
- $\overline{\phantom{a}}$ O controlador de domínio está acessível na rede

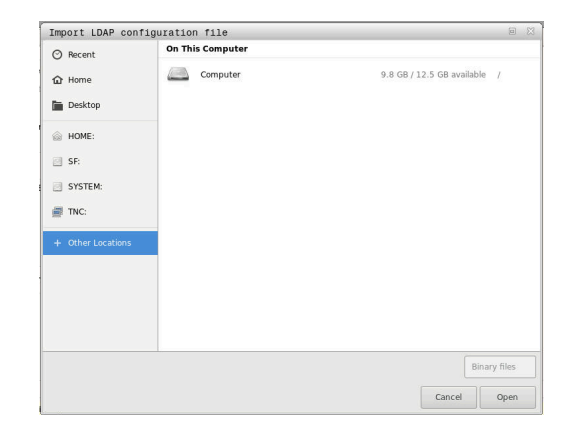

#### **Configurar Início de sessão em domínio Windows**

Para configurar a função **Início de sessão em domínio Windows**, proceda da seguinte forma:

Chamar a gestão de utilizadores

 $\mathbf i$ 

- Selecionar a função **Início de sessão em domínio Windows**
- Selecionar a função **Procurar domínio**

Com a função **Configurar**, pode estabelecer diferentes definições da ligação:

- Com a checkbox Mapear SIDs para UIDs Unix, selecionar se os Windows SID devem ser mapeados automaticamente para Unix UIDs
- Com a checkbox **Utilizar LDAPs**, escolher entre LDAP ou a LDAPs segura. Definir na LDAPs se a ligação segura verifica um certificado ou não
- Definir um grupo especial de utilizadores Windows para os quais se deseje limitar o início de sessão neste comando
- Ajustar a unidade organizacional na qual são guardados os nomes de funções HEROS
- Alterar o prefixo, p. ex., para gerir utilizadores para diferentes fábricas. Cada prefixo que seja colocado a seguir ao nome de função HEROS pode ser alterado, p. ex., HEROS-Nave1 e HEROS-Nave2
- Ajustar o traço de separação dentro dos nomes de funções HEROS

#### **Premir a softkey APLICAR**

 $\mathbf{i}$ 

O comando abre a janela **Estabelecer ligação com o domínio**.

A função **Unidade organizacional para conta computador:** permite registar em que unidade organizacional já existente será criado o acesso, p. ex.:

- ou=Steuerungen
- cn=computers

Os seus dados devem coincidir com as particularidades do domínio. Os conceitos não são substituíveis.

- Introduzir o nome de utilizador do controlador de domínio
- Introduzir a palavra-passe do controlador de domínio
- O comando integra o domínio Windows encontrado.
- O comando verifica se todas as funções necessárias estão criadas como grupo no domínio.

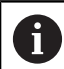

Se ainda não tiverem sido criadas todas as funções necessárias como grupo no domínio, o comando emite um aviso.

Se o comando emitir um aviso, execute uma das duas possibilidades:

- Premir a softkey **Completar definição funções**
	- Selecionar a função **Adicionar** Aqui, pode registar as funções diretamente no domínio.
	- Selecionar a função **Export** Aqui, pode enviar as funções externamente para um ficheiro no formato .ldif.
- Todas as funções necessárias estão criadas como grupos no domínio.

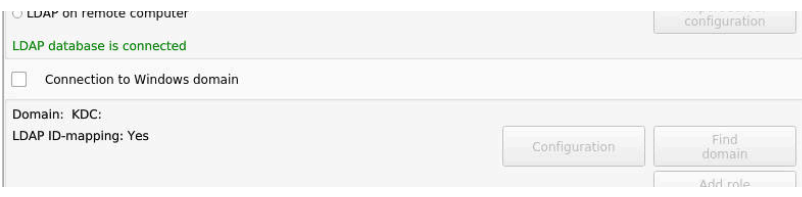

### **Criar grupos**

Para criar grupos de acordo com as diferentes funções, tem as seguintes possibilidades:

- Automaticamente ao entrar no domínio Windows, indicando um utilizador com direitos de administrador
- $\blacksquare$ Importar um ficheiro de importação no formato .ldif no servidor Windows

O administrador Windows tem de adicionar utilizadores no Domain Controller manualmente às funções (Security Groups).

Na secção seguinte encontra dois exemplos para que o administrador Windows possa configurar a estruturação dos grupos:

### **Exemplo 1**

Direta ou indiretamente, o utilizador é membro do grupo correspondente:

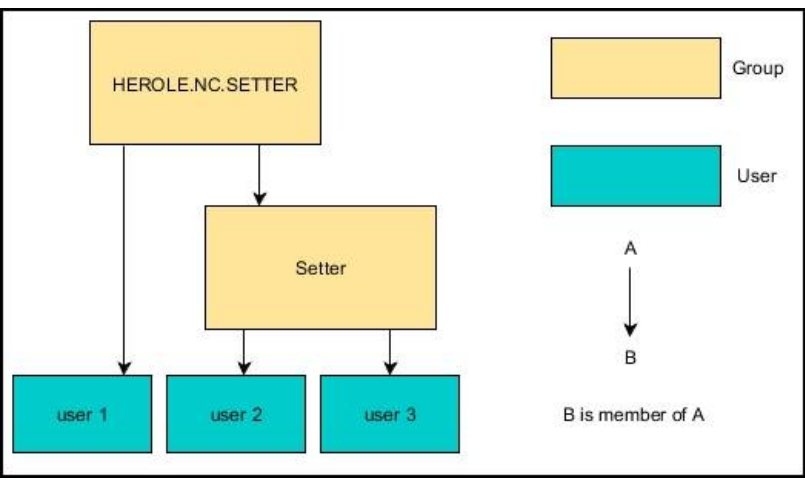

#### **Exemplo 2**

 $\mathbf i$ 

Utilizadores de diferentes áreas (fábricas) são membros em grupos com prefixo diferente:

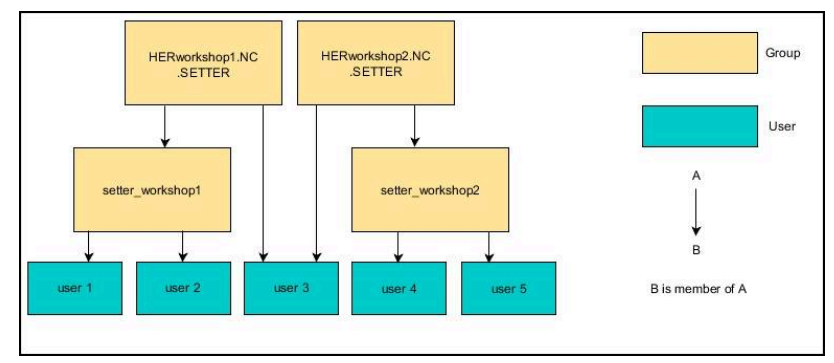

### <span id="page-454-0"></span>**Criar outros utilizadores**

Antes de se poderem criar outros utilizadores, devem estar reunidas as seguintes condições:

- A gestão de utilizadores está configurada
- A base de dados LDAP está selecionada e configurada  $\overline{\phantom{a}}$

O separador **Administrar utilizadores** só tem uma função nas bases de dados seguintes:

- **Base de dados LDAP local**
- **LDAP noutro computador**

No **Início de sessão em domínio Windows**, os utilizadores devem ser configurados no domínio Windows.

**Mais informações:** ["Início de sessão em domínio](#page-451-0) [Windows", Página 452](#page-451-0)

#### **Abrir o separador Administrar utilizadores**

Para gerir utilizadores, proceda da seguinte forma:

- Chamar a gestão de utilizadores
- Selecionar o separador **Administrar utilizadores**
- $\mathbf{r}$ Premir a softkey **EDICAO ON**
- O comando pede-lhe, eventualmente, que indique a palavrapasse da base de dados de utilizadores.
- $\geq$ Depois de se introduzir a palavra-passe, o comando abre o menu **Administrar utilizadores**.

Tem a possibilidade de editar utilizadores existentes e criar novos utilizadores.

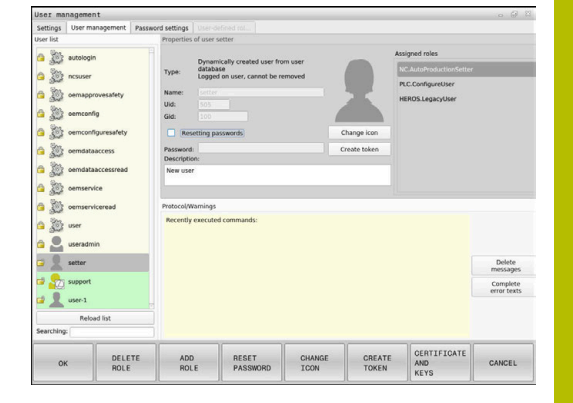

#### **Criar novo utilizador**

Ť.

Para criar um novo utilizador, proceda da seguinte forma:

- Premir a softkey **Criar novo utilizador**
- O comando abre a janela para criação de um utilizador.
- Introduzir o nome de utilizador  $\mathbf{b}$
- Introduzir a palavra-passe para o utilizador

O utilizador deve alterar a sua palavra-passe na primeira vez que inicie sessão.

**Mais informações:** ["Iniciar sessão na gestão de](#page-469-0) [utilizadores", Página 470](#page-469-0)

- Opcionalmente, criar uma descrição do utilizador
- Premir a softkey **Adicionar função**
- Escolher as funções que correspondam ao utilizador na janela de  $\mathbf{b}$ seleção

**Mais informações:** ["Definição de funções", Página 461](#page-460-0)

**Premir a softkey Adicionar** 

No menu estão disponíveis duas outras softkeys:

**Adicionar login externo** adiciona, p. ex., Remote.HEROS.Admin em lugar de HEROS.Admin.

A função só é habilitada para o início de sessão remoto no sistema.

**Adicionar login local** adiciona, p. ex., Local.HEROS.Admin em lugar de HEROS.Admin.

A função só é habilitada para o início de sessão local no ecrã do comando.

- **Premir a softkey FECHAR**
- O comando fecha a janela para criação de um utilizador.
- Premir a softkey **OK**
- Premir a softkey **APLICAR**  $\blacktriangleright$
- > O comando assume as alterações.
- Premir a softkey **FIM**  $\mathbf{p}$
- O comando fecha a gestão de utilizadores.

Se não tiver sido reiniciado após a configuração da base de dados, o comando solicita um reinício, para que as alterações fiquem atuantes.

**Mais informações:** ["Configuração da gestão de](#page-445-0) [utilizadores", Página 446](#page-445-0)

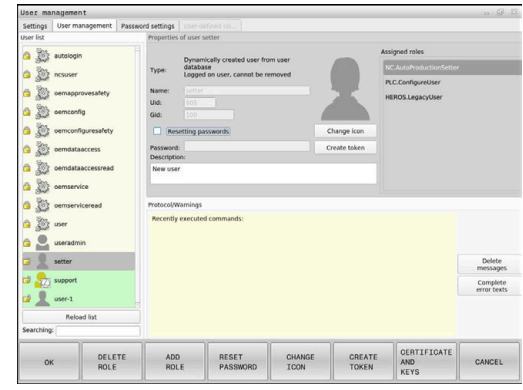

i

#### **Inserir imagens de perfil**

Opcionalmente, também tem a possibilidade de atribuir imagens aos utilizadores. Para isso, tem à disposição **Imagem do utilizador standard:** da HEIDENHAIN. Também pode carregar no comando imagens próprias em formato JPEG ou PNG. Em seguida, estas imagens podem ser utilizadas como imagens de perfil.

As imagens de perfil adicionam-se da seguinte forma:

▶ Iniciar sessão de utilizador com a função HEROS.Admin, p. ex., **useradmin**

**Mais informações:** ["Iniciar sessão na gestão de utilizadores",](#page-469-0) [Página 470](#page-469-0)

- Chamar a gestão de utilizadores
- Selecionar o separador **Administrar utilizadores**
- Premir a softkey **Editar utilizador**
- Premir a softkey **Alterar imagem**
- ▶ Selecionar a imagem desejada no menu
- Premir a softkey **Sel.imagem**
- Premir a softkey **OK**
- **Premir a softkey APLICAR**
- O comando assume as alterações.

 $\mathbf i$ 

i

Também pode adicionar imagens de perfil logo depois de ter criado o utilizador.

### **Definições da palavra-passe da gestão de utilizadores**

#### **Separador Definições da palavra-passe**

Os utilizadores com a função HEROS.Admin têm a possibilidade de determinar os requisitos exatos das palavras-passe dos utilizadores no separador **Definições da palavra-passe**.

**Mais informações:** ["Permissões", Página 464](#page-463-0)

Se os requisitos definidos para a criação da palavra-passe não forem respeitados, o comando emite uma mensagem de erro.

Para chamar o separador **Definições da palavra-passe**, proceda da seguinte forma:

- Iniciar sessão de utilizador com a função HEROS.Admin
- Chamar a gestão de utilizadores
- Selecionar o separador **Definições da palavra-passe**
- **Premir a softkey EDICAO ON**
- O comando abre a janela **Introduzir a palavra-passe da base de dados LDAP**.
- Introduzir a palavra-passe  $\mathbf{r}$
- O comando ativa o separador **Definições da palavra-passe** para edição.

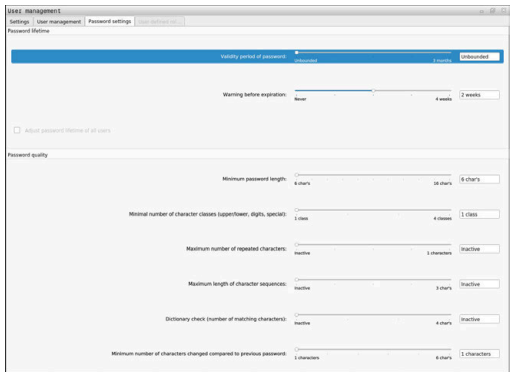

#### **Configurar as definições da palavra-passe**

O comando oferece a possibilidade de configurar os requisitos das palavras-passe dos utilizadores através de diversos parâmetros.

Para modificar parâmetros, proceda da seguinte forma:

- Abrir o separador **Definições da palavra-passe**
- Selecionar os parâmetros desejados
- O comando identifica o parâmetro selecionado a azul.
- Definir o parâmetro desejado na escala
- O comando mostra o parâmetro selecionado na janela de visualização.

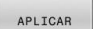

- Premir a softkey **APLICAR**
- O comando assume a alteração.

Estão disponíveis os seguintes parâmetros:

#### **Tempo de vida da palavra-passe**

- **Prazo de validade da palavra-passe:** Indica o período de utilização da palavra-passe.
- **Aviso antes da execução:** Emite um aviso de expiração da palavra-passe a partir do momento definido.

#### **Qualidade da palavra-passe**

- **Comprimento mínimo da palavra-passe:** Indica o comprimento mínimo da palavra-passe.
- **N.ºmín. classes caracteres (maiúsc./minúsc., algarismos, c.especiais):**

Indica a quantidade mínima de diferentes classes de caracteres na palavra-passe.

**Número máximo de algarismos repetidos:**

Indica a quantidade máxima de caracteres iguais utilizados consecutivamente na palavra-passe.

- **Comprimento máximo das sequências de caracteres:** Indica o comprimento máximo das sequências de caracteres utilizadas na palavra-passe, p. ex., 123.
- **Verificação do dicionário (número de caracteres de coincidência):**

Verifica a palavra-passe quanto a palavras utilizadas e indica o número de caracteres relacionados permitidos.

**Número mínimo de caracteres alterados da palavra-passe anterior:**

Indica com quantos caracteres a palavra-passe nova se deve diferenciar da antiga.

### **Permissões de acesso**

A gestão de utilizadores baseia-se na administração de permissões Unix. Os acessos ao comando são controlados mediante permissões.

Na gestão de utilizadores, faz-se a distinção entre os seguintes conceitos:

- Utilizador
- Funções  $\overline{\phantom{a}}$
- Permissões  $\overline{\phantom{a}}$

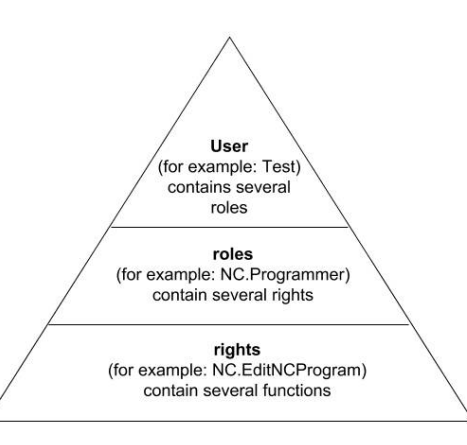

#### **Utilizador**

Um utilizador pode estar predefinido no comando ou ser definido pelo operador.

O gestão de utilizadores oferece os seguintes tipos de utilizadores:

Utilizador de funções predefinido da HEIDENHAIN

**Mais informações:** ["Utilizadores de funções da HEIDENHAIN",](#page-459-0) [Página 460](#page-459-0)

- Utilizadores de funções do fabricante da máquina
- Utilizador definido por si próprio

O utilizador abrange todas as funções que lhe sejam atribuídas.

O fabricante da máquina define os utilizadores de funções, que são necessários, p. ex., para a manutenção da máquina.

Dependendo dos requisitos de desempenho, tanto se pode empregar um utilizador de funções predefinido, como se deve criar um novo utilizador.

Para os utilizadores de funções da HEIDENHAIN, as permissões de acesso já estão determinadas quando o comando é fornecido.

#### **Funções**

Ť.

As funções compreendem uma combinação das permissões que cobrem um determinado alcance funcional do comando.

- **Funções do sistema operativo:**  $\blacksquare$
- $\overline{\phantom{a}}$ **Funções do operador NC:**
- **Funções do fabricante da máquina (PLC):**

Todas as funções estão predefinidas no comando.

É possível atribuir várias funções a um utilizador.

#### **Permissões**

As permissões compreendem uma combinação das funções que cobrem uma determinada área do comando, p. ex., Editar a tabela de ferramentas.

- **Permissões HEROS**
- Permissões NC
- Permissões PLC (fabricante da máquina)

Quando um utilizador recebe várias funções, com isso recebe a soma de todas as permissões que aquelas contenham.

ĭ

Preste atenção a que cada utilizador receba todas as permissões de acesso necessárias. As permissões de acesso dependem das atividades que o utilizador realiza no comando.

## <span id="page-459-0"></span>**Utilizadores de funções da HEIDENHAIN**

Os utilizadores de funções da HEIDENHAIN são utilizadores predefinidos que são criados automaticamente ao ativar a gestão de utilizadores. Os utilizadores de funções não podem ser alterados.

No momento do fornecimento do comando, a HEIDENHAIN disponibiliza quatro utilizadores de funções diferentes.

**oem**

O utilizador de funções **oem** é para o fabricante da máquina. Mediante **oem**, é possível aceder à unidade de dados **PLC:** do comando.

#### **Utilizadores de funções do fabricante da máquina**  $\blacksquare$

**O** 

Consulte o manual da sua máquina!

O fabricante da máquina pode divergir dos utilizadores predefinidos da HEIDENHAIN.

Os utilizadores de funções do fabricante da máquina podem já estar ativos no **Legacy Mode** e substituir códigos numéricos.

Através da introdução de códigos numéricos ou palavras-passe que substituem códigos numéricos, é possível ativar temporariamente permissões de utilizadores de funções **oem**.

**Mais informações:** ["Current User", Página 477](#page-476-0)

#### **sys**

Com o utilizador de funções**sys**, é possível aceder à unidade de dados **SYS** do comando. Este utilizador de funções está reservado para o serviço de assistência técnica HEIDENHAIN.

#### $\blacksquare$ **user**

No **Legacy Mode**, ao iniciar o comando, o utilizador de funções **user** inicia sessão automaticamente no sistema. Com a gestão de utilizadores ativa, **user** não tem qualquer função. O utilizador **user** com sessão iniciada não pode ser trocado no **Legacy Mode**.

#### **useradmin**

O utilizador de funções **useradmin** é criado automaticamente ao ativar a gestão de utilizadores. Mediante **useradmin**, é possível configurar e editar a gestão de utilizadores.

### <span id="page-460-0"></span>**Definição de funções**

A HEIDENHAIN reúne em funções as várias permissões para áreas de atividade diferentes. Tem à disposição diferentes funções predefinidas, com as quais pode atribuir permissões aos utilizadores. As tabelas seguintes apresentam as diversas permissões das diferentes funções.

Cada utilizador deverá ter, pelo menos, uma função da área  $\mathbf{i}$ do sistema operativo e outra da área da programação. Uma função pode ser ativada alternadamente para o início de sessão local ou para o início de sessão remoto. O início de sessão local é uma operação realizada diretamente no ecrã do comando. Um início de sessão remoto é uma ligação através de SSH.

Dessa maneira, as permissões de um utilizador também podem ficar a depender do acesso através do qual o utilizador entra no comando.

Se uma função estiver habilitada apenas para um início de sessão local, recebe o suplemento Local. no nome de função, p. ex., Local.HEROS.Admin em lugar de HEROS.Admin.

Se uma função estiver habilitada apenas para um início de sessão remoto, recebe o suplemento Remote. no nome da função, p. ex., Remote.HEROS.Admin em lugar de HEROS.Admin.

Vantagens da distribuição por funções:

- Administração facilitada
- Permissões diferentes entre várias versões de software do comando e vários fabricantes de máquinas são compatíveis entre si.
- i.

Aplicações diferentes requerem acessos a diferentes interfaces. Conforme a necessidade, o administrador deve, paralelamente às permissões para diferentes funções e programas auxiliares, configurar permissões também para as interfaces necessárias. Estas permissões estão incluídas nas **Funções do sistema operativo:**.

Os valores seguintes podem alterar-se nas versões de software subsequentes:

- Nome de permissão HEROS
- Grupos Unix
- GID

### **Funções do sistema operativo:**

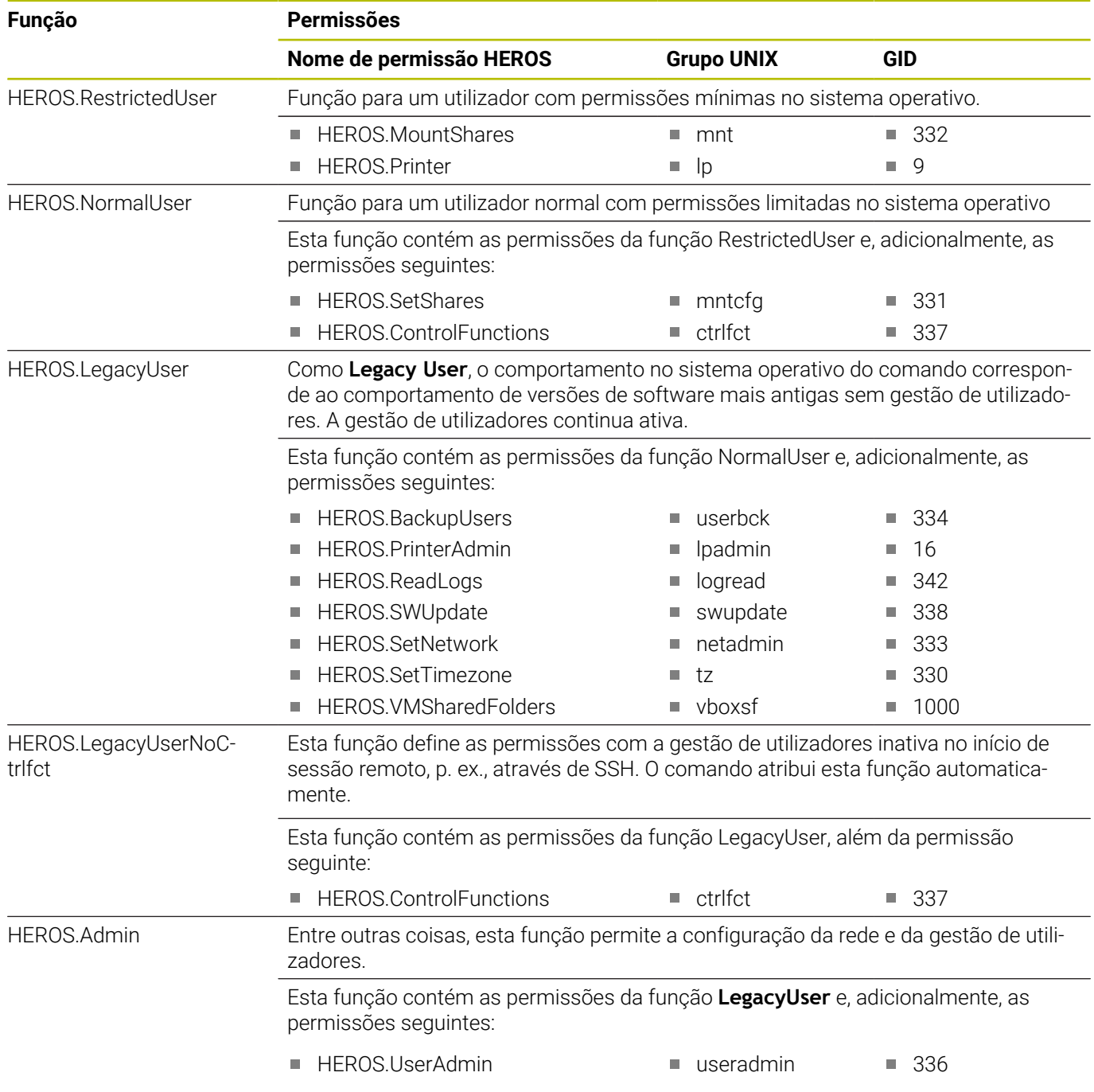

### **Funções do operador NC:**

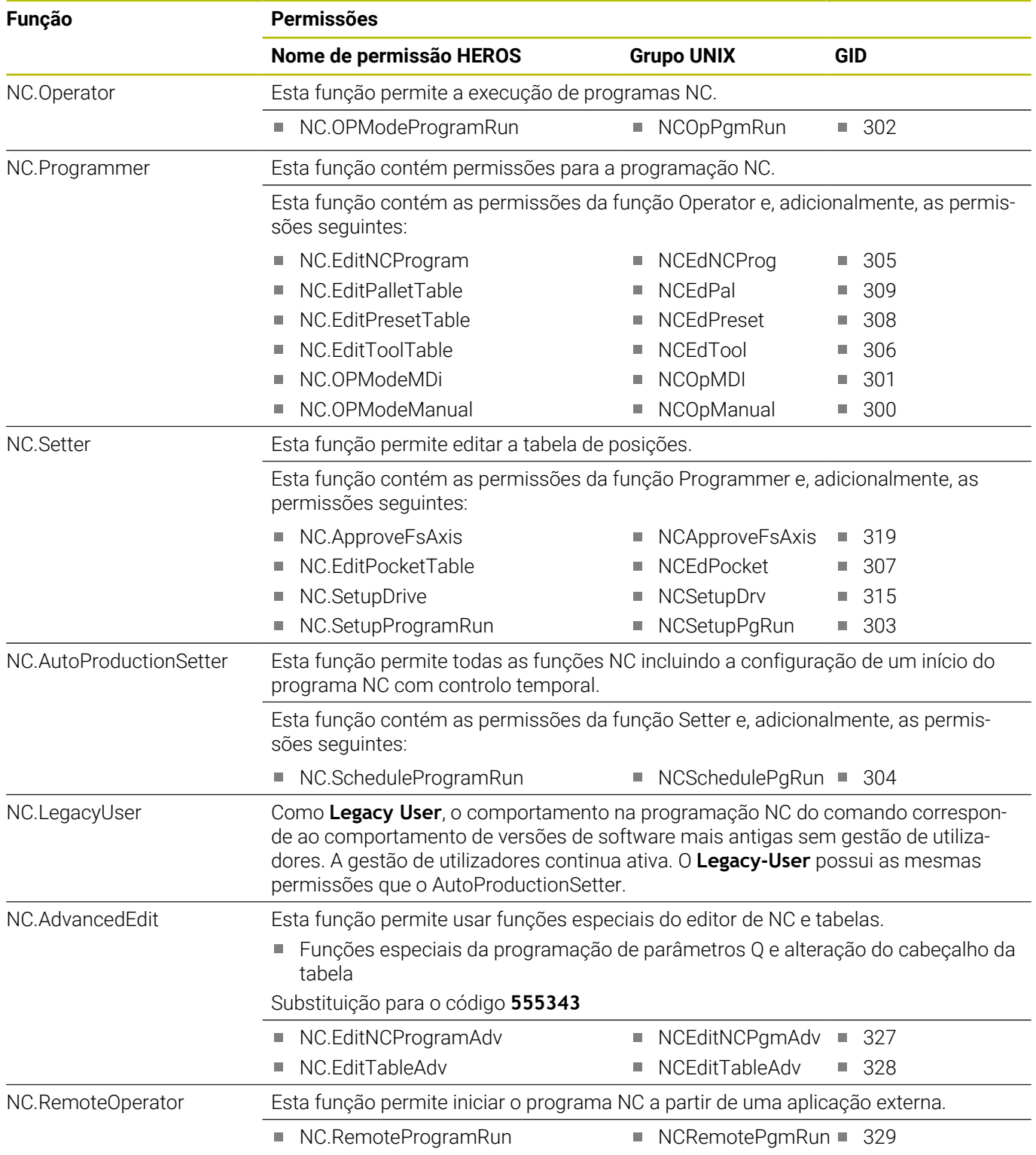

### **Funções do fabricante da máquina (PLC):**

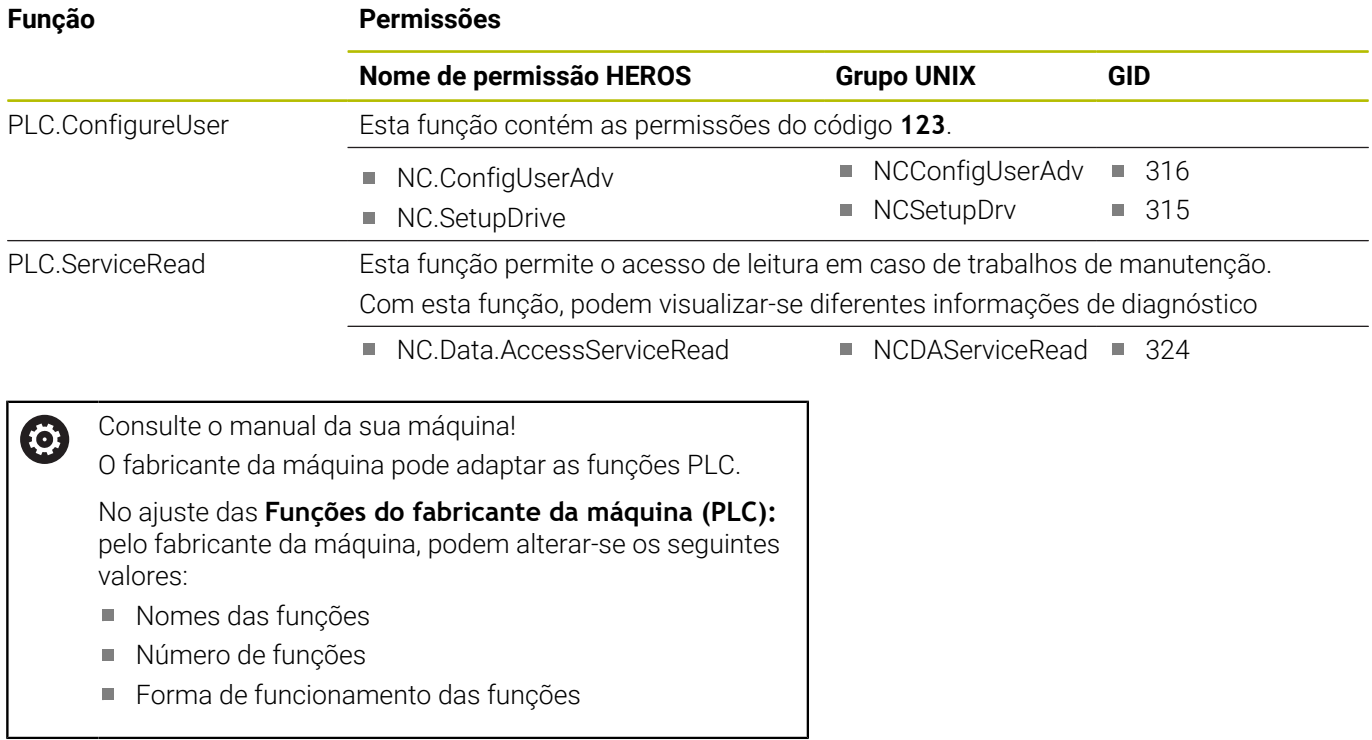

## <span id="page-463-0"></span>**Permissões**

A tabela seguinte contém todas as permissões listadas individualmente.

### **Permissões**

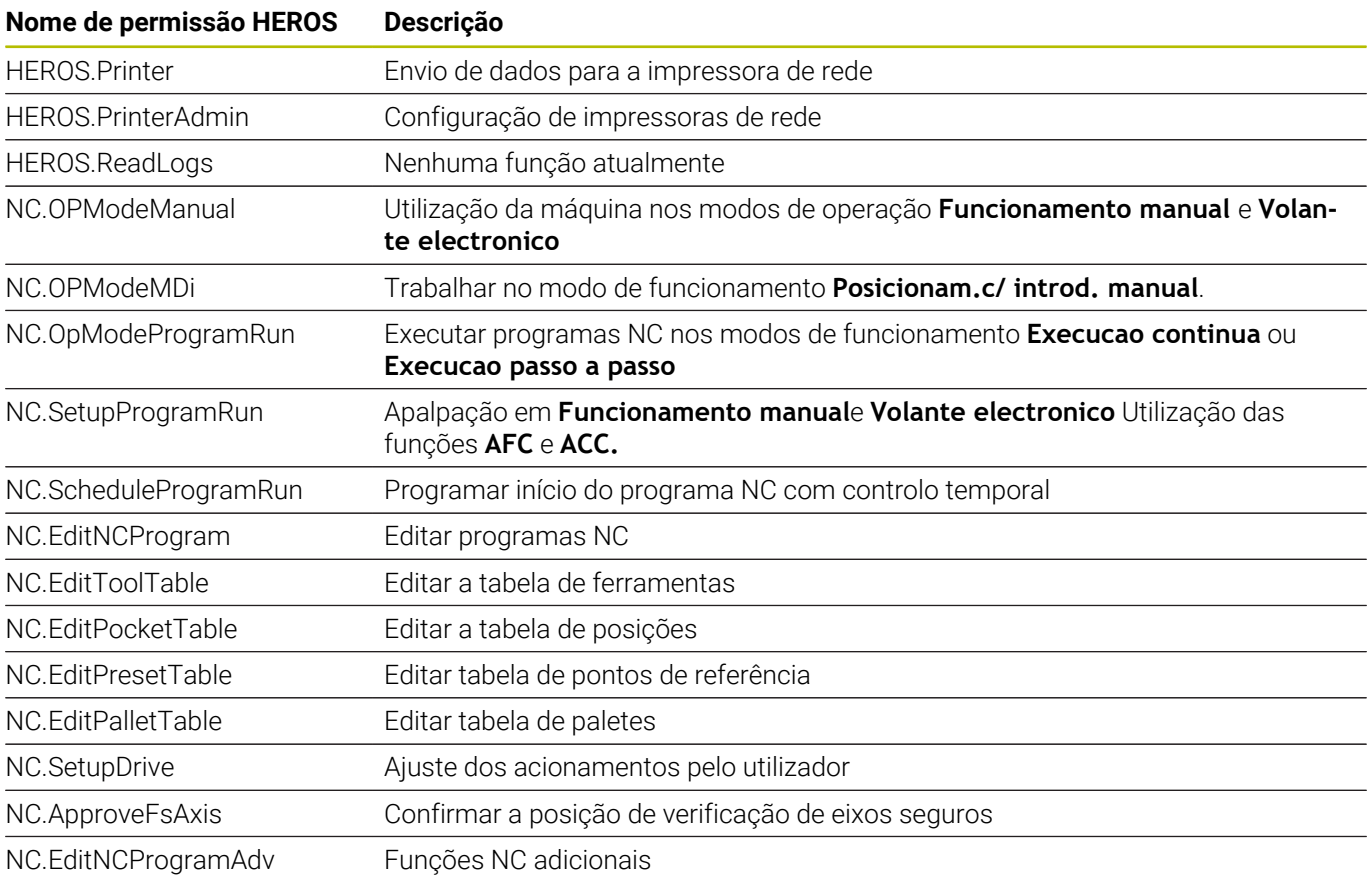

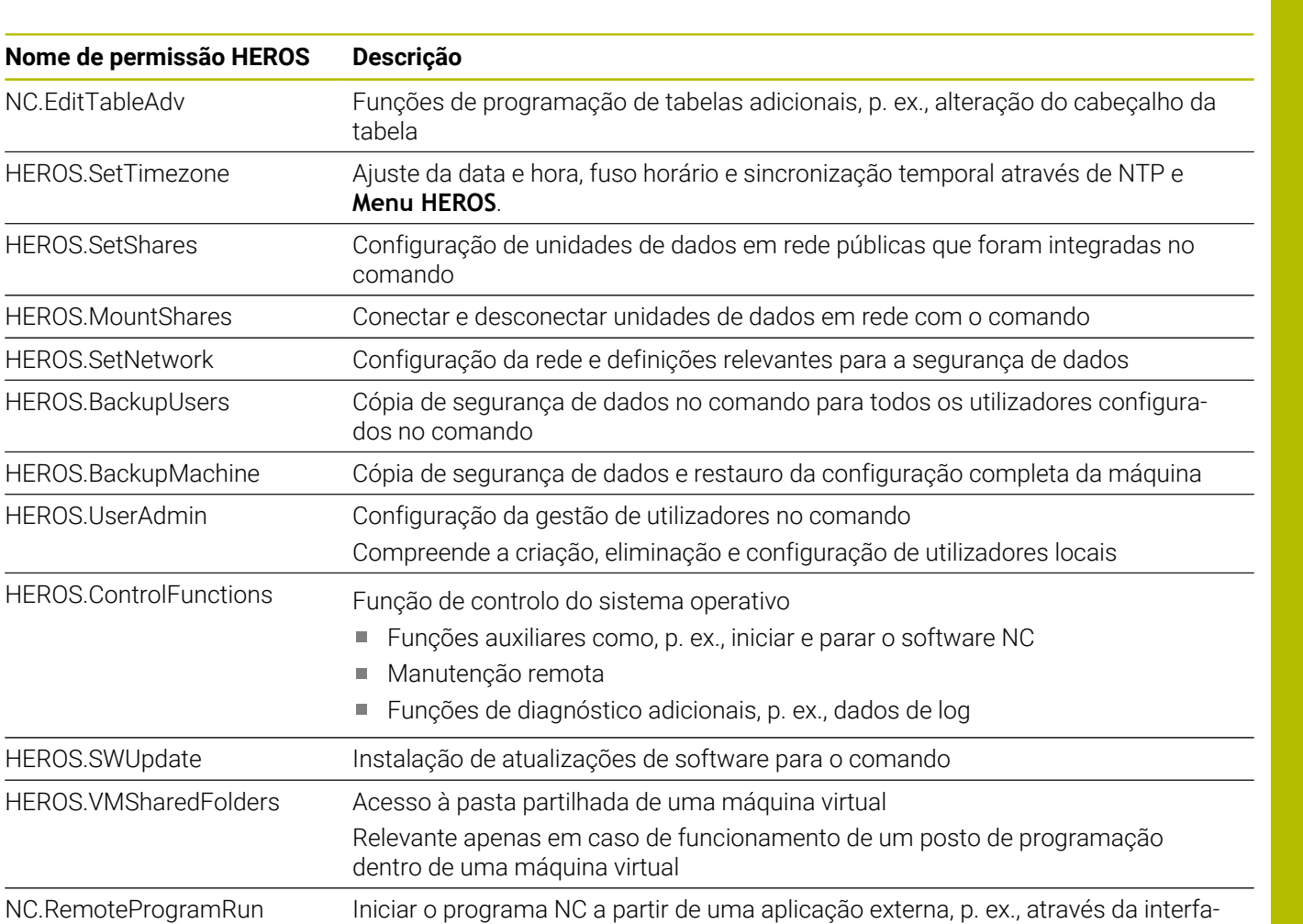

NC.ConfigUserAdv Acesso de configuração aos valores que tenham sido ativados através do código

NC.DataAccessServiceRead Acesso de leitura à unidade de dados **PLC:** em caso de trabalhos de manutenção

Acesso para leitura aos dados definidos pelo fabricante da máquina através do

ce DNC

OPC UA NC Server

**123**

NC.OpcUaOEMConfiguredDa-

taRead

### **Ativar Auto login**

Com a função **Auto login**, o comando inicia no processo de arranque a sessão de um utilizador selecionado automaticamente sem a introdução de palavra-passe.

Dessa maneira, contrariamente ao **Legacy Mode**, é possível limitar a permissão de um utilizador sem introdução da palavra-passe.

Para permissões mais avançadas, o comando continua a exigir a introdução de uma autenticação.

Para poder ativar o **Auto login**, devem estar reunidas as seguintes condições:

- A gestão de utilizadores está configurada
- O utilizador para **Auto login** está criado

Para ativar a função **Auto login**, proceda da seguinte forma:

- Chamar a gestão de utilizadores
- Selecionar o separador **Definições**
- Premir a softkey **Definições globais**
- Colocar uma marca em **Ativar login automático**  $\blacktriangleright$
- O comando abre uma janela para a seleção do utilizador.
- ▶ Selecionar o utilizador
- $\mathbf{b}$ Introduzir a palavra-passe do utilizador
- Premir a softkey **OK**  $\mathbf{r}$

### **Autenticação de utilizadores de aplicações externas**

#### **Introdução**

Com a gestão de utilizadores ativa, também as aplicações externas têm de autenticar um utilizador, para que possam ser atribuídas as permissões corretas.

No caso de ligações DNC através do protocolo RPC ou LSV2, a ligação é conduzida através de um túnel SSH. Mediante este mecanismo, o utilizador remoto é atribuído a um utilizador configurado no comando e recebe as suas permissões.

i

A

Devido à encriptação aplicada no túnel SSH, a comunicação é protegida adicionalmente contra ataques.

Com ligações OPC UA, a autenticação efetua-se através de um certificado de utilizador guardado.

**Mais informações:** "**[OPC UA NC Server](#page-479-0)** (opções #56 - [#61\)", Página 480](#page-479-0)

#### **Princípio da transmissão através de um túnel SSH.**

Condições:

- Rede TCP/IP
- Computador externo como cliente SSH
- Comando como servidor SSH j.
- Ì. Par de chaves composto por:
	- Chave privada
	- Chave pública

Uma ligação SSH realiza-se sempre entre um cliente SSH e um servidor SSH.

Para proteger a ligação, utiliza-se um par de chaves. Tal par de chaves é criado no cliente. O par de chaves compõe-se de uma chave privada e uma chave pública. A chave privada permanece no cliente. A chave pública é transportada para o servidor na configuração, sendo aí atribuída a um utilizador definido.

O cliente tenta ligar-se ao servidor com o nome de utilizador predefinido. O servidor pode testar com a chave pública se o solicitante da ligação possui a chave privada correspondente. Em caso afirmativo, aceita a ligação SSH e atribui-a ao utilizador para o qual se realiza o início de sessão. A comunicação pode então ser processada em túnel através desta ligação SSH.

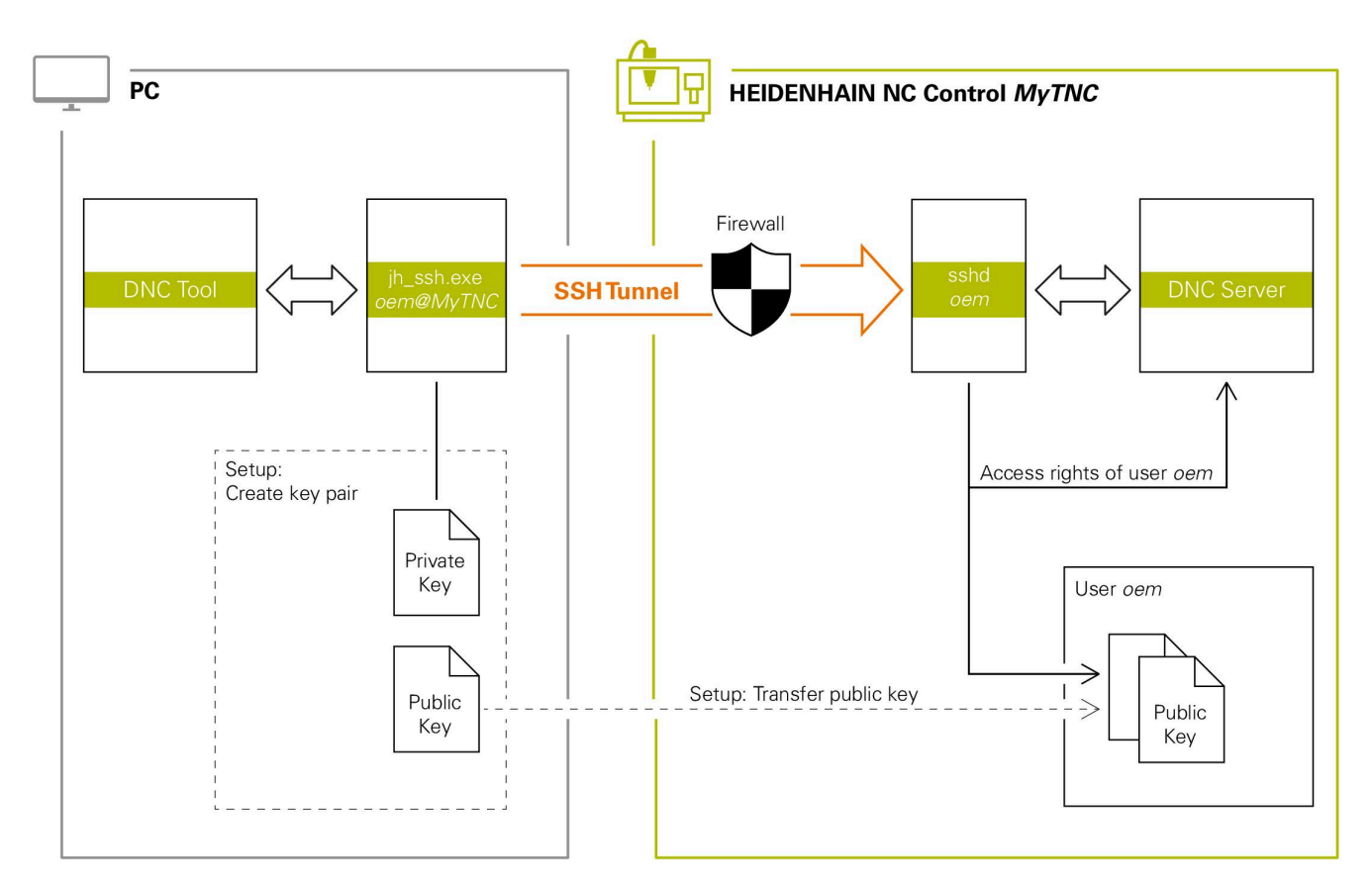

#### **Utilização em aplicações externas**

Se a gestão de utilizadores estiver ativa, só é possível criar ligações de rede seguras através de SSH. O comando bloqueia automaticamente as ligações LSV2 através das interfaces seriais (COM1 e COM2), bem como ligações de rede sem identificação do utilizador.

Com os parâmetros de máquina **allowUnsecureLsv2** (N.º 135401) e **allowUnsecureRpc** (N.º 135402), o fabricante da máquina define se o comando bloqueia ligações LSV2 ou RPC inseguras também com a gestão de utilizadores inativa. Estes parâmetros de máquina estão contidos no objeto de dados **CfgDncAllowUnsecur** (135400).

**Mais informações:** ["Interfaces seriais no TNC 620",](#page-421-0) [Página 422](#page-421-0)

As PC-Tools proporcionadas pela HEIDENHAIN como,

p. ex., TNCremo a partir da versão **v3.3**, oferecem todas as funções para configurar, estabelecer e administrar ligações seguras através de um túnel SSH.

Ao configurar a ligação, o par de chaves necessário é gerado e a chave pública é transferida para o comando.

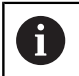

Assim que tenham sido realizadas uma vez, as configurações da ligação podem ser utilizadas em comum por todas as PC-Tools HEIDENHAIN para o estabelecimento da ligação.

O mesmo se passa também com aplicações que utilizam componentes DNC HEIDENHAIN das RemoTools SDK para a comunicação. Com isso, não é necessário um ajuste das aplicações do cliente existentes.

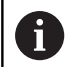

Para ampliar a configuração da ligação com a respetiva ferramenta **CreateConnections**, é necessária a atualização para o **HEIDENHAIN DNC v1.7.1**. Assim, não é necessário um ajuste do código-fonte da aplicação.
#### **Configurar e eliminar uma ligação segura**

Para configurar uma ligação segura para o utilizador com sessão iniciada, proceda da seguinte forma:

- No menu MOD, selecionar o grupo **Definições da máquina**
- Selecionar a função **Acesso externo**
- Premir a softkey **Gestão de chaves**
- O comando abre a janela **Certificads e código**.
- Selecionar a função **Permitir autenticação com palavra-passe**
- Premir a softkey **Guardar & reiniciar servidor**
- Use **TNCremo** para configurar a ligação segura (TCP secure).

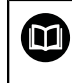

Encontra informações detalhadas no sistema de ajuda integrado do TNCremo.

O TNCremo armazenou a chave pública no comando.

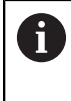

 $\mathbf i$ 

Para garantir a melhor segurança, desative a função **Permitir autenticação com palavra-passe** depois de se concluir o armazenamento.

Desselecionar a função **Permitir autenticação com palavrapasse**

#### Premir a softkey **Guardar & reiniciar servidor**

- O comando assumiu as alterações.
	- Além da configuração através das PC-Tools com autenticação por palavra-passe, também existe a possibilidade de importar a chave pública para o comando por meio de uma pen USB ou de uma unidade de dados em rede.
		- Na janela **Certificads e código**, na área **Ficheiro de chave SSH gerido externamente**, pode-se selecionar um ficheiro com chaves SSH públicas adicionais. Dessa maneira, podem-se utilizar chaves SSH sem ter de as transmitir para o comando.

Para eliminar uma chave no comando e, assim, suprimir a possibilidade de ligação segura para outro utilizador, proceda da sequinte forma:

- No menu MOD, selecionar o grupo **Definições da máquina**
- Selecionar a função **Acesso externo**
- $\blacktriangleright$ Premir a softkey **Gestão de chaves**
- O comando abre a janela **Certificads e código**.
- ▶ Selecionar a chave a eliminar
- Premir a softkey **Eliminar código SSH**
- O comando elimina a chave selecionada.

#### **Bloqueio de ligações não seguras na firewall**

De modo a que a utilização de ligações seguras represente uma verdadeira vantagem para a segurança informática do comando, os protocolos DNC LSV2 e RPC deverão ser bloqueados na firewall.

Para o possibilitar, os intervenientes seguintes devem mudar para ligações seguras:

Fabricantes de máquinas com todas as aplicações externas, p. ex., robôs de equipamento

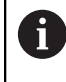

Se a aplicação adicional estiver integrada através da **rede da máquina X116**, pode-se prescindir da comutação para uma ligação codificada.

 $\overline{\phantom{a}}$ Utilizadores com aplicações externas próprias

Quando todos os intervenientes dispuserem de ligações seguras, os protocolos DNC LSV2 e RPC podem ser bloqueados na **Firewall**.

Para bloquear protocolos na firewall, proceda da seguinte forma:

- $\blacktriangleright$ Abrir o **menu HEROS** com a tecla **DIADUR**
- $\mathbf{b}$ Selecionar a opção de menu **Definições**
- $\mathbf{b}$ Selecionar a opção de menu **Firewall**
- $\mathbf{r}$ Selecionar o método **Proibir a todos** com **DNC** e **LSV2**
- Selecionar a função **Aplicar** Þ
- > O comando guarda as alterações.
- <span id="page-469-0"></span>Fechar a janela com **OK**  $\triangleright$

#### **Iniciar sessão na gestão de utilizadores**

O comando mostra o diálogo de início de sessão nos seguintes casos:

- Ī. Após a execução da função **Encerrar sessão de utilizador**
- Após a execução da função **Trocar de utilizador**
- Após o bloqueio do ecrã através da **proteção do ecrã**
- Imediatamente após o arranque do comando com a gestão de  $\Box$ utilizadores ativa, se não estiver nenhum **Auto login** ativo

No diálogo de início de sessão existem as seguintes possibilidades de seleção:

- $\overline{\phantom{a}}$ Utilizadores que iniciaram sessão, pelo menos, uma vez
- i. **Outro** utilizador

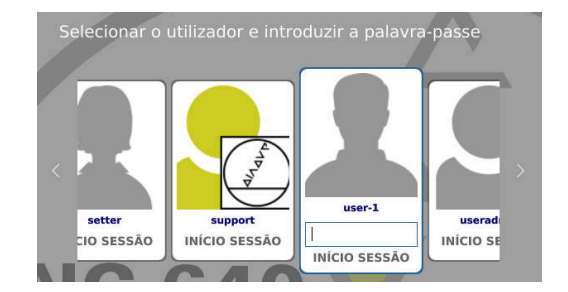

#### **Iniciar sessão como utilizador pela primeira vez**

Se desejar iniciar sessão como utilizador pela primeira vez, deve fazê-lo através do campo de introdução **Outro**.

Para iniciar sessão de utilizador com **Outro** pela primeira vez, proceda da seguinte forma:

- Selecionar **Outro** no diálogo de início de sessão
- O comando amplia a sua escolha.
- Introduzir o nome de utilizador
- Introduzir a palavra-passe do utilizador
- O comando abre um campo com a mensagem **A palavra-passe expirou**. **Altere agora a sua palavra-passe**.
- Introduzir a palavra-passe atual
- Indicar a nova palavra-passe
- Introduzir outra vez a nova palavra-passe
- O comando inicia a sessão do novo utilizador.
- O utilizador mostra-se no diálogo de início de sessão.

#### **Iniciar sessão de utilizador conhecido com palavra-passe**

Para iniciar sessão como um utilizador que consta do diálogo de início de sessão, proceda da seguinte forma:

- Selecionar o utilizador no diálogo de início de sessão
- > O comando amplia a sua escolha.
- Introduzir a palavra-passe do utilizador
- O comando inicia a sessão do utilizador selecionado.

No diálogo de início de sessão, o comando mostra se a tecla Caps Lock está ativa.

#### **Iniciar sessão de utilizador com token**

Para iniciar sessão como utilizador com um token, proceda da seguinte forma:

- Apresentar o token ao dispositivo de leitura
- ▶ Se necessário, introduzir o PIN
- O comando inicia a sessão do utilizador selecionado.
- Afastar o token do dispositivo de leitura

#### **Requisitos da palavra-passe**

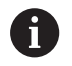

Por motivos de segurança, as palavras-passe devem possuir as seguintes características:

- No mínimo, 8 caracteres
- Letras, algarismos e caracteres especiais
- Evite palavras coerentes e sequências numéricas, p. ex., Ana ou 123

Tenha em conta que um administrador pode definir os requisitos de uma palavra-passe. Entre os requisitos de uma palavra-passe contam-se:

- Comprimento mínimo
- Número mínimo de diferentes classes de carateres
	- **Maiúsculas**
	- **Minúsculas**
	- Algarismos

 $\mathbf i$ 

- Carateres especiais
- Comprimento máximo de sequências de caracteres, p. ex., 54321 = sequência de 5 carateres
- Número de caracteres de coincidência na verificação ortográfica
- Número mínimo de caracteres alterados da precedente

Se a nov palavra-passe não satisfizer os requisitos, é emitida uma mensagem de erro. Deve indicar uma palavra-passe nova.

> Os administradores podem determinar o período de validade das palavras-passe. Se não alterar a sua palavrapasse dentro do período aplicável, deixará de poder iniciar sessão como utilizador afetado. Neste caso, é necessário que um administrador restaure a palavra-passe de utilizador, para que possa voltar a iniciar sessão.

- Alterar a palavra-passe a intervalos regulares **Mais informações:** ["Alterar a palavra-passe do utilizador](#page-477-0) [atual", Página 478](#page-477-0)
- Seguir as advertências para alteração da palavra-passe

### **Trocar ou encerrar sessão de utilizador**

Através da opção de menu HEROS **Desligar** ou do ícone com o mesmo nome na parte inferior direita na barra de menus, abre-se a janela de seleção **Desligar/Reiniciar**.

O comando oferece as seguintes possibilidades:

#### **Desligar**:

- Todos os programas adicionais e funções são parados e terminados
- O sistema é encerrado
- O comando é desligado

#### $\blacksquare$ **Reinício**:

- Todos os programas adicionais e funções são parados e terminados
- O sistema é reiniciado

#### **Encerrar sessão**:  $\overline{\phantom{a}}$

- Todos os programas adicionais são terminados
- O utilizador encerra a sessão
- Abre-se o formulário de início de sessão

Para continuar, é necessário que um novo utilizador inicie sessão introduzindo a palavra-passe.

O processamento NC continua a funcionar por conta do utilizador com sessão iniciada anteriormente.

#### **Troca de utilizador**:

 $\mathbf i$ 

- Abre-se o formulário de início de sessão
- O utilizador não encerra a sessão

O formulário de início de sessão pode ser fechado novamente sem introdução da palavra-passe através da função **Interromper**

Todos os programas adicionais e programas NC do utilizador com sessão iniciada continuam a ser executados.

### **Proteção do ecrã com bloqueio**

Tem a possibilidade de bloquear o comando através da proteção do ecrã. Durante este período, os programas NC iniciados anteriormente continuam a ser executados.

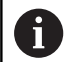

Para desbloquear novamente a proteção do ecrã, é necessário introduzir a palavra-passe.

**Mais informações:** ["Iniciar sessão na gestão de](#page-469-0) [utilizadores", Página 470](#page-469-0)

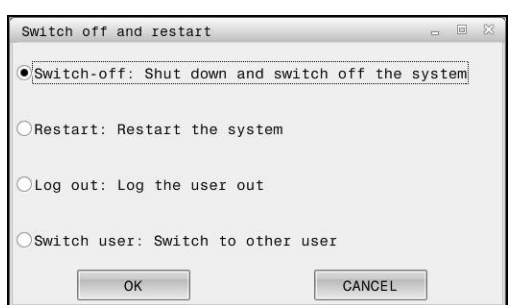

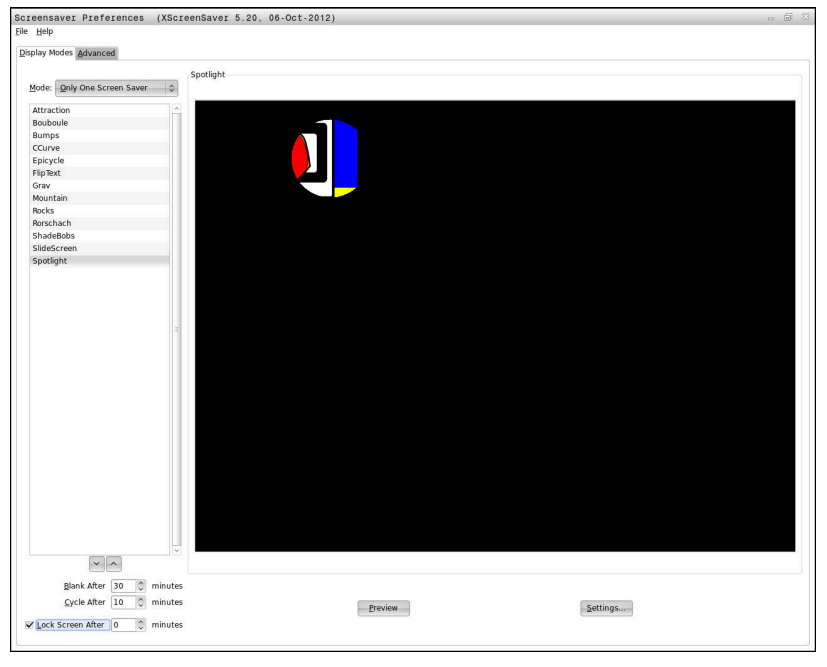

Aceda às definições da proteção do ecrã no **Menu HEROS** da seguinte forma:

- Abrir o menu **Menu HEROS** com a tecla **DIADUR**
- $\blacktriangleright$ Selecionar a opção de menu **Configurações**
- $\mathbf{p}$ Selecionar a opção de menu **Screensaver**

A proteção do ecrã oferece as seguintes possibilidades:

- Com a definição **Ocultar após**, determina-se após quantos minutos é ativada a proteção do ecrã.
- $\overline{\Box}$ A definição **Bloquear ecrã após** permite ativar o bloqueio com proteção por palavra-passe.
- Com a definição de tempo a seguir a **Bloquear ecrã após**, especifica-se após quanto tempo o bloqueio fica ativo a seguir à ativação da proteção do ecrã. Um **0** significa que o bloqueio fica ativo imediatamente depois da ativação da proteção do ecrã.

Se o bloqueio estiver ativo e se mover um dos dispositivos de entrada, p. ex., o rato, a proteção do ecrã desaparece. Em seu lugar, o comando mostra um ecrã de bloqueio.

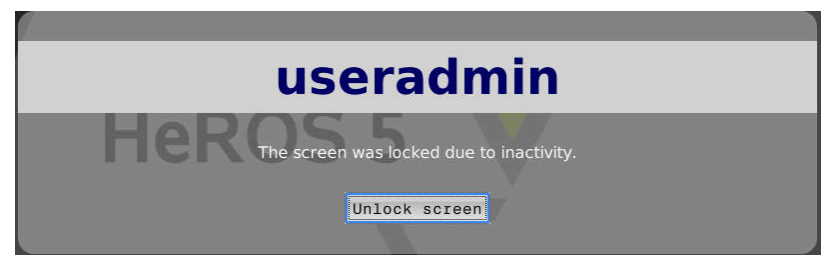

Através de **Eliminar o bloqueio** ou da tecla **Enter**, acede-se novamente ao formulário de início de sessão.

### **Diretório HOME**

Com a gestão de utilizadores ativa, cada utilizador tem à disposição o diretório particular **HOME:**, onde se podem guardar programas e ficheiros privados.

O diretório **HOME:** pode ser visualizado por cada utilizador com sessão iniciada.

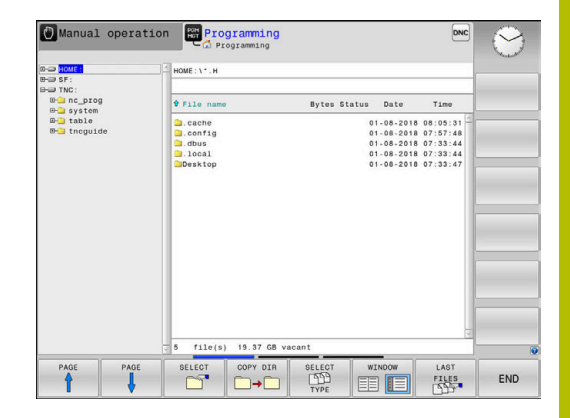

### **Diretório public**

#### **Diretório public**

Ao ativar-se pela primeira vez a gestão de utilizadores, o diretório **public** é integrado na unidade de dados **TNC:**.

O diretório **public** é acessível a todos os utilizadores.

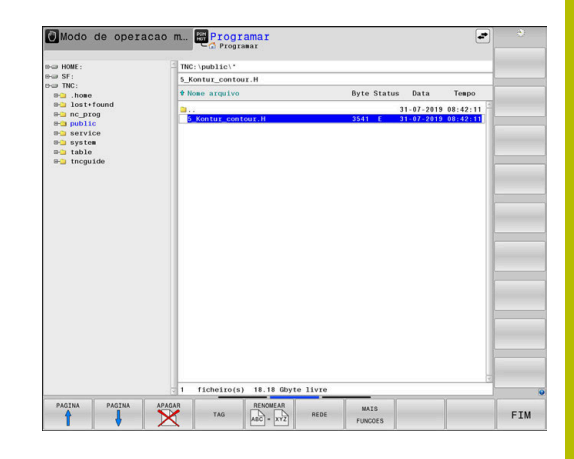

### **Definir as permissões de acesso avançadas a ficheiros**

Para regular a utilização de ficheiros individuais no diretório **public**, com a função **PERMISSOES AVANCADAS**, a HEIDENHAIN oferece a possibilidade de restringir o acesso a ficheiros específicos.

Para chamar a função **PERMISSOES AVANCADAS**, proceda da sequinte forma:

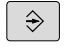

Selecionar o modo de funcionamento **Programar**

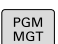

- **Premir a tecla PGM-MGT**
- Comutar a barra de softkeys horizontal para a segunda área
- MATS FUNCOES
- Premir a softkey **MAIS FUNCOES**
- Comutar a barra de softkeys horizontal para a segunda área

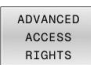

- **Premir a softkey PERMISSOES AVANCADAS**
- O comando abre a janela **Ajustar as permissões de acesso avançadas**.

#### **Estabelecer as permissões de acesso a ficheiros**

Quando se transferem ficheiros para o diretório **public** ou são criados ficheiros no mesmo, o comando reconhece o utilizador com sessão iniciada como proprietário do ficheiro. O proprietário pode regular os acessos aos ficheiros próprios.

i

As permissões de acesso a ficheiros só podem ser estabelecidas no diretório **public**.

O utilizador de funções **user** é atribuído automaticamente como proprietário a todos os ficheiros que se encontram na unidade de dados **TNC:** mas não no diretório **public**.

Tem a possibilidade de estabelecer os acessos para os seguintes utilizadores:

#### **Proprietário:**

Proprietário do ficheiro

**Grupo:**

Um grupo Linux selecionado ou utilizador com permissão HEIDENHAIN definida

#### **Outra:**

Todos os utilizadores que não pertencem ao grupo Linux anteriormente selecionado ou não possuem a permissão HEIDENHAIN definida.

Tem a possibilidade de definir os seguintes tipos de acesso:

**Ler**

Visualizar o ficheiro

**Escrever**

Modificar o ficheiro

**Executar**

Processar o ficheiro

As softkeys na janela **Ajustar as permissões de acesso avançadas** oferecem a possibilidade de selecionar e desselecionar todos os tipos de acesso para os utilizadores:

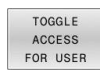

Selecionar e desselecionar todos os acessos para **Proprietário:**

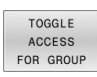

▶ Selecionar e desselecionar todos os acessos para **Grupo:**

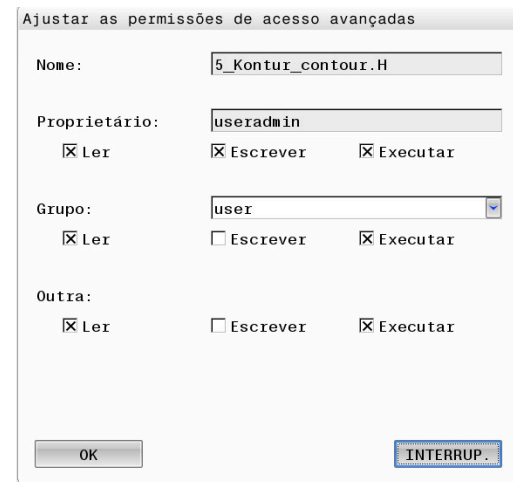

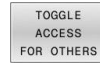

 $\mathbf{b}$ Selecionar e desselecionar todos os acessos para **Outra:**

Para selecionar o tipo de acesso para um grupo, proceda da seguinte forma:

- Chamar a função **PERMISSOES AVANCADAS**
- Selecionar o grupo desejado no menu de seleção
- Selecionar ou desselecionar os tipos de acesso desejados
- O comando assinala as alterações nos tipos de acesso a  $\geq$ vermelho.
- Selecionar **OK**
- As alterações nos tipos de acesso são aceites.

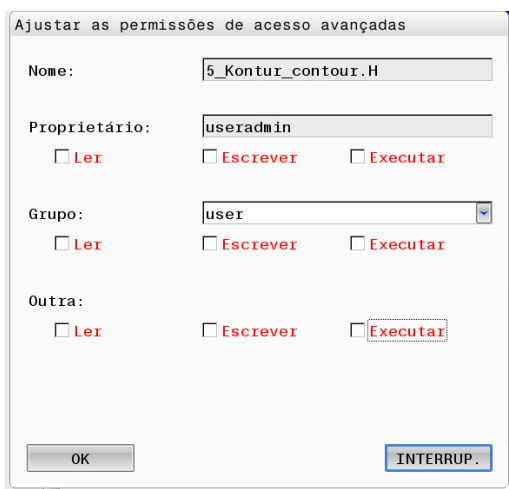

### <span id="page-476-0"></span>**Current User**

i

Com **Current User**, é possível visualizar no menu **HEROS** as permissões de grupo do utilizador com sessão iniciada atualmente.

No Legacy Mode, ao iniciar o comando, o utilizador de funções **user** inicia sessão automaticamente no sistema. Com a gestão de utilizadores ativa, **user** não tem qualquer função.

**Mais informações:** ["Utilizadores de funções da](#page-459-0) [HEIDENHAIN", Página 460](#page-459-0)

#### Chamar **Current User**:

- Abrir o menu **Menu HEROS** com a tecla **DIADUR**
- ь Selecionar o símbolo de menu **Definições**
- Selecionar o ícone de menu **Current User**  $\blacktriangleright$

#### **Alterar temporariamente as permissões do utilizador atual**

Na gestão de utilizadores, é possível ampliar temporariamente as permissões do utilizador atual com as permissões de um utilizador selecionado.

Para ampliar temporariamente as permissões de um utilizador, proceda da seguinte forma:

- Chamar **Current User**
- Premir a softkey **Ampliar permissões**
- ▶ Selecionar o utilizador
- Introduzir o nome de utilizador do utilizador
- Introduzir a palavra-passe do utilizador selecionado
- O comando amplia temporariamente as permissões do utilizador com sessão iniciada com as permissões do utilizador indicado em **Ampliar permissões**.

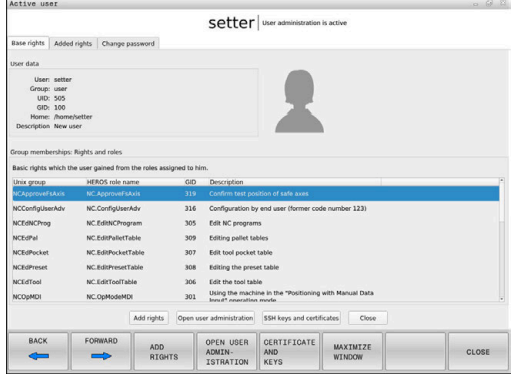

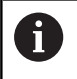

Tem a possibilidade de ativar temporariamente permissões de utilizadores de funções **oem**. Para isso, indique o código correspondente ou a palavra-passe definida pelo fabricante da máquina.

Para anular a ampliação temporária das permissões, tem as seguintes opções:

- Introduzir o código **0**
- Encerrar sessão de utilizador

### Premir a softkey **Eliminar permissões adicionais**

Para selecionar a softkey **Eliminar permissões adicionais**, proceda da seguinte forma:

- Chamar **Current User**
- Selecionar o separador **Permissões adicionad**
- Premir a softkey **Eliminar permissões adicionais**  $\blacktriangleright$

### <span id="page-477-0"></span>**Alterar a palavra-passe do utilizador atual**

Na opção de menu **Current User**, existe a possibilidade de alterar a palavra-passe do seu utilizador atual.

Para alterar a palavra-passe do utilizador atual, proceda da seguinte forma:

- Chamar **Current User**  $\mathbf{r}$
- Selecionar o separador **Altere palavra-passe**  $\mathbf{b}$
- Indicar a palavra-passe antiga
- Premir a softkey **Verificar a palavra-passe antiga**
- O comando verifica se introduziu corretamente a palavra-passe antiga.
- Se o comando reconhecer a palavra-passe como correta, os campos **Nova palavra-passe** e **Repetir a palavra-passe** são ativados.
- ▶ Indicar a nova palavra-passe
- Introduzir outra vez a nova palavra-passe
- Premir a softkey **Definir nova palavra-passe**
- O comando compara os requisitos do administrador para palavras-passe com a palavra-passe que escolheu. **Mais informações:** ["Iniciar sessão na gestão de utilizadores",](#page-469-0)

[Página 470](#page-469-0)

Vê-se a mensagem **Palavra-passe alterada corretamente**.

### **Definir início de sessão com token**

O comando permite o início de sessão com token. Dessa maneira, garante-se um início de sessão seguro, sem que o utilizador tenha de introduzir uma palavra-passe.

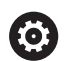

Consulte o manual da sua máquina!

O fabricante da máquina deve preparar a mesma para a utilização com um token. Entre outras coisas, na máquina deve estar instalado um dispositivo de leitura conveniente.

Na opção de menu **Current User**, existe a possibilidade de definir um início de sessão com token para o utilizador atual.

Para criar um token, proceda da seguinte forma:

- Chamar **Current User**
- Selecionar **Criar token** ь
- Em caso de necessidade, selecionar o tipo de token por meio de **Alternar tipo**
- Introduzir a palavra-passe do utilizador
- Se necessário, introduzir o PIN  $\blacktriangleright$
- Apresentar o token ao dispositivo de leitura  $\mathbf{b}$
- Selecionar **Carregar novamente a lista**  $\mathbf{b}$  .
- ▶ Selecionar o token na lista
- Selecionar **Iniciar Descrever**
- ▶ Se estiver definido um PIN, introduzir o PIN
- O comando inicia o processo de escrita.
- Apresentar o token ao dispositivo de leitura até final do processo de escrita.
- Quando o processo de escrita estiver terminado, o comando mostra uma mensagem.

Com **Eliminar token**, pode eliminar o token criado e trabalhar novamente com palavra-passe.

### **Diálogo para solicitação de permissões adicionais**

Se não possuir as permissões necessárias para uma determinada opção de menu no **Menu HEROS**, o comando abre uma janela para solicitar permissões adicionais:

Nesta janela, o comando oferece-lhe a possibilidade de ampliar temporariamente as suas permissões com as permissões de outro utilizador.

No campo **Utilizador com esta permissão:** , o comando apresenta todos os utilizadores existentes que possuem a permissão necessária para a função.

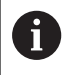

No **Início de sessão em domínio Windows**, o comando mostra no menu de seleção apenas os utilizadores que iniciaram sessão há pouco tempo.

Para aceder às permissões de utilizadores não visualizados, pode indicar os respetivos dados de utilizador. Em seguida, o comando reconhece os utilizadores existentes na base de dados de utilizadores.

#### **Aumentar permissões**

Para ampliar temporariamente as suas permissões de utilizador com as permissões de outro utilizador, proceda da seguinte forma:

- Selecionar um utilizador que possua a permissão necessária  $\blacktriangleright$
- Indicar o nome do utilizador  $\mathbf{r}$
- Introduzir a palavra-passe do utilizador
- Premir a softkey **Definir permissão**
- O comando amplia as suas permissões com as permissões do utilizador registado.

**Mais informações:** ["Current User", Página 477](#page-476-0)

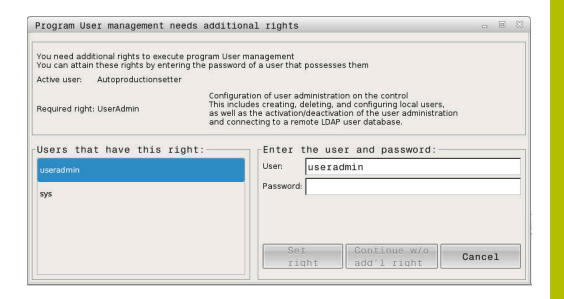

# **10.9 OPC UA NC Server (opções #56 - #61)**

## **Introdução**

A Open Platform Communications Unified Architecture (OPC UA) descreve um conjunto de especificações. Estas especificações padronizam a comunicação Máquina a Máquina (M2M) em ambiente de automação industrial. OPC UA permite a troca de dados transversalmente aos sistemas operativos entre produtos de diferentes fabricantes, p. ex., entre um comando HEIDENHAIN e um software de terceiros. Assim, o OPC UA converteu-se nos últimos anos no padrão de troca de dados para uma comunicação industrial segura, fiável e independente de fabricantes e plataformas.

Para a comunicação baseada em OPC UA, o comando HEIDENHAIN oferece o **OPC UA NC Server**. Para cada aplicação cliente OPC UA a integrar, é necessária uma das seis opções de software disponíveis (#56 - #61).

O **OPC UA NC Server** tanto permite utilizar software standard, como software individual. Em comparação com outras interfaces históricas, graças a tecnologia de comunicação harmonizada, o esforço de desenvolvimento de uma integração OPC UA é significativamente menor.

O **OPC UA NC Server** permite o acesso aos dados e funções do modelo de informação HEIDENHAIN NC expostos no espaço de endereçamento do servidor.

O comando suporta as seguintes funções OPC UA:

- Ler e escrever variáveis
- Subscrever alterações de valor
- Executar métodos
- Subscrever eventos
- Ler e escrever dados de ferramenta (apenas com a permissão correspondente)
- Acesso do sistema de ficheiros à unidade de dados **TNC:**
- $\overline{\phantom{a}}$ Acesso do sistema de ficheiros à unidade de dados **PLC:** (apenas com a permissão correspondente)

**Mais informações:** ["Desenvolvimento de aplicações", Página 483](#page-482-0)

### **Segurança TI**

A Secretaria Federal Alemã para a Segurança da Informação (BSI) publicou em 2016 uma análise da segurança do **OPC UA**. A análise das especificações demonstrou que, contrariamente à maioria dos outros protocolos industriais, o **OPC UA** oferece um alto nível de segurança.

A HEIDENHAIN segue as recomendações da BSI e, com o SignAndEncrypt, oferece exclusivamente perfis de segurança TI atualizados. Para isso, as aplicações industriais baseadas em OPC UA e o **OPC UA NC Server** identificam-se reciprocamente com certificados. Além disso, os dados transmitidos são encriptados. Dessa maneira, a captura ou a manipulação das mensagens entre parceiros de comunicação são evitadas eficazmente.

Para a configuração dos certificados é muito útil, entre outras, a função HEROS**Connection Assistant**.

**Mais informações:** ["Configurar a ligação", Página 481](#page-480-0)

### **Configuração da máquina**

O **OPC UA NC Server** oferece às aplicações cliente OPC UA a possibilidade de consultar informações gerais da máquina, p. ex., o ano de construção ou a localização da máquina.

Para a identificação digital da sua máquina, tem à disposição os seguintes parâmetros de máquina:

- Para o utilizador, **CfgMachineInfo** (N.º 131700)
- Para o fabricante da máquina, **CfgOemInfo** (N.º 131600)

Se os parâmetros de máquina contiverem introduções,  $\mathbf i$ no diálogo **MOD** dentro do grupo **Informações gerais**, estão disponíveis os campos **Informação fabricante da máquina** e **Informação da máquina**.

### <span id="page-480-0"></span>**Configurar a ligação**

#### **Configuração simples com o Connection Assistant**

Para a configuração fácil e rápida de uma aplicação cliente OPC UA, está à disposição a janela **Servidor NC OPC UA - Assistente de ligação**. Este assistente guia-o através dos passos necessários para ligar uma aplicação cliente OPC UA ao comando.

O assistente contém os seguintes passos de operação:

- Exportar certificados **OPC UA NC Server**
- Importar certificados da aplicação cliente OPC UA
- Atribuir cada uma das opções de software **OPC UA NC Server**  $\mathbb{R}^d$ disponíveis a uma aplicação cliente OPC UA
- $\overline{\phantom{a}}$ Importar certificados de utilizador
- Atribuir certificados de utilizador a um utilizador  $\mathbb{R}^d$
- Configurar a firewall  $\blacksquare$

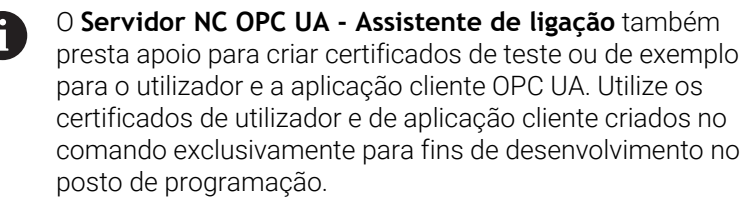

Se estiver ativa, pelo menos, uma opção #56 - #61, A no primeiro arranque o comando produz o certificado de servidor como parte de uma cadeia de certificados gerada por ele próprio.

A aplicação Client ou o fabricante da aplicação criam o certificado Client.

O certificado User está associado à conta do utilizador. Contacte o seu Departamento de TI.

#### **Configuração complexa com funções HEROS separadas**

Paralelamente à configuração simples com a ajuda do **Connection Assistant**, o comando oferece funções HEROS separadas para configurações complexas:

### **PKI Admin**

O **OPC UA NC Server** é uma das aplicações cuja **P**ublic **K**ey **I**nfrastructure (**PKI** – Infraestrutura de chave pública) pode ser configurada com a função HEROS**PKI Admin**. Depois de iniciar a função HEROS**PKI Admin** e de selecionar a aplicação **OPC UA NC Server**, pode aproveitar o alcance funcional avançado.

**Mais informações:** ["PKI Admin", Página 485](#page-484-0)

#### **Current User** e **UserAdmin**

O utilizador de uma aplicação cliente OPC UA realiza a sua autenticação com um certificado. A associação dos certificados a um utilizador realiza-se nas funções HEROS**Current User** ou **UserAdmin**.

**Mais informações:** ["Gestão de utilizadores", Página 445](#page-444-0)

#### **OPC UA NC Server**

A atribuição das opções de software ativas #56 a #61 é administrada dentro da função HEROS**OPC UA NC Server**, no diálogo **Definições da licença**.

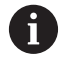

Antes de um certificado estar pronto para ativação na área de seleção do diálogo **Definições da licença**, é necessário, com a função HEROS**PKI Admin** ou o **Connection Assistant**, importar o certificado correspondente de uma aplicação cliente OPC UA.

#### **Firewall**

Para que seja possível integrar aplicações OPC UA com o **OPC UA NC Server**, é necessário configurar a firewall. **Mais informações:** ["Firewall", Página 418](#page-417-0)

#### <span id="page-482-0"></span>**Desenvolvimento de aplicações**

O OPC UA é um padrão de comunicações aberto e independente de fabricantes e plataformas. Por isso, um SDK de cliente OPC UA não faz parte do **OPC UA NC Server**.

#### **Modelo de informação HEIDENHAIN**

O modelo de informação suportado pelo **OPC UA NC Server** é descrito num documento separado na forma de uma **Companion Specification**.

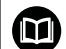

#### **Information Model OPC UA NC Server**

A especificação do **OPC UA NC Server** é descrita na documentação da interface **Information Model**. Esta documentação está disponível apenas em língua inglesa. ID: 1309365-xx

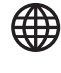

Encontra a informação da interface **Information Model OPC UA NC Server** na seguinte fonte:

**[HEIDENHAIN-Homepage](https://www.heidenhain.de/de_DE/software/)**

#### **Observações técnicas**

Para instalar uma ligação, o cliente OPC UA tem de suportar a **Security Policy** e os métodos de autenticação utilizados pelo **OPC UA NC Server**.

O **OPC UA NC Server** tem a seguinte configuração de ponto final:

- **Modo de segurança: SignAndEncrypt**
- **Algoritmo: Basic256Sha256**
- $\mathbf{r}$ **Autenticação do utilizador: Certificados X509**

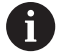

A configuração do ponto final, incluindo a do URL dependente do nome de host do servidor, também é mostrada na última página do **Connection Assistant**. O chamado Certificado do Utilizador é atribuído a um utilizador na gestão de utilizadores.

### **Acesso a diretórios**

O **OPC UA NC Server** permite o acesso para leitura e escrita às unidades de dados **TNC:** e **PLC:**.

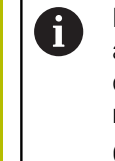

Durante o acesso, estão ativas as permissões do utilizador ao qual está associado o certificado utilizado. Dependendo destas permissões, variam os diretórios e ficheiros mostrados, bem como as possibilidades de acesso. Com a gestão de ferramentas ativa, não é possível o acesso a dados privados de outros utilizadores.

**Mais informações:** ["Gestão de utilizadores", Página 445](#page-444-0)

São possíveis as seguintes interações:

- Criar e eliminar pastas
- Ler, alterar, copiar, mover, criar e eliminar ficheiros

Durante o tempo de execução do software NC, os ficheiros referenciados nos parâmetros de máquina seguintes estão bloqueados para acesso de escrita:

- Tabelas referenciadas pelo fabricante da máquina no parâmetro de máquina **CfgTablePath** (Nº. 102500)
- Ficheiros referenciados pelo fabricante da máquina no parâmetro de máquina **dataFiles** (N.º 106303, ramificação **CfgConfigData** N.º 106300)

Com a ajuda do **OPC UA NC Server**, o acesso ao comando também é possível, mesmo que o software NC esteja desligado. Enquanto o sistema operativo estiver ativo, pode, p. ex., transferir ficheiros de assistência criados automaticamente em qualquer altura.

## *AVISO*

### **Atenção, possíveis danos materiais!**

Antes da alteração ou eliminação, o comando não executa nenhuma cópia de segurança dos ficheiros. Os ficheiros em falta estão irremediavelmente perdidos. A eliminação ou alteração de ficheiros relevantes para o sistema, p. ex., a tabela de ferramentas, podem afetar negativamente as funções do comando.

Apenas técnicos especializados autorizados devem alterar ficheiros relevantes para o sistema

### <span id="page-484-0"></span>**PKI Admin**

O **OPC UA NC Server** requer três diferentes tipos de certificados. Dois deles, os chamados Application Instance Certificates, são precisos para que o servidor e o cliente estabeleçam uma ligação segura. O certificado de User é necessário para a autorização e abertura de uma sessão com determinadas permissões de utilizador.

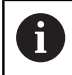

Se estiver ativa, pelo menos, uma opção #56 - #61, no primeiro arranque o comando produz o certificado de servidor como parte de uma cadeia de certificados gerada por ele próprio.

A aplicação Client ou o fabricante da aplicação criam o certificado Client.

O certificado User está associado à conta do utilizador. Contacte o seu Departamento de TI.

O comando cria automaticamente para o servidor uma cadeia de certificados de dois níveis, a **Chain of Trust**. Esta cadeia de certificados é composta pelo chamado Self-signed Root Certificate (incluindo uma **Revocation List**) e um certificado emitido dessa maneira para o servidor.

O certificado de Client deve ser registado dentro do separador **Fiável** da função **PKI Admin**.

Para a verificação da cadeia de certificados completa, todos os outros certificados deverão encontrar-se registados dentro do separador **Emitente** da função **PKI Admin**.

#### **Certificado de User**

O comando administra o certificado de User dentro das funções HEROS **Current User** ou **UserAdmin**. Se abrir uma sessão, estão ativas as permissões do utilizador interno correspondente.

Um certificado de User é atribuído a um utilizador da seguinte forma:

- Abrir a função HEROS **Current User**
- Selecionar **Código SSH e certificados**
- Premir a softkey **Importar certificado**
- O comando abre uma janela sobreposta.
- ▶ Selecionar o certificado
- Selecionar **Open**
- O comando importa o certificado.
- **Premir a softkey Usar para OPC UA**

### **Certificados próprios**

Existe a possibilidade de se produzirem e importarem todos os certificados necessários por conta própria.

Os certificados próprios devem cumprir as seguintes características e conter os seguintes dados obrigatórios:

- Geral
	- Tipo de ficheiro \*.der
	- Assinatura com Hash SHA256
	- Duração válida, recomendada máx. 5 anos
- Certificados Client
	- Nome de host do Client
	- **Application URI do Client**
- Certificados de servidor
	- Nome de host do comando
	- **Application URI do servidor de acordo com o seguinte modelo:** urn:<hostname>/HEIDENHAIN/OpcUa/NC/Server
	- Duração máx. de 20 anos

# **10.10 Alterar o idioma do diálogo HEROS**

O idioma do diálogo HEROS segue internamente o idioma do diálogo NC. Por este motivo, não é possível configurar permanentemente dois idiomas de diálogo diferentes no **Menu HEROS** e no comando.

Se o idioma do diálogo NC for alterado, o idioma do diálogo HEROS ajusta-se ao idioma do diálogo NC só após um reinício do comando.

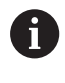

Com o parâmetro de máquina opcional **applyCfgLanguage** (N.º 101305), pode determinar-se o comportamento quando o idioma do diálogo NC não coincide com o idioma do diálogo HEROS.

No link seguinte encontra as instruções de procedimento para alterar o idioma do diálogo NC:

**Mais informações:** ["Lista dos parâmetros de utilizador",](#page-509-0) [Página 510](#page-509-0)

#### **Alterar a configuração do idioma do teclado**

Tem a possibilidade de alterar a configuração do idioma do teclado para aplicações HEROS.

Para alterar a configuração do teclado para aplicações HEROS, proceda da seguinte forma:

- Selecionar o símbolo de menu HEROS
- $\blacktriangleright$ Selecionar **Definições**
- Selecionar **Language/Keyboards**
- O comando abre a janela **helocale**.
- Selecionar o separador **Teclados**  $\blacktriangleright$  .
- Selecione a configuração do teclado desejada  $\begin{array}{c} \rule{0.2cm}{0.15mm} \end{array}$
- Selecionar **Aplicar**  $\mathbf{p}$
- Selecionar **OK**  $\mathbf{b}$
- Selecionar **Aplicar**  $\blacktriangleright$
- > As alterações são aceites.

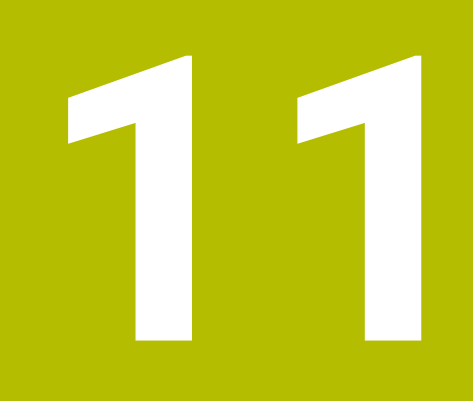

**Operação do ecrã tátil**

# **11.1 Ecrã e operação**

### **Ecrã tátil**

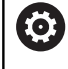

Consulte o manual da sua máquina!

Esta função deve ser ativada e ajustada pelo fabricante da máquina.

O ecrã tátil diferencia-se visualmente pela moldura preta e pela ausência de teclas de seleção de softkey.

O TNC 620 tem a consola integrada no ecrã de 19".

**1** Linha superior

Com o comando ligado, o ecrã exibe os modos de funcionamento selecionados na linha superior.

- **2** Barra de softkeys para o fabricante da máquina
- **3** Linha Soft-key O comando apresenta outras funções numa barra de softkeys. A barra de softkeys ativa é apresentada como uma faixa azul.
- **4** Consola integrada
- **5** Determinação da divisão do ecrã
- **6** Comutação entre modos de funcionamento da máquina, modos de funcionamento de programação e um terceiro desktop

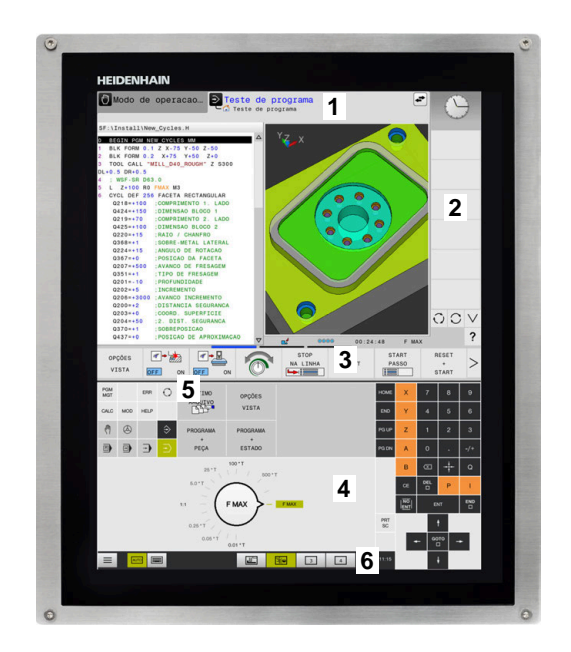

#### **Operação e limpeza**

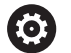

#### **Operação de ecrãs táteis em caso de carga eletrostática**

Os ecrãs táteis baseiam-se num princípio de funcionamento capacitivo, o que os torna sensíveis a cargas eletrostáticas com os operadores.

A solução é recorrer à derivação da carga estática através do contacto com objetos metálicos ligados à terra. Um outro recurso é o vestuário ESD.

Os sensores capacitivos reconhecem o contacto quando um dedo humano toca no ecrã tátil. O ecrã tátil também pode ser operado com as mãos sujas, desde que os sensores de toque reconheçam a resistência da pele. Embora os líquidos em pequena quantidade não provoquem avarias, maiores quantidades de líquidos podem causar introduções erradas.

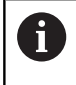

Evite sujidades, utilizando luvas de trabalho. As luvas de trabalho especiais para ecrãs táteis possuem iões metálicos no material de borracha que são condutores da resistência da pele para o monitor.

Mantenha a funcionalidade do ecrã tátil, utilizando exclusivamente os produtos de limpeza seguintes:

- **Limpa-vidros**
- Produto de limpeza de ecrãs em espuma  $\overline{\phantom{a}}$
- $\Box$ Detergente suave

Não aplique o produto de limpeza diretamente no ecrã; ao invés, humedeça com ele um pano de limpeza adequado.

Desligue o comando antes de limpar o ecrã. Em alternativa, também pode utilizar o modo de limpeza do ecrã tátil.

**Mais informações:** ["Touchscreen Cleaning", Página 505](#page-504-0)

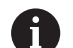

i

Evite danificar o ecrã, prescindindo dos seguintes produtos de limpeza ou auxiliares:

- Solventes agressivos
- Abrasivos
- Ar comprimido
- **Jato de vapor**

### **Consola**

#### **Consola integrada**

A consola está integrada no ecrã. O conteúdo da consola alterase conforme o modo de funcionamento em que se encontra o utilizador.

- **1** Área onde se pode mostrar o seguinte:
	- Teclado alfanumérico
	- **Menu HEROS**
	- Potenciómetro para a velocidade de simulação (apenas no modo de funcionamento **Teste do programa**)
- **2** Modos de funcionamento da máquina
- **3** Modos de funcionamento de programação

O comando mostra realçado a verde o modo de funcionamento ativo no qual o ecrã está ligado.

O comando mostra o modo de funcionamento em segundo plano através de um pequeno triângulo branco.

- **4** Administração de ficheiros
	- Calculadora
	- Função MOD
	- Função AJUDA
	- Visualização de mensagens de erro
- **5** Menu de acesso rápido

Encontra aqui num relance as funções mais importantes conforme o modo de funcionamento.

- **6** Abertura de diálogos de programação (apenas nos modos de funcionamento **Programar** e **Posicionam.c/ introd. manual**)
- **7** Introdução numérica e seleção de eixos
- **8** Navegação
- **9** Setas e instrução de salto **GOTO**
- **10** Barra de tarefas

**Mais informações:** ["Ícones da barra de tarefas", Página 504](#page-503-0)

Além disso, o fabricante fornece uma consola da máquina.

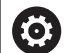

Consulte o manual da sua máquina!

As teclas como, p. ex.,**NC-Start** ou **NC-Stop** apresentam-se descritas no manual da máquina.

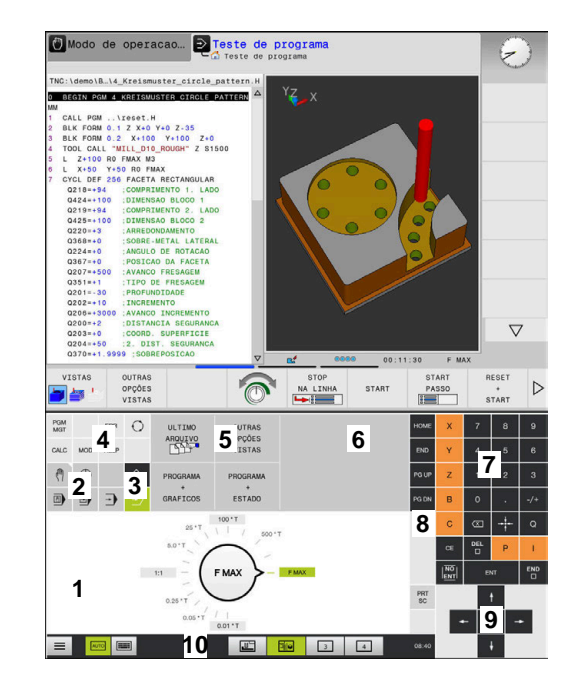

Consola do modo de funcionamento Teste de programa

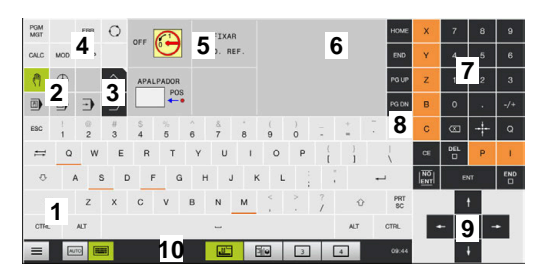

Consola do modo Funcionamento Manual

#### **Comando geral**

As teclas seguintes podem ser comodamente substituídas por gestos:

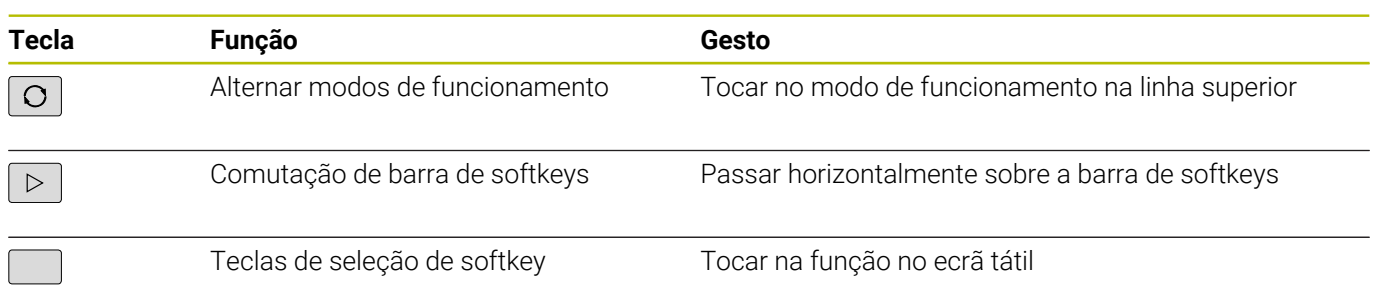

# **11.2 Gestos**

### **Vista geral dos gestos possíveis**

O ecrã do comando tem capacidade para Multitouch. Isso significa que reconhece diferentes gestos, até com vários dedos simultaneamente.

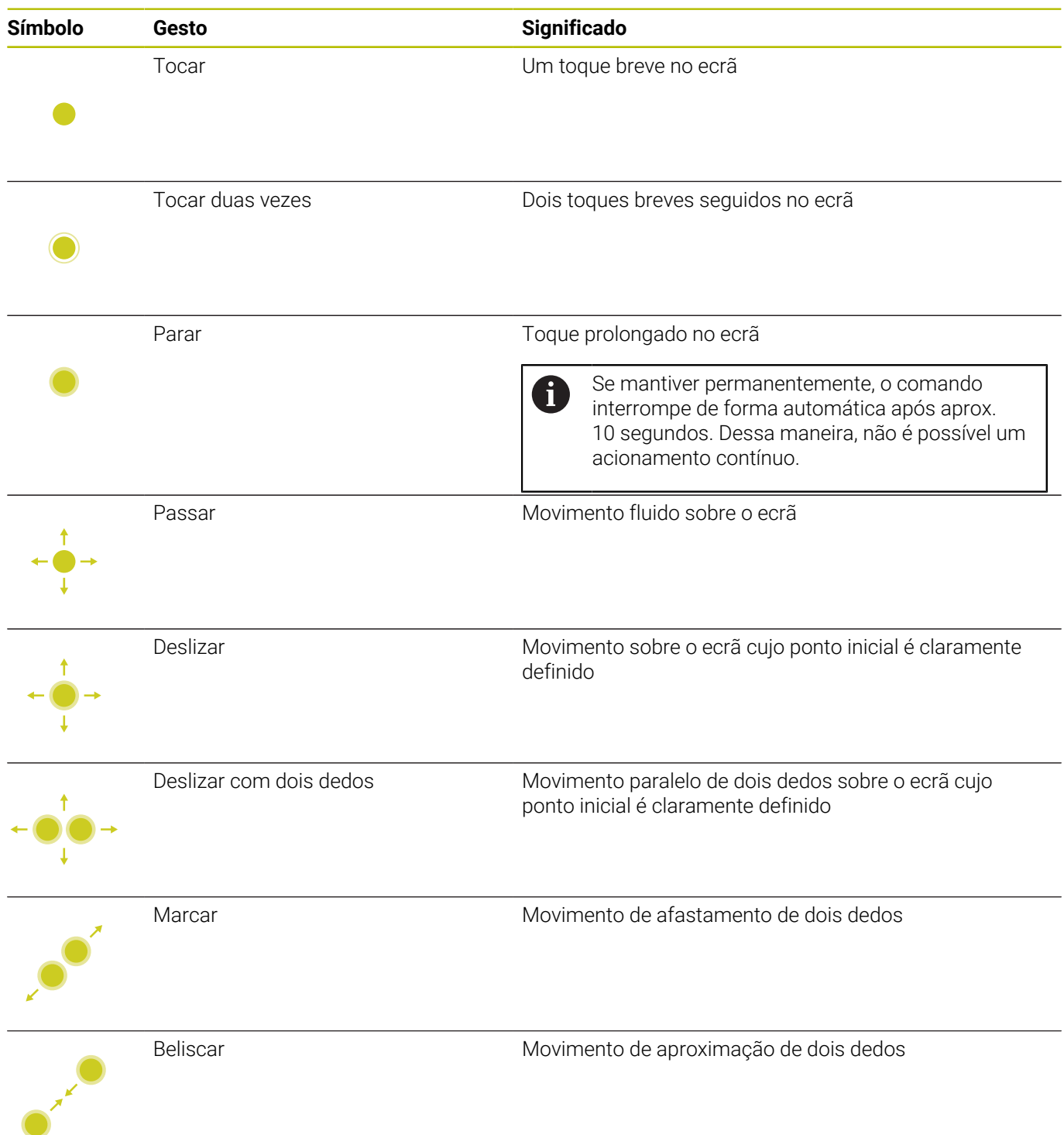

### **Navegar em tabelas e programas NC**

É possível navegar num programa NC ou numa tabela da seguinte forma:

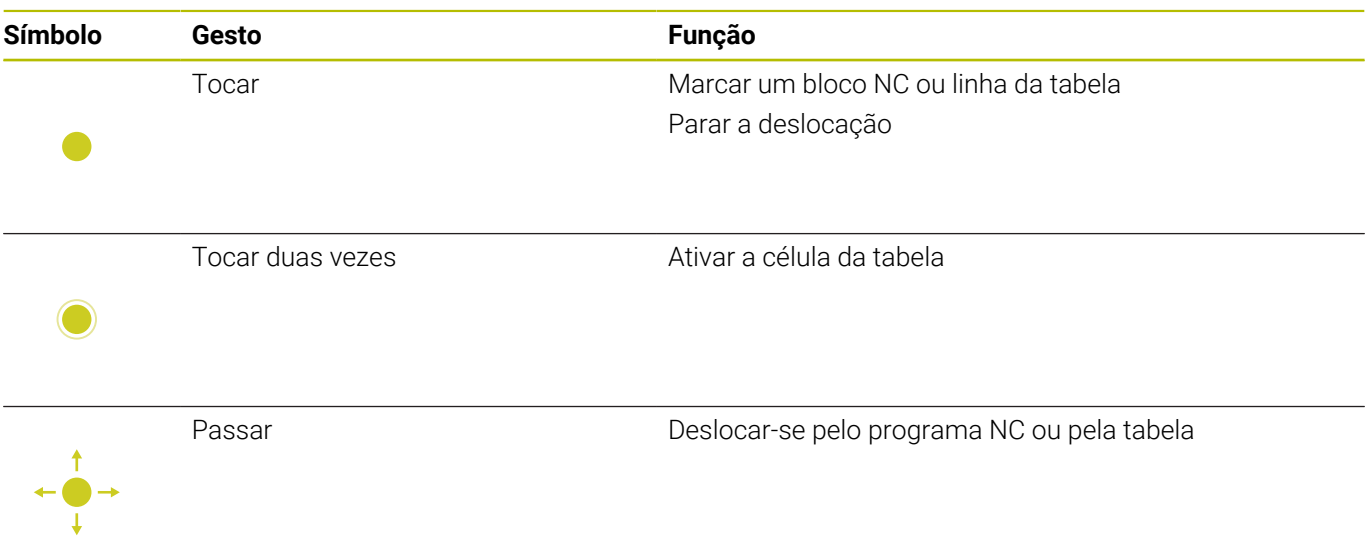

### **Utilizar a simulação**

O comando permite a operação por ecrã tátil nos seguintes gráficos:

- Gráfico de programação no modo de funcionamento **Programar**.
- Representação 3D no modo de funcionamento **Teste do programa**.
- Representação 3D no modo de funcionamento **Execucao passo a passo**.
- Representação 3D no modo de funcionamento **Execucao continua**.
- Vista de cinemática

#### **Rodar, aplicar zoom e deslocar o gráfico**

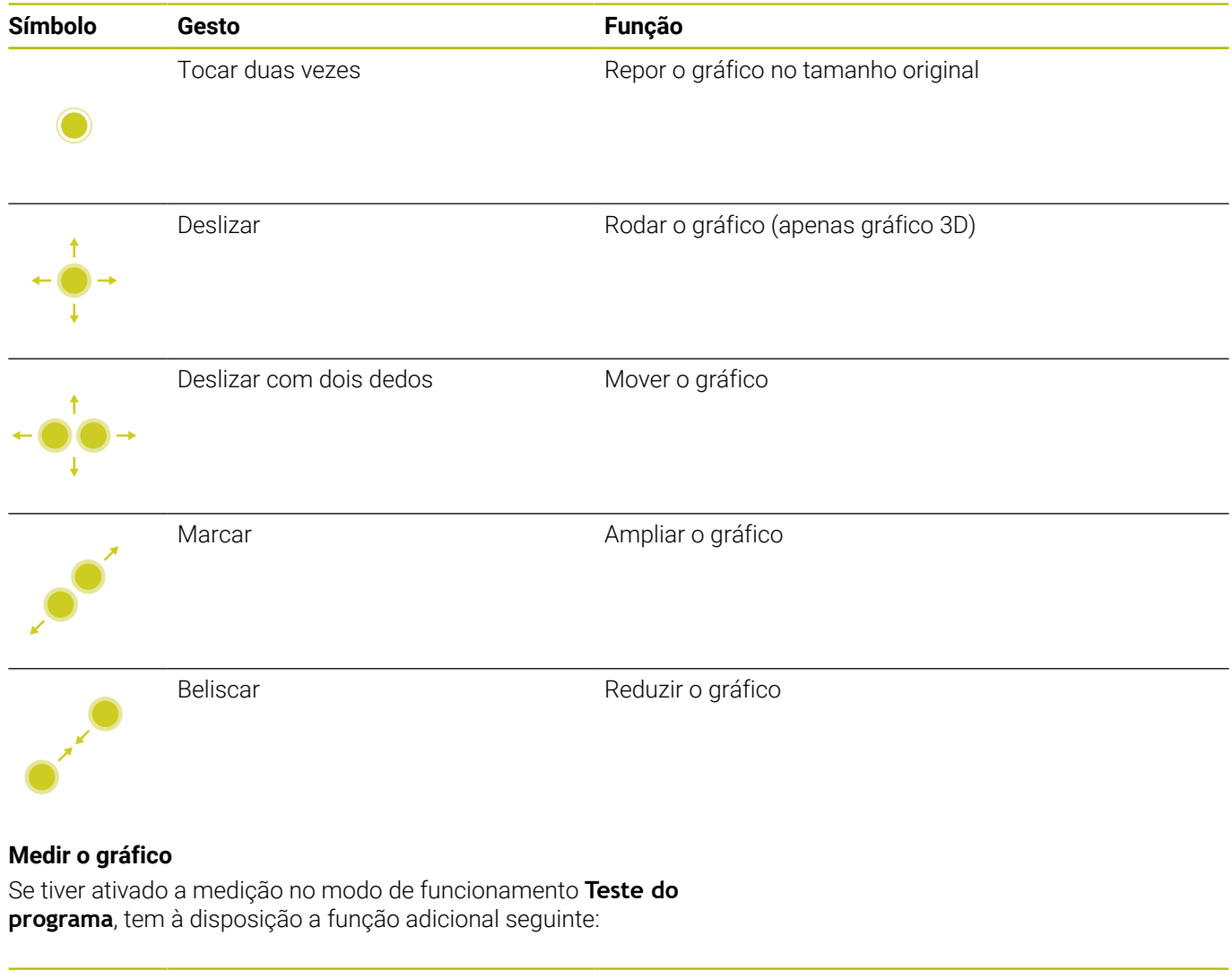

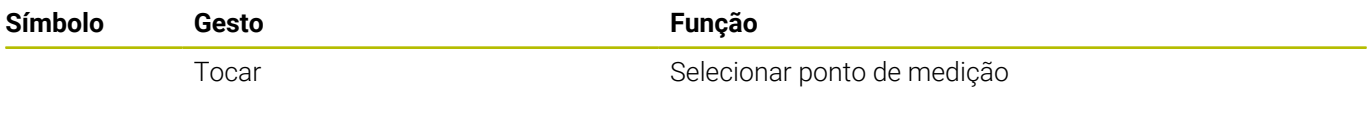

# **Operar o Menu HEROS**

Pode utilizar o **Menu HEROS** da seguinte forma:

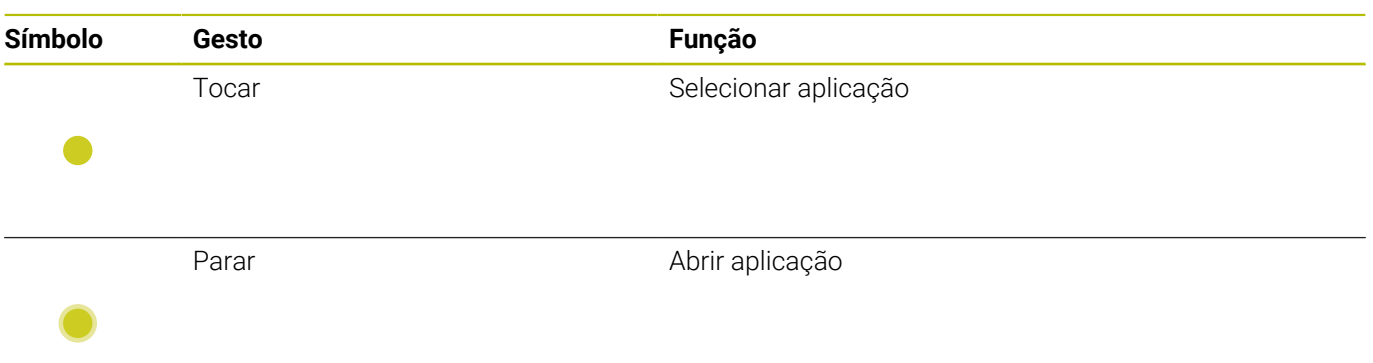

### **Operar o CAD-Viewer**

O comando suporta a operação por ecrã tátil também ao trabalhar com **CAD-Viewer**. Dependendo do modo, estão à disposição diferentes gestos.

Para poder utilizar todas as aplicações, selecione previamente a função desejada através do ícone:

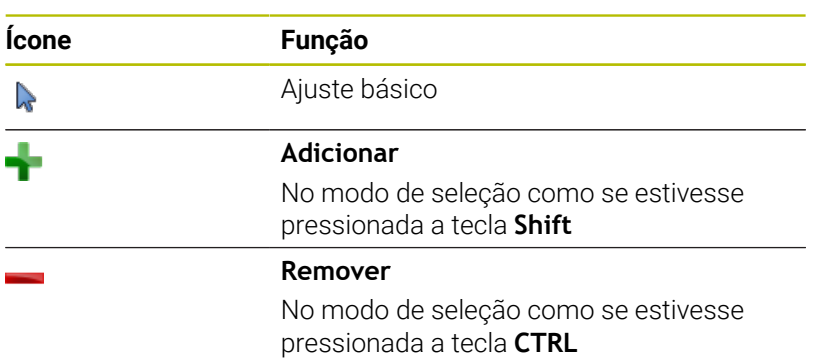

#### **Modo Ajustar camada e determinar o ponto de referência**

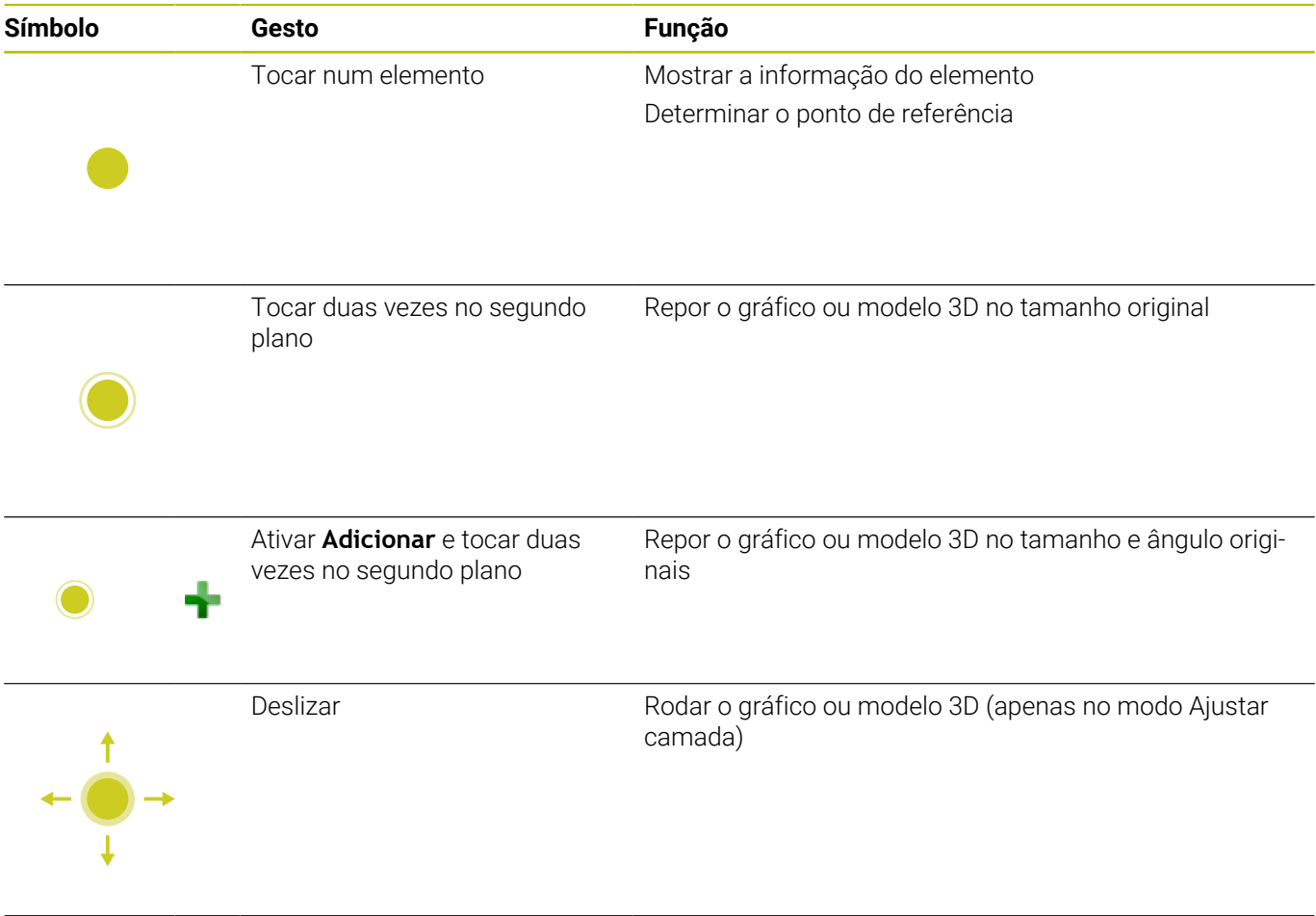

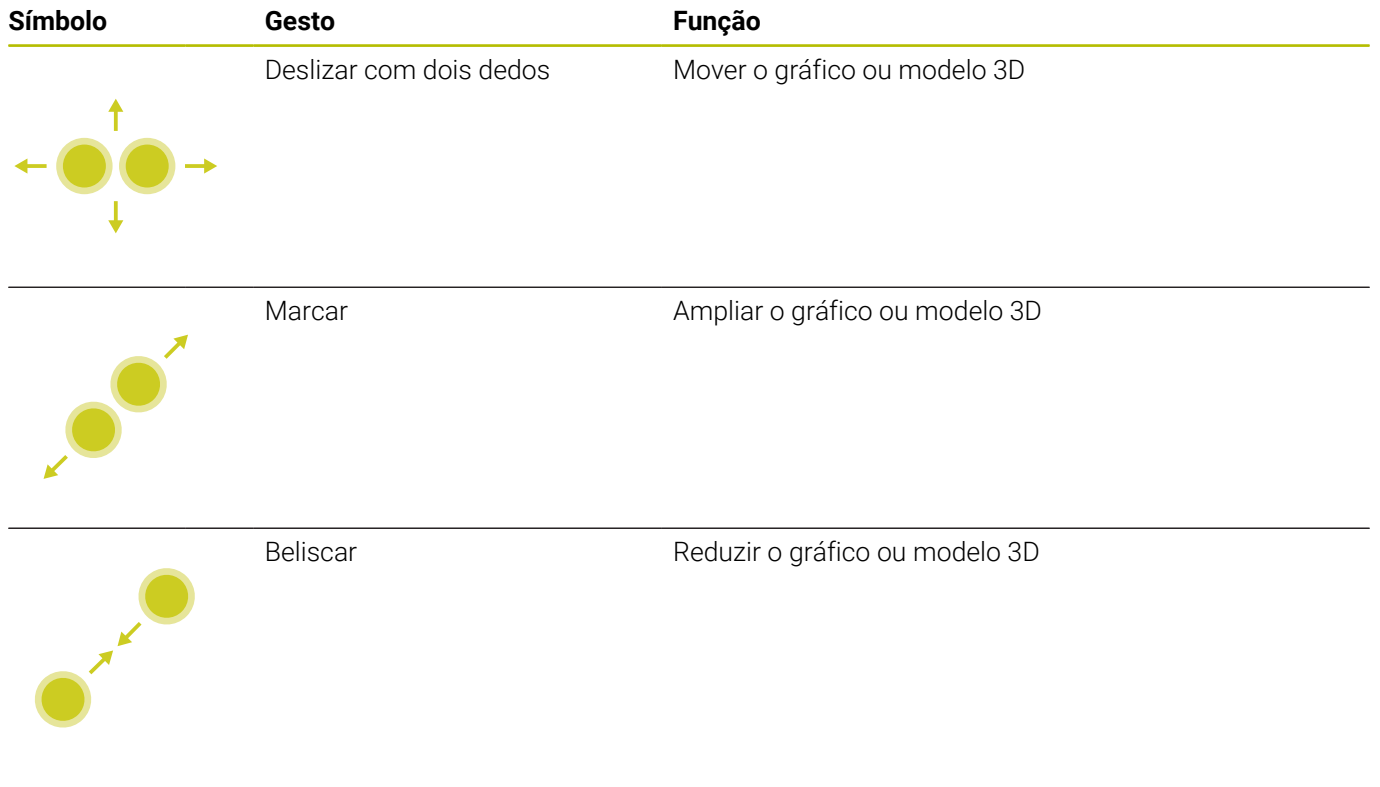

### **Selecionar contorno**

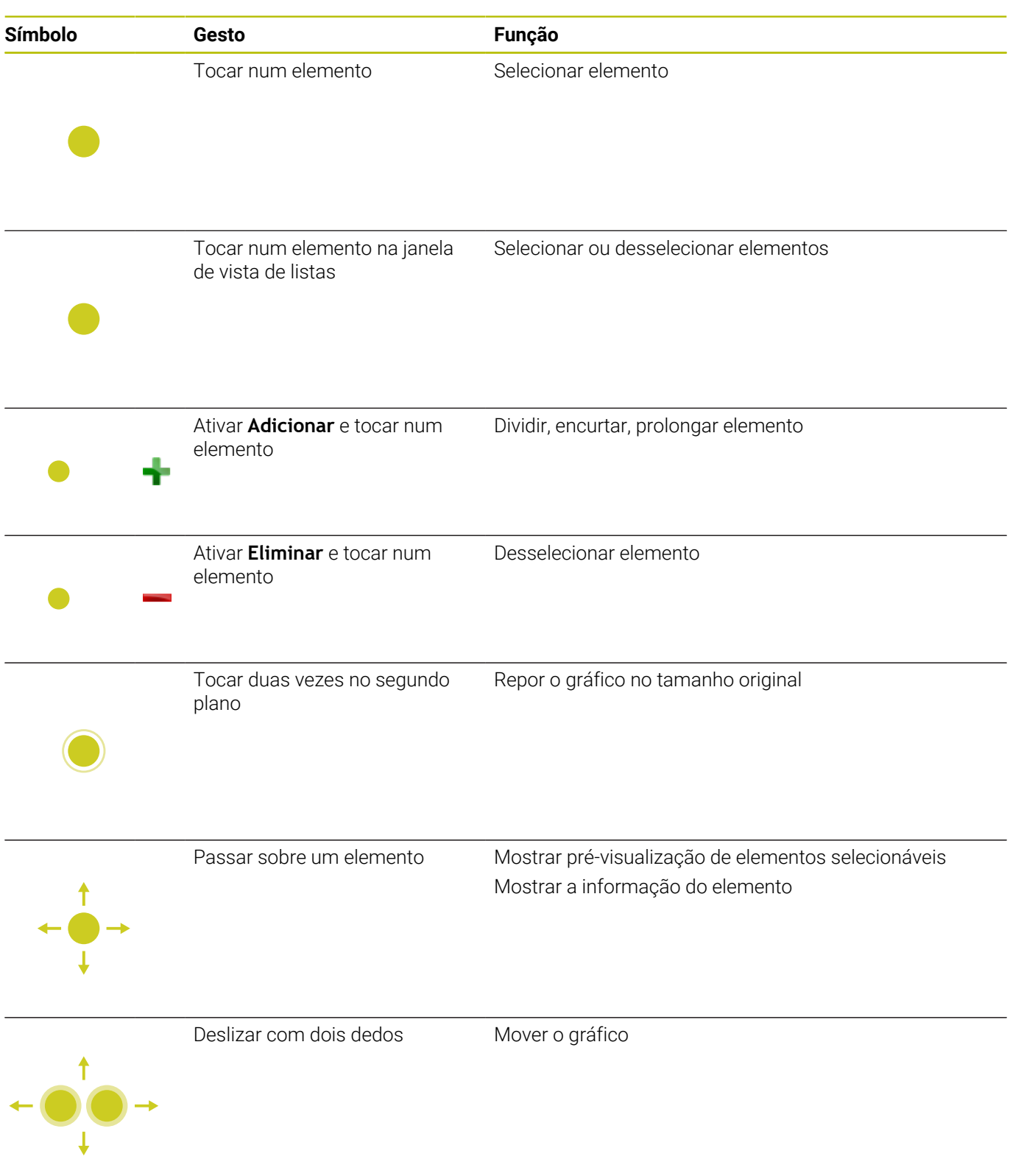

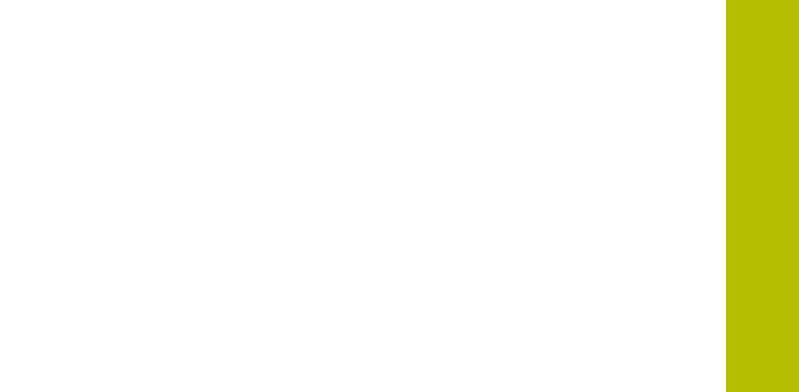

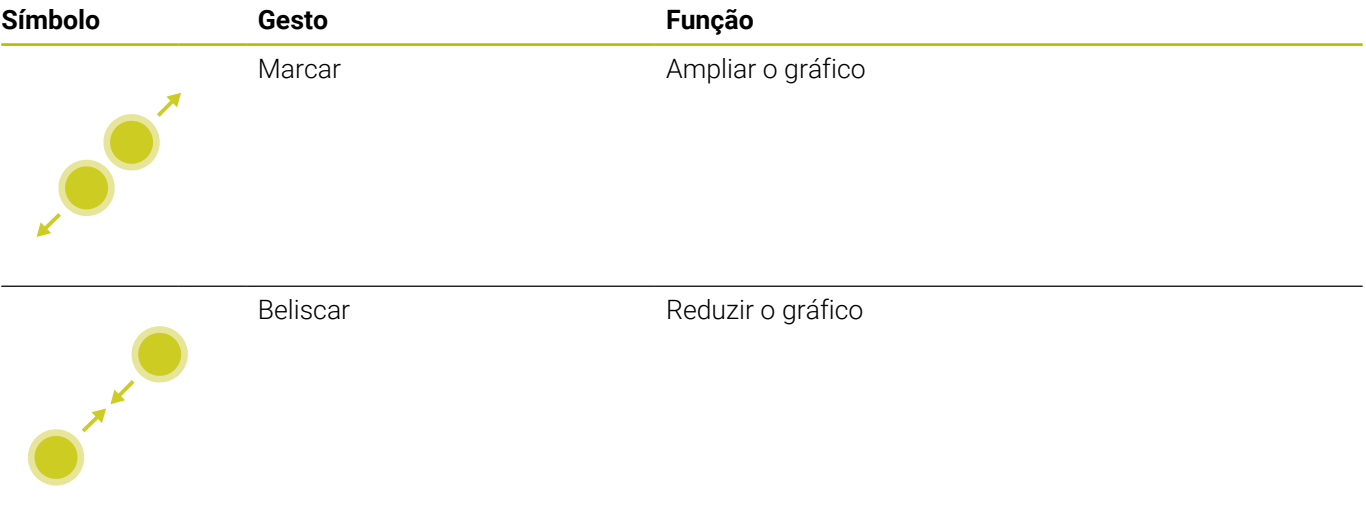

### **Selecionar posições de maquinagem**

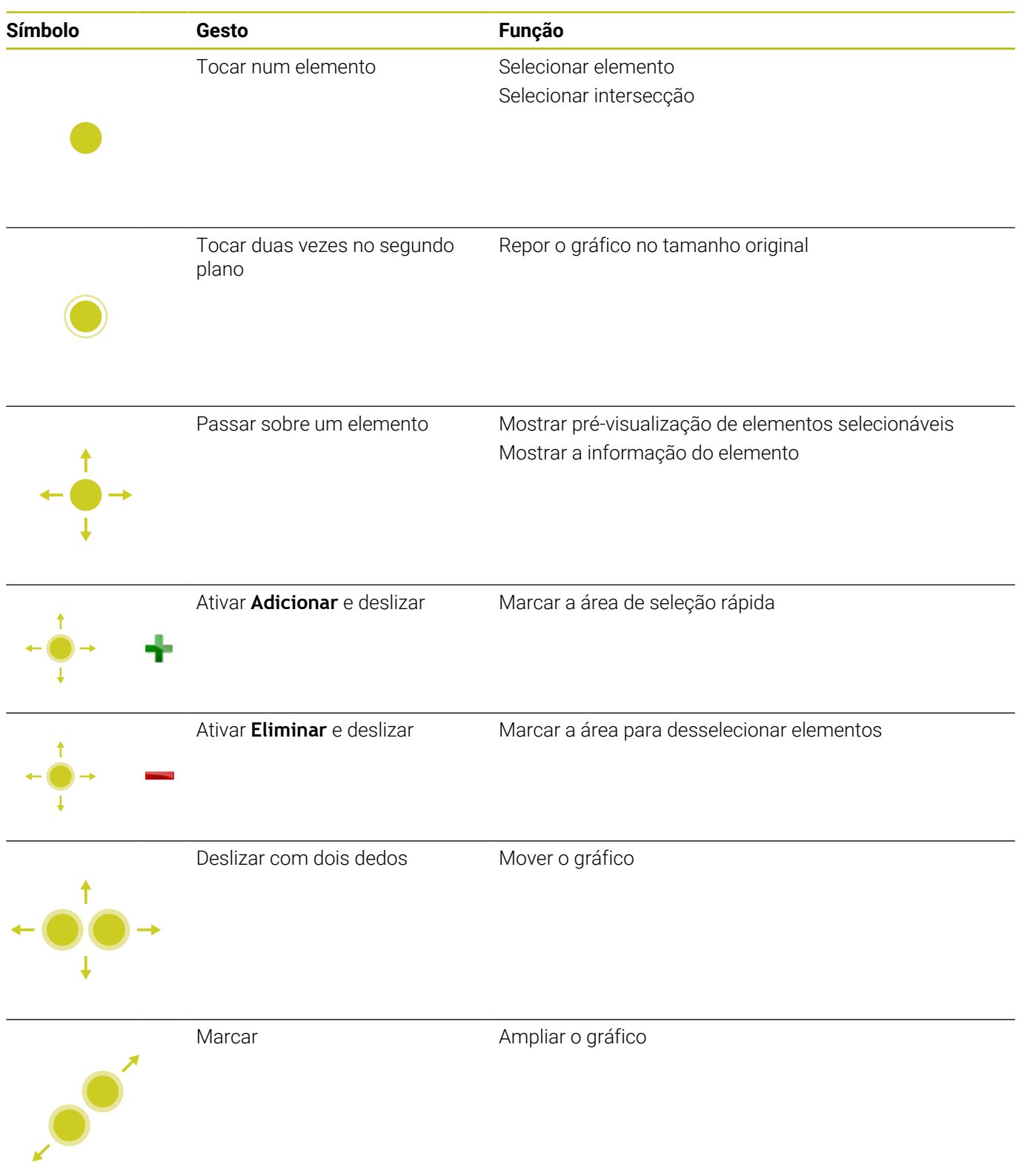

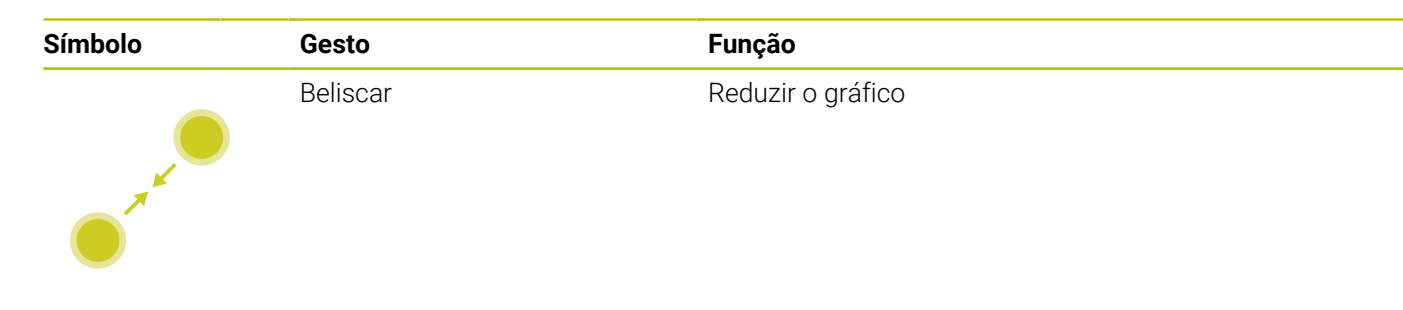

#### **Guardar os elementos e mudar para o programa NC**

O comando guarda os elementos selecionados, tocando nos ícones correspondentes.

Existem as seguintes possibilidades de mudar novamente para o modo de funcionamento **Programar**:

- Premir a tecla **Programar** O comando muda para o modo de funcionamento **Programar**.
- Fechar **CAD-Viewer** O comando muda automaticamente para o modo de funcionamento **Programar**.
- Através de barra de tarefas, para deixar o **CAD-Viewer** aberto no terceiro desktop

O terceiro desktop permanece ativo em segundo plano.

# **11.3 Funções na barra de tarefas**

### <span id="page-503-0"></span>**Ícones da barra de tarefas**

Na barra de tarefas encontram-se disponíveis os seguintes ícones:

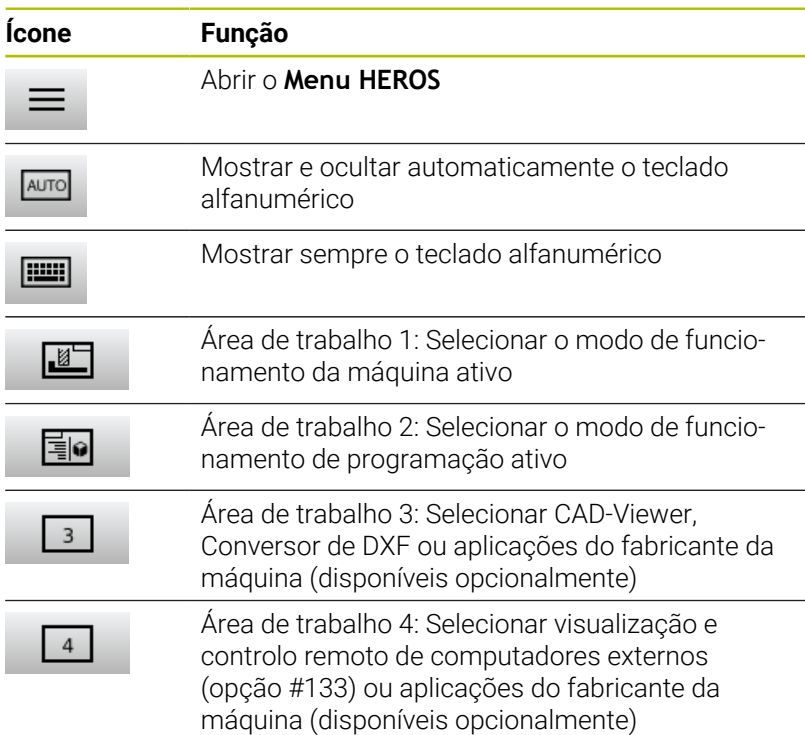

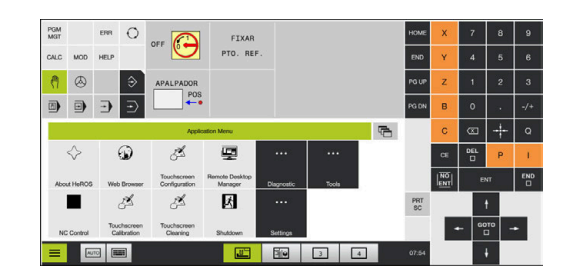

### **Funções no Menu HEROS**

Mediante o ícone **Menu** na barra de tarefas, abre-se o menu HEROS, através do qual é possível receber informações, fazer ajustes ou iniciar aplicações.

**Mais informações:** ["Resumo da barra de tarefas", Página 403](#page-402-0) Com o **Menu HEROS** aberto, encontram-se disponíveis os seguintes ícones:

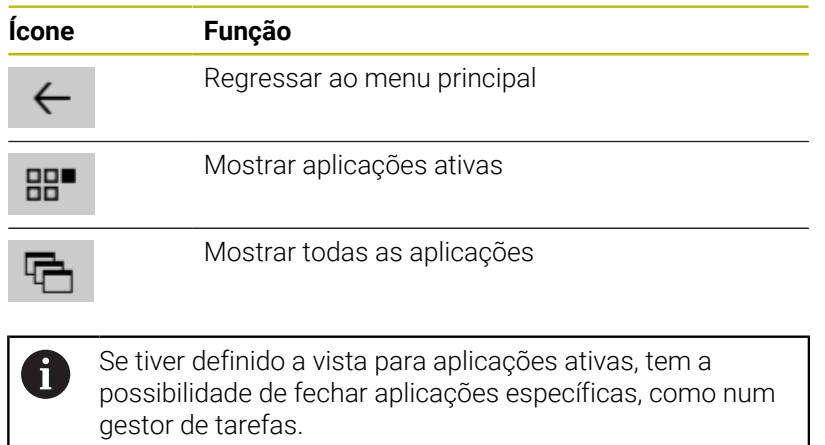
## <span id="page-504-1"></span>**Touchscreen Configuration**

Com a função **Touchscreen Configuration**, é possível ajustar as propriedades do ecrã.

### **Ajustar a sensibilidade**

Para ajustar a sensibilidade, proceda da seguinte forma:

- Através do ícone **Menu**, abrir o **Menu HEROS**
- Selecionar a opção de menu **Touchscreen Configuration**
- O comando abre uma janela sobreposta.
- Selecionar a sensibilidade
- Confirmar com **OK**

#### **Visualização dos pontos de contacto**

Para mostrar ou ocultar os pontos de contacto, proceda da seguinte forma:

- Através do ícone **Menu**, abrir o **Menu HEROS**
- Selecionar a opção de menu **Touchscreen Configuration**
- O comando abre uma janela sobreposta.
- Selecionar a indicação **Show Touch Points**
	- **Disable Touchfingers**, para ocultar pontos de contacto
	- **Enable Single Touchfingers**, para mostrar o ponto de contacto
	- **Enable Full Touchfingers**, para mostrar os pontos de contacto de todos os dedos envolvidos
- Confirmar com **OK**

## <span id="page-504-0"></span>**Touchscreen Cleaning**

A função **Touchscreen Calibration** permite-lhe bloquear o ecrã, para o limpar.

#### **Ativar o modo de limpeza**

Para ativar o modo de limpeza, proceda da seguinte forma:

- Através do ícone **Menu**, abrir o **Menu HEROS**
- Selecionar a opção de menu **Touchscreen Cleaning**
- O comando bloqueia o ecrã durante 90 segundos.
- **Limpar o ecrã**
- Se desejar cancelar o modo de limpeza antecipadamente:
- Afastar simultaneamente um do outro os cursores visualizados

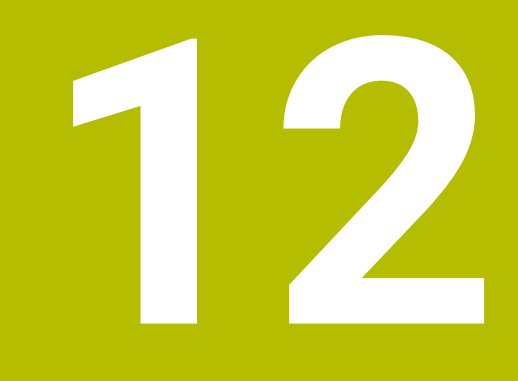

## **Tabelas e resumos**

## <span id="page-507-1"></span>**12.1 Parâmetros de utilizador específicos da máquina**

## <span id="page-507-0"></span>**Aplicação**

A introdução dos valores do parâmetro tem lugar através do **Editor de configuração**.

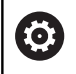

Consulte o manual da sua máquina!

- O fabricante da máquina pode disponibilizar parâmetros adicionais específicos da máquina como parâmetros do utilizador, para que este possa configurar as funções à disposição.
- O fabricante da máquina pode adaptar a estrutura e o conteúdo dos parâmetros de utilizador. Eventualmente, a representação é diferente na sua máquina.

No editor de configuração, os parâmetros de máquina são reunidos numa estrutura de árvore para objetos de parâmetros. Cada objeto de parâmetro possui um nome (p. ex.,**Definições de visualizações no ecrã**), que permite fechar a função do parâmetro que se encontra por baixo.

## **Chamar o editor de configuração**

Proceda da seguinte forma:

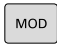

Premir a tecla **MOD**

 $\ddot{\phantom{1}}$ 

ENT

- Eventualmente, selecionar a função **Introdução de código**
- Introduzir o código **123**
- Confirmar com a tecla **ENT**
- O comando mostra a lista dos parâmetros disponíveis numa vista de árvore.

#### **Representação dos parâmetros**

No início de cada linha da árvore de parâmetros o comando mostra um ícone, que fornece informação adicional para esta linha. Os ícones possuem o seguinte significado:

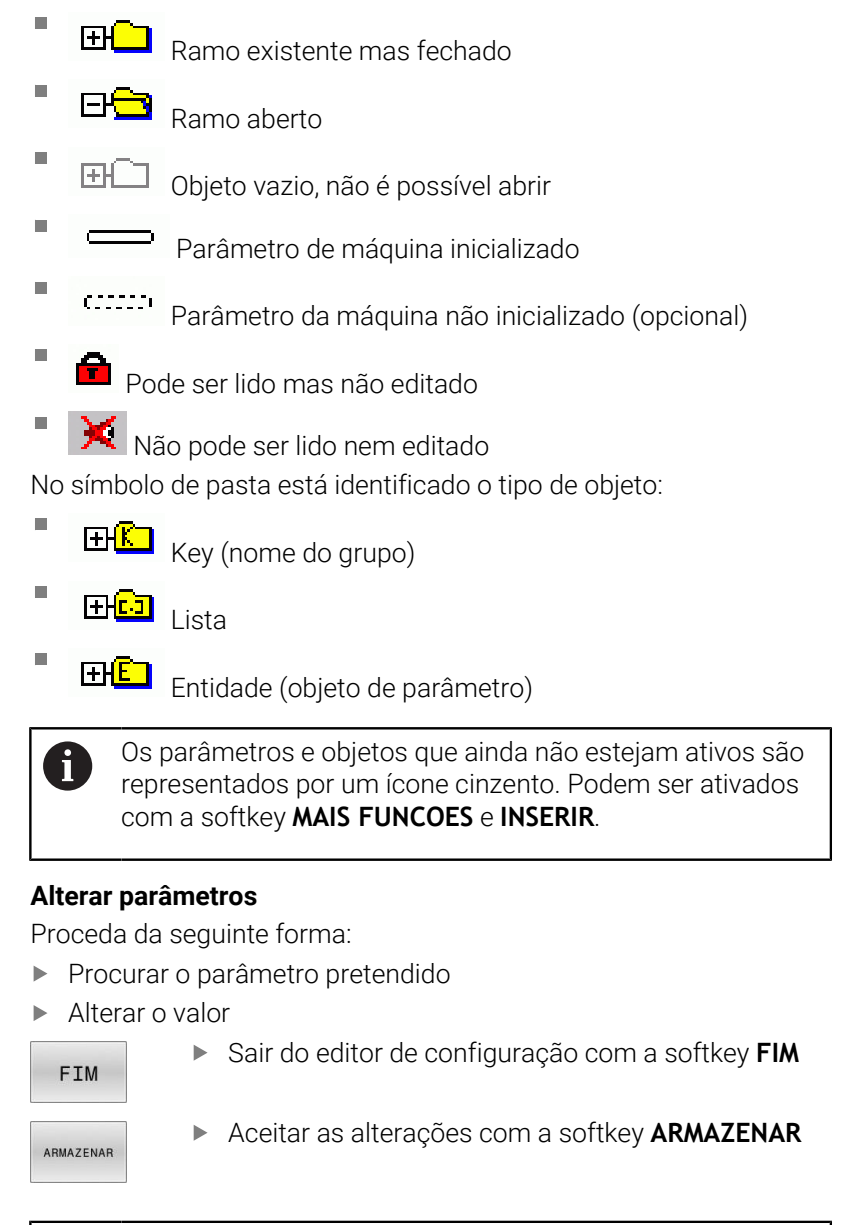

O comando escreve uma lista de alterações consecutivas na qual estão guardadas até 20 alterações dos dados de configuração. Para anular as alterações, selecione a linha desejada e prima a softkey **MAIS FUNCOES** e **CANCELAR ALTERAÇÃO**.

A)

**12**

#### **Alterar representação dos parâmetros**

No editor de configurações dos parâmetros de máquina, é possível modificar a representação dos parâmetros existentes. Com a configuração standard, os parâmetros são visualizados com textos explicativos curtos.

Para visualizar os nomes de sistema reais dos parâmetros, proceda da seguinte forma:

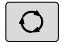

<span id="page-509-0"></span>Premir a tecla **Divisão do ecrã**

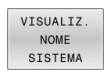

**Premir a softkey VISUALIZ. SISTEMA** 

Proceda da mesma forma para aceder novamente à vista standard.

#### **Visualizar texto da ajuda**

Com a tecla **HELP**, pode ser mostrado um texto de ajuda para cada objeto de parâmetro ou atributo.

Se o texto de ajuda não tiver espaço numa página (em cima à direita está p. ex., 1/2), é possível mudar para uma segunda página com a softkey **AJUDA PÁGINA**.

Adicionalmente ao texto de ajuda, o comando mostra outras informações como, por exemplo, a unidade de medição, o valor inicial, uma seleção, etc. Se o parâmetro da máquina escolhido corresponder a um parâmetro do comando anterior, isso significa que o respetivo número MP também é visualizado.

## **Lista dos parâmetros de utilizador**

6

Consulte o manual da sua máquina!

- <span id="page-509-1"></span>■ O fabricante da máquina pode disponibilizar parâmetros adicionais específicos da máquina como parâmetros do utilizador, para que este possa configurar as funções à disposição.
- O fabricante da máquina pode adaptar a estrutura e o conteúdo dos parâmetros de utilizador. Eventualmente, a representação é diferente na sua máquina.

DisplaySettings

Definições da visualização no ecrã.

Ordem e regras de visualização para eixos

[0] a [7]: Dependendo dos eixos disponíveis

Nome de chave de um objeto em CfgAxis

**Nome de chave do eixo que deve ser visualizado**

Designação para o eixo

**Designação do eixo que deve ser usada em lugar do nome de chave**

Regras de visualização para o eixo

**ShowAlways IfKinem IfKinemAxis IfNotKinemAxis Never**

Ordem e regras de visualização para eixos na visualização REF

[0] a [7]: Dependendo dos eixos disponíveis

**Ver Ordem e regras de visualização para eixos**

Tipo de visualização de posição na janela de posições

**NOMINAL REAL REF.REAL REF.NOMINAL E.ARR. ISTRW REFRW M118**

Tipo de visualização de posição na visualização de estado

**NOMINAL REAL REF.REAL REF.NOMINAL E.ARR. ISTRW REFRW M118**

Definição do símbolo de divisão decimal na visualização de posição

**. ponto**

**, vírgula**

Visualização do avanço nos modos de operação Funcionamento manual e Volante eletrónico

**at axis key: visualizar o avanço apenas quando a tecla de direção do eixo está pressionada**

**always minimum: mostrar sempre o avanço**

Visualização da posição do mandril na visualização de posição

**during closed loop: visualização da posição do mandril com o mandril em regulação de posição**

**during closed loop and M5: visualização da posição do mandril com o mandril em regulação de posição e com M5**

**during closed loop or M5 or tapping: visualização da posição do mandril com o mandril em regulação de posição, com M5 e no modo de controlo manual do mandril**

#### Bloquear a softkey GESTÃO DE PONTOS DE REFERÊNCIA

**TRUE: acesso à tabela de pontos de referência bloqueado FALSE: acesso à tabela de pontos de referência possível através de softkey**

Tamanho da letra na visualização do programa

## **FONT\_APPLICATION\_SMALL FONT\_APPLICATION\_MEDIUM**

Sequência dos ícones na visualização

[0] a [19]: Dependendo das opções ativadas

**p. ex., S\_PULSE**

Definições do comportamento de visualização: dependendo do fabricante da máquina **Introdução do fabricante da máquina**

Definição da visualização de eixos não verificados

**ValuesRedColor: eixos não verificados coloridos a vermelho SymbolNearAxisName: símbolo de atenção ao lado das letras dos eixos**

DisplaySettings

Passo de visualização para diferentes eixos

Lista de todos os eixos disponíveis

Passo de visualização para visualização de posição em mm ou graus

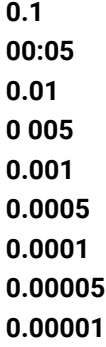

Passo de visualização para visualização de posição em polegadas

**0 005 0.001 0.0005 0.0001 0.00005 0.00001**

#### DisplaySettings

Definição da unidade de medida válida para visualização

Unidade de medição para a visualização na interface do operador

**metric: aplicar sistema métrico inch: aplicar sistema de medição imperial**

#### DisplaySettings

Formato do programa NC e visualização de ciclos

Introdução do programa em Klartext HEIDENHAIN ou em DIN/ISO

**HEIDENHAIN: introdução de programas no modo de funcionamento Posicionamento com introdução manual em Klartext**

**ISO: introdução de programas no modo de funcionamento Posicionamento com introdução manual em DIN/ISO**

DisplaySettings

Definição da língua de diálogo do NC e do PLC

Língua do diálogo NC **INGLÊS ALEMÃO CHECO FRANCÊS ITALIANO ESPANHOL PORTUGUÊS SUECO DINAMARQUÊS FINLANDÊS NEERLANDÊS POLACO HÚNGARO RUSSO CHINÊS CHINÊS\_TRAD ESLOVENO COREANO NORUEGUÊS ROMENO ESLOVACO TURCO**

#### Aceitar o idioma do NC

**FALSE: No arranque do comando, é assumido o idioma do sistema operativo HEROS TRUE: No arranque do comando, é assumido o idioma dos parâmetros de máquina**

Língua do diálogo PLC

**Ver língua do diálogo NC**

Língua das mensagens de erro do PLC **Ver língua do diálogo NC**

Língua da ajuda

**Ver língua do diálogo NC**

DisplaySettings

Comportamento em execução elevada dos comandos

Confirmar mensagem 'Interrupção de corrente'

**TRUE: o comando só continua a funcionar em pleno após confirmação da mensagem FALSE: não aparece a mensagem 'Interrupção de corrente'**

DisplaySettings

Modo de visualização da indicação da hora Seleção da representação

> **Analógico Digital Logo Analógico e Logo Digital e Logo Analógico sobre Logo Digital sobre Logo**

#### **DisplaySettings**

Barra de ligações Lig/Deslig

Ajuste da indicação da barra de ligações

**OFF: desligar a linha de informação na linha de modos de funcionamento ON: ligar a linha de informação na linha de modos de funcionamento**

#### DisplaySettings

Definições para o gráfico de simulação 3D

Tipo de modelo do gráfico de simulação 3D

**3D: Representação do modelo para maquinagens complexas com indentações (exige muito do computador)**

**2,5D: Representação do modelo para maquinagens de 3 eixos No Model: A representação do modelo está desativada**

Qualidade do modelo do gráfico de simulação 3D

**very high: Alta resolução; representação dos pontos finais de bloco possível high: Elevada resolução medium: média resolução low: baixa resolução**

Anular trajetórias de ferramenta na nova forma de BLK

**ON: Com uma forma de BLK nova, as trajetórias de ferramenta são anuladas no teste do programa**

**OFF: Com uma forma de BLK nova, as trajetórias de ferramenta não são anuladas no teste do programa**

Escrever Gráfico-Histórico-Dados após o reinício

**OFF: Não produzir dados de histórico ON: Produzir dados de histórico para fins de diagnóstico após o reinício**

#### DisplaySettings

Definições da visualização de posição

Visualização de posições com TOOL CALL DL

**As Tool Length: a medida excedente DL programada é considerada como alteração do comprimento da ferramenta para visualização da posição referida à peça de trabalho As Workpiece Oversize: a medida excedente DL programada é considerada como medida excedente da peça de trabalho para visualização da posição referida à peça de trabalho**

#### DisplaySettings

Definição para o editor de tabelas

Comportamento ao eliminar ferramentas na tabela de posições

**DISABLED: Impossível eliminar a ferramenta**

**WITH\_WARNING: Eliminação da ferramenta possível, o aviso deve ser confirmado WITHOUT\_WARNING: Possibilidade de eliminar sem confirmação**

Comportamento ao eliminar registos indexados de uma ferramenta

**ALWAYS\_ALLOWED: É sempre possível eliminar registos indexados TOOL\_RULES: O comportamento depende da definição do parâmetro Comportamento ao eliminar ferramentas na tabela de posições**

Mostrar softkey ANULAR COLUNA T

**TRUE: A softkey é mostrada Todas as ferramentas podem ser eliminadas da memória de ferramentas pelo utilizador**

**FALSE: A softkey não é mostrada**

#### **DisplaySettings**

Definição dos sistemas de coordenadas para a visualização

Sistema de coordenadas para a deslocação do ponto zero

**WorkplaneSystem: O ponto zero é mostrado no sistema do plano inclinado, WPL-CS WorkpieceSystem: O ponto zero é mostrado no sistema da peça de trabalho, W-CS**

#### ProbeSettings

Configuração da medição da ferramenta

#### TT140\_1

Função M para orientação do mandril

**-1: Orientação do mandril diretamente através de NC**

**0: função inativa**

**1 a 999: número da função M para orientação do mandril**

Rotina de apalpação

**MultiDirections: Apalpação a partir de várias direções SingleDirection: Apalpação a partir de uma direção**

Direção de apalpação para medição do raio da ferramenta: dependendo do eixo da ferramenta

**X\_Positivo, Y\_Positivo, X\_Negativo, Y\_Negativo, Z\_Positivo, Z\_Negativo**

Distância entre a aresta inferior da ferramenta e a aresta superior da haste **0.001 a 99.9999 [mm]**

Marcha rápida no ciclo de apalpação

**10 a 300 000 [mm/min]**

Avanço de apalpação na medição da ferramenta

**1 a 30 000 [mm/min]**

Cálculo do avanço de apalpação

**ConstantTolerance: cálculo do avanço de apalpação com tolerância constante VariableTolerance: cálculo do avanço de apalpação com tolerância variável ConstantFeed: avanço de apalpação constante**

Tipo de determinação da velocidade

**Automatic: Determinar a velocidade automaticamente MinSpindleSpeed: Utilizar as rotações mínimas da ferramenta**

Máxima velocidade de rotação admissível na lâmina da ferramenta (perímetro da fresa) **1 a 129 [m/min]**

Máximas rotações admissíveis na medição da ferramenta

#### **0 a 1 000 [rpm]**

Primeiro erro de medição máximo admissível na medição da ferramenta

## **0.001 a 0.999 [mm]**

Segundo erro de medição máximo admissível na medição da ferramenta **0.001 a 0.999 [mm]**

Paragem NC durante a verificação da ferramenta

**True: Ao exceder a tolerância de rotura, o programa NC é parado**

#### **False: O programa NC não é parado**

Paragem NC durante a medição da ferramenta

**True: Ao exceder a tolerância de rotura, o programa NC é parado False: O programa NC não é parado**

Alteração da tabela de ferramentas durante a verificação e medição da ferramenta

**AdaptOnMeasure: A tabela é alterada após a medição da ferramenta AdaptOnBoth: A tabela é alterada após a verificação e medição da ferramenta AdaptNever: A tabela não é alterada após a verificação e medição da ferramenta**

#### ProbeSettings

Configuração de uma haste redonda

TT140\_1

Coordenadas do ponto central da haste do apalpador

**[0]: Coordenada X do ponto central da haste em relação ao ponto zero da máquina [mm]**

**[1]: Coordenada Y do ponto central da haste em relação ao ponto zero da máquina [mm]**

**[2]: Coordenada Z do ponto central da haste em relação ao ponto zero da máquina [mm]**

Distância de segurança para posicionamento prévio através da haste

#### **0.001 a 99 999.9999 [mm]**

Zona de segurança em torno da haste para pré-posicionamento: distância de segurança no plano vertical ao eixo da ferramenta

#### **0.001 a 99 999.9999 [mm]**

#### ProbeSettings

Configuração de uma haste retangular

TT140\_1

Coordenadas do ponto central da haste do apalpador

**[0]: Coordenada X do ponto central da haste em relação ao ponto zero da máquina [mm]**

**[1]: Coordenada Y do ponto central da haste em relação ao ponto zero da máquina [mm]**

**[2]: Coordenada Z do ponto central da haste em relação ao ponto zero da máquina [mm]**

Distância de segurança para posicionamento prévio através da haste

#### **0.001 a 99 999.9999 [mm]**

Zona de segurança em torno da haste para pré-posicionamento: distância de segurança no plano vertical ao eixo da ferramenta

#### **0.001 a 99 999.9999 [mm]**

**ChannelSettings** 

CH\_NC

Cinemática ativa

Cinemática a ativar

**Lista das cinemáticas de máquina**

Cinemática a ativar no arranque do comando

#### **Lista das cinemáticas de máquina**

Determinar o comportamento do programa NC

Restaurar o tempo de maquinagem no arranque do programa

#### **True: O tempo de maquinagem é restaurado False: O tempo de maquinagem não é restaurado**

Sinal PLC para o número do ciclo de maquinagem em espera **Dependente do fabricante da máquina**

Tolerâncias de geometria

Desvio admissível do raio do círculo no ponto final do círculo em comparação com o ponto inicial do círculo

**0,0001 a 0.016 [mm]**

Desvio admissível em roscas encadeadas: Desvio admissível da trajetória arredondada dinamicamente para o contorno programado em roscas

#### **0,0001 a 999.9999 [mm]**

Reserva em caso de movimentos de retrocesso: distância antes do interruptor limite ou corpo de colisão com M140 MB MAX

#### **0,0001 a 10 [mm]**

Configuração dos ciclos de maquinagem

Fator de sobreposição na fresagem de caixa: Sobreposição de trajetória para o ciclo 4 FRESAR CAIXA e o ciclo 5 CAIXA CIRCULAR

## **0.001 bis 1.414**

Deslocar após a maquinagem de uma caixa de contorno

**PosBeforeMachining: posição como antes da maquinagem do ciclo ToolAxClearanceHeight: posicionar o eixo da ferramenta em altura segura**

Mostrar mensagem de erro **Mandril?** se não estiver ativado M3/M4

**on: emitir mensagem de erro off: não emitir mensagem de erro**

#### Mostrar mensagem de erro **Introduzir profundidade negativa**

**on: emitir mensagem de erro**

**off: não emitir mensagem de erro**

Comportamento de aproximação à parede de uma ranhura na superfície cilíndrica

**LineNormal: aproximação com uma reta CircleTangential: aproximação**

Função M para orientação do mandril no ciclo de maquinagem

**-1: Orientação do mandril diretamente através de NC**

**0: função inativa**

**1 a 999: número da função M para orientação do mandril**

Não mostrar mensagem de erro **Modo de afundamento impossível**

**on: a mensagem de erro não é mostrada**

**off: a mensagem de erro é mostrada**

Comportamento de M7 e M8 nos ciclos 202 e 204

**TRUE: No final do ciclo 202 e 204, o estado de M7 e M8 é restaurado antes da chamada de ciclo FALSE: No final do ciclo 202 e 204, o estado de M7 e M8 não é restaurado automaticamente**

Filtro de geometria para filtrar elementos lineares

Tipo de filtro stretch

**Off: nenhum filtro ativo ShortCut: omissão de pontos isolados no polígono Average: o filtro de geometria alisa esquinas**

Distância máxima do contorno filtrado ao não filtrado: os pontos filtrados encontram-se dentro desta tolerância para o trajeto resultante

#### **0 a 10 [mm]**

Comprimento máximo do trajeto resultante da filtragem: comprimento sobre o qual atua a filtragem de geometria

#### **0 a 1000 [mm]**

Parâmetros de mandril especiais

Potenciómetro de avanço na abertura de roscas

**SpindlePotentiometer: Durante a abertura de roscas, o potenciómetro de override de rotações está ativo. O potenciómetro de override de avanço não está ativo. FeedPotentiometer: Durante a abertura de roscas, o potenciómetro de override do avanço está ativo. O potenciómetro de override de rotações não está ativo.**

Tempo de espera no ponto de inversão na base da rosca: Após uma paragem do mandril espera-se este tempo na base da rosca antes de o mandril arrancar outra vez na direção de rotação contrária

#### **-999999999 a 999999999 [s]**

Tempo de desligamento prévio do mandril: O mandril é parado este tempo antes de alcançar a base da rosca

#### **-999999999 a 999999999 [s]**

Limitação da velocidade do mandril nos ciclos 17, 207 e 18

**TRUE: Com baixas profundidades de rosca, a velocidade do mandril é limitada de modo a que o mandril funcione aprox. 1/3 do tempo a velocidade constante FALSE: Sem limite da velocidade do mandril**

#### Ajustes para o editor NC

#### Gerar ficheiros de cópia de segurança

**TRUE: criar ficheiro de cópia de segurança de programas NC após a edição FALSE: não criar ficheiro de cópia de segurança de programas NC após a edição**

#### Comportamento do cursor após a eliminação de linhas

**TRUE: o cursor fica na linha anterior depois do apagamento (comportamento iTNC) FALSE: o cursor fica na linha seguinte após o apagamento**

Comportamento do cursor na primeira ou última linha

**TRUE: cursor ao redor permitido no início/fim do PGM FALSE: cursor ao redor não permitido no início/fim do PGM**

Quebra de linha em blocos de várias linhas

**ALL: representar sempre linhas completas**

**ACT: representar completamente apenas as linhas do bloco ativo**

**NO: mostrar completamente as linhas só quando o bloco for editado**

#### Activar imagens de ajuda ao introduzir o ciclo

**TRUE: mostrar imagens de ajuda, em princípio, sempre durante a introdução FALSE: visualizar imagens de ajuda apenas quando a softkey AJUDA AOS CICLOS for definida para LIGADA. A softkey AJUDA AOS CICLOS LIGADA/DESLIGADA é visualizada no modo de funcionamento Programação, depois da tecla Divisão do ecrã ter sido premida**

#### Comportamento da barra de softkeys após uma introdução de ciclo

**TRUE: deixar a barra de softkeys de ciclos ativa depois de uma definição de ciclo FALSE: ocultar a barra de softkeys de ciclos após uma definição de ciclo**

Pergunta sobre segurança na eliminação do bloco

#### **TRUE: mostrar a pergunta de segurança ao apagar um bloco NC FALSE: não mostrar a pergunta de segurança ao apagar um bloco NC**

Número da linha até onde deve ser executada uma verificação do programa: comprimento do programa no qual a geometria deve ser testada

#### **100 bis 50000**

Programação DIN/ISO: incremento com que os blocos DIN/ISO são criados no programa **0 bis 250**

Determinar eixos programáveis

**TRUE: Utilizar a configuração de eixos estabelecida FALSE: Utilizar a configuração de eixos predefinida XYZABCUVW**

#### Comportamento com blocos de posicionamento paralelos ao eixo

**TRUE: blocos de posicionamento paralelos ao eixo permitidos FALSE: blocos de posicionamento paralelos ao eixo bloqueados**

Número de linha até onde são procurados os mesmos elementos de sintaxe: procurar elementos marcados com as teclas de seta para cima/para baixo

#### **500 bis 50000**

Ocultar FUNCTION PAARAXCOMP/PARAXMODE

## **FALSE: Funções PARAXCOMP e PARAXMODE permitidas TRUE: Funções PARAXCOMP e PARAXMODE bloqueadas**

Definições da gestão de ficheiros

Visualização de ficheiros dependentes

**MANUAL: Os ficheiros dependentes são mostrados AUTOMATIC: Os ficheiros dependentes não são mostrados**

Definições do ficheiro de aplicação de ferramenta

Timeout para a criação de ficheiros de aplicação

#### **1 a 500 [min]**

Criar ficheiro de aplicação de programa NC

**NotAutoCreate: Na seleção do programa não é gerada nenhuma lista de aplicações da ferramenta**

**OnProgSelectionIfNotExist: Na seleção do programa é gerada uma lista, se ainda não existir OnProgSelectionIfNecessary: Na seleção do programa é gerada uma lista, se ainda não existir ou se estiver obsoleta**

**OnProgSelectionAndModify: Na seleção do programa é gerada uma lista, se ainda não existir, se estiver obsoleta ou se o programa for alterado**

Criar ficheiro de aplicação de palete

**NotAutoCreate: Na seleção da palete não é gerada nenhuma lista de aplicações da ferramenta OnProgSelectionIfNotExist: Na seleção da palete é gerada uma lista, se ainda não existir OnProgSelectionIfNecessary: Na seleção da palete é gerada uma lista, se ainda não existir ou se estiver obsoleta**

**OnProgSelectionAndModify: Na seleção da palete é gerada uma lista, se ainda não existir, se estiver obsoleta ou se o programa for alterado**

Indicação do caminho para o utilizador final

Lista de unidades de dados ou diretórios: Estes parâmetros de máquina atuam somente num posto de programação Windows

**O comando mostra as unidades de dados e directórios aqui registados na gestão de ficheiros**

Caminho de emissão da FN 16 para a execução

**Caminho para a emissão da FN 16, caso não esteja definido qualquer caminho no programa NC**

Caminho de emissão da FN 16 para o modo de funcionamento Programação e teste do programa

**Caminho para a emissão da FN 16, caso não esteja definido qualquer caminho no programa NC**

Interface serial RS232

**Mais informações:** Manual do Utilizador Programar e testar

monitoring (supervisão dos componentes)

Definições de monitoring para o utilizador

Executar reação de erro configurada

## **TRUE: a reação de erro é executada FALSE: a reação de erro não é executada**

Mostrar aviso da supervisão dos componentes

## **TRUE: os avisos são mostrados FALSE: os avisos não são mostrados**

Informações gerais do operador sobre a máquina: Informações que podem ser consultadas através de uma interface

- **Nome próprio (alcunha) da máquina Número de inventário ou Foto ou imagem da máquina**
- **Localização da máquina**
- **Departamento ou área**
- 
- **Responsabilidade da máquina**
- **Endereço de contacto por e-mail**
- **Número de telefone de contacto**

## <span id="page-524-2"></span>**12.2 Ocupação de conectores e cabos de ligação para interfaces de dados**

## <span id="page-524-0"></span>**Interface V.24/RS-232-C para dispositivos HEIDENHAIN**

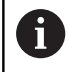

A interface cumpre as condições da norma EN 50178 Desconexão segura da rede.

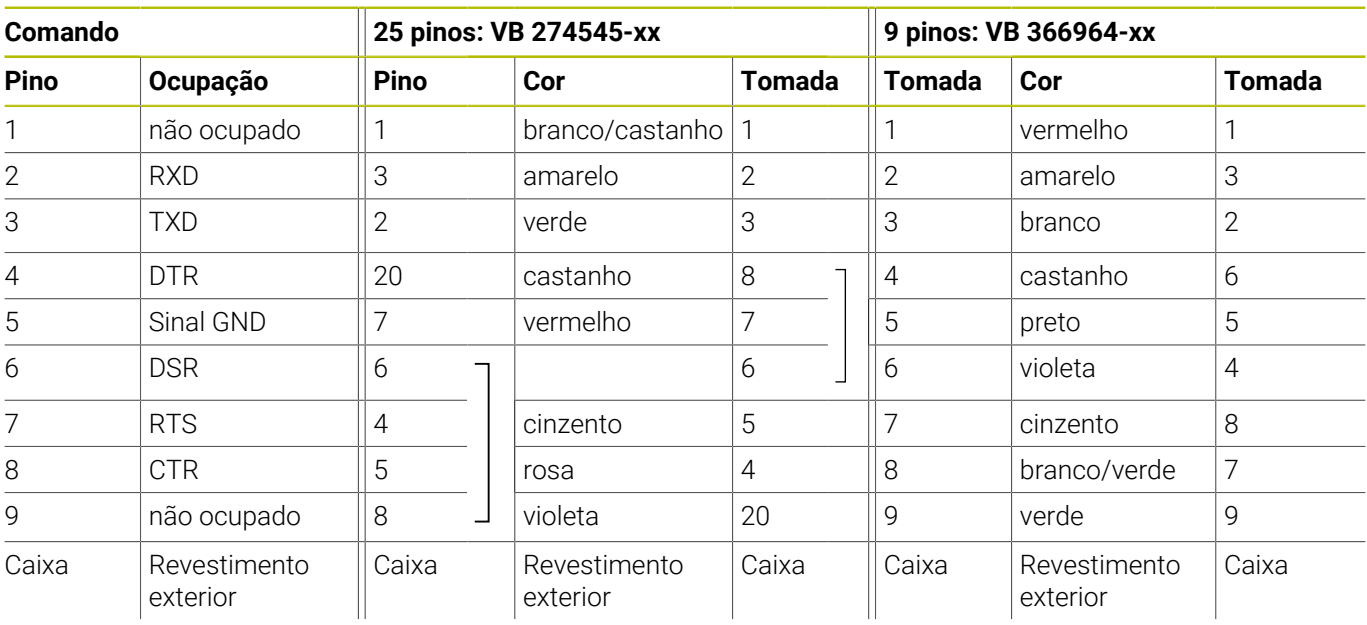

## <span id="page-524-1"></span>**Interface Ethernet Conector RJ45**

Comprimento máximo do cabo:

- 100 m, não blindado
- 400 m, blindado

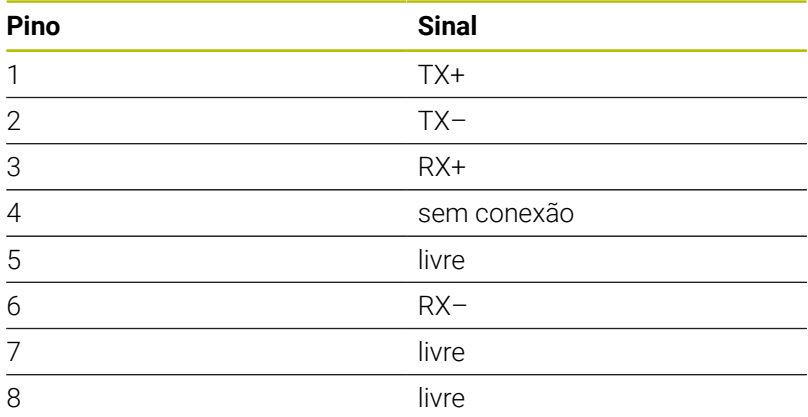

## **12.3 Dados técnicos**

### **Esclarecimento sobre símbolos**

- Standard
- □ Opção de eixo
- **1** Advanced Function Set 1
- **2** Advanced Function Set 2
- **x** Opção de software, exceto Advanced Function Set 1 e Advanced Function Set 2

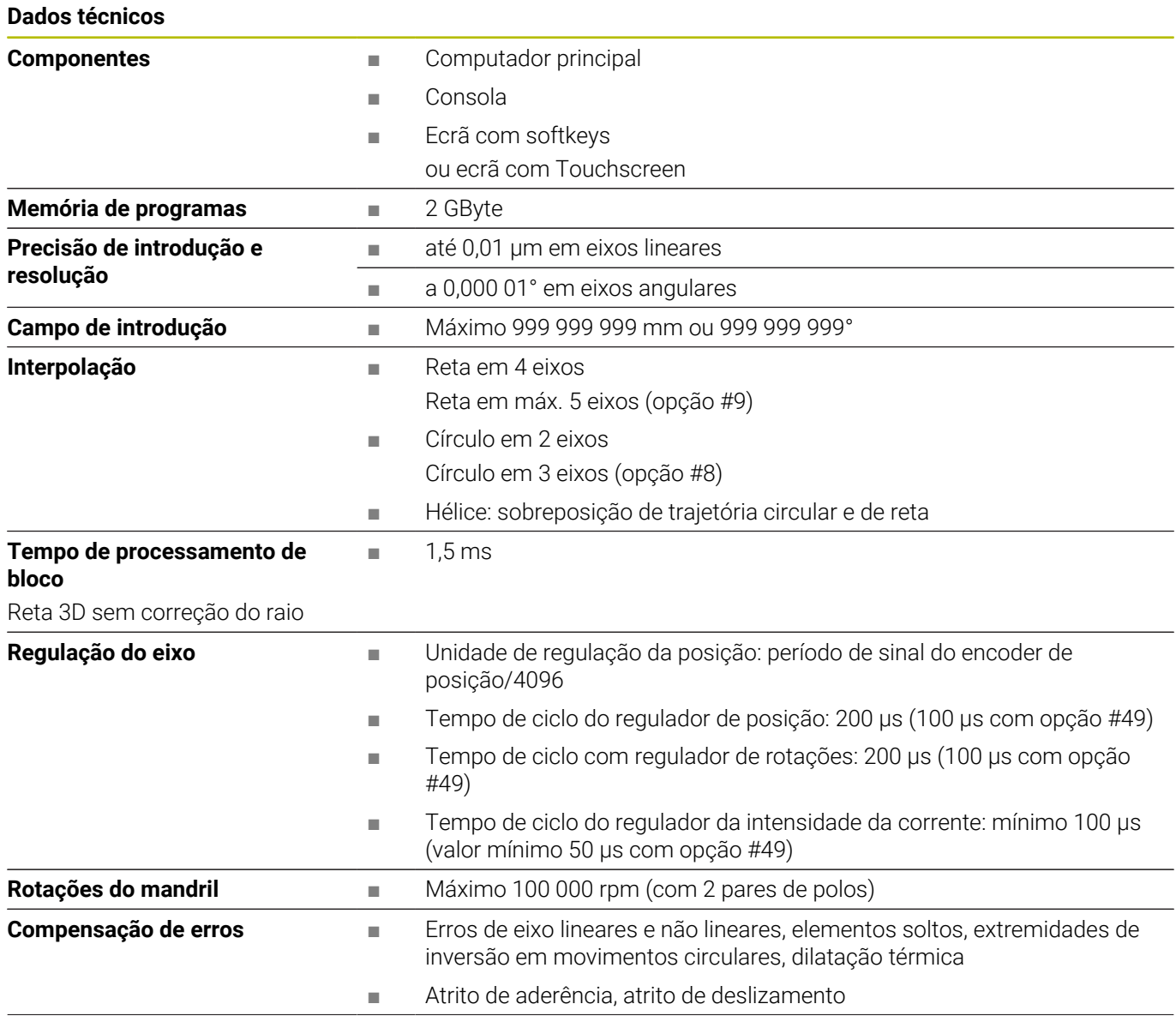

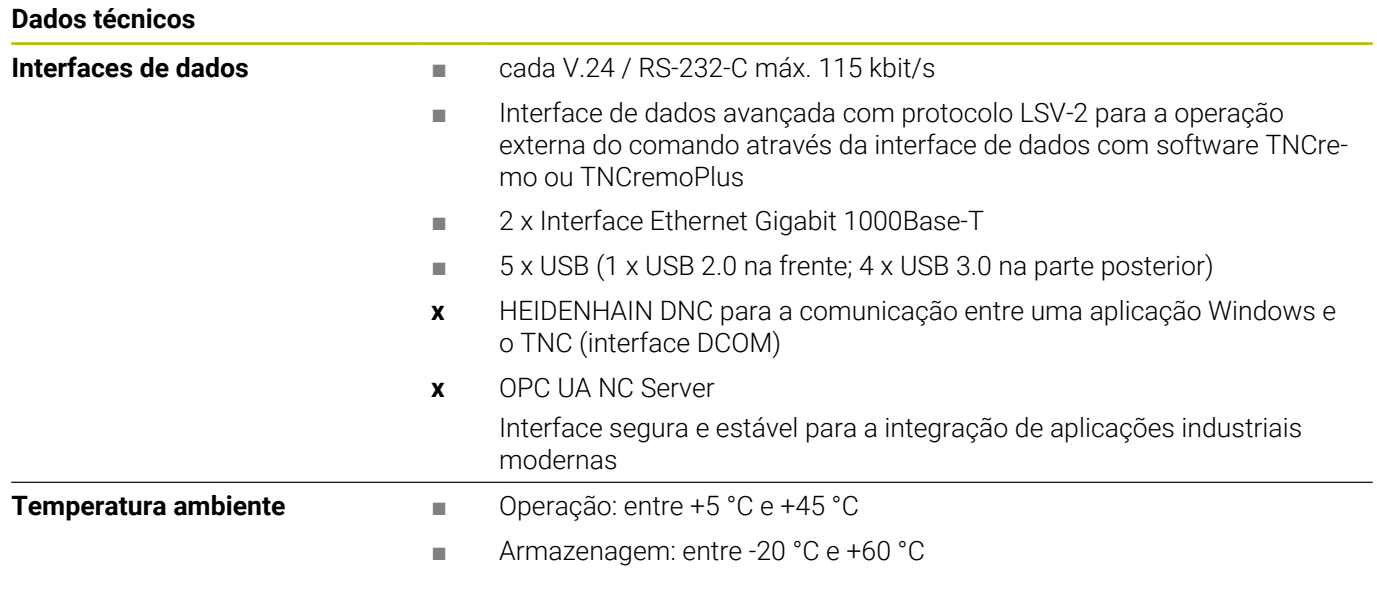

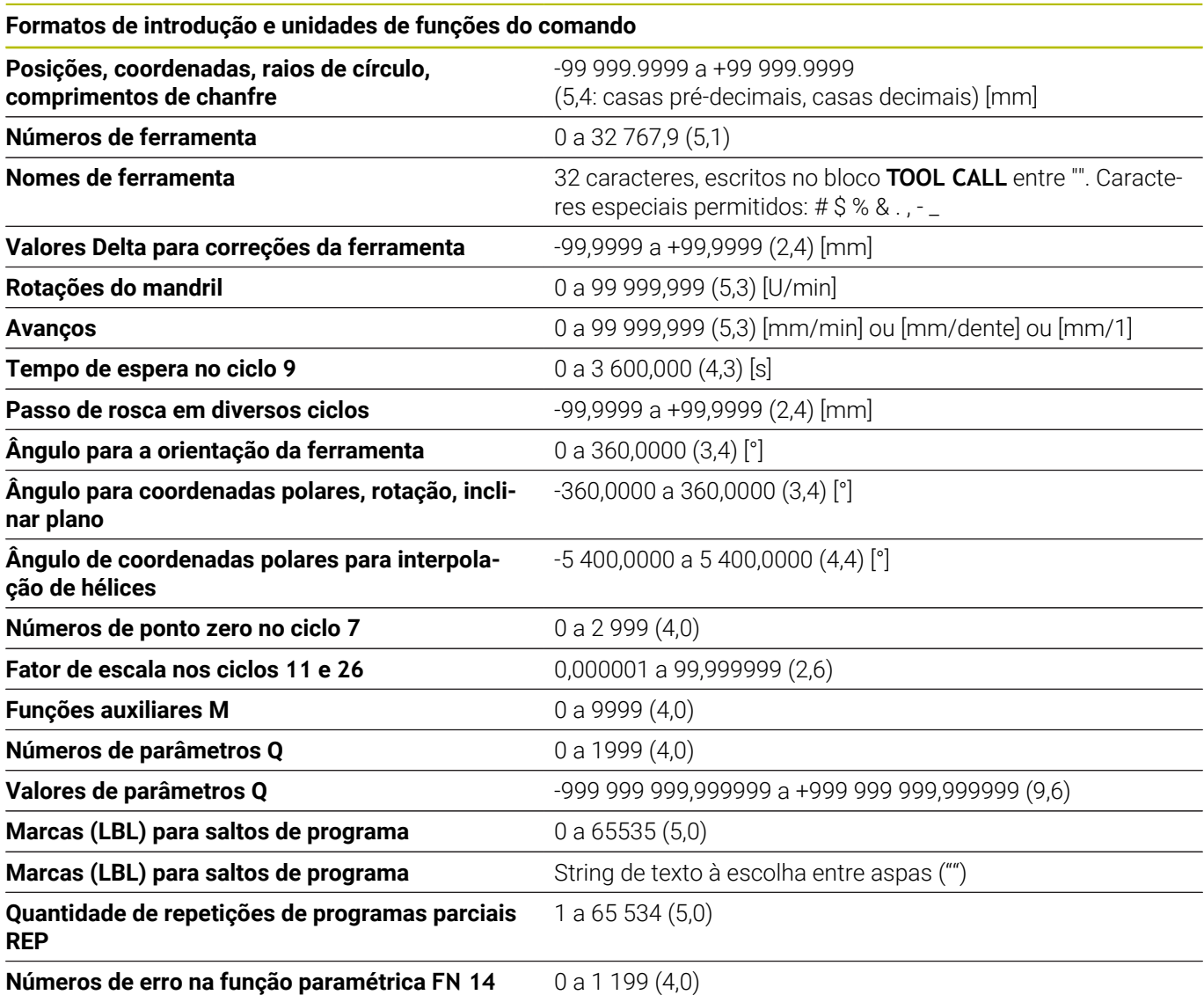

## **Funções do utilizador**

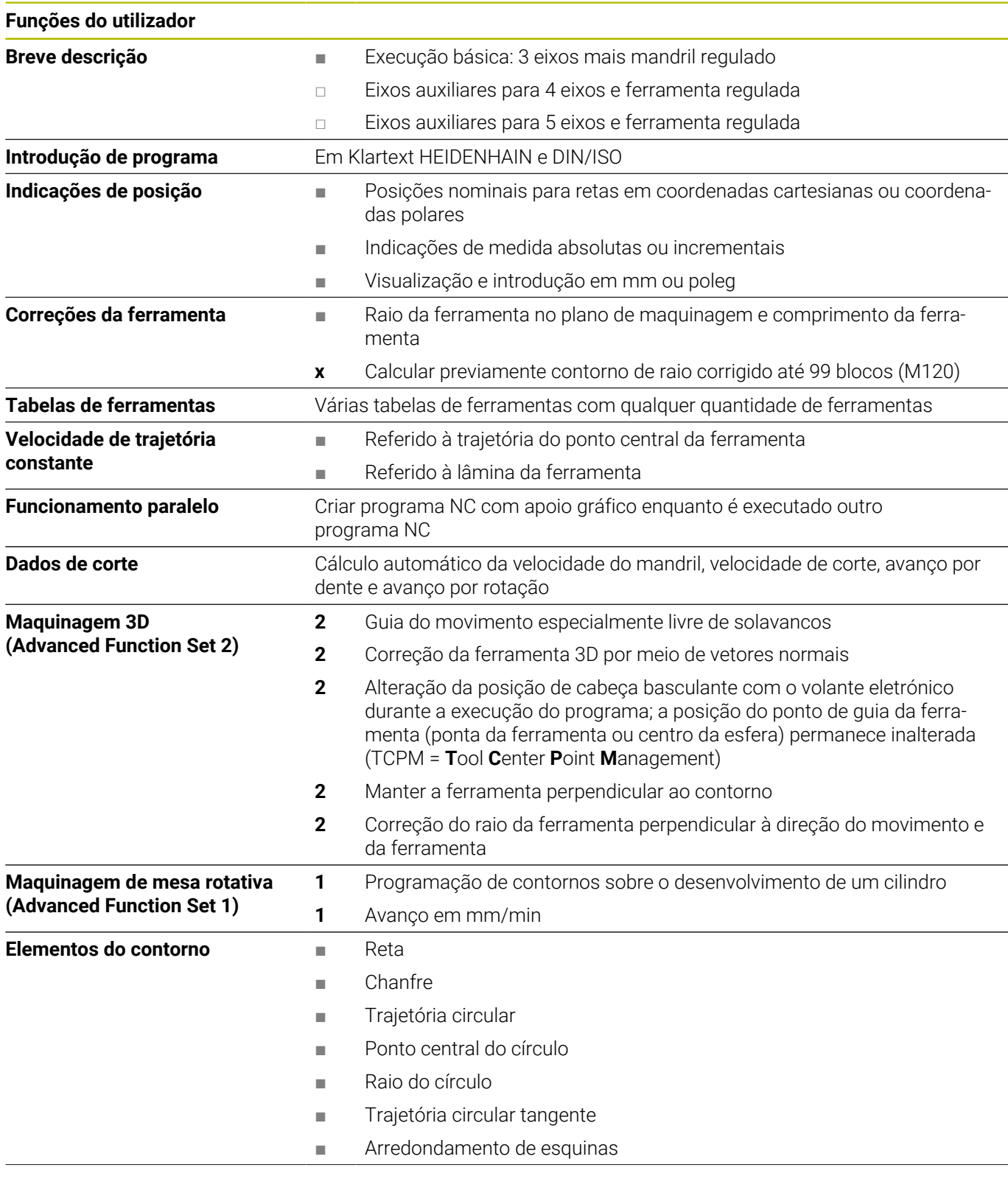

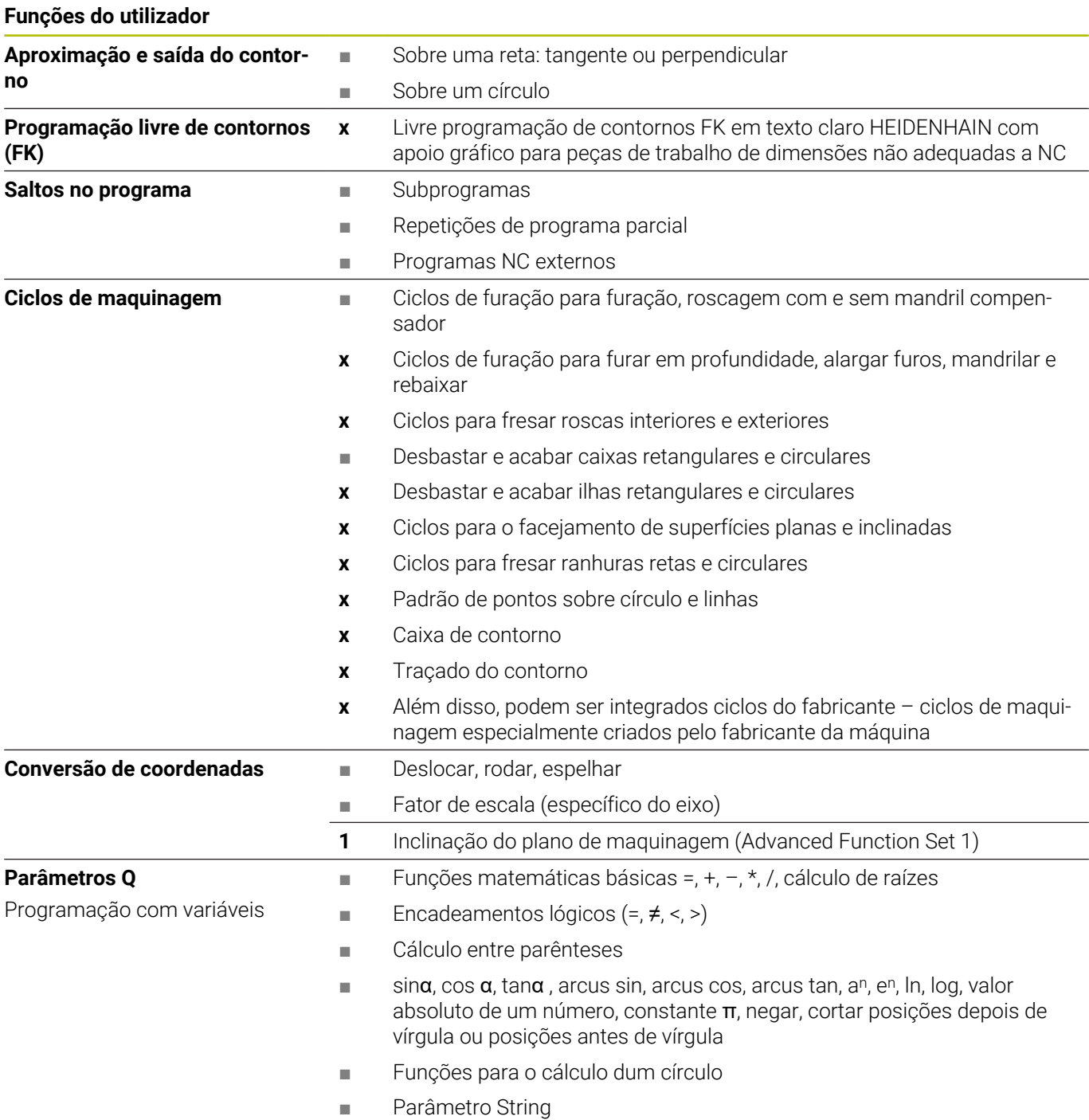

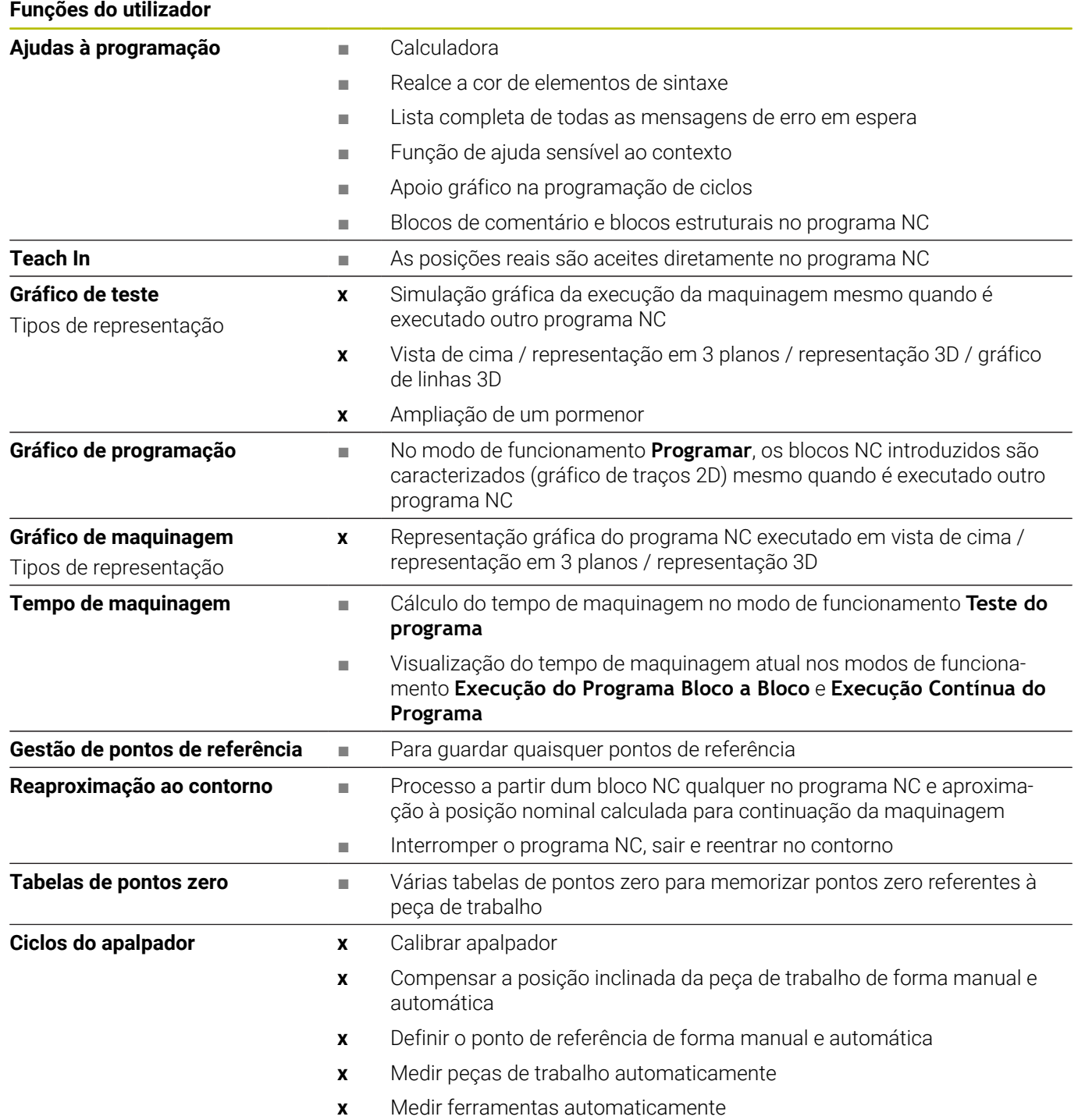

## **Acessórios**

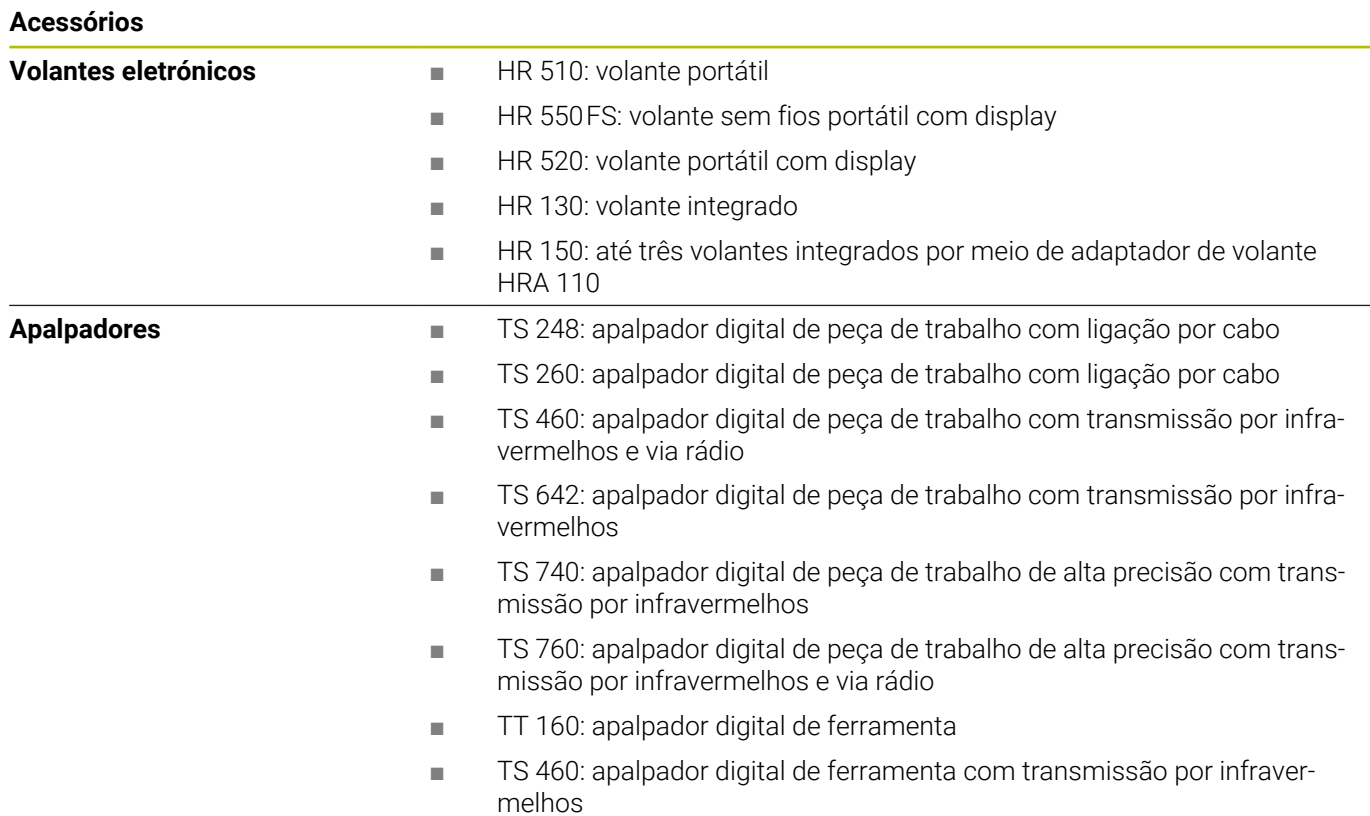

## **Superfícies das teclas para unidades de teclado e consolas da máquina**

As superfícies das teclas com a ID 679843-xx são apropriadas para as seguintes unidades de teclado e consolas da máquina:

- $\blacksquare$  TE 7xx (FS)
- $M = MB$  72x (FS)

## **Área do teclado alfanumérico**

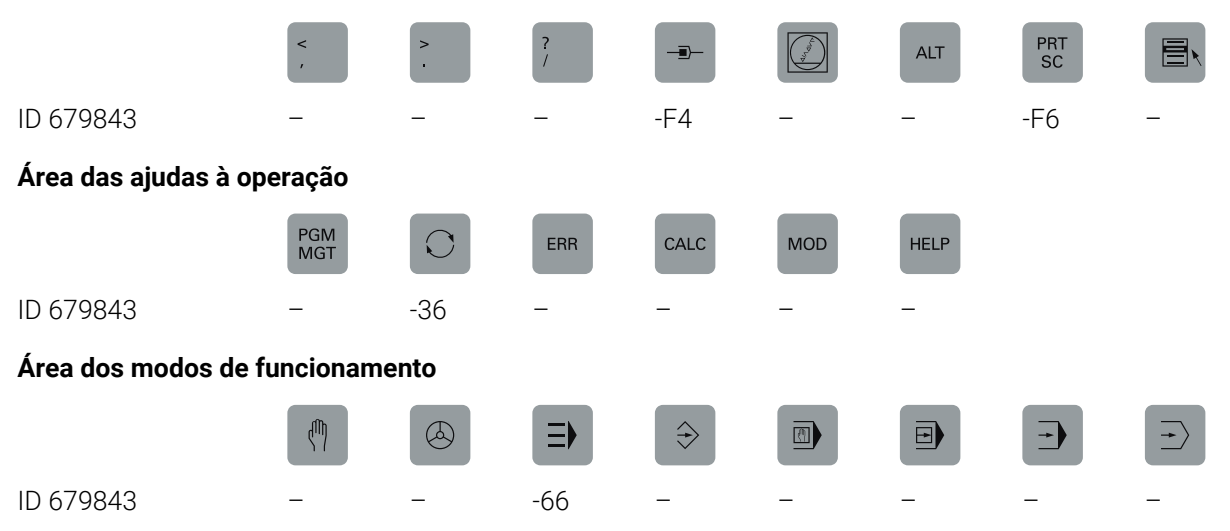

## **Área do diálogo NC**

ID 679843 -D6

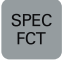

## **Área das introduções de eixos e valores**

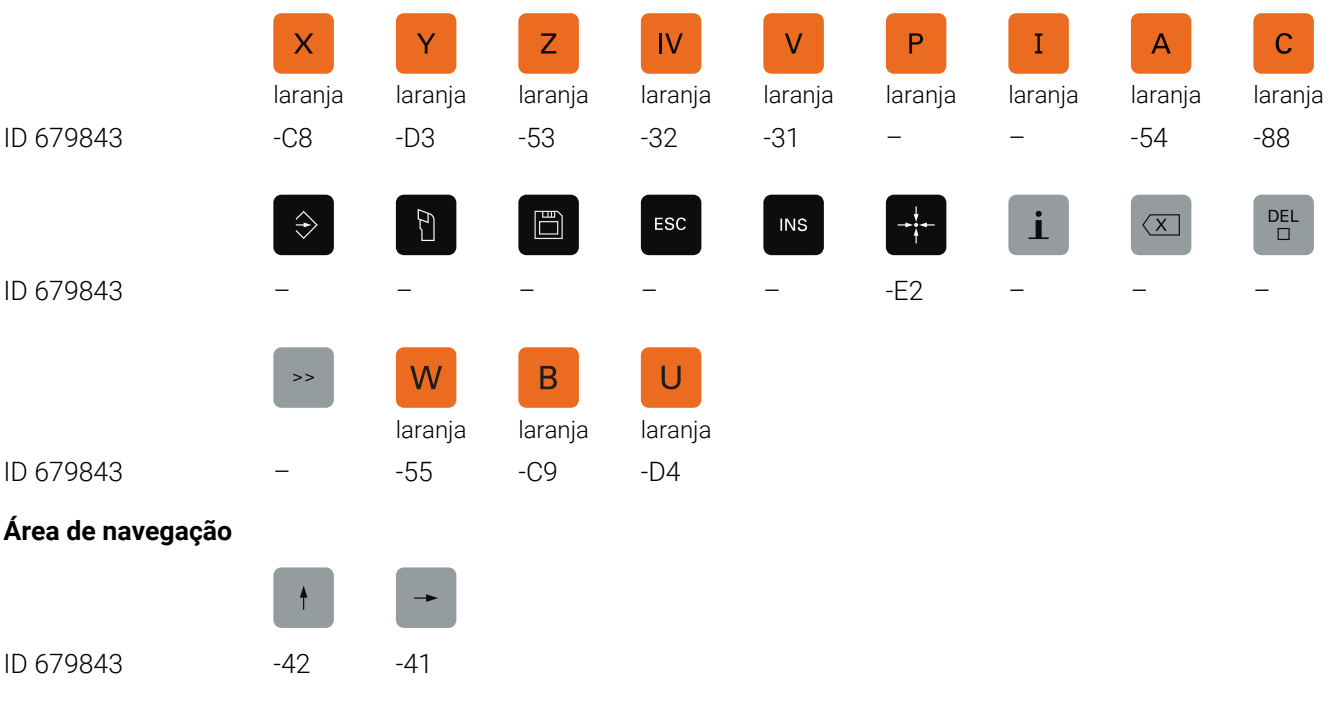

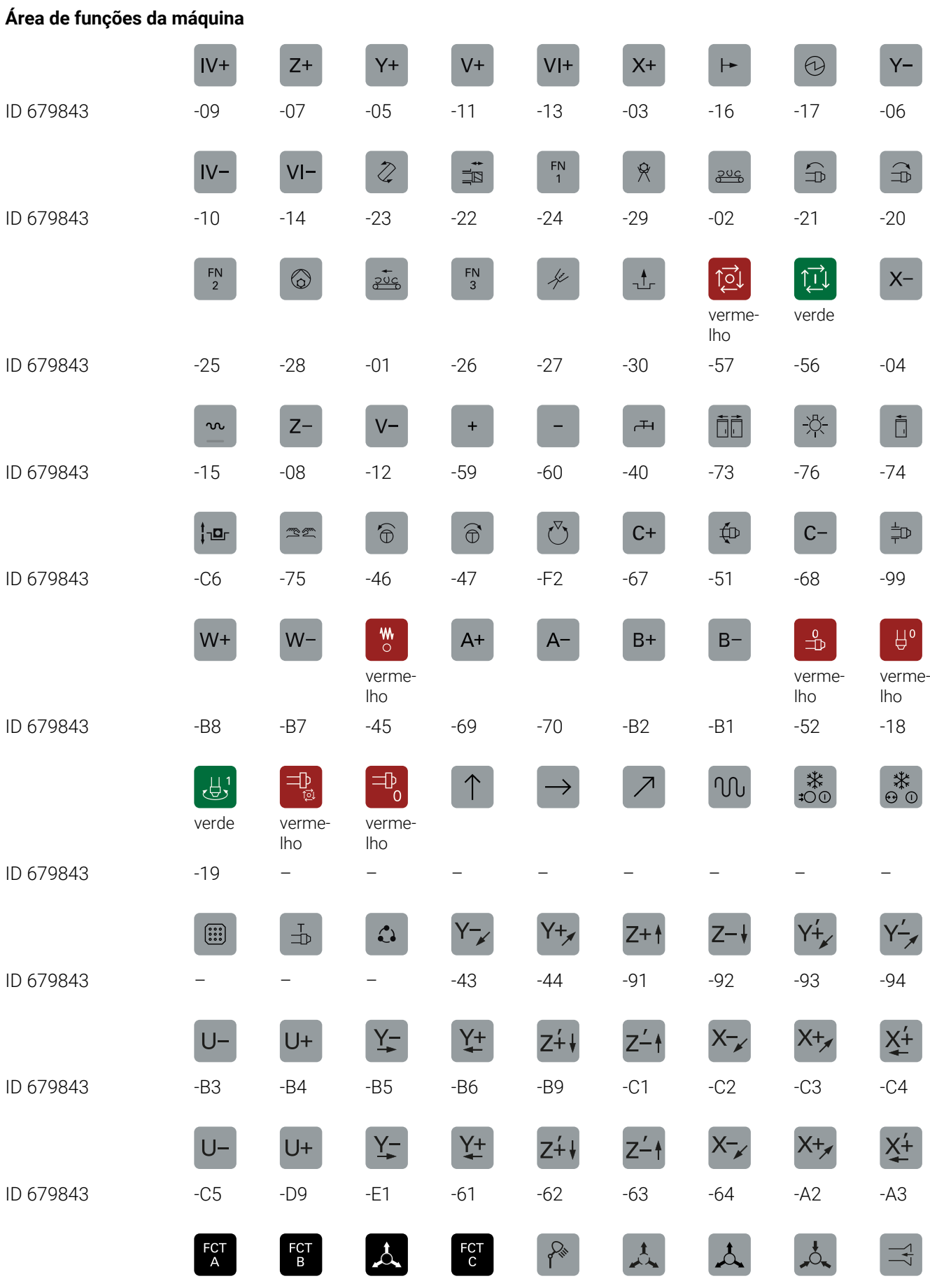

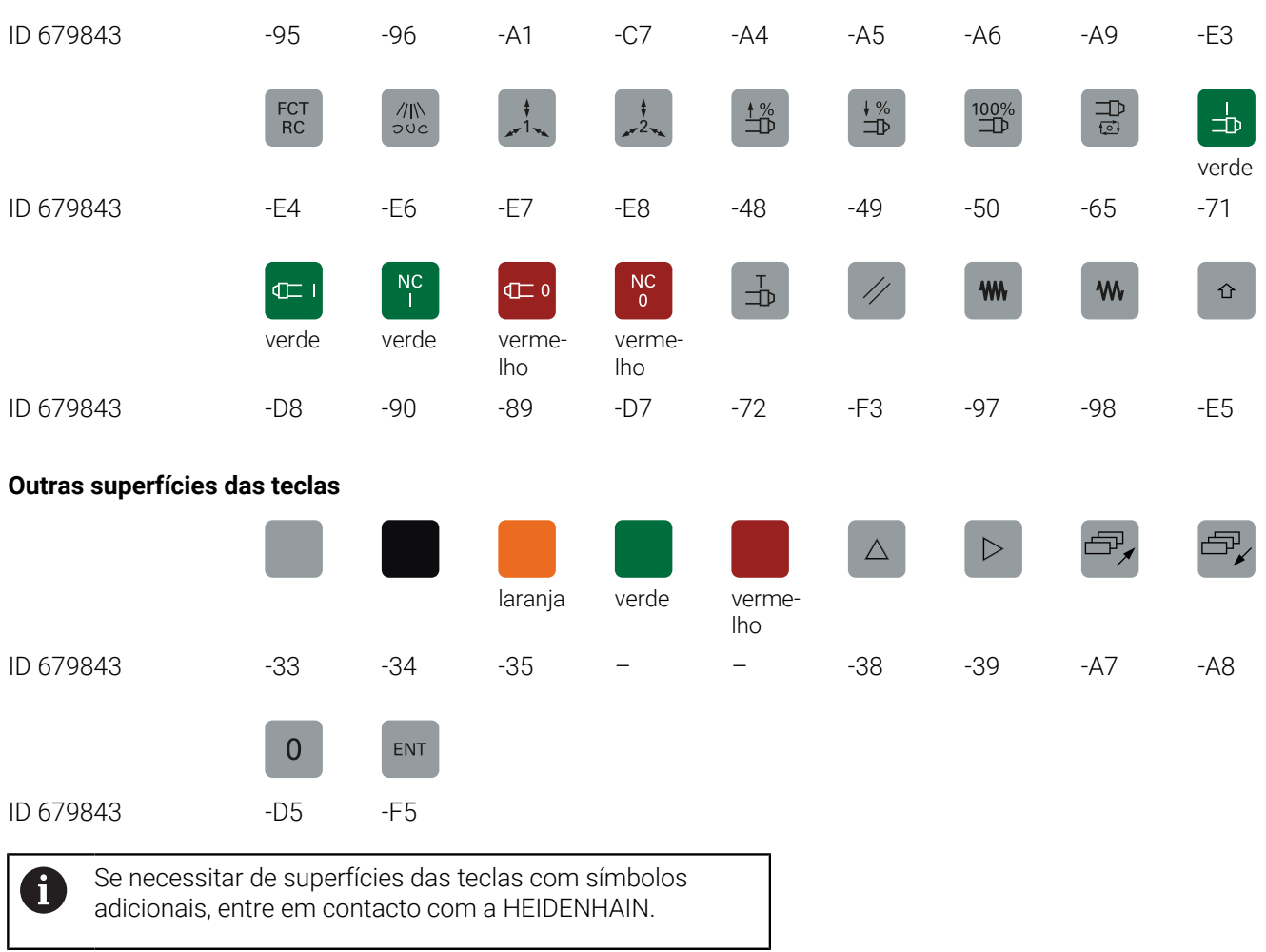

## **Índice**

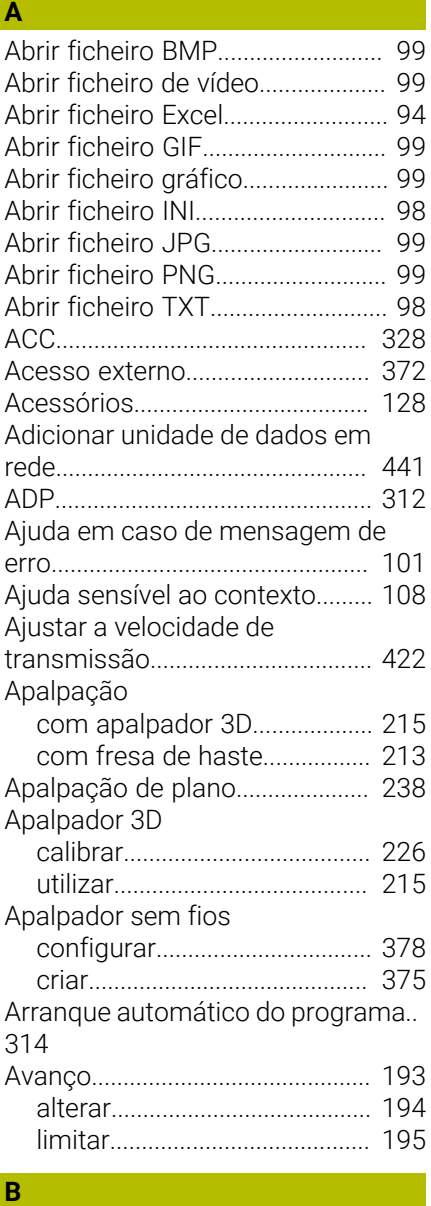

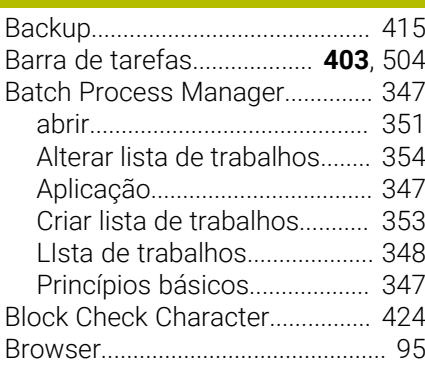

#### **C**

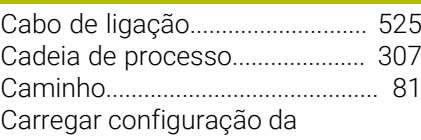

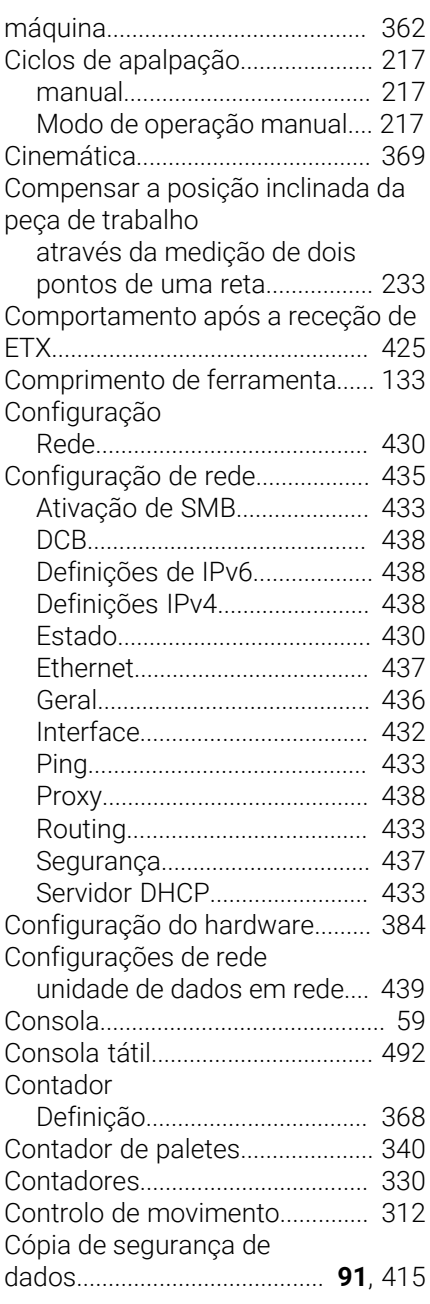

#### **D**

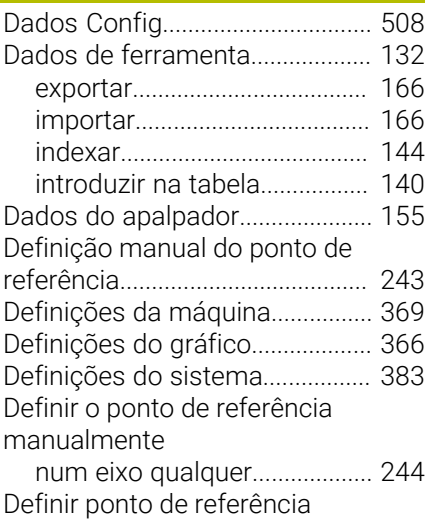

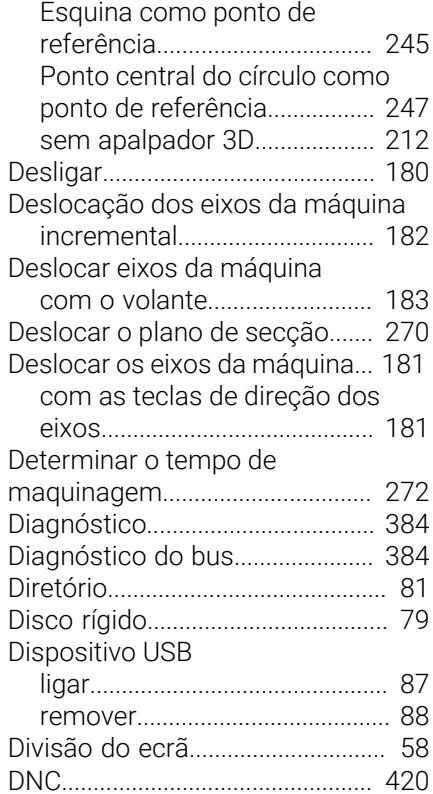

manualmente

#### **E** [Ecrã](#page-56-0).................................................... [57](#page-56-0) [Ecrã tátil.](#page-489-0)................................... [490](#page-489-0) [limpar](#page-504-0)......................................... [505](#page-504-0) [Ecrã tátil.](#page-489-0)........................................ [490](#page-489-0) [Eixo manual.](#page-305-0).................................. [306](#page-305-0) [Encerrar.](#page-179-0)......................................... [180](#page-179-0) [Encoder EnDat.](#page-176-0)............................. [177](#page-176-0) Escrever valor de apalpação [em tabela de pontos de](#page-224-0) [referência](#page-224-0).................................. [225](#page-224-0) [em tabela de pontos zero.](#page-223-0)..... [224](#page-223-0) [protocolo.](#page-222-0).................................. [223](#page-222-0) [Estado da linha RTS](#page-423-1)..................... [424](#page-423-1) [Estado do ficheiro.](#page-81-0).......................... [82](#page-81-0) [Estruturação de programas NC. 287](#page-286-0) [Execução do programa.](#page-285-0).............. [286](#page-285-0) [continuar após interrupção](#page-294-0)... [295](#page-294-0) [executar](#page-286-1)..................................... [287](#page-286-1) [interromper](#page-289-0)............................... [290](#page-289-0) [Medição](#page-274-0)..................................... [275](#page-274-0) [Processo a partir dum bloco.](#page-298-0) [299](#page-298-0) [resumo](#page-285-1)...................................... [286](#page-285-1) [retirar.](#page-295-0)......................................... [296](#page-295-0) [saltar blocos NC.](#page-276-0)..................... [277](#page-276-0) [Tabelas de correções.](#page-291-0)............ [292](#page-291-0) [Exportar peça de trabalho](#page-278-0)........... [279](#page-278-0)

[Fazer o download dos ficheiros de](#page-112-0)

**F**

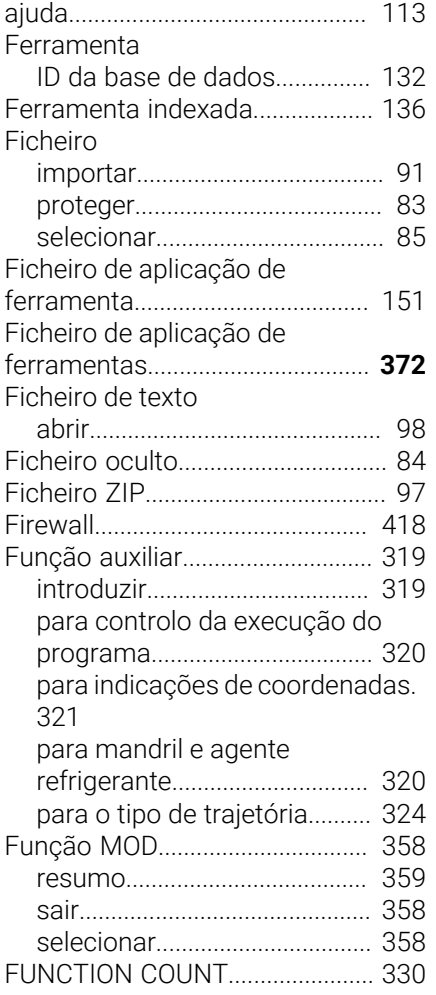

## **G**

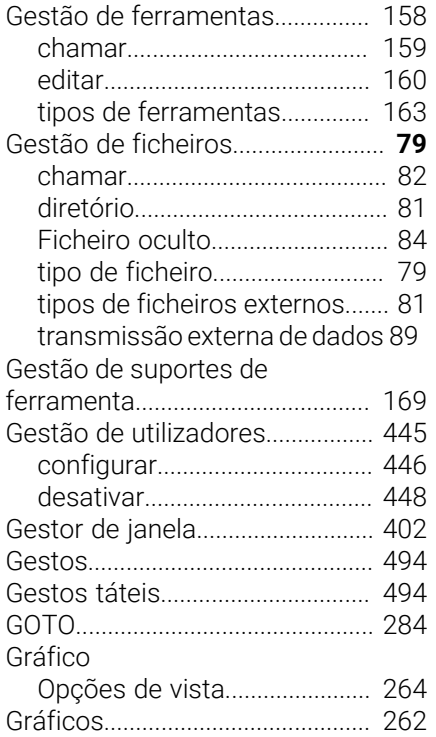

## **H HeROS**

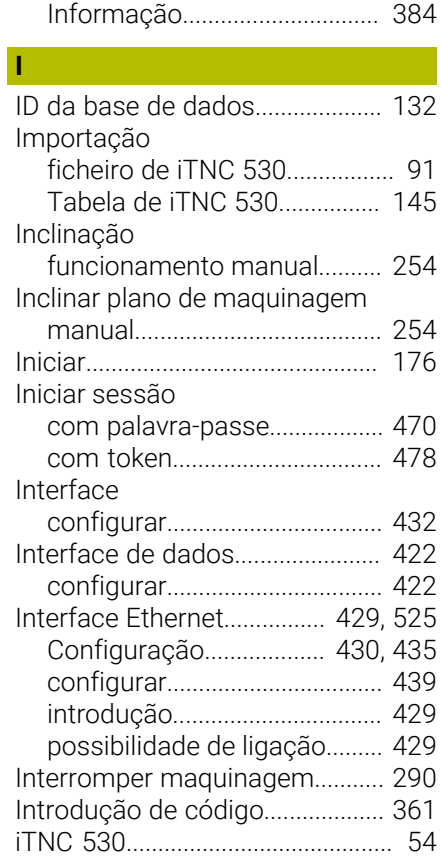

## **L**

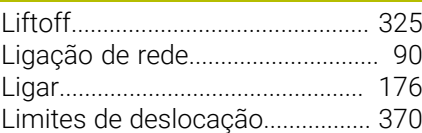

### **M**

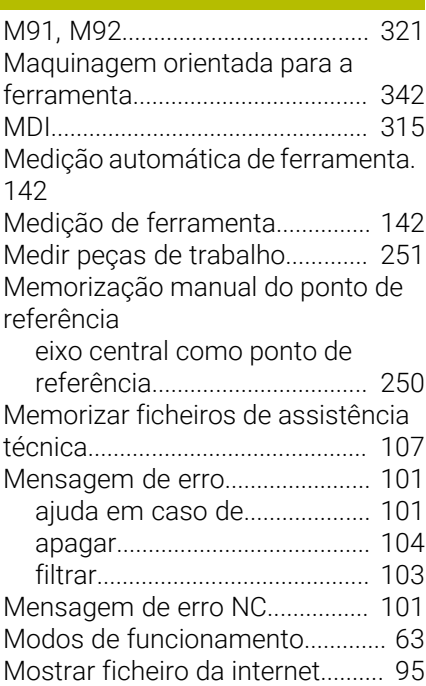

## [Mostrar ficheiro HTML](#page-94-0).................. [95](#page-94-0)

#### **N**

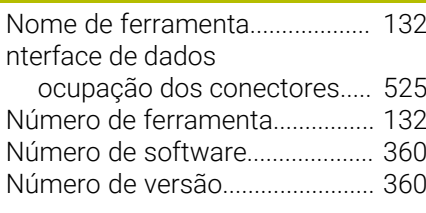

## **O**

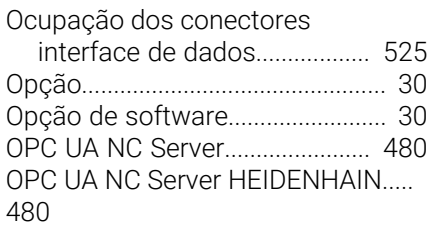

#### **P**

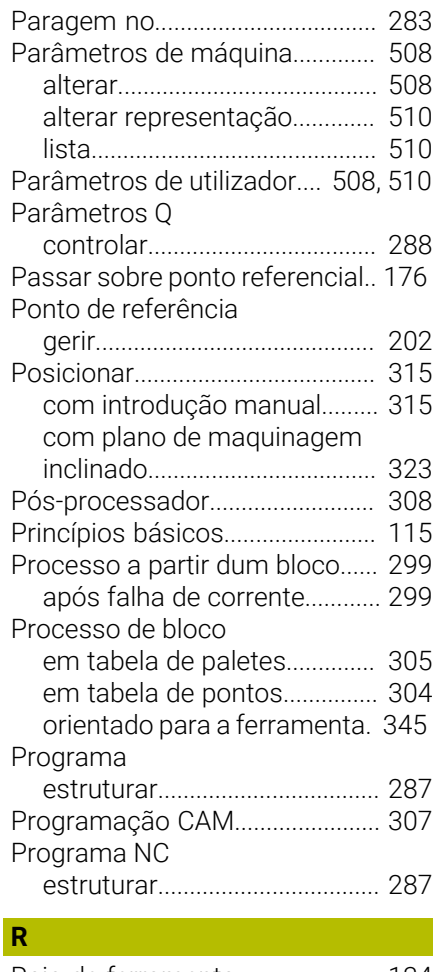

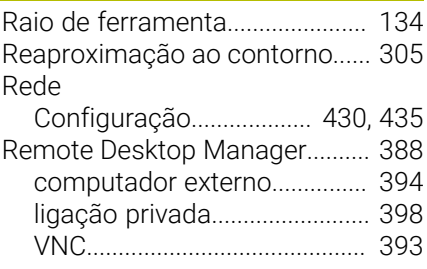

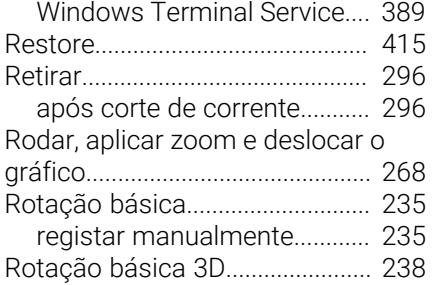

## **S**

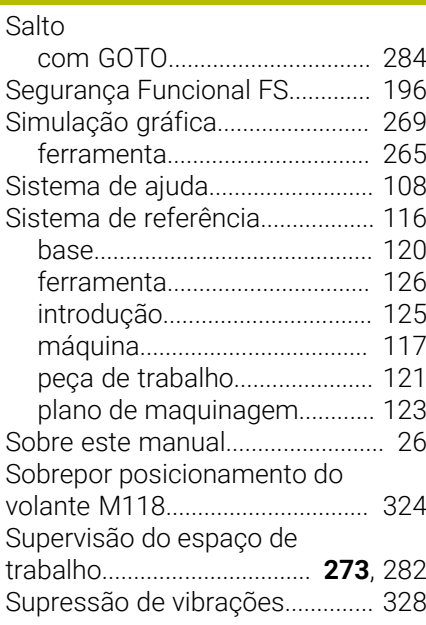

#### **T**

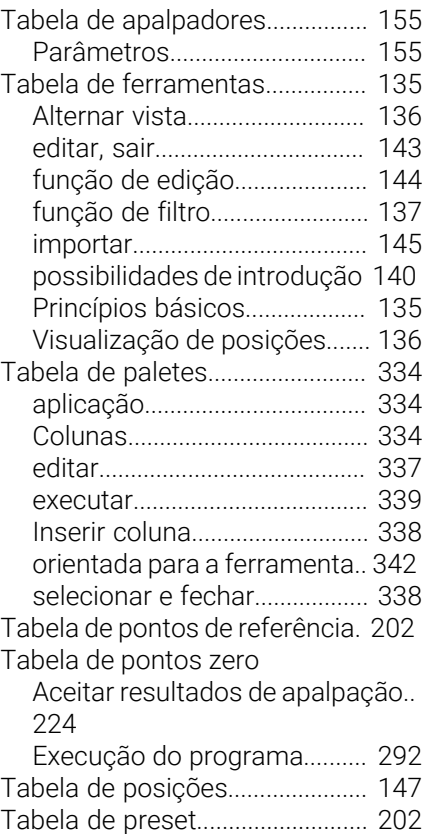

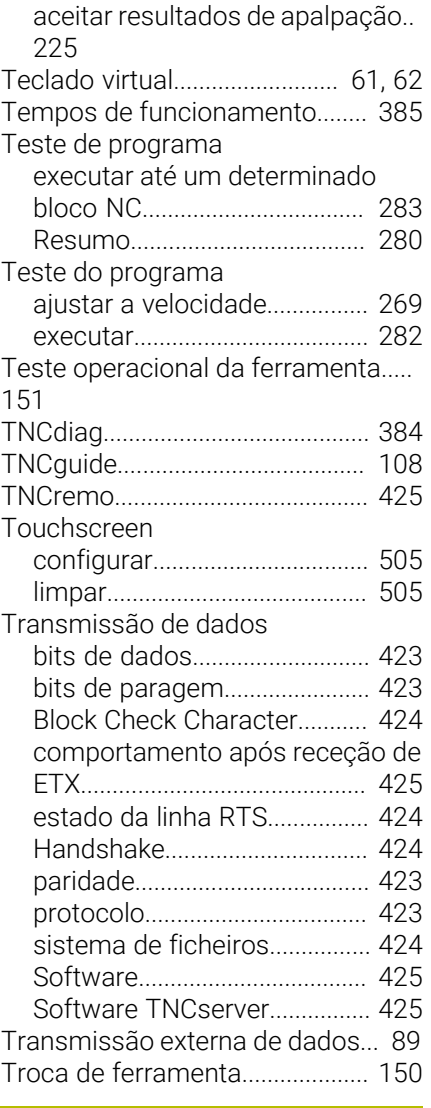

#### **U**

[Utilizar as funções de apalpação](#page-213-0) [com sensores mecânicos ou](#page-213-0) [medidores](#page-213-0)...................................... [214](#page-213-0)

#### **V**

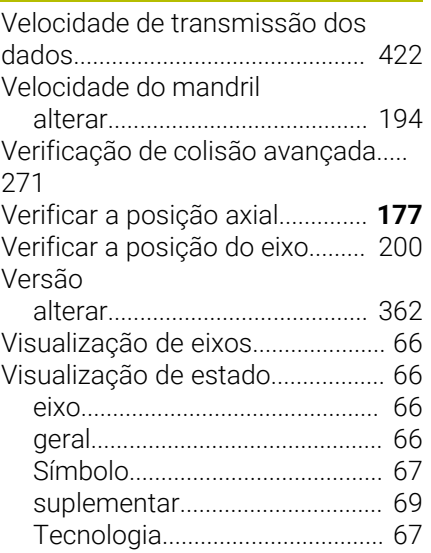

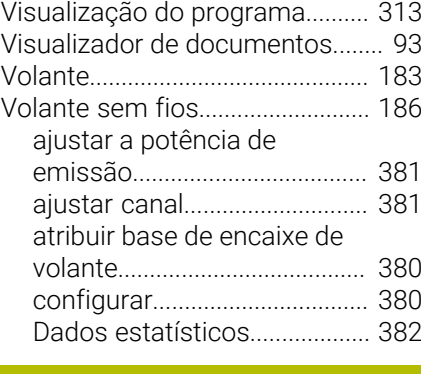

### **Z**

[Zona de proteção](#page-369-0)......................... [370](#page-369-0)

# **HEIDENHAIN**

**DR. JOHANNES HEIDENHAIN GmbH** Dr.-Johannes-Heidenhain-Straße 5 **83301 Traunreut, Germany**  $\circledcirc$  +49 8669 31-0  $FAX$  +49 8669 32-5061 info@heidenhain.de

**Technical support EAXI** +49 8669 32-1000 **Measuring systems**  $\overline{ }$  +49 8669 31-3104 service.ms-support@heidenhain.de **NC support**  $\qquad \qquad \textcircled{2} \quad +49\,8669\,31-3101$  service.nc-support@heidenhain.de **NC programming** <sup>**e** +49 8669 31-3103</sup> service.nc-pgm@heidenhain.de **PLC programming**  $\circled{2}$  +49 8669 31-3102 service.plc@heidenhain.de **APP programming**  $\textcircled{2}$  +49 8669 31-3106 service.app@heidenhain.de

**www.heidenhain.com**

## **Os apalpadores HEIDENHAIN**

contribuem para reduzir os tempos não produtivose para melhorar a estabilidade dimensional das peças de trabalho produzidas.

## **Apalpadores de peças de trabalho**

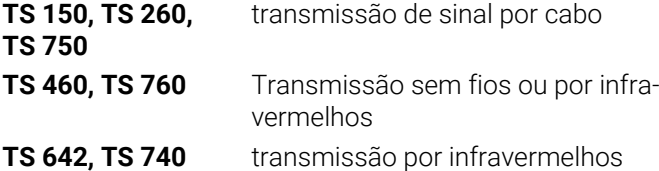

- Alinhar peças de trabalho  $\overline{\phantom{a}}$
- Ē. memorizar pontos de referência
- Medir peças Ē.

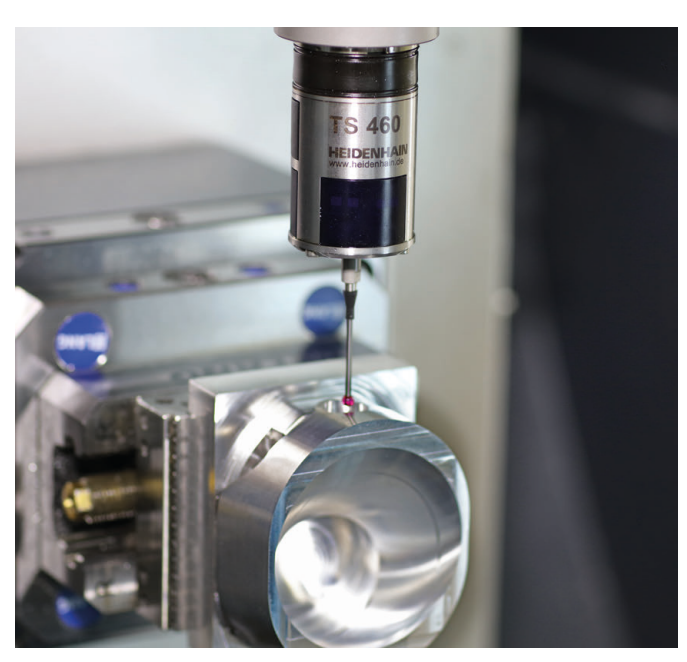

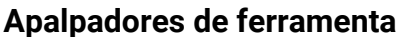

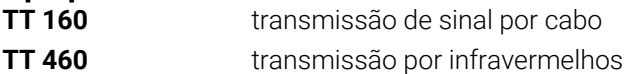

- Medir ferramentas  $\mathbf{r}$
- Supervisionar desgaste Ľ,
- $\blacksquare$ Detetar rotura de ferramenta

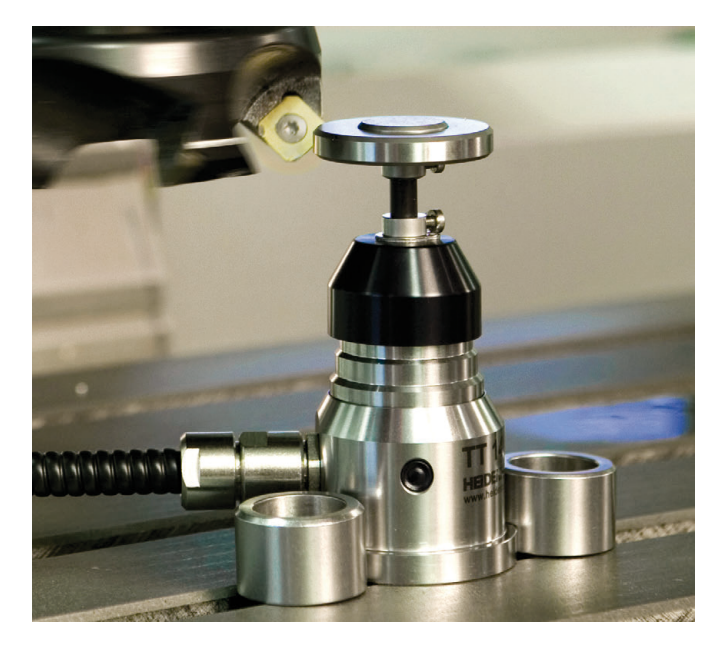